<span id="page-0-0"></span>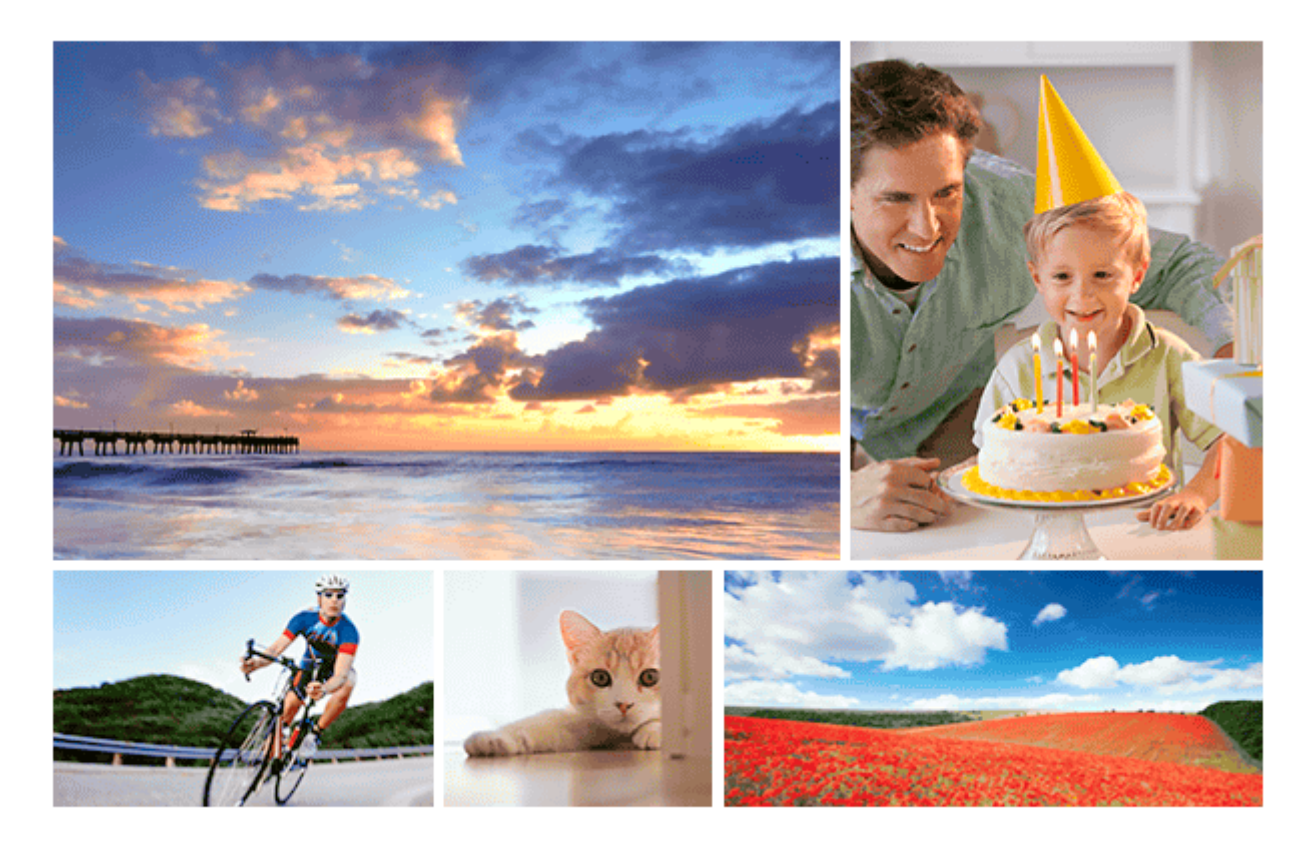

Benutzen Sie diese Anleitung, falls Sie auf Probleme stoßen oder Fragen zu Ihrem Produkt haben.

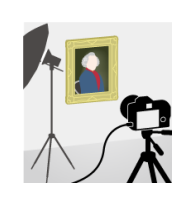

### **PixelShift-Multi-Aufnahme**

[Sie können Bilder erzeugen, die eine höhere Auflösung als normale Aufnahmen haben, indem Sie 4](#page-226-0) oder 16 RAW-Bilder aufnehmen und diese dann auf einem Computer kombinieren. Diese Funktion ist zum Aufnehmen von Stillmotiven, wie z. B. Kunstwerken oder Architektur, hilfreich.

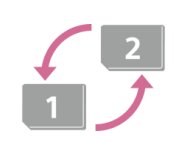

### **Medien-Umschaltautomatik**

Wenn Sie zwei Speicherkarten-Steckplätze benutzen, können Sie automatisch auf Aufnahme mit [der anderen Speicherkarte umschalten, wenn die in Gebrauch befindliche Speicherkarte voll wird.](#page-342-0)

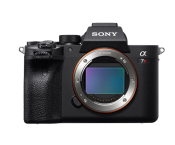

#### **ILCE-7RM4A-Supportinformationen**

[Diese Website enthält grundlegende Informationen zur Kamera sowie Informationen zu kompatiblen](https://www.sony.net/tutorial/ilc/7rm4a/?id=hg_stl) Objektiven und Zubehör. (Ein weiteres Fenster öffnet sich.)

Bezeichnungen der Teile/Symbole und Anzeigen

Bezeichnung der Teile

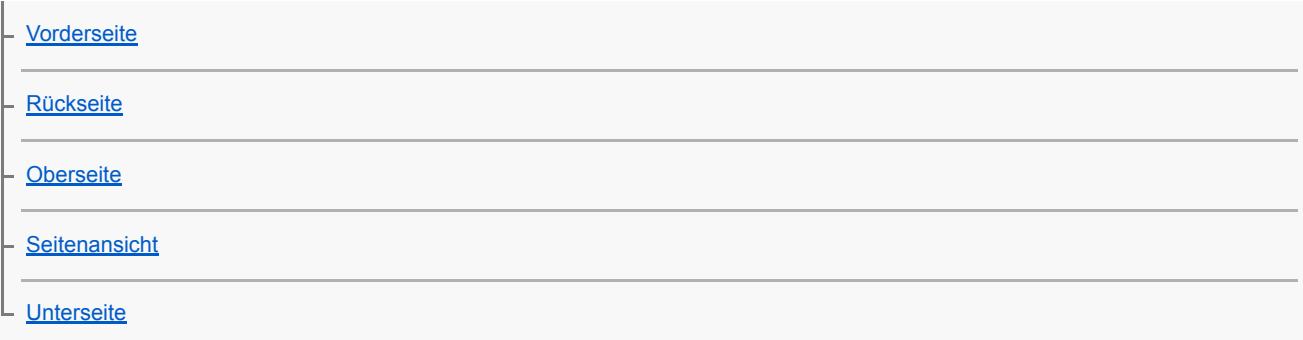

### Grundlegende Bedienung

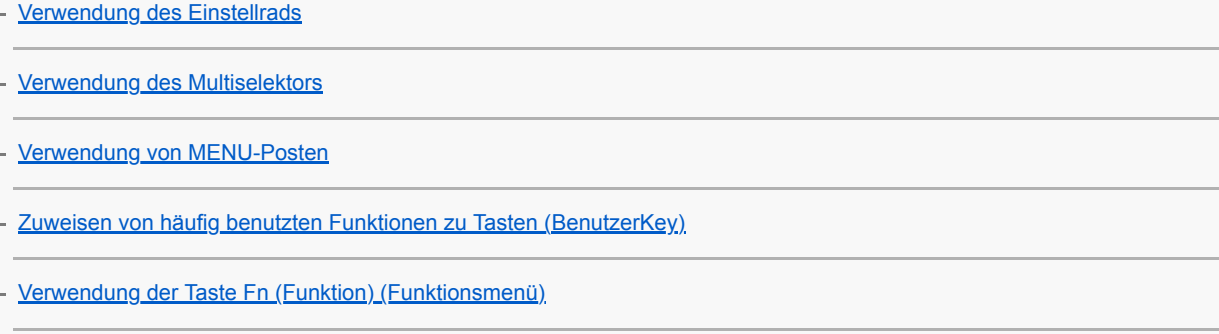

[Verwendung des Bildschirms Quick Navi](#page-40-0)

[Verwendung der Tastatur](#page-42-0)

### Symbole und Anzeigen

[Liste der Symbole auf dem Monitor](#page-43-0)

[Umschalten der Bildschirmanzeige \(während der Aufnahme/Wiedergabe\)](#page-49-0)

[Taste DISP \(Monitor/Sucher\)](#page-52-0)

Vorbereitung der Kamera

[Überprüfen der Kamera und der mitgelieferten Teile](#page-54-0)

Laden des Akkus

[Laden des Akkus mit einem Ladegerät](#page-56-0)

[Einsetzen/Herausnehmen des Akkus](#page-58-0)

[Laden durch Anschluss an einen Computer](#page-60-0)

[Akku-Nutzungsdauer und Zahl der aufnehmbaren Bilder](#page-61-0)

[Stromversorgung über eine Netzsteckdose](#page-62-0)

[Hinweise zum Akku](#page-63-0)

[Hinweise zum Laden des Akkus](#page-65-0)

Einsetzen einer Speicherkarte (getrennt erhältlich)

[Einsetzen/Herausnehmen einer Speicherkarte](#page-66-0)

[Verwendbare Speicherkarten](#page-68-0)

[Hinweise zur Speicherkarte](#page-69-0)

Anbringen eines Objektivs

Ļ

Ļ

[Anbringen/Abnehmen eines Objektivs](#page-71-0)

[Anbringen der Gegenlichtblende](#page-73-0)

Anbringen von Zubehörteilen

[Mount-Adapter](#page-74-0)

[Mount-Adapter LA-EA1/LA-EA3/LA-EA5](#page-75-0)

[Mount-Adapter LA-EA2/LA-EA4](#page-76-0)

**[Vertikalgriff](#page-77-0)** 

L [Multi-Akku-Adaptersatz](#page-79-0)

[Einstellen von Sprache, Datum und Uhrzeit](#page-80-0)

**[Kameraführer](#page-82-0)** 

Aufnehmen

**[Standbildaufnahme](#page-83-0)** 

Fokussieren

L **[Fokusmodus](#page-85-0)** 

#### Autofokus

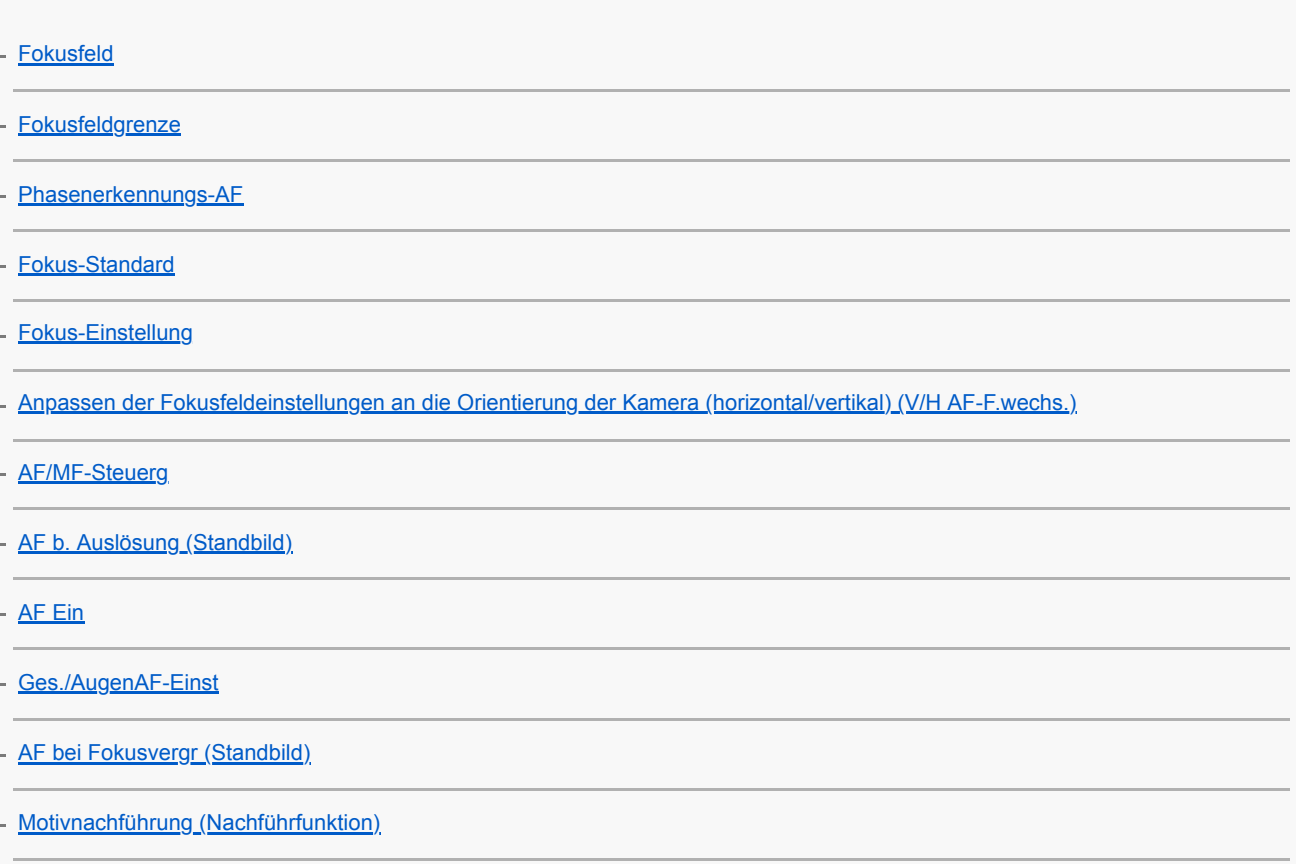

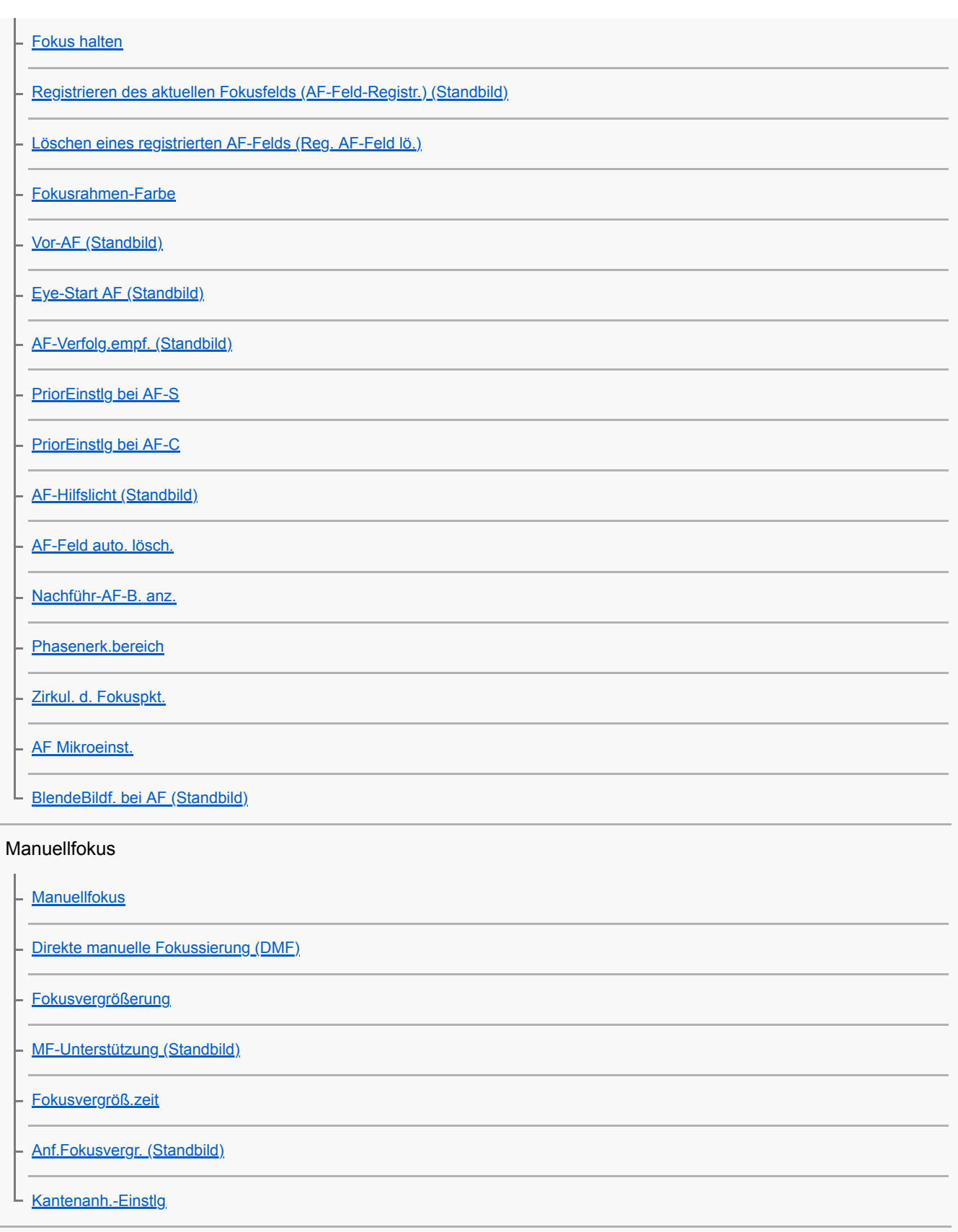

## Auswählen eines Bildfolgemodus (Serienaufnahme/Selbstauslöser)

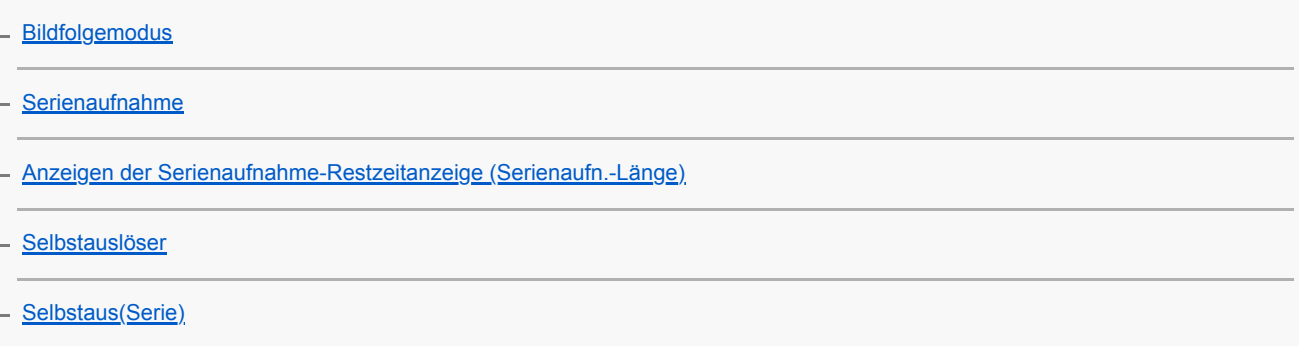

**[Serienreihe](#page-136-0)** 

**[Einzelreihe](#page-137-0)** 

[Anzeige während Belichtungsreihenaufnahme](#page-138-0)

[WA-Reihe](#page-140-0)

[DRO-Reihe](#page-141-0)

L

[Belicht.reiheEinstlg.](#page-142-0)

### Intervallaufnahme

L **[IntervAufn.-Funkt.](#page-143-0)** 

### Verwendung von Berührungsfunktionen

**[Berührungsmodus](#page-145-0)** 

[Touchpanel/-pad](#page-146-0)

- [BerührModus-Funkt.: Touch-Fokus](#page-147-0)

- [BerührModus-Funkt.: Touch-Tracking](#page-149-0)

[Touchpad-Einstlg.](#page-150-0)

## Auswählen der Standbildgröße/Bildqualität

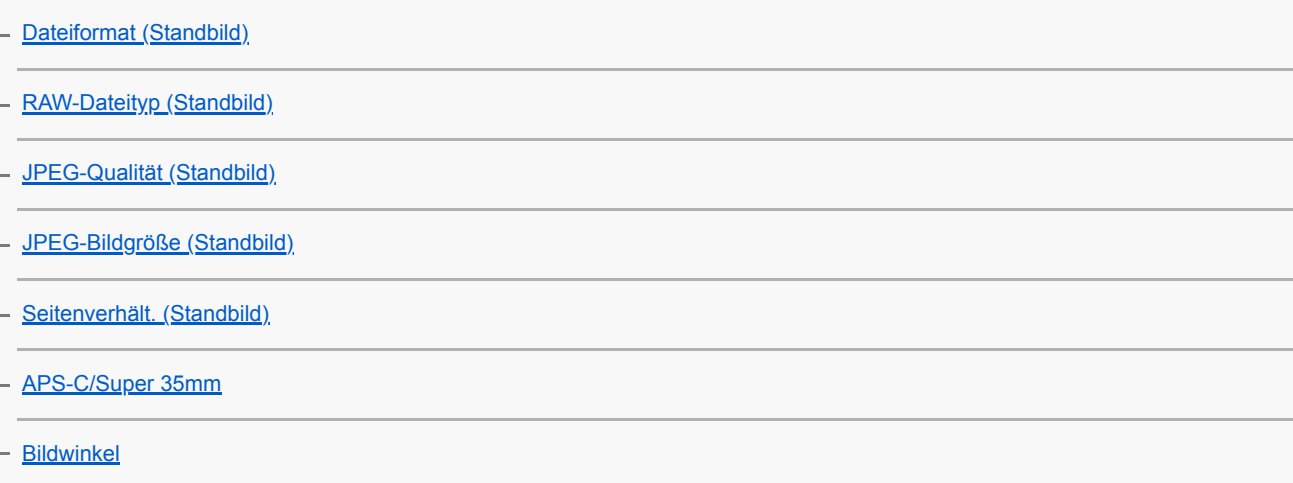

### Auswählen des Aufnahmemodus

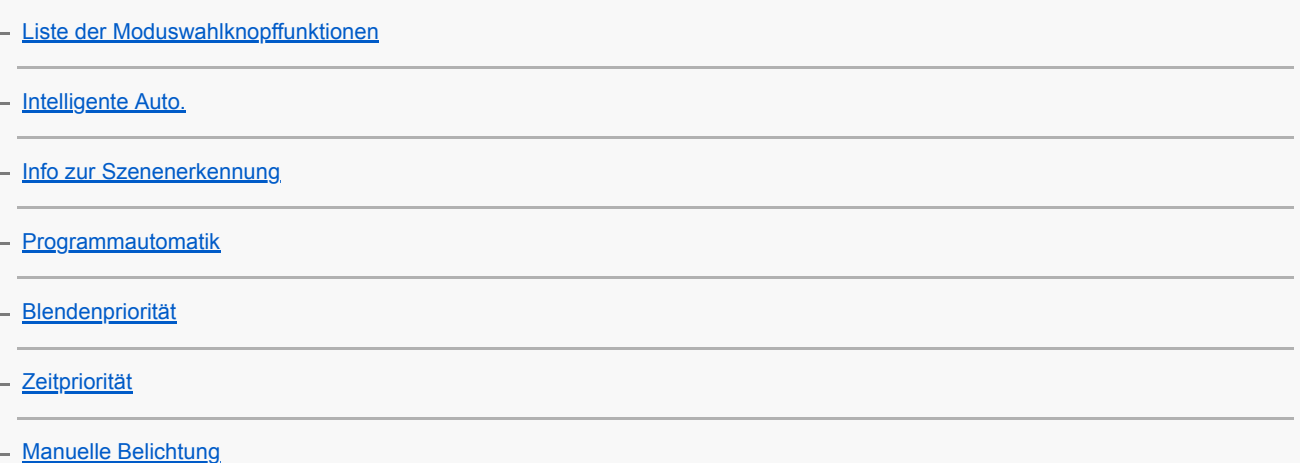

[Bulb-Aufnahme](#page-169-0)

[Abruf \(Kamera- einstlg.1/Kamera- einstlg.2\)](#page-171-0)

[Film: Belicht.modus](#page-172-0)

[Zeitlupe&Zeitraffer: Belicht.modus](#page-173-0)

Steuern der Belichtungs-/Messmodi

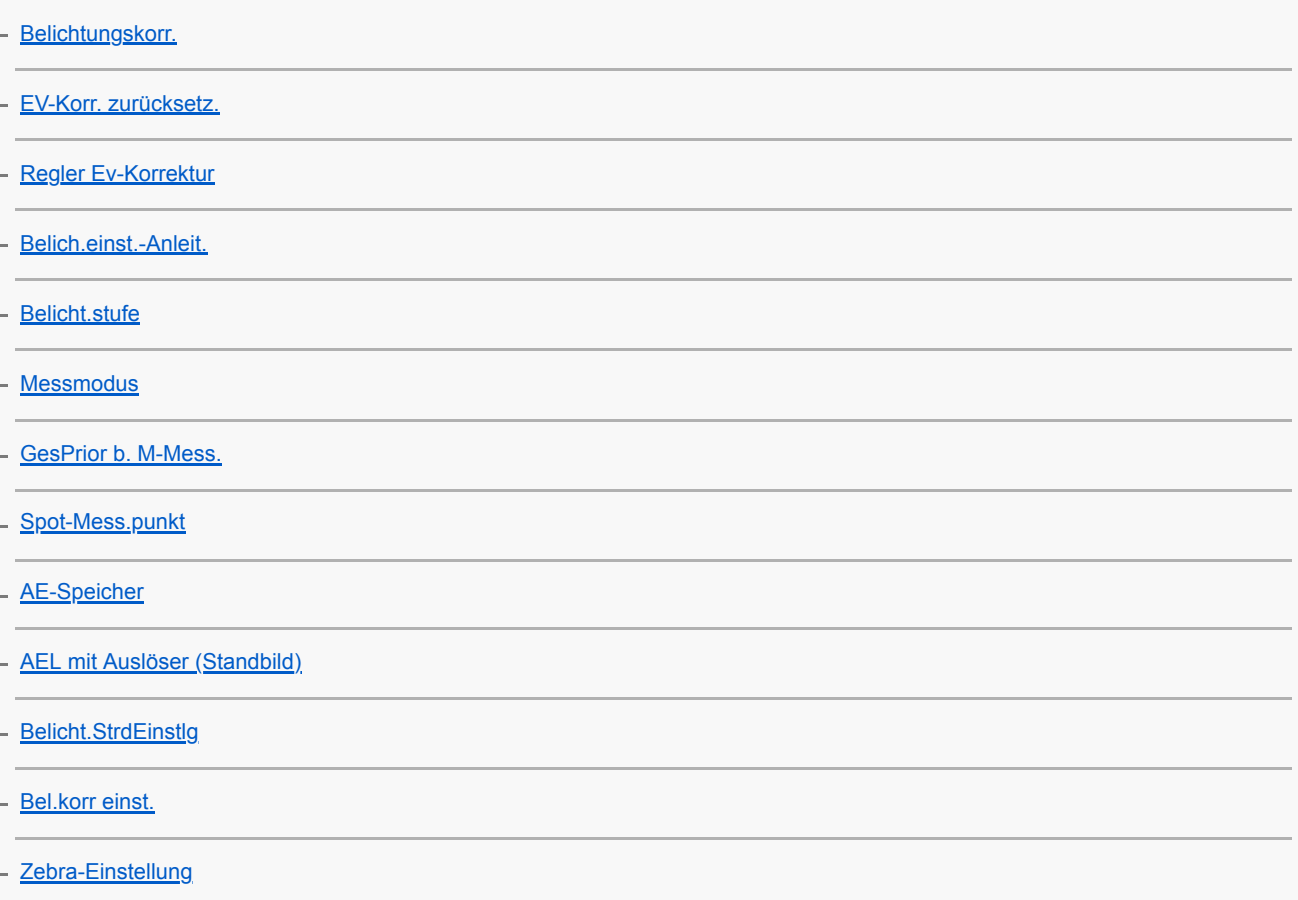

Automatisches Korrigieren von Helligkeit und Kontrast

[Dynamikb.Opt. \(DRO\)](#page-189-0)

L

L

Auswählen der ISO-Empfindlichkeit

[ISO-Einstellung: ISO](#page-190-0)

[ISO-Einstellung: ISO-Bereichsgrenze](#page-191-0)

[ISO-Einstellung: ISO AUTO Min. VS](#page-192-0)

Verwendung der Zoomfunktion

[Mit diesem Produkt verfügbare Zoomfunktionen](#page-193-0)

[Klarbild-Zoom/Digitalzoom \(Zoom\)](#page-195-0)

[Zoom-Einstellung](#page-196-0)

[Info zum Zoomfaktor](#page-197-0)

[Zoomring-Drehricht.](#page-198-0)

### Weißabgleich

**[Weißabgleich](#page-199-0)** 

[PriorEinst. bei AWB](#page-200-0)

[Erfassen der Standardfarbe Weiß zum Einstellen des Weißabgleichs \(benutzerdefinierter Weißabgleich\)](#page-201-0)

[Ausl. AWB-Sperr \(Standbild\)](#page-202-0)

#### Einstellen der Bildverarbeitung

**[Kreativmodus](#page-204-0)** 

[Bildeffekt](#page-207-0)

[Farbraum \(Standbild\)](#page-208-0)

### Verschlusseinstellungen

[Anti-FlackerAufn. \(Standbild\)](#page-209-0)

[Ausl. ohne Objektiv](#page-211-0)

[Auslösen ohne Karte](#page-212-0)

[Geräuschlose Auf. \(Standbild\)](#page-213-0)

[Elekt. 1.Verschl.vorh.](#page-215-0)

Reduzieren von Unschärfe

**[SteadyShot](#page-216-0)** 

L

[SteadyShot-Einstlg.](#page-217-0)

#### Objektivkompensation

[Objektivkomp.](#page-219-0)

Rauschminderung

[Langzeit-RM \(Standbild\)](#page-220-0)

[Hohe ISO-RM \(Standbild\)](#page-221-0)

#### Gesichtserkennung

[Reg. Gesichter-Prior.](#page-222-0) [Gesichtsregistr. \(Neuregistrierung\)](#page-223-0) [Gesichtsregistr. \(Änderung der Reihenf.\)](#page-224-0) [Gesichtsregistr. \(Löschen\)](#page-225-0)

Aufnehmen von Standbildern mit hoher Auflösung

L [Aufnehmen von Standbildern mit höherer Auflösung \(PixelShift-MultiAufn.\)](#page-226-0)

## Blitzbenutzung

[Verwendung eines Blitzgerätes \(getrennt erhältlich\)](#page-228-0)

[Rot-Augen-Reduz](#page-230-0)

**[Blitzmodus](#page-231-0)** 

[Blitzkompens.](#page-232-0)

[FEL-Speicher](#page-233-0)

[Ext. Blitz-Einstlg.](#page-235-0)

**[Drahtlosblitz](#page-237-0)** 

[Verwendung eines Blitzgerätes mit Synchronanschlusskabel](#page-238-0)

## Aufnehmen von Filmen

**[Filmaufnahme](#page-240-0)** 

[Film mit Verschluss](#page-243-0)

**[Filmaufnahmeformate](#page-244-0)** 

[Dateiformat \(Film\)](#page-245-0)

[Aufnahmeeinstlg \(Film\)](#page-246-0)

[Zeitl.&-rafferEinst.](#page-248-0)

[Proxy-Aufnahme](#page-250-0)

[Audioaufnahme](#page-251-0)

**[Tonpegelanzeige](#page-252-0)** 

**[Tonaufnahmepegel](#page-253-0)** 

[Tonausgabe-Timing](#page-254-0)

[Windgeräuschreduz.](#page-255-0)

**[Fotoprofil](#page-256-0)** 

[Gamma-Anz.hilfe](#page-261-0)

[Auto. Lang.belich. \(Film\)](#page-263-0)

[Anf.-Fokusvergr. \(Film\)](#page-264-0)

[AF Speed \(Film\)](#page-265-0)

[AF-Verfolg.empf. \(Film\)](#page-266-0)

[TC/UB-Einstlg.](#page-267-0)

[TC/UB-Anz.wechsel](#page-269-0)

[MOVIE-Taste](#page-270-0)

[Markierungsanz. \(Film\)](#page-271-0)

[Markier.einstlg. \(Film\)](#page-272-0)

[4K-Ausg.Auswahl \(Film\)](#page-273-0)

[Videolicht-Modus](#page-275-0)

**Betrachten** 

### Betrachten von Bildern

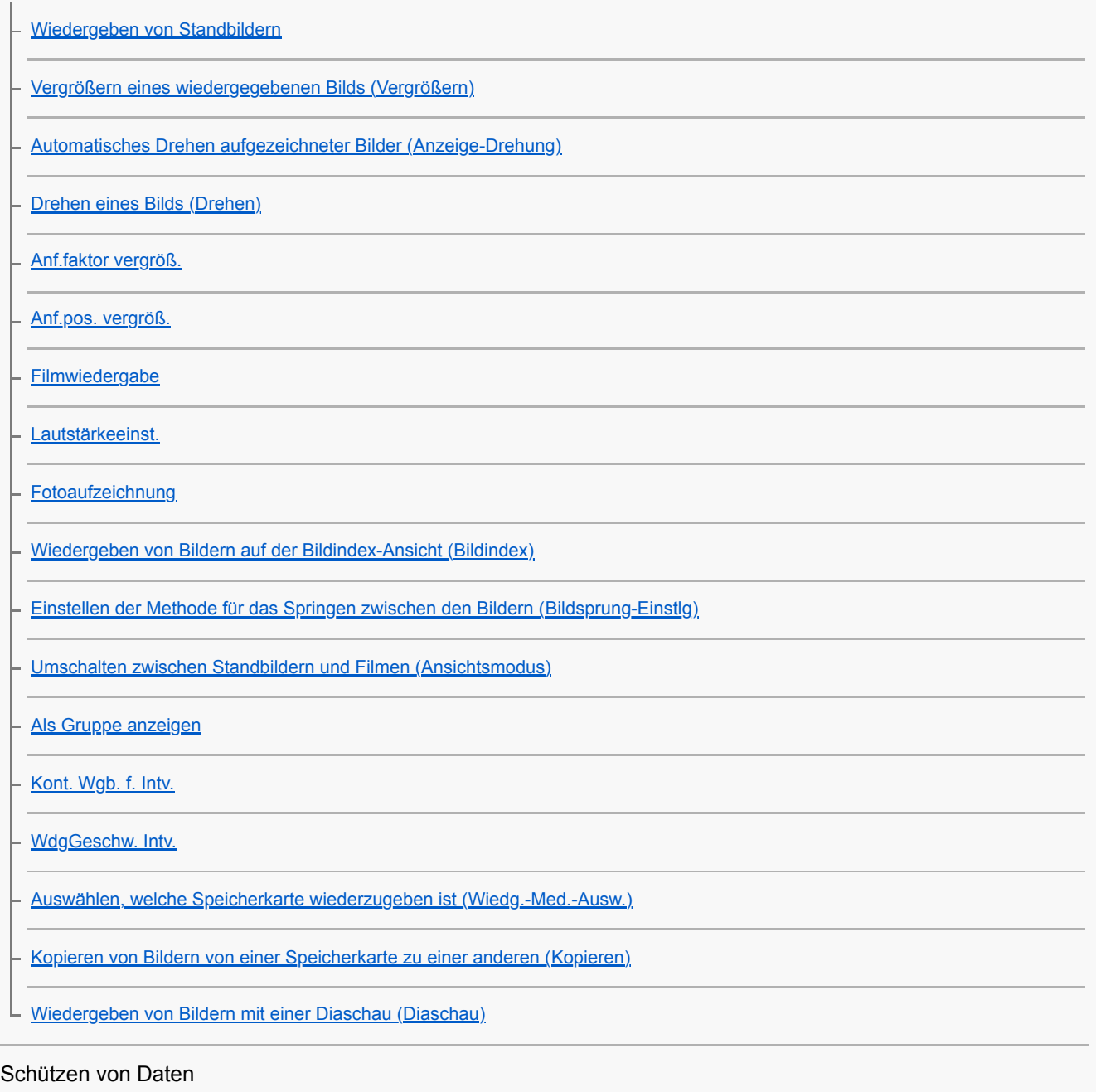

L [Schützen von Bildern \(Schützen\)](#page-294-0)

Einstellen der Bewertungsfunktion

**[Bewertung](#page-295-0)** 

[Bewertung\(Ben.Key\)](#page-296-0)

## Markieren von Bildern für Drucken (DPOF)

L [Angeben von zu druckenden Bildern \(Ausdrucken\)](#page-297-0)

Löschen von Bildern

[Löschen eines angezeigten Bilds](#page-298-0)

- [Löschen mehrerer ausgewählter Bilder \(Löschen\)](#page-299-0)

L [Löschbestätigng](#page-301-0)

### Betrachten von Bildern auf einem Fernsehgerät

[Anzeigen von Bildern auf einem Fernsehgerät mit einem HDMI-Kabel](#page-302-0)

Anpassen der Kamera

[Anpassungsfunktionen der Kamera](#page-304-0)

Registrieren von häufig benutzten Funktionen

[Speicher \(Kamera- einstlg.1/Kamera- einstlg.2\)](#page-306-0)

[Medien-Auswahl \(Speicherabruf\)](#page-307-0)

[Registrieren von Aufnahme-Einstellungen auf einer Benutzertaste \(BenutzAufnEinst reg.\)](#page-308-0)

Anpassen der Funktionen des Rings/Drehreglers

[Vorübergehendes Ändern der Reglerfunktion \(Mein ReglerEinstlg.\)](#page-310-0)

[Regler-Konfiguration](#page-312-0)

[Av/Tv-Drehrichtung](#page-313-0)

[Bedienelem. sperren](#page-314-0)

[Funkt.ring\(Objektiv\)](#page-315-0)

### Anpassen von MENU (Mein Menü)

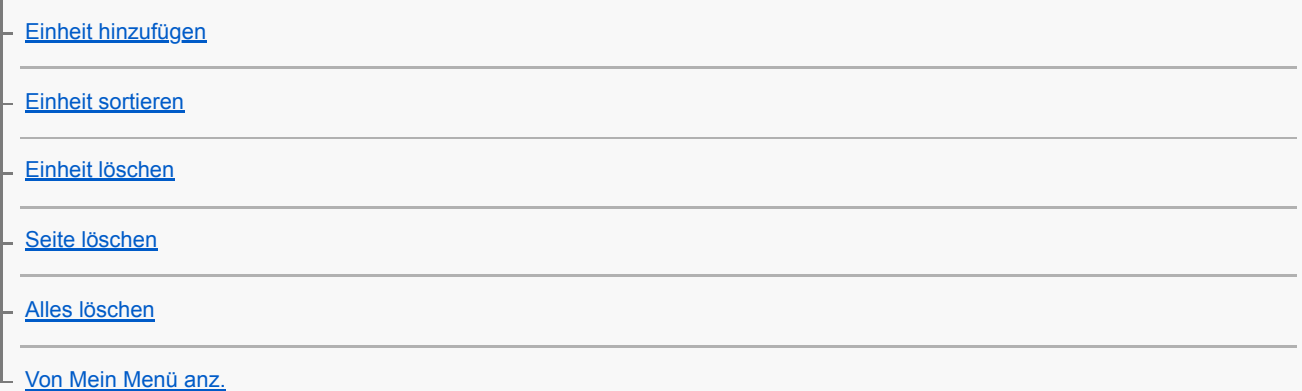

Überprüfen von Bildern vor/nach der Aufnahme

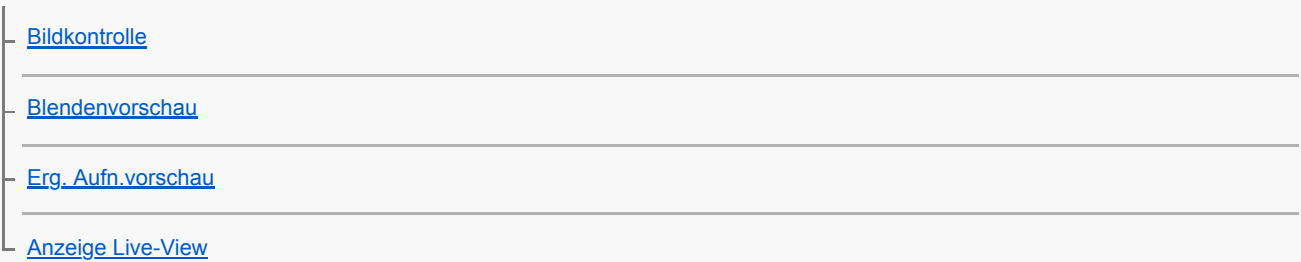

## Monitor-/Suchereinstellungen

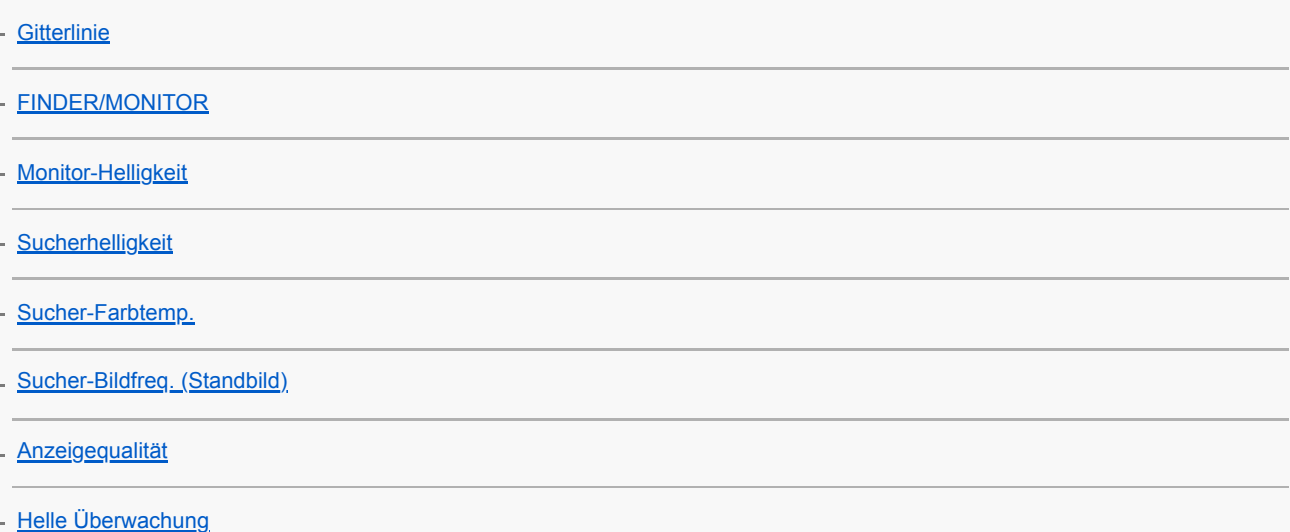

### Speicherkarteneinstellungen

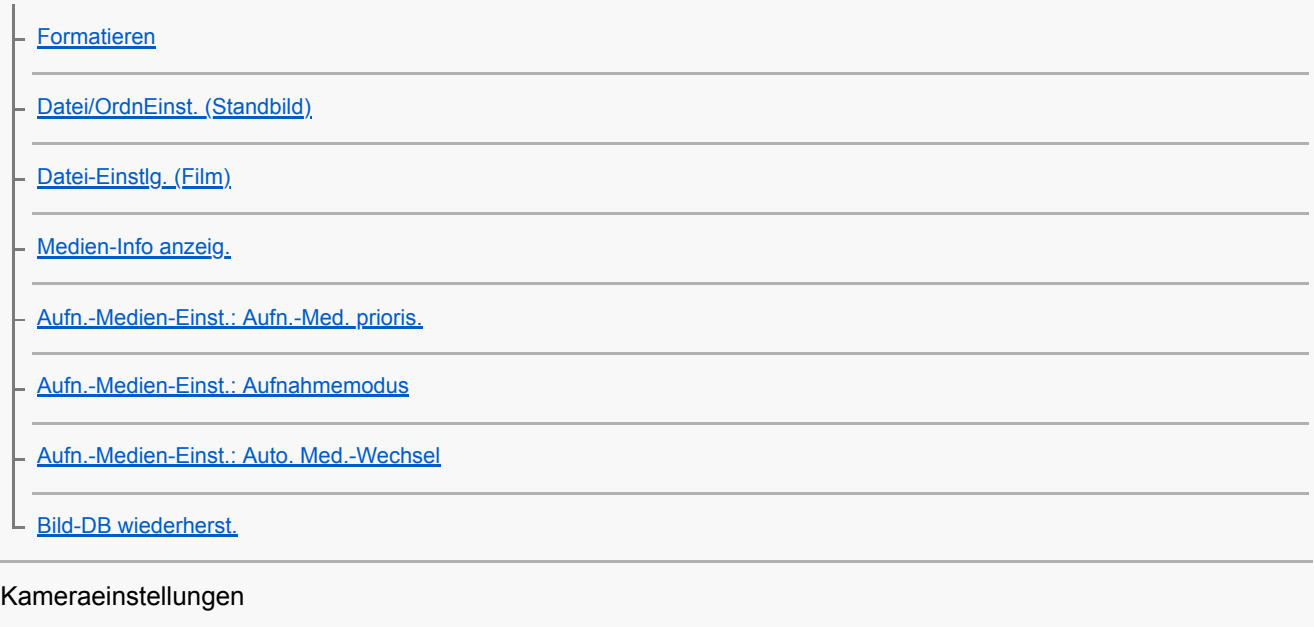

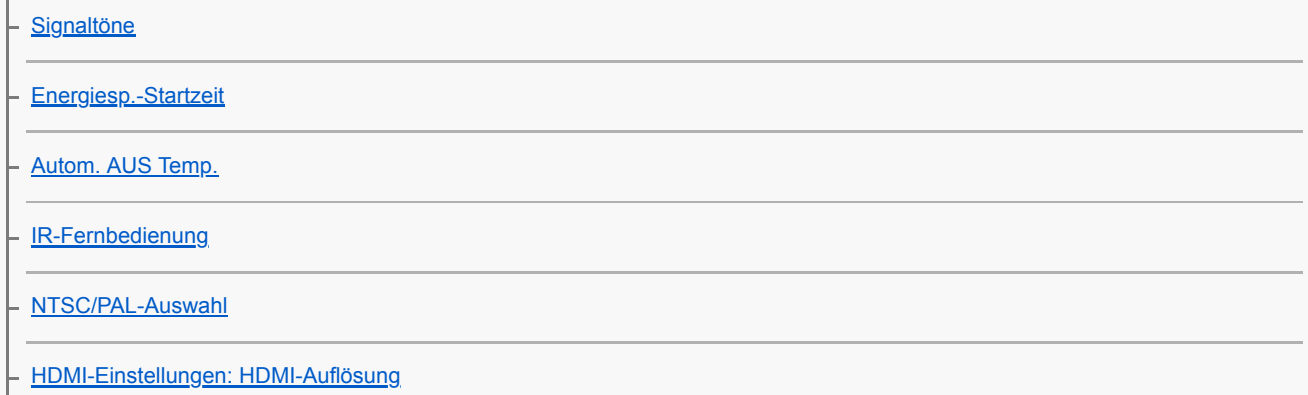

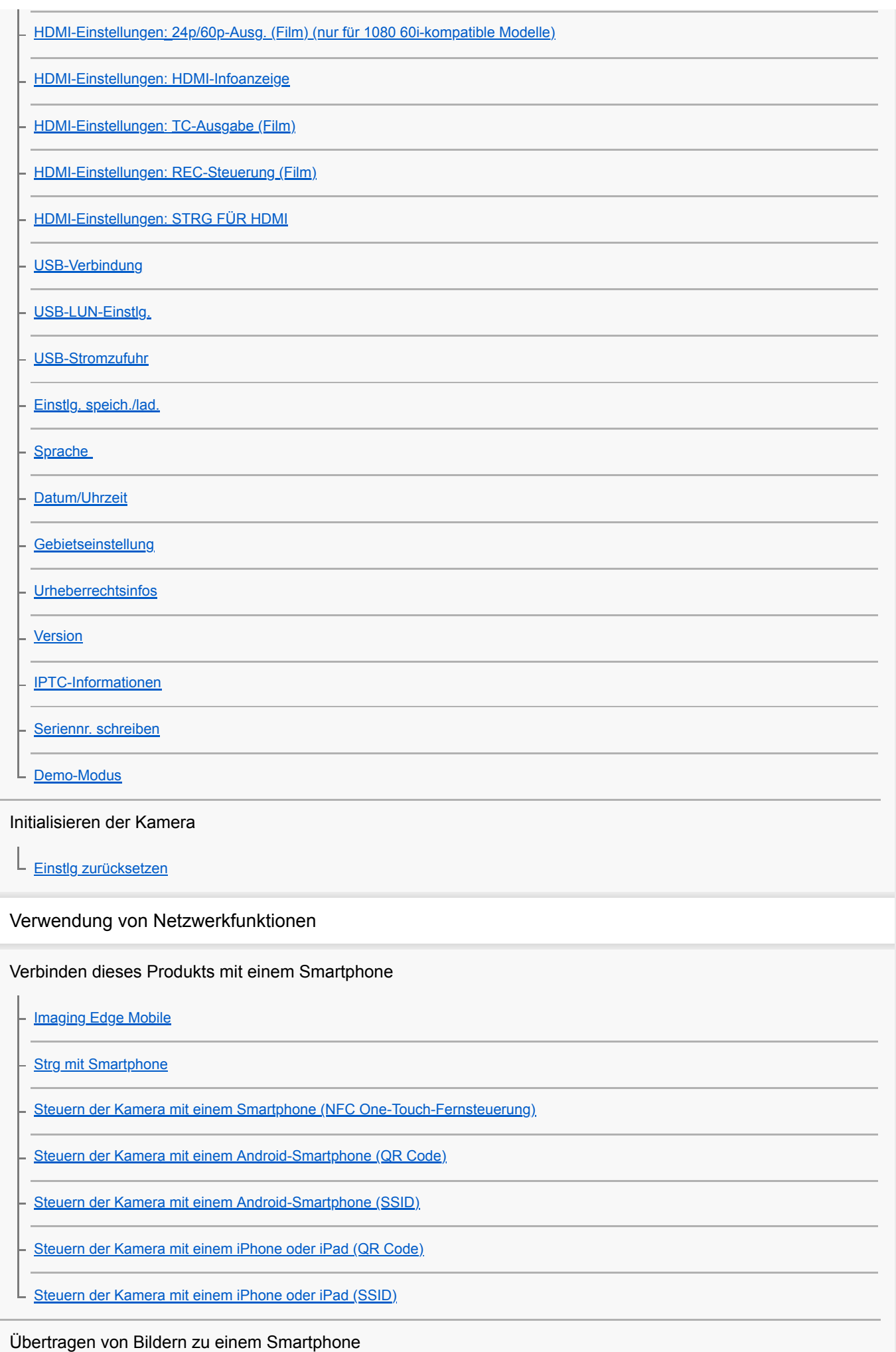

[An SmartpSend.-Fkt.: An Smartph. send.](#page-382-0)

[An SmartpSend.-Fkt.: Sendeziel \(Proxy-Filme\)](#page-384-0)

[An SmartpSend.-Fkt.: Verb. währd. AUS](#page-385-0)

[Übertragen von Bildern zu einem Smartphone \(NFC One-Touch-Sharing\)](#page-387-0)

Lesen von Standortinformationen von einem Smartphone

[StO.infoVerknEinst](#page-389-0)

Verwenden einer Fernbedienung mit Bluetooth-Kommunikation

L [Bluetooth-Fernbed.](#page-392-0)

Übertragen von Bildern zu einem Fernsehgerät

[Auf TV wiedergeben](#page-394-0)

#### Ändern der Netzwerkeinstellungen

[Flugzeug-Modus](#page-396-0)

[Wi-Fi-Einstellungen: WPS-Tastendruck](#page-397-0)

[Wi-Fi-Einstellungen: Zugriffspkt.-Einstlg.](#page-398-0)

[Wi-Fi-Einstellungen: Frequenzband \(Modelle, die 5 GHz unterstützen\)](#page-400-0)

[Wi-Fi-Einstellungen: Wi-Fi-Infos anzeigen](#page-401-0)

[Wi-Fi-Einstellungen: SSID/PW zurücks.](#page-402-0)

[Bluetooth-Einstlg.](#page-403-0)

[Gerätename bearb.](#page-404-0)

[Importieren eines Root-Zertifikats zur Kamera \(Root-Zertif. import.\)](#page-405-0)

[Sicherheit\(IPsec\)](#page-406-0)

[Netzw.einst. zurücks.](#page-407-0)

### Verwendung eines Computers

[Empfohlene Computerumgebung](#page-408-0)

Importieren von Bildern zur Benutzung auf einem Computer

[PlayMemories Home](#page-409-0)

[Installieren von PlayMemories Home](#page-410-0)

[Anschließen an einen Computer](#page-411-0)

[Importieren von Bildern zum Computer ohne Verwendung von PlayMemories Home](#page-413-0)

[Trennen der Kamera vom Computer](#page-414-0)

Bedienung der Kamera von einem Computer aus

L [Bedienung der Kamera über einen Computer \(PC-FernbedienungF.\)](#page-415-0)

### Übertragen von Bildern zu einem Computer

[An Comp. senden](#page-417-0)

[FTP-Übertrag.funkt.](#page-418-0)

Entwickeln von RAW-Bildern/Fernaufnahme (Imaging Edge Desktop)

L [Imaging Edge Desktop](#page-419-0)

Erstellen einer Filmdisc

[Auswählen einer zu erzeugenden Disc](#page-420-0)

[Erzeugen von Blu-ray-Discs von Filmen in High-Definition-Bildqualität](#page-422-0)

[Erzeugen von DVD-Discs \(AVCHD-Aufnahmediscs\) von Filmen in High-Definition-Bildqualität](#page-423-0)

[Erzeugen von DVD-Discs von Filmen in Standard-Definition-Bildqualität](#page-424-0)

Liste von MENU-Posten

### [Verwendung von MENU-Posten](#page-34-0)

Kamera- einstlg.1

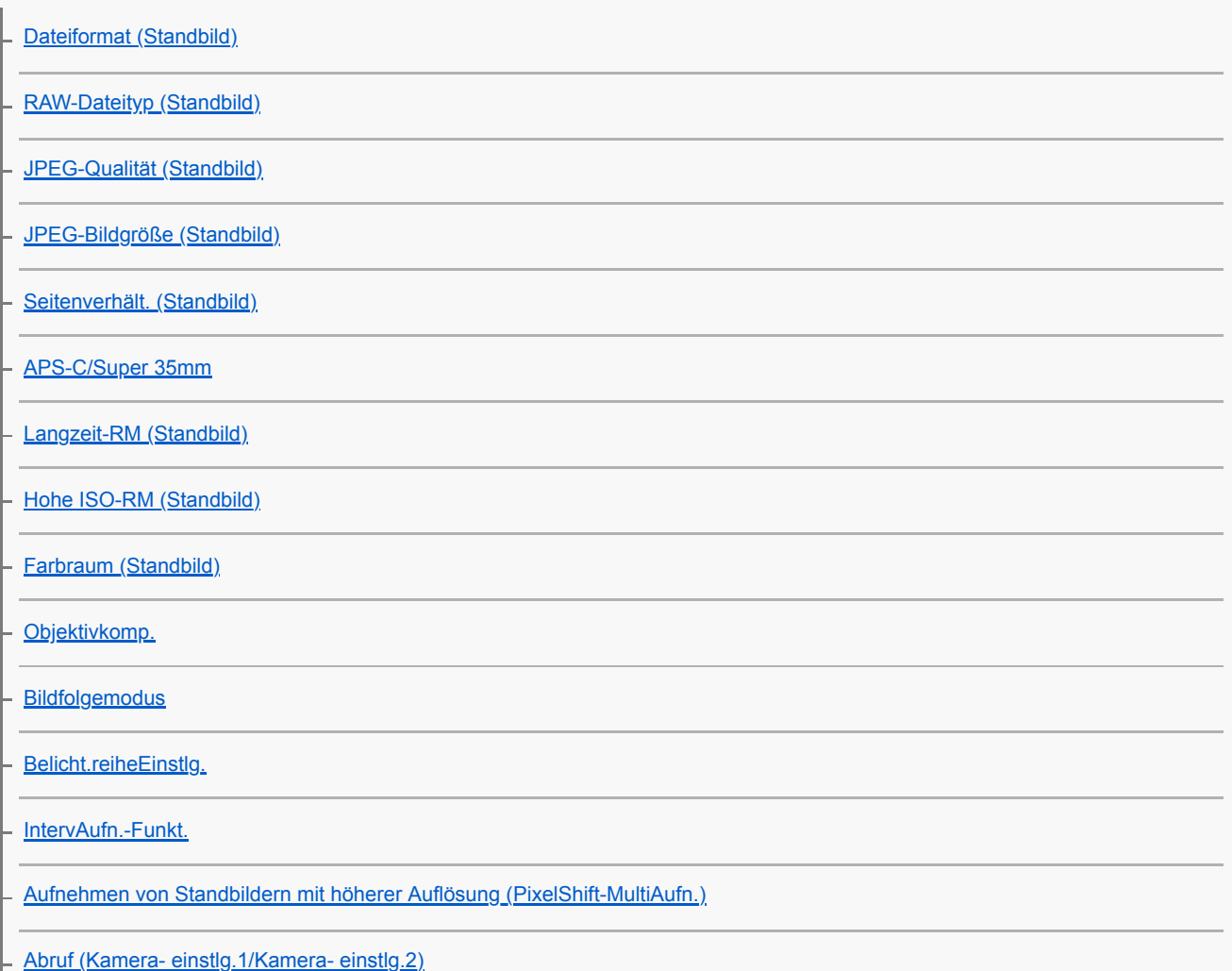

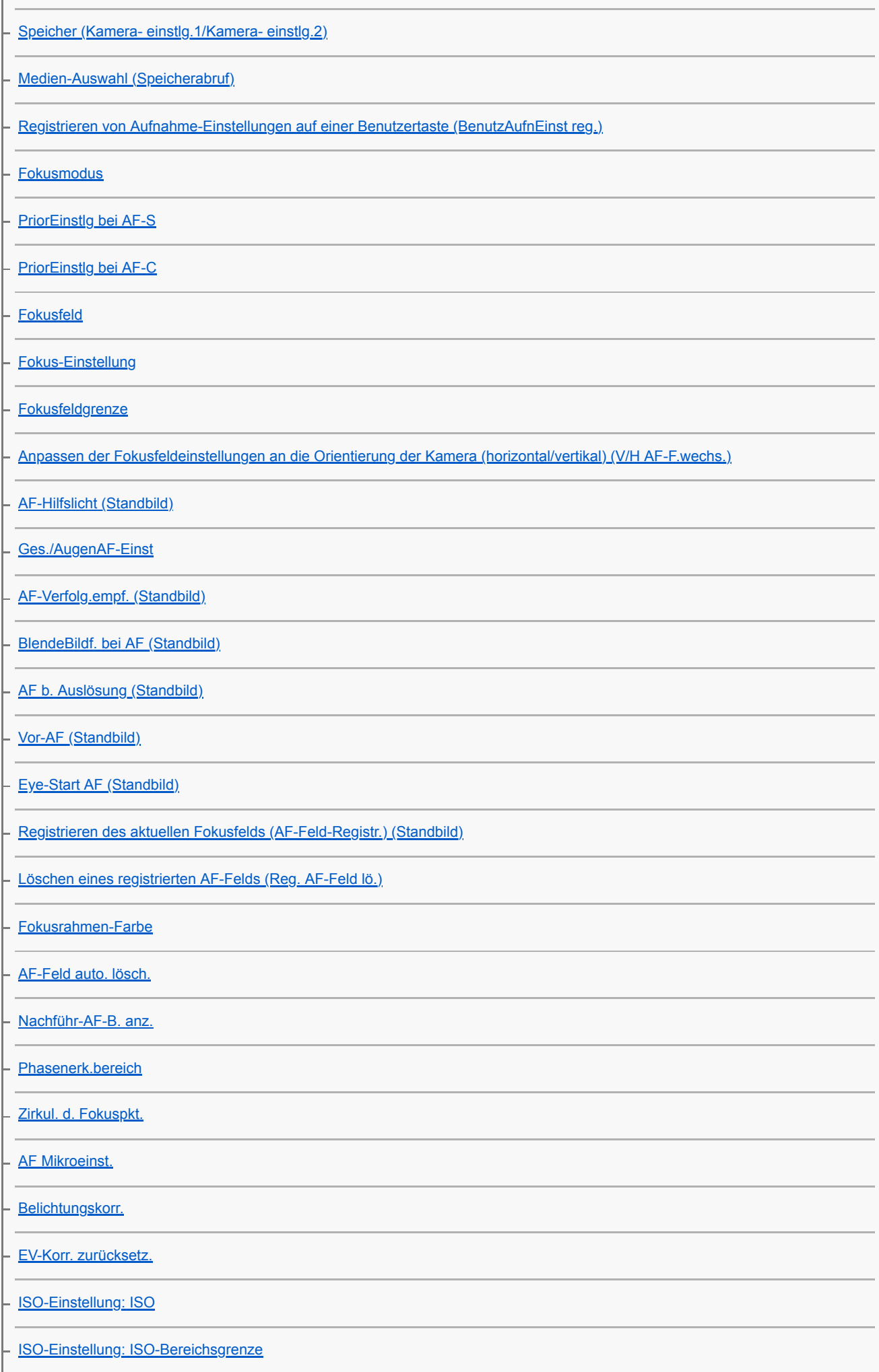

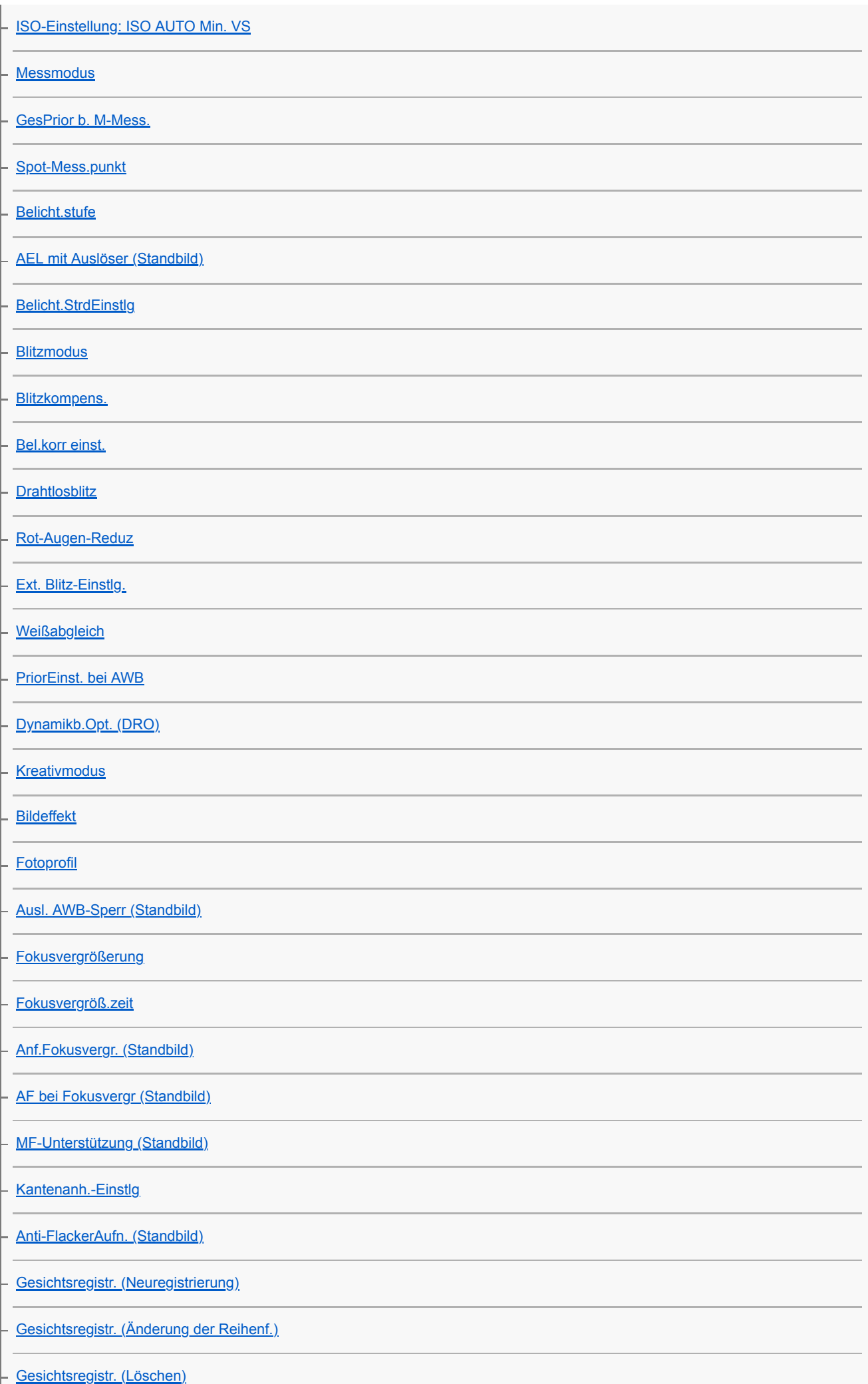

### $K<sub>c</sub>$

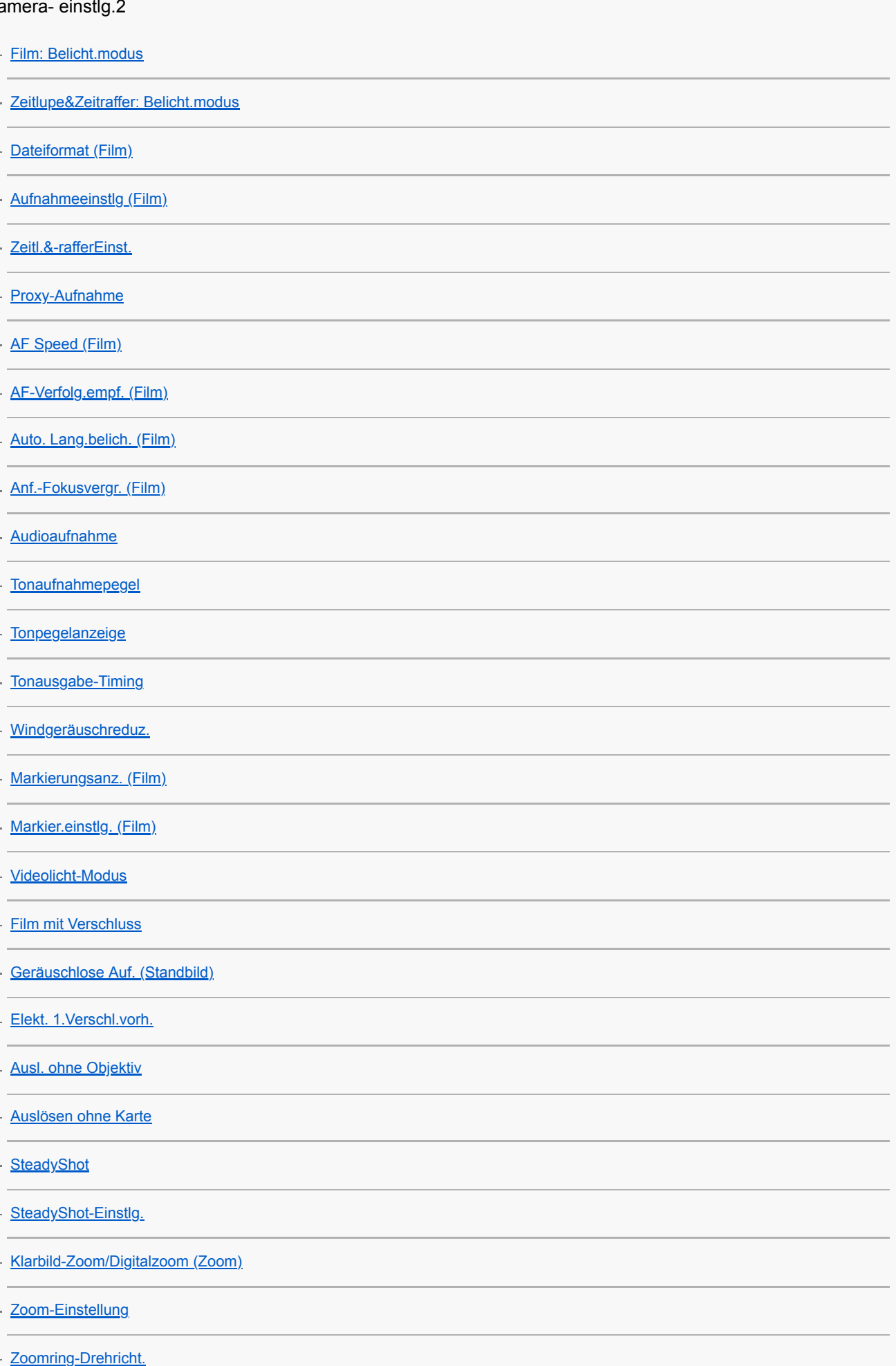

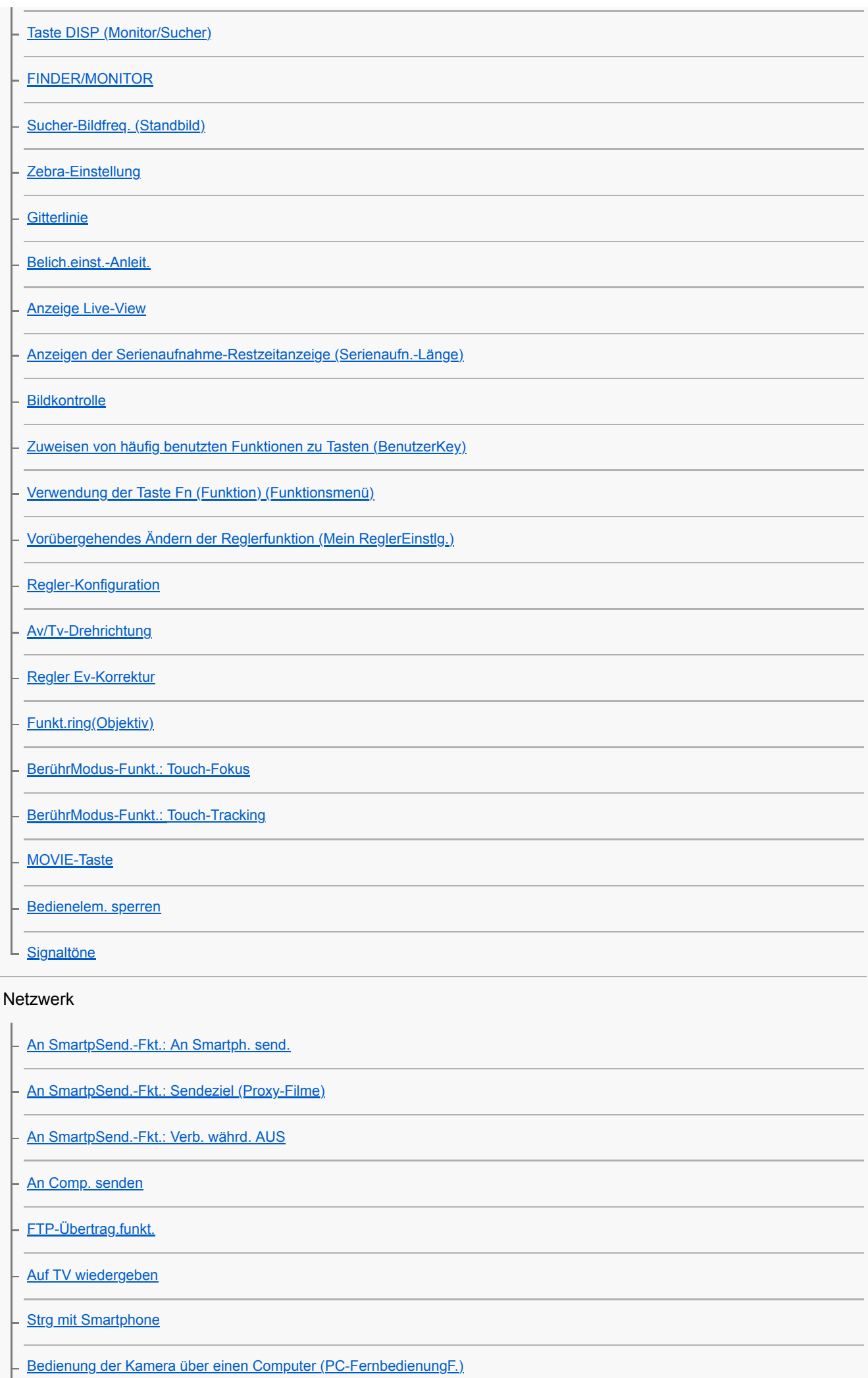

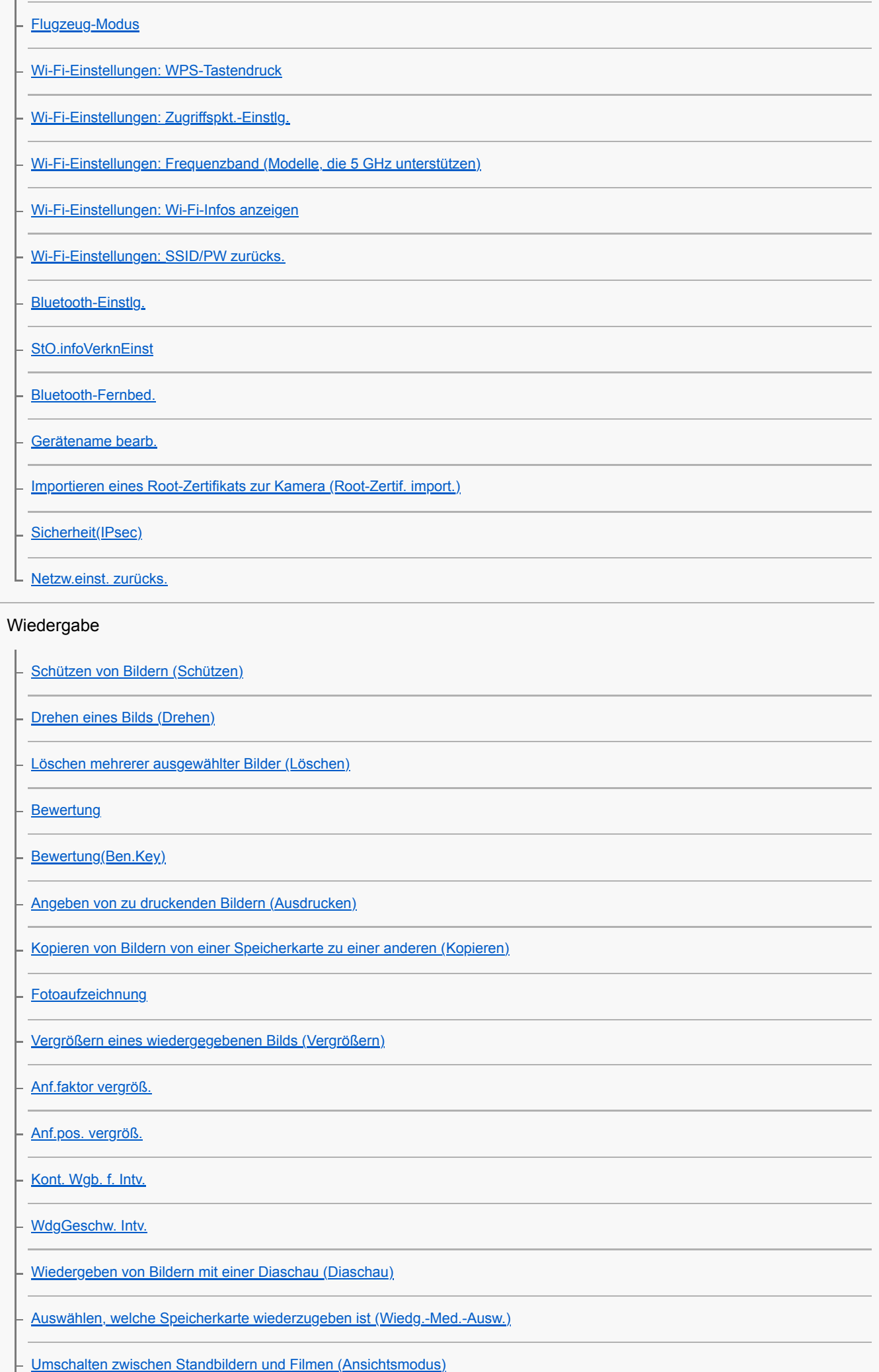

[Wiedergeben von Bildern auf der Bildindex-Ansicht \(Bildindex\)](#page-285-0)

[Als Gruppe anzeigen](#page-288-0)

[Automatisches Drehen aufgezeichneter Bilder \(Anzeige-Drehung\)](#page-278-0)

L [Einstellen der Methode für das Springen zwischen den Bildern \(Bildsprung-Einstlg\)](#page-286-0)

### Einstellung

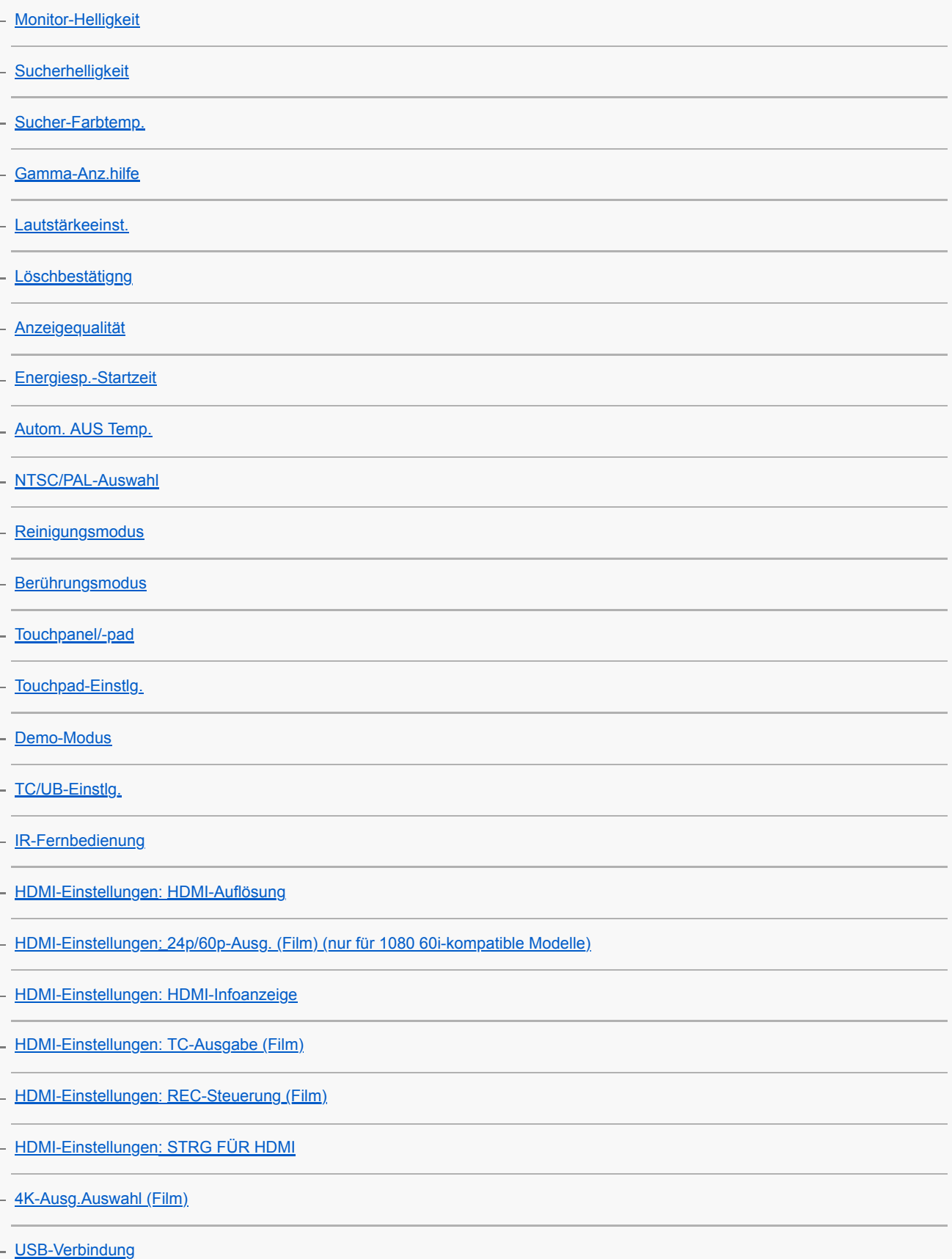

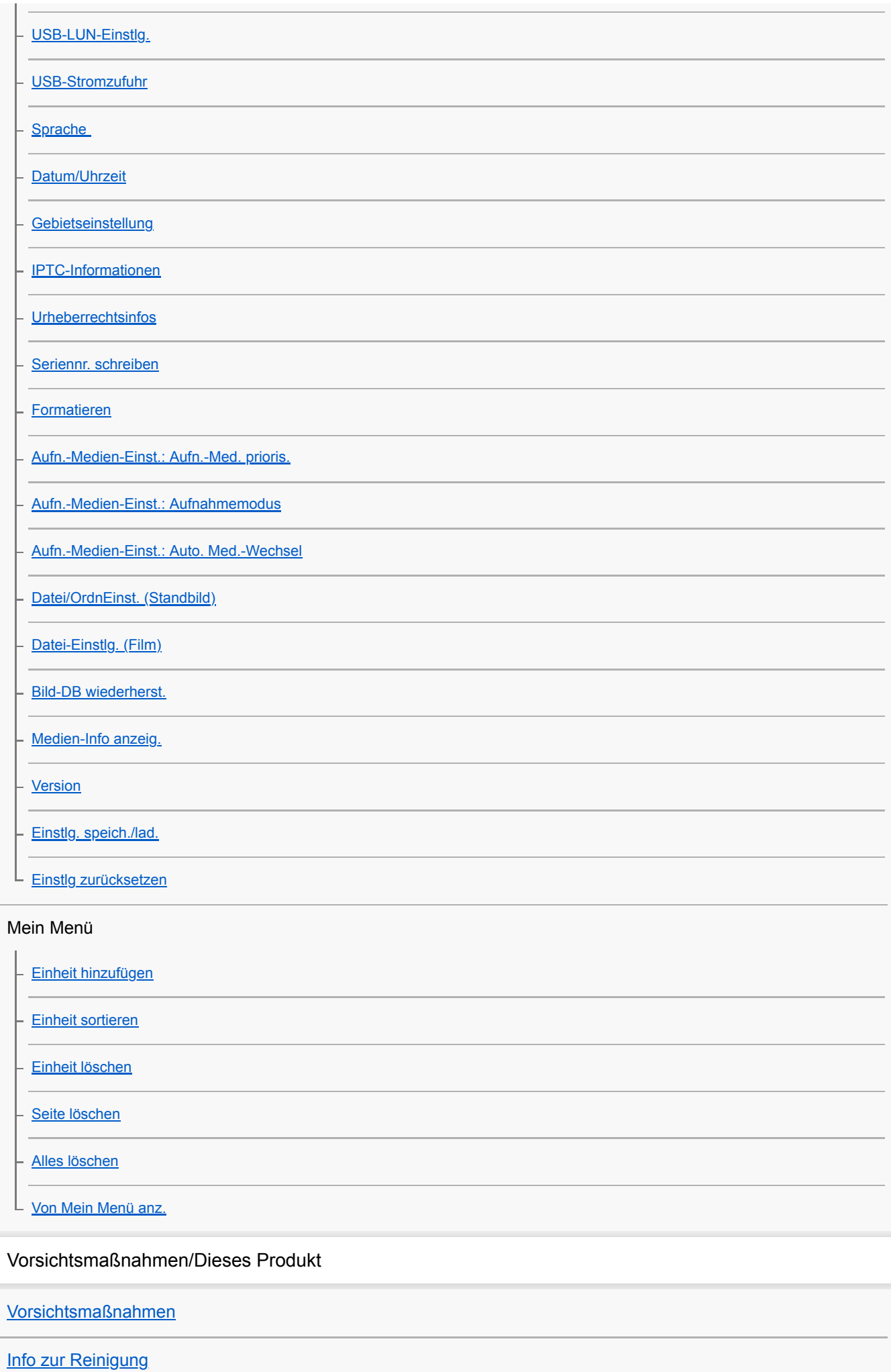

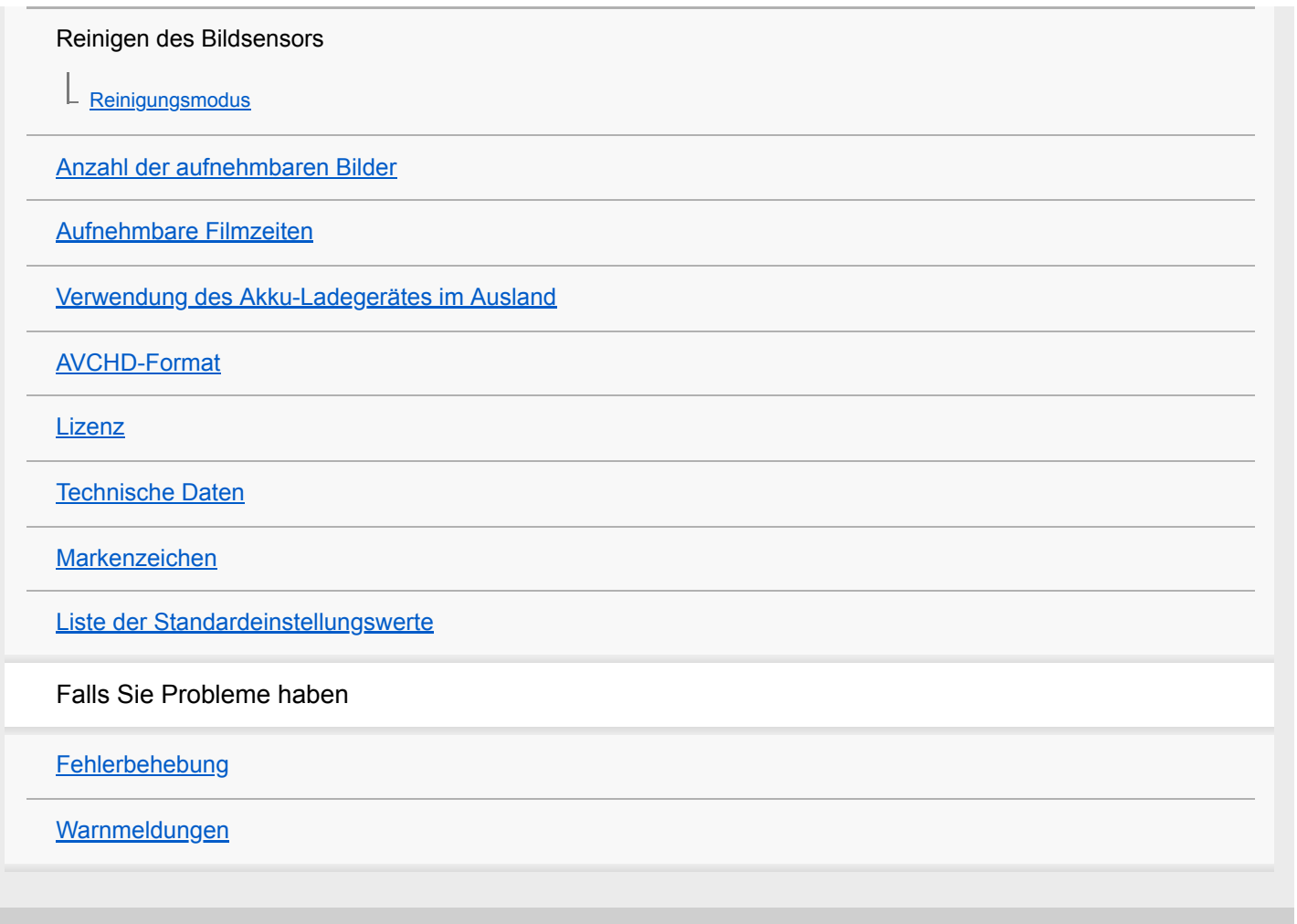

## <span id="page-22-0"></span>**SONY**

## [Hilfe](#page-0-0)

Digitalkamera mit Wechselobjektiv ILCE-7RM4A α7RIV

## **Vorderseite**

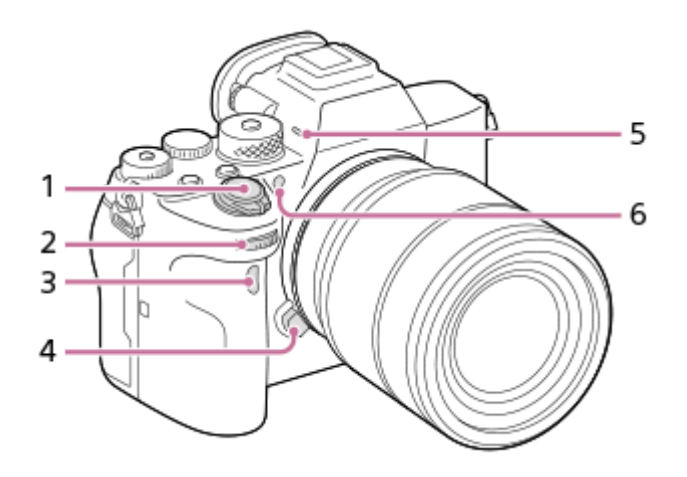

- **1.** Schalter ON/OFF (Ein/Aus)/Auslöser
- 2. Vorderes Drehrad Damit können Sie die Einstellungen für jeden Aufnahmemodus schnell einstellen.
- **3.** Infrarot-Fernbedienungssensor
- **4.** Objektiventriegelungsknopf
- Mikrofon **5.**

Diesen Teil während Filmaufnahmen nicht verdecken. Anderenfalls können Störgeräusche verursacht oder die Lautstärke verringert werden.

AF-Hilfslicht/Selbstauslöserlampe **6.**

## **Ansicht bei abgenommenem Objektiv**

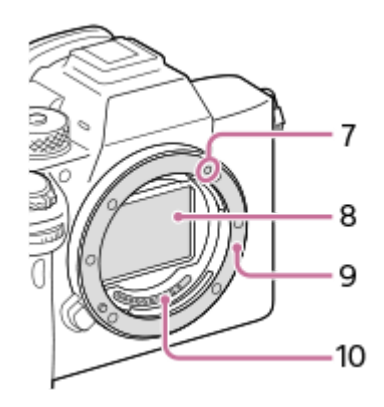

- **7.** Ansetzindex
- **8.** Bildsensor\*
- **9.** Anschluss
- **10.** Objektivkontakte\*

Vermeiden Sie die direkte Berührung dieser Teile. \*

## <span id="page-23-0"></span>**SONY**

## [Hilfe](#page-0-0)

Digitalkamera mit Wechselobjektiv ILCE-7RM4A α7RIV

# **Rückseite**

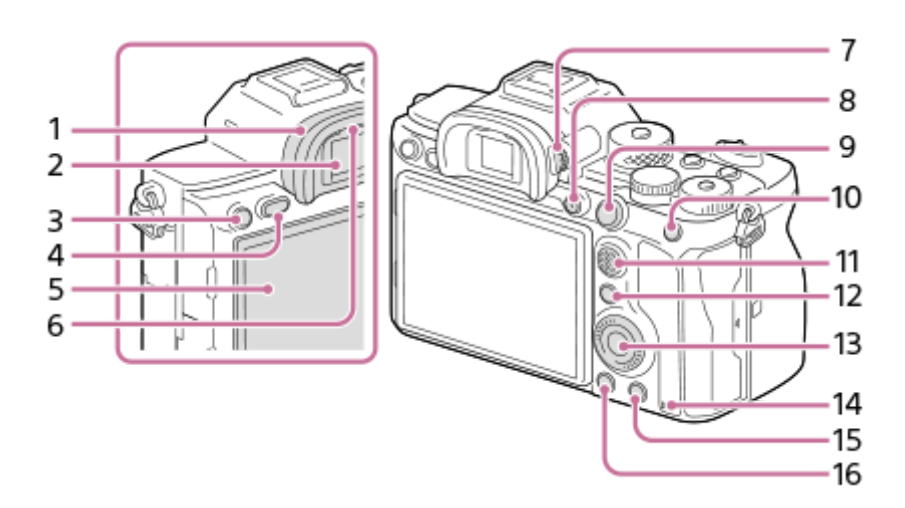

Okularmuschel **1.**

## **So nehmen Sie die Okularmuschel ab**

Drücken Sie die Griffe am unteren Ende der Okularmuschel nach links und rechts, und heben Sie die Okularmuschel an.

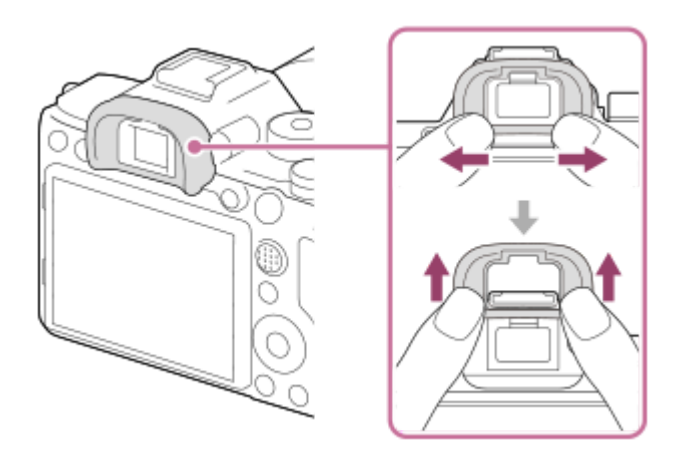

Entfernen Sie die Okularmuschel, wenn Sie einen Winkelsucher (getrennt erhältlich) anbringen. Wählen Sie außerdem MENU  $\rightarrow$  2 (Kamera- einstlg.2)  $\rightarrow$  [FINDER/MONITOR], und schalten Sie dann [Sucher(Manuell)] und [Monitor(Manuell)] um.

- **2.** Sucher
- **3.** Taste C3 (Benutzertaste 3)/Taste  $\bigcirc$  (Schutz)
- **4.** Taste MENU
- 5. Monitor (Für Touch-Bedienung: Touchpanel/Touchpad) Sie können den Monitor auf einen bequemen Betrachtungswinkel einstellen und aus jeder Position aufnehmen.

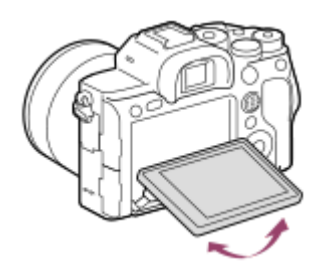

- **6.** Augensensor
- 7. Dioptrien-Einstellrad

Stellen Sie den Sucher mit dem Dioptrien-Einstellrad auf Ihre Sehkraft ein, bis die Anzeige im Sucher deutlich sichtbar ist. Falls es schwierig ist, das Dioptrien-Einstellrad zu drehen, nehmen Sie die Okularmuschel ab, und drehen Sie dann das Einstellrad.

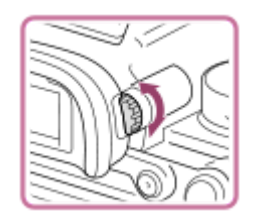

- **8.** Taste MOVIE (Film)
- Für Aufnahme: Taste AF-ON (AF Ein) **9.** Für Wiedergabe: Taste @ (Vergrößern)
- Für Aufnahme: Taste AEL **10.** Für Wiedergabe: Taste **DE** (Bildindex)
- **11.** Multiselektor
- Für Aufnahme: Taste Fn (Funktion) **12.** Für Wiedergabe: Taste (An Smartph. send.) Sie können den Bildschirm für [An Smartph. send.] durch Drücken dieser Taste anzeigen.
- **13.** Einstellrad
- **14.** Zugriffslampe
- Für Aufnahme: Taste C4 (Benutzertaste 4) **15.** Für Wiedergabe: Taste m (Löschen)
- 16. Taste **| (Wiedergabe)**

## <span id="page-25-0"></span>**SONY**

## [Hilfe](#page-0-0)

Digitalkamera mit Wechselobjektiv ILCE-7RM4A α7RIV

## **Oberseite**

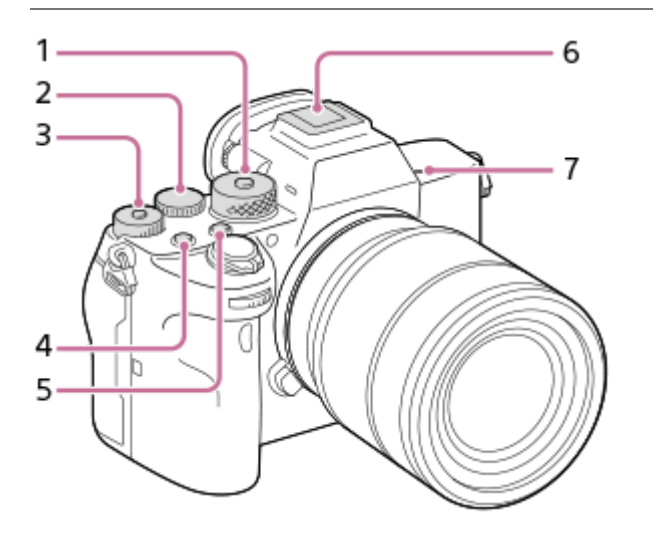

Moduswahlknopf **1.**

Der Moduswahlknopf wird entsperrt, während Sie die Entriegelungstaste in der Mitte gedrückt halten.

2. Hinteres Drehrad

Damit können Sie die Einstellungen für jeden Aufnahmemodus schnell einstellen.

Belichtungskorrekturknopf **3.**

Durch Drücken der Verriegelungstaste in der Mitte wird der Belichtungskorrekturknopf zwischen dem Status "Verriegelt" und "Entriegelt" umgeschaltet. Der Knopf ist entsperrt, wenn die Verriegelungstaste hervorsteht und die weiße Linie sichtbar ist.

- **4.** Taste C1 (Benutzertaste 1)
- **5.** Taste C2 (Benutzertaste 2)
- Multi-Interface-Schuh\* **6.**

Manche Zubehörteile lassen sich u. U. nicht vollständig einschieben und stehen vom Multi-Interface-Schuh nach hinten über. Erreicht das Zubehör jedoch den vorderen Anschlag des Schuhs, ist die Verbindung vollständig.

- 7.  $\bigoplus$  Bildsensor-Positionsmarke
	- Der Bildsensor ist das Element, das Licht in ein elektrisches Signal umwandelt. Das Symbol  $\bigoplus$  zeigt die Position des Bildsensors an. Wenn Sie die genaue Entfernung zwischen der Kamera und dem Motiv messen, nehmen Sie auf die Position der horizontalen Linie Bezug.

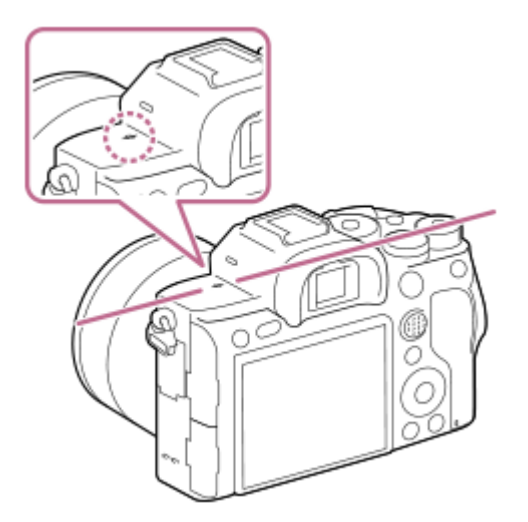

- Ist die Entfernung zum Motiv kürzer als die minimale Aufnahmeentfernung des Objektivs, kann die Scharfeinstellung nicht bestätigt werden. Halten Sie genügend Abstand zwischen Motiv und Kamera.
- Um Näheres zu kompatiblem Zubehör für den Multi-Interface-Schuh zu erfahren, besuchen Sie die Sony-Website, oder konsultieren Sie Ihren Sony-Händler oder eine lokale autorisierte Sony-Kundendienststelle.Zubehör für den Zubehörschuh kann ebenfalls verwendet werden. Einwandfreier Betrieb mit Zubehör anderer Hersteller kann nicht garantiert werden. \*

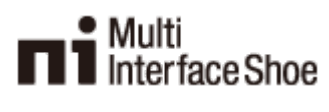

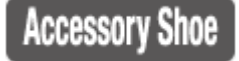

## <span id="page-27-0"></span>[Hilfe](#page-0-0)

Digitalkamera mit Wechselobjektiv ILCE-7RM4A α7RIV

# **Seitenansicht**

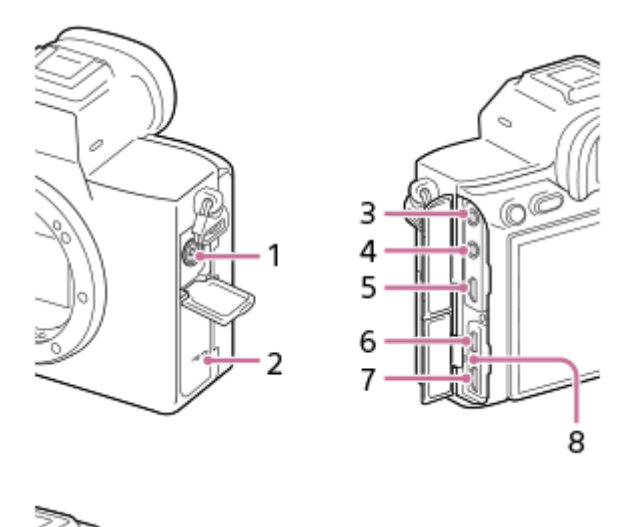

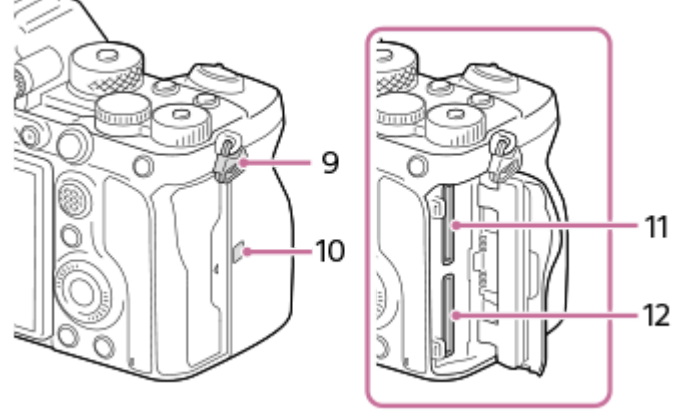

- 1. Buchse  $\bigstar$  (Blitzsynchronisierung)
- **2.** Lautsprecher
- Buchse (Mikrofon) **3.**

Wenn ein externes Mikrofon angeschlossen wird, wird das eingebaute Mikrofon automatisch abgeschaltet. Handelt es sich bei dem externen Mikrofon um einen Typ mit Plugin Power, übernimmt die Kamera die Stromversorgung.

- 4. Buchse ( Kopfhörer)
- **5.** HDMI-Micro-Buchse
- **6.** USB Type-C-Buchse
- 7. Multi/Micro-USB-Buchse\*

Diese Buchse unterstützt Micro USB-kompatible Geräte.

- **8.** Ladekontrollleuchte
- Öse für Schulterriemen **9.** Befestigen Sie beide Enden des Riemens an der Kamera.

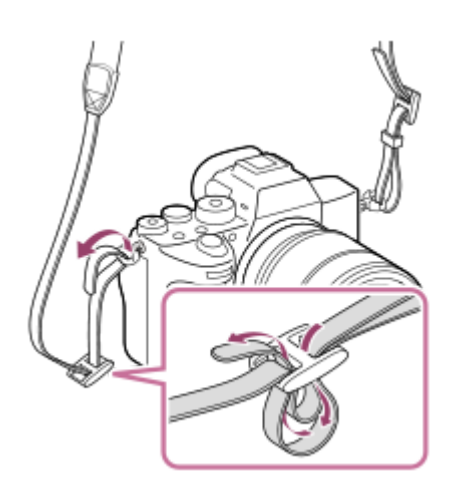

- (N-Zeichen) **10.**
	- Dieses Zeichen kennzeichnet den Berührungspunkt zur Verbindung der Kamera und eines NFC-tauglichen Smartphones.

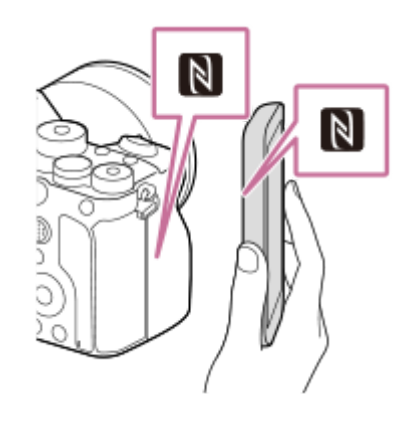

- NFC (Near Field Communication) ist ein internationaler Standard der drahtlosen Datenübertragung über kurze Strecken.
- 11. SLOT 1 (Speicherkarten-Steckplatz 1) Unterstützt nur SD-Karten (kompatibel mit UHS-I und UHS-II)
- 12. SLOT 2 (Speicherkarten-Steckplatz 2) Unterstützt nur SD-Karten (kompatibel mit UHS-I und UHS-II)
- Um Näheres zu kompatiblem Zubehör für die Multi/Micro-USB-Buchse zu erfahren, besuchen Sie die Sony-Website, oder konsultieren Sie Ihren Sony-Händler oder eine lokale autorisierte Sony-Kundendienststelle. \*

### **Hinweise zu USB-Buchsen**

Sie können entweder die USB Type-C-Buchse oder die Multi/Micro-USB-Buchse für die Stromversorgung, zum Laden des Akkus und für USB-Kommunikation verwenden. Diese Vorgänge können jedoch nicht mit beiden Buchsen gleichzeitig durchgeführt werden.

- Die Akkuladezeit bleibt bei beiden Buchsen gleich.
- Sie können Zubehörteile für die Multi/Micro-USB-Buchse, wie z. B. eine Fernbedienung (getrennt erhältlich), benutzen, während Sie die USB Type-C-Buchse für die Stromversorgung oder die Durchführung von PC Remote-Aufnahme nutzen.

### **Hinweise zur Anschlussabdeckung**

Vergewissern Sie sich vor Gebrauch, dass die Anschlussabdeckung geschlossen ist.

## **Hinweise zum Kabelschutz**

Verwenden Sie den Kabelschutz, um Abtrennen eines Kabels während der Aufnahme von Bildern bei angeschlossenem Kabel zu verhindern.

## **So bringen Sie den Kabelschutz an**

- **1.** Öffnen Sie die beiden Buchsenabdeckungen auf der Monitorseite.
- Hängen Sie die beiden Haken **(A)** an der Rückseite des Kabelschutzes in die zwei Schlitze **(B)** links von der USB **2.** Type-C- und der Multi/Micro-USB-Buchse, und richten Sie dann den Kabelschutz mit dem Anschlussteil der Kamera aus.
- **3.** Drücken Sie die Befestigungsschraube **(C)** hinein, und drehen Sie sie, um den Kabelschutz zu sichern.

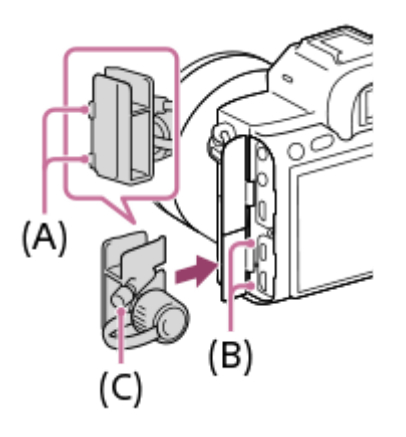

- **4.** Führen Sie das Kabel in eine der Buchsen ein.
- **5.** Führen Sie das Kabel in den Halteteil ein, und sichern Sie dann das Kabel mit dem Befestigungsknopf **(D)**.

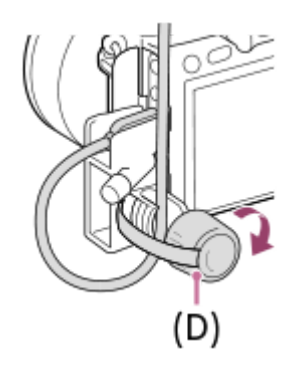

### **So entfernen Sie den Kabelschutz**

Lösen Sie die Befestigungsschraube, und entfernen Sie dann den Kabelschutz.

## <span id="page-30-0"></span>**SONY**

### [Hilfe](#page-0-0)

Digitalkamera mit Wechselobjektiv ILCE-7RM4A α7RIV

## **Unterseite**

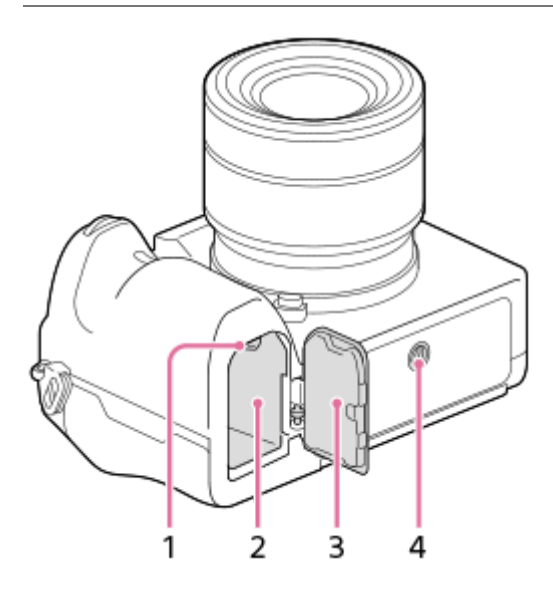

- **1.** Verriegelungshebel
- **2.** Akkueinschubfach
- Akkudeckel **3.**

Wenn Sie ein Zubehör, wie z. B. einen Vertikalgriff (getrennt erhältlich) anbringen, entfernen Sie den Akkudeckel.

## **So entfernen Sie den Akkudeckel**

Ziehen Sie den Akkudeckel-Entriegelungshebel **(A)** in Pfeilrichtung, und entfernen Sie dann den Akkudeckel.

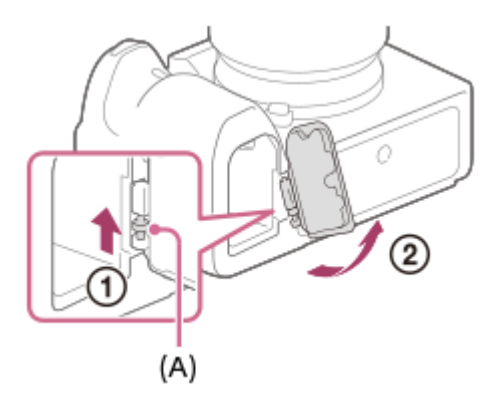

## **So bringen Sie den Akkudeckel an**

Führen Sie den Schaft auf einer Seite des Akkudeckels an der Befestigungsseite ein, und drücken Sie dann den Akkudeckel hinein, indem Sie den Schaft an der gegenüberliegenden Seite anbringen.

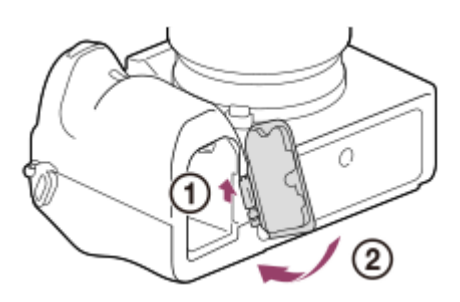

4. Stativgewinde

Unterstützt 1/4-20 UNC-Schrauben

Verwenden Sie ein Stativ, dessen Schraube kürzer als 5,5 mm ist. Anderenfalls wird die Kamera nicht richtig befestigt und kann beschädigt werden.

# <span id="page-32-0"></span>**Verwendung des Einstellrads**

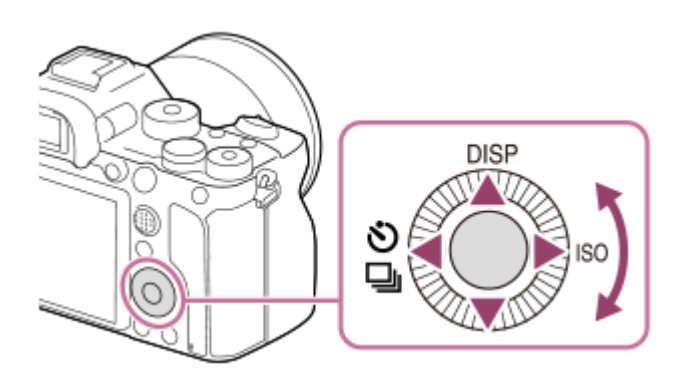

- Sie können Einstellungsposten auswählen, indem Sie das Einstellrad drehen oder die obere/untere/linke/rechte Seite des Einstellrads drücken. Ihre Auswahl wird festgelegt, wenn Sie die Mitte des Einstellrads drücken.
- Die Funktionen DISP (Anzeige-Einstellung), <br />
(Bildfolgemodus) und ISO (ISO) sind der oberen/linken/rechten Position des Einstellrads zugeordnet. Darüber hinaus können Sie ausgewählte Funktionen der linken/rechten/unteren Position und der Mitte des Einstellrads sowie der Drehung des Einstellrads zuweisen.
- Während der Wiedergabe können Sie das nächste/vorherige Bild durch Drücken der rechten/linken Seite des Einstellrads oder durch Drehen des Einstellrads anzeigen.

### **Verwandtes Thema**

- [Fokus-Standard](#page-92-0)
- [Zuweisen von häufig benutzten Funktionen zu Tasten \(BenutzerKey\)](#page-36-0)
- [Vorübergehendes Ändern der Reglerfunktion \(Mein ReglerEinstlg.\)](#page-310-0)

# <span id="page-33-0"></span>**Verwendung des Multiselektors**

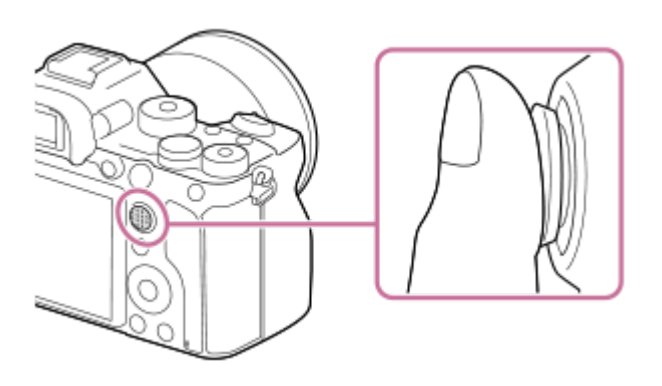

- Legen Sie Ihren Finger direkt auf den Multiselektor, um ihn genauer manipulieren zu können.
- Wenn [Fokusfeld] auf [Feld], [Flexible Spot], [Erweit. Flexible Spot], [Tracking: Feld], [Tracking: Flexible Spot] oder [Tracking: Erweit. Flexible Spot] eingestellt ist, können Sie das Fokusfeld verschieben, indem Sie den Multiselektor nach oben/unten/links/rechts drücken.
- In den Standardeinstellungen ist die Funktion [Fokus-Standard] der Mitte des Multiselektors zugeordnet.

### **Verwandtes Thema**

- [Fokusfeld](#page-87-0)
- [Fokus-Standard](#page-92-0)

# <span id="page-34-0"></span>**Verwendung von MENU-Posten**

Sie können auf alle Kameraoperationen bezogene Einstellungen, einschließlich Aufnahme, Wiedergabe und Bedienungsmethode, ändern. Sie können auch Kamerafunktionen über das MENU ausführen.

**1 Drücken Sie die Taste MENU, um den Menübildschirm anzuzeigen.** MENU **Wählen Sie die gewünschte Einstellung durch Drücken der oberen/unteren/linken/rechten Seite des 2 Einstellrads oder durch Drehen des Einstellrads aus, und drücken Sie dann die Mitte des Einstellrads.** Wählen Sie eine MENU-Registerkarte **(A)** am oberen Rand des Bildschirms aus, und drücken Sie die linke/rechte Seite des Einstellrads, um zu einer anderen MENU-Registerkarte zu wechseln. Durch Drehen des vorderen Drehrads können Sie zu einer anderen MENU-Registerkarte wechseln. Durch Drücken der Taste Fn können Sie zur nächsten MENU-Registerkarte wechseln. Durch Drücken der Taste MENU können Sie zum vorherigen Bildschirm zurückgehen.  $\mathbf{\Omega}_1|\mathbf{\Omega}_2|\oplus |\boxdot$ ≏ (A) ★  $46/6$ *BREEZ* 画っ **3 Wählen Sie den gewünschten Einstellwert aus, und drücken Sie die Mitte, um Ihre Auswahl zu bestätigen.**

### **Tipp**

Sie können den Menübildschirm anzeigen, indem Sie die Funktion [MENU] mithilfe von [ $\triangledown$ BenutzerKey] oder [ $\parallel$  $\qquad \qquad \blacksquare$ BenutzerKey] einer Benutzertaste zuweisen und dann diese Taste drücken.

- [Einheit hinzufügen](#page-316-0)
- [Von Mein Menü anz.](#page-321-0)
## <span id="page-36-0"></span>**Zuweisen von häufig benutzten Funktionen zu Tasten (BenutzerKey)**

Sie können die Benutzertasten-Funktion verwenden, um die am häufigsten verwendeten Funktionen leicht bedienbaren Tasten zuzuweisen. Auf diese Weise können Sie das Auswählen von Posten über MENU überspringen und die Funktionen schneller aufrufen. Sie können leicht bedienbaren Tasten auch die Eigenschaft [Nicht festgelegt] zuweisen, um versehentliche Betätigung zu verhindern.

Sie können den Benutzertasten für den Standbild-Aufnahmemodus ( **N**BenutzerKey), Filmaufnahmemodus ( BenutzerKey) und Wiedergabemodus ( $\blacktriangleright$  BenutzerKey) separat Funktionen zuweisen.

Die zuweisbaren Funktionen hängen von den jeweiligen Tasten ab.

Sie können den folgenden Tasten Funktionen zuweisen.

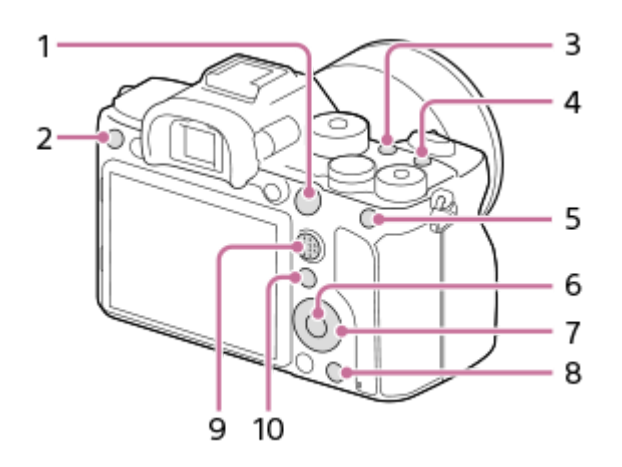

- **1.** AF-ON-Taste
- **2.** Benutzerdef. Taste 3
- **3.** Benutzerdef. Taste 2
- **4.** Benutzerdef. Taste 1
- **5.** Funkt. d. AEL-Taste
- **6.** Funkt. d. Mitteltaste
- **7.** Steuerrad/Funkt. der Linkstaste/Funkt. d. Rechtstaste/Unten-Taste
- **8.** Benutzerdef. Taste 4
- **9.** MultiSLK-Mitteltaste
- 10. Fn/ **+**1-Taste

Beispiele für Benutzertasten-Einstellungen finden Sie unter der folgenden URL: <https://support.d-imaging.sony.co.jp/support/tutorial/ilc/l/ilce-7rm4a/custom.php>

### **Tipp**

Sie können Funktionen schneller aufrufen, indem Sie das Funktionsmenü verwenden, um die einzelnen Einstellungen direkt über die Taste Fn in Verbindung mit den Benutzertasten zu konfigurieren. Die entsprechenden Funktionen finden Sie unter "Verwandtes Thema" unten auf dieser Seite.

Mit dem folgenden Verfahren können Sie die Funktion [Augen-AF] der Taste AEL zuweisen.

**1 MENU → (Kamera- einstlg.2) → [ BenutzerKey].**

Wenn Sie eine Funktion zuweisen möchten, die bei Filmaufnahmen aufgerufen werden soll, wählen Sie [ $\uparrow$ ] BenutzerKey]. Wenn Sie eine Funktion zuweisen möchten, die bei der Bildwiedergabe aufgerufen werden soll, wählen Sie [ D BenutzerKey].

**Wechseln Sie zum Bildschirm [Hinten1], indem Sie die linke/rechte Seite des Einstellrads drücken. Wählen Sie dann [Funkt. d. AEL-Taste] aus, und drücken Sie auf die Mitte des Einstellrads.**

**Drücken Sie die linke/rechte Seite des Einstellrads, bis [Augen-AF] angezeigt wird. Wählen Sie [Augen-AF] aus, und drücken Sie dann auf die Mitte.**

Wenn Sie die Taste AEL im Standbild-Aufnahmemodus drücken und die Augen erkannt werden, wird [Augen-AF] aktiviert, und die Kamera fokussiert auf die Augen. Nehmen Sie Bilder auf, während Sie die Taste AEL gedrückt halten.

### **Hinweis**

**2**

**3**

- Sie können der Fokushaltetaste am Objektiv auch Aufnahmefunktionen zuweisen. Einige Objektive besitzen jedoch keine Fokushaltetaste.
- Wenn Sie [Benutzer( $\sim$ ) befolg.] mit [ $\parallel$ ] BenutzerKey] einer Benutzertaste zuweisen, die Funktion jedoch im Filmaufnahmemodus nicht verfügbar ist (z. B. [ JPEG-Qualität] oder [Blitzmodus]), wird die Funktion beim Drücken der Taste im Filmaufnahmemodus nicht aufgerufen.
- Wenn Sie [Ben.( $\Box$ ) befolg.] mit [ $\Box$  BenutzerKey] einer Benutzertaste zuweisen, wechselt die Kamera in den Aufnahmemodus, und die zugewiesene Funktion wird aufgerufen, sobald Sie im Wiedergabemodus die Taste drücken.

### **Verwandtes Thema**

- [Verwendung der Taste Fn \(Funktion\) \(Funktionsmenü\)](#page-38-0)
- [Vorübergehendes Ändern der Reglerfunktion \(Mein ReglerEinstlg.\)](#page-310-0)

## <span id="page-38-0"></span>**Verwendung der Taste Fn (Funktion) (Funktionsmenü)**

Das Funktionsmenü ist ein Menü mit 12 Funktionen, das am unteren Rand des Bildschirms angezeigt wird, wenn Sie die Taste Fn (Funktion) im Aufnahmemodus drücken. Sie können häufig verwendete Funktionen schneller aufrufen, indem Sie diese im Funktionsmenü registrieren.

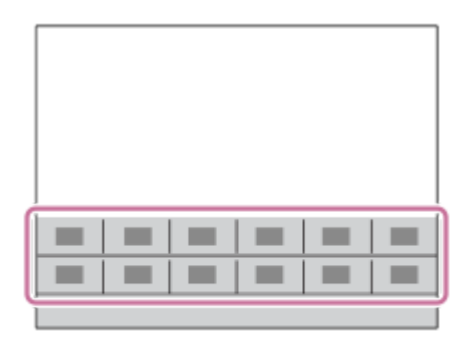

Einzelheiten zu den Funktionen, die im Funktionsmenü registriert werden können, finden Sie unter der folgenden URL: <https://support.d-imaging.sony.co.jp/support/tutorial/ilc/l/ilce-7rm4a/function.php>

### **Tipp**

**2**

- Sie können zwölf Funktionen in den Funktionsmenüs jeweils für Standbildaufnahmen und Filmaufnahmen registrieren.
- Sie können Funktionen schneller aufrufen, indem Sie mithilfe der Benutzertaste in Verbindung mit dem Funktionsmenü den gewünschten Tasten häufig verwendete Funktionen zuweisen. Die entsprechenden Funktionen finden Sie unter "Verwandtes Thema" unten auf dieser Seite.

**Drücken Sie DISP am Einstellrad wiederholt, um einen anderen Bildschirmmodus als [Für Sucher] anzuzeigen, und drücken Sie dann die Taste Fn (Funktion). 1**

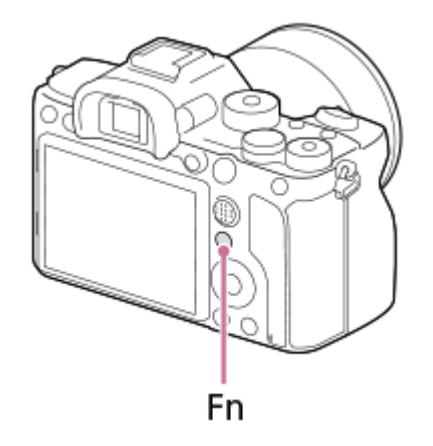

**Wählen Sie die gewünschte Funktion aus, indem Sie die obere/untere/linke/rechte Seite des Einstellrads drücken.**

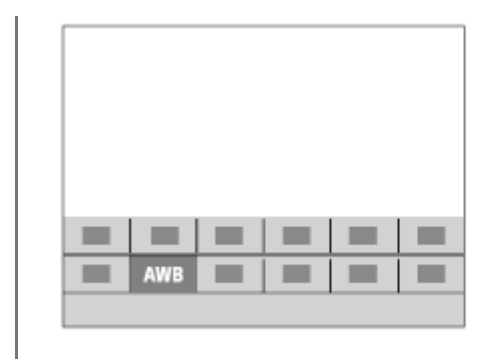

**3**

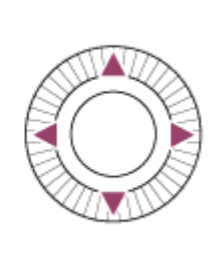

**Wählen Sie die gewünschte Einstellung durch Drehen des vorderen Drehrads aus, und drücken Sie dann die Mitte des Einstellrads.**

Bei einigen Funktionen kann mit dem hinteren Drehrad eine Feinabstimmung vorgenommen werden.

### **So ändern Sie Einstellungen über die dedizierten Einstellbildschirme**

Wählen Sie die gewünschte Funktion in Schritt 2 aus, und drücken Sie dann die Mitte des Einstellrads. Der dedizierte Einstellbildschirm für die Funktion erscheint. Folgen Sie der Bedienungshilfe **(A)** zur Durchführung der Einstellungen.

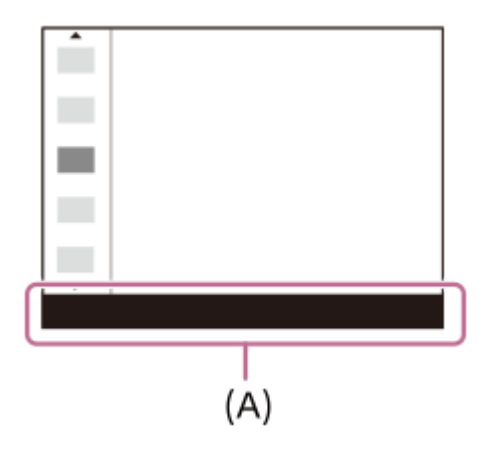

### **So ändern Sie die Funktionen im Funktionsmenü (Funkt.menü-Einstlg.)**

Mit dem folgenden Verfahren ändern Sie [Bildfolgemodus] im Funktionsmenü für Standbildaufnahmen auf [Gitterlinie].

- Um das Funktionsmenü für Filmaufnahmen zu ändern, wählen Sie in Schritt 2 einen Menüposten im Funktionsmenü für Filmaufnahmen aus.
- 1. MENU  $\rightarrow$   $\bullet$  2. (Kamera- einstlg.2)  $\rightarrow$  [Funkt.menü-Einstlg.].
- Wählen Sie durch Drücken der oberen/unteren/linken/rechten Seite des Einstellrads aus den zwölf Menüposten des **2.** Funktionsmenüs für Standbildaufnahmen die Option (Bildfolgemodus) aus, und drücken Sie dann auf die Mitte des Einstellrads.
- Wechseln Sie zum Bildschirm [Anzeige/Bildkontrolle], indem Sie die linke/rechte Seite des Einstellrads drücken. **3.** Wählen Sie dann [Gitterlinie] aus, und drücken Sie auf die Mitte des Einstellrads.
	- **EX** (Gitterlinie) wird nun im Funktionsmenü anstelle von  $\bullet$   $\Box$  (Bildfolgemodus) angezeigt.

### **Verwandtes Thema**

[Zuweisen von häufig benutzten Funktionen zu Tasten \(BenutzerKey\)](#page-36-0)

## **Verwendung des Bildschirms Quick Navi**

Der Bildschirm Quick Navi ist eine Funktion, die für Aufnahme mit dem Sucher optimiert ist und die direkte Steuerung von Einstellungen gestattet.

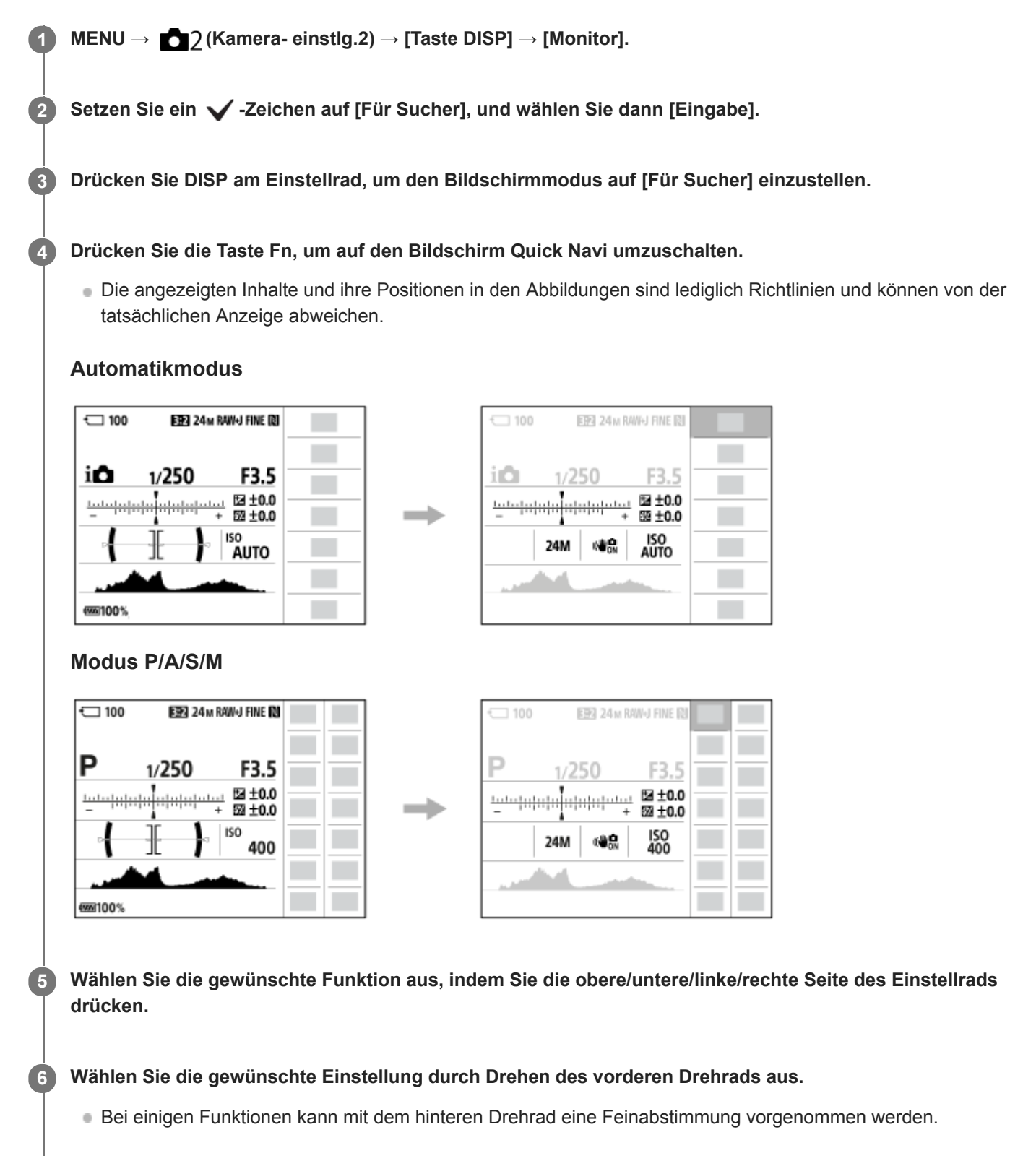

Wählen Sie die gewünschte Funktion in Schritt 5 aus, und drücken Sie dann die Mitte des Einstellrads. Der dedizierte Einstellbildschirm für die Funktion erscheint. Folgen Sie der Bedienungshilfe **(A)** zur Durchführung der Einstellungen.

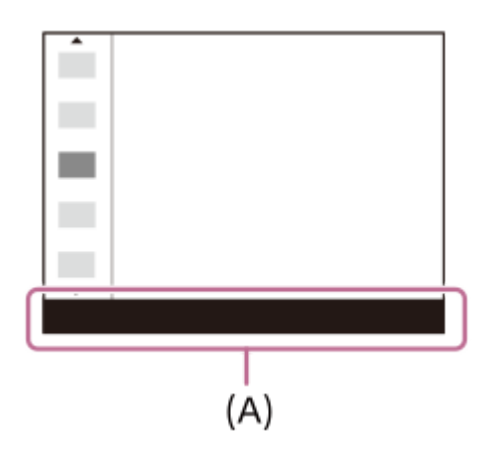

### **Hinweis**

- Posten, die auf dem Bildschirm Quick Navi ausgegraut sind, sind nicht einstellbar.
- Wenn Sie [Kreativmodus], [Fotoprofil] usw. benutzen, können bestimmte Einrichtungsaufgaben nur auf einem zweckbestimmten Bildschirm durchgeführt werden.

### **Verwandtes Thema**

[Umschalten der Bildschirmanzeige \(während der Aufnahme/Wiedergabe\)](#page-49-0)

## **Verwendung der Tastatur**

Wenn manuelle Zeicheneingabe erforderlich ist, wird eine Tastatur auf dem Monitor angezeigt.

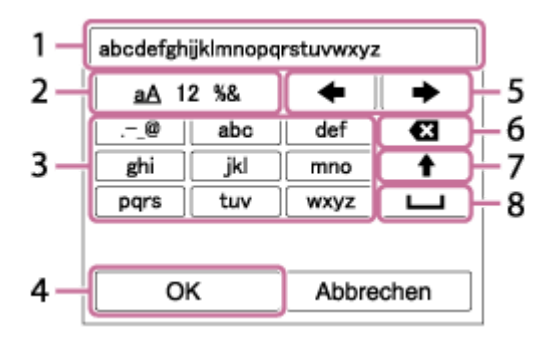

Bewegen Sie den Cursor mithilfe des Einstellrads auf die gewünschte Taste, und drücken Sie dann die Mitte zur Eingabe.

### **Eingabefeld 1.**

Hier werden die eingegebenen Zeichen angezeigt.

### **Zeichentyp umschalten 2.**

Bei jedem Drücken dieser Taste wird der Zeichentyp zwischen Buchstaben, Ziffern und Sonderzeichen umgeschaltet.

### **Tastatur 3.**

Bei jedem Drücken dieser Taste werden die Zeichen, die dieser Taste entsprechen, der Reihe nach einzeln angezeigt.

### Beispiel: Wenn Sie "abd" eingeben möchten

Drücken Sie die Taste für "abc" einmal, um "a" anzuzeigen → Wählen Sie "
igter "((5) Cursor bewegen), und drücken Sie die Taste für "abc" zweimal, um "b" anzuzeigen → Drücken Sie die Taste für "def" einmal, um "d" anzuzeigen.

### **Finalisieren 4.**

Finalisiert die eingegebenen Zeichen.

**Cursor bewegen 5.**

Verschiebt den Cursor im Eingabefeld nach rechts oder links.

**Löschen 6.**

Löscht das Zeichen vor dem Cursor.

**7.**

Schaltet das nächste Zeichen zwischen Groß- und Kleinbuchstaben um.

**8.**

Gibt eine Leerstelle ein.

Um die Eingabe abzubrechen, wählen Sie [Abbrechen].

# **Liste der Symbole auf dem Monitor**

Die angezeigten Inhalte und ihre Positionen in den Abbildungen sind lediglich Richtlinien und können von der tatsächlichen Anzeige abweichen.

Die Beschreibungen finden Sie unter den aufgeführten Symbolen.

## **Symbole auf dem Aufnahmebildschirm**

### **Monitormodus**

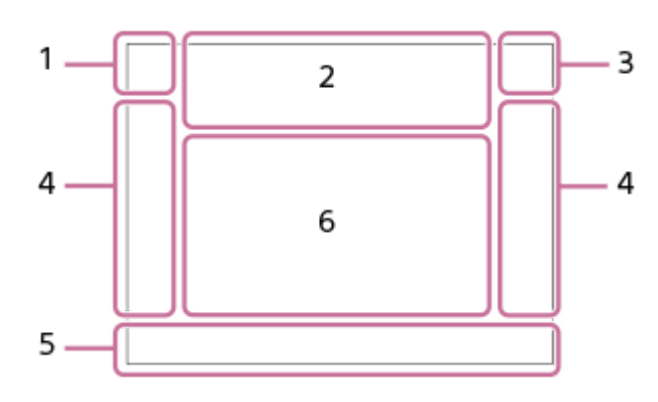

### **Suchermodus**

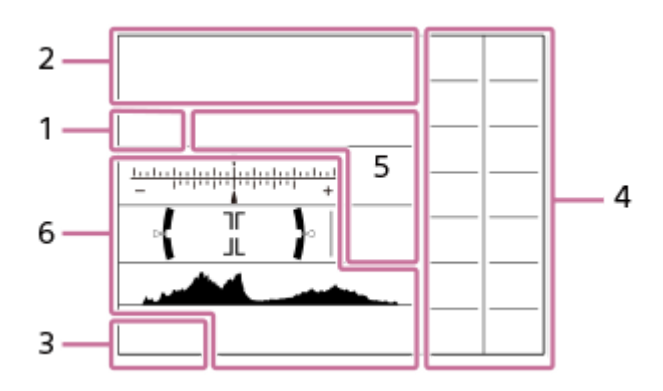

## **Aufnahmemodus/Szenenerkennung 1. P P\* A S M**

Aufnahmemodus

## $123$

 $M$   $M$   $M$   $M$ <br> $1$   $2$   $3$   $4$ Registernummer

# ) ▲ 翌 ₩ ₩ ⊠ ₩ ₩ ⊕ ₩ ⋐

Szenenerkennungssymbole

### **Kamera-Einstellungen 2.**

**THE CARD CARD CARD CARD CARD CARD CARD CIPEG CIPEG CIPEG CIPEG CIRO CARD** 

# **Speicherkartenstatus**

**100/1 h 30 m**

Verbleibende Anzahl der aufnehmbaren Bilder/verfügbare Filmaufnahmezeit

# **HH** 3

Schreiben von Daten/Verbleibende noch zu schreibende Bilderzahl

## $3:2$  4:3 16:9 1:1

Seitenverhältnis von Standbildern

**60M / 54M / 51M / 40M / 26M / 23M / 22M / 17M / 15M / 13M / 10M / 6.5M / 5.8M / 5.5M / 4.3M**

Bildgröße von Standbildern

### **RAW RM**

RAW-Aufnahme (komprimiert/unkomprimiert)

### **X.FINE FINE STD**

JPEG-Qualität

### **XAVC S 4K XAVC S HD AVCHD**

Dateiformat von Filmen

## $: 100:$   $: 60:$   $: 50:$   $: 25:$   $: 16:$   $: FX:$   $: FH:$

Aufnahmeeinstellung von Filmen

**120p 60p 60i 30p 24p 100p 50p 50i 25p**

Bildfrequenz von Filmen

### $\frac{1100\frac{1}{12}}{25\frac{1}{12}}$   $\frac{160\frac{1}{12}}{25\frac{1}{12}}$   $\frac{125\frac{1}{12}}{25\frac{1}{12}}$   $\frac{16\frac{1}{12}}{25\frac{1}{12}}$

Proxy-Aufnahme

### **120fps 60fps 30fps 15fps 8fps 4fps 100fps 50fps 25fps 12fps 6fps 3fps 2fps 1fps** Bildfrequenz für Zeitlupen-/Zeitrafferaufnahme

# أتتأ

APS-C/Super 35mm

## ź٠

Blitzladung läuft

## **VIEW**

Alle Einstell. Aus

 $\mathsf{K}_{\mathsf{ON}}$ AF-Hilfslicht

**Flicker** Flimmern erkannt

## E B W B 1990

SteadyShot aus/ein, Verwacklungswarnung

## (((戦) ロロ目 ((戦) 日<br>8mm

SteadyS.Brennweite /Verwacklungswarnung

# $_{\text{S}}$ Q  $_{\text{C}}$ Q  $_{\text{D}}$ Q

Smart-Zoom/ $\nabla$ Klarbild-Zoom/Digitalzoom

 $-PC-$ PC-Fernbedienung

 $+ \frac{1}{2}$ Helle Überwachung

οŅ, Geräuschlose Auf.

Î Fernbedienung

## $Wf-f$   $Wf-f$

Verbunden mit Wi-Fi/Getrennt von Wi-Fi

\* Diese Symbole werden in Bereich 6 angezeigt, wenn Sie mit dem Sucher aufnehmen.

# $\mathbf{Q}_{\mathsf{OFF}}$

Keine Tonaufnahme von Filmen

## Ø

Windgeräuschreduz.

 $\odot$ 

Schreiben von Copyright-Informationen eingeschaltet

# **IPTC**

Schreiben von IPTC-Informationen eingeschaltet Assist Assist Assist Assist<br>S-Log2 S-Log3 HLG 709 HLG 2020

Gamma-Anz.hilfe

### ∕ ×

Fokus abbrechen

## I⊡⊧́x

Tracking-Abbruch

## **Punkt-Fokus**

Durchführen von [Punkt-Fokus]

# $\mathbb{N}$

NFC aktiv

## 第 團

Bluetooth-Verbindung verfügbar/Bluetooth-Verbindung nicht verfügbar

### oĩ nĩ

Mit Smartphone verbunden / Nicht mit Smartphone verbunden

## $A$

Standortinformationen werden abgerufen / Standortinformationen können nicht abgerufen werden

# ╋

Flugzeug-Modus

## TF.

Überhitzungswarnung

## **VEULL** PROPE

Datenbankdatei voll / Fehler in der Datenbankdatei

## **Akku 3.**

(100%) Akku-Restladung

## 【ズ)

Warnanzeige für Akku-Restzeit

### $\overline{Z}$ USB-Stromversorgung

**Aufnahme-Einstellungen 4.**

## $\boxed{\phantom{\bullet}}\phantom{\leftarrow\phantom{\leftarrow}} \text{--}\phantom{\leftarrow} \text{--}\phantom{\leftarrow} \$ Bildfolgemodus

## **3**  $\frac{1}{200}$   $\frac{1}{200}$   $\frac{1}{200}$   $\frac{1}{200}$   $\frac{1}{200}$   $\frac{1}{200}$   $\frac{1}{200}$   $\frac{1}{200}$   $\frac{1}{200}$   $\frac{1}{200}$   $\frac{1}{200}$   $\frac{1}{200}$

Blitzmodus /Drahtlosblitz/Rot-Augen-Reduz

## **±0.0**

Blitzkompens.

## AF-S AF-A AF-C DMF MF

Fokusmodus

**© © © 0 0 0** 0 0 0 0 0 0 0 0 0 0 Fokusfeld

## JPEG RAW RAW RAW+J RAW+J

Dateiformat

# $\textcolor{blue}{\bullet}$   $\textcolor{blue}{\bullet}$  G, Q,  $\textcolor{blue}{\bullet}$   $\textcolor{blue}{\bullet}$  in

Messmodus

## **7500K A5 G5**

Weißabgleich (Automatik, Vorwahl, Unterwasser-Automatik, Benutzerdefiniert, Farbtemperatur, Farbfilter)

46

## 醋 醞

Dynamikb.Opt.

## **Std.** Wivid Ntrl Clear Deep Light Port, Land, Sunset Night Autm B/W Sepia +3 +3 +3 Kreativmodus /Kontrast, Farbsättigung und Konturenschärfe

 $\textcircled{m}$   $\textcircled{m}$   $\textcircled{m}$   $\textcircled{m}$   $\textcircled{m}$   $\textcircled{m}$   $\textcircled{m}$   $\textcircled{m}$   $\textcircled{m}$   $\textcircled{m}$ Bildeffekt

**CALL SAF**<br>ON OFF

Ges/AugPrio. bei AF

# $PP1 = PP10$   $P_{01}$

Fotoprofil  $\overline{1112}$ 

Aufn.-Med. prioris.

### **Fokusanzeige/Belichtungseinstellungen 5.**

## $\bullet$  (c) (c)

Fokusanzeige

**1/250**

Verschlusszeit

## **F3.5**

Blendenwert

# **Z** MM

Belichtungskorrektur/Manuelle Messung

### **ISO400**

**ISO AUTO** 

**D** ISO400

ISO-Empfindlichkeit

# **\*** 1 AWB

AE-Speicher/FEL-Speicher/AWB-Speicher

## **Führungen/Sonstiges 6.**

**C** Tracking-Abbruch

Führungsanzeige zum Nachführen

## **Fokus abbrechen**

Führungsanzeige für Fokussierungsabbruch

**aso** Einstellradfunktion

 $\widehat{\star}_{1}$  = Av  $\widehat{\star}$ Tv ©ISO Führungsanzeige für "Mein Regler"

<del>۳</del>۳۳<br>Belichtungsreihenanzeige<br>Belichtungsreihenanzeige

 $\left(\begin{array}{c} \end{array}\right)$ Spotmesskreis

#### 320 400 500  $-6.3$ 5.0  $5.6$

Belichtungs-Einstellhilfe

Verschlusszeitanzeige

 $\mathbf{a}$  , and  $\mathbf{a}$  , and  $\mathbf{a}$ Blendenanzeige

### من العالمين **Histogramm**

 $\leftrightarrow$ Digitale Wasserwaage

**STBY REC**

Filmaufnahme-Bereitschaft/Filmaufnahme im Gange

**1:00:12**

Tatsächliche Filmaufnahmezeit (Stunden: Minuten: Sekunden)

 $CH1$   $\overline{$  $CH2$  = = = = = = = =

Tonpegelanzeige

**NBMEC 国前** 

REC-Steuerung **00:00:00:00** Timecode (Stunden: Minuten: Sekunden: Bilder) **00 00 00 00** User Bit <sup>**拿 拿 2/4**</sup> PixelShift-MultiAufn.

## **Symbole auf dem Wiedergabebildschirm**

### **Einzelbild-Wiedergabe**

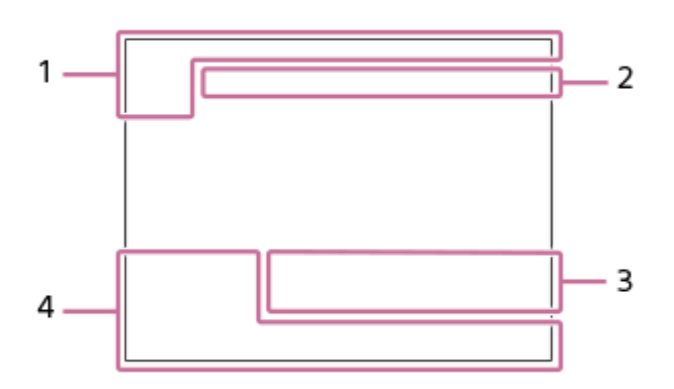

### **Histogrammanzeige**

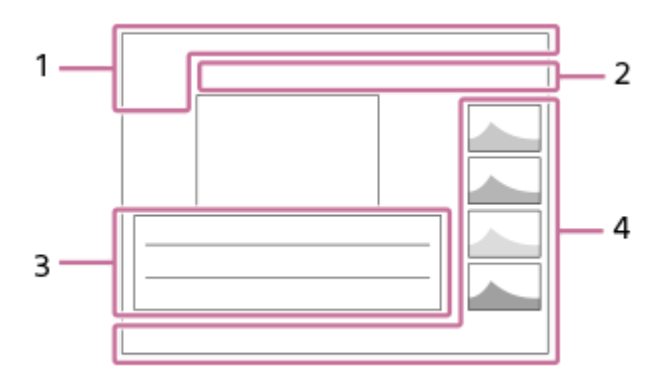

**Grundlegende Informationen 1.**

 $\sqrt{11}$ Wiedergabemedium

**DE DE DE DE DE DE DE DE DE ANCIS** Ansichtsmodus

**IPTC** IPTC-Informationen

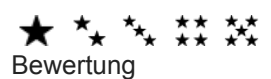

# $O<sub>m</sub>$

**Schützen** 

**DPOF**

DPOF eingestellt

## **3/7**

Dateinummer/Anzahl der Bilder im Ansichtsmodus

## N

NFC aktiv

 $\overline{Z}$ Akku-Restladung

❏

Als Gruppe anzeigen

## $\boxed{\mathsf{Px}}$

Inklusive Proxyfilm **1** 000000 2/4

PixelShift-MultiAufn.

**Kamera-Einstellungen 2.** Siehe "Symbole auf dem Aufnahmebildschirm".

### **Aufnahme-Einstellungen 3.**

**35mm** Objektiv-Brennweite **HLG** HDR -Aufnahme (Hybrid Log-Gamma)

Weitere in diesem Bereich angezeigte Symbole finden Sie unter "Symbole auf dem Aufnahmebildschirm".

## **Bildinformationen 4.**

⊛ Daten zu geographischer Breite/Länge  $\odot$ Copyright-Daten existieren für Bild **2019 -1-1 10:37PM** Aufnahmedatum **100-0003**

Ordnernummer - Dateinummer

**C0003** Filmdateinummer

<u> India</u>  $\overline{\phantom{a}}$ Histogramm (Luminanz/R/G/B)

## <span id="page-49-0"></span>**Umschalten der Bildschirmanzeige (während der Aufnahme/Wiedergabe)**

Sie können den Anzeige-Inhalt auf dem Bildschirm ändern.

**Drücken Sie die Taste DISP (Anzeige-Einstellung). 1**

- Um die auf dem Sucher angezeigten Informationen umzuschalten, drücken Sie die Taste DISP, während Sie in den Sucher blicken.
- Bei jedem Drücken der Taste DISP ändert sich die Bildschirmanzeige.
- Die angezeigten Inhalte und ihre Positionen sind lediglich ein Leitfaden und können von der tatsächlichen Anzeige abweichen.

### **Während der Aufnahme (Monitor)**

Alle Infos anz.  $\rightarrow$  Daten n. anz.  $\rightarrow$  Histogramm  $\rightarrow$  Neigung  $\rightarrow$  Für Sucher  $\rightarrow$  Alle Infos anz.

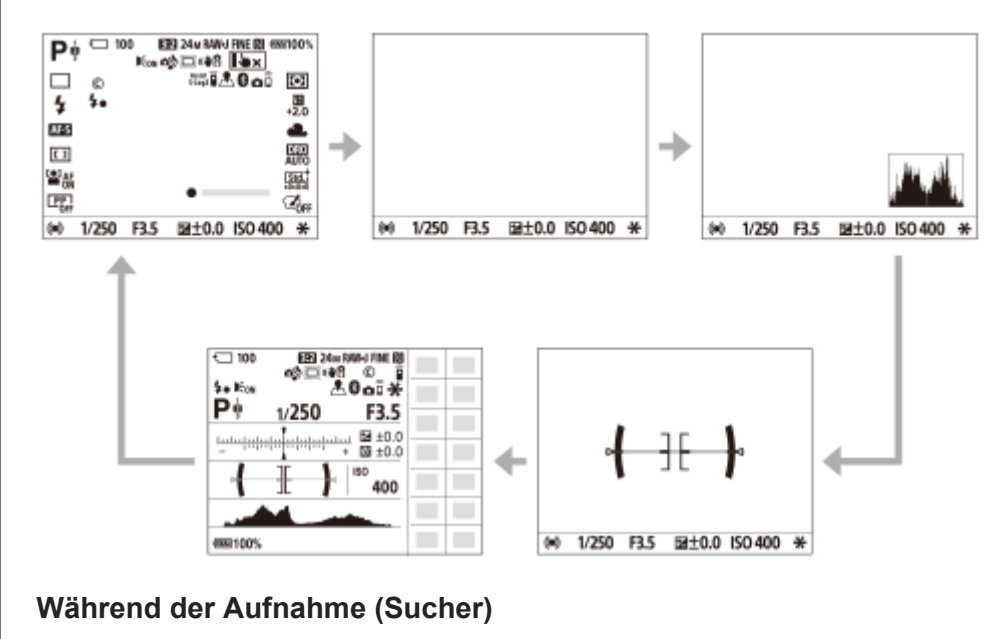

Neigung → Daten n. anz. → Histogramm → Neigung

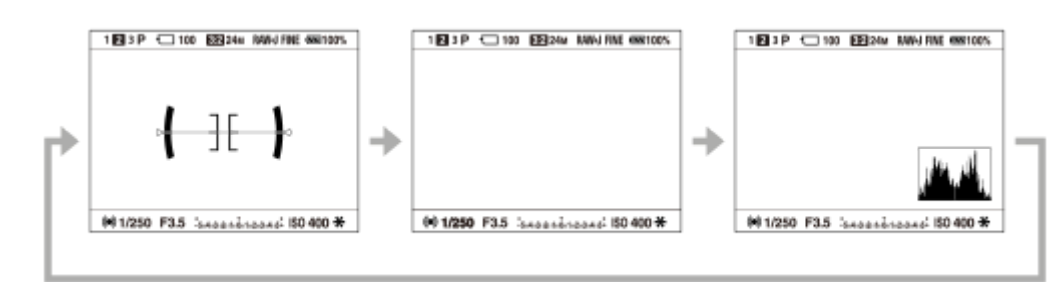

### **Während der Wiedergabe (Monitor/Sucher)**

Info anzeigen → Histogramm → Daten n. anz. → Info anzeigen

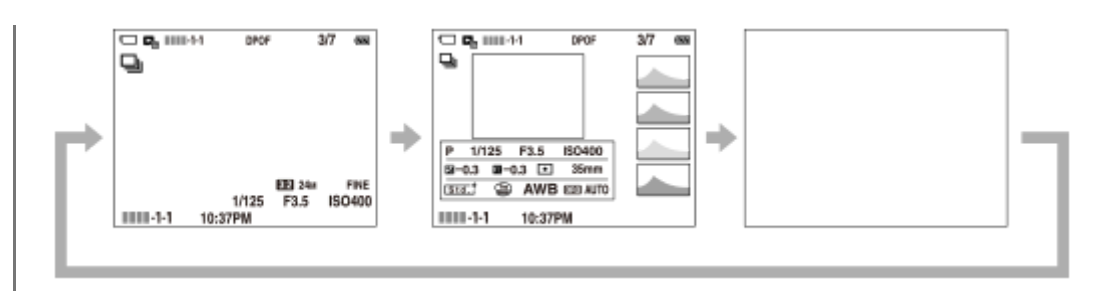

- Falls das Bild einen überbelichteten oder unterbelichteten Bereich aufweist, blinkt der entsprechende Abschnitt auf der Histogrammanzeige (Überbelichtungs-/Unterbelichtungswarnung).
- Die Einstellungen für Wiedergabe werden auch in [Bildkontrolle] angewendet.

### **Histogrammanzeige**

Ein Histogramm zeigt die Leuchtdichteverteilung, die Aufschluss darüber gibt, wie viele Pixel einer jeweiligen Leuchtdichte vorhanden sind. Dunklere Bereiche werden weiter links, und hellere Bereiche weiter rechts angezeigt. Das Histogramm ändert sich abhängig von der Belichtungskorrektur.

Eine Spitze am rechten oder linken Ende des Histogramms zeigt an, dass das Bild einen überbelichteten bzw. unterbelichteten Bereich aufweist. Solche Defekte können nach der Aufnahme nicht mit einem Computer korrigiert werden. Führen Sie bei Bedarf eine Belichtungskorrektur vor der Aufnahme durch.

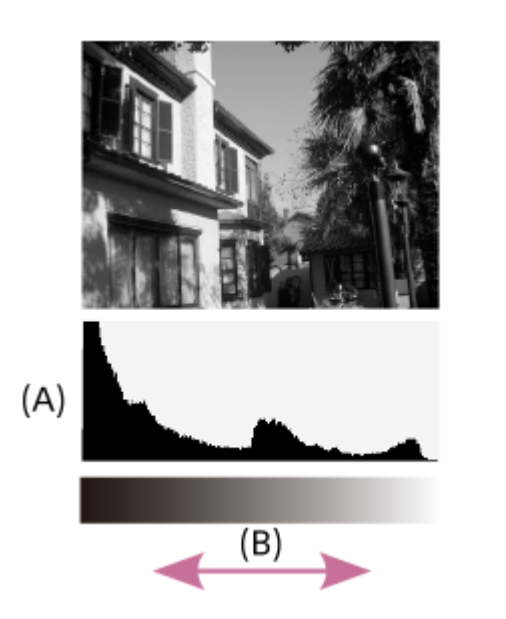

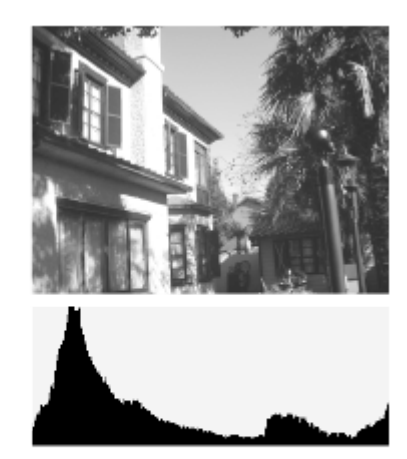

**(A)**: Pixelzahl **(B)**: Helligkeit

### **Hinweis**

- Die Sucheranzeige und die Monitoranzeige für Aufnahme können getrennt eingestellt werden. Blicken Sie durch den Sucher, um die Anzeige-Einstellungen für den Sucher festzulegen.
- Die Informationen in der Histogrammanzeige weisen nicht auf das endgültige Foto hin. Es sind Informationen über das auf dem Bildschirm angezeigte Bild. Das Endergebnis hängt von Blendenwert usw. ab.
- In den folgenden Fällen unterscheidet sich die Histogrammanzeige zwischen Aufnahme und Wiedergabe erheblich:
	- Wenn der Blitz benutzt wird
	- Wenn ein Motiv mit niedriger Leuchtdichte, wie z. B. eine Nachtszene, aufgenommen wird
- Im Filmmodus kann [Für Sucher] nicht angezeigt werden.

### **Tipp**

- Die folgenden Elemente werden bei den Standardeinstellungen nicht angezeigt.
	- Grafikanzeige

- Monitor Aus

Alle Infos anz. (bei Verwendung des Suchers)

Um die Anzeigemodi, die beim Drücken der Taste DISP umgeschaltet werden, zu ändern, wählen Sie MENU → 2 (Kameraeinstlg. $2) \rightarrow$  [Taste DISP], und ändern Sie die Einstellung.

### **Verwandtes Thema**

[Taste DISP \(Monitor/Sucher\)](#page-52-0)

## <span id="page-52-0"></span>**Taste DISP (Monitor/Sucher)**

Gestattet die Festlegung der Monitoranzeigemodi, die mithilfe von DISP (Anzeige-Einstellung) im Aufnahmemodus gewählt werden können.

#### **MENU → (Kamera- einstlg.2) → [Taste DISP] → [Monitor] oder [Sucher] → gewünschte Einstellung → [Eingabe]. 1**

Die mit  $\sqrt{\ }$  markierten Elemente sind verfügbar.

### **Menüpostendetails**

### **Grafikanzeige :**

Zeigt Basisinformationen zur Aufnahme an. Verschlusszeit und Blendenwert werden grafisch dargestellt.

## **Alle Infos anz. :**

Zeigt Aufnahmeinformationen an.

### **Daten n. anz. :**

Zeigt keine Aufnahmeinformationen an.

### **Histogramm :**

Zeigt die Leuchtdichteverteilung grafisch an.

### **Neigung :**

Zeigt an, ob das Produkt sowohl in der Vorn-Hinten-Richtung **(A)** als auch der horizontalen Richtung **(B)** waagerecht ist. Wenn das Produkt in beiden Richtungen waagerecht ist, wird die Anzeige grün.

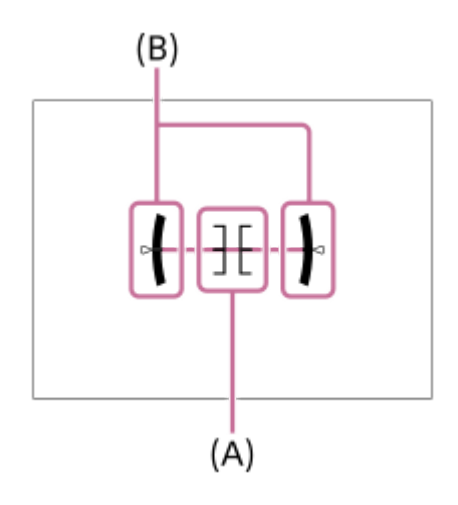

### **Für Sucher\*:**

Zeigt nur Aufnahmeinformationen auf dem Monitor an, nicht das Motiv. Diese Anzeige-Einstellung eignet sich für Aufnahmen mit dem Sucher.

### **Monitor Aus\*:**

Der Monitor wird bei der Aufnahme von Bildern immer ausgeschaltet. Sie können den Monitor benutzen, um Bilder wiederzugeben oder das Menü zu bedienen. Diese Anzeige-Einstellung eignet sich für Aufnahmen mit dem Sucher.

Diese Bildschirmmodi sind nur in der Einstellung für [Monitor] verfügbar. \*

### **Hinweis**

- Je weiter Sie das Produkt nach vorn oder hinten neigen, desto größer wird der Niveaufehler.
- Das Produkt kann eine Fehlertoleranz von nahezu ±1° haben, selbst wenn die Neigung durch das Nivelliergerät korrigiert wird.

### **Verwandtes Thema**

[Umschalten der Bildschirmanzeige \(während der Aufnahme/Wiedergabe\)](#page-49-0)

## **Überprüfen der Kamera und der mitgelieferten Teile**

Die Zahl in Klammern gibt die Stückzahl an.

- Kamera (1)
- Akku-Ladegerät (1)

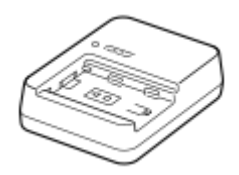

Netzkabel (1)\*

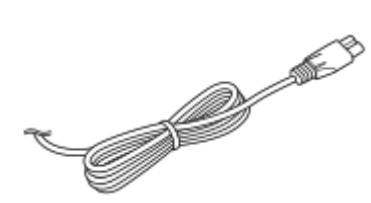

- Eventuell sind mehrere Netzkabel im Lieferumfang Ihrer Kamera enthalten. Verwenden Sie das für Ihr Land bzw. Gebiet geeignete Netzkabel. \*
- NP-FZ100 Akku (1)

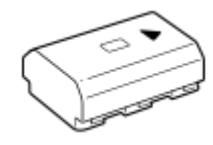

USB Type-C-Kabel (1)

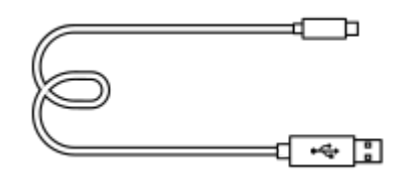

Schulterriemen (1)

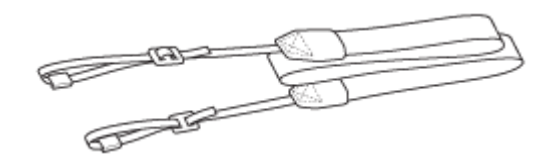

Gehäusekappe (1) (an Kamera angebracht)

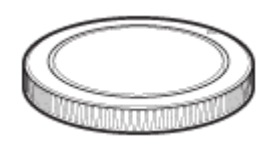

Kabelschutz (1)

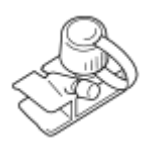

- Schuhkappe (1) (an Kamera angebracht)
- Okularmuschel (1) (an Kamera angebracht)
- **Bedienungsanleitung (1)**
- **Referenzanleitung (1)**

**2**

Digitalkamera mit Wechselobjektiv ILCE-7RM4A α7RIV

## **Laden des Akkus mit einem Ladegerät**

- **Setzen Sie den Akku in das Ladegerät ein. 1**
	- Setzen Sie den Akku auf das Ladegerät, wobei Sie auf die Ausrichtung des Zeichens ▲ achten.
	- Schieben Sie den Akku zum Ende in Richtung des Pfeils.

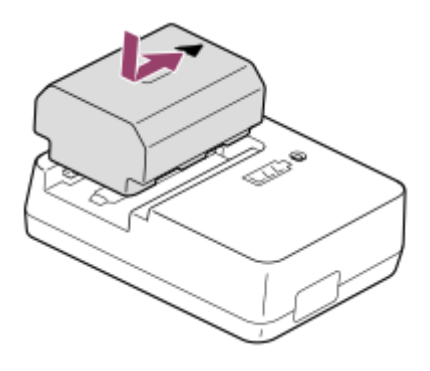

**Schließen Sie das Netzkabel (mitgeliefert) an das Ladegerät an, und stecken Sie das Ladegerät in eine Netzsteckdose.**

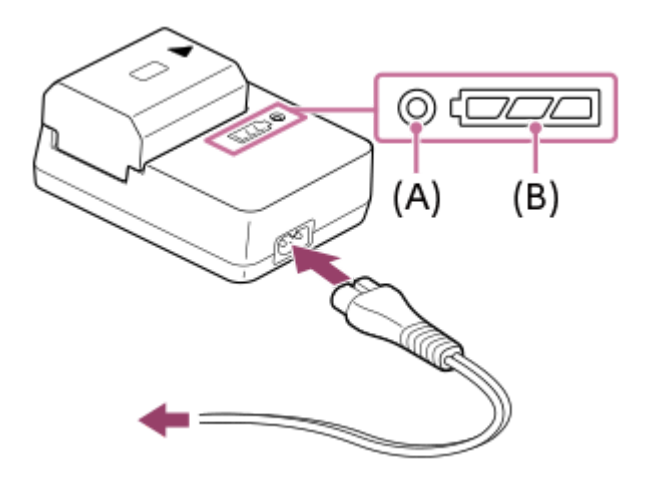

- Wenn der Ladevorgang beginnt, leuchtet die Lampe CHARGE **(A)** in Orange auf. Die Lampe CHARGE erlischt, wenn der Ladestand ca. 90 % erreicht.
- Sie können den ungefähren Ladezustand mit der Ladezustands-Anzeigelampe **(B)** überprüfen, wie in der folgenden Tabelle gezeigt. (Die Farbe Orange zeigt das Aufleuchten der Lampe an.) Die Ladezustands-Anzeigelampe erlischt, wenn der Ladevorgang beendet ist.

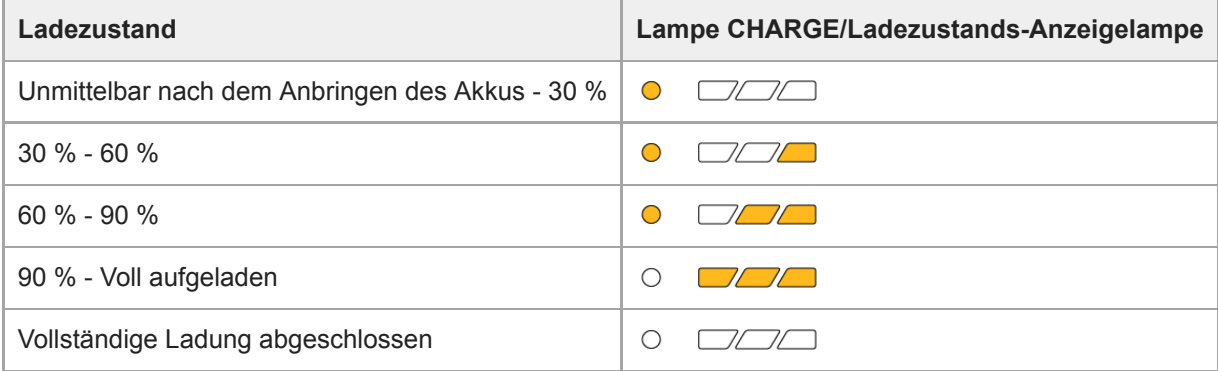

Der von der Ladezustands-Anzeigelampe gezeigte Ladestand und die Prozentwerte in der obigen Tabelle sind grobe Richtwerte.

Der tatsächliche Zustand kann abhängig von der Umgebungstemperatur und dem Zustand des Akkus unterschiedlich sein.

- Ladezeit (vollständige Ladung): Die Ladezeit beträgt ca. 150 Minuten.
- Die obige Ladezeit gilt für das Laden eines völlig erschöpften Akkus bei einer Temperatur von 25°C. Je nach den Nutzungsbedingungen und Umständen kann das Laden länger dauern.
- Wenn die Lampe CHARGE und die Ladezustands-Anzeigelampe aufleuchten und dann sofort erlöschen, ist der Akku vollständig geladen.

### **Hinweis**

- Wir empfehlen, den Akku bei einer Umgebungstemperatur zwischen 10 °C und 30 °C zu laden. Außerhalb dieses Temperaturbereichs ist effizientes Laden des Akkus eventuell nicht möglich.
- Benutzen Sie eine nahe gelegene Netzsteckdose bei Verwendung des Netzteils/Ladegerätes. Sollten während der Benutzung irgendwelche Funktionsstörungen auftreten, ziehen Sie sofort den Stecker von der Netzsteckdose ab, um die Stromquelle abzutrennen.

Wenn Sie das Produkt mit einer Ladekontrollleuchte benutzen, beachten Sie, dass das Produkt nicht von der Stromquelle getrennt ist, selbst wenn die Leuchte erlischt.

- Wenn Sie einen fabrikneuen oder einen lange Zeit unbenutzten Akku wieder benutzen, blinkt die Lampe CHARGE beim Laden des Akkus möglicherweise schnell. Nehmen Sie in solchen Fällen den Akku heraus, und setzen Sie ihn zum Aufladen wieder ein.
- Unterlassen Sie fortlaufendes oder wiederholtes Laden des Akkus, ohne ihn zu benutzen, wenn er bereits ganz oder nahezu voll aufgeladen ist. Anderenfalls kann eine Verschlechterung der Akkuleistung verursacht werden.
- Verwenden Sie nur Original-Akkus der Marke Sony.

### **Verwandtes Thema**

**[Hinweise zum Akku](#page-63-0)** 

## **Einsetzen/Herausnehmen des Akkus**

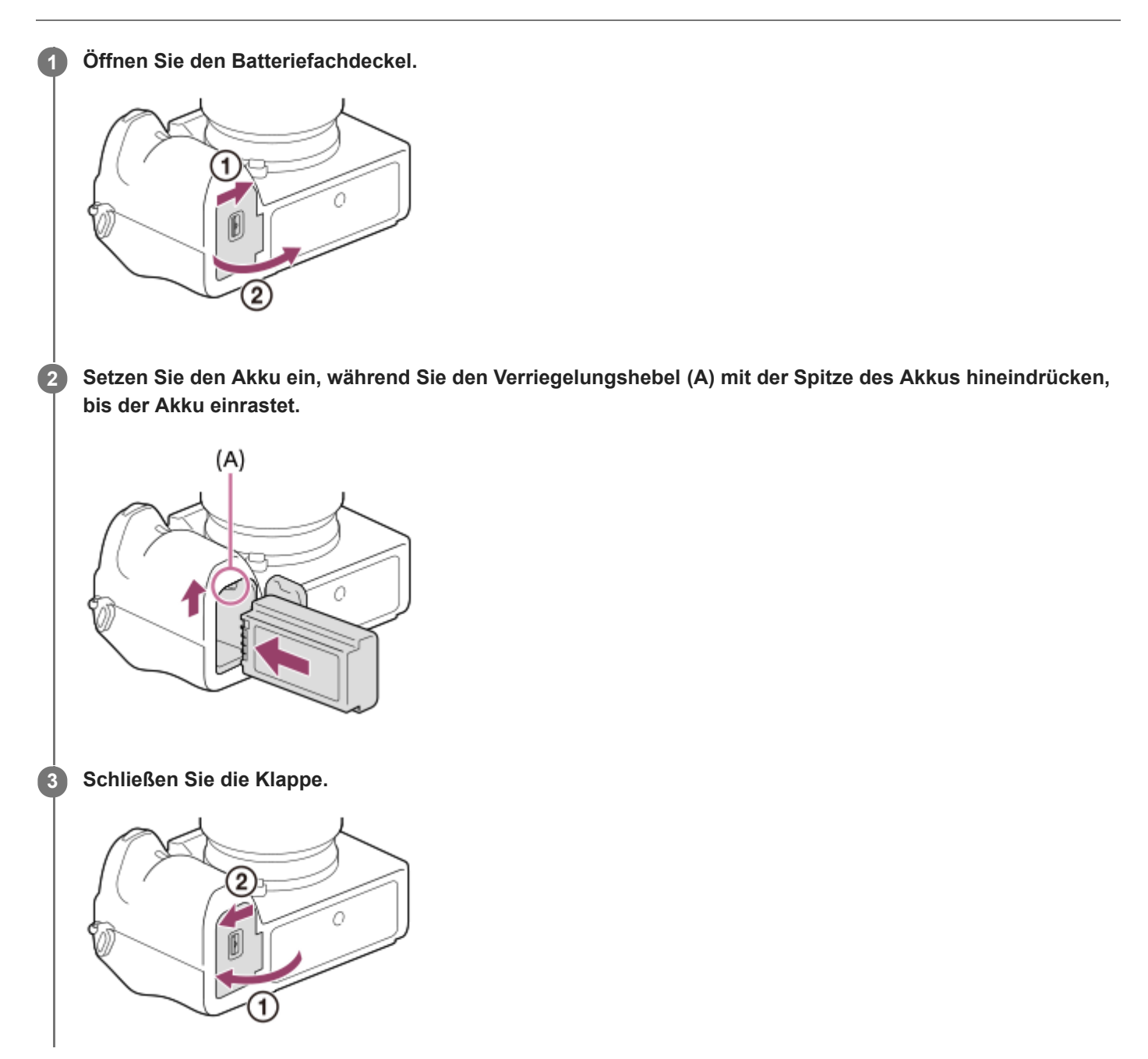

## **So laden Sie den Akku in der Kamera**

Schalten Sie die Kamera aus, und schließen Sie dann die Kamera mit einem USB-Kabel an einem Computer usw. an. Wenn die Kamera eingeschaltet ist, können Sie diese mit der vom Computer usw. zugeführten Spannung verwenden, aber der Akku wird nicht geladen.

Verwenden Sie das mitgelieferte USB Type-C-Kabel oder ein Kabel, das mit den USB-Spezifikationen konform ist.

### **So nehmen Sie den Akku heraus**

Vergewissern Sie sich, dass die Zugriffslampe erloschen ist, und schalten Sie die Kamera aus. Verschieben Sie dann den Verriegelungshebel **(A)**, und entnehmen Sie den Akku. Lassen Sie den Akku nicht fallen.

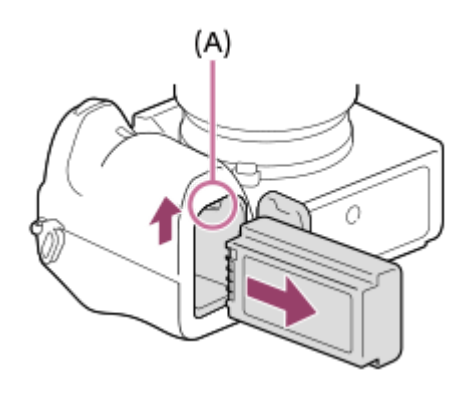

## **Laden durch Anschluss an einen Computer**

Der Akku kann geladen werden, indem die Kamera über ein USB-Kabel an einen Computer angeschlossen wird.

### **1 Schalten Sie das Produkt aus, und schließen Sie es an den USB-Anschluss des Computers an.**

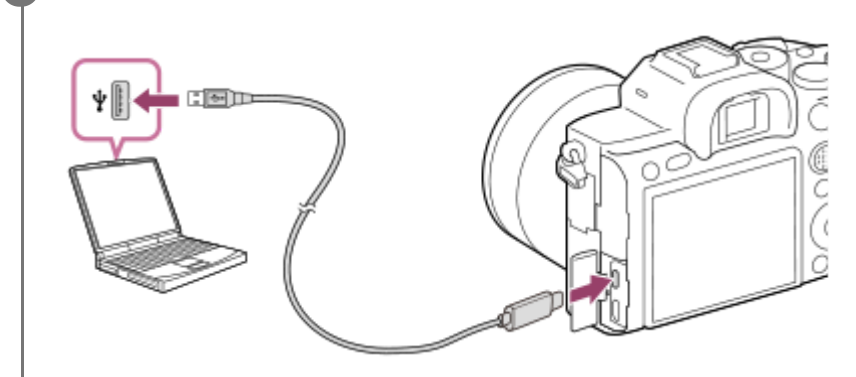

### **Hinweis**

- Wird das Produkt an einen Laptop-Computer angeschlossen, der nicht an eine Stromquelle angeschlossen ist, so wird der Akku im Laptop entladen. Lassen Sie das Produkt nicht zu lange an einem Laptop-Computer angeschlossen.
- Unterlassen Sie Ein-/Ausschalten, Neustart oder Wecken des Computers zur Fortsetzung des Betriebs aus dem Schlafmodus heraus, wenn eine USB-Verbindung zwischen dem Computer und der Kamera hergestellt worden ist. Anderenfalls kann es zu einer Funktionsstörung kommen. Trennen Sie die Kamera vom Computer, bevor Sie den Computer ein- bzw. ausschalten, neu starten oder aus dem Ruhezustand aufwecken.
- **Es kann kein einwandfreier Betrieb mit allen Computertypen garantiert werden.**
- Mit einem Eigenbau-Computer, einem modifizierten Computer oder einem Computer, der über einen USB-Hub angeschlossen ist, kann einwandfreies Laden nicht garantiert werden.
- Die Kamera funktioniert eventuell nicht richtig, wenn gleichzeitig andere USB-Geräte benutzt werden.

### **Verwandtes Thema**

- **[Hinweise zum Akku](#page-63-0)**
- **[Hinweise zum Laden des Akkus](#page-65-0)**

## **Akku-Nutzungsdauer und Zahl der aufnehmbaren Bilder**

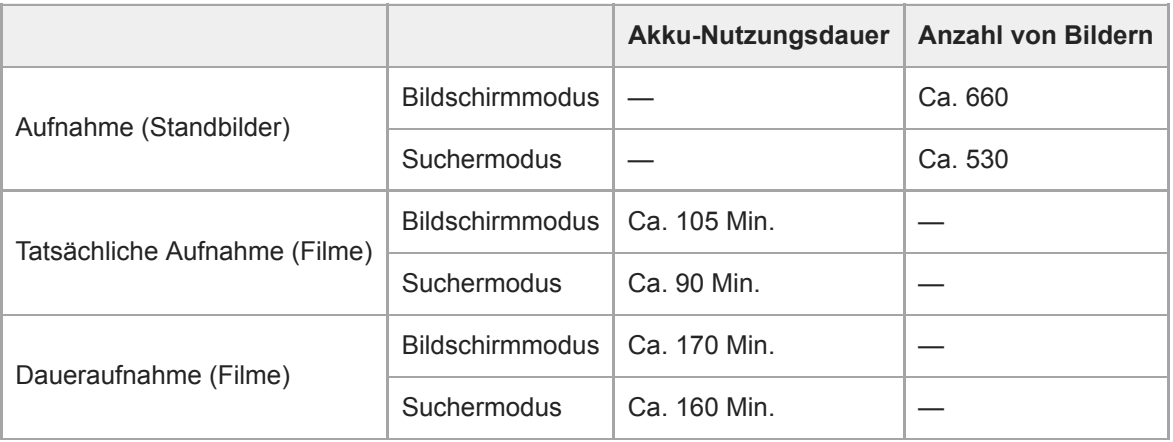

- Die obigen Schätzungswerte für Akku-Nutzungsdauer und Anzahl von aufnehmbaren Bildern gelten für einen voll aufgeladenen Akku. Die Akku-Nutzungsdauer und die Anzahl der Bilder kann je nach den Benutzungsbedingungen abnehmen.
- Die Akku-Nutzungsdauer und die Anzahl der aufnehmbaren Bilder sind Schätzungswerte auf der Basis der Aufnahme mit den Standardeinstellungen unter den folgenden Bedingungen:
	- Verwendung des Akkus bei einer Umgebungstemperatur von 25 °C.
	- Verwendung einer Sony SDXC-Speicherkarte (U3) (getrennt erhältlich)
	- Verwendung eines FE 28-70mm F3.5-5.6 OSS-Objektivs (getrennt erhältlich)
- Die Zahlen für "Aufnahme (Standbilder)" basieren auf dem CIPA-Standard und gelten für Aufnahme unter den folgenden Bedingungen:

(CIPA: Camera & Imaging Products Association)

- Alle 30 Sekunden wird ein Bild aufgenommen.
- Die Kamera wird nach jeweils zehn Aufnahmen ein- und ausgeschaltet.
- Die Minutenzahlen für Filmaufnahme basieren auf dem CIPA-Standard und gelten für Aufnahme unter den folgenden Bedingungen:
	- Die Bildqualität wird auf XAVC S HD 60p 50M /50p 50M eingestellt.
	- Tatsächliche Aufnahme (Filme): Akku-Nutzungsdauer basierend auf wiederholter Durchführung von Aufnahme, Zoomen, Aufnahmebereitschaft, Ein-/Ausschalten usw.
	- Daueraufnahme (Filme): Es werden keine anderen Vorgänge als das Starten und Beenden der Aufnahme durchgeführt.

## **Stromversorgung über eine Netzsteckdose**

Verwenden Sie ein Netzteil usw., um mit der Stromversorgung über eine Netzsteckdose Bilder aufzunehmen oder wiederzugeben. Dadurch wird der Akku der Kamera geschont.

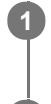

**1 Setzen Sie den Akku in die Kamera ein.**

### **2 Schließen Sie die Kamera mit dem USB-Kabel und einem Netzteil usw. an eine Netzsteckdose an.**

### **Hinweis**

- Die Kamera wird nicht aktiviert, wenn keine Akku-Restladung mehr vorhanden ist. Setzen Sie einen ausreichend aufgeladenen Akku in die Kamera ein.
- Wenn Sie die Kamera mit Netzstrom aus einer Netzsteckdose benutzen, vergewissern Sie sich, dass das Symbol (  $\sqrt{ZZ}$ )  $\blacklozenge$ ) auf dem Monitor angezeigt wird. Es zeigt an, dass die Stromversorgung über USB erfolgt.
- Nehmen Sie den Akku nicht heraus, während Strom von einer Netzsteckdose zugeführt wird. Wenn Sie den Akku entnehmen, schaltet sich die Kamera aus.
- Unterlassen Sie das Herausnehmen des Akkus, während die Zugriffslampe leuchtet. Anderenfalls können die Daten auf der Speicherkarte beschädigt werden.
- Solange die Kamera eingeschaltet ist, wird der Akku nicht geladen, selbst wenn die Kamera an das Netzteil usw. angeschlossen ist.
- Unter bestimmten Bedingungen kann zusätzlich Strom vom Akku zugeführt werden, selbst wenn Sie das Netzteil usw. benutzen.
- Ziehen Sie das USB-Kabel nicht ab, während Strom von einer Netzsteckdose zugeführt wird. Schalten Sie die Kamera aus,  $\blacksquare$ bevor Sie das USB-Kabel entfernen.
- Je nach der Temperatur von Kamera und Akku kann die Daueraufnahmezeit verkürzt werden, während Strom von einer Netzsteckdose zugeführt wird.
- Wenn Sie ein mobiles Ladegerät als Stromquelle benutzen, vergewissern Sie sich vor Gebrauch, dass es voll aufgeladen ist. Achten Sie auch auf den Reststrom des mobilen Ladegeräts während des Gebrauchs.

## <span id="page-63-0"></span>**Hinweise zum Akku**

### **Hinweise zur Benutzung des Akkus**

- Verwenden Sie nur für dieses Produkt vorgeschriebene Akkus.
- Unter manchen Betriebs- oder Umweltbedingungen wird die korrekte Akku-Restzeit eventuell nicht angezeigt.
- Halten Sie Wasser vom Akku fern. Der Akku ist nicht wasserfest.
- Lassen Sie den Akku nicht an sehr heißen Orten, wie z. B. in einem Auto oder in direktem Sonnenlicht, liegen.

## **Laden des Akkus**

- Laden Sie den Akku (mitgeliefert) auf, bevor Sie das Produkt zum ersten Mal benutzen.
- Der aufgeladene Akku entlädt sich nach und nach, auch wenn er nicht verwendet wird. Laden Sie den Akku vor jeder Benutzung des Produkts, damit Sie keine Aufnahmegelegenheiten verpassen.
- Laden Sie keine anderen Akkus außer den für dieses Produkt vorgeschriebenen Akkus. Anderenfalls kann es zu Undichtigkeiten, Überhitzung, Explosionen, elektrischen Schlägen, Verbrennungen oder Verletzungen kommen.
- Falls die Ladekontrollleuchte blinkt, wenn der Akku nicht voll aufgeladen ist, nehmen Sie den Akku aus der Kamera heraus, oder trennen Sie das USB-Kabel von der Kamera und dem Ladegerät, und setzen Sie den Akku zum Aufladen wieder ein.
- Wir empfehlen, den Akku bei einer Umgebungstemperatur zwischen 10 °C und 30 °C zu laden. Bei Temperaturen außerhalb dieses Bereichs wird der Akku u. U. nicht effektiv aufgeladen.
- Wird dieses Produkt an einen Laptop-Computer angeschlossen, der nicht an eine Stromquelle angeschlossen ist, wird der Akku im Laptop entladen. Laden Sie dieses Produkt nicht zu lange über den Laptop-Computer.
- Vermeiden Sie Einschalten/Neustarten eines Computers, Aufwecken eines Computers aus dem Ruhemodus oder Ausschalten eines Computers, während dieses Produkt über ein USB-Kabel mit dem Computer verbunden ist. Anderenfalls kann es zu einer Funktionsstörung dieses Produkts kommen. Trennen Sie das Produkt und den Computer, bevor Sie die obigen Bedienungsvorgänge durchführen.
- Wir können kein einwandfreies Laden garantieren, wenn Sie einen selbst gebauten oder modifizierten Computer benutzen.
- Nach Abschluss des Ladevorgangs trennen Sie das Ladegerät von der Netzsteckdose (wenn Sie mit dem Ladegerät laden), oder ziehen Sie das USB-Kabel von der Kamera ab (wenn Sie den in der Kamera eingesetzten Akku laden). Anderenfalls kann es zu einer Verkürzung der Akku-Nutzungsdauer kommen.

## **Akku-Restzeitanzeige**

Die Akku-Restzeitanzeige erscheint auf dem Bildschirm.

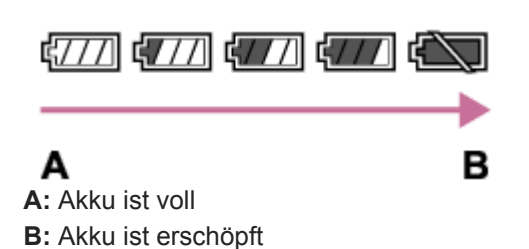

- Es dauert etwa eine Minute, bis die korrekte Akku-Restzeit angezeigt wird.
- Unter manchen Betriebs- oder Umweltbedingungen wird die korrekte Akku-Restzeit eventuell nicht angezeigt.
- Falls die Akku-Restzeitanzeige nicht auf dem Bildschirm erscheint, drücken Sie die Taste DISP (Anzeige-Einstellung), um sie anzuzeigen.

## **Ladezeit (vollständige Ladung)**

Die Ladezeit mit dem Ladegerät (mitgeliefert) beträgt ungefähr 150 Minuten.

Die obige Ladezeit gilt für das Laden eines völlig erschöpften Akkus bei einer Temperatur von 25°C. Je nach den Nutzungsbedingungen und Umständen kann das Laden länger dauern.

## **Effektiver Gebrauch des Akkus**

- Die Akkuleistung nimmt in Umgebungen mit niedrigen Temperaturen ab. Daher verkürzt sich die Nutzungsdauer des Akkus an kalten Orten. Um eine längere Nutzungsdauer des Akkus zu erzielen, empfehlen wir, den Akku in einer körpernahen Tasche zur Aufwärmung aufzubewahren und ihn erst unmittelbar vor Aufnahmebeginn in das Produkt einzusetzen. Falls sich Metallgegenstände, wie z. B. Schlüssel, in Ihrer Tasche befinden, besteht Kurzschlussgefahr.
- Der Akku ist schnell erschöpft, wenn Sie den Blitz oder die Serienaufnahmefunktion oft benutzen, die Kamera oft einund ausschalten oder die Helligkeit des Monitors stark erhöhen.
- Wir empfehlen, Reserveakkus bereitzuhalten und Probeaufnahmen vor den eigentlichen Aufnahmen zu machen.
- Bei verschmutzten Akkukontakten besteht die Gefahr, dass sich das Produkt nicht einschalten lässt, oder dass der Akku nicht richtig geladen wird. Wischen Sie in diesem Fall etwaigen Staub mit einem weichen Tuch oder Wattestäbchen sachte ab, um den Akku zu reinigen.

## **Lagern des Akkus**

Um die Funktion des Akkus aufrechtzuerhalten, sollten Sie ihn vor der Lagerung mindestens einmal im Jahr aufladen und dann in der Kamera vollständig entladen. Lagern Sie den Akku nach der Entnahme aus der Kamera an einem trockenen, kühlen Ort.

## **Info zur Akku-Nutzungsdauer**

- Die Akku-Nutzungsdauer ist begrenzt. Wenn Sie denselben Akku wiederholt oder über einen langen Zeitraum verwenden, verringert sich die Akkukapazität allmählich. Wenn sich die Nutzungsdauer des Akkus stark verkürzt, ist es an der Zeit, ihn durch einen neuen zu ersetzen.
- Die Akku-Nutzungsdauer hängt von den jeweiligen Lagerungs- und Betriebsbedingungen sowie den Umgebungsfaktoren ab, unter denen jeder Akku benutzt wird.

## <span id="page-65-0"></span>**Hinweise zum Laden des Akkus**

Falls die Ladekontrolllampe des Produkts während des Ladevorgangs blinkt, nehmen Sie den zu ladenden Akku heraus, und setzen Sie dann denselben Akku wieder einwandfrei in das Produkt ein. Erneutes Blinken der Ladekontrolllampe kann bedeuten, dass ein Akkufehler vorliegt, oder dass ein anderer Akku als der vorgeschriebene eingesetzt worden ist. Vergewissern Sie sich, dass der Akku dem vorgeschriebenen Typ entspricht. Wenn es sich um einen Akku des vorgeschriebenen Typs handelt, nehmen Sie den Akku heraus, und ersetzen Sie ihn durch einen neuen oder einen anderen, um zu prüfen, ob er korrekt geladen wird. Wenn der neu eingesetzte Akku korrekt geladen wird, ist der vorher eingesetzte Akku möglicherweise defekt.

**2**

Digitalkamera mit Wechselobjektiv ILCE-7RM4A α7RIV

## **Einsetzen/Herausnehmen einer Speicherkarte**

Dieser Abschnitt erläutert, wie eine Speicherkarte (getrennt erhältlich) in das Produkt eingesetzt wird.

### **1 Öffnen Sie die Speicherkartenfachklappe.**

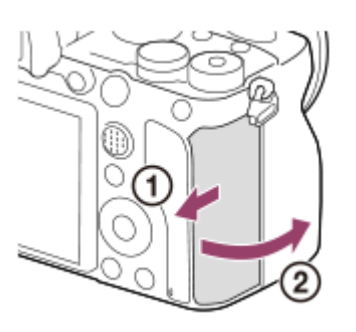

**Setzen Sie die SD-Karte in den Steckplatz 1 ein.**

Wenn Sie zwei Speicherkarten verwenden, setzen Sie die zweite in den Steckplatz 2 ein.

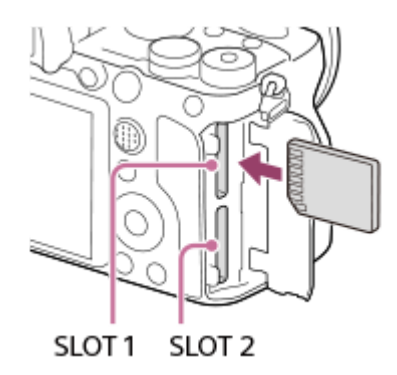

Setzen Sie die Speicherkarte mit der Kontaktseite in Ihre Richtung ein, bis sie einrastet.

### **In den Speicherkarten-Steckplätzen verwendbare Speicherkartentypen**

Steckplatz 1 (oben) und Steckplatz 2 (unten) unterstützen nur SD-Speicherkarten (kompatibel mit UHS-II).

Diese Kamera unterstützt keine Memory Stick-Speichermedien.

**3 Schließen Sie die Klappe.**

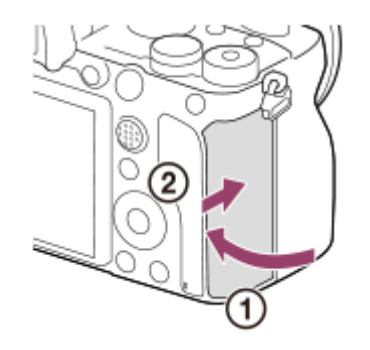

- Wenn Sie eine Speicherkarte zum ersten Mal mit der Kamera verwenden, ist es empfehlenswert, die Karte in der Kamera zu formatieren, um eine stabilere Leistung der Speicherkarte zu erhalten.
- Sie können den zum Aufnehmen zu verwendenden Speicherkarten-Steckplatz wechseln, indem Sie MENU → <sub>■</sub>  $\rightarrow$  [Aufn.-Medien-Einst.]  $\rightarrow$  [Aufn.-Med. prioris.] wählen.
- Um dasselbe Bild auf zwei Speicherkarten gleichzeitig aufzuzeichnen oder aufgezeichnete Bilder nach Bildtyp (Standbild/Film) auf zwei Speicherkarten-Steckplätzen zu sortieren, wählen Sie MENU → (Einstellung) → [Aufn.-Medien-Einst.] → [Aufnahmemodus].

### **So nehmen Sie die Speicherkarte heraus**

Öffnen Sie die Speicherkartenfachklappe, vergewissern Sie sich, dass die Zugriffslampe **(A)** nicht leuchtet, und drücken Sie dann die Speicherkarte einmal leicht hinein, um sie zu entnehmen.

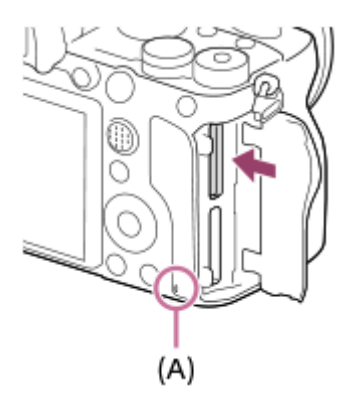

### **Verwandtes Thema**

- [Verwendbare Speicherkarten](#page-68-0)
- **[Hinweise zur Speicherkarte](#page-69-0)**
- [Formatieren](#page-334-0)
- [Aufn.-Medien-Einst.: Aufn.-Med. prioris.](#page-340-0)
- [Auswählen, welche Speicherkarte wiederzugeben ist \(Wiedg.-Med.-Ausw.\)](#page-291-0)
- [Aufn.-Medien-Einst.: Aufnahmemodus](#page-341-0)

## <span id="page-68-0"></span>**Verwendbare Speicherkarten**

Diese Kamera unterstützt nur SD -Speicherkarten (UHS-II-kompatibel). Wenn Sie microSD-Speicherkarten mit dieser Kamera benutzen, achten Sie darauf, den korrekten Adapter zu verwenden.

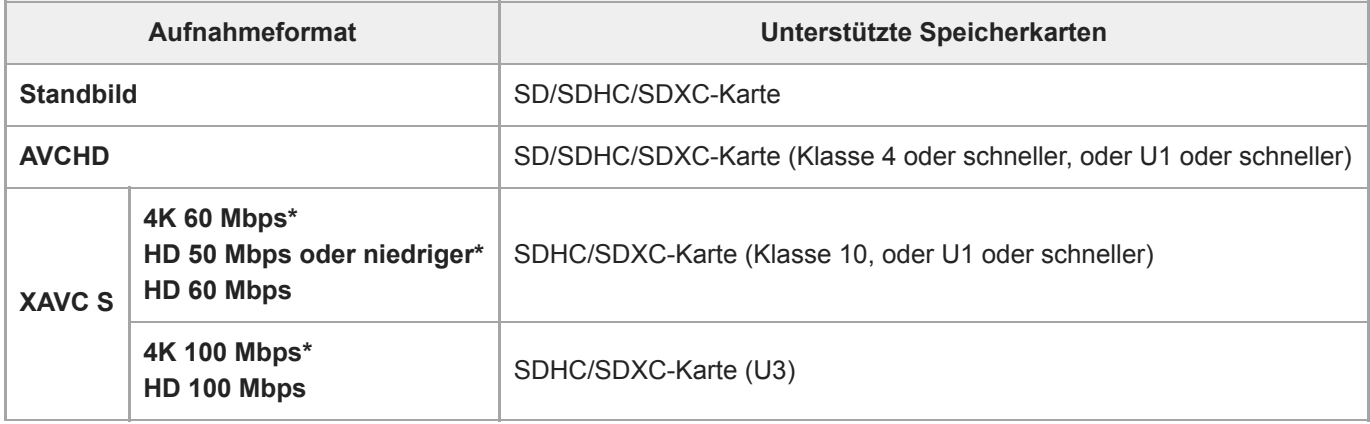

Einschließlich bei gleichzeitiger Aufnahme von Proxy-Filmen

### **Hinweis**

- Wenn eine SDHC-Speicherkarte verwendet wird, um XAVC S-Filme über längere Zeitspannen aufzunehmen, werden die aufgezeichneten Filme in Dateien von 4 GB aufgeteilt. Die aufgeteilten Dateien können als einzelne Datei behandelt werden, indem sie mit Hilfe von PlayMemories Home zu einem Computer importiert werden.
- Wenn Sie einen Film auf Speicherkarten in Steckplatz 1 und Steckplatz 2 mit den folgenden Kamera-Einstellungen aufnehmen wollen, setzen Sie zwei Speicherkarten mit demselben Dateisystem ein. XAVC S-Filme können nicht gleichzeitig aufgezeichnet werden, wenn eine Kombination des exFAT-Dateisystems und des FAT32-Dateisystems verwendet wird.
	- [ $\Box$ ] Dateiformat] ist auf [XAVC S 4K] oder [XAVC S HD] eingestellt.
	- Haufnahmemodus] unter [Aufn.-Medien-Einst.] ist auf [Simult. Aufn. ( $\Box$ )] oder [Simult. Auf.( $\Box$ )] eingestellt.

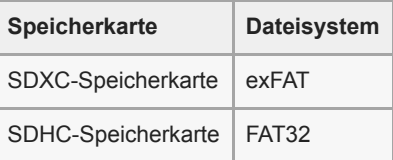

Laden Sie den Akku vollständig auf, bevor Sie versuchen, die Datenbankdateien auf der Speicherkarte wiederherzustellen.

### **Verwandtes Thema**

- **[Hinweise zur Speicherkarte](#page-69-0)**
- [Anzahl der aufnehmbaren Bilder](#page-703-0)
- [Aufnehmbare Filmzeiten](#page-704-0)
- [Aufn.-Medien-Einst.: Aufnahmemodus](#page-341-0)

## <span id="page-69-0"></span>**Hinweise zur Speicherkarte**

- Wenn Sie über einen längeren Zeitraum wiederholt Bilder aufnehmen und löschen, kann Fragmentierung von Daten in einer Datei auf der Speicherkarte auftreten, und Filmaufnahmen können mittendrin unterbrochen werden. Speichern Sie Ihre Bilder in einem solchen Fall auf einem Computer oder an einem anderen Speicherort, und führen Sie dann [Formatieren] mit dieser Kamera aus.
- Unterlassen Sie das Entnehmen des Akkus oder der Speicherkarte, das Abtrennen des USB-Kabels oder das Ausschalten der Kamera, während die Zugriffslampe leuchtet. Dies kann zu einer Beschädigung der Daten auf der Speicherkarte führen.
- **Machen Sie unbedingt Sicherungskopien von den Daten.**
- Es kann nicht garantiert werden, dass alle Speicherkarten korrekt funktionieren.
- Bilder, die auf einer SDXC-Speicherkarte aufgenommen wurden, können nicht zu Computern oder AV-Geräten importiert oder darauf wiedergegeben werden, die nicht mit exFAT kompatibel sind, wenn sie mit einem USB-Kabel angeschlossen werden. Vergewissern Sie sich vor dem Anschluss des Geräts an der Kamera, dass es mit exFAT kompatibel ist. Wenn Sie die Kamera an ein nicht kompatibles Gerät anschließen, werden Sie u. U. aufgefordert, die Karte zu formatieren. Formatieren Sie die Speicherkarte als Reaktion auf diese Aufforderung auf keinen Fall, weil sonst alle Daten auf der Speicherkarte gelöscht werden. (exFAT ist das Dateisystem, das auf SDXC-Speicherkarten verwendet wird.)
- Bringen Sie die Speicherkarte nicht mit Wasser in Berührung.
- Vermeiden Sie Anstoßen, Verbiegen oder Fallenlassen der Speicherkarte.
- Unterlassen Sie die Benutzung oder Lagerung der Speicherkarte unter den folgenden Bedingungen:
	- Orte mit hohen Temperaturen, wie z. B. in einem in der Sonne geparkten Auto
	- an Orten, die direktem Sonnenlicht ausgesetzt sind
	- $-$  an feuchten Orten oder Orten, wo korrosive Substanzen vorhanden sind
- Wird die Speicherkarte in Bereichen mit starker Magnetisierung oder an Orten benutzt, die statischer Elektrizität oder Elektrorauschen ausgesetzt sind, können die Daten auf der Speicherkarte beschädigt werden.
- Vermeiden Sie das Berühren des Kontaktteils der Speicherkarte mit bloßen Fingern oder einem Metallgegenstand.
- Lassen Sie die Speicherkarte nicht in Reichweite kleiner Kinder liegen. Diese könnten sie sonst versehentlich verschlucken.
- Unterlassen Sie das Zerlegen oder Modifizieren der Speicherkarte.
- Die Speicherkarte kann unmittelbar nach längerem Gebrauch heiß sein. Behandeln Sie diese daher mit Vorsicht.
- Der einwandfreie Betrieb des Produkts mit Speicherkarten, die mit einem Computer formatiert wurden, kann nicht garantiert werden. Formatieren Sie die Speicherkarte mit diesem Produkt.
- Die Lese-/Schreibgeschwindigkeiten von Daten hängen von der verwendeten Speicherkarte/Geräte-Kombination ab.
- Drücken Sie nicht zu fest auf den Stift, wenn Sie in das Notizfeld der Speicherkarte schreiben.
- Bringen Sie keine Aufkleber an der Speicherkarte selbst oder an einem Speicherkartenadapter an.
- Wenn sich der Schreibschutzschieber oder Löschschutzschalter einer Speicherkarte in der Position LOCK befindet, können Sie keine Bilder aufzeichnen oder löschen. Stellen Sie den Schieber in diesem Fall auf die Aufnahmeposition.
- Zum Verwenden einer microSD-Speicherkarte mit diesem Produkt:
	- $-$  Setzen Sie die Speicherkarte unbedingt in einen dedizierten Adapter ein. Wenn Sie eine Speicherkarte ohne Speicherkartenadapter in das Produkt einsetzen, lässt sie sich möglicherweise nicht mehr aus dem Produkt herausnehmen.
	- Wenn Sie eine Speicherkarte in einen Speicherkartenadapter einführen, achten Sie darauf, dass die Speicherkarte korrekt ausgerichtet und bis zum Anschlag eingeschoben wird. Wird die Karte nicht richtig eingesetzt, kann es zu einer Funktionsstörung kommen.

## **Anbringen/Abnehmen eines Objektivs**

Schalten Sie die Kamera stets aus, bevor Sie das Objektiv anbringen oder abnehmen.

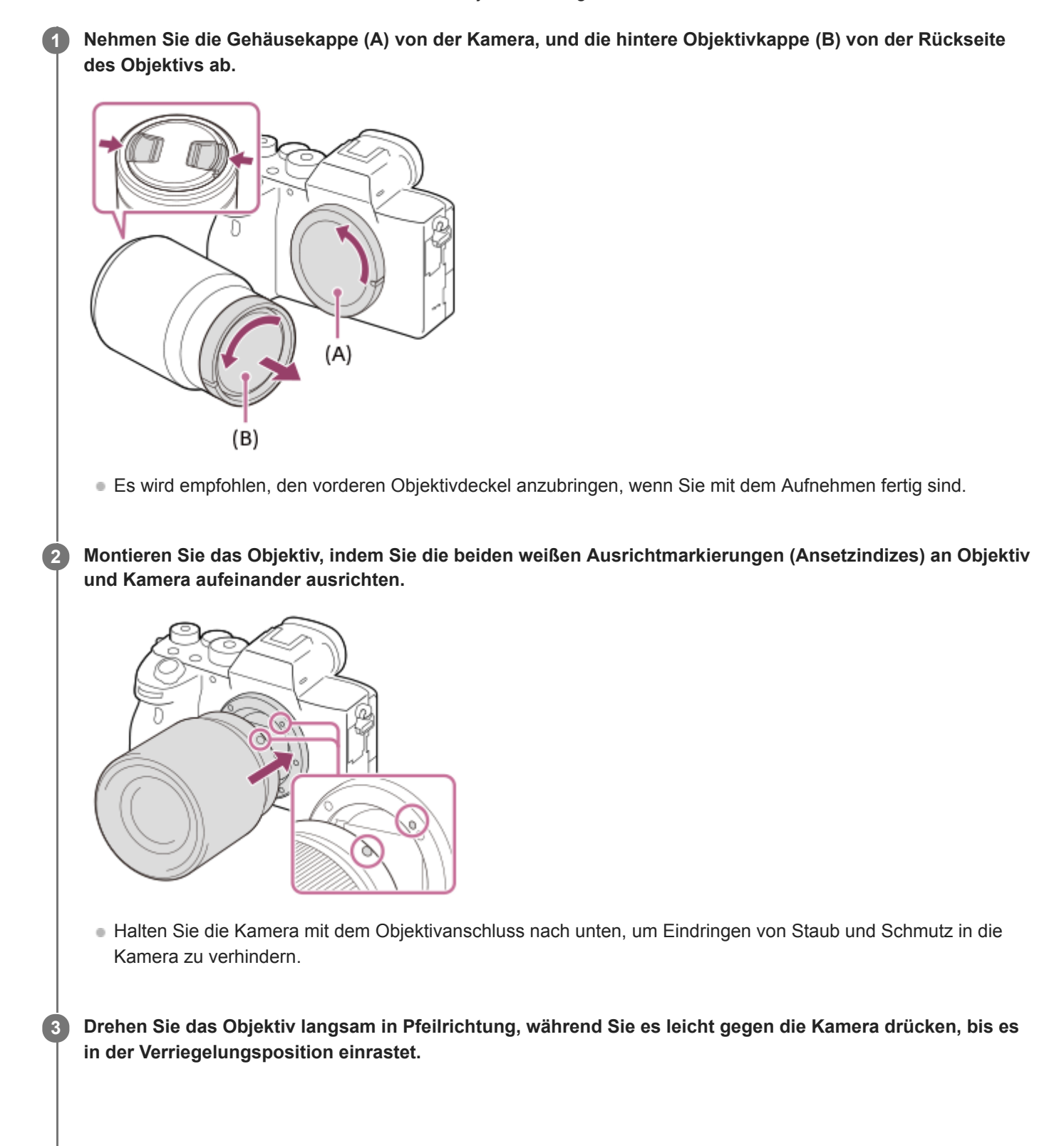
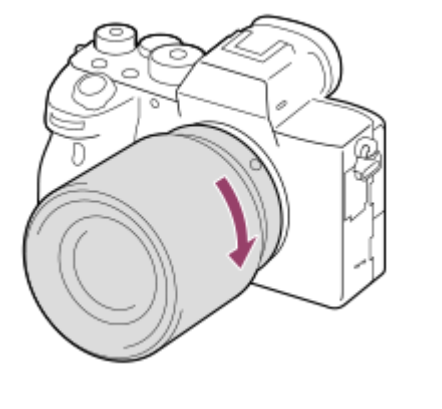

■ Halten Sie das Objektiv beim Anbringen gerade.

## **So nehmen Sie das Objektiv ab**

Halten Sie den Objektiventriegelungsknopf **(A)** gedrückt, und drehen Sie das Objektiv bis zum Anschlag in Pfeilrichtung. Bringen Sie nach dem Abnehmen des Objektivs die Gehäusekappe an der Kamera, und die Objektivkappen an der Vorder- und Rückseite des Objektivs an, um Eindringen von Staub und Schmutz in Kamera und Objektiv zu verhindern.

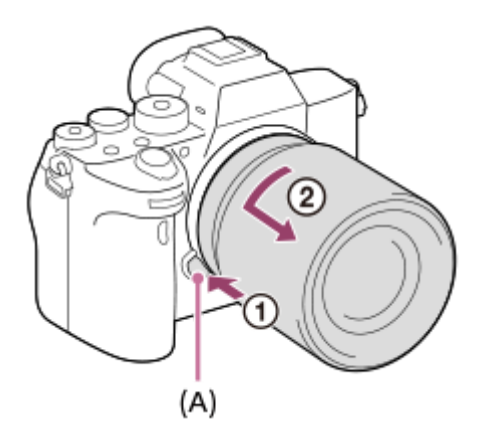

#### **Hinweis**

- Nehmen Sie Anbringen/Abnehmen des Objektivs schnell an einem staubfreien Ort vor.  $\oplus$
- Drücken Sie nicht den Objektiventriegelungsknopf beim Anbringen eines Objektivs.  $\blacksquare$
- Wenden Sie beim Anbringen eines Objektivs keine Gewalt an.
- Ein Mount-Adapter (getrennt erhältlich) wird zur Benutzung eines A-Bajonett-Objektivs (getrennt erhältlich) benötigt. Einzelheiten zur Benutzung des Mount-Adapters entnehmen Sie bitte dessen Gebrauchsanleitung.
- Wenn Sie Vollformatbilder aufnehmen wollen, verwenden Sie ein Objektiv, das mit dem Vollformat kompatibel ist.
- Wenn Sie ein Objektiv mit Stativgewinde verwenden, befestigen Sie ein Stativ am Stativgewinde des Objektivs, um das Gewicht  $\qquad \qquad \blacksquare$ des Objektivs auszubalancieren.
- Wenn Sie die Kamera mit angebrachtem Objektiv tragen, halten Sie Kamera und Objektiv fest.
- Halten Sie nicht den Teil des Objektivs, der für Zoom- oder Fokuseinstellungen ausgefahren wird.

#### **Verwandtes Thema**

[Anbringen der Gegenlichtblende](#page-73-0)

**1**

<span id="page-73-0"></span>Digitalkamera mit Wechselobjektiv ILCE-7RM4A α7RIV

# **Anbringen der Gegenlichtblende**

Wir empfehlen, die Gegenlichtblende zu verwenden, um zu verhindern, dass Licht außerhalb des Aufnahmerahmens das Bild beeinträchtigt.

**Richten Sie die Form von Gegenlichtblenden-Anschlussteil und Objektivkopf aufeinander aus, und drehen Sie die Gegenlichtblende im Uhrzeigersinn, bis sie einrastet.**

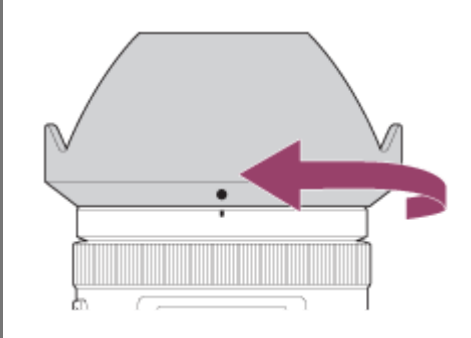

### **Hinweis**

- Bringen Sie die Gegenlichtblende ordnungsgemäß an. Anderenfalls ist die Gegenlichtblende eventuell wirkungslos, oder sie kann teilweise im Bild sichtbar sein.
- Bei korrekter Anbringung der Gegenlichtblende ist der Gegenlichtblendenindex (rote Linie) auf die rote Indexmarke der  $\oplus$ Gegenlichtblende ausgerichtet.(Manche Objektive besitzen u. U. keinen Gegenlichtblendenindex.)
- Nehmen Sie die Gegenlichtblende ab, wenn Sie den Blitz benutzen, da die Gegenlichtblende das Blitzlicht blockiert und als Schatten im Bild erscheinen kann.
- Um die Gegenlichtblende nach der Aufnahme zu verstauen, bringen Sie sie verkehrt herum am Objektiv an.

#### **Verwandtes Thema**

[Anbringen/Abnehmen eines Objektivs](#page-71-0)

# **Mount-Adapter**

Der Mount-Adapter (getrennt erhältlich) ermöglicht den Anschluss von A-Mount-Objektiven (getrennt erhältlich) an dieses Produkt.

Einzelheiten entnehmen Sie bitte der Gebrauchsanleitung des Mount-Adapters.

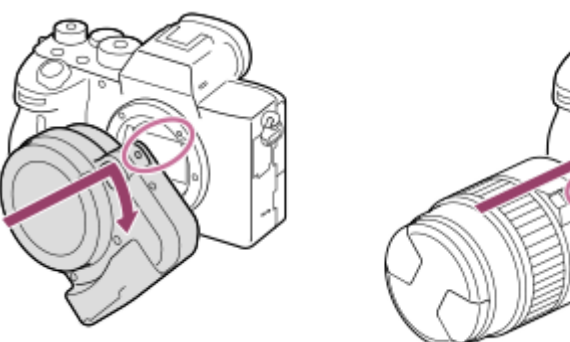

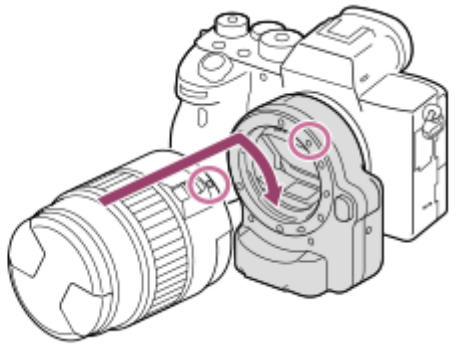

#### **Hinweis**

- Wenn eine andere Einstellung als [Serienaufnahme: Lo] für [Serienaufnahme] gewählt wird, wird der Fokus während der ersten Aufnahme verriegelt, selbst wenn [Fokusmodus] auf [Nachführ-AF] eingestellt ist.
- Der Mount-Adapter oder Autofokus kann eventuell nicht mit bestimmten Objektiven benutzt werden. Wenden Sie sich für Informationen über kompatible Objektive an Ihren Sony-Händler oder die örtliche Sony-Kundendienststelle.
- Die Mount-Adapter LA-EA2 oder LA-EA4 (getrennt erhältlich) und der Vertikalgriff (getrennt erhältlich) sind nicht für gleichzeitige Anbringung ausgelegt. Wenn Sie diese gleichzeitig anbringen, wird der Platz zwischen Mount-Adapter und Vertikalgriff eng, so dass die Kamera schwierig zu halten ist.
- Bei Verwendung eines A-Bajonett-Objektivs kann das AF-Hilfslicht nicht benutzt werden.  $\qquad \qquad \blacksquare$
- Während der Filmaufnahme werden u. U. die Betriebsgeräusche des Objektivs und des Produkts aufgenommen.  $\blacksquare$ Sie können den Ton abschalten, indem Sie MENU → (Kamera- einstlg.2) → [Audioaufnahme] → [Aus] wählen.
- Unter Umständen kann die Fokussierung in Abhängigkeit vom verwendeten Objektiv oder Motiv lange dauern oder schwierig sein.

### **Verwandtes Thema**

- [Mount-Adapter LA-EA1/LA-EA3/LA-EA5](#page-75-0)
- [Mount-Adapter LA-EA2/LA-EA4](#page-76-0)

<span id="page-75-0"></span>[Hilfe](#page-0-0)

Digitalkamera mit Wechselobjektiv ILCE-7RM4A α7RIV

# **Mount-Adapter LA-EA1/LA-EA3/LA-EA5**

Wenn Sie den Mount-Adapter LA-EA1 (getrennt erhältlich), den Mount-Adapter LA-EA3 (getrennt erhältlich), oder den Mount-Adapter LA-EA5 (getrennt erhältlich) verwenden, sind die folgenden Funktionen verfügbar.

### **Vollbildaufnahme:**

LA-EA1: Nicht verfügbar

LA-EA3/LA-EA5: Nur verfügbar mit Objektiven, die mit Vollbildaufnahme kompatibel sind

### **Autofokus:**

LA-EA1/LA-EA3: Autofokussierung ist nur mit einem SAM/SSM-Objektiv verfügbar.

LA-EA5: Autofokussierung ist mit einem AF-Objektiv mit A-Bajonett verfügbar\*. (Mit anderen Objektiven als SAM/SSM wird Autofokussierung durch den Autofokuskoppler des Mount-Adapters LA-EA5 durchgeführt.)

Autofokussierung ist mit einigen Modellen von Minolta/Konica-Minolta-Objektiven und Telekonvertern nicht verfügbar. \*

### **AF-System:**

Phasenerkenn. AF

### **AF/MF-Auswahl:**

Kann mithilfe des Funktionsschalters am Objektiv geändert werden.

### **Fokusmodus:**

Einzelbild-AF/Automatischer AF/Nachführ-AF/Direkt. Manuelf. (direkte manuelle Fokussierung)/Manuellfokus

Wenn Sie einen Mount-Adapter im Filmmodus verwenden, stellen Sie die Blende und den Fokus manuell ein.

### **SteadyShot:**

Im Gehäuse

### **Verwandtes Thema**

[Fokusfeld](#page-87-0)

<span id="page-76-0"></span>[Hilfe](#page-0-0)

Digitalkamera mit Wechselobjektiv ILCE-7RM4A α7RIV

# **Mount-Adapter LA-EA2/LA-EA4**

Wenn Sie den Mount-Adapter LA-EA2 (getrennt erhältlich) oder LA-EA4 (getrennt erhältlich) verwenden, sind die folgenden Funktionen verfügbar.

### **Vollbildaufnahme:**

LA-EA2: Nicht verfügbar

LA-EA4: Nur verfügbar mit Objektiven, die mit Vollbildaufnahme kompatibel sind

#### **Autofokus:**

Verfügbar

### **AF-System:**

Phasenerkennungs-AF, der durch den dedizierten AF-Sensor im Mount-Adapter gesteuert wird

### **AF/MF-Auswahl:**

Objektive, die DMF (mit einem Fokussiermodus-Wahlschalter) nicht unterstützen: Eine Änderung ist mithilfe des Fokussiermodus-Wahlschalters am Objektiv möglich.

Objektive, die DMF (mit einem Fokussiermodus-Wahlschalter) unterstützen: Eine Änderung ist mithilfe des Fokussiermodus-Wahlschalters am Objektiv möglich. Wenn Sie den Fokussiermodus-Wahlschalter am Objektiv auf AF einstellen, können Sie die Fokussiermethode durch Bedienen der Kamera ändern.

Andere Objektive (ohne Fokussiermodus-Wahlschalter): Eine Änderung ist durch Bedienen der Kamera möglich. **Fokusmodus:**

LA-EA2: Einzelbild-AF/Nachführ-AF/DMF\*

LA-EA4: Einzelbild-AF/Nachführ-AF/Automatischer AF/DMF\*

Nur verfügbar mit Objektiven, die direkte manuelle Fokussierung unterstützen. \*

- Selbst wenn [PriorEinstlg bei AF-S] auf [Ausgew. Gewicht.] eingestellt ist, schaltet die Kamera vorübergehend auf [AF] um.
- Selbst wenn [PriorEinstlg bei AF-C] auf [Ausgew. Gewicht.] eingestellt ist, schaltet die Kamera vorübergehend auf [Auslösen] um.

### **Verfügbares Fokusfeld:**

Breit/Mitte/Flexible Spot/Tracking **SteadyShot:**  Im Gehäuse

### **Verwandtes Thema**

[Fokusfeld](#page-87-0)

# **Vertikalgriff**

Sie können einen Vertikalgriff (getrennt erhältlich) an diesem Produkt anbringen, um Bilder im Hochformat aufzunehmen. Entfernen Sie den Akkudeckel, bevor Sie den Vertikalgriff anbringen. Einzelheiten dazu entnehmen Sie bitte der Gebrauchsanleitung des Vertikalgriffs.

## **So entfernen Sie den Akkudeckel**

Ziehen Sie den Akkudeckel-Entriegelungshebel **(A)** in Pfeilrichtung, und entfernen Sie dann den Akkudeckel.

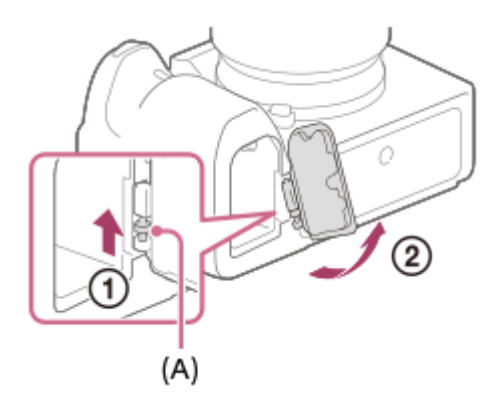

### **So bringen Sie den Akkudeckel an**

Führen Sie den Schaft auf einer Seite des Akkudeckels an der Befestigungsseite ein, und drücken Sie dann den Akkudeckel hinein, indem Sie den Schaft an der gegenüberliegenden Seite anbringen.

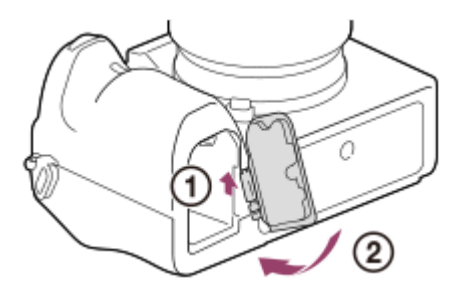

- Sie können den abgenommenen Akkudeckel am Vertikalgriff anbringen, damit er nicht verloren geht.
- Wenn ein Vertikalgriff an diesem Produkt angebracht wird, wird die Akku-Restladung als 1 (WW) 2 (WW angezeigt.

### **Tipp**

- Der Akku im Vertikalgriff kann geladen werden, während der Vertikalgriff an der Kamera angebracht ist. Schalten Sie die Kamera aus, und verbinden Sie sie über das USB-Kabel mit einem Gerät, wie z. B. einem Computer.
- Verwenden Sie das USB Type-C-Kabel (mitgeliefert) oder ein USB-Standard-Kabel.

#### **Hinweis**

Der Mount-Adapter LA-EA2/LA-EA4 (getrennt erhältlich) und der Vertikalgriff sind nicht für gleichzeitige Anbringung ausgelegt. Wenn Sie diese gleichzeitig anbringen, wird der Platz zwischen Mount-Adapter und Vertikalgriff eng, so dass die Kamera schwierig zu halten ist.

# **Multi-Akku-Adaptersatz**

Sie können den Multi-Akku-Adaptersatz (getrennt erhältlich) mit dieser Kamera verwenden, um über lange Zeitspannen zu fotografieren. Um den Multi-Akku-Adaptersatz zu verwenden, entfernen Sie den Akkudeckel der Kamera. Einzelheiten entnehmen Sie bitte auch der Bedienungsanleitung des Multi-Akku-Adaptersatzes.

## **So entfernen Sie den Akkudeckel**

Ziehen Sie den Akkudeckel-Entriegelungshebel **(A)** in Pfeilrichtung, und entfernen Sie dann den Akkudeckel.

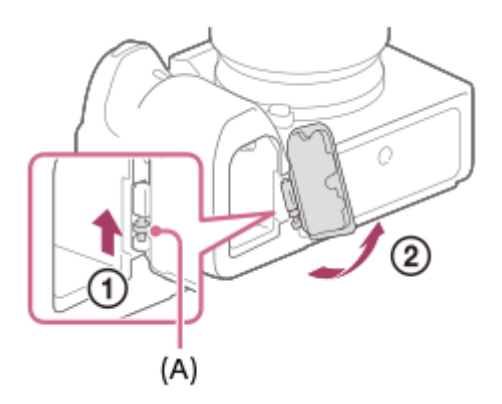

## **So bringen Sie den Akkudeckel an**

Führen Sie den Schaft auf einer Seite des Akkudeckels an der Befestigungsseite ein, und drücken Sie dann den Akkudeckel hinein, indem Sie den Schaft an der gegenüberliegenden Seite anbringen.

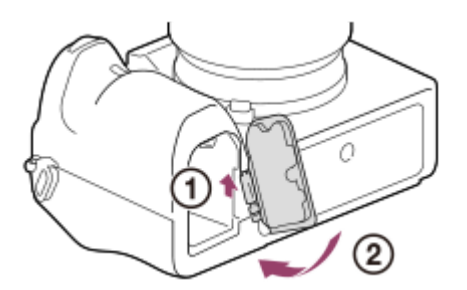

#### **Hinweis**

Wenn die Einsteckplatte des Multi-Akku-Adaptersatzes in der Kamera eingesteckt ist, darf der Akku-Verriegelungshebel der Kamera nicht verschoben werden. In diesem Fall wird die Einsteckplatte aus der Kamera ausgeworfen.

# **Einstellen von Sprache, Datum und Uhrzeit**

Der Bildschirm zum Einstellen von Sprache, Datum und Uhrzeit erscheint automatisch, wenn Sie dieses Produkt zum ersten Mal einschalten, wenn Sie dieses Produkt initialisieren, oder wenn die interne wiederaufladbare Speicherschutzbatterie entladen ist.

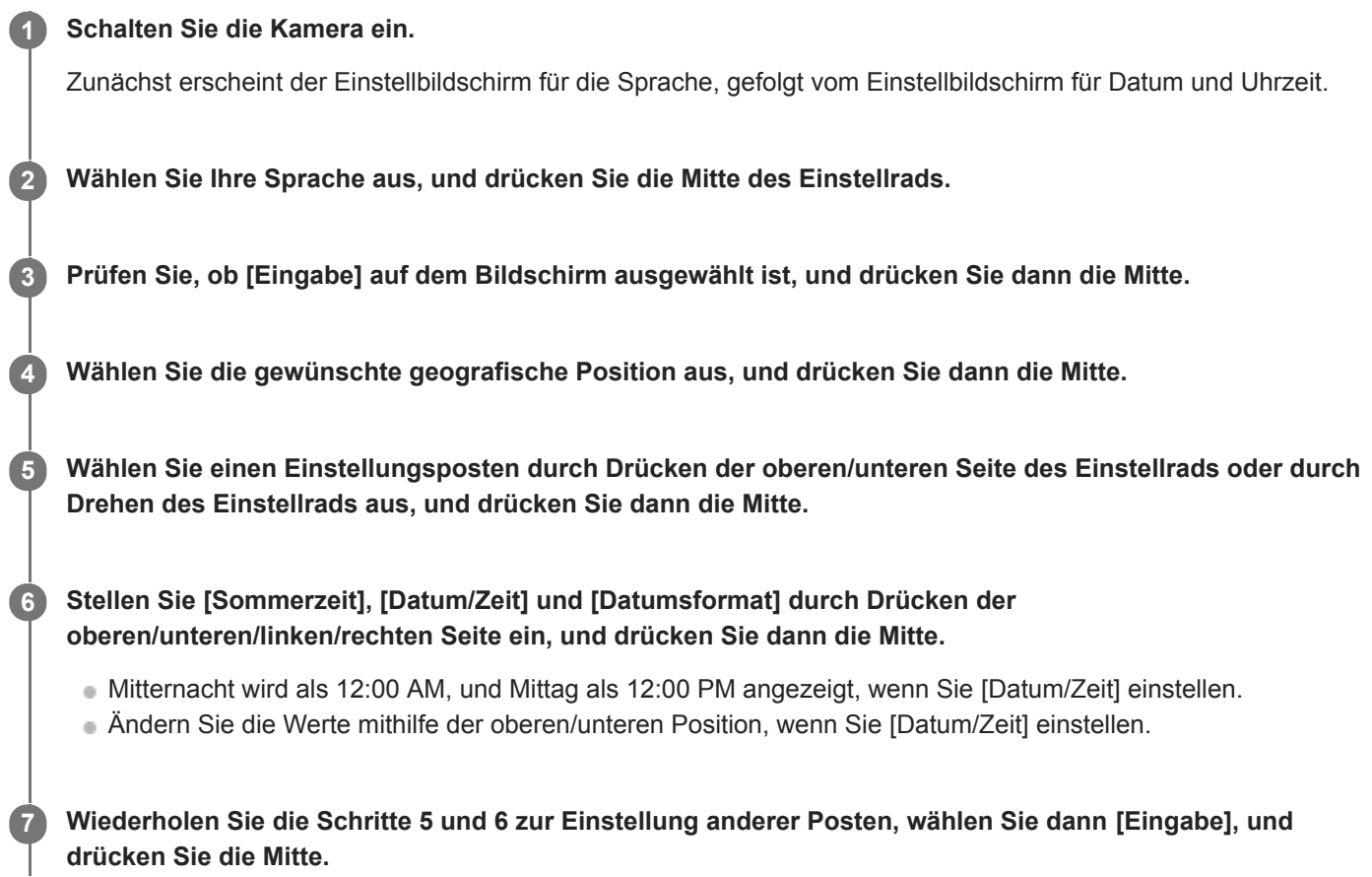

## **Info zur Aufrechterhaltung von Datum und Uhrzeit**

Diese Kamera enthält eine interne wiederaufladbare Batterie, die den Speicher für Datum und Uhrzeit sowie andere Einstellungen speist, ohne Rücksicht darauf, ob die Kamera ein- oder ausgeschaltet oder der Akku geladen oder entladen ist.

Um die interne wiederaufladbare Speicherschutzbatterie aufzuladen, setzen Sie einen aufgeladenen Akku in die Kamera ein, und lassen Sie das Produkt mindestens 24 Stunden lang mit ausgeschalteter Stromversorgung liegen. Wenn die Uhr nach jedem Laden des Akkus zurückgesetzt wird, ist möglicherweise die interne wiederaufladbare Speicherschutzbatterie erschöpft. Konsultieren Sie Ihre Kundendienststelle.

### **Tipp**

Um Datum und Uhrzeit oder die geographische Position erneut einzustellen, nachdem die Einstellung von Datum und Uhrzeit beendet ist, wählen Sie MENU →  $\Box$  (Einstellung) → [Datum/Uhrzeit] oder [Gebietseinstellung].

#### **Hinweis**

Wird die Einstellung von Datum und Uhrzeit vorzeitig abgebrochen, erscheint der Einstellbildschirm für Datum und Uhrzeit bei jedem Einschalten der Kamera.

Diese Kamera besitzt keine Funktion für das Einblenden des Datums in Bilder. Mithilfe von PlayMemories Home (nur für Windows) können Sie das Datum in Bilder einfügen und diese dann speichern und drucken.

#### **Verwandtes Thema**

- [Datum/Uhrzeit](#page-364-0)
- [Gebietseinstellung](#page-365-0)
- [Verwendung des Einstellrads](#page-32-0)

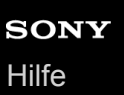

# **Kameraführer**

Die Funktion [Kameraführer] zeigt Beschreibungen von MENU-Posten, Fn (Funktion)-Posten und Einstellungen an.

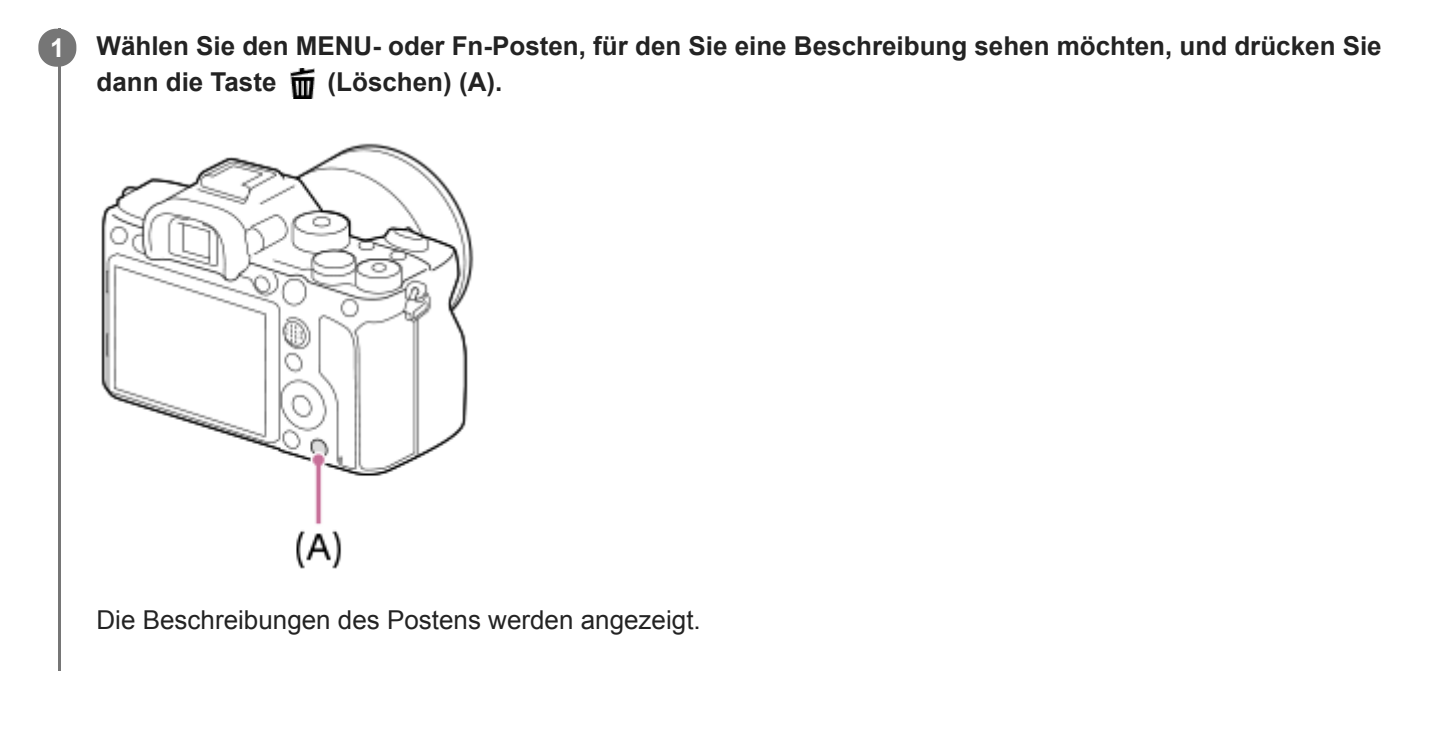

# **Standbildaufnahme**

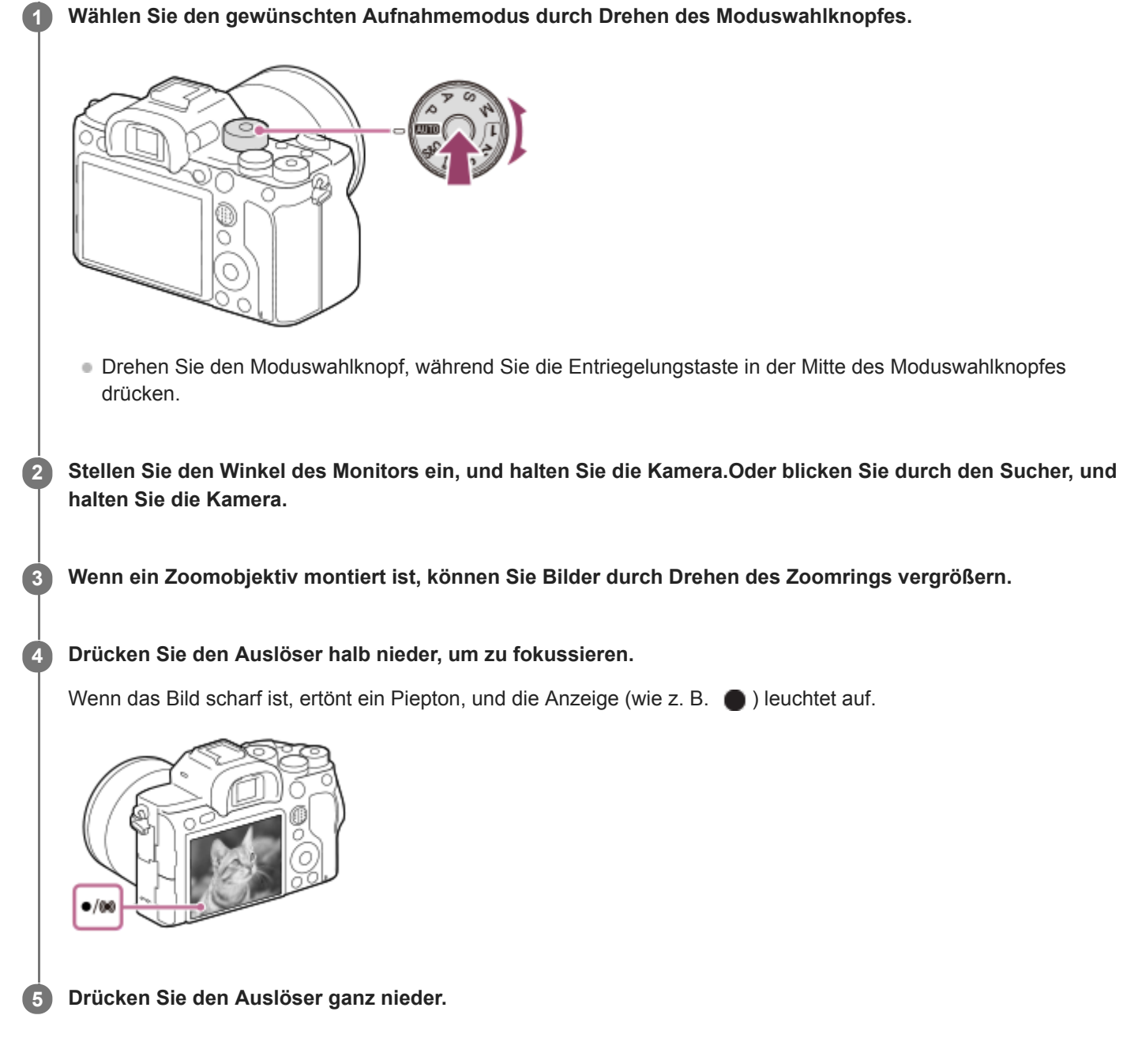

# **So nehmen Sie Bilder mit auf dem gewünschten Motiv verriegelten Fokus auf (Fokusspeicher)**

Bilder werden aufgenommen, während der Fokus im Autofokusmodus auf dem gewünschten Motiv verriegelt ist.

- 1. MENU → 1 (Kamera- einstlg.1) → [Fokusmodus] → [Einzelbild-AF] oder [Automatischer AF].
- **2.** Bringen Sie das Motiv in das AF-Feld, und drücken Sie den Auslöser halb nieder.

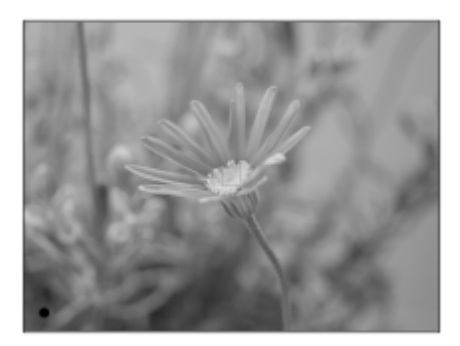

Der Fokus wird verriegelt.

- Falls es schwierig ist, auf das gewünschte Motiv zu fokussieren, setzen Sie [Fokusfeld] auf [Mitte] oder [Flexible Spot].
- Halten Sie den Auslöser halb niedergedrückt, und bringen Sie das Motiv wieder in die Ausgangsstellung, um den **3.** Bildausschnitt neu festzulegen.

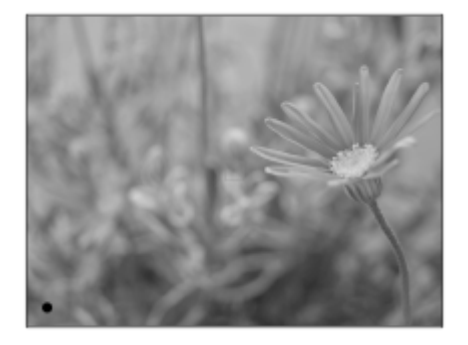

**4.** Drücken Sie den Auslöser ganz nieder, um zu fotografieren.

#### **Tipp**

- Wenn das Produkt nicht automatisch fokussieren kann, blinkt die Fokusanzeige, und der Piepton ertönt nicht. Ändern Sie die Bildkomposition oder die Fokuseinstellung.Im Modus [Nachführ-AF] leuchtet () auf, und der Piepton, der meldet, dass der Fokus erzielt worden ist, ertönt nicht.
- Ein Symbol, das anzeigt, dass Daten geschrieben werden, wird nach der Aufnahme angezeigt. Nehmen Sie nicht die Speicherkarte heraus, während das Symbol angezeigt wird.

### **Hinweis**

Wenn das Motiv sich bewegt, kann der Fokus nicht gespeichert werden, selbst wenn [Fokusmodus] auf [Automatischer AF] eingestellt worden ist.

### **Verwandtes Thema**

- [Liste der Moduswahlknopffunktionen](#page-161-0)
- [Klarbild-Zoom/Digitalzoom \(Zoom\)](#page-195-0)
- [Wiedergeben von Standbildern](#page-276-0)
- [Bildkontrolle](#page-322-0)
- [Fokusmodus](#page-85-0)
- [Fokusfeld](#page-87-0)

<span id="page-85-0"></span>[Hilfe](#page-0-0)

Digitalkamera mit Wechselobjektiv ILCE-7RM4A α7RIV

# **Fokusmodus**

Damit wird die Fokussiermethode ausgewählt, die für die Bewegung des Motivs geeignet ist.

**1 MENU → (Kamera- einstlg.1) → [Fokusmodus] → gewünschte Einstellung.**

# **Menüpostendetails**

## **(Einzelbild-AF):**

Das Produkt speichert den Fokus, sobald die Fokussierung abgeschlossen ist. Verwenden Sie diesen Modus, wenn sich das Motiv nicht bewegt.

# **(Automatischer AF):**

[Einzelbild-AF] und [Nachführ-AF] werden entsprechend der Bewegung des Motivs gewechselt. Wird der Auslöser halb niedergedrückt, speichert das Produkt den Fokus, wenn es feststellt, dass das Motiv bewegungslos ist, oder es setzt die Fokussierung fort, wenn sich das Motiv bewegt. Während der Serienaufnahme nimmt das Produkt ab der zweiten Aufnahme automatisch mit Nachführ-AF auf.

## **(Nachführ-AF):**

Das Produkt führt den Fokus nach, während der Auslöser halb niedergedrückt gehalten wird. Benutzen Sie diese Option, wenn sich das Motiv bewegt. Im Modus [Nachführ-AF] ertönt kein Piepton, wenn die Kamera fokussiert.

## **DMF** (Direkt. Manuelf.):

Sie können Feineinstellungen nach der automatischen Fokussierung vornehmen, so dass Sie schneller auf ein Motiv fokussieren können, als bei Verwendung des Manuellfokus von Anfang an. Dies ist praktisch in Situationen, wie z. B. bei Makroaufnahmen.

## **ME** (Manuellfokus):

Stellen Sie den Fokus manuell ein. Wenn Sie mit dem Autofokus nicht auf das beabsichtigte Motiv fokussieren können, benutzen Sie den Manuellfokus.

## **Fokusanzeige**

(leuchtet):

Das Motiv ist scharf eingestellt und der Fokus ist gespeichert.

(blinkt):

Das Motiv ist nicht scharf eingestellt.

 $\circ$  (leuchtet):

Das Motiv ist scharf eingestellt. Der Fokus wird entsprechend den Bewegungen des Motivs nachgeführt.

 $\mathcal{C}$  ) (leuchtet):

Fokussierung ist im Gange.

## **Motive, die mit dem Autofokus schwer zu fokussieren sind**

- Dunkle und entfernte Motive
- Motive mit schlechtem Kontrast
- Motive hinter Glas
- Sich schnell bewegende Motive
- Reflektiertes Licht oder glänzende Oberflächen
- Blinkendes Licht
- Von hinten beleuchtete Motive
- Ständig sich wiederholende Muster, wie z. B. Fassaden von Gebäuden
- Motive im Fokussierbereich mit unterschiedlichen Aufnahmeentfernungen
- Im Modus [Nachführ-AF] können Sie den Fokus speichern, indem Sie die Taste, der die Funktion [Fokus halten] zugewiesen wurde, gedrückt halten.
- Wenn Sie den Fokus bei manueller Fokussierung oder direkter manueller Fokussierung auf unendlich einstellen, vergewissern Sie sich, dass der Fokus auf ein ausreichend entferntes Motiv eingestellt ist, indem Sie das Bild auf dem Monitor oder im Sucher überprüfen.

#### **Hinweis**

- [Automatischer AF] ist nur verfügbar, wenn Sie ein Objektiv verwenden, das Phasenerkennungs-AF unterstützt.
- Wenn [Nachführ-AF] oder [Automatischer AF] eingestellt wird, kann sich der Blickwinkel während der Fokussierung nach und nach verändern. Dieses Phänomen hat keinen Einfluss auf die tatsächlich aufgezeichneten Bilder.
- Nur [Nachführ-AF] und [Manuellfokus] sind verfügbar, wenn Sie Filme aufnehmen oder den Moduswahlknopf auf  $S\&Q$ einstellen.

#### **Verwandtes Thema**

- [Direkte manuelle Fokussierung \(DMF\)](#page-123-0)
- [Manuellfokus](#page-122-0)
- [MF-Unterstützung \(Standbild\)](#page-126-0)
- [Phasenerkennungs-AF](#page-91-0)

# <span id="page-87-0"></span>**Fokusfeld**

Damit wird das Fokusfeld ausgewählt. Verwenden Sie diese Funktion, wenn es schwierig ist, im Autofokusmodus korrekt zu fokussieren.

**1 MENU → (Kamera- einstlg.1) → [Fokusfeld] → gewünschte Einstellung.**

# **Menüpostendetails**

# **Breit :**

Fokussierung auf ein Motiv, das den ganzen Bereich des Bildschirms automatisch abdeckt. Wenn Sie im Standbild-Aufnahmemodus den Auslöser halb niederdrücken, wird ein grüner Rahmen um den sich im Fokus befindlichen Bereich angezeigt.

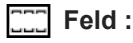

Wählen Sie eine Zone auf dem Monitor aus, auf die fokussiert werden soll. Daraufhin wählt das Produkt automatisch einen Fokussierbereich aus.

# **Mitte :**

Automatische Fokussierung auf ein Motiv in der Mitte des Bilds. Verwenden Sie diese Funktion zusammen mit der Fokusspeicherfunktion, um die gewünschte Bildkomposition zu erzeugen.

## **Fig.** Flexible Spot :

Ermöglicht Ihnen, den Fokussierrahmen zu einem gewünschten Punkt auf dem Bildschirm zu verschieben und auf ein äußerst kleines Motiv in einem engen Bereich zu fokussieren.

### **ERIC Erweit. Flexible Spot:**

Falls das Produkt nicht auf einen einzelnen ausgewählten Punkt fokussieren kann, verwendet es die Fokussierpunkte um den flexiblen Punkt als zweiten Prioritätsbereich, um den Fokus zu erzielen.

## **ED**<sub>。</sub>ED<sub>。</sub>ED<sub>。</sub>ED<sub>1</sub> Tracking:

Wenn der Auslöser halb niedergedrückt gehalten wird, verfolgt das Produkt das Motiv innerhalb des gewählten Autofokusbereichs. Diese Einstellung ist nur verfügbar, wenn [Fokusmodus] auf [Nachführ-AF] eingestellt wird. Richten Sie den Cursor auf [Tracking] auf dem [Fokusfeld]-Einstellbildschirm, und wählen Sie dann den gewünschten Nachführungsstartbereich durch Drücken der linken/rechten Seite des Einstellrads. Sie können den Nachführungsstartbereich auch zu dem gewünschten Punkt verschieben, indem Sie den Bereich als Zone, flexiblen Punkt oder erweiterten flexiblen Punkt bestimmen.

### **Beispiele der Fokussierrahmenanzeige**

Der Fokussierrahmen unterscheidet sich wie folgt.

### **Bei Fokussierung auf einen größeren Bereich**

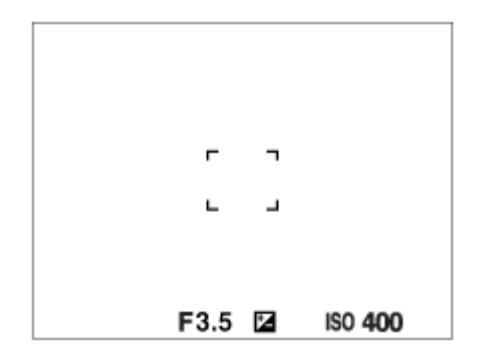

#### **Bei Fokussierung auf einen kleineren Bereich**

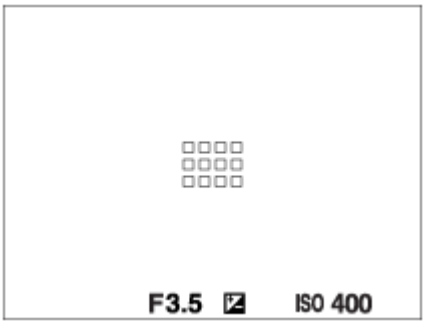

- Wenn [Fokusfeld] auf [Breit] oder [Feld] eingestellt ist, kann der Fokussierrahmen je nach Motiv oder Situation zwischen "Bei Fokussierung auf einen größeren Bereich" und "Bei Fokussierung auf einen kleineren Bereich" wechseln.
- Wenn Sie ein A-Mount-Objektiv mit einem Mount-Adapter (LA-EA1, LA-EA3 oder LA-EA5) (getrennt erhältlich) anbringen, wird u. U. der Fokussierrahmen für "Bei Fokussierung auf einen kleineren Bereich" angezeigt.

### **Wenn der Fokus automatisch erzielt wird, basierend auf dem gesamten Monitorbereich**

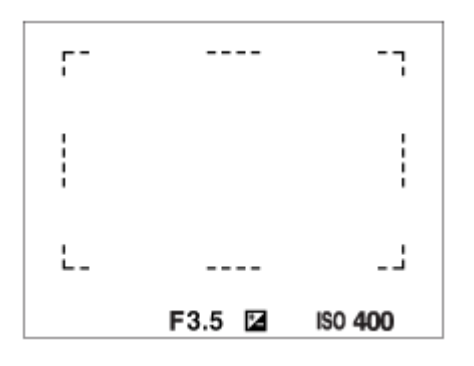

Wenn Sie eine andere Zoomfunktion außer dem optischen Zoom verwenden, wird die Einstellung von [Fokusfeld] deaktiviert, und der Fokussierrahmen wird mit einer gepunkteten Linie angezeigt. Der Autofokus arbeitet mit Vorrang auf dem und um das mittlere Feld.

## **So verschieben Sie den Fokussierbereich**

- Sie können das Fokusfeld in [Flexible Spot], [Erweit. Flexible Spot], [Feld], [Tracking: Flexible Spot], [Tracking: Erweit. Flexible Spot] oder [Tracking: Feld] durch Betätigen des Multiselektors verschieben. Wenn Sie [Fokus-Standard] zuvor der Mitte des Multiselektors zuweisen, können Sie den Fokussierrahmen zur Mitte des Monitors zurück bewegen, indem Sie die Mitte des Multiselektors drücken.
- Sie können den Fokussierrahmen schnell verschieben, indem Sie ihn auf dem Monitor berühren und ziehen. Stellen Sie vorher [Berührungsmodus] auf [Ein] und [BerührModus-Funkt.] auf [Touch-Fokus] ein.

# **So verfolgen Sie vorübergehend ein Motiv (Tracking Ein)**

Sie können die Einstellung für [Fokusfeld] vorübergehend auf [Tracking] ändern, wenn Sie die Benutzertaste gedrückt halten, der Sie zuvor [Tracking Ein] zugewiesen haben. Die [Fokusfeld]-Einstellung vor dem Aktivieren von [Tracking Ein] wird auf die entsprechende [Tracking]-Einstellung umgeschaltet. Beispiele:

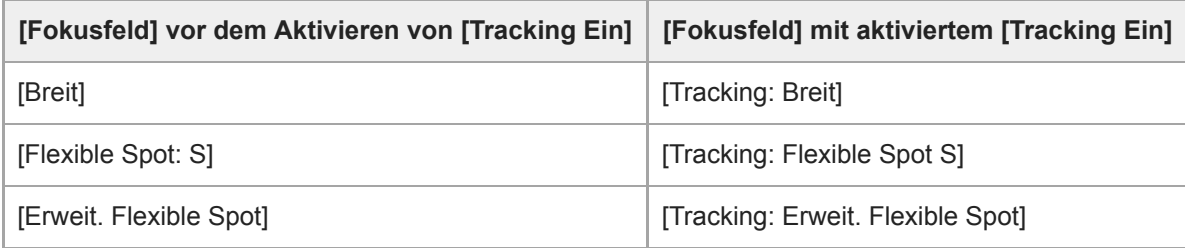

In den Standardeinstellungen ist [Fokusfeld] der Taste C2 zugewiesen.

#### **Hinweis**

- [Fokusfeld] wird in den folgenden Situationen auf [Breit] verriegelt: - [Intelligente Auto.]
- Während der Serienaufnahme, oder wenn der Auslöser ohne Unterbrechung ganz durchgedrückt wird, leuchtet der Fokussierbereich eventuell nicht auf.
- Wenn der Moduswahlknopf auf  $\pm\frac{1}{2}$  (Film) oder  $S\&Q$  gestellt oder Filmaufnahme durchgeführt wird, kann [Tracking] nicht als [Fokusfeld] ausgewählt werden.
- Bei Einstellung von [Motiverkennung] für [Ges./AugenAF-Einst] auf [Tier] kann [Tracking] nicht als [Fokusfeld] ausgewählt werden.

#### **Verwandtes Thema**

- [Berührungsmodus](#page-145-0)
- [Anpassen der Fokusfeldeinstellungen an die Orientierung der Kamera \(horizontal/vertikal\) \(V/H AF-F.wechs.\)](#page-94-0)
- [Registrieren des aktuellen Fokusfelds \(AF-Feld-Registr.\) \(Standbild\)](#page-107-0)

# **Fokusfeldgrenze**

Durch vorherige Einschränkung der verfügbaren Fokusfeldeinstellungen können Sie die Einstellungen für [Fokusfeld] schneller auswählen.

**MENU → (Kamera- einstlg.1) → [Fokusfeldgrenze] → Fügen Sie den Fokusfeldern, die Sie verwenden möchten, ein Häkchen hinzu, und wählen Sie dann [OK]. 1**

Die mit  $\blacktriangledown$  markierten Arten von Fokusfeldern werden als Einstellungen verfügbar sein.

#### **Tipp**

Nenn Sie [Fokusfeld wechseln] durch Auswahl von MENU → (Kamera- einstlg.2) → [ $\sim$ PenutzerKey] oder [ $\Box$ ] BenutzerKey] einer gewünschten Taste zuweisen, ändert sich bei jedem Drücken der zugewiesenen Taste das Fokusfeld. Durch vorherige Einschränkung der Arten von auswählbaren Fokusfeldern mit [Fokusfeldgrenze] können Sie die gewünschte Fokusfeldeinstellung schneller auswählen.

Wenn Sie [Fokusfeld wechseln] einer Benutzertaste zuweisen, wird empfohlen, die Arten von Fokusfeldern mit [Fokusfeldgrenze] einzuschränken.

### **Hinweis**

- Die Arten von Fokusfeldern ohne Häkchen können nicht über MENU oder mit Fn (Funktionsmenü) ausgewählt werden. Um eine Auswahl zu treffen, fügen Sie unter Verwendung von [Fokusfeldgrenze] ein Häkchen hinzu.
- Wenn Sie das Häkchen für ein Fokusfeld entfernen, das mit [ V/H AF-F.wechs.] oder [ AF-Feld-Registr.] registriert wurde, werden die registrierten Einstellungen geändert.

### **Verwandtes Thema**

- [Fokusfeld](#page-87-0)
- [Zuweisen von häufig benutzten Funktionen zu Tasten \(BenutzerKey\)](#page-36-0)

<span id="page-91-0"></span>[Hilfe](#page-0-0)

Digitalkamera mit Wechselobjektiv ILCE-7RM4A α7RIV

# **Phasenerkennungs-AF**

Wenn Phasenerkennungs-AF-Punkte innerhalb des Autofokusbereichs vorhanden sind, verwendet das Produkt den kombinierten Autofokus des Phasenerkennungs-AF und des Kontrast-AF.

### **Hinweis**

Phasenerkennungs-AF ist nur verfügbar, wenn ein geeignetes Objektiv angebracht ist. Wenn Sie ein Objektiv benutzen, das Phasenerkennungs-AF nicht unterstützt, können Sie [Automatischer AF], [ $\sqrt{ }$ AF-Verfolg.empf.], [ $\frac{1}{\sqrt{ } }$ AF-Verfolg.empf.] oder [ AF Speed] nicht verwenden.

Außerdem funktioniert der Phasenerkennungs-AF u. U. nicht, selbst wenn Sie ein vorher gekauftes geeignetes Objektiv benutzen, wenn Sie das Objektiv nicht aktualisieren. Um Näheres zu kompatiblen Objektiven zu erfahren, besuchen Sie die Sony-Website in Ihrem Gebiet, oder konsultieren Sie Ihren Sony-Händler oder eine lokale autorisierte Sony-Kundendienststelle.

# **Fokus-Standard**

Wenn Sie [Fokus-Standard] der gewünschten Benutzertaste zuweisen, können Sie nützliche Funktionen abrufen, wie z. B. automatisches Fokussieren auf ein Motiv in der Mitte des Bildschirms im Einklang mit den Fokusfeldeinstellungen.

- **MENU → (Kamera- einstlg.2) → [ BenutzerKey] → gewünschte Taste, und weisen Sie dann der Taste die Funktion [Fokus-Standard] zu. 1**
	- Um die Funktion [Fokus-Standard] während der Filmaufnahme zu verwenden, wählen Sie MENU → (Kamera- einstlg.2) → [ BenutzerKey] → die gewünschte Taste, und weisen Sie dann die Funktion [Fokus-Standard] der gewünschten Taste zu.

**Drücken Sie die Taste, der [Fokus-Standard] zugewiesen wurde. 2**

Welche Vorgänge durch Drücken der Taste ausgeführt werden, hängt von den Einstellungen für [Fokusfeld] ab.

**Bei Einstellung von [Fokusfeld] auf [Feld], [Flexible Spot], [Erweit. Flexible Spot], [Tracking: Feld], [Tracking: Flexible Spot] oder [Tracking: Erweit. Flexible Spot]:**

Durch Drücken der Taste bewegt sich der Fokussierrahmen zur Mitte zurück.

### **Bei Einstellung von [Fokusfeld] auf [Breit], [Mitte], [Tracking: Breit] oder [Tracking: Mitte]:**

Die Kamera fokussiert auf die Mitte des Bildschirms, wenn Sie die Taste drücken.

#### **Hinweis**

Die Funktion [Fokus-Standard] kann nicht auf [Funkt. der Linkstaste], [Funkt. d. Rechtstaste] oder [Unten-Taste] eingestellt werden.

### **Verwandtes Thema**

- [Zuweisen von häufig benutzten Funktionen zu Tasten \(BenutzerKey\)](#page-36-0)
- [Fokusfeld](#page-87-0)

# **Fokus-Einstellung**

Ermöglicht das Konfigurieren der Fokussierfunktionen mit Hilfe des vorderen/hinteren Drehrads oder des Einstellrads.

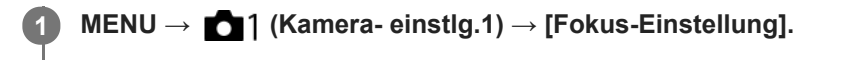

**2 Führen Sie Einstellungen mit dem vorderen/hinteren Drehrad oder dem Einstellrad durch.**

## **Bei Einstellung des Fokussiermodus auf Autofokus oder direkte manuelle Fokussierung**

Sie können die Fokusfeldeinstellungen und die Position des Fokussierrahmens einstellen. Der Fokussierrahmen kann nur verschoben werden, wenn das [Fokusfeld] auf eine der folgenden Optionen eingestellt ist:

- [Feld]
- [Flexible Spot]
- [Erweit. Flexible Spot]
- [Tracking: Feld]
- [Tracking: Flexible Spot]
- **[Tracking: Erweit. Flexible Spot]**

**Vorderes Drehrad:** Verschiebt den Fokussierrahmen nach oben/unten. **Hinteres Drehrad:** Verschiebt den Fokussierrahmen nach rechts/links. **Einstellrad:** Wählt das Fokusfeld aus.

## **Bei Einstellung des Fokussiermodus auf Manuellfokus**

Sie können den zu vergrößernden Bereich bei manueller Fokussierung festlegen. **Vorderes Drehrad:** Verschiebt den zu vergrößernden Bereich nach oben/unten. **Hinteres Drehrad:** Verschiebt den zu vergrößernden Bereich nach rechts/links. **Einstellrad:** Verschiebt den zu vergrößernden Bereich nach oben/unten.

# <span id="page-94-0"></span>**Anpassen der Fokusfeldeinstellungen an die Orientierung der Kamera (horizontal/vertikal) (V/H AF-F.wechs.)**

Sie können festlegen, ob das [Fokusfeld] und die Position des Fokussierrahmens entsprechend der Orientierung der Kamera (horizontal/vertikal) umgeschaltet werden. Diese Funktion ist nützlich, wenn Sie Szenen aufnehmen, für die Sie die Kameraposition häufig ändern müssen, wie z. B. Porträts oder Sportszenen.

**1 MENU → (Kamera- einstlg.1) → [ V/H AF-F.wechs.] → gewünschte Einstellung.**

# **Menüpostendetails**

## **Aus:**

Das [Fokusfeld] und die Position des Fokussierrahmens werden nicht entsprechend der Orientierung der Kamera (horizontal/vertikal) umgeschaltet.

### **Nur AF-Punkt:**

Die Position des Fokussierrahmens wird entsprechend der Orientierung der Kamera (horizontal/vertikal) umgeschaltet. Das [Fokusfeld] ist fixiert.

### **AF-Punkt + AF-Feld:**

Das [Fokusfeld] und die Position des Fokussierrahmens werden entsprechend der Orientierung der Kamera (horizontal/vertikal) umgeschaltet.

## **Ein Beispiel bei Wahl von [AF-Punkt + AF-Feld]**

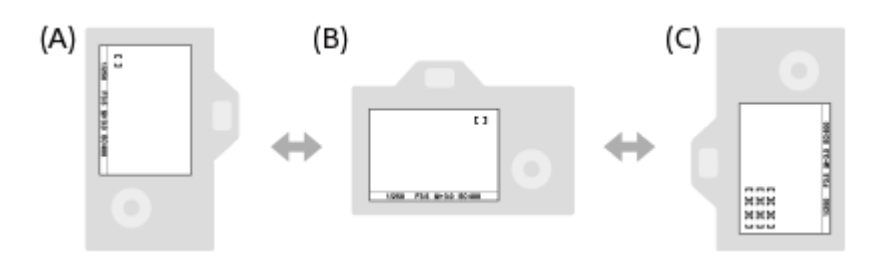

- **(A)** Vertikal: [Flexible Spot] (obere linke Ecke)
- **(B)** Horizontal: [Flexible Spot] (obere rechte Ecke)
- **(C)** Vertikal: [Feld] (untere linke Ecke)
	- Drei Kameraorientierungen werden erkannt: horizontal, vertikal mit nach oben gerichteter Auslöserseite, und vertikal mit nach unten gerichteter Auslöserseite.

### **Hinweis**

- Falls die Einstellung für [ V/H AF-F.wechs.] geändert wird, werden die Fokuseinstellungen für jede Kameraorientierung nicht beibehalten.
- Das [Fokusfeld] und die Position des Fokussierrahmens werden nicht geändert, selbst wenn [ $\overline{V}$ V/H AF-F.wechs.] in den folgenden Situationen auf [AF-Punkt + AF-Feld] oder [Nur AF-Punkt] eingestellt wird:
	- Bei Einstellung des Aufnahmemodus auf [Intelligente Auto.], [Film] oder [Zeitlupe&Zeitraffer]
	- Während der Auslöser halb niedergedrückt wird
	- Während der Filmaufnahme
	- Während der Benutzung der Digitalzoom-Funktion
	- Während die automatische Fokussierung aktiviert ist
	- Wenn [Fokus-Einstellung] aktiviert ist
	- Während der Serienaufnahme
	- Während des Countdowns für den Selbstauslöser

Wenn [Fokusvergrößerung] aktiviert ist

- Wenn Sie Bilder unmittelbar nach dem Einschalten der Stromversorgung bei vertikaler Orientierung der Kamera aufnehmen, erfolgt die erste Aufnahme mit der horizontalen Fokuseinstellung oder mit der letzten Fokuseinstellung.
- Die Orientierung der Kamera kann nicht erkannt werden, wenn das Objektiv nach oben oder unten gerichtet ist.

### **Verwandtes Thema**

[Fokusfeld](#page-87-0)

# **AF/MF-Steuerg**

Sie können den Fokussiermodus leicht von automatisch auf manuell und umgekehrt umschalten, ohne Ihre Halteposition zu ändern.

**MENU → (Kamera- einstlg.2) → [ BenutzerKey] oder [ BenutzerKey] → gewünschte Taste → [AF/MF-Steuer. halt.] oder [AF/MF-Strg. wechs.]. 1**

## **Menüpostendetails**

### **AF/MF-Steuer. halt. :**

Der Fokussiermodus wird umgeschaltet, während die Taste gedrückt gehalten wird.

#### **AF/MF-Strg. wechs. :**

Der Fokussiermodus wird umgeschaltet, bis die Taste erneut gedrückt wird.

#### **Hinweis**

Die Funktion [AF/MF-Steuer. halt.] kann nicht auf [Funkt. der Linkstaste], [Funkt. d. Rechtstaste] oder [Unten-Taste] des Einstellrads eingestellt werden.

#### **Verwandtes Thema**

[Zuweisen von häufig benutzten Funktionen zu Tasten \(BenutzerKey\)](#page-36-0)

# <span id="page-97-0"></span>**AF b. Auslösung (Standbild)**

Damit wird festgelegt, ob automatisch fokussiert wird, wenn der Auslöser halb niedergedrückt wird. Wählen Sie [Aus], um Fokus und Belichtung getrennt einzustellen.

**1 MENU → (Kamera- einstlg.1) → [ AF b. Auslösung] → gewünschte Einstellung.**

## **Menüpostendetails**

### **Ein:**

Der Autofokus arbeitet, wenn der Auslöser halb niedergedrückt wird.

### **Aus:**

Der Autofokus arbeitet nicht, selbst wenn der Auslöser halb niedergedrückt wird.

### **Nützliche Methode für Mikroeinstellung der Schärfe**

Wenn ein A-Mount-Objektiv angebracht ist, können Sie durch Aktivieren der Autofokusfunktion mit einer anderen Taste als dem Auslöser in Kombination mit manueller Fokussierung genauer fokussieren.

- 1. Setzen Sie [ $\sim$ ] AF b. Auslösung] auf [Aus].
- 2. MENU → (Kamera- einstlg.2) → [ $\overline{M}$ BenutzerKey] oder [ $\overline{H}$ BenutzerKey] → Weisen Sie die Funktionen [Fokusvergrößerung] den gewünschten Tasten zu.
- Stellen Sie [ Eye-Start AF] auf [Aus] ein, um automatische Fokussierung zu vermeiden, wenn Sie durch den **3.** Sucher blicken.
- **4.** Drücken Sie die Taste AF-ON, um zu fokussieren.
- Drücken Sie die Taste, der die Funktion [Fokusvergrößerung] zugewiesen wurde, und drehen Sie dann den **5.** Fokussierring für Mikroeinstellungen der Schärfe.
- **6.** Drücken Sie den Auslöser ganz nieder, um zu fotografieren.

### **Verwandtes Thema**

- [AF Ein](#page-98-0)
- [Eye-Start AF \(Standbild\)](#page-111-0)
- [Vor-AF \(Standbild\)](#page-110-0)
- [Fokusvergrößerung](#page-124-0)

# <span id="page-98-0"></span>**AF Ein**

Sie können fokussieren, ohne den Auslöser halb niederzudrücken. Die Einstellungen für [Fokusmodus] werden angewendet.

**1 Drücken Sie die Taste AF-ON (AF Ein) während der Aufnahme im Autofokusmodus.**

### **Tipp**

- Stellen Sie [ AF b. Auslösung] auf [Aus] ein, wenn Sie keine automatische Fokussierung mit dem Auslöser durchführen wollen.
- Stellen Sie [ Met b. Auslösung], [ Met Vor-AF] und [ Met Eye-Start AF] auf [Aus] ein, um den Fokus bei Vorausberechnung der Position des Motivs auf eine bestimmte Aufnahmeentfernung einzustellen.

### **Verwandtes Thema**

- [AF b. Auslösung \(Standbild\)](#page-97-0)
- [Vor-AF \(Standbild\)](#page-110-0)
- [Eye-Start AF \(Standbild\)](#page-111-0)

# **Ges./AugenAF-Einst**

Mit dieser Funktion wird festgelegt, ob die Kamera vorrangig auf Gesichter oder Augen fokussiert.

Es gibt zwei Möglichkeiten, die Funktion [Augen-AF] durchzuführen.

- Fokussierung auf die Augen durch Halbniederdrücken des Auslösers.
- Fokussierung auf die Augen durch Drücken der Benutzertaste. Einzelheiten zur Verwendung der Benutzertaste für die Durchführung von [Augen-AF]entnehmen Sie bitte der nachstehenden Erläuterung [\(▼](file://win-473/camera/Rev_CX88900(MGA)_HG_Precautions/07_Multi_HTML-PDF/05DE/out1/German_20201214_CX88900(MGA)_out1/de_pdf/TP0002727744.html#eyeaf)).

# **1 MENU → (Kamera- einstlg.1) → [Ges./AugenAF-Einst] → gewünschter Einstellungsposten.**

### **Menüpostendetails**

### **Ges/AugPrio. bei AF:**

Damit wird festgelegt, ob Gesichter oder Augen innerhalb des Fokusfelds erkannt werden sollen oder nicht, und ob auf die Augen (Augen-AF) fokussiert werden soll, wenn der Autofokus aktiviert ist. ([Ein]/[Aus]) (Hinweis: Die Kamerafunktionen unterscheiden sich, wenn Sie die Benutzertaste zur Ausführung von [Augen-AF]

### verwenden.)

### **Motiverkennung:**

Damit wird das zu erkennende Ziel ausgewählt. [Mensch]: Menschliche Gesichter/Augen werden erkannt. [Tier]: Tieraugen werden erkannt. Tiergesichter werden nicht erkannt.

### **Re./Li. Auge ausw.:**

Gibt das Auge an, das erkannt werden soll, wenn [Motiverkennung] auf [Mensch] eingestellt ist. Wenn Sie [Rechtes Auge] oder [Linkes Auge] wählen, wird nur das ausgewählte Auge erkannt. Wenn [Motiverkennung] auf [Tier] eingestellt wird, kann [Re./Li. Auge ausw.] nicht verwendet werden.

[Auto]: Die Kamera erkennt Augen automatisch.

[Rechtes Auge]: Das rechte Auge des Motivs (aus Sicht des Fotografen das Auge auf der linken Seite) wird erkannt. [Linkes Auge]: Das linke Auge des Motivs (aus Sicht des Fotografen das Auge auf der rechten Seite) wird erkannt.

### **Ges./AugRahmAnz.:**

Damit wird festgelegt, ob der Gesichts-/Augenerkennungsrahmen angezeigt werden soll oder nicht, wenn ein menschliches Gesicht erkannt wird oder Augen erkannt werden. ([Ein]/[Aus])

### **Tieraugen-Anzeige:**

Damit wird festgelegt, ob der Augenerkennungsrahmen anzuzeigen ist oder nicht, wenn das Auge eines Tieres erkannt wird. ([Ein]/[Aus])

### **Gesichtserkennungsrahmen**

Wenn das Produkt ein Gesicht erkennt, erscheint der graue Gesichtserkennungsrahmen. Wenn das Produkt beurteilt, dass Autofokus möglich ist, wird der Gesichtserkennungsrahmen weiß.

Für den Fall, dass Sie die Prioritätsfolge für jedes Gesicht mithilfe von [Gesichtsregistr.] registriert haben, wählt das Produkt automatisch das erste priorisierte Gesicht aus, und der Gesichtserkennungsrahmen um das Gesicht wird weiß. Die Gesichtserkennungsrahmen anderer registrierter Gesichter werden purpurrot.

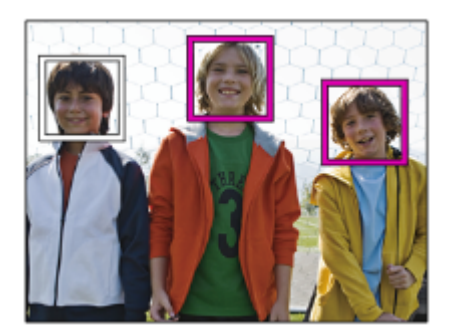

## **Augenerkennungsrahmen**

Wenn ein Auge erkannt wird und die Kamera ermittelt hat, dass Autofokus möglich ist, wird ein weißer Augenerkennungsrahmen angezeigt (je nach Einstellung).

Der Augenerkennungsrahmen wird wie folgt angezeigt, wenn [Motiverkennung] auf [Tier] eingestellt wird.

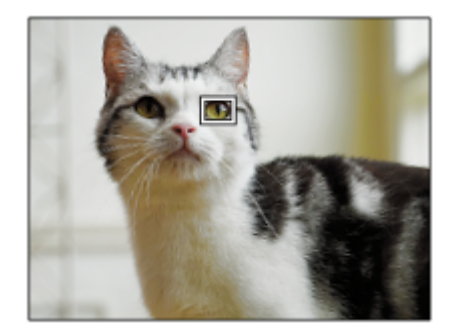

# **[Augen-AF] über Benutzertaste**

Die Augen-AF-Funktion kann auch durch Zuweisung von [Augen-AF] zu einer Benutzertaste verwendet werden. Die Kamera kann auf die Augen fokussieren, solange Sie die Taste drücken. Dies ist sinnvoll, wenn Sie ohne Rücksicht auf die Einstellung für [Fokusfeld] die Augen-AF-Funktion vorübergehend auf den gesamten Bildschirm anwenden möchten. Die Kamera fokussiert nicht automatisch, wenn keine Gesichter oder Augen erkannt werden.

(Hinweis: Wenn Sie versuchen, auf die Augen zu fokussieren, indem Sie den Auslöser halb niederdrücken, erkennt die Kamera nur Gesichter oder Augen innerhalb des mit [Fokusfeld]angegebenen Fokusbereichs. Wenn die Kamera keine Gesichter oder Augen erkennt, führt sie eine normale automatische Fokussierung durch.)

- 1. MENU → (Kamera- einstlg.2) → [ $\overline{M}$ BenutzerKey] oder [ $\overline{H}$ BenutzerKey] → gewünschte Taste, und weisen Sie dann der Taste die Funktion [Augen-AF] zu.
- **2.** MENU → (Kamera- einstlg.1) → [Ges./AugenAF-Einst] → [Motiverkennung] → gewünschte Einstellung.
- Richten Sie die Kamera auf das Gesicht einer Person oder eines Tieres, und drücken Sie die Taste, der Sie die **3.** Funktion [Augen-AF] zugewiesen haben.

Zum Aufnehmen eines Standbilds drücken Sie den Auslöser, während Sie die Taste drücken.

## **[Re./Li. Auge wechs.] über Benutzertaste**

Wenn [Re./Li. Auge ausw.] auf [Rechtes Auge] oder [Linkes Auge] eingestellt ist, können Sie das zu erkennende Auge wechseln, indem Sie die Benutzertaste drücken, der Sie die Funktion [Re./Li. Auge wechs.] zugewiesen haben. Wenn [Re./Li. Auge ausw.] auf [Auto] eingestellt ist, können Sie das zu erkennende Auge vorübergehend wechseln, indem Sie die Benutzertaste drücken, der Sie die Funktion [Re./Li. Auge wechs.] zugewiesen haben. Die vorübergehende Links-/Rechts-Auswahl wird abgebrochen, wenn Sie die folgenden Vorgänge usw. ausführen. Die Kamera kehrt dann zur automatischen Augenerkennung zurück.

- Die Mitte des Einstellrads drücken
- Die Mitte des Multiselektors drücken
- Halb niedergedrückten Auslöser loslassen(nur bei Standbildaufnahmen)
- Benutzertaste loslassen, der [AF Ein] oder [Augen-AF] zugewiesen ist(nur bei Standbildaufnahmen)
- Drücken der Taste MENU

#### **Tipp**

- Wenn [Re./Li. Auge ausw.] nicht auf [Auto] eingestellt ist, oder wenn Sie [Re./Li. Auge wechs.] über die Benutzertaste ausführen, wird der Augenerkennungsrahmen angezeigt.Selbst wenn [Re./Li. Auge ausw.] auf [Auto] eingestellt ist, wird während der Filmaufnahme bei Einstellung von [Ges./AugRahmAnz.] auf [Ein] der Augenerkennungsrahmen über den erkannten Augen angezeigt.
- Wenn der Gesichts- oder Augenerkennungsrahmen innerhalb einer bestimmten Zeit nach dem Fokussieren der Kamera auf Gesicht oder Auge ausgeblendet werden soll, setzen Sie die Einstellung [AF-Feld auto. lösch.] auf [Ein].
- Um Tieraugen zu erkennen, arrangieren Sie die Bildkomposition so, dass beide Augen und die Nase des Tieres innerhalb des Bildwinkels liegen. Nachdem Sie auf das Gesicht des Tieres fokussiert haben, werden die Augen des Tieres leichter erkannt.

#### **Hinweis**

- Bei Einstellung von [Motiverkennung] auf [Mensch] werden die Augen von Tieren nicht erkannt. Bei Einstellung von [Motiverkennung] auf [Tier] werden menschliche Gesichter nicht erkannt.
- Wenn [Motiverkennung] auf [Tier] gesetzt wird, können die folgenden Funktionen nicht verwendet werden:
	- Nachführfunktion
	- GesPrior b. M-Mess.
	- Reg. Gesichter-Prior.
- In den folgenden Situationen arbeitet die Funktion [Augen-AF] eventuell nicht so gut:
	- Wenn die Person eine Sonnenbrille trägt.
	- Wenn das Stirnhaar die Augen der Person verdeckt.
	- Bei Schwachlicht- oder Gegenlichtbedingungen.
	- Wenn die Augen geschlossen sind.
	- Wenn sich das Motiv im Schatten befindet.
	- Wenn das Motiv unscharf ist.
	- Wenn sich das Motiv zu viel bewegt.
- Wenn sich das Motiv zu viel bewegt, wird der Erkennungsrahmen u. U. nicht korrekt über seinen Augen angezeigt.
- Je nach Umständen kann möglicherweise nicht auf die Augen fokussiert werden.
- Wenn die Kamera nicht auf menschliche Augen fokussieren kann, erkennt sie statt dessen das Gesicht und fokussiert darauf. Die Kamera kann nicht auf Augen fokussieren, wenn keine menschlichen Gesichter erkannt werden.
- Unter bestimmten Bedingungen kann es vorkommen, dass das Produkt überhaupt keine Gesichter oder andere Objekte fälschlicherweise als Gesichter erkennt.
- Bei Filmaufnahmen mit der Einstellung [Motiverkennung] auf [Tier] können Sie die Augenerkennungsfunktion nicht verwenden.
- Der Augenerkennungsrahmen wird nicht angezeigt, wenn die Augen-AF-Funktion nicht verfügbar ist.
- Die Funktion zur Gesichts-/Augenerkennung kann nicht zusammen mit den folgenden Funktionen verwendet werden:
	- Zoomfunktionen außer dem optischen Zoom.
	- [Posterisation] unter [Bildeffekt]
	- $-$ Fokuslupe
	- Filmaufnahme mit [ Aufnahmeeinstlg] auf [120p]/[100p]
	- Wenn [  $\frac{1}{880}$  Bildfrequenz] während der Zeitlupen-/Zeitrafferaufnahme auf [120fps]/[100fps] eingestellt wird.
	- Wenn [ $\Box$ ] Dateiformat] auf [XAVC S 4K], [ $\Box$ ] Aufnahmeeinstlg] auf [30p 100M]/[25p 100M] oder [30p 60M]/[25p 60M], und [ 4K-Ausg.Auswahl] auf [Speicherkarte+HDMI] eingestellt ist
- Bis zu 8 Gesichter Ihrer Motive können erkannt werden.
- Selbst wenn [Ges./AugRahmAnz.] oder [Tieraugen-Anzeige] auf [Aus] eingestellt ist, wird ein grüner Fokussierrahmen um die Gesichter oder Augen angezeigt, die sich im Fokus befinden.
- Bei Einstellung des Aufnahmemodus auf [Intelligente Auto.] wird [Ges/AugPrio. bei AF] auf [Ein] fixiert.

Selbst wenn [Motiverkennung] auf [Tier] eingestellt ist, können die Augen von einigen Tierarten nicht erkannt werden.

### **Verwandtes Thema**

- [Fokusmodus](#page-85-0)
- [Fokusfeld](#page-87-0)
- [AF-Feld auto. lösch.](#page-116-0)
- [Zuweisen von häufig benutzten Funktionen zu Tasten \(BenutzerKey\)](#page-36-0)

# **AF bei Fokusvergr (Standbild)**

Sie können mithilfe des Autofokus genauer auf das Motiv fokussieren, indem Sie den zu fokussierenden Bereich vergrößern. Während das vergrößerte Bild angezeigt wird, können Sie auf einen kleineren Bereich als den flexiblen Punkt fokussieren.

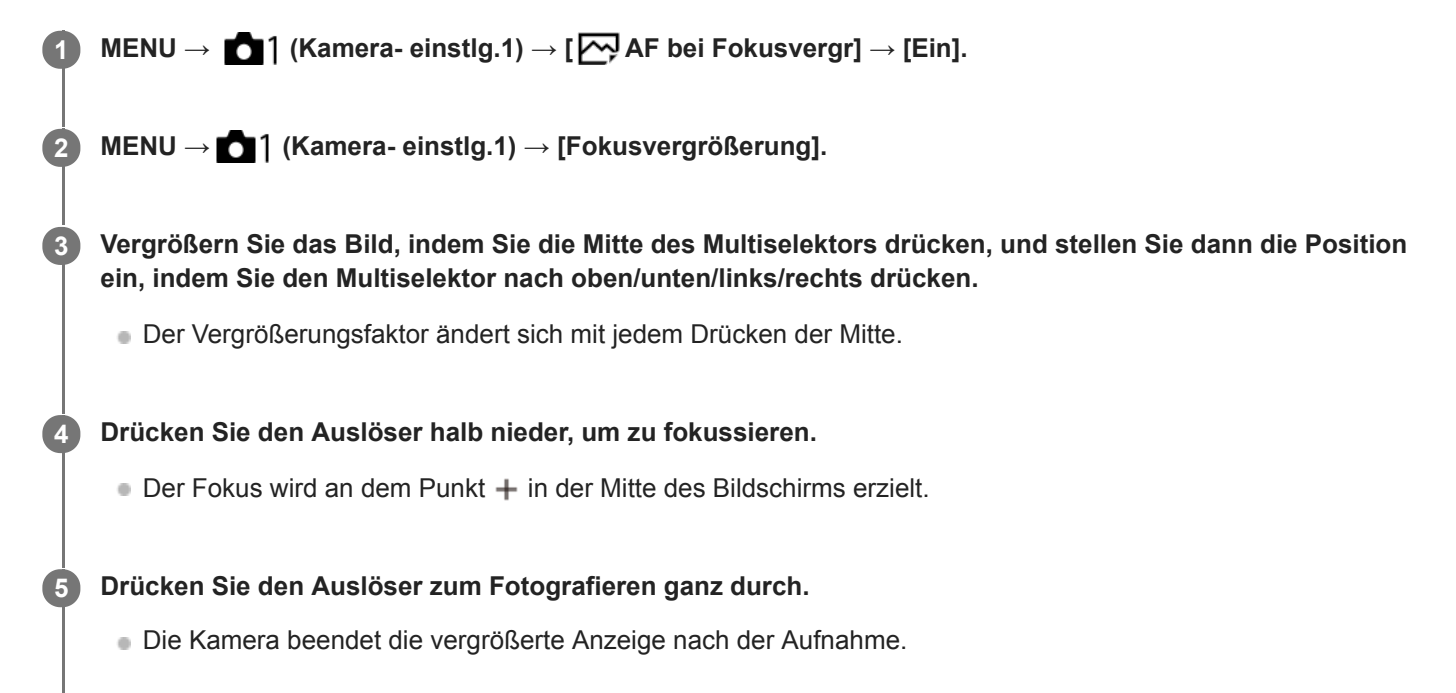

### **Tipp**

- Die Verwendung eines Stativs wird empfohlen, um die zu vergrößernde Stelle genau zu identifizieren.
- Sie können das Autofokusresultat überprüfen, indem Sie das angezeigte Bild vergrößern. Wenn Sie die Fokussierposition neu einstellen wollen, stellen Sie das Fokusfeld auf dem vergrößerten Bildschirm ein, und drücken Sie dann den Auslöser halb nieder.

### **Hinweis**

- Wenn Sie einen Bereich am Rand des Monitors vergrößern, ist die Kamera eventuell nicht in der Lage zu fokussieren.
- Belichtung und Weißabgleich können nicht eingestellt werden, während das angezeigte Bild vergrößert wird.
- In den folgenden Situationen ist [ $\overline{\phantom{A}}$ AF bei Fokusvergr] nicht verfügbar:
	- Während der Filmaufnahme
	- Bei Einstellung von [Fokusmodus] auf [Nachführ-AF].
	- Bei Einstellung von [Fokusmodus] auf [Automatischer AF] und des Aufnahmemodus auf eine andere Option als P/A/S/M.
	- Bei Einstellung von [Fokusmodus] auf [Automatischer AF] und von [Bildfolgemodus] auf [Serienaufnahme].
	- Bei Verwendung eines Mount-Adapters (getrennt erhältlich).
- Während das angezeigte Bild vergrößert ist, sind die folgenden Funktionen nicht verfügbar:
	- [Augen-AF]
	- $-$  [ $\overline{M}$  Eye-Start AF]
	- $-[\overline{\overline{M}}]$  Vor-AF]
	- [Ges/AugPrio. bei AF]

## **Verwandtes Thema**

[Fokusvergrößerung](#page-124-0)

# **Motivnachführung (Nachführfunktion)**

Diese Kamera besitzt eine Nachführfunktion, die das Motiv verfolgt und mit dem Fokussierrahmen hervorhebt. Sie können die Startposition für das Nachführen festlegen, indem Sie den Fokussierbereich auswählen oder die Position durch Berühren festlegen. Die jeweils erforderliche Funktion hängt von der Einstellmethode ab.

• Sie finden die zugehörigen Funktionen unter "Verwandtes Thema" unten auf dieser Seite.

# **Einstellen der Startposition für das Nachführen über den Fokussierbereich ([Tracking] unter [Fokusfeld])**

Der ausgewählte Fokussierrahmen wird als Startposition für die Nachführung festgelegt. Die Nachführung beginnt, wenn der Auslöser halb niedergedrückt wird.

- Diese Funktion ist im Standbild-Aufnahmemodus verfügbar.
- Diese Funktion ist nur verfügbar, wenn [Fokusmodus] auf [Nachführ-AF] gesetzt wird.

# **Einstellen der Startposition für das Nachführen durch Berühren ([Touch-Tracking] unter [BerührModus-Funkt.])**

Sie können das nachzuführende Motiv festlegen, indem Sie es auf dem Monitor berühren.

- Diese Funktion ist im Standbild-Aufnahmemodus und im Filmaufnahmemodus verfügbar.
- Diese Funktion ist verfügbar, wenn [Fokusmodus] auf [Einzelbild-AF], [Automatischer AF], [Nachführ-AF] oder [DMF] gesetzt ist.

# **Vorübergehendes Ändern der Einstellung für [Fokusfeld] auf [Tracking] ([Tracking Ein] unter [ BenutzerKey])**

Selbst wenn [Fokusfeld] auf eine andere Einstellung als [Tracking] gesetzt ist, können Sie die Einstellung für [Fokusfeld] vorübergehend auf [Tracking] ändern. Dies geschieht, solange Sie die Taste gedrückt halten, der Sie die Funktion [Tracking Ein] zugewiesen haben.

- Weisen Sie die Funktion [Tracking Ein] vorher mithilfe von [ $\sim$ PenutzerKey] der gewünschten Taste zu.
- Diese Funktion ist im Standbild-Aufnahmemodus verfügbar.
- Diese Funktion ist nur verfügbar, wenn [Fokusmodus] auf [Nachführ-AF] gesetzt wird.

### **Verwandtes Thema**

- [Fokusmodus](#page-85-0)
- [Fokusfeld](#page-87-0)
- **[BerührModus-Funkt.: Touch-Tracking](#page-149-0)**
- [Zuweisen von häufig benutzten Funktionen zu Tasten \(BenutzerKey\)](#page-36-0)

# **Fokus halten**

Damit wird der Fokus verriegelt, während die Taste, der die Fokushaltefunktion zugewiesen worden ist, gedrückt wird.

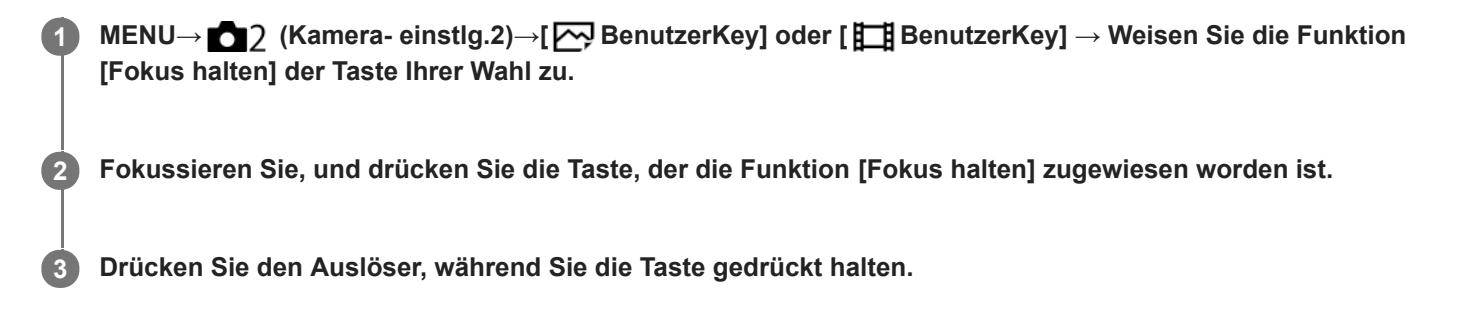

### **Verwandtes Thema**

[Zuweisen von häufig benutzten Funktionen zu Tasten \(BenutzerKey\)](#page-36-0)

# <span id="page-107-0"></span>**Registrieren des aktuellen Fokusfelds (AF-Feld-Registr.) (Standbild)**

Sie können den Fokussierrahmen durch Drücken einer Benutzertaste vorübergehend auf eine vorprogrammierte Position bewegen. Diese Funktion ist nützlich, wenn Sie Szenen aufnehmen, bei denen die Bewegungen des Motivs vorhersehbar sind, wie z. B. bei Sportszenen. Mit dieser Funktion können Sie das Fokusfeld entsprechend der Situation schnell umschalten.

# **Verfahren zum Registrieren des Fokusfelds**

- 1. MENU  $\rightarrow$  **1.** (Kamera- einstig.1)  $\rightarrow$  [ $\rightarrow$  AF-Feld-Registr.]  $\rightarrow$  [Ein].
- **2.** Stellen Sie das Fokusfeld auf die gewünschte Position ein, und halten Sie dann die Taste Fn (Funktion) gedrückt.

### **Verfahren zum Aufrufen des registrierten Fokusfelds**

- **1.** MENU → (Kamera- einstlg.2) → [ BenutzerKey] → gewünschte Taste, dann [AF-F. registr. Halten] wählen.
- Stellen Sie die Kamera auf den Aufnahmemodus ein, halten Sie die Taste, der [AF-F. registr. Halten] zugewiesen **2.** worden ist, gedrückt, und drücken Sie dann den Auslöser, um Bilder aufzunehmen.

### **Tipp**

- Wenn ein Fokussierrahmen mittels [ AF-Feld-Registr.] registriert ist, blinkt der registrierte Fokussierrahmen auf dem Monitor.
- Wenn Sie [Reg. AF-Feld umsch.] einer Benutzertaste zuweisen, können Sie den registrierten Fokussierrahmen benutzen, ohne die Taste gedrückt zu halten.
- Wenn [Reg. AF-Feld+AF Ein] einer Benutzertaste zugewiesen ist, erfolgt automatische Fokussierung mithilfe des registrierten Fokussierrahmens, wenn die Taste gedrückt wird.

### **Hinweis**

- Ein Fokusfeld kann in den folgenden Situationen nicht registriert werden:
	- Der Moduswahlknopf ist entweder auf  $\Box$  (Film) oder  $\Box Q$  eingestellt.
	- Während [Touch-Fokus] durchgeführt wird
	- Während der Benutzung der Digitalzoom-Funktion
	- Während [Touch-Tracking] durchgeführt wird
	- Während der Fokussierung
	- Während der Durchführung von Fokusspeicher
- Sie können [AF-F. registr. Halten] nicht [Funkt. der Linkstaste], [Funkt. d. Rechtstaste] oder [Unten-Taste] zuweisen.
- Das registrierte Fokusfeld kann in den folgenden Situationen nicht aufgerufen werden:
	- $-$  Der Moduswahlknopf ist entweder auf  $\Box$  (Modus Automatik),  $\Box$  (Film) oder  $S\&Q$  eingestellt.
- Wenn [ AF-Feld-Registr.] auf [Ein] eingestellt ist, wird die Einstellung von [Bedienelem. sperren] auf [Aus] verriegelt.

### **Verwandtes Thema**

- [Fokusfeld](#page-87-0)
- [Zuweisen von häufig benutzten Funktionen zu Tasten \(BenutzerKey\)](#page-36-0)
# **Löschen eines registrierten AF-Felds (Reg. AF-Feld lö.)**

Damit wird die Position des Fokussierrahmens gelöscht, die mittels [ $\bigtriangledown$ AF-Feld-Registr.] registriert wurde.

**1 MENU → (Kamera- einstlg.1) → [ Reg. AF-Feld lö.].**

# **Verwandtes Thema**

[Registrieren des aktuellen Fokusfelds \(AF-Feld-Registr.\) \(Standbild\)](#page-107-0)

# **Fokusrahmen-Farbe**

Sie können die Farbe des Rahmens angeben, der das Fokusfeld umgibt. Falls der Rahmen wegen des Motivs schwer zu erkennen ist, machen Sie ihn durch Ändern seiner Farbe besser sichtbar.

**1 MENU → (Kamera- einstlg.1) → [Fokusrahmen-Farbe] → gewünschte Farbe.**

# **Menüpostendetails**

**Weiß:**

Zeigt den Rahmen um das Fokusfeld in Weiß an.

**Rot:**

Zeigt den Rahmen um das Fokusfeld in Rot an.

# **Vor-AF (Standbild)**

Das Produkt stellt den Fokus automatisch ein, bevor Sie den Auslöser halb niederdrücken. Während der Fokussierung kann der Bildschirm wackeln.

**1 MENU → (Kamera- einstlg.1) → [ Vor-AF] → gewünschte Einstellung.**

# **Menüpostendetails**

#### **Ein:**

Das Produkt stellt den Fokus ein, bevor Sie den Auslöser halb niederdrücken.

# **Aus:**

Der Fokus wird nicht eingestellt, bevor Sie den Auslöser halb niederdrücken.

#### **Hinweis**

■ [ Vor-AF] ist nur verfügbar, wenn ein E-Bajonett-Objektiv montiert wird.

# **Eye-Start AF (Standbild)**

Damit wird festgelegt, ob der Autofokus verwendet wird oder nicht, wenn Sie durch den elektronischen Sucher blicken.

**1 MENU → (Kamera- einstlg.1) → [ Eye-Start AF] → gewünschte Einstellung.**

# **Menüpostendetails**

#### **Ein:**

Die automatische Fokussierung beginnt, sobald Sie durch den elektronischen Sucher blicken.

#### **Aus:**

Die automatische Fokussierung beginnt nicht, wenn Sie durch den elektronischen Sucher blicken.

# **Tipp**

Eye-Start AF] ist verfügbar, wenn ein A-Bajonett-Objektiv und ein Mount-Adapter (LA-EA2, LA-EA4) (getrennt erhältlich) angeschlossen werden.

# **AF-Verfolg.empf. (Standbild)**

Sie können die AF-Nachführungsempfindlichkeit wählen, wenn das Motiv im Standbildmodus unscharf wird.

**1 MENU → (Kamera- einstlg.1) → [ AF-Verfolg.empf.] → gewünschte Einstellung.**

# **Menüpostendetails**

# **5(Reaktionsfähig) / 4 / 3(Standard) / 2 / 1(Verriegelt):**

Wählen Sie [5(Reaktionsfähig)], um auf Motive in unterschiedlichen Entfernungen ansprechend zu fokussieren. Wählen Sie [1(Verriegelt)], um den Fokus auf einem bestimmten Motiv zu halten, wenn andere Objekte vor dem Motiv durchziehen.

# <span id="page-113-0"></span>**PriorEinstlg bei AF-S**

Damit wird festgelegt, ob der Verschluss selbst bei unscharfem Motiv ausgelöst wird, wenn [Fokusmodus] auf [Einzelbild-AF], [Direkt. Manuelf.] oder [Automatischer AF] eingestellt ist und das Motiv unbeweglich bleibt.

**1 MENU → (Kamera- einstlg.1) → [PriorEinstlg bei AF-S] → gewünschte Einstellung.**

# **Menüpostendetails**

#### **AF:**

Priorisiert Fokussierung. Der Verschluss wird nicht ausgelöst, bis das Motiv scharf ist.

#### **Auslösen:**

Priorisiert Verschlussauslösung. Der Verschluss wird ausgelöst, selbst wenn das Motiv unscharf ist.

## **Ausgew. Gewicht.:**

Die Kamera nimmt mit einer ausgewogenen Betonung auf Fokussierung und Verschlussauslösung auf.

#### **Verwandtes Thema**

- [Fokusmodus](#page-85-0)
- [PriorEinstlg bei AF-C](#page-114-0)

# <span id="page-114-0"></span>**PriorEinstlg bei AF-C**

Damit wird festgelegt, ob der Verschluss ausgelöst wird, selbst wenn das Motiv unscharf ist, wenn Nachführ-AF aktiviert ist und das Motiv sich bewegt.

**1 MENU → (Kamera- einstlg.1) → [PriorEinstlg bei AF-C] → gewünschte Einstellung.**

# **Menüpostendetails**

#### **AF:**

Priorisiert Fokussierung. Der Verschluss wird nicht ausgelöst, bis das Motiv scharf ist.

#### **Auslösen:**

Priorisiert Verschlussauslösung. Der Verschluss wird ausgelöst, selbst wenn das Motiv unscharf ist.

## **Ausgew. Gewicht.:**

Die Kamera nimmt mit einer ausgewogenen Betonung auf Fokussierung und Verschlussauslösung auf.

#### **Verwandtes Thema**

- [Fokusmodus](#page-85-0)
- [PriorEinstlg bei AF-S](#page-113-0)

# **AF-Hilfslicht (Standbild)**

Das AF-Hilfslicht liefert ein Aufhelllicht für bessere Fokussierung auf ein Motiv in dunkler Umgebung. In der Zeit zwischen dem halben Niederdrücken des Auslösers und der Fokusverriegelung leuchtet das AF-Hilfslicht auf, um der Kamera die Fokussierung zu erleichtern.

**1 MENU → (Kamera- einstlg.1) → [ AF-Hilfslicht] → gewünschte Einstellung.**

# **Menüpostendetails**

# **Auto:**

Das AF-Hilfslicht leuchtet in dunklen Umgebungen automatisch auf.

# **Aus:**

Das AF-Hilfslicht wird nicht verwendet.

#### **Hinweis**

- In den folgenden Situationen kann [M] AF-Hilfslicht] nicht benutzt werden:
	- Bei Einstellung des Aufnahmemodus auf [Film] oder [Zeitlupe&Zeitraffer].
	- Wenn [Fokusmodus] auf [Nachführ-AF] oder [Automatischer AF] eingestellt ist und das Motiv sich bewegt (wenn die Fokusanzeige  $\textcircled{\textcircled{\small{\textsf{}}}$  oder  $\textcircled{\textcircled{\small{\textsf{}}}$  aufleuchtet)
	- Wenn [Fokusvergrößerung] aktiviert ist.
	- Bei Anbringung eines Mount-Adapters.
- Wenn der Multi-Interface-Schuh mit einem Blitz mit AF-Hilfslicht-Funktion ausgestattet ist, schaltet sich das AF-Hilfslicht beim Einschalten des Blitzes ebenfalls ein.
- Das AF-Hilfslicht strahlt ein sehr helles Licht ab. Obwohl es ungefährlich ist, wird davon abgeraten, aus kurzer Entfernung direkt in den Strahl des AF-Hilfslichts zu blicken.

# **AF-Feld auto. lösch.**

Damit wird festgelegt, ob das Fokusfeld ständig angezeigt werden soll, oder ob es kurz nach der Scharfeinstellung ausgeblendet werden soll.

**1 MENU → (Kamera- einstlg.1) → [AF-Feld auto. lösch.] → gewünschte Einstellung.**

# **Menüpostendetails**

**Ein:**

Das Fokusfeld wird kurz nach der Scharfeinstellung automatisch ausgeblendet.

**Aus:**

Das Fokusfeld wird ständig angezeigt.

# **Nachführ-AF-B. anz.**

Sie können festlegen, ob das scharfe Feld angezeigt wird oder nicht, wenn [Fokusfeld] auf [Breit] oder [Feld] im Modus [Nachführ-AF] eingestellt wird.

**1 MENU → (Kamera- einstlg.1) → [Nachführ-AF-B. anz.] → gewünschte Einstellung.**

# **Menüpostendetails**

#### **Ein:**

Zeigt das scharfe Fokusfeld an.

#### **Aus:**

Zeigt das scharfe Fokusfeld nicht an.

#### **Hinweis**

- Wenn [Fokusfeld] auf eine der folgenden Optionen eingestellt wird, werden die Fokussierrahmen in dem scharf eingestellten Feld grün:
	- $=$  [Mitte]
	- [Flexible Spot]
	- [Erweit. Flexible Spot]

# **Phasenerk.bereich**

Damit wird festgelegt, ob der Phasenerkennungs-AF-Bereich angezeigt wird oder nicht.

**1 MENU → (Kamera- einstlg.1) → [Phasenerk.bereich] → gewünschte Einstellung.**

# **Menüpostendetails**

#### **Ein:**

Der Phasenerkennungs-AF-Bereich wird angezeigt.

#### **Aus:**

Der Phasenerkennungs-AF-Bereich wird nicht angezeigt.

#### **Hinweis**

- Phasenerkennungs-AF ist nur mit kompatiblen Objektiven verfügbar. Wird ein inkompatibles Objektiv angeschlossen, kann Phasenerkennungs-AF nicht benutzt werden. Phasenerkennungs-AF funktioniert eventuell selbst mit einigen kompatiblen Objektiven nicht, z. B. mit älteren Objektiven, die nicht aktualisiert worden sind. Um Näheres zu kompatiblen Objektiven zu erfahren, besuchen Sie die Sony-Website in Ihrem Gebiet, oder konsultieren Sie Ihren Sony-Händler oder eine lokale autorisierte Sony-Kundendienststelle.
- Wenn Sie einen LA-EA2- oder LA-EA4-Mount-Adapter (getrennt erhältlich) zur Anbringung eines A-Bajonett-Objektivs (getrennt erhältlich) verwenden, ist der Phasenerkennungs-AF dieses Produkts nicht verfügbar.
- Wenn Sie Bilder im APS-C-Format mit einem Objektiv aufnehmen, das mit dem Vollformat kompatibel ist, wird der Phasenerkennungs-AF-Bereich nicht angezeigt.
- Beim Aufnehmen von Filmen wird der Phasenerkennungs-AF-Bereich nicht angezeigt.

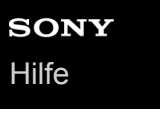

# **Zirkul. d. Fokuspkt.**

Legt fest, ob der Fokussierrahmen von einem Ende zum anderen springen soll, wenn Sie den Fokussierrahmen bei Einstellung von [Fokusfeld] auf [Feld], [Flexible Spot], [Erweit. Flexible Spot], [Tracking: Feld], [Tracking: Flexible Spot] oder [Tracking: Erweit. Flexible Spot] verschieben. Diese Funktion ist nützlich, wenn Sie den Fokussierrahmen schnell von einem Ende zum anderen verschieben möchten.

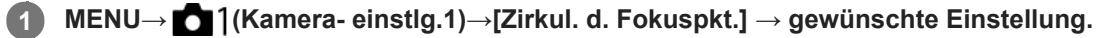

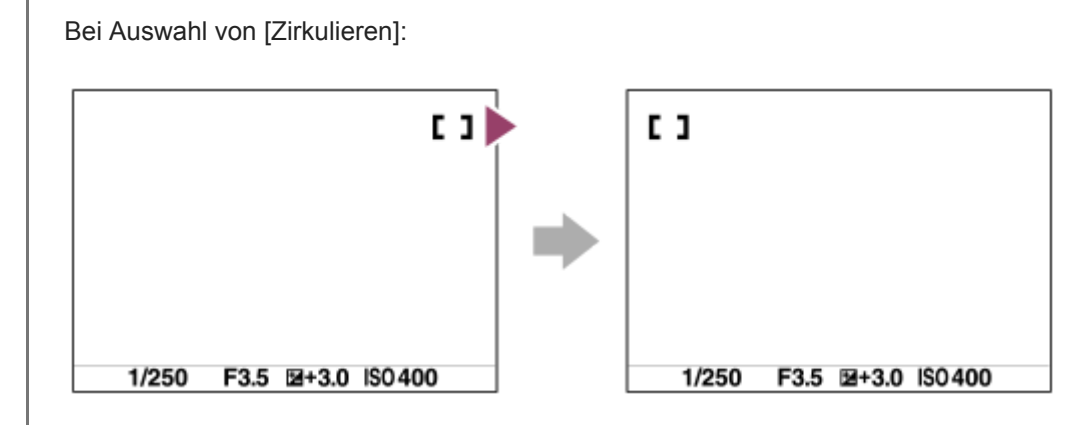

# **Menüpostendetails**

# **Nicht zirkulieren :**

Der Cursor bewegt sich nicht, wenn Sie versuchen, den Fokussierrahmen über das Ende hinaus zu bewegen.

# **Zirkulieren :**

Der Cursor springt zum anderen Ende, wenn Sie versuchen, den Fokussierrahmen über das Ende hinaus zu bewegen.

#### **Hinweis**

Selbst wenn Sie [Zirkul. d. Fokuspkt.] auf [Zirkulieren] setzen, bewegt sich der Fokussierrahmen nicht diagonal.

# **Verwandtes Thema**

[Fokusfeld](#page-87-0)

# **AF Mikroeinst.**

Ermöglicht Ihnen, die Autofokusposition einzustellen und einen angepassten Wert für das jeweilige Objektiv zu registrieren, wenn A-Mount-Objektive mit dem Mount-Adapter LA-EA2 oder LA-EA4 (getrennt erhältlich) verwendet werden.

Verwenden Sie diese Funktion nur, wenn Einstellungen notwendig sind. Beachten Sie, dass die Autofokusfunktion eventuell nicht an einer korrekten Position durchgeführt wird, wenn diese Einstellung verwendet wird.

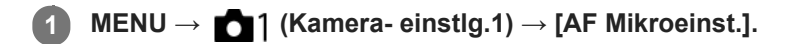

**2 Wählen Sie [AF-Regelung] → [Ein].**

#### **[Wert] → gewünschter Wert.**

Je größer der ausgewählte Wert ist, desto weiter rückt die Autofokus-Position vom Produkt ab. Je kleiner der ausgewählte Wert ist, desto näher rückt die Autofokus-Position an das Produkt heran.

# **Tipp**

**3**

Es ist ratsam, die Position unter tatsächlichen Aufnahmebedingungen einzustellen. Stellen Sie [Fokusfeld] auf [Flexible Spot] ein, und verwenden Sie ein helles Motiv mit hohem Kontrast bei der Einstellung.

#### **Hinweis**

- Wenn Sie ein Objektiv anbringen, für das Sie bereits einen Wert registriert haben, erscheint dieser registrierte Wert auf dem Bildschirm. [±0] erscheint für Objektive, für die noch kein Wert registriert worden ist.
- Falls [−] als Wert angezeigt wird, sind insgesamt 30 Objektive registriert worden, und es kann kein neues Objektiv registriert werden. Um ein neues Objektiv zu registrieren, bringen Sie ein Objektiv an, dessen Registrierung gelöscht werden kann, und setzen Sie seinen Wert auf [±0], oder setzen Sie die Werte aller Objektive mit [Löschen] zurück.
- Die Funktion [AF Mikroeinst.] unterstützt Objektive von Sony, Minolta oder Konica-Minolta. Wenn Sie [AF Mikroeinst.] mit anderen Objektiven außer den unterstützten durchführen, können die registrierten Einstellungen für die unterstützten Objektive beeinträchtigt werden. Führen Sie [AF Mikroeinst.] nicht mit einem nicht unterstützten Objektiv durch.
- [AF Mikroeinst.] kann nicht individuell für ein Sony-, Minolta- und Konica-Minolta-Objektiv derselben Spezifikation eingestellt werden.

# <span id="page-121-0"></span>**BlendeBildf. bei AF (Standbild)**

Ändert das Blendenantriebssystem, um der Autofokus-Nachführleistung oder der Stille den Vorrang zu geben.

**1 MENU → (Kamera- einstlg.1) → [BlendeBildf. bei AF] → gewünschte Einstellung.**

# **Menüpostendetails**

#### **Fokuspriorität:**

Ändert das Blendenantriebssystem, um die Leistung der Autofokus-Nachführung zu priorisieren.

#### **Standard:**

Verwendet das Standard-Blendenantriebssystem.

#### **Geräuschl. Priorität:**

Ändert das Blendenantriebssystem, um der Stille den Vorrang zu geben, so dass das Geräusch des Blendenantriebs leiser als bei [Standard] ist.

#### **Hinweis**

- Wenn [Fokuspriorität] ausgewählt ist, ist das Geräusch des Blendenantriebs ggf. hörbar, oder der Blendeneffekt ist auf dem Monitor ggf. nicht sichtbar.Um diese Phänomene zu vermeiden, ändern Sie die Einstellung auf [Standard].
- Wenn [Geräuschl. Priorität] gewählt wird, kann die Fokussiergeschwindigkeit langsamer werden, und es ist möglicherweise schwerer, auf ein Motiv zu fokussieren.
- Der Effekt kann je nach dem verwendeten Objektiv und den Aufnahmebedingungen unterschiedlich sein.

# <span id="page-122-0"></span>**Manuellfokus**

Wenn eine korrekte Fokussierung im Autofokusmodus schwierig ist, können Sie den Fokus manuell einstellen.

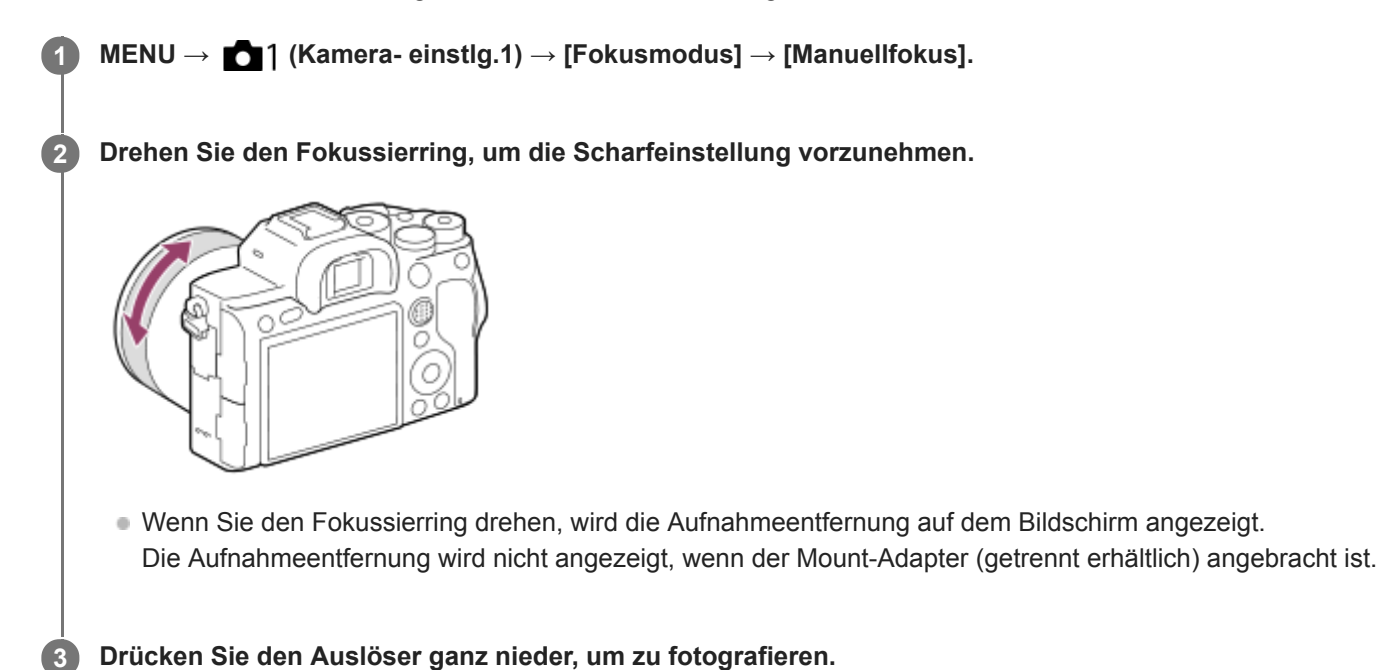

#### **Hinweis**

- Wenn Sie den Sucher benutzen, stellen Sie die Dioptrienstufe ein, um den korrekten Fokus im Sucher zu erhalten.
- Die angezeigte Aufnahmeentfernung ist lediglich ein Anhaltspunkt.

#### **Verwandtes Thema**

- [Fokusvergrößerung](#page-124-0)
- [Kantenanh.-Einstlg](#page-129-0)
- [MF-Unterstützung \(Standbild\)](#page-126-0)

# <span id="page-123-0"></span>**Direkte manuelle Fokussierung (DMF)**

Sie können Feineinstellungen nach der automatischen Fokussierung vornehmen, so dass Sie schneller auf ein Motiv fokussieren können, als bei Verwendung des Manuellfokus von Anfang an. Dies ist praktisch in Situationen, wie z. B. bei Makroaufnahmen.

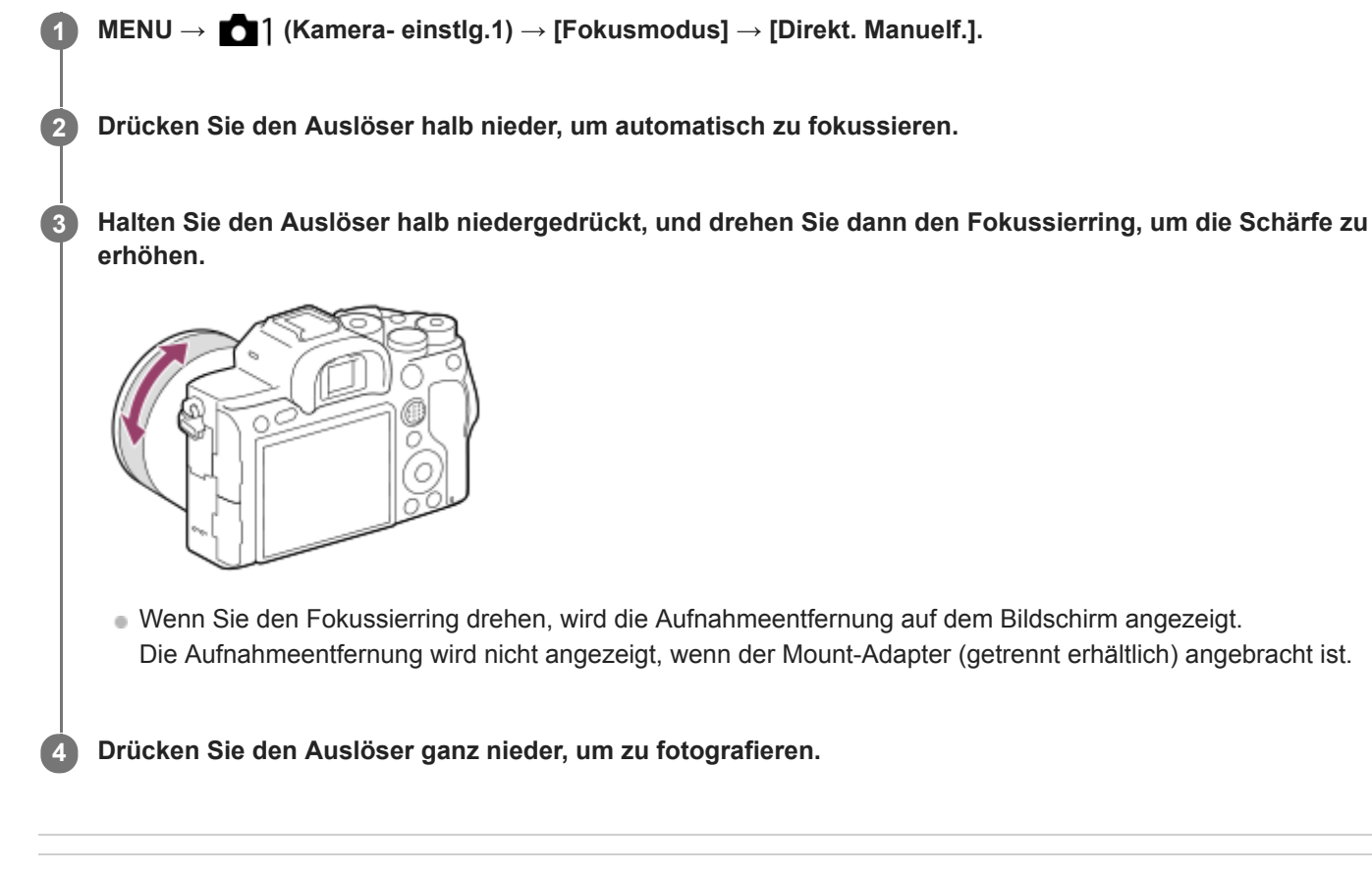

# **Verwandtes Thema**

[Kantenanh.-Einstlg](#page-129-0)

**2**

<span id="page-124-0"></span>Digitalkamera mit Wechselobjektiv ILCE-7RM4A α7RIV

# **Fokusvergrößerung**

Sie können den Fokus überprüfen, indem Sie das Bild vor der Aufnahme vergrößern. Im Gegensatz zu [ $\sim$ ] MF-Unterstützung] können Sie das Bild vergrößern, ohne den Fokussierring zu betätigen.

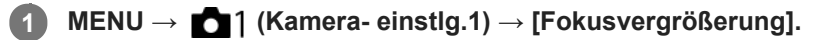

**Drücken Sie die Mitte des Multiselektors, um das Bild zu vergrößern, und wählen Sie den zu vergrößernden Bereich aus, indem Sie den Multiselektor nach oben/unten/links/rechts drücken.**

- Mit jedem Drücken der Mitte ändert sich der Vergrößerungsfaktor.
- Sie können die anfängliche Vergrößerung festlegen, indem Sie MENU →  $\bigcap_{k=1}^{\infty}$  (Kamera- einstlg.1) → [ $\bigtriangledown$ ] Anf.Fokusvergr.] wählen.

#### **Fokus überprüfen. 3**

- Drücken Sie die Taste  $\frac{1}{\ln 2}$  (Löschen), um die vergrößerte Position in die Mitte eines Bilds zu bringen.
- Wenn der Fokussiermodus auf [Manuellfokus] eingestellt ist, können Sie den Fokus einstellen, während ein Bild vergrößert wird. Wenn [ $\sim$ JAF bei Fokusvergr] auf [Aus] eingestellt ist, wird die Funktion [Fokusvergrößerung] aufgehoben, wenn der Auslöser halb niedergedrückt wird.
- Wenn der Auslöser halb niedergedrückt wird, wenn ein Bild während der automatischen Scharfeinstellung vergrößert wird, werden je nach der Einstellung von [ AF bei Fokusvergr] unterschiedliche Funktionen durchgeführt.
	- Bei Einstellung von [ $\overline{M}$ AF bei Fokusvergr] auf [Ein]: Automatische Fokussierung wird erneut durchgeführt.
	- Bei Einstellung von [ $\sim$ ] AF bei Fokusvergr] auf [Aus]: Die Funktion [Fokusvergrößerung] wird aufgehoben.
- Sie können festlegen, wie lange das Bild vergrößert angezeigt werden soll, indem Sie MENU → (Mameraeinstlg.1) → [Fokusvergröß.zeit] wählen.

**4 Drücken Sie den Auslöser ganz nieder, um zu fotografieren.**

# **Verwendung der Fokuslupenfunktion durch Touch-Bedienung**

Durch Berühren des Monitors können Sie das Bild vergrößern und den Fokus einstellen.Setzen Sie vorher [Berührungsmodus] auf [Ein]. Wählen Sie dann die geeigneten Einstellungen unter [Touchpanel/-pad]. Wenn der Fokussiermodus [Manuellfokus] gewählt wird, können Sie [Fokusvergrößerung] durch Doppeltippen auf den zu fokussierenden Bereich während der Aufnahme mit dem Monitor durchführen.

Während der Aufnahme mit dem Sucher wird durch Doppeltippen ein Rahmen in der Mitte des Monitors angezeigt, der durch Ziehen verschoben werden kann. Das Bild wird durch Drücken auf die Mitte des Multiselektors vergrößert.

# **Tipp**

- Während Sie die Fokuslupenfunktion benutzen, können Sie den vergrößerten Bereich durch Ziehen auf dem Touchpanel verschieben.
- Um die Fokuslupenfunktion zu beenden, doppeltippen Sie erneut auf den Monitor. Wenn [ $\sim$ AF bei Fokusvergr] auf [Aus] eingestellt ist, wird die Fokuslupenfunktion beendet, indem der Auslöser halb niedergedrückt wird.

# **Verwandtes Thema**

- [MF-Unterstützung \(Standbild\)](#page-126-0)
- [Fokusvergröß.zeit](#page-127-0)
- [Anf.Fokusvergr. \(Standbild\)](#page-128-0)
- [AF bei Fokusvergr \(Standbild\)](#page-103-0)
- [Berührungsmodus](#page-145-0)

# <span id="page-126-0"></span>**MF-Unterstützung (Standbild)**

Vergrößert das Bild auf dem Bildschirm automatisch, um die manuelle Fokussierung zu erleichtern. Funktioniert beim Aufnehmen mit MF oder DMF.

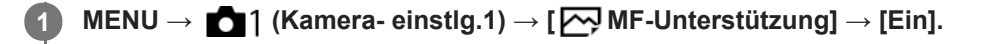

**Drehen Sie den Fokussierring, um den Fokus einzustellen.**

Das Bild wird vergrößert. Durch Drücken der Mitte des Einstellrads können Sie Bilder weiter vergrößern.

#### **Tipp**

**2**

Sie können festlegen, wie lange das Bild vergrößert angezeigt werden soll, indem Sie MENU → (Kamera- einstlg.1) → [Fokusvergröß.zeit] wählen.

#### **Hinweis**

- Bei Filmaufnahme kann [ MF-Unterstützung] nicht verwendet werden. Verwenden Sie statt dessen die Funktion [Fokusvergrößerung].
- [ MF-Unterstützung] ist nicht verfügbar, wenn ein Mount-Adapter angebracht ist. Verwenden Sie statt dessen die Funktion [Fokusvergrößerung].

#### **Verwandtes Thema**

- [Manuellfokus](#page-122-0)
- [Direkte manuelle Fokussierung \(DMF\)](#page-123-0)
- [Fokusvergröß.zeit](#page-127-0)

# <span id="page-127-0"></span>**Fokusvergröß.zeit**

Stellen Sie die Dauer, für die ein Bild vergrößert werden soll, mit der Funktion [MF-Unterstützung] oder [Fokusvergrößerung] ein.

**1 MENU → (Kamera- einstlg.1) → [Fokusvergröß.zeit] → gewünschte Einstellung.**

# **Menüpostendetails**

#### **2 Sek.:**

Bilder werden für 2 Sekunden vergrößert.

# **5 Sek.:**

Bilder werden für 5 Sekunden vergrößert.

## **Unbegrenzt:**

Die Bilder werden bis zum Drücken des Auslösers vergrößert.

#### **Verwandtes Thema**

- [Fokusvergrößerung](#page-124-0)
- [MF-Unterstützung \(Standbild\)](#page-126-0)

# <span id="page-128-0"></span>**Anf.Fokusvergr. (Standbild)**

Damit wird der anfängliche Vergrößerungsfaktor bei Verwendung von [Fokusvergrößerung] festgelegt. Wählen Sie eine Einstellung, die Ihnen bei der Festlegung Ihres Bildausschnitts behilflich ist.

**1 MENU → (Kamera- einstlg.1) → [ Anf.Fokusvergr.] → gewünschte Einstellung.**

# **Menüpostendetails**

#### **Vollbildaufnahme**

**x1,0:**

Das Bild wird mit derselben Vergrößerung wie die des Aufnahmebildschirms angezeigt.

**x5,9:**

Ein 5,9-fach vergrößertes Bild wird angezeigt.

## **Aufnahme im APS-C/Super-35-mm-Format**

**x1,0:**

Das Bild wird mit derselben Vergrößerung wie die des Aufnahmebildschirms angezeigt.

**x3,9:**

Ein 3,9-fach vergrößertes Bild wird angezeigt.

## **Verwandtes Thema**

[Fokusvergrößerung](#page-124-0)

# <span id="page-129-0"></span>**Kantenanh.-Einstlg**

Damit legen Sie die Kantenanhebung fest, die bei manueller Fokussierung oder bei direkter manueller Fokussierung den Umriss von scharfen Bereichen hervorhebt.

**1 MENU → (Kamera- einstlg.1) → [Kantenanh.-Einstlg] → gewünschte Einstellung.**

# **Menüpostendetails**

#### **Kantenanheb.anz.:**

Damit wird festgelegt, ob die Kantenanhebung angezeigt wird.

#### **Kantenanheb.stufe:**

Damit legen Sie die Intensität der Kantenanhebung von scharfen Bereichen fest.

#### **Kantenanheb.farbe:**

Damit legen Sie die bei der Kantenanhebung von scharfen Bereichen verwendete Farbe fest.

#### **Hinweis**

- Da das Produkt scharfe Bereiche als fokussiert beurteilt, ist der Effekt der Kantenanhebung je nach Motiv und Objektiv unterschiedlich.
- Der Umriss von scharf eingestellten Bereichen wird auf Geräten, die über HDMI angeschlossen sind, nicht hervorgehoben.

#### **Verwandtes Thema**

- [Manuellfokus](#page-122-0)
- [Direkte manuelle Fokussierung \(DMF\)](#page-123-0)

**1**

Digitalkamera mit Wechselobjektiv ILCE-7RM4A α7RIV

# **Bildfolgemodus**

Wählen Sie den geeigneten Modus für das Motiv, wie z. B. Einzelaufnahme, Serienaufnahme oder Reihenaufnahme.

**Wählen Sie / (Bildfolgemodus) am Einstellrad → gewünschte Einstellung.** Sie können den Bildfolgemodus auch durch Auswählen von MENU→ (Kamera- einstlg.1) →

[Bildfolgemodus] einstellen.

**2 Wählen Sie den gewünschten Modus, indem Sie die rechte/linke Seite des Einstellrads drücken.**

# **Menüpostendetails**

# **Einzelaufnahme :**

Normaler Aufnahmemodus.

#### $\Box$  Serienaufnahme :

Bilder werden fortlaufend aufgenommen, während Sie den Auslöser gedrückt halten.

# Selbstauslöser :

Die Kamera nimmt ein Bild mit dem Selbstauslöser auf, nachdem die vorgegebene Anzahl von Sekunden seit dem Drücken des Auslösers vergangen ist.

# **Selbstaus(Serie) :**

Die Kamera nimmt die vorgegebene Anzahl von Bildern mit dem Selbstauslöser auf, nachdem die vorgegebene Anzahl von Sekunden seit dem Drücken des Auslösers vergangen ist.

#### **SENC** Serienreihe :

Bei niedergedrücktem Auslöser werden Bilder mit jeweils unterschiedlicher Belichtungsstufe aufgenommen.

# **EINS** Einzelreihe :

Eine angegebene Anzahl von Bildern wird einzeln jeweils mit unterschiedlicher Belichtungsstufe aufgenommen.

#### **BRIWB WA-Reihe:**

Insgesamt drei Bilder werden aufgenommen, jeweils mit unterschiedlichen Farbtönen, entsprechend den für Weißabgleich, Farbtemperatur und Farbfilter gewählten Einstellungen.

# **BRODRO** DRO-Reihe :

Die Kamera nimmt insgesamt drei Bilder jeweils mit einem anderen Grad der Dynamikbereich-Optimierung auf.

#### **Verwandtes Thema**

- [Serienaufnahme](#page-131-0)
- [Selbstauslöser](#page-134-0)
- [Selbstaus\(Serie\)](#page-135-0)
- [Serienreihe](#page-136-0)
- [Einzelreihe](#page-137-0)
- [WA-Reihe](#page-140-0)
- [DRO-Reihe](#page-141-0)

**1**

<span id="page-131-0"></span>Digitalkamera mit Wechselobjektiv ILCE-7RM4A α7RIV

# **Serienaufnahme**

Bilder werden fortlaufend aufgenommen, während Sie den Auslöser gedrückt halten.

Wählen Sie (Vieldfolgemodus) am Einstellrad → [Serienaufnahme]. Sie können die Serienaufnahme auch durch Auswählen von MENU→ (Kamera- einstlg.1) → [Bildfolgemodus] einstellen.

**2 Wählen Sie den gewünschten Modus, indem Sie die rechte/linke Seite des Einstellrads drücken.**

# **Menüpostendetails**

**Dig.** Serienaufnahme: Hi+ :

Bilder werden fortlaufend mit maximaler Geschwindigkeit aufgenommen, solange der Auslöser gedrückt gehalten wird.

# **Serienaufnahme: Hi / Willing Serienaufnahme: Mid/ Willing Serienaufnahme: Lo:**

Motive lassen sich leichter verfolgen, weil sie während der Aufnahme in Echtzeit auf dem Monitor oder dem Sucher angezeigt werden.

# **Anzahl von Standbildern, die mit Serienaufnahme aufgenommen werden können**

Die folgende Tabelle gibt die geschätzte Anzahl von Standbildern an, die mit [Bildfolgemodus] [Serienaufnahme: Hi+] aufgenommen werden können. Die Anzahl hängt von den Aufnahmebedingungen und der Speicherkarte ab.

# **[ JPEG-Bildgröße]: [L:60M]**

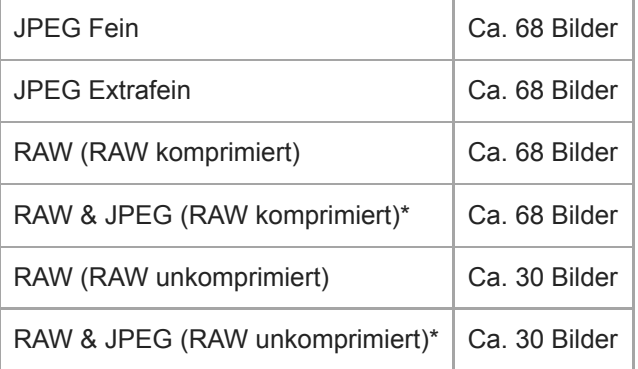

[ JPEG-Qualität] wenn [RAW & JPEG] ausgewählt ist: [Fein] \*

# **Tipp**

Um Fokus und Belichtung während der Serienaufnahme nachzuführen, nehmen Sie folgende Einstellung vor:

- [Fokusmodus]: [Nachführ-AF]
- EL mit Auslöser]: [Aus] oder [Auto]

# **Hinweis**

Die Aufnahmegeschwindigkeit während der Serienaufnahme wird langsamer, wenn [ RAW-Dateityp] auf [Nicht komprimiert] eingestellt wird.

- Die Aufnahmegeschwindigkeit während der Serienaufnahme wird langsamer, wenn [Elekt. 1.Verschl.vorh.] auf [Aus] im Modus [Serienaufnahme: Hi], [Serienaufnahme: Mid] oder [Serienaufnahme: Lo] eingestellt wird.
- Wenn der F-Wert im Modus [Serienaufnahme: Hi+], [Serienaufnahme: Hi] oder [Serienaufnahme: Mid] größer als F11 ist, wird der Fokus auf die bei der ersten Aufnahme verwendete Einstellung verriegelt.
- Das Motiv wird nicht in Echtzeit auf dem Monitor oder Sucher angezeigt, wenn im Modus [Serienaufnahme: Hi+] aufgenommen wird.
- Die Serienaufnahmegeschwindigkeit verringert sich, wenn Sie mit einem Blitz aufnehmen.

#### **Verwandtes Thema**

- [Anzeigen der Serienaufnahme-Restzeitanzeige \(Serienaufn.-Länge\)](#page-133-0)
- [Fokusmodus](#page-85-0)
- [BlendeBildf. bei AF \(Standbild\)](#page-121-0)
- [AEL mit Auslöser \(Standbild\)](#page-185-0)

# <span id="page-133-0"></span>**Anzeigen der Serienaufnahme-Restzeitanzeige (Serienaufn.-Länge)**

Damit wird festgelegt, ob eine Anzeige der Restzeit, während der Serienaufnahme mit der gleichen Aufnahmegeschwindigkeit durchgeführt werden kann, angezeigt wird.

# **1 MENU → (Kamera- einstlg.2) → [Serienaufn.-Länge] → gewünschte Einstellung.** F3.5 2 **ISO 400**

# **Menüpostendetails**

#### **Immer anzeigen:**

Die Anzeige erscheint immer, wenn der Bildfolgemodus auf [Serienaufnahme] eingestellt ist.

# **Nur bei Aufn. anz.:**

Die Anzeige erscheint nur während der Durchführung von Serienaufnahme.

#### **Nicht angezeigt:**

Die Anzeige erscheint nicht.

# **Tipp**

Wenn der interne Kameraspeicher für Pufferung voll ist, wird "SLOW" angezeigt, und die Serienaufnahmegeschwindigkeit nimmt ab.

# **Verwandtes Thema**

[Serienaufnahme](#page-131-0)

# <span id="page-134-0"></span>**Selbstauslöser**

Die Kamera nimmt ein Bild mit dem Selbstauslöser auf, nachdem die vorgegebene Anzahl von Sekunden seit dem Drücken des Auslösers vergangen ist. Verwenden Sie den 5-Sekunden/10-Sekunden-Selbstauslöser, wenn Sie mit auf das Bild kommen wollen, und den 2-Sekunden-Selbstauslöser, um durch Drücken des Auslösers verursachte Verwacklung zu reduzieren.

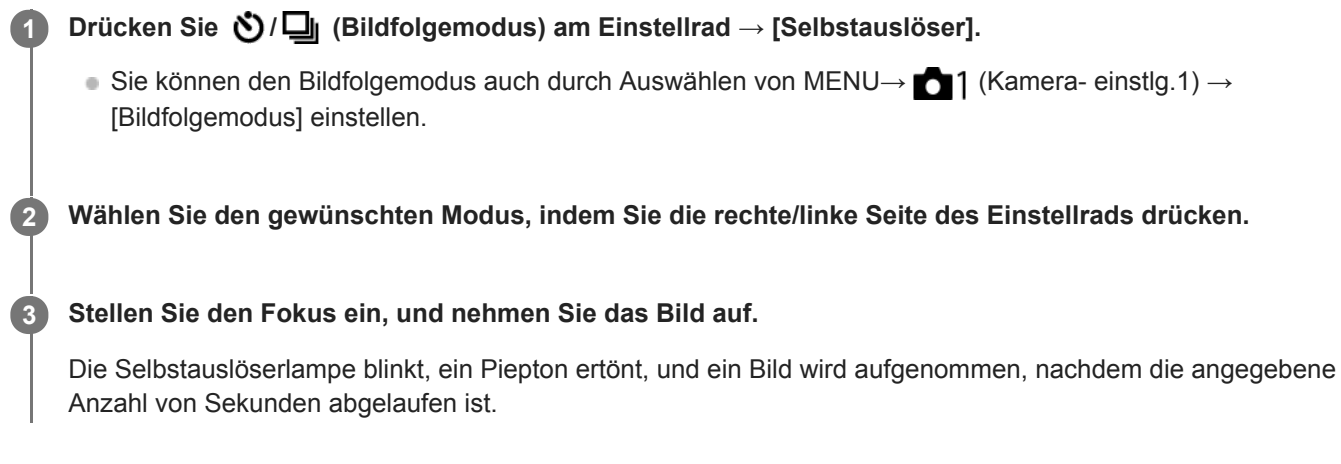

# **Menüpostendetails**

Der Modus bestimmt die Anzahl von Sekunden, bis ein Bild nach dem Drücken des Auslösers aufgenommen wird.

**Selbstauslöser: 10 Sek Selbstauslöser: 5 Sek**

**Selbstauslöser: 2 Sek**

#### **Tipp**

- Drücken Sie den Auslöser erneut, oder drücken Sie (7 | am Einstellrad, um den Selbstauslöser-Countdown zu stoppen.  $\alpha$
- Drücken Sie  $\bigcirc/\square$  am Einstellrad, und wählen Sie  $\square$  (Einzelaufnahme), um den Selbstauslöser aufzuheben.
- Setzen Sie [Signaltöne] auf [Aus] , um den Piepton während des Selbstauslöser-Countdowns auszuschalten.
- Um den Selbstauslöser im Belichtungsreihenmodus zu benutzen, wählen Sie den Belichtungsreihenmodus unter dem Bildfolgemodus aus, und wählen Sie dann MENU → 1 (Kamera- einstlg.1) → [Belicht.reiheEinstlg.] → [Selbst. whrd. Reihe].

#### **Verwandtes Thema**

[Signaltöne](#page-347-0)

# <span id="page-135-0"></span>**Selbstaus(Serie)**

Die Kamera nimmt die vorgegebene Anzahl von Bildern mit dem Selbstauslöser auf, nachdem die vorgegebene Anzahl von Sekunden seit dem Drücken des Auslösers vergangen ist. Sie können die beste aus mehreren Aufnahmen auswählen.

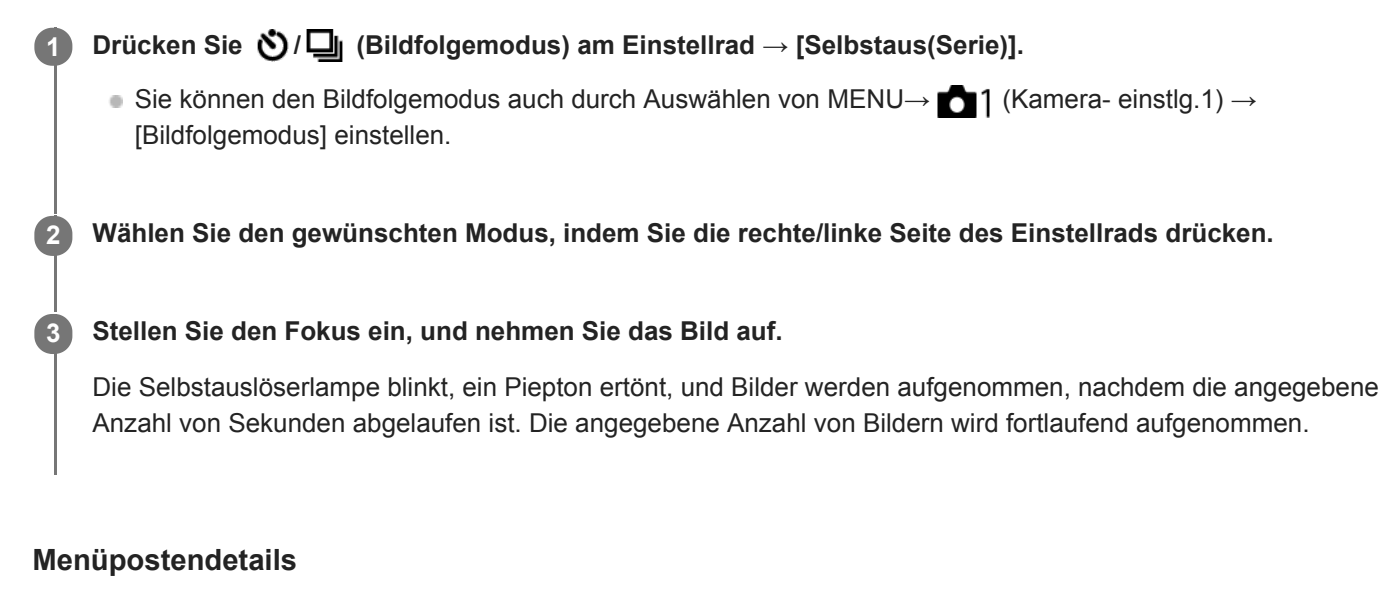

Beispielsweise werden drei Bilder nach Ablauf von 10 Sekunden nach dem Drücken des Auslösers aufgenommen, wenn [Selbstaus(Serie): 10 Sek 3 Bilder] gewählt wird.

- **Selbstaus(Serie): 10 Sek 3 Bilder**
- **Selbstaus(Serie): 10 Sek 5 Bilder**
- **Selbstausl.(Serie): 5 Sek 3 Bilder**
- **Selbstausl.(Serie): 5 Sek 5 Bilder**
- **Selbstausl.(Serie): 2 Sek 3 Bilder**
- **Selbstausl.(Serie): 2 Sek 5 Bilder**

#### **Tipp**

- Drücken Sie den Auslöser erneut, oder drücken Sie (3) / am Einstellrad, um den Selbstauslöser-Countdown zu stoppen.
- Drücken Sie (O / **am Einstellrad, und wählen Sie** (Einzelaufnahme), um den Selbstauslöser aufzuheben.

# <span id="page-136-0"></span>**Serienreihe**

Die Kamera nimmt mehrere Bilder auf, wobei die Belichtung automatisch von normal auf dunkler und danach auf heller verschoben wird. Nach der Aufnahme können Sie ein Bild auswählen, das Ihrer Absicht entspricht.

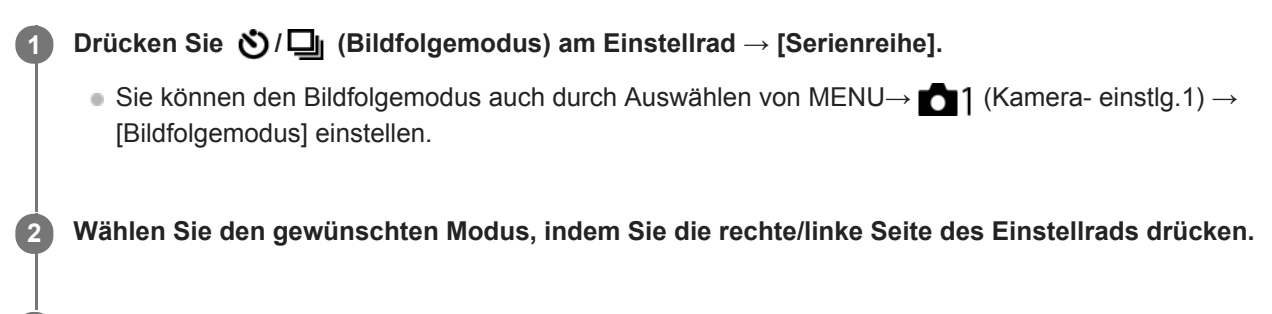

**Stellen Sie den Fokus ein, und nehmen Sie das Bild auf.**

- Die Grundbelichtung wird bei der ersten Aufnahme eingestellt.
- Halten Sie den Auslöser gedrückt, bis die Belichtungsreihenaufnahme beendet ist.

# **Menüpostendetails**

Die Kamera nimmt zum Beispiel insgesamt drei Bilder fortlaufend mit einem um plus oder minus 0,3 EV verschobenen Belichtungswert auf, wenn [Serienreihe: 0,3EV 3-Bilder] gewählt wird.

# **Hinweis**

**3**

- Die letzte Aufnahme wird in der Bildkontrolle angezeigt.
- Wenn [ISO AUTO] im Modus [Manuelle Belichtung] gewählt wird, wird die Belichtung durch Anpassen des ISO-Werts geändert. Wird eine andere Einstellung als [ISO AUTO] gewählt, wird die Belichtung durch Anpassen der Verschlusszeit geändert.
- Bei der Belichtungskorrektur wird die Belichtung auf der Basis des Korrekturwerts verschoben.
- In den folgenden Aufnahmemodi ist Belichtungsreihenaufnahme nicht verfügbar:
	- [Intelligente Auto.]
- Wenn der Blitz benutzt wird, führt das Produkt Blitzreihenaufnahme durch, wobei der Blitzlichtbetrag verschoben wird, selbst wenn [Serienreihe] gewählt wird. Drücken Sie den Auslöser für jedes Bild.

#### **Verwandtes Thema**

- [Belicht.reiheEinstlg.](#page-142-0)
- [Anzeige während Belichtungsreihenaufnahme](#page-138-0)

# <span id="page-137-0"></span>**Einzelreihe**

Die Kamera nimmt mehrere Bilder auf, wobei die Belichtung automatisch von normal auf dunkler und danach auf heller verschoben wird. Nach der Aufnahme können Sie das Bild auswählen, das Ihrer Absicht entspricht. Da bei jedem Drücken des Auslösers ein einzelnes Bild aufgenommen wird, können Sie den Fokus oder die Bildkomposition für jede Aufnahme einstellen.

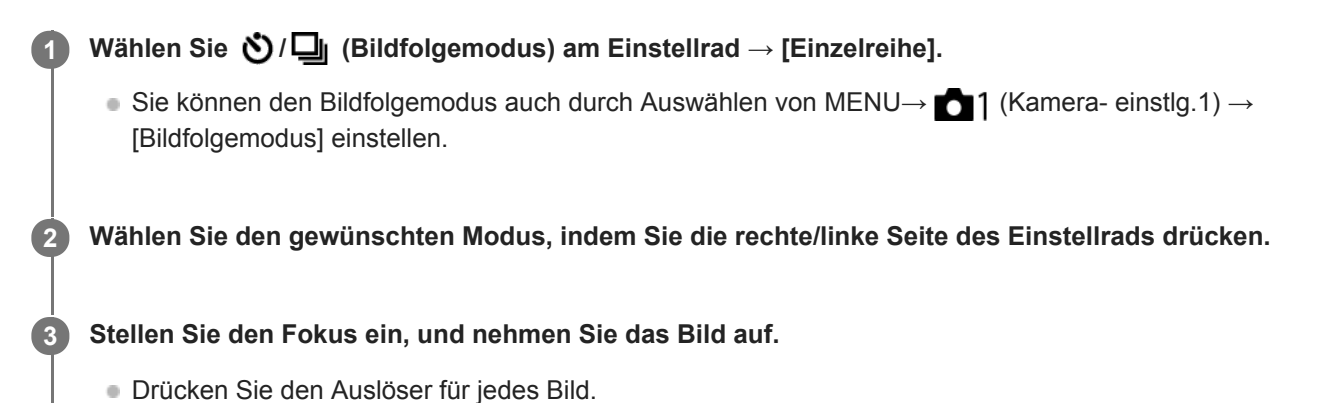

# **Menüpostendetails**

Wenn zum Beispiel [Einzelreihe: 0,3EV 3-Bilder] gewählt wird, werden drei Bilder nacheinander aufgenommen, deren Belichtungswert in Schrittgrößen von 0,3 EV nach oben und unten verschoben ist.

#### **Hinweis**

- Wenn [ISO AUTO] im Modus [Manuelle Belichtung] gewählt wird, wird die Belichtung durch Anpassen des ISO-Werts geändert. Wird eine andere Einstellung als [ISO AUTO] gewählt, wird die Belichtung durch Anpassen der Verschlusszeit geändert.
- Bei der Belichtungskorrektur wird die Belichtung auf der Basis des Korrekturwerts verschoben.
- In den folgenden Aufnahmemodi ist Belichtungsreihenaufnahme nicht verfügbar:
	- [Intelligente Auto.]

# **Verwandtes Thema**

- [Belicht.reiheEinstlg.](#page-142-0)
- [Anzeige während Belichtungsreihenaufnahme](#page-138-0)

# <span id="page-138-0"></span>**Anzeige während Belichtungsreihenaufnahme**

# **Sucher**

**Belichtungsreihe mit Umlicht\* 3 Bilder in 0,3-EV-Schritten versetzt Belichtungskorrektur ±0,0 EV**

 $\overline{\mathbf{v}}$  $-5.4.3.2.1.0.1.2.3.4.5+$ 

**Monitor (Alle Infos anz. oder Histogramm)**

**Belichtungsreihe mit Umlicht\* 3 Bilder in 0,3-EV-Schritten versetzt Belichtungskorrektur ±0,0 EV**

 $-5.4.3.2.1.0.1.2.3.4.5+$ 

**Blitz-Belichtungsreihe 3 Bilder in 0,7-EV-Schritten versetzt Blitzkorrektur -1,0 EV**

$$
\Bigg\vert -14\cdot 13\cdot 12_1\cdot 1\cdot 10\cdot 1\cdot 12\cdot +
$$

# **Monitor (Für Sucher)**

**Belichtungsreihe mit Umlicht\* (obere Anzeige) 3 Bilder in 0,3-EV-Schritten versetzt Belichtungskorrektur ±0,0 EV**

$$
\frac{5 \cdot 4 \cdot 3 \cdot 2 \cdot 1 \cdot 1 \cdot 1 \cdot 2 \cdot 1 \cdot 2 \cdot 3 \cdot 4 \cdot 5}{-3 \cdot 2 \cdot 1 \cdot 1 \cdot 2 \cdot 1 \cdot 2 \cdot 3 \cdot 4 \cdot 5} \quad \boxed{\geq} \quad \pm 0.0
$$

**Belichtungsreihe mit Blitz (untere Anzeige) 3 Bilder in 0,7-EV-Schritten versetzt Blitzkorrektur -1,0 EV**

$$
\frac{5 \cdot 14 \cdot 13 \cdot 2 \cdot 11 \cdot 0 \cdot 11 \cdot 2 \cdot 13 \cdot 14 \cdot 5}{-4 \cdot 13 \cdot 2 \cdot 11 \cdot 0 \cdot 11 \cdot 2} + \frac{52 \pm 0.0}{\pm 2 - 1.0}
$$

Umlicht: eine allgemeine Bezeichnung für Lichtquellen außer Blitzlicht, z. B. Tageslicht, Glühlampen- und Leuchtstofflampenlicht. Während das Blitzlicht nur kurzzeitig aufleuchtet, ist Umlicht konstant, weshalb diese Art von Licht "Umgebungslicht" genannt wird.

# **Hinweis**

\*

- Während der Belichtungsreihenaufnahme werden Führungen, die der Anzahl der aufzunehmenden Bilder entsprechen, über/unter der Belichtungsreihenanzeige angezeigt.
- Wenn Sie eine einzelne Belichtungsreihenaufnahme starten, werden die Führungen der Reihe nach ausgeblendet, während die Kamera Bilder aufzeichnet.

# <span id="page-140-0"></span>**WA-Reihe**

Insgesamt drei Bilder werden aufgenommen, jeweils mit unterschiedlichen Farbtönen, entsprechend den für Weißabgleich, Farbtemperatur und Farbfilter gewählten Einstellungen.

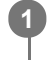

Wählen Sie (V) / **Q** (Bildfolgemodus) am Einstellrad → [WA-Reihe].

■ Sie können den Bildfolgemodus auch durch Auswählen von MENU→ 1 (Kamera- einstlg.1) → [Bildfolgemodus] einstellen.

**2 Wählen Sie den gewünschten Modus, indem Sie die rechte/linke Seite des Einstellrads drücken.**

**3 Stellen Sie den Fokus ein, und nehmen Sie das Bild auf.**

# **Menüpostendetails**

# **Weißabgleichreihe: Lo:**

Die Kamera nimmt eine Serie von drei Bildern mit kleinen Veränderungen des Weißabgleichs auf (innerhalb des Bereichs von 10 MK<sup>-1\*</sup>).

# **ERIVB** Weißabgleichreihe: Hi:

Die Kamera nimmt eine Serie von drei Bildern mit großen Veränderungen des Weißabgleichs auf (innerhalb des Bereichs von 20 MK<sup>-1\*</sup>).

\* MK<sup>-1</sup> ist die Einheit, welche die Fähigkeit von Farbtemperatur-Konversionsfiltern angibt, und zeigt denselben Wert wie "Mired" an.

# **Hinweis**

Die letzte Aufnahme wird in der Bildkontrolle angezeigt.

#### **Verwandtes Thema**

[Belicht.reiheEinstlg.](#page-142-0)

# <span id="page-141-0"></span>**DRO-Reihe**

Sie können insgesamt drei Bilder aufnehmen, jedes mit einer anderen Stufe des Dynamikbereich-Optimierungswerts. **Menüpostendetails** Wählen Sie (D/<del>|</del> (Bildfolgemodus) am Einstellrad → [DRO-Reihe]. ■ Sie können den Bildfolgemodus auch durch Auswählen von MENU→ 1 (Kamera- einstlg.1) → [Bildfolgemodus] einstellen. **1 2 Wählen Sie den gewünschten Modus, indem Sie die rechte/linke Seite des Einstellrads drücken. 3 Stellen Sie den Fokus ein, und nehmen Sie das Bild auf.**

# **EXPRO** DRO-Reihe: Lo:

Die Kamera nimmt eine Serie von drei Bildern mit kleinen Veränderungen des Dynamikbereich-Optimierungswerts (Lv 1, Lv 2 und Lv 3) auf.

# **EDRO-Reihe: Hi:**

Die Kamera nimmt eine Serie von drei Bildern mit großen Veränderungen des Dynamikbereich-Optimierungswerts (Lv 1, Lv 3 und Lv 5) auf.

#### **Hinweis**

Die letzte Aufnahme wird in der Bildkontrolle angezeigt.

# **Verwandtes Thema**

[Belicht.reiheEinstlg.](#page-142-0)

# <span id="page-142-0"></span>**Belicht.reiheEinstlg.**

Sie können den Selbstauslöser im Belichtungsreihenaufnahmemodus, die Aufnahmereihenfolge für Belichtungsreihe und die Weißabgleichreihe festlegen.

Wählen Sie (V) / <sub>[d]</sub> (Bildfolgemodus) des Einstellrads → Wählen Sie den **Belichtungsreihenaufnahmemodus.** ■ Sie können den Bildfolgemodus auch durch Auswählen von MENU → 1 (Kamera- einstlg.1) → [Bildfolgemodus] einstellen. **1 2 MENU → (Kamera- einstlg.1) → [Belicht.reiheEinstlg.] → gewünschte Einstellung.**

# **Menüpostendetails**

# **Selbst. whrd. Reihe:**

Damit legen Sie fest, ob der Selbstauslöser während der Belichtungsreihenaufnahme verwendet wird. Außerdem legen Sie damit die Anzahl von Sekunden bis zur Verschlussauslösung bei Verwendung des Selbstauslösers fest. (OFF/2 Sek./5 Sek./10 Sek.)

# **Reihenfolge:**

Damit legen Sie die Reihenfolge bei Belichtungsreihe und Weißabgleichreihe fest.  $(0 \rightarrow \rightarrow \rightarrow +/\rightarrow 0 \rightarrow +)$ 

#### **Verwandtes Thema**

- [Serienreihe](#page-136-0)
- [Einzelreihe](#page-137-0)
- [WA-Reihe](#page-140-0)
- [DRO-Reihe](#page-141-0)

# **IntervAufn.-Funkt.**

Sie können automatisch eine Reihe von Standbildern mit dem Aufnahmeintervall und der Anzahl der Aufnahmen aufnehmen, die Sie vorher festlegen (Intervallaufnahme).Anschließend können Sie mit der Computer-Software Imaging Edge Desktop (Viewer) einen Film aus den Standbildern erstellen, die mit Intervallaufnahmen aufgenommen wurden. Sie können keinen Film aus Standbildern auf der Kamera erstellen.

Einzelheiten zur Intervallaufnahme finden Sie unter der folgenden URL: <https://support.d-imaging.sony.co.jp/support/tutorial/ilc/l/ilce-7rm4a/interval.php>

**1 MENU → (Kamera- einstlg.1) → [ IntervAufn.-Funkt.] → [Intervallaufnahme] → [Ein]. MENU → (Kamera- einstlg.1) → [ IntervAufn.-Funkt.] → Wählen Sie den einzustellenden Posten und die gewünschte Einstellung. 2 Drücken Sie den Auslöser. 3**

Wenn die unter [Aufnahmestartzeit] eingestellte Zeit abgelaufen ist, wird die Aufnahme gestartet.

Wenn die unter [Anzahl der Aufn.] festgelegte Anzahl der Aufnahmen abgeschlossen ist, schaltet die Kamera wieder zum Aufnahmebereitschaftsbildschirm für Intervallaufnahmen.

# **Menüpostendetails**

# **Intervallaufnahme:**

Legt fest, ob Intervallaufnahmen erstellt werden. ([Ein]/[Aus])

# **Aufnahmestartzeit:**

Legt die Zeit vom Drücken des Auslösers bis zum Beginn der Intervallaufnahme fest. (1 Sekunde bis 99 Minuten 59 Sekunden)

# **Aufnahmeintervall:**

Legt das Aufnahmeintervall fest (Zeit ab dem Beginn einer Belichtung einer Aufnahme bis zum Beginn der Belichtung für die nächste Aufnahme). (1 Sekunde bis 60 Sekunden)

# **Anzahl der Aufn.:**

Legt die Anzahl der Aufnahmen für die Intervallaufnahme fest. (1 Aufnahme bis 9999 Aufnahmen)

# **AE-Verf.empfindl.:**

Legt die Nachführempfindlichkeit der Belichtungsautomatik bei Änderung der Luminanz während der Intervallaufnahme fest. Bei Auswahl von [Niedrig] werden Belichtungsänderungen während der Intervallaufnahme weicher. ([Hoch]/[Mittel]/[Niedrig])

#### **GeräuschlAufn. Intv.:**

Legt fest, ob während der Intervallaufnahme geräuschlose Aufnahmen gemacht werden sollen oder nicht. ([Ein]/[Aus])

# **Aufn.interv.-Prior.:**

Damit wird festgelegt, ob das Aufnahmeintervall priorisiert werden soll, wenn [Programmautomatik] oder [Blendenpriorität] als Belichtungsmodus eingestellt ist und die Verschlusszeit länger als die eingestellte Zeit für das [Aufnahmeintervall] wird. ([Ein]/[Aus])

# **Tipp**

Wenn Sie während der Intervallaufnahme den Auslöser drücken, wird die Intervallaufnahme beendet, und die Kamera schaltet wieder zum Aufnahmebereitschaftsbildschirm für Intervallaufnahmen.
- Um in den normalen Aufnahmemodus zurückzukehren, wählen Sie MENU → (Kamera- einstlg.1) → [ IntervAufn.- Funkt.]  $\rightarrow$  [Intervallaufnahme]  $\rightarrow$  [Aus].
- Wenn Sie eine Taste, der eine der folgenden Funktionen zugewiesen wurde, zum Startzeitpunkt der Aufnahme drücken, bleibt die Funktion während der Intervallaufnahme aktiv, selbst wenn Sie die Taste nicht gedrückt halten.
	- [AEL Halten]
	- $-$ [ $\bullet$ ] AEL Halten]
	- $-$  [AF/MF-Steuer. halt.]
	- [AF-F. registr. Halten]
	- [AWB-Sperre Halten]
	- [MeinRegler 1 Halten] bis [MeinRegler 3 Halten]
- Wenn Sie [Als Gruppe anzeigen] auf [Ein] einstellen, werden mit der Intervallaufnahme-Funktion aufgenommene Standbilder in Gruppen angezeigt.
- Mit Intervallaufnahmen aufgenommene Standbilder können fortlaufend auf der Kamera wiedergegeben werden. Wenn Sie beabsichtigen, einen Film aus den Standbildern zu erstellen, können Sie das Ergebnis in der Vorschau anzeigen.

### **Hinweis**

- Abhängig von der Akku-Restladung und vom freien Speicherplatz auf dem Aufnahmemedium können Sie möglicherweise nicht die festgelegte Anzahl von Bildern aufnehmen. Nutzen Sie während der Aufnahme die Stromversorgung über USB, und verwenden Sie eine Speicherkarte mit genügend freiem Speicherplatz.
- Bei kurzen Aufnahmeintervallen kann sich die Kamera leicht erhitzen. Je nach der Umgebungstemperatur wird die eingestellte Anzahl von Bildern eventuell nicht aufgenommen, weil die Kamera zum Schutz des Geräts den Aufnahmevorgang stoppen kann.
- Während der Intervallaufnahme (einschließlich der Zeit zwischen dem Drücken des Auslösers und dem Beginn der Aufnahme) können Sie den dedizierten Einstellungsbildschirm für die Aufnahme bzw. den MENU-Bildschirm nicht bedienen.Sie können jedoch einige Einstellungen, wie z. B. die Verschlusszeit, mit dem benutzerdefinierten Regler oder Einstellrad festlegen.
- Während der Intervallaufnahme wird die Bildkontrolle nicht angezeigt.
- [GeräuschlAufn. Intv.] ist in den Standardeinstellungen auf [Ein] eingestellt, unabhängig von der Einstellung für [  $\blacksquare$ Geräuschlose Auf.].
- Intervallaufnahmen sind in den folgenden Situationen nicht möglich:
	- Der Aufnahmemodus ist auf eine andere Option als P/A/S/M eingestellt.
	- [PixelShift-MultiAufn.] ist auf eine andere Option als [Aus] eingestellt.

### **Verwandtes Thema**

- [Imaging Edge Desktop](#page-419-0)
- [Kont. Wgb. f. Intv.](#page-289-0)
- [Stromversorgung über eine Netzsteckdose](#page-62-0)

# <span id="page-145-0"></span>**Berührungsmodus**

Damit bestimmen Sie, ob die Touch-Bedienung des Monitors aktiviert wird oder nicht.

**1 MENU → (Einstellung) → [Berührungsmodus] → gewünschte Einstellung.**

# **Menüpostendetails**

**Ein:** Die Touch-Bedienung wird aktiviert.

**Aus:** Die Touch-Bedienung wird deaktiviert.

# **Verwandtes Thema**

- [BerührModus-Funkt.: Touch-Fokus](#page-147-0)
- **[BerührModus-Funkt.: Touch-Tracking](#page-149-0)**
- [Touchpad-Einstlg.](#page-150-0)
- [Touchpanel/-pad](#page-146-0)

# <span id="page-146-0"></span>**Touchpanel/-pad**

Touch-Bedienungsvorgänge beim Aufnehmen mit dem Monitor werden mit "Touchpanel-Bedienungsvorgänge" bezeichnet, während Touch-Bedienungsvorgänge beim Aufnehmen mit dem Sucher mit "Touchpad-Bedienungsvorgänge" bezeichnet werden. Sie können wählen, ob Touchpanel-Bedienung oder Touchpad-Bedienung aktiviert wird.

# **1 MENU → (Einstellung) → [Touchpanel/-pad] → gewünschte Einstellung.**

# **Menüpostendetails**

## **Touchpanel+Pad:**

Damit werden sowohl die Touchpanel-Bedienungsvorgänge beim Aufnehmen mit dem Monitor als auch die Touchpad-Bedienungsvorgänge beim Aufnehmen mit dem Sucher aktiviert.

### **Nur Touchpanel:**

Damit werden nur die Touchpanel-Bedienungsvorgänge beim Aufnehmen mit dem Monitor aktiviert.

### **Nur Touchpad:**

Damit werden nur die Touchpad-Bedienungsvorgänge beim Aufnehmen mit dem Sucher aktiviert.

# **Verwandtes Thema**

[Berührungsmodus](#page-145-0)

# <span id="page-147-0"></span>**BerührModus-Funkt.: Touch-Fokus**

[Touch-Fokus] ermöglicht es Ihnen, die Position, auf die Sie fokussieren möchten, mit Touch-Bedienungsvorgängen festzulegen. Diese Funktion ist verfügbar, wenn [Fokusfeld] auf einen anderen Parameter als [Flexible Spot], [Erweit. Flexible Spot], [Tracking: Flexible Spot] oder [Tracking: Erweit. Flexible Spot] eingestellt wird. Wählen Sie zuvor MENU  $\rightarrow \Box$  (Einstellung)  $\rightarrow$  [Berührungsmodus]  $\rightarrow$  [Ein].

# **1 MENU → (Kamera- einstlg.2) → [BerührModus-Funkt.] → [Touch-Fokus].**

# **Angeben der zu fokussierenden Position im Standbildmodus**

Sie können die Position, auf die Sie fokussieren möchten, mit Touch-Bedienungsvorgängen festlegen. Nachdem Sie den Monitor berührt und eine Position festgelegt haben, drücken Sie den Auslöser halb nieder, um zu fokussieren.

- 1. Berühren Sie den Monitor.
	- Wenn Sie mit dem Monitor aufnehmen, berühren Sie die Position, auf die Sie fokussieren möchten.
	- Wenn Sie mit dem Sucher aufnehmen, können Sie die Fokusposition durch Berühren und Ziehen auf dem Monitor verschieben, während Sie durch den Sucher blicken.

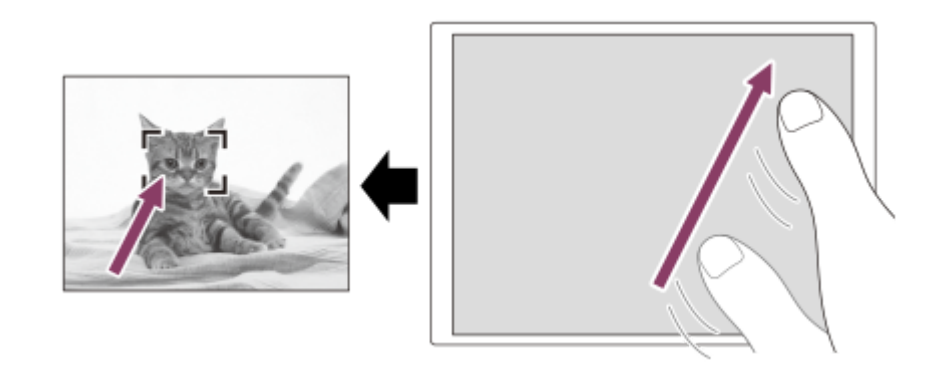

- Um die Fokussierung mit Touch-Bedienungsvorgängen aufzuheben, berühren Sie  $\bullet$  , oder drücken Sie die Mitte des Einstellrads, wenn Sie mit dem Monitor aufnehmen, und drücken Sie die Mitte des Einstellrads, wenn Sie mit dem Sucher aufnehmen.
- Drücken Sie den Auslöser halb nieder, um zu fokussieren. **2.**
	- Drücken Sie den Auslöser ganz durch, um Bilder aufzunehmen.

## **Angeben der Position, auf die Sie im Filmaufnahmemodus fokussieren wollen (Spot-Fokus)**

Die Kamera fokussiert auf das berührte Motiv.Beim Aufnehmen mit dem Sucher ist Spot-Fokus nicht verfügbar.

- 1. Berühren Sie das Motiv, auf das Sie fokussieren wollen, vor oder während der Aufnahme.
	- Wenn Sie das Motiv berühren, wird der Fokussiermodus vorübergehend auf Manuellfokus umgeschaltet, so dass der Fokus mit dem Fokussierring eingestellt werden kann.
	- Um den Spot-Fokus aufzuheben, berühren Sie → x, oder drücken Sie die Mitte des Einstellrads.

## **Tipp**

- Zusätzlich zu der Touch-Fokussierfunktion sind Touch-Bedienungsvorgänge wie die folgenden ebenfalls verfügbar.
	- Bei Einstellung von [Fokusfeld] auf [Flexible Spot], [Erweit. Flexible Spot], [Tracking: Flexible Spot] oder [Tracking: Erweit. Flexible Spot] kann der Fokussierrahmen mithilfe von Touch-Bedienungsvorgängen verschoben werden.
	- Bei Einstellung von [Fokusmodus] auf [Manuellfokus] kann die Fokuslupe durch Doppeltippen des Monitors verwendet werden.

# **Hinweis**

- Die Touch-Fokussierfunktion ist in den folgenden Situationen nicht verfügbar:
	- Bei Einstellung von [Fokusmodus] auf [Manuellfokus].
	- Bei Verwendung des Digitalzooms
	- Bei Verwendung von LA-EA2 oder LA-EA4

# **Verwandtes Thema**

- [Berührungsmodus](#page-145-0)
- [Touchpanel/-pad](#page-146-0)

# <span id="page-149-0"></span>**BerührModus-Funkt.: Touch-Tracking**

Mit den Touch-Bedienungsvorgängen können Sie ein Motiv auswählen, das Sie im Standbild- und Filmaufnahmemodus verfolgen möchten.

Wählen Sie vorher MENU  $\rightarrow \Box$  (Einstellung)  $\rightarrow$  [Berührungsmodus]  $\rightarrow$  [Ein].

**1 MENU → (Kamera- einstlg.2) → [BerührModus-Funkt.] → [Touch-Tracking].**

**Berühren Sie auf dem Monitor das Motiv, das Sie verfolgen möchten. 2**

Das Nachführen beginnt.

Wenn Sie mit dem Sucher aufnehmen, können Sie das Touchpad verwenden, um ein Motiv auszuwählen, das Sie verfolgen möchten.

**Drücken Sie den Auslöser halb nieder, um zu fokussieren.**

Drücken Sie den Auslöser ganz durch, um Bilder aufzunehmen.

### **Tipp**

**3**

■ Um das Nachführen abzubrechen, berühren Sie |□|≶★, oder drücken Sie die Mitte des Einstellrads.

### **Hinweis**

- In den folgenden Situationen ist [Touch-Tracking] nicht verfügbar:
	- Wenn Sie Filme bei Einstellung von [H] Aufnahmeeinstlg] auf [120p]/[100p] aufnehmen.
	- Bei Einstellung von [Fokusmodus] auf [Manuellfokus].
	- Bei Verwendung von Smart-Zoom, Klarbild-Zoom und Digitalzoom
	- Bei Verwendung des Mount-Adapters LA-EA2 oder LA-EA4
	- Bei Einstellung von [Motiverkennung] unter [Ges./AugenAF-Einst] auf [Tier]

### **Verwandtes Thema**

[Berührungsmodus](#page-145-0)

# <span id="page-150-0"></span>**Touchpad-Einstlg.**

Während der Sucheraufnahme können Sie auf Touchpad-Bedienungsvorgänge bezogene Einstellungen anpassen.

**1 MENU → (Einstellung) → [Touchpad-Einstlg.] → gewünschte Einstellung.**

# **Menüpostendetails**

# **Bedien. in vert. Ausr.:**

Damit wird festgelegt, ob Touchpad-Bedienungsvorgänge während der Sucheraufnahme im Hochformat möglich sind. Sie können unbeabsichtigte Bedienungsvorgänge während der Aufnahme im Hochformat, die durch versehentliches Berühren des Monitors mit Ihrer Nase usw. verursacht werden, verhindern.

### **Touch-Pos.-Modus:**

Damit wird festgelegt, ob der Fokussierrahmen zu der auf dem Bildschirm berührten Position bewegt wird ([Absolute Position]), oder ob der Fokussierrahmen zu der gewünschten Position bewegt wird, die auf der Ziehrichtung und dem Bewegungsbetrag basiert ([Relative Position]).

### **Bedienungsbereich:**

Damit legen Sie den für Touchpad-Bedienungsvorgänge zu verwendenden Bereich fest. Durch Einschränken des Wirkungsbereichs können Sie unbeabsichtigte Bedienungsvorgänge verhindern, die durch versehentliches Berühren des Monitors mit Ihrer Nase usw. verursacht werden.

### **Info zum Touch-Positionierungsmodus**

Durch Auswählen von [Absolute Position] können Sie den Fokussierrahmen schneller zu einer entfernten Position bewegen, weil Sie die Position des Fokussierrahmens mit Touch-Bedienungsvorgängen direkt angeben können.

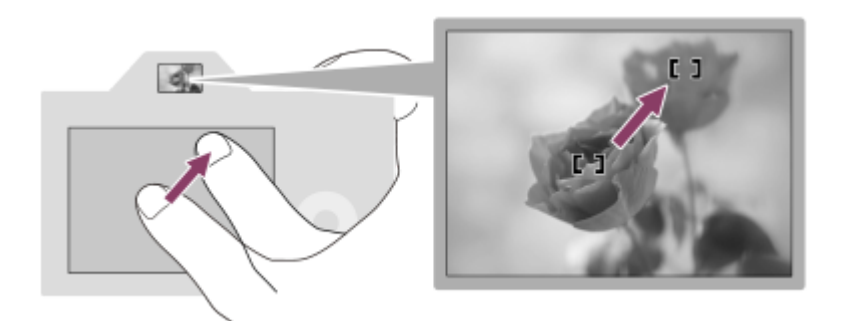

Durch Auswählen von [Relative Position] können Sie das Touchpad von der komfortabelsten Position aus bedienen, ohne dass Sie Ihren Finger über einen breiten Bereich bewegen müssen.

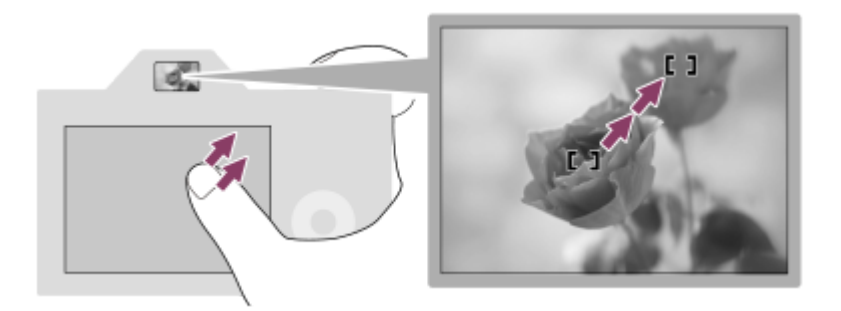

### **Tipp**

Wenn [Touch-Pos.-Modus] bei Touchpad-Bedienungsvorgängen auf [Absolute Position] eingestellt wird, wird der in [Bedienungsbereich] festgelegte Bereich als gesamter Bildschirm behandelt.

# **Verwandtes Thema**

[Berührungsmodus](#page-145-0)

# <span id="page-152-0"></span>**Dateiformat (Standbild)**

Damit legen Sie das Dateiformat für Standbilder fest.

**1 MENU → (Kamera- einstlg.1) → [ Dateiformat] → gewünschte Einstellung.**

# **Menüpostendetails**

## **RAW:**

Bei diesem Dateiformat erfolgt keine digitale Verarbeitung. Wählen Sie dieses Format für die professionelle Bildbearbeitung auf einem Computer aus.

# **RAW & JPEG:**

Ein RAW-Bild und ein JPEG-Bild werden gleichzeitig erstellt. Dieser Modus ist praktisch, wenn Sie zwei Bilddateien benötigen: eine JPEG-Datei zum Betrachten und eine RAW-Datei zum Bearbeiten.

## **JPEG:**

Das Bild wird im JPEG-Format aufgezeichnet.

# **Info zu RAW-Bildern**

- Um eine mit dieser Kamera aufgenommene RAW-Bilddatei zu öffnen, benötigen Sie die Software Imaging Edge Desktop. Mit Imaging Edge Desktop können Sie eine RAW-Bilddatei öffnen und dann in ein populäres Bildformat, wie z. B. JPEG oder TIFF, umwandeln, oder Sie können Weißabgleich, Farbsättigung oder Kontrast des Bilds nachjustieren.
- Die [Bildeffekt]-Funktionen können nicht auf RAW-Bilder angewendet werden.
- Mit dieser Kamera aufgenommene RAW-Bilder haben eine Auflösung von 14 Bit pro Pixel. In den folgenden Aufnahmemodi ist die Auflösung jedoch auf 12 Bit begrenzt:
	- $-$  [ $\overline{M}$ Langzeit-RM]
	- $-$  [BULB]
	- Einstellung von [M] RAW-Dateityp] auf [Komprimiert]
- Mit [  $\sim$  RAW-Dateityp] können Sie festlegen, ob RAW-Bilder komprimiert oder nicht komprimiert werden.

### **Hinweis**

- Wenn Sie nicht die Absicht haben, die Bilder auf Ihrem Computer zu bearbeiten, empfehlen wir, das JPEG-Format für die Aufnahme zu benutzen.
- Bilder im RAW-Format können nicht mit einer DPOF-Markierung (Druckauftrag) versehen werden.

### **Verwandtes Thema**

- [JPEG-Bildgröße \(Standbild\)](#page-155-0)
- [RAW-Dateityp \(Standbild\)](#page-153-0)

# <span id="page-153-0"></span>**RAW-Dateityp (Standbild)**

Damit wählen Sie den Dateityp für RAW-Bilder aus.

**1 MENU → (Kamera- einstlg.1) → [ RAW-Dateityp] → gewünschte Einstellung.**

# **Menüpostendetails**

### **Komprimiert:**

Bilder werden im komprimierten RAW-Format aufgezeichnet. Die Dateigröße des Bilds ist etwas halb so groß wie mit der Einstellung [Nicht komprimiert].

## **Nicht komprimiert:**

Bilder werden im unkomprimierten RAW-Format aufgezeichnet. Wenn [Nicht komprimiert] für [ $\sim$ P RAW-Dateityp] gewählt wird, ist die Dateigröße des Bilds größer als bei Aufzeichnung im komprimierten RAW-Format.

### **Hinweis**

Wenn [Nicht komprimiert] für [ Mu RAW-Dateityp] gewählt wird, wechselt das Symbol auf dem Bildschirm zu . WI . WI wird auch angezeigt, während ein im unkomprimierten RAW-Format aufgenommenes Bild wiedergegeben wird.

# **JPEG-Qualität (Standbild)**

Damit wählen Sie die JPEG-Bildqualität bei Einstellung von [M] Dateiformat] auf [RAW & JPEG] oder [JPEG].

**1 MENU → (Kamera- einstlg.1) → [ JPEG-Qualität] → gewünschte Einstellung.**

# **Menüpostendetails**

### **Extrafein/Fein/Standard:**

Da die Komprimierungsrate von [Extrafein] auf [Fein] auf [Standard] zunimmt, nimmt die Dateigröße in der gleichen Reihenfolge ab. Dadurch ist es möglich, mehr Dateien auf einer Speicherkarte unterzubringen, aber die Bildqualität verschlechtert sich.

### **Verwandtes Thema**

[Dateiformat \(Standbild\)](#page-152-0)

# <span id="page-155-0"></span>**JPEG-Bildgröße (Standbild)**

Je größer die Bildgröße ist, desto mehr Details werden beim Ausdruck des Bilds im Großformat wiedergegeben. Je kleiner die Bildgröße, desto mehr Bilder können aufgenommen werden.

**1 MENU → (Kamera- einstlg.1) → [ JPEG-Bildgröße] → gewünschte Einstellung.**

# **Menüpostendetails**

# **Bei Aufnahmen im Vollformat**

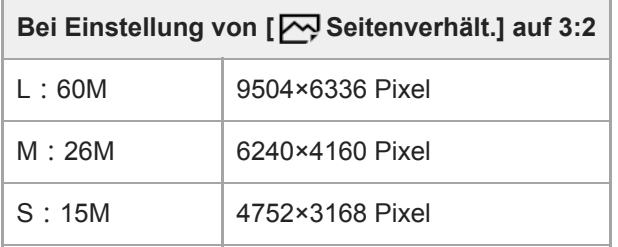

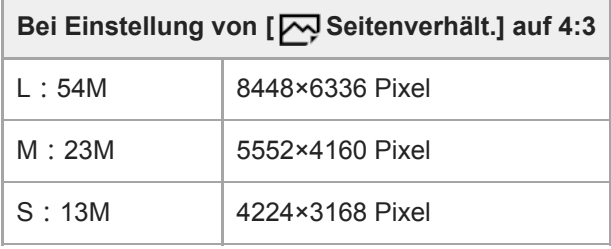

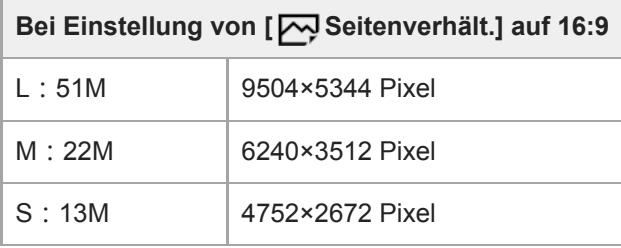

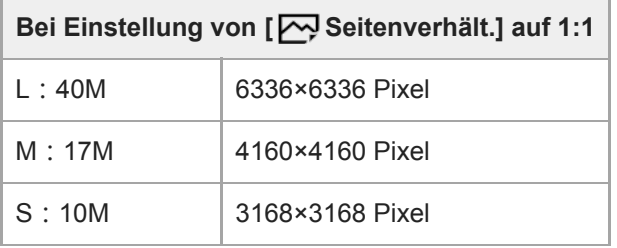

# **Bei Aufnahme im APS-C entsprechenden Format**

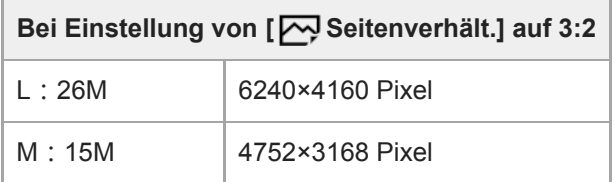

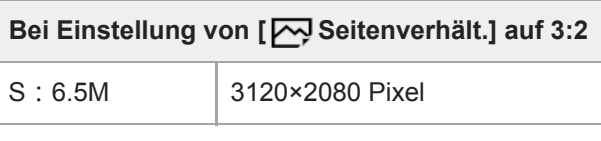

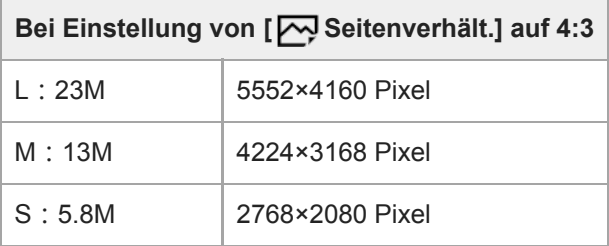

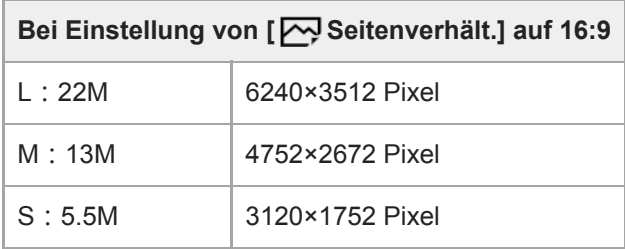

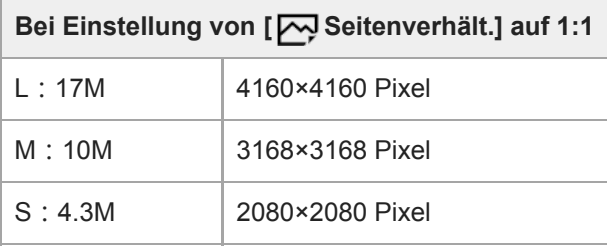

# **Hinweis**

Wenn [ Dateiformat] auf [RAW] oder [RAW & JPEG] eingestellt wird, entspricht die Bildgröße für RAW-Bilder der Einstellung  $L^u$ .

# **Verwandtes Thema**

[Seitenverhält. \(Standbild\)](#page-157-0)

# <span id="page-157-0"></span>**Seitenverhält. (Standbild)**

**1 MENU → (Kamera- einstlg.1) → [ Seitenverhält.] → gewünschte Einstellung.**

# **Menüpostendetails**

**3:2:** Gleiches Bildseitenverhältnis wie 35-mm-Film **4:3:** Das Seitenverhältnis beträgt 4:3. **16:9:** Das Seitenverhältnis beträgt 16:9. **1:1:**

Das Verhältnis der Horizontalen zur Vertikalen ist gleich.

# <span id="page-158-0"></span>**APS-C/Super 35mm**

Damit legen Sie fest, ob Standbilder in einer APS-C entsprechenden Größe und Filme in einer Super 35mm entsprechenden Größe aufgenommen werden. Wenn Sie [Ein] oder [Auto] wählen, können Sie an diesem Produkt ein dediziertes Objektiv für das APS-C-Format verwenden.

**1 MENU → (Kamera- einstlg.1) → [APS-C/Super 35mm] → gewünschte Einstellung.**

# **Menüpostendetails**

## **Ein:**

Die Aufnahme erfolgt entweder in einem APS-C entsprechenden Format oder einem Super 35mm entsprechenden Format.

# **Auto:**

Der Bildbereich wird entsprechend dem Objektiv und den Kamera-Einstellungen automatisch eingestellt.

# **Aus:**

Bilder werden immer mit dem 35-mm-Vollformat-Bildsensor aufgenommen.

## **Hinweis**

- Wenn Sie ein APS-C-kompatibles Objektiv anbringen und [APS-C/Super 35mm] auf [Aus] setzen, erzielen Sie möglicherweise nicht die gewünschten Aufnahmeergebnisse.
- Bei Einstellung von [APS-C/Super 35mm] auf [Ein] entspricht der Bildwinkel für Standbilder etwa dem 1,5-fachen der auf dem Objektiv angegebenen Brennweite. Für Filmaufnahmen wird er etwa auf das 1,6-fache der am Objektiv angegebenen Brennweite eingestellt. Bei XAVC S 4K-Filmaufnahmen im 30p-Format entspricht der Bildwinkel etwa dem 1,8-fachen der auf dem Objektiv angegebenen Brennweite.

# **Bildwinkel**

Der Bildwinkel wechselt zu dem Winkel, der dem Vollbild entspricht, oder zu APS-C/Super 35mm – in Abhängigkeit von der Einstellung für [APS-C/Super 35mm] und dem angebrachten Objektiv. Der Bildwinkel unterscheidet sich auch bei Standbild- und Filmaufnahmen.

# **Bildwinkel, der Vollbild entspricht**

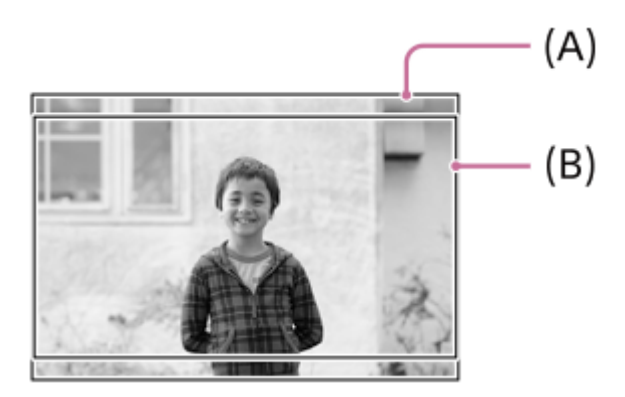

**(A)** Bei Standbildaufnahmen (mit der Einstellung für [ $\overline{M}$ ] Seitenverhält.] auf [3:2]) **(B)** Bei Filmaufnahmen

Die Kamera nimmt mit einem Bildwinkel auf, der Vollbild entspricht, wenn [APS-C/Super 35mm] auf [Aus] eingestellt ist. **Bildwinkel entspricht dem Format APS-C/Super 35mm**

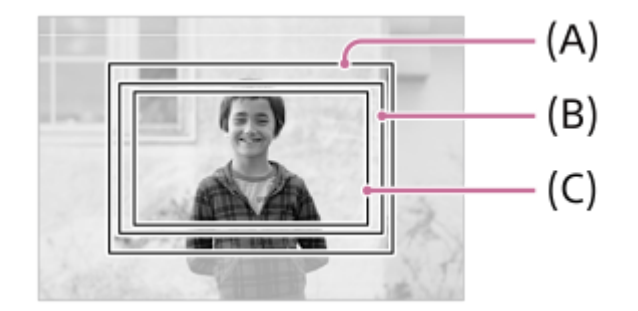

**(A)** Bei Standbildaufnahmen

**(B)** Bei Filmaufnahmen (außer XAVC S 4K/30p)

**(C)** Bei Filmaufnahmen (XAVC S 4K/30p 60M oder 30p 100M)

Die Kamera nimmt mit einem Bildwinkel auf, der dem APS-C-Format oder Super 35mm entspricht, wenn [APS-C/Super 35mm] auf [Ein] eingestellt ist.

Der Bildwinkel für Standbilder entspricht etwa dem 1,5-fachen der am Objektiv angegebenen Brennweite. Bei Filmaufnahmen entspricht der Bildwinkel etwa dem 1,6-fachen der am Objektiv angegebenen Brennweite. Der Bildwinkel bei XAVC S 4K-Filmaufnahmen im 30p-Format entspricht etwa dem 1,8-fachen der am Objektiv angegebenen Brennweite.

### **Tipp**

- In den folgenden Situationen wird der Bildwinkel automatisch auf den Wert umgeschaltet, der dem Format APS-C oder Super 35mm entspricht, wenn [APS-C/Super 35mm] auf [Auto] eingestellt ist.
	- Wenn Sie ein Objektiv ausschließlich für das APS-C-Format anbringen

# **Verwandtes Thema**

- [Dateiformat \(Film\)](#page-245-0)
- [Aufnahmeeinstlg \(Film\)](#page-246-0)
- [APS-C/Super 35mm](#page-158-0)

# **Liste der Moduswahlknopffunktionen**

Sie können den Aufnahmemodus entsprechend dem Motiv oder dem Aufnahmezweck umschalten.

#### **Drehen Sie den Moduswahlknopf, um den gewünschten Aufnahmemodus auszuwählen. 1**

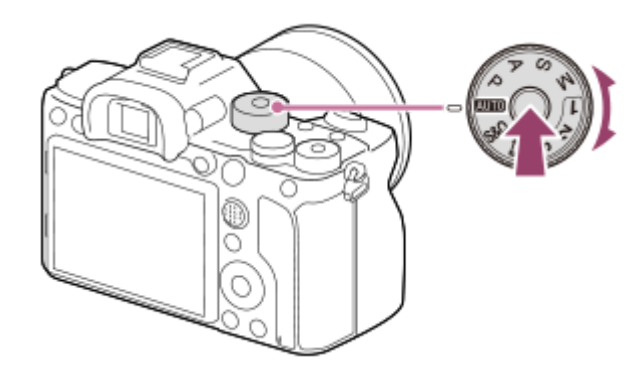

Drehen Sie den Moduswahlknopf, während Sie die Entriegelungstaste in der Mitte des Moduswahlknopfes drücken.

# **Verfügbare Funktionen**

## **(Intelligente Auto.):**

Ermöglicht Aufnehmen mit automatischer Szenenerkennung.

## **P (Programmautomatik):**

Ermöglicht Aufnehmen mit automatisch eingestellter Belichtung (sowohl Verschlusszeit als auch Blendenwert (F-Wert)). Sie haben außerdem die Möglichkeit, verschiedene Einstellungen über das Menü auszuwählen.

## **A (Blendenpriorität):**

Ermöglicht Aufnehmen mit vorgewählter Blende, wenn Sie den Hintergrund usw. unscharf aufnehmen wollen.

### **S (Zeitpriorität):**

Ermöglicht die Aufnahme von schnell bewegten Motiven usw. durch manuelle Einstellung der Verschlusszeit.

## **M (Manuelle Belichtung):**

Ermöglicht Aufnehmen von Standbildern mit der gewünschten Belichtung durch Einstellen der Belichtung (Verschlusszeit und Blendenwert (F-Wert)).

### **1/2/3 (Speicherabruf):**

Ermöglicht die Aufnahme von Bildern nach dem Aufrufen häufig benutzter Modi oder im Voraus registrierter Zahleneinstellungen.

## **(Film):**

Ermöglicht eine Änderung des Belichtungsmodus für Filmaufnahme.

## **(Zeitlupe&Zeitraffer):**

Ermöglicht Aufnahme von Zeitlupen- und Zeitrafferfilmen.

## **Verwandtes Thema**

- [Intelligente Auto.](#page-163-0)
- [Programmautomatik](#page-165-0)
- [Blendenpriorität](#page-166-0)
- [Zeitpriorität](#page-167-0)
- [Manuelle Belichtung](#page-168-0)
- [Abruf \(Kamera- einstlg.1/Kamera- einstlg.2\)](#page-171-0)
- [Film: Belicht.modus](#page-172-0)
- [Zeitlupe&Zeitraffer: Belicht.modus](#page-173-0)

# <span id="page-163-0"></span>**Intelligente Auto.**

Die Kamera nimmt mit automatischer Szenenerkennung auf.

#### Stellen Sie den Moduswahlknopf auf **(Modus Automatik)**. **1**

Der Aufnahmemodus wird auf **ich** (Intelligente Auto.) eingestellt.

#### **Richten Sie die Kamera auf das Motiv. 2**

Wenn die Kamera die Szene erkennt, erscheint das Symbol für die erkannte Szene auf dem Bildschirm.

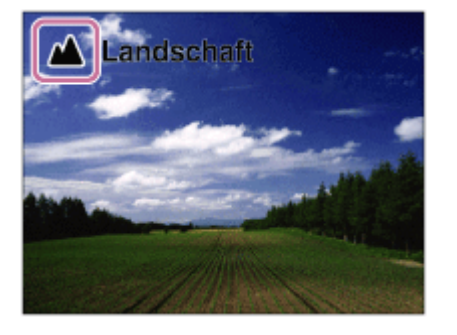

**3 Stellen Sie den Fokus ein, und nehmen Sie das Bild auf.**

### **Hinweis**

- Das Produkt erkennt die Szene nicht, wenn Sie Bilder mit anderen Zoomfunktionen außer dem optischen Zoom aufnehmen.
- Unter bestimmten Aufnahmebedingungen erkennt das Produkt eine Szene u. U. nicht richtig.  $\alpha$
- Für den Modus [Intelligente Auto.] werden die meisten der Funktionen automatisch eingestellt, und Sie können die Einstellungen nicht selbst verändern.

### **Verwandtes Thema**

**[Info zur Szenenerkennung](#page-164-0)** 

# <span id="page-164-0"></span>**Info zur Szenenerkennung**

Die Szenenerkennung ist im Modus [Intelligente Auto.] wirksam.

Diese Funktion ermöglicht es dem Produkt, die Aufnahmebedingungen automatisch zu erkennen und Bilder aufzunehmen.

# **Szenenerkennung**

Wenn das Produkt bestimmte Szenen erkennt, werden die folgenden Symbole und Anleitungen in der ersten Zeile angezeigt:

- (Porträt)  $\oplus$
- **C** (Kleinkind)
- 2) (Nachtaufnahme)
- **Nachtszene**)
- **BEZ** (Gegenlichtporträt)
- <mark>ス</mark>(Gegenlicht)
- **A** (Landschaft)
- (Makro)
- (Spotlicht)
- **6** (Schwaches Licht)
- $\ddot{Q}$  (Nachtszene mit einem Stativ)

## **Verwandtes Thema**

[Intelligente Auto.](#page-163-0)

# <span id="page-165-0"></span>**Programmautomatik**

Ermöglicht Aufnehmen mit automatisch eingestellter Belichtung (sowohl Verschlusszeit als auch Blendenwert).

Sie können Aufnahmefunktionen, wie z. B. [ISO], einstellen.

**1 Stellen Sie den Moduswahlknopf auf P (Programmautomatik).**

**2 Stellen Sie die Aufnahmefunktionen auf die von Ihnen gewünschten Einstellungen.**

**3 Stellen Sie den Fokus ein, und fotografieren Sie das Motiv.**

# **Programmverschiebung**

Wenn Sie kein Blitzgerät verwenden, können Sie die Kombination aus Verschlusszeit und Blende (F-Wert) ändern, ohne die von der Kamera eingestellte geeignete Belichtung zu ändern.

Drehen Sie das vordere/hintere Drehrad, um die Blendenwert-Verschlusszeit-Kombination zu wählen.

- . "P" auf dem Bildschirm ändert sich zu "P\*", wenn Sie das vordere/hintere Drehrad drehen.
- Um die Programmverschiebung aufzuheben, stellen Sie den Aufnahmemodus auf einen anderen Modus als [Programmautomatik] ein, oder schalten Sie die Kamera aus.

### **Hinweis**

- Je nach der Umgebungshelligkeit wird die Programmverschiebung eventuell nicht benutzt.
- Wählen Sie einen anderen Aufnahmemodus als "P", oder schalten Sie die Stromversorgung aus, um die vorgenommene Einstellung aufzuheben.
- Wenn sich die Helligkeit ändert, ändern sich auch Blende (F-Wert) und Verschlusszeit, während der Verschiebungsbetrag beibehalten wird.

**2**

**3**

<span id="page-166-0"></span>Digitalkamera mit Wechselobjektiv ILCE-7RM4A α7RIV

# **Blendenpriorität**

Sie können aufnehmen, indem Sie die Blende einstellen und den Fokussierbereich ändern oder den Hintergrund defokussieren.

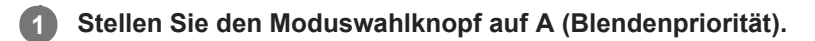

**Wählen Sie den gewünschten Wert durch Drehen des vorderen/hinteren Drehrads aus.**

- Kleinerer F-Wert: Das Motiv ist scharf gestellt, aber Objekte vor und hinter dem Motiv verschwimmen. Größerer F-Wert: Das Motiv sowie der Vorder- und Hintergrund sind scharf gestellt.
- Falls der von Ihnen eingestellte Blendenwert für eine richtige Belichtung ungeeignet ist, blinkt die Verschlusszeit auf dem Aufnahmebildschirm. Falls dies eintritt, ändern Sie den Blendenwert.

## **Stellen Sie den Fokus ein, und fotografieren Sie das Motiv.**

Die Verschlusszeit wird automatisch eingestellt, um die richtige Belichtung zu erreichen.

# **Hinweis**

Die Helligkeit des Bilds auf dem Bildschirm kann sich von der des tatsächlich aufgenommenen Bilds unterscheiden.

### **Verwandtes Thema**

[Blendenvorschau](#page-323-0)

# <span id="page-167-0"></span>**Zeitpriorität**

Sie können die Bewegung von sich bewegenden Motiven auf verschiedene Arten durch das Einstellen der Verschlusszeit einfangen. Zum Beispiel wird beim Einfrieren der Bewegung eine kurze und für eine fließende Aufnahme eine lange Verschlusszeit verwendet.

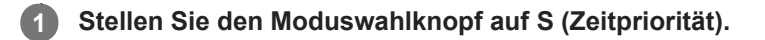

### **Wählen Sie den gewünschten Wert durch Drehen des vorderen/hinteren Drehrads aus.**

Falls nach der Einrichtung keine korrekte Belichtung erzielt wird, blinkt der Blendenwert auf dem Aufnahmebildschirm. Falls dies eintritt, ändern Sie die Verschlusszeit.

**Stellen Sie den Fokus ein, und fotografieren Sie das Motiv.**

Die Blende wird automatisch eingestellt, um die richtige Belichtung zu erreichen.

## **Tipp**

**2**

**3**

- Verwenden Sie ein Stativ, um Verwacklung zu verhindern, wenn Sie eine lange Verschlusszeit gewählt haben.
- Wenn Sie Hallensportszenen aufnehmen, stellen Sie die ISO-Empfindlichkeit auf einen höheren Wert ein.

### **Hinweis**

- Die Warnanzeige SteadyShot erscheint nicht im Verschlusszeit-Prioritätsmodus.
- Wenn [ $\overline{\mathsf{W}}$ Langzeit-RM] auf [Ein] eingestellt wird und die Verschlusszeit 1 Sekunde(n) oder mehr beträgt, erfolgt nach der Aufnahme eine Rauschminderung für dieselbe Zeitspanne, für die der Verschluss offen war. Während der Durchführung der Rauschminderung können jedoch keine weiteren Aufnahmen gemacht werden.
- Die Helligkeit des Bilds auf dem Bildschirm kann sich von der des tatsächlich aufgenommenen Bilds unterscheiden.

### **Verwandtes Thema**

**[Langzeit-RM \(Standbild\)](#page-220-0)** 

# <span id="page-168-0"></span>**Manuelle Belichtung**

Sie können mit der gewünschten Belichtung durch Einstellung von Verschlusszeit und Blende fotografieren. **1 Stellen Sie den Moduswahlknopf auf M (Manuelle Belichtung). Wählen Sie den gewünschten Blendenwert durch Drehen des vorderen Drehrads aus. Wählen Sie die gewünschte Verschlusszeit durch Drehen des hinteren Drehrads aus.** ■ Sie können die Einstellung des vorderen/hinteren Drehrads mit MENU → 2 (Kamera- einstlg.2) → [Regler-Konfiguration] ändern. Sie können auch [ISO] auf [ISO AUTO] im manuellen Belichtungsmodus einstellen. Der ISO-Wert ändert sich automatisch, um die korrekte Belichtung mit den von Ihnen eingestellten Werten für Blende und Verschlusszeit zu erzielen. Bei Einstellung von [ISO] auf [ISO AUTO] blinkt die ISO-Wert-Anzeige, wenn der von Ihnen eingestellte Wert nicht für eine einwandfreie Belichtung geeignet ist. Falls dies eintritt, ändern Sie die Verschlusszeit oder den Blendenwert. Wenn [ISO] auf eine andere Option als [ISO AUTO] eingestellt wird, verwenden Sie MM (manuelle Messung)\*, um den Belichtungswert zu überprüfen. **Richtung +:** Das Bild wird heller. **Richtung - :** Die Bilder werden dunkler. **0:** Geeignete Belichtung, analysiert vom Produkt. **2** Zeigt Unter-/Überbelichtung für geeignete Belichtung an. Auf dem Monitor erfolgt die Anzeige mit einem Zahlenwert, und auf dem Sucher mit einer Messanzeige. \* **3 Stellen Sie den Fokus ein, und fotografieren Sie das Motiv.**

### **Tipp**

Sie können die Verschlusszeit- und Blendenwert-(F-Wert-) Kombination ändern, ohne die eingestellte Belichtung zu ändern, indem Sie das vordere/hintere Drehrad drehen, während Sie die Taste AEL drücken. (Manuelle Verschiebung)

### **Hinweis**

- Die Anzeige für manuelle Messung erscheint nicht, wenn [ISO] auf [ISO AUTO] eingestellt wird.
- Wenn der Umlichtbetrag den Messbereich der manuellen Messung überschreitet, blinkt die Anzeige für manuelle Messung.
- Die Warnanzeige SteadyShot erscheint nicht im manuellen Belichtungsmodus.
- Die Helligkeit des Bilds auf dem Bildschirm kann sich von der des tatsächlich aufgenommenen Bilds unterscheiden.

# **Bulb-Aufnahme**

Mit Langzeitbelichtung können Sie ein Nachziehbild der Bewegung eines Motivs aufnehmen. Bulb-Aufnahme eignet sich zum Aufnehmen von Lichtspuren von Sternen oder Feuerwerk usw.

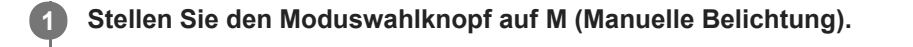

- **2 Drehen Sie das hintere Drehrad im Uhrzeigersinn, bis [BULB] angezeigt wird.**
- **3 Wählen Sie den Blendenwert (F-Wert) mit dem vorderen Drehrad aus.**

**4 Drücken Sie den Auslöser halb nieder, um zu fokussieren.**

### **Halten Sie den Auslöser für die Dauer der Aufnahme gedrückt.**

Der Verschluss bleibt offen, solange der Auslöser gedrückt wird.

### **Tipp**

**5**

- Wenn Sie Feuerwerk usw. aufnehmen, fokussieren Sie bei Unendlich im Manuellfokus-Modus.Wenn Sie ein Objektiv benutzen, dessen Unendlichpunkt unklar ist, stellen Sie den Fokus im Voraus auf das Feuerwerk in dem scharfzustellenden Bereich ein.
- Um Bulb-Aufnahmen durchzuführen, ohne eine Verschlechterung der Bildqualität zu verursachen, empfehlen wir, die Aufnahme bei kühler Kamera zu starten.
- Bei Bulb-Aufnahmen neigen Bilder zu Unschärfe. Es wird empfohlen, ein Stativ, die Bluetooth-Fernbedienung RMT-P1BT (getrennt erhältlich) oder eine Fernbedienung mit Sperrfunktion (getrennt erhältlich) zu benutzen. Wenn Sie die Bluetooth-Fernbedienung RMT-P1BT verwenden, können Sie Bulb-Aufnahmen starten, indem Sie den Auslöser an der Fernbedienung drücken. Um die Bulb-Aufnahme zu unterbrechen, drücken Sie den Auslöser an der Fernbedienung erneut.Um die andere Fernbedienung zu benutzen, verwenden Sie das Modell, das über die Multi/Micro-USB-Buchse angeschlossen werden kann.

### **Hinweis**

- Je länger die Belichtungszeit, umso auffälliger ist das Rauschen im Bild.
- Bei Einstellung von [ Langzeit-RM] auf [Ein] erfolgt die Rauschminderung nach der Aufnahme für die gleiche Dauer, die der Verschluss offen war. Solange die Rauschminderung läuft, können keine Aufnahmen gemacht werden.
- In den folgenden Situationen kann die Verschlusszeit nicht auf [BULB] eingestellt werden:
	- Wenn [Bildfolgemodus] auf eine der folgenden Optionen eingestellt wird:
		- $=$  [Serienaufnahme]
		- $=$  [Selbstaus(Serie)]
		- [Serienreihe]

```
\overline{\phantom{a}} Geräuschlose Auf.]
```
Wenn Sie die obigen Funktionen bei Einstellung der Verschlusszeit auf [BULB] benutzen, wird die Verschlusszeit vorübergehend auf 30 Sekunden gesetzt.

# **Verwandtes Thema**

[Manuelle Belichtung](#page-168-0)

# <span id="page-171-0"></span>**Abruf (Kamera- einstlg.1/Kamera- einstlg.2)**

Ermöglicht die Aufnahme von Bildern nach dem Aufrufen häufig benutzter Modi oder mit [MR 01/02 Speicher] im Voraus registrierter Kamera-Einstellungen.

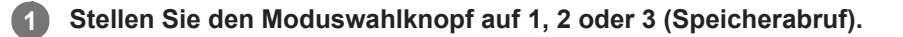

### **Drücken Sie die Mitte des Einstellrads zur Bestätigung.**

Sie können registrierte Modi oder Einstellungen auch abrufen, indem Sie MENU → (Kamera- einstlg.1) →  $[MR \t 1/12$  Abruf] wählen.

### **Tipp**

**2**

- Um auf der Speicherkarte registrierte Einstellungen abzurufen, stellen Sie den Moduswahlknopf auf 1, 2, 3 (Speicherabruf), und wählen Sie dann die gewünschte Nummer aus, indem Sie die linke/rechte Seite des Einstellrads drücken.
- Wenn Sie auf der Speicherkarte registrierte Einstellungen abrufen, werden die Einstellungen von der Speicherkarte in dem in [  $\alpha$ MR Medien-Auswahl] angegebenen Steckplatz abgerufen. Sie können den Speicherkarten-Steckplatz überprüfen, indem Sie MENU  $\rightarrow$  1 (Kamera- einstlg.1)  $\rightarrow$  [ MR Medien-Auswahl] wählen.
- Einstellungen, die mit einer anderen Kamera der gleichen Modellbezeichnung auf einer Speicherkarte registriert wurden, können mit dieser Kamera abgerufen werden.

### **Hinweis**

Wenn Sie [MR | 1/ 2 Abruf] nach Abschluss der Aufnahme-Einstellungen aktivieren, erhalten die registrierten Einstellungen den Vorrang, und die ursprünglichen Einstellungen werden u. U. ungültig. Überprüfen Sie die Anzeigen auf dem Bildschirm vor der Aufnahme.

### **Verwandtes Thema**

[Speicher \(Kamera- einstlg.1/Kamera- einstlg.2\)](#page-306-0)

# <span id="page-172-0"></span>**Film: Belicht.modus**

Sie können den Belichtungsmodus für Filmaufnahme einstellen.

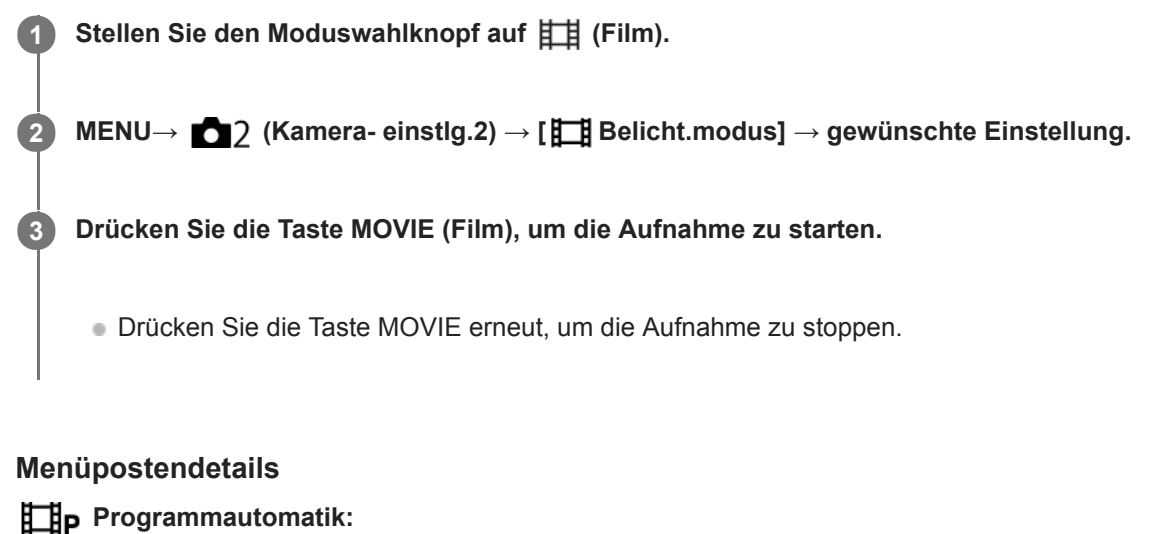

Ermöglicht Aufnehmen mit automatisch eingestellter Belichtung (sowohl Verschlusszeit als auch Blendenwert).

# **Blendenpriorität:**

Ermöglicht Aufnehmen nach manueller Einstellung des Blendenwerts.

# **Zeitpriorität:**

Ermöglicht Aufnehmen nach manueller Einstellung der Verschlusszeit.

## **Manuelle Belichtung:**

Ermöglicht Aufnehmen nach manueller Einstellung der Belichtung (Verschlusszeit und Blendenwert) .

# <span id="page-173-0"></span>**Zeitlupe&Zeitraffer: Belicht.modus**

Sie können den Belichtungsmodus für Zeitlupen-/Zeitrafferaufnahme wählen. Sie können die Einstellung und Wiedergabegeschwindigkeit für Zeitlupen-/Zeitrafferaufnahme mit [ Sal] Zeitl.&-rafferEinst.] ändern.

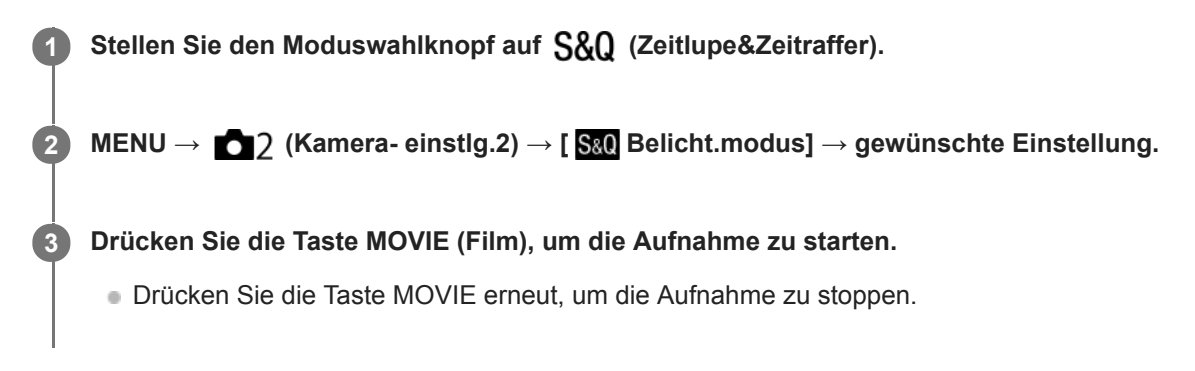

# **Menüpostendetails**

## **Programmautomatik:**

Ermöglicht Aufnehmen mit automatisch eingestellter Belichtung (sowohl Verschlusszeit als auch Blendenwert).

### **Blendenpriorität:**

Ermöglicht Aufnehmen nach manueller Einstellung des Blendenwerts.

### **Zeitpriorität:**

Ermöglicht Aufnehmen nach manueller Einstellung der Verschlusszeit.

## **S&O<sub>M</sub>** Manuelle Belichtung:

Ermöglicht Aufnehmen nach manueller Einstellung der Belichtung (Verschlusszeit und Blendenwert) .

### **Verwandtes Thema**

**[Zeitl.&-rafferEinst.](#page-248-0)** 

**1**

<span id="page-174-0"></span>Digitalkamera mit Wechselobjektiv ILCE-7RM4A α7RIV

# **Belichtungskorr.**

Normalerweise wird die Belichtung automatisch eingestellt (Belichtungsautomatik). Auf der Basis des von der Belichtungsautomatik eingestellten Belichtungswerts können Sie das ganze Bild heller oder dunkler machen, indem Sie [Belichtungskorr.] entsprechend auf die Plus- oder Minusseite einstellen (Belichtungskorrektur).

**Entriegeln Sie den Belichtungskorrekturknopf (A), und drehen Sie ihn.**

**+ (Überbelichtung)-Seite:** Bilder werden heller. **- (Unterbelichtung)-Seite:** Bilder werden dunkler.

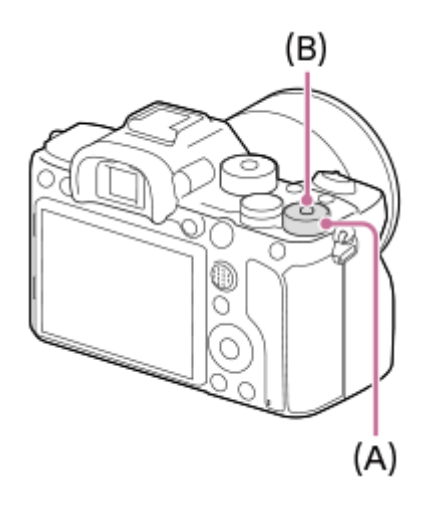

- Durch Drücken der Verriegelungstaste **(B)** in der Mitte wird der Belichtungskorrekturknopf zwischen dem Status "Verriegelt" und "Entriegelt" umgeschaltet. Der Knopf ist entsperrt, wenn die Verriegelungstaste hervorsteht und die weiße Linie sichtbar ist.
- Sie können den Belichtungskorrekturwert innerhalb des Bereichs von -3,0 EV bis +3,0 EV einstellen.
- Sie können den Belichtungskorrekturwert, den Sie auf dem Aufnahmebildschirm eingestellt haben, überprüfen. **Monitor**

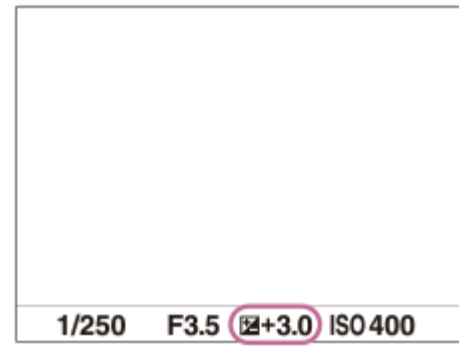

## **Sucher**

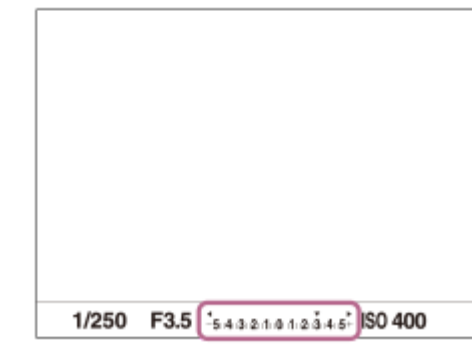

# **So stellen Sie den Belichtungskorrekturwert mithilfe von MENU ein**

Sie können den Belichtungskorrekturwert innerhalb eines Bereichs von - 5 ,0 EV bis + 5,0 EV einstellen, wenn der Belichtungskorrekturknopf auf "0" gestellt wird.

MENU→ (Kamera- einstlg.1) → [Belichtungskorr.] → gewünschte Einstellung.

### **Tipp**

Sie können den Belichtungskorrekturknopf jederzeit betätigen, während er entriegelt ist. Die Verriegelung des Belichtungskorrekturknopfes verhindert unbeabsichtigte Änderungen der Belichtungskorrekturwerte.

### **Hinweis**

- In den folgenden Aufnahmemodi kann Belichtungskorrektur nicht durchgeführt werden: - [Intelligente Auto.]
- Bei Verwendung von [Manuelle Belichtung] können Sie die Belichtungskorrektur nur durchführen, wenn [ISO] auf [ISO AUTO] eingestellt wird.
- Die Einstellungen des Belichtungskorrekturknopfes erhalten Vorrang vor [Belichtungskorr.] oder [Regler Ev-Korrektur] in MENU.
- Bei der Aufnahme erscheint nur ein Wert zwischen -3,0 EV und +3,0 EV mit der entsprechenden Bildhelligkeit auf dem Bildschirm. Wenn Sie einen Belichtungskorrekturwert außerhalb dieses Bereichs einstellen, wird die Bildhelligkeit auf dem Bildschirm nicht beeinflusst, aber der Wert wird auf dem aufgenommenen Bild reflektiert.
- Sie können den Belichtungskorrekturwert für Filme innerhalb des Bereichs von -2,0 EV bis +2,0 EV einstellen.
- Wenn Sie ein Motiv unter extrem hellen oder dunklen Bedingungen aufnehmen bzw. den Blitz verwenden, werden Sie möglicherweise keinen zufriedenstellenden Effekt erzielen.
- Wenn Sie den Belichtungskorrekturknopf von einer anderen Einstellung als "0" auf "0" stellen, wird der Belichtungswert auf "0" umgeschaltet, ohne Rücksicht auf die Einstellung von [Belichtungskorr.].

### **Verwandtes Thema**

- [Belicht.stufe](#page-179-0)
- [Regler Ev-Korrektur](#page-177-0)
- **[Bel.korr einst.](#page-187-0)**
- [Serienreihe](#page-136-0)
- [Einzelreihe](#page-137-0)
- [Zebra-Einstellung](#page-188-0)

# **EV-Korr. zurücksetz.**

Damit bestimmen Sie, ob der mit [Belichtungskorr.] eingestellte Belichtungswert beim Ausschalten des Produkts beibehalten wird, wenn der Belichtungskorrekturknopf auf "0" eingestellt ist.

**1 MENU → (Kamera- einstlg.1) → [EV-Korr. zurücksetz.] → gewünschte Einstellung.**

# **Menüpostendetails**

# **Beibehalten:**

Die Einstellungen werden beibehalten.

# **Zurücksetzen:**

Die Einstellungen werden zurückgesetzt.

# <span id="page-177-0"></span>**Regler Ev-Korrektur**

Sie können die Belichtung mithilfe des vorderen oder hinteren Drehrads einstellen, wenn der Belichtungskorrekturknopf auf "0" eingestellt ist. Sie können die Belichtung innerhalb eines Bereichs von -5,0 EV bis +5,0 EV einstellen.

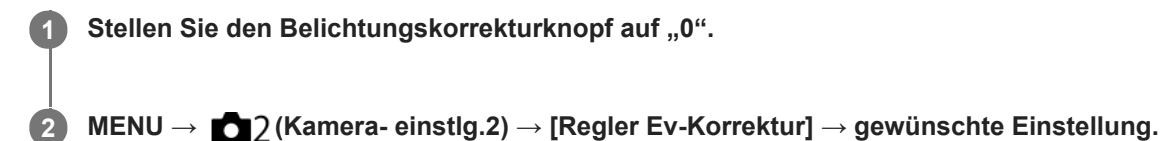

# **Menüpostendetails**

### **Aus:**

Die Belichtungskorrektur mit dem vorderen oder hinteren Drehrad wird nicht aktiviert.

### **Regler vorn/ Regler hinten:**

Die Belichtungskorrektur mit dem vorderen oder hinteren Drehrad wird aktiviert.

### **Hinweis**

- Wenn Sie die Belichtungskorrekturfunktion dem vorderen oder hinteren Drehrad zuweisen, wird eine etwaige Funktion, die dem betreffenden Drehrad vorher zugewiesen wurde, einem anderen Drehrad zugewiesen.
- Die Einstellungen des Belichtungskorrekturknopfes erhalten Vorrang vor [Belichtungskorr.] in MENU oder den Belichtungseinstellungen, die mit dem vorderen oder hinteren Drehrad vorgenommen wurden.

### **Verwandtes Thema**

[Belichtungskorr.](#page-174-0)

# **Belich.einst.-Anleit.**

Sie können festlegen, ob der Hilfetext bei einer Änderung der Belichtung angezeigt wird oder nicht.

**1 MENU → (Kamera- einstlg.2) → [Belich.einst.-Anleit.] → gewünschte Einstellung.**

# **Menüpostendetails**

## **Aus:**

Die Anleitung wird nicht angezeigt.

## **Ein:**

Die Anleitung wird angezeigt.

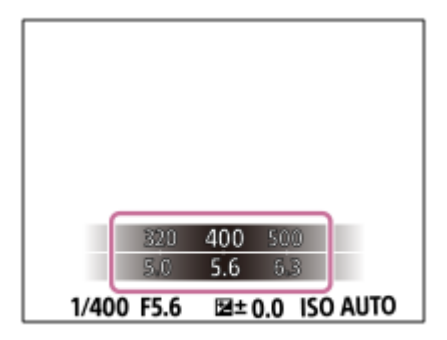

# <span id="page-179-0"></span>**Belicht.stufe**

Sie können die Einstellungsschrittgröße der Werte für Verschlusszeit, Blende und Belichtungskorrektur anpassen.

**1 MENU → (Kamera- einstlg.1) → [Belicht.stufe] → gewünschte Einstellung.**

# **Menüpostendetails**

# **0,3 EV** / **0,5 EV**

### **Hinweis**

Selbst wenn Sie [Belicht.stufe] auf [0,5 EV] setzen, ändert sich der mit dem Belichtungskorrekturknopf eingestellte Belichtungswert in Schritten von 0,3 EV.
## <span id="page-180-0"></span>**Messmodus**

Damit wird der Messmodus ausgewählt, der festlegt, welcher Teil des Bildschirms für die Bestimmung der Belichtung gemessen wird.

**1 MENU → (Kamera- einstlg.1) → [Messmodus] → gewünschte Einstellung.**

## **Menüpostendetails**

## **Multi:**

Misst das Licht in jedem Feld, nachdem das gesamte Bild in verschiedene Felder unterteilt wurde, und ermittelt die korrekte Belichtung für das gesamte Bild (Mehrfeldmessung).

#### **(e)** Mitte:

Misst die durchschnittliche Helligkeit des gesamten Bildes unter Betonung des mittleren Bereichs (mittenbetonte Messung).

## **spot:**

Misst nur innerhalb des Messkreises. Dieser Modus ist zum Messen von Licht auf einem angegebenen Teil des gesamten Bildschirms geeignet. Die Größe des Messkreises kann zwischen [Spot: Standard] und [Spot: Groß] ausgewählt werden. Die Position des Messkreises hängt von der Einstellung für [Spot-Mess.punkt] ab.

#### GesBildsDschnitt:

Damit wird die Helligkeit des gesamten Bildschirms gemessen. Die Belichtung bleibt stabil, selbst wenn sich die Komposition oder die Position des Motivs ändert.

#### **F** Highlight:

Damit wird die Helligkeit unter Betonung des hervorgehobenen Bereichs auf dem Bildschirm gemessen. Dieser Modus eignet sich zum Aufnehmen von Motiven bei Vermeidung von Überbelichtung.

#### **Tipp**

- Wenn [Spot] gewählt und [Fokusfeld] entweder auf [Flexible Spot], [Erweit. Flexible Spot], [Tracking: Flexible Spot] oder auf [Tracking: Erweit. Flexible Spot] eingestellt wird, während [Spot-Mess.punkt] auf [Fokuspkt.-Verknüpf.] eingestellt ist, kann der Spotmessungspunkt mit dem Fokusfeld koordiniert werden.
- Wenn [Multi] ausgewählt und [GesPrior b. M-Mess.] auf [Ein] eingestellt ist, misst die Kamera die Helligkeit auf der Basis von erkannten Gesichtern.
- Wenn [Messmodus] auf [Highlight] eingestellt und die Funktion [Dynamikb.Opt.] aktiviert ist, werden Helligkeit und Kontrast automatisch korrigiert, indem das Bild in kleine Felder unterteilt und der Kontrast von Licht und Schatten analysiert wird.Nehmen Sie Einstellungen auf der Basis der Aufnahmeverhältnisse vor.

#### **Hinweis**

- In den folgenden Aufnahmemodi ist [Messmodus] auf [Multi] fixiert:
	- [Intelligente Auto.]
	- Andere Zoomfunktionen außer dem optischen Zoom
- Im Modus [Highlight] kann das Motiv dunkel sein, wenn ein hellerer Teil auf dem Bildschirm existiert.

## **Verwandtes Thema**

- [AE-Speicher](#page-184-0)
- [Spot-Mess.punkt](#page-183-0)
- [GesPrior b. M-Mess.](#page-182-0)
- [Dynamikb.Opt. \(DRO\)](#page-189-0)

## <span id="page-182-0"></span>**GesPrior b. M-Mess.**

Damit legen Sie fest, ob die Kamera die Helligkeit auf der Basis von erkannten Gesichtern misst, wenn [Messmodus] auf [Multi] eingestellt ist.

**1 MENU → (Kamera- einstlg.1) → [GesPrior b. M-Mess.] → gewünschte Einstellung.**

## **Menüpostendetails**

## **Ein:**

Die Kamera misst die Helligkeit auf der Basis von erkannten Gesichtern.

## **Aus:**

Die Kamera misst die Helligkeit mit der Einstellung [Multi], ohne Gesichter zu erkennen.

#### **Hinweis**

- Bei Einstellung des Aufnahmemodus auf [Intelligente Auto.] wird [GesPrior b. M-Mess.] auf [Ein] fixiert.
- Wenn [Ges/AugPrio. bei AF] auf [Ein] und [Motiverkennung] auf [Tier] unter [Ges./AugenAF-Einst] eingestellt wird, funktioniert [GesPrior b. M-Mess.] nicht.

## **Verwandtes Thema**

[Messmodus](#page-180-0)

## <span id="page-183-0"></span>**Spot-Mess.punkt**

Damit wird festgelegt, ob der Spotmessungspunkt mit dem Fokusfeld koordiniert werden soll, wenn [Fokusfeld] auf [Flexible Spot], [Erweit. Flexible Spot], [Tracking: Flexible Spot] oder [Tracking: Erweit. Flexible Spot] eingestellt wird.

**1 MENU → (Kamera- einstlg.1) → [Spot-Mess.punkt] → gewünschte Einstellung.**

## **Menüpostendetails**

#### **Mitte:**

Der Spotmessungspunkt wird nicht mit dem Fokusfeld koordiniert, aber die Helligkeit wird immer in der Mitte gemessen.

## **Fokuspkt.-Verknüpf.:**

Der Spotmessungspunkt wird mit dem Fokusfeld koordiniert.

#### **Hinweis**

- Wenn [Fokusfeld] auf eine andere Option als [Flexible Spot]/[Erweit. Flexible Spot]/[Tracking: Flexible Spot]/[Tracking: Erweit. Flexible Spot] eingestellt wird, wird der Spotmessungspunkt auf die Mitte fixiert.
- Wenn [Fokusfeld] auf [Tracking: Flexible Spot] oder [Tracking: Erweit. Flexible Spot] eingestellt ist, wird der Spotmessungspunkt mit der Nachführungs-Startposition, aber nicht mit der Verfolgung des Motivs koordiniert.

#### **Verwandtes Thema**

- [Fokusfeld](#page-87-0)
- [Messmodus](#page-180-0)

**2**

<span id="page-184-0"></span>Digitalkamera mit Wechselobjektiv ILCE-7RM4A α7RIV

## **AE-Speicher**

Ist der Kontrast zwischen Motiv und Hintergrund groß, z. B. wenn ein Motiv bei Gegenlicht oder in der Nähe eines Fensters aufgenommen wird, messen Sie das Licht an einer Stelle, wo das Motiv die korrekte Helligkeit zu haben scheint, und fixieren Sie die Belichtung vor der Aufnahme. Um die Helligkeit des Motivs zu verringern, messen Sie das Licht an einer Stelle, die heller als das Motiv ist, und fixieren Sie die Belichtung des gesamten Bildschirms. Um die Helligkeit des Motivs zu erhöhen, messen Sie das Licht an einer Stelle, die dunkler als das Motiv ist, und fixieren Sie die Belichtung des gesamten Bildschirms.

**1 Stellen Sie den Fokus auf den Punkt ein, an dem die Belichtung eingestellt wird.**

**Drücken Sie die Taste AEL.**

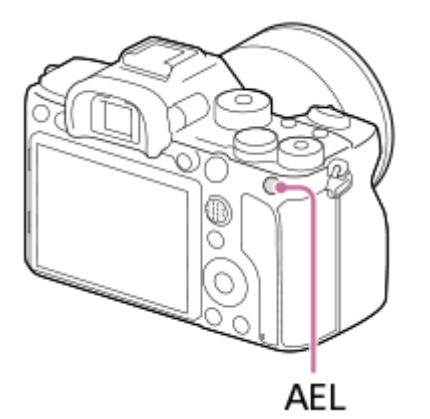

Die Belichtung wird gespeichert, und  $\bigstar$  (AE-Speicher) wird angezeigt.

**Halten Sie die Taste AEL gedrückt, fokussieren Sie erneut auf das Motiv, und fotografieren Sie dann.**

Halten Sie die Taste AEL während der Aufnahme gedrückt, wenn Sie mit der fixierten Belichtung weiter fotografieren wollen. Lassen Sie die Taste los, um die Belichtung zurückzusetzen.

## **Tipp**

**3**

■ Wenn Sie MENU → 2 (Kamera- einstlg.2) → [ZU BenutzerKey] oder [EB BenutzerKey] → [Funkt. d. AEL-Taste] → [AEL Umschalten] wählen, können Sie die Belichtung speichern, ohne die Taste gedrückt zu halten.

#### **Hinweis**

[ AEL Halten] und [ AEL Umschalt] sind nicht verfügbar, wenn Sie Zoomfunktionen außer dem optischen Zoom verwenden.

## **AEL mit Auslöser (Standbild)**

Damit wird festgelegt, ob die Belichtung fixiert wird, wenn der Auslöser halb niedergedrückt wird. Wählen Sie [Aus], um Fokus und Belichtung getrennt einzustellen.

## **1 MENU → (Kamera- einstlg.1) → [ AEL mit Auslöser] → gewünschte Einstellung.**

## **Menüpostendetails**

## **Auto:**

Die Kamera fixiert die Belichtung nach automatischer Fokuseinstellung, wenn Sie den Auslöser bei Einstellung von [Fokusmodus] auf [Einzelbild-AF] halb niederdrücken. Wenn [Fokusmodus] auf [Automatischer AF] eingestellt ist und das Produkt feststellt, dass sich das Motiv bewegt, oder dass Sie Serienbilder aufnehmen, wird die fixierte Belichtung aufgehoben.

**Ein:**

Die Belichtung wird fixiert, wenn der Auslöser halb niedergedrückt wird.

#### **Aus:**

Die Belichtung wird nicht fixiert, wenn der Auslöser halb niedergedrückt wird. Benutzen Sie diesen Modus, wenn Sie Fokus und Belichtung getrennt einstellen wollen.

Das Produkt stellt die Belichtung während der Aufnahme im Modus [Serienaufnahme] fortwährend ein.

#### **Hinweis**

Der Betrieb über die AEL-Taste hat Vorrang vor den Einstellungen von [<a>[</a>AEL mit Auslöser].

## **Belicht.StrdEinstlg**

Damit wird der Standard dieser Kamera für den korrekten Belichtungswert für jeden Messmodus eingestellt.

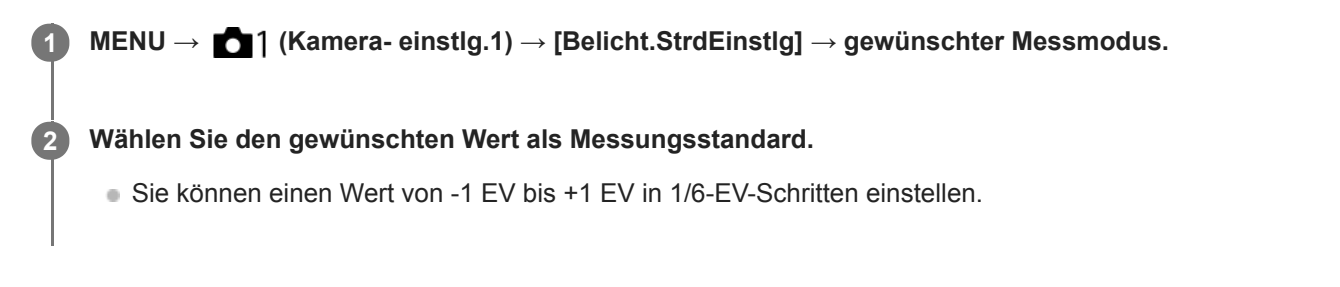

## **Messmodus**

Der eingestellte Standardwert wird angewendet, wenn Sie den entsprechenden Messmodus in MENU → 1 (Kamera- einstlg.1)  $\rightarrow$  [Messmodus] wählen.

**Multi/ (6)** Mitte/ **s** Spot/ **GesBildsDschnitt/**  $\begin{bmatrix} 5 \\ 1 \end{bmatrix}$  Highlight

#### **Hinweis**

- Die Belichtungskorrektur wird nicht beeinträchtigt, wenn [Belicht.StrdEinstlg] geändert wird.
- Der Belichtungswert wird während der Benutzung von Spot-AEL gemäß dem für [ · ] Spot] eingestellten Wert verriegelt.
- Der Standardwert für M.M (Metered Manual) wird gemäß dem in [Belicht.StrdEinstlg] eingestellten Wert geändert.
- Der in [Belicht.StrdEinstlg] eingestellte Wert wird in Exif-Daten von dem Belichtungskorrekturwert getrennt aufgezeichnet. Der Betrag des Belichtungsstandardwerts wird nicht zu dem Belichtungskorrekturwert hinzuaddiert.
- Wenn Sie [Belicht.StrdEinstlg] während der Belichtungsreihenaufnahme einstellen, wird die Anzahl der Aufnahmen für die Reihe zurückgesetzt.

#### **Verwandtes Thema**

[Messmodus](#page-180-0)

## **Bel.korr einst.**

Damit wird festgelegt, ob der Belichtungskorrekturwert zur Regelung sowohl des Blitzlichts als auch des Umlichts oder nur des Umlichts angewendet wird.

**1 MENU → (Kamera- einstlg.1) → [Bel.korr einst.] → gewünschte Einstellung.**

## **Menüpostendetails**

#### **Umlicht&Blitz:**

Der Belichtungskorrekturwert wird zur Regelung sowohl des Blitzlichts als auch des Umlichts angewendet.

#### **Nur Umlicht:**

Der Belichtungskorrekturwert wird nur zur Regelung des Umlichts angewendet.

## **Verwandtes Thema**

[Blitzkompens.](#page-232-0)

## **Zebra-Einstellung**

Damit wird ein Zebramuster festgelegt, das über einem Teil eines Bilds angezeigt wird, wenn die Helligkeitsstufe des betreffenden Teils dem von Ihnen eingestellten IRE-Wert entspricht. Benutzen Sie dieses Zebramuster als Hilfe zur Einstellung der Helligkeit.

**1 MENU → (Kamera- einstlg.2) → [Zebra-Einstellung] → gewünschte Einstellung.**

## **Menüpostendetails**

#### **Zebra-Anzeige:**

Damit wird festgelegt, ob das Zebramuster angezeigt wird.

#### **Zebra-Stufe:**

Damit wird die Helligkeit des Zebramusters festgelegt.

#### **Tipp**

- Sie können Werte registrieren, um die korrekte Belichtung oder Überbelichtung sowie die Helligkeitsstufe für [Zebra-Stufe] zu überprüfen. Die Einstellungen für die Bestätigung von korrekter Belichtung und Überbelichtung sind in den Standardeinstellungen jeweils unter [Anpassung1] und [Anpassung2] registriert.
- Um die korrekte Belichtung zu überprüfen, stellen Sie einen Standardwert und den Bereich für die Helligkeitsstufe ein. Das Zebramuster erscheint auf Flächen, die innerhalb des eingestellten Bereiches liegen.
- Um die Überbelichtung zu überprüfen, stellen Sie einen Minimalwert für die Helligkeitsstufe ein. Das Zebramuster erscheint auf Flächen mit einer Helligkeitsstufe, die dem eingestellten Wert entspricht oder diesen überschreitet.

#### **Hinweis**

Das Zebramuster wird nicht auf Geräten angezeigt, die über HDMI angeschlossen sind.

## <span id="page-189-0"></span>**Dynamikb.Opt. (DRO)**

Durch Unterteilen des Bilds in kleine Flächen analysiert das Produkt den Kontrast von Licht und Schatten zwischen Motiv und Hintergrund, um ein Bild mit optimaler Helligkeit und Abstufung zu erzeugen.

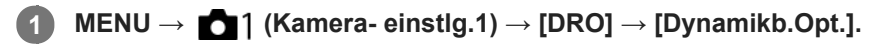

## **2 Wählen Sie die gewünschte Einstellung aus, indem Sie die rechte/linke Seite des Einstellrads drücken.**

## **Menüpostendetails**

#### **DREAD** Dynamikber.optimierung: Auto:

Korrigiert automatisch die Helligkeit.

### **Dynamikbereichoptimierung: Lv1 — Dynamikbereichoptimierung: Lv5:**

Optimiert die Abstufung eines aufgenommenen Bilds für jeden unterteilten Bereich. Wählen Sie die Optimierungsstufe von Lv1 (schwach) bis Lv5 (stark).

#### **Hinweis**

- In den folgenden Situationen wird [DRO] auf [Aus] fixiert:
	- Bei Einstellung von [Bildeffekt] auf eine andere Option als [Aus]
	- Bei Einstellung von [Fotoprofil] auf eine andere Option als [Aus]
- Wenn [ He Haufnahmeeinstig] auf [120p 100M], [100p 100M], [120p 60M] oder [100p 60M] eingestellt wird, oder wenn [ S& Bildfrequenz] auf [120fps]/[100fps] eingestellt wird, wechselt [DRO] auf [Aus].
- Wenn Sie mit [Dynamikb.Opt.] aufnehmen, kann das Bild verrauscht sein. Wählen Sie die geeignete Stufe, indem Sie das aufgezeichnete Bild überprüfen, vor allem, wenn Sie den Effekt verstärken.

## <span id="page-190-0"></span>**ISO-Einstellung: ISO**

Die Lichtempfindlichkeit wird durch den ISO-Wert (empfohlener Belichtungsindex) ausgedrückt. Je höher der Wert, desto höher die Empfindlichkeit.

## **1**

### **ISO (ISO) am Einstellrad → Wählen Sie die gewünschte Einstellung.**

- Sie können auch MENU  $\rightarrow$  1 (Kamera- einstlg.1)  $\rightarrow$  [ISO-Einstellung]  $\rightarrow$  [ISO] wählen.
- Sie können den Wert sowohl durch Drehen des vorderen Drehrads als auch durch Drehen des Einstellrads in 1/3-EV-Schritten ändern. Durch Drehen des hinteren Drehrads können Sie den Wert in 1-EV-Schritten ändern.

## **Menüpostendetails**

#### **ISO AUTO:**

Stellt die ISO-Empfindlichkeit automatisch ein.

#### **ISO 50 – ISO 102400:**

Die ISO-Empfindlichkeit wird manuell eingestellt. Durch Auswählen einer größeren Nummer wird die ISO-Empfindlichkeit erhöht.

#### **Tipp**

Sie können den Bereich der ISO-Empfindlichkeit, die im Modus [ISO AUTO] automatisch eingestellt wird, ändern. Wählen Sie [ISO AUTO], drücken Sie die rechte Seite des Einstellrads, und stellen Sie die gewünschten Werte für [ISO AUTO maximal] und [ISO AUTO minimal] ein.

## **Hinweis**

- **[ISO AUTO] wird bei Verwendung der folgenden Funktionen gewählt:** 
	- [Intelligente Auto.]
- Wenn die ISO-Empfindlichkeit auf einen niedrigeren Wert als ISO 100 eingestellt wird, kann der Bereich für die mögliche Motivhelligkeit (Dynamikbereich) kleiner werden.
- Je höher der ISO-Wert ist, desto mehr Rauschen tritt in den Bildern auf.
- Die verfügbaren ISO-Einstellungen hängen davon ab, ob Sie Standbilder, Filme oder Zeitlupen-/Zeitrafferfilme aufnehmen.
- Bei der Filmaufnahme sind ISO-Werte zwischen 100 und 32000 verfügbar. Wird der ISO-Wert auf einen größeren Wert als 32000 eingestellt, wird die Einstellung automatisch auf 32000 umgeschaltet. Wenn Sie die Filmaufnahme beenden, wird der ISO-Wert auf die ursprüngliche Einstellung zurückgesetzt.
- Bei der Filmaufnahme sind ISO-Werte zwischen 100 und 32000 verfügbar. Wird der ISO-Wert auf einen kleineren Wert als 100 eingestellt, wird die Einstellung automatisch auf 100 umgeschaltet. Wenn Sie die Filmaufnahme beenden, wird der ISO-Wert auf die ursprüngliche Einstellung zurückgesetzt.
- Der verfügbare Bereich für die ISO-Empfindlichkeit hängt von der Einstellung für [Gamma] unter [Fotoprofil] ab.
- Wenn Sie [ISO AUTO] bei Einstellung des Aufnahmemodus auf [P], [A], [S] oder [M] wählen, wird die ISO-Empfindlichkeit automatisch innerhalb des eingestellten Bereichs angepasst.

## **ISO-Einstellung: ISO-Bereichsgrenze**

Sie können den Bereich der ISO-Empfindlichkeit begrenzen, wenn die ISO-Empfindlichkeit manuell eingestellt wird.

**MENU → (Kamera- einstlg.1) → [ISO-Einstellung] → [ISO-Bereichsgrenze] → [Minimal] oder [Maximal], und wählen Sie die gewünschten Werte. 1**

## **So stellen Sie den Bereich für [ISO AUTO] ein**

Wenn Sie den Bereich der ISO-Empfindlichkeit anpassen möchten, der im Modus [ISO AUTO] automatisch eingestellt wird, wählen Sie MENU → 1 (Kamera- einstlg.1) → [ISO-Einstellung] → [ISO] → [ISO AUTO]. Drücken Sie dann die rechte Position des Einstellrads, um [ISO AUTO maximal]/[ISO AUTO minimal] auszuwählen.

#### **Hinweis**

- ISO-Empfindlichkeitswerte außerhalb des angegebenen Bereichs sind dann nicht mehr verfügbar. Um ISO-Empfindlichkeitswerte außerhalb des angegebenen Bereichs zu wählen, setzen Sie die Einstellung [ISO-Bereichsgrenze] zurück.
- Der verfügbare Bereich für die ISO-Empfindlichkeit hängt von der Einstellung für [Gamma] unter [Fotoprofil] ab.

#### **Verwandtes Thema**

[ISO-Einstellung: ISO](#page-190-0)

## **ISO-Einstellung: ISO AUTO Min. VS**

Wenn Sie [ISO AUTO] bei Einstellung des Aufnahmemodus auf P (Programmautomatik) oder A (Blendenpriorität) wählen, können Sie die Verschlusszeit einstellen, bei der die ISO-Empfindlichkeit sich zu ändern beginnt. Diese Funktion ist zum Aufnehmen von sich bewegenden Motiven effektiv. Sie können Motivunschärfe minimieren und gleichzeitig Verwacklung verhindern.

## **1 MENU → (Kamera- einstlg.1) → [ISO-Einstellung] → [ISO AUTO Min. VS] → gewünschte Einstellung.**

## **Menüpostendetails**

## **FASTER (Schneller)/FAST (Schnell):**

Bei kürzeren Verschlusszeiten als [Standard] beginnt die ISO-Empfindlichkeit sich zu ändern, so dass Sie Verwacklung und Motivunschärfe verhindern können.

#### **STD (Standard):**

Die Kamera stellt die Verschlusszeit auf der Basis der Brennweite des Objektivs automatisch ein.

#### **SLOW (Langsam)/SLOWER (Langsamer):**

Bei längeren Verschlusszeiten als [Standard] beginnt die ISO-Empfindlichkeit sich zu ändern, so dass Sie Bilder mit weniger Rauschen aufnehmen können.

### **1/8000 ― 30":**

Die ISO-Empfindlichkeit beginnt sich bei der eingestellten Verschlusszeit zu ändern.

#### **Tipp**

Die Differenz der Verschlusszeit, bei der die ISO-Empfindlichkeit sich zwischen [Schneller], [Schnell], [Standard], [Langsam] und [Langsamer] zu ändern beginnt, ist 1 EV.

#### **Hinweis**

- Falls die Belichtung trotz Einstellung der ISO-Empfindlichkeit auf [ISO AUTO maximal] in [ISO AUTO] unzureichend ist, wird die Verschlusszeit gegenüber dem in [ISO AUTO Min. VS] eingestellten Wert verlängert, um mit geeigneter Belichtung aufzunehmen.
- In den folgenden Situationen entspricht die Verschlusszeit u. U. nicht dem eingestellten Wert:
	- Wenn Sie den Blitz zum Aufnehmen von hellen Szenen benutzen. (Die kürzeste Verschlusszeit ist auf die Blitzsynchronzeit von 1/250 Sekunde begrenzt.)
	- Wenn Sie den Blitz zum Aufnehmen von dunklen Szenen bei Einstellung von [Blitzmodus] auf [Aufhellblitz] benutzen. (Die längste Verschlusszeit ist auf den Wert begrenzt, der von der Kamera automatisch festgelegt wird.)

### **Verwandtes Thema**

- [Programmautomatik](#page-165-0)
- [Blendenpriorität](#page-166-0)
- **[ISO-Einstellung: ISO](#page-190-0)**

## <span id="page-193-0"></span>**Mit diesem Produkt verfügbare Zoomfunktionen**

Die Zoomfunktion des Produkts liefert einen Zoom mit stärkerer Vergrößerung durch Kombinieren verschiedener Zoomfunktionen. Das auf dem Bildschirm angezeigte Symbol ändert sich entsprechend der gewählten Zoomfunktion.

Wenn ein Motorzoomobjektiv montiert ist:

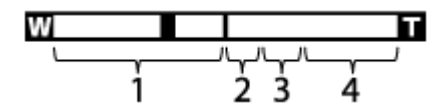

Wenn ein anderes Objektiv als ein Motorzoomobjektiv montiert ist:

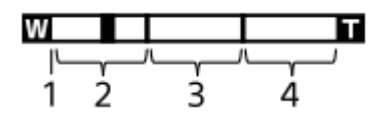

## **Optischer Zoombereich 1.**

Bilder werden innerhalb des Zoombereichs eines Objektivs gezoomt.

Wenn ein Motorzoomobjektiv montiert ist, wird die Zoomleiste des optischen Zoombereichs angezeigt. Wenn ein anderes Objektiv als ein Motorzoomobjektiv montiert ist, wird der Zoomschieber am linken Ende der Zoomleiste fixiert, während sich die Zoomposition im optischen Zoombereich befindet (als ×1,0 angezeigt).

## 2. Smart-Zoombereich ( $_{\mathbf{S}}\mathbf{\mathbf{\mathfrak{Q}}}$ )

Bilder werden gezoomt, ohne eine Verschlechterung der ursprünglichen Qualität durch teilweisen Beschnitt eines Bilds zu verursachen (nur bei Einstellung von [ $\boxed{N}$ JPEG-Bildgröße] auf [M] oder [S]).

## 3. Klarbild-Zoombereich ( $_{\mathbf{C}}\mathbf{\mathbf{\mathfrak{C}}}$ )

Bilder werden mittels Bildverarbeitung gezoomt, ohne dass sich die Qualität wesentlich verschlechtert.Wenn Sie [Zoom-Einstellung] auf [Klarbild-Zoom] oder [Digitalzoom] einstellen, können Sie diese Zoomfunktion benutzen.

## **4.** Digital-Zoombereich (<sub>D</sub>Q)

Sie können Bilder mittels Bildverarbeitung vergrößern.Wenn Sie [Zoom-Einstellung] auf [Digitalzoom] einstellen, können Sie diese Zoomfunktion benutzen.

## **Hinweis**

- Die Standardeinstellung für [Zoom-Einstellung] ist [Nur optischer Zoom].
- Die Standardeinstellung für [ $\sim$ JPEG-Bildgröße] ist [L]. Um den Smart-Zoom zu benutzen, ändern Sie [ $\sim$ JPEG-Bildgröße] zu [M] oder [S].
- Beim Aufnehmen in den folgenden Situationen sind die Funktionen Smart-Zoom, Klarbild-Zoom und Digital-Zoom nicht verfügbar:
	- [ Dateiformat] ist auf [RAW] oder [RAW & JPEG] eingestellt.
	- [ Aufnahmeeinstlg] ist auf [120p]/[100p] eingestellt.
	- Während Zeitlupen-/Zeitrafferaufnahme bei Einstellung von [ $\frac{800}{800}$  Bildfrequenz] auf [120fps]/[100fps]
- Die Smart-Zoom-Funktion kann nicht mit Filmen verwendet werden.
- Wenn ein Motorzoomobjektiv montiert ist, ist [Zoom] unter MENU nicht verfügbar. Wenn Sie das Bild über den optischen Zoombereich hinaus vergrößern, schaltet das Produkt automatisch auf eine andere [Zoom]-Funktion als den optischen Zoom um.
- Wenn Sie eine andere Zoomfunktion außer dem optischen Zoom verwenden, wird die Einstellung von [Fokusfeld] deaktiviert, und der Fokussierrahmen wird mit einer gepunkteten Linie angezeigt. Der Autofokus arbeitet mit Vorrang auf dem und um das mittlere Feld.
- Wenn Sie die Funktion Smart-Zoom, Klarbild-Zoom oder Digital-Zoom benutzen, wird [Messmodus] auf [Multi] fixiert.
- Wenn Sie die Funktion Smart-Zoom, Klarbild-Zoom oder Digital-Zoom benutzen, sind die folgenden Funktionen nicht verfügbar:
	- Ges/AugPrio. bei AF
	- GesPrior b. M-Mess.
	- Nachführfunktion
- Um eine andere Zoomfunktion außer dem optischen Zoom für Filme zu benutzen, weisen Sie [Zoom] mithilfe von [ BenutzerKey] der gewünschten Taste zu.

#### **Verwandtes Thema**

- [Klarbild-Zoom/Digitalzoom \(Zoom\)](#page-195-0)
- [Zoom-Einstellung](#page-196-0)
- [Info zum Zoomfaktor](#page-197-0)
- [Fokusfeld](#page-87-0)

## <span id="page-195-0"></span>**Klarbild-Zoom/Digitalzoom (Zoom)**

Wenn Sie eine andere Zoomfunktion als den optischen Zoom benutzen, können Sie den Zoombereich des optischen Zooms überschreiten.

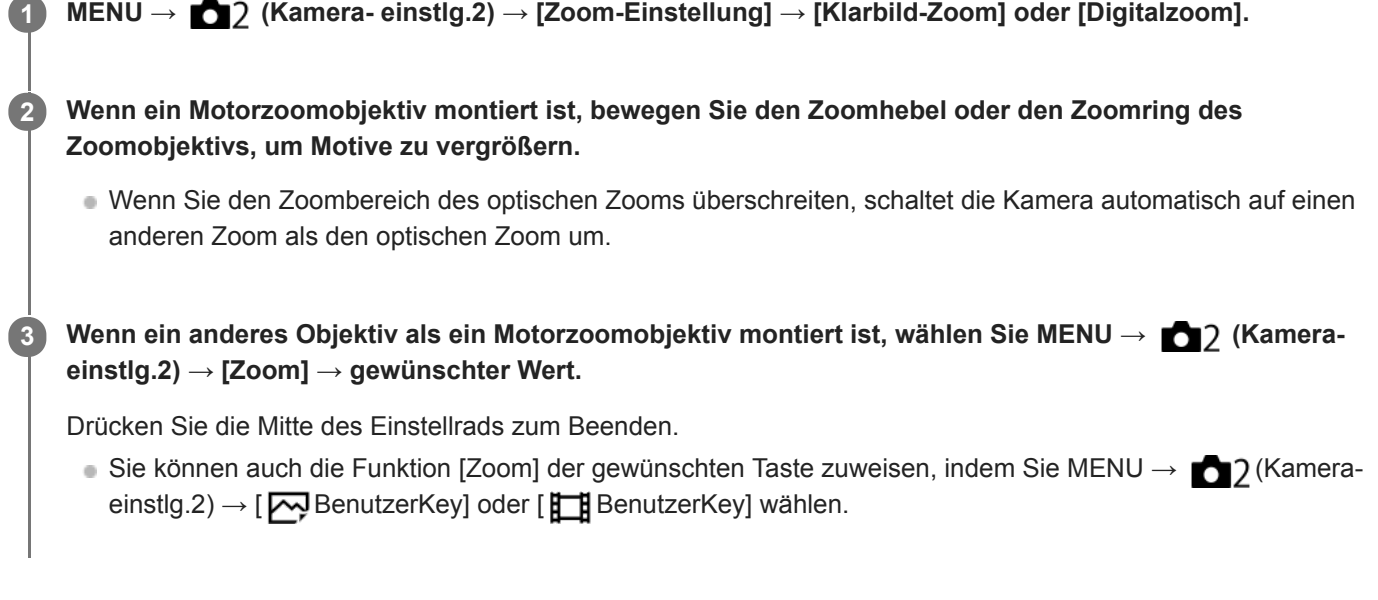

## **Verwandtes Thema**

- [Zoom-Einstellung](#page-196-0)
- [Mit diesem Produkt verfügbare Zoomfunktionen](#page-193-0)
- [Zuweisen von häufig benutzten Funktionen zu Tasten \(BenutzerKey\)](#page-36-0)

## <span id="page-196-0"></span>**Zoom-Einstellung**

Sie können die Zoom-Einstellung des Produkts wählen.

**1 MENU → (Kamera- einstlg.2) → [Zoom-Einstellung] → gewünschte Einstellung.**

## **Menüpostendetails**

## **Nur optischer Zoom:**

Begrenzt den Zoombereich auf den optischen Zoom. Sie können die Smart Zoom-Funktion benutzen, wenn Sie [ $\overline{M}$ ] JPEG-Bildgröße] auf [M] oder [S] einstellen.

## **Klarbild-Zoom:**

Wählen Sie diese Einstellung, um Klarbild-Zoom zu benutzen. Selbst wenn der Zoombereich des optischen Zooms überschritten wird, vergrößert das Produkt Bilder mittels Bildverarbeitung, ohne dass sich die Qualität wesentlich verschlechtert.

## **Digitalzoom:**

Wenn der Zoombereich von Klarbild-Zoom überschritten wird, vergrößert das Produkt Bilder auf den größten Faktor. Die Bildqualität verschlechtert sich jedoch.

#### **Hinweis**

Aktivieren Sie [Nur optischer Zoom], wenn Sie Bilder innerhalb des Bereichs vergrößern wollen, in dem sich die Bildqualität nicht verschlechtert.

## **Verwandtes Thema**

- [Mit diesem Produkt verfügbare Zoomfunktionen](#page-193-0)
- [Info zum Zoomfaktor](#page-197-0)

## <span id="page-197-0"></span>**Info zum Zoomfaktor**

Der in Verbindung mit dem Zoom des Objektivs verwendete Zoomfaktor ändert sich entsprechend der gewählten Bildgröße.

## **Bei einem [ Seitenverhält.] von [3:2]**

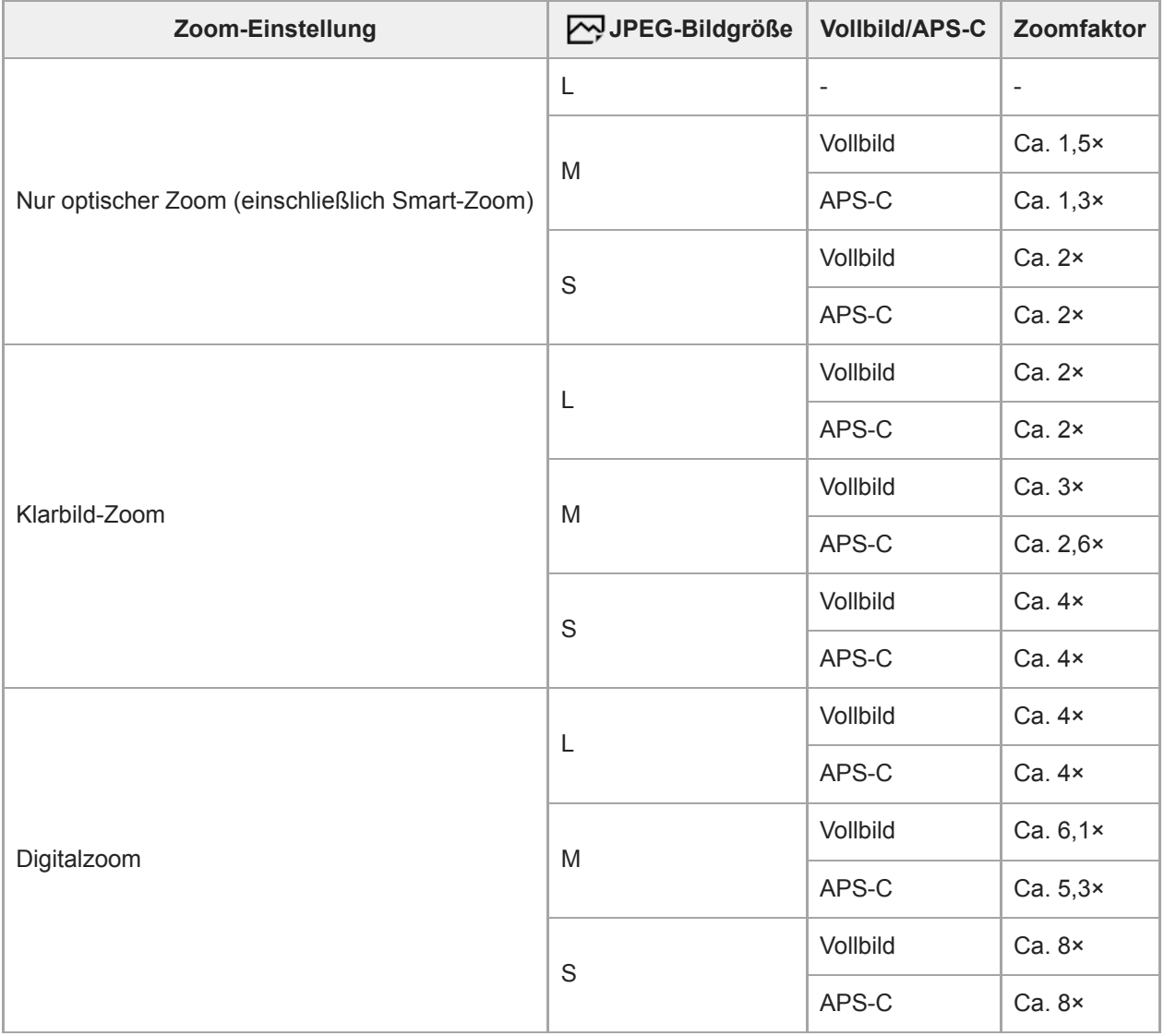

#### **Verwandtes Thema**

- [Klarbild-Zoom/Digitalzoom \(Zoom\)](#page-195-0)
- [Mit diesem Produkt verfügbare Zoomfunktionen](#page-193-0)
- [Zoom-Einstellung](#page-196-0)
- [JPEG-Bildgröße \(Standbild\)](#page-155-0)

## **Zoomring-Drehricht.**

Weist die Funktionen Einzoomen (T) oder Auszoomen (W) der jeweiligen Drehrichtung des Zoomrings zu. Nur verfügbar mit Motorzoomobjektiven, die diese Funktion unterstützen.

**1 MENU → (Kamera- einstlg.2) → [Zoomring-Drehricht.] → gewünschte Einstellung.**

## **Menüpostendetails**

## **Links(W)/Rechts(T):**

Weist die Funktion Auszoomen (W) der Linksdrehung, und Einzoomen (T) der Rechtsdrehung zu.

## **Rechts(W)/Links(T):**

Weist die Funktion Einzoomen (T) der Linksdrehung, und Auszoomen (W) der Rechtsdrehung zu.

## <span id="page-199-0"></span>**Weißabgleich**

Damit wird der Farbtoneffekt der Umlichtverhältnisse korrigiert, um ein neutral weißes Motiv in Weiß aufzunehmen. Verwenden Sie diese Funktion, wenn die Farbtöne des Bilds nicht Ihrer Erwartung entsprechen, oder wenn Sie die Farbtöne für fotografischen Ausdruck absichtlich ändern möchten.

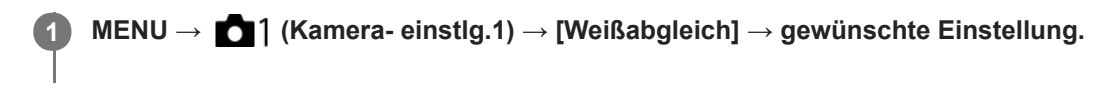

## **Menüpostendetails**

**Auto/ Tageslicht / Schatten / Bewölkt / Glühlampe / Leuchtst.: warmweiß / Leuchtst.: Kaltweiß / Leuchtst.:Tag.-weiß / Leuchtst.: Tageslicht / Blitz / Unterwasser-Auto :**

Wenn Sie eine Lichtquelle auswählen, die das Motiv beleuchtet, passt das Produkt die Farbtöne an die ausgewählte Lichtquelle an (voreingestellter Weißabgleich). Wenn Sie [Auto] wählen, erkennt das Produkt die Lichtquelle automatisch und passt die Farbtöne an.

## **Farbtmp./Filter:**

Passt die Farbtöne abhängig von der Lichtquelle an. Hat den Effekt von CC-(Farbkorrektur)-Filtern bei der Fotografie.

## **Anpassung 1/Anpassung 2/Anpassung 3:**

Speichert die Grundfarbe Weiß unter Lichtverhältnissen für die Aufnahmeumgebung.

#### **Tipp**

- Sie können den Feineinstellungsbildschirm aufrufen und Feineinstellungen der Farbtöne nach Bedarf vornehmen, indem Sie die rechte Seite des Einstellrads drücken. Wenn [Farbtmp./Filter] ausgewählt ist, können Sie die Farbtemperatur durch Drehen des hinteren Drehrads und nicht durch Drücken der rechten Seite des Einstellrads ändern.
- Falls die Farbtöne in den ausgewählten Einstellungen nicht Ihren Erwartungen entsprechen, machen Sie Aufnahmen mit [WA-Reihe].
- o AWB oder AWB oder award nur angezeigt, wenn [PriorEinst. bei AWB] auf [Ambiente] oder [Weiß] eingestellt wird.

#### **Hinweis**

- In den folgenden Aufnahmemodi ist [Weißabgleich] auf [Auto] fixiert:
	- [Intelligente Auto.]
- Wenn Sie eine Quecksilberdampflampe oder eine Natriumdampflampe als Lichtquelle verwenden, wird wegen der Eigenschaften des Lichts kein genauer Weißabgleich erzielt. Es wird empfohlen, Bilder mit einem Blitz aufzunehmen oder [Anpassung 1] bis [Anpassung 3] zu wählen.

#### **Verwandtes Thema**

- [Erfassen der Standardfarbe Weiß zum Einstellen des Weißabgleichs \(benutzerdefinierter Weißabgleich\)](#page-201-0)
- [PriorEinst. bei AWB](#page-200-0)
- [WA-Reihe](#page-140-0)

## <span id="page-200-0"></span>**PriorEinst. bei AWB**

Damit wird gewählt, welcher Farbton den Vorrang erhalten soll, wenn unter Lichtverhältnissen, wie z. B. Glühlampenlicht, bei Einstellung von [Weißabgleich] auf [Auto] aufgenommen wird.

**1 MENU → (Kamera- einstlg.1) → [PriorEinst. bei AWB] → gewünschte Einstellung.**

## **Menüpostendetails**

## **STD** Standard:

Es wird mit dem standardmäßigen automatischen Weißabgleich aufgenommen. Die Kamera stellt die Farbtöne automatisch ein.

## **AWB**<sup>2</sup> **Ambiente:**

Der Farbton der Lichtquelle erhält Vorrang. Dies ist angemessen, wenn Sie eine warme Atmosphäre erzeugen wollen.

*AWB<sup>®</sup>* **Weiß:** 

Eine Reproduktion der Farbe Weiß erhält Vorrang, wenn die Farbtemperatur der Lichtquelle schwach ist.

## **Verwandtes Thema**

[Weißabgleich](#page-199-0)

## <span id="page-201-0"></span>**Erfassen der Standardfarbe Weiß zum Einstellen des Weißabgleichs (benutzerdefinierter Weißabgleich)**

In Szenen, bei denen sich das Umlicht aus verschiedenen Lichtquellen zusammensetzt, ist der Gebrauch des benutzerdefinierten Weißabgleichs zu empfehlen, um eine genaue Reproduktion von Weiß zu erzielen.Sie können 3 Einstellungen registrieren.

- **MENU → (Kamera- einstlg.1) → [Weißabgleich] → wählen Sie eine der Optionen [Anpassung 1] bis [Anpassung 3], und drücken Sie dann die rechte Position des Einstellrads. 1**
	- **2 Wählen Sie , und drücken Sie dann auf die Mitte des Einstellrads.**

**Halten Sie das Produkt so, dass der weiße Bereich den Weißabgleicherfassungsrahmen ganz ausfüllt, und drücken Sie dann die Mitte des Einstellrads. 3**

Nach dem Ertönen des Verschlussgeräuschs werden die kalibrierten Werte (Farbtemperatur und Farbfilter) angezeigt.

- Sie können die Position des Weißabgleicherfassungsrahmens einstellen, indem Sie die obere/untere/linke/rechte Seite des Einstellrads drücken.
- Nachdem Sie eine Standardfarbe Weiß erfasst haben, können Sie den Feineinstellungsbildschirm anzeigen, indem Sie die rechte Seite des Einstellrads drücken. Sie können die Farbtöne bei Bedarf feineinstellen.

#### **Drücken Sie die Mitte des Einstellrads.**

Die kalibrierten Werte werden registriert. Auf dem Monitor erscheint wieder die MENU-Anzeige, während die gespeicherte benutzerdefinierte Weißabgleicheinstellung erhalten bleibt.

Die registrierte benutzerdefinierte Weißabgleicheinstellung bleibt gespeichert, bis sie von einer anderen Einstellung überschrieben wird.

#### **Hinweis**

**4**

- Die Meldung [Erfass. des ben.def. WB fehlgeschlagen.] gibt an, dass sich der Wert in einem unerwarteten Bereich befindet, z. B. wenn das Motiv zu lebhaft ist. Sie können die Einstellung an diesem Punkt registrieren, aber es wird empfohlen, den Weißabgleich erneut einzustellen. Wenn ein falscher Wert eingestellt wird, wird die Anzeige Mauf der Aufnahmeinformationsanzeige orange. Die Anzeige erscheint in Weiß, wenn sich der Einstellwert im erwarteten Bereich befindet.
- Wenn Sie bei Erfassung der Grundfarbe Weiß einen Blitz benutzen, wird der benutzerdefinierte Weißabgleich mit dem Blitzlicht vom Blitzgerät registriert. Verwenden Sie immer einen Blitz, wenn Sie Aufnahmen mit den abgerufenen Einstellungen machen, die mit einem Blitz registriert wurden.

## **Ausl. AWB-Sperr (Standbild)**

Sie können festlegen, ob der Weißabgleich beim Drücken des Auslösers gesperrt werden soll, wenn [Weißabgleich] auf [Auto] oder [Unterwasser-Auto] eingestellt ist.

Diese Funktion verhindert unbeabsichtigte Änderungen des Weißabgleichs während der Serienaufnahme oder wenn der Auslöser halb niedergedrückt wird.

## **1 MENU → (Kamera- einstlg.1) → [ Ausl. AWB-Sperr] → gewünschte Einstellung.**

## **Menüpostendetails**

## **Auslöser halb drück.:**

Sperrt den Weißabgleich, wenn der Auslöser halb niedergedrückt wird, auch im automatischen Weißabgleichmodus. Der Weißabgleich bleibt auch während der Serienaufnahme gesperrt.

#### **Serienaufnahme:**

Verriegelt den Weißabgleich auf die Einstellung bei der ersten Aufnahme einer Serienaufnahme, auch im automatischen Weißabgleichmodus.

## **Aus:**

Arbeitet mit dem normalen automatischen Weißabgleich.

## **Info zu den Funktionen [AWB-Sperre Halten] und [AWB-Sperre Umsch.]**

Sie können den Weißabgleich auch im automatischen Weißabgleichmodus sperren, indem Sie der Benutzertaste die Funktion [AWB-Sperre Halten] oder [AWB-Sperre Umsch.] zuweisen. Wählen Sie MENU → (Kamera- einstlg.2) → Weisen Sie [AWB-Sperre Halten] oder [AWB-Sperre Umsch.] mithilfe von [M] BenutzerKey] zu. Wenn Sie während der Aufnahme die zugewiesene Taste drücken, wird der Weißabgleich gesperrt.

Beim Drücken der Taste sperrt die Funktion [AWB-Sperre Halten] den Weißabgleich durch Anhalten der automatischen Weißabgleichanpassung.

Nach einmaligem Drücken der Taste sperrt die Funktion [AWB-Sperre Umsch.] den Weißabgleich durch Anhalten der automatischen Weißabgleichanpassung. Wenn Sie die Taste erneut drücken, wird die AWB-Sperre aufgehoben.

Wenn Sie den Weißabgleich während der Filmaufnahme im automatischen Weißabgleichmodus sperren möchten, wählen Sie MENU  $\rightarrow$  (Kamera- einstlg.2)  $\rightarrow$  Weisen Sie [AWB-Sperre Halten] oder [AWB-Sperre Umsch.] mithilfe von [[ BenutzerKey] zu.

## **Tipp**

Wenn Sie mit dem Blitz aufnehmen, während der automatische Weißabgleich gesperrt ist, können die erzeugten Farbtöne unnatürlich erscheinen, da der Weißabgleich vor dem Auslösen des Blitzes gesperrt wurde. In diesem Fall setzen Sie [ $\triangledown$ Ausl. AWB-Sperr] auf [Aus] oder [Serienaufnahme], und verwenden Sie während der Aufnahme nicht die Funktion [AWB-Sperre Halten] oder [AWB-Sperre Umsch.]. Stellen Sie alternativ [Weißabgleich] auf [Blitz].

## **Verwandtes Thema**

[Zuweisen von häufig benutzten Funktionen zu Tasten \(BenutzerKey\)](#page-36-0)

[Weißabgleich](#page-199-0)

## **Kreativmodus**

Ermöglicht Ihnen, die gewünschte Bildverarbeitung festzulegen und eine Feineinstellung von Kontrast, Farbsättigung und Konturenschärfe für jeden Bildstil vorzunehmen.

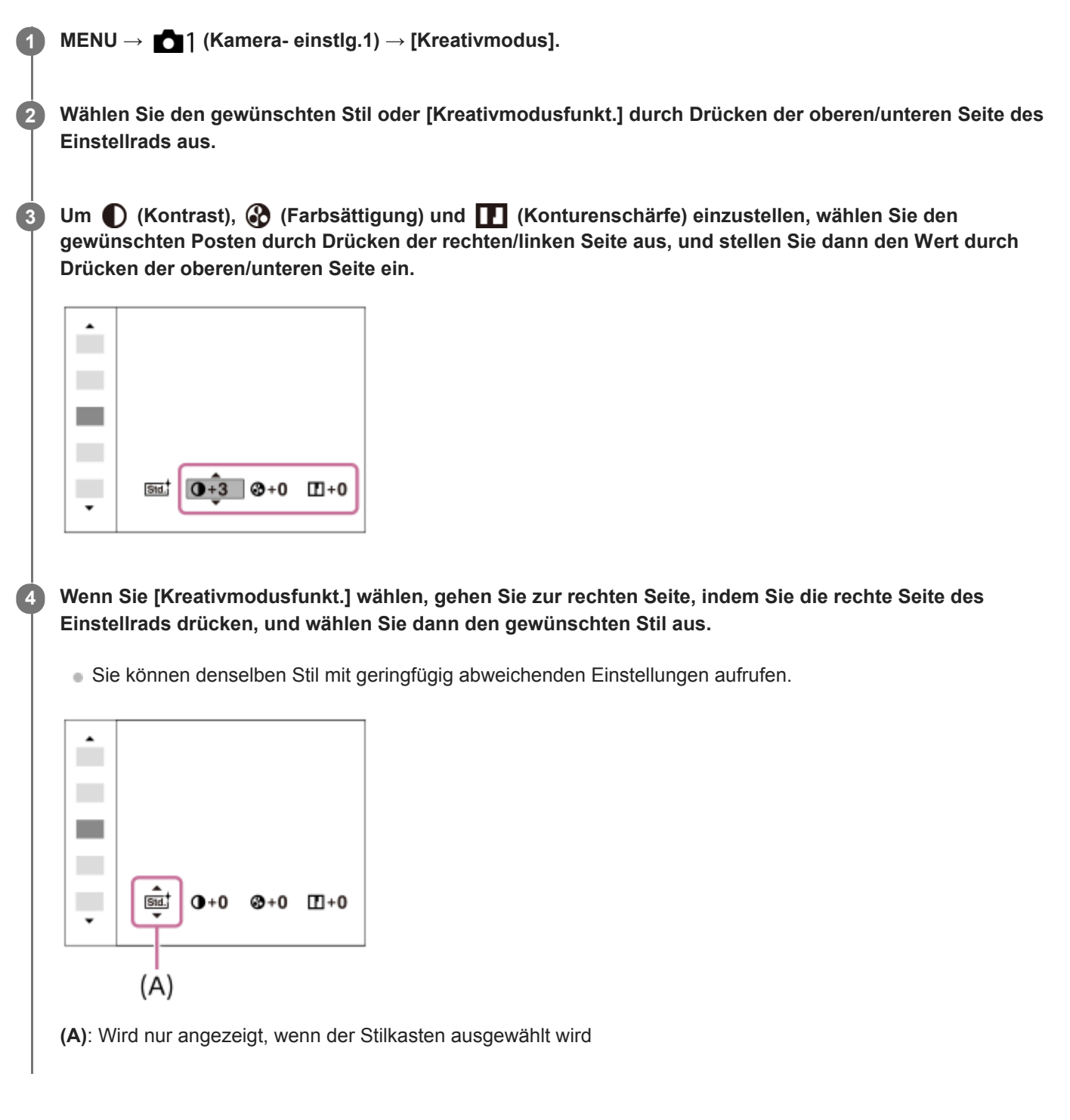

## **Menüpostendetails**

## **Standard:**

Für die Aufnahme verschiedener Szenen mit einer guten Abstufung und hervorragenden Farben.

### **Vivid** Lebhaft:

Die Sättigung und der Kontrast werden erhöht, um beeindruckende Aufnahmen farbenfroher Szenen und Motive zu ermöglichen, z. B. von Blumen, Frühlingslandschaften, blauem Himmel oder dem Meer.

## **Neutral:**

Sättigung und Schärfe werden verringert, um Bilder mit gedämpften Farbtönen aufzunehmen. Diese Einstellung eignet sich auch für die Aufnahme von Bildmaterial, das mit einem Computer bearbeitet werden soll.

## **Klar:**

Zum Aufnehmen von Bildern in klaren Farbtönen mit hellen Farben in Spitzlichtern, geeignet zum Einfangen von strahlendem Licht.

## **Deep** Tief:

Zum Aufnehmen von Bildern mit tiefen und dichten Farben, geeignet zum Einfangen der soliden Präsenz des Motivs.

## **Elight:** Hell:

Zum Aufnehmen von Bildern mit hellen und einfachen Farben, geeignet zum Einfangen einer erfrischenden

# Lichtatmosphäre.

## **Port:** Porträt:

Zum Aufnehmen von Haut in weichem Ton: Diese Einstellung eignet sich ideal für Porträtaufnahmen.

## **Landschaft:**

Sättigung, Kontrast und Schärfe werden erhöht, um eine lebhafte und frische Kulisse einzufangen. Außerdem können ferne Landschaften mit dieser Einstellung stärker hervorgehoben werden.

## **Sunset Sonnenunterg.:**

Für die Aufnahme eines wunderschönen Abendrots.

## **Night** Nachtszene:

Der Kontrast wird zur Reproduktion von Nachtszenen verringert.

## **Autmi** Herbstlaub:

Zum Aufnehmen von Herbstszenen, bei denen die Rot- und Gelbtöne der Blätterfärbung lebhaft betont werden.

## **B/w**<sup>†</sup> Schwarz/Weiß:

Zum Aufnehmen von Schwarzweißbildern.

## **Sepia:** Sepia:

## Zum Aufnehmen von Sepiabildern.

## **Registrieren von bevorzugten Einstellungen (Kreativmodusfunkt.):**

Wählen Sie die sechs Stilkästen (die Kästen mit Nummern auf der linken Seite ( **15td**; )) aus, um bevorzugte Einstellungen zu registrieren. Wählen Sie dann die gewünschten Einstellungen aus, indem Sie die rechte Taste drücken. Sie können denselben Stil mit geringfügig abweichenden Einstellungen aufrufen.

## **Zum Einstellen von [Kontrast], [Sättigung] und [Schärfe]**

[Kontrast], [Sättigung], und [Schärfe] können für jede Bildstil-Voreinstellung, wie z. B. [Standard] und [Landschaft], sowie für jeden [Kreativmodusfunkt.], unter dem Sie bevorzugte Einstellungen registrieren können, eingestellt werden. Wählen Sie den einzustellenden Posten aus, indem Sie die rechte/linke Seite des Einstellrads drücken, und stellen Sie dann den Wert durch Drücken der oberen/unteren Seite des Einstellrads ein.

## **Kontrast:**

Je höher der gewählte Wert ist, desto stärker wird der Kontrast zwischen Licht und Schatten betont, und desto größer ist der Effekt auf das Bild.

## **Sättigung:**

Je höher der gewählte Wert ist, desto lebhafter ist die Farbe. Bei einem niedrigeren Wert ist die Farbe des Bildes zurückhaltend und gedämpft.

## **M** Schärfe:

Passt die Konturenschärfe an. Je höher der ausgewählte Wert ist, desto stärker werden die Konturen betont, während sie bei einem niedrigeren Wert fließender sind.

## **Hinweis**

- [Kreativmodus] wird in den folgenden Situationen auf [Standard] fixiert:
	- [Intelligente Auto.]
	- [Bildeffekt] ist auf eine andere Option als [Aus] eingestellt.
	- [Fotoprofil] ist auf eine andere Option als [Aus] eingestellt.

Wenn diese Funktion auf [Schwarz/Weiß] oder [Sepia] gesetzt wird, kann [Sättigung] nicht eingestellt werden.

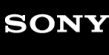

[Hilfe](#page-0-0)

Digitalkamera mit Wechselobjektiv ILCE-7RM4A α7RIV

## **Bildeffekt**

Wählen Sie den gewünschten Effektfilter, um eindrucksvollere und kunstvollere Bilder zu erhalten.

**1 MENU → (Kamera- einstlg.1) → [Bildeffekt] → gewünschte Einstellung.**

## **Menüpostendetails**

## **Aus:**

Die Funktion [Bildeffekt] wird deaktiviert.

## Spielzeugkamera:

Das Produkt erzeugt ein weiches Bild mit schattierten Ecken und verminderter Schärfe.

## **Pop-Farbe:**

Erzeugt ein lebendiges Aussehen durch Betonung der Farbtöne.

## **Posterisation:**

Erzeugt durch die starke Betonung der Primärfarben oder durch reines Schwarzweiß einen hohen Kontrast und ein abstraktes Aussehen.

## **Rtro**) Retro-Foto:

Erzeugt das Aussehen eines gealterten Fotos mit Sepia-Farbtönen und verblasstem Kontrast.

## Soft High-Key:

Erzeugt ein Bild mit der angegebenen Atmosphäre: hell, transparent, ätherisch, sanft, weich.

## **Teilfarbe:**

Erzeugt ein Bild, welches eine bestimmte Farbe behält, aber andere Farben in Schwarzweiß umwandelt.

## **Hochkontr.-Mono.:**

Erzeugt ein kontrastreiches Schwarzweißbild.

#### **Tipp**

Durch Drücken der linken/rechten Seite des Einstellrads können Sie detaillierte Einstellungen für einige Posten durchführen.

#### **Hinweis**

- Wenn Sie eine andere Zoomfunktion außer dem optischen Zoom benutzen, wird [Spielzeugkamera] durch die Wahl eines größeren Zoomfaktors weniger effektiv.
- Wenn [Teilfarbe] ausgewählt ist, behalten Bilder je nach dem Motiv oder den Aufnahmebedingungen u. U. nicht die ausgewählte Farbe bei.
- Diese Funktion ist in den folgenden Aufnahmemodi nicht verfügbar:
	- [Intelligente Auto.]
- Wenn [ Dateiformat] auf [RAW] oder [RAW & JPEG] gesetzt wird, ist diese Funktion nicht verfügbar.

## **Farbraum (Standbild)**

Die Art, wie Farben mit Zahlenkombinationen repräsentiert werden, oder der Farbreproduktionsbereich wird "Farbraum" genannt. Sie können den Farbraum abhängig vom Verwendungszweck des Bilds ändern.

**1 MENU → (Kamera- einstlg.1) → [ Farbraum] → gewünschte Einstellung.**

## **Menüpostendetails**

#### **sRGB:**

Dies ist der Standardfarbraum der Digitalkamera. Verwenden Sie [sRGB] für normale Aufnahmen, z. B. wenn Sie beabsichtigen, die Bilder ohne jegliche Modifizierung auszudrucken.

#### **AdobeRGB:**

Dieser Farbraum bietet einen großen Farbreproduktionsbereich. Wenn ein großer Teil des Motivs lebhafte Grün- oder Rottöne aufweist, ist Adobe RGB effektiv. Der Dateiname des aufgenommenen Bilds beginnt mit "\_".

#### **Hinweis**

- [AdobeRGB] eignet sich für Applikationen oder Drucker, die Farbmanagement und den Farbraum der Option DCF2.0 unterstützen. Bilder werden eventuell nicht in den korrekten Farben ausgedruckt oder angezeigt, wenn Sie Applikationen oder Drucker benutzen, die Adobe RGB nicht unterstützen.
- Wenn Sie Bilder, die mit [AdobeRGB] aufgenommen wurden, auf Geräten anzeigen, die nicht mit Adobe RGB konform sind, werden die Bilder mit niedriger Sättigung angezeigt.

## **Anti-FlackerAufn. (Standbild)**

Damit wird Flimmern/Blinken von künstlichen Lichtquellen, wie z. B. Leuchtstofflampenlicht, erkannt und die Aufnahme von Bildern auf Momente festgelegt, in denen Flimmern eine geringere Auswirkung hat.

Diese Funktion reduziert Unterschiede in Belichtung und Farbton, die durch Flimmern verursacht werden, das zwischen dem oberen und unteren Bereich eines mit kurzer Verschlusszeit aufgenommen Bildes und bei Serienaufnahmen auftritt.

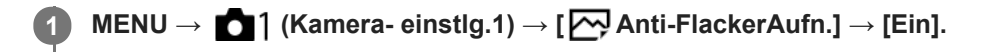

#### **Drücken Sie den Auslöser halb nieder, und nehmen Sie dann das Bild auf. 2**

Das Produkt erkennt Flimmern, wenn der Auslöser halb niedergedrückt wird.

#### **Menüpostendetails**

#### **Aus:**

Durch Flimmern verursachte Einflüsse werden nicht reduziert.

#### **Ein:**

Durch Flimmern verursachte Einflüsse werden reduziert. Wenn die Kamera Flimmern bei halb niedergedrücktem Auslöser erkennt, wird Flicker (Flimmersymbol) angezeigt.

#### **Tipp**

- Der Farbton des Aufnahmeergebnisses kann variieren, wenn Sie dieselbe Szene mit einer anderen Verschlusszeit aufnehmen. Wenn das eintritt, empfehlen wir, im Modus [Zeitpriorität] oder [Manuelle Belichtung] mit fixierter Verschlusszeit aufzunehmen.
- Sie können Anti-Flimmer-Aufnahmen durchführen, indem Sie die Taste AF-ON (AF Ein) drücken.
- Sie können Anti-Flimmer-Aufnahmen durchführen, indem Sie auch im Manuellfokusmodus den Auslöser halb niederdrücken oder die Taste AF-ON (AF Ein) auch im Manuellfokusmodus halb niederdrücken.

#### **Hinweis**

- Wenn Sie [ Anti-FlackerAufn.] auf [Ein] einstellen, verschlechtert sich die Bildqualität von Live View.
- Wenn Sie [<br />
Anti-FlackerAufn.] auf [Ein] einstellen, wird der nutzbare Phasenerkennungs-AF-Bereich für Vollbildformat-Aufnahmen kleiner.
- Wenn Sie [ $\sim$ ] Anti-FlackerAufn.] auf [Ein] einstellen, kann die Verschlussauslösungsverzögerung geringfügig zunehmen. Im Serienaufnahmemodus kann die Aufnahmegeschwindigkeit langsamer werden, oder das Intervall zwischen den einzelnen Aufnahmen kann unregelmäßig werden.
- Die Kamera erkennt Flimmern nur, wenn die Frequenz der Lichtquelle 100 Hz oder 120 Hz beträgt.
- Je nach der Lichtquelle und den Aufnahmebedingungen, wie z. B. dunkler Hintergrund, kann die Kamera Flimmern eventuell nicht erkennen.
- Selbst wenn die Kamera Flimmern erkennt, werden die durch Flimmern verursachten Einflüsse je nach der Lichtquelle oder der Aufnahmesituation u. U. nicht weit genug reduziert. Wir empfehlen, vorher Probeaufnahmen zu machen.
- Beim Aufnehmen in den folgenden Situationen ist [ M Anti-FlackerAufn.] nicht verfügbar:
	- Während Bulb-Aufnahme
	- [<br />
	Geräuschlose Auf.]
	- Filmaufnahmemodus
- Der Farbton der Aufnahmeergebnisse kann je nach der Einstellung von [ $\sim$ ] Anti-FlackerAufn.] unterschiedlich sein.

## **Ausl. ohne Objektiv**

Damit wird festgelegt, ob der Verschluss ausgelöst werden kann oder nicht, wenn kein Objektiv angebracht ist.

**1 MENU → (Kamera- einstlg.2) → [Ausl. ohne Objektiv] → gewünschte Einstellung.**

## **Menüpostendetails**

#### **Aktivieren:**

Der Verschluss kann ausgelöst werden, wenn kein Objektiv angebracht ist. Wählen Sie [Aktivieren], wenn Sie das Produkt an ein astronomisches Teleskop usw. anschließen.

#### **Deaktivieren:**

Der Verschluss kann nicht ausgelöst werden, wenn kein Objektiv angebracht ist.

#### **Hinweis**

Eine korrekte Messung ist nicht möglich, wenn Sie Objektive verwenden, die keinen Objektivkontakt besitzen, z. B. Objektive eines astronomischen Teleskops. Stellen Sie in solchen Fällen die Belichtung manuell ein, indem Sie sie auf dem aufgenommenen Bild überprüfen.

## **Auslösen ohne Karte**

Damit bestimmen Sie, ob der Verschluss ausgelöst werden kann, wenn keine Speicherkarte eingesetzt worden ist.

**1 MENU → (Kamera- einstlg.2) → [Auslösen ohne Karte] → gewünschte Einstellung.**

## **Menüpostendetails**

#### **Aktivieren:**

Der Verschluss wird ausgelöst, selbst wenn keine Speicherkarte eingesetzt worden ist.

#### **Deaktivieren:**

Der Verschluss wird nicht ausgelöst, wenn keine Speicherkarte eingesetzt worden ist.

#### **Hinweis**

- Wenn keine Speicherkarte eingesetzt worden ist, werden die aufgenommenen Bilder nicht gespeichert.
- Die Standardeinstellung ist [Aktivieren]. Es ist empfehlenswert, [Deaktivieren] vor der eigentlichen Aufnahme zu wählen.

## **Geräuschlose Auf. (Standbild)**

Sie können Bilder ohne das Verschlussgeräusch aufnehmen.

**1 MENU → (Kamera- einstlg.2) → [ Geräuschlose Auf.] → gewünschte Einstellung.**

## **Menüpostendetails**

#### **Ein:**

Sie können Bilder ohne das Verschlussgeräusch aufnehmen.

#### **Aus:**

Geräuschlose Auf.] wird deaktiviert.

#### **Hinweis**

- Benutzen Sie die Funktion [ $\overline{V}$ Geräuschlose Auf.] auf eigene Verantwortung, wobei Sie hinlängliche Rücksicht auf die Privatsphäre und die Porträtrechte der betreffenden Person nehmen.
- Selbst wenn [ $\bigtriangledown$ Geräuschlose Auf.] auf [Ein] gesetzt wird, erfolgt die Aufnahme nicht vollkommen geräuschlos.
- Selbst wenn [ $\bigtriangledown$ Geräuschlose Auf.] auf [Ein] gesetzt wird, werden die Betriebsgeräusche von Blende und Fokus abgegeben.
- Wenn Sie die Kamera während der Standbildaufnahme mit niedriger ISO-Empfindlichkeit und Verwendung der Funktion [ Geräuschlose Auf.] auf eine sehr helle Lichtquelle richten, werden Hochintensitätsbereiche auf dem Monitor u. U. in dunkleren Farbtönen aufgezeichnet.
- Wenn die Stromversorgung ausgeschaltet wird, kann in seltenen Fällen das Verschlussgeräusch abgegeben werden. Dies ist keine Funktionsstörung.
- Durch Bewegung des Motivs oder der Kamera verursachte Bildverzerrung kann auftreten.Wenn [  $\sim$  RAW-Dateityp] auf [Nicht komprimiert] eingestellt wird, kann die Verzerrung stärker werden. Um die Verzerrung zu reduzieren, setzen Sie [ $\overline{M}$ ] Dateiformat] auf [JPEG]. Wenn Sie Bilder im RAW-Format mit geringerer Verzerrung aufnehmen möchten, setzen Sie [Bildfolgemodus] auf [Serienaufnahme] und [ RAW-Dateityp] auf [Komprimiert].
- Wenn Sie Bilder bei Momentblitzlicht oder flimmernden Lichtquellen, wie z. B. dem Blitzlicht von anderen Kameras oder Leuchtstofflampenlicht, aufnehmen, kann ein Streifeneffekt auf dem Bild auftreten.
- Wenn Sie den Piepton, der bei Scharfeinstellung des Motivs oder beim Betrieb des Selbstauslösers ertönt, abschalten wollen, setzen Sie [Signaltöne] auf [Aus].
- Selbst wenn [ $\overline{O}$ Geräuschlose Auf.] auf [Ein] eingestellt ist, können Sie das Verschlussgeräusch unter den folgenden Umständen hören:
	- Wenn Sie eine Standardfarbe Weiß für den benutzerdefinierten Weißabgleich erfassen
	- Wenn Sie Gesichter mit [Gesichtsregistr.] registrieren
- Sie können [ Geräuschlose Auf.] nicht wählen, wenn der Moduswahlknopf auf eine andere Position als P/A/S/M eingestellt ist.
- Wenn  $[\overline{M}]$  Geräuschlose Auf.] auf [Ein] gesetzt wird, sind die folgenden Funktionen nicht verfügbar:
	- Blitzaufnahme
	- Bildeffekt
	- $-\overline{M}$ Langzeit-RM
	- Elekt. 1.Verschl.vorh.
	- BULB-Aufnahme
- Nachdem Sie die Kamera eingeschaltet haben, wird der Zeitraum, in dem Sie die Aufnahme starten können, um ca. 0,5 Sekunden verlängert.

## **Elekt. 1.Verschl.vorh.**

Die elektronische Funktion "Vorderer Schlitzverschluss" verkürzt die Verzögerung zwischen dem Drücken des Auslösers und der Verschlussauslösung.

**1 MENU → (Kamera- einstlg.2) → [Elekt. 1.Verschl.vorh.] → gewünschte Einstellung.**

## **Menüpostendetails**

#### **Ein:**

Die elektronische Funktion "Vorderer Schlitzverschluss" wird verwendet.

## **Aus:**

Die elektronische Funktion "Vorderer Schlitzverschluss" wird nicht verwendet.

#### **Hinweis**

- Wenn Sie bei Anbringung eines lichtstarken Objektivs mit kurzen Verschlusszeiten aufnehmen, kann der vom Bokeh-Effekt erzeugte Unschärfekreis wegen des Verschlussmechanismus abgeschnitten werden. Falls dies eintritt, setzen Sie [Elekt. 1.Verschl.vorh.] auf [Aus].
- Wenn Sie ein Objektiv eines anderen Herstellers (einschließlich eines Minolta/Konica-Minolta-Objektivs) verwenden, setzen Sie diese Funktion auf [Aus]. Wird diese Funktion auf [Ein] gesetzt, erhalten Sie keine korrekte Belichtung, oder die Bildhelligkeit wird ungleichmäßig.
- Wenn Sie mit kurzen Verschlusszeiten aufnehmen, kann die Bildhelligkeit je nach der Aufnahmeumgebung ungleichmäßig werden. Setzen Sie in solchen Fällen [Elekt. 1.Verschl.vorh.] auf [Aus].
<span id="page-216-0"></span>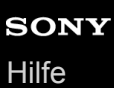

# **SteadyShot**

Damit wird festgelegt, ob die Funktion SteadyShot verwendet wird oder nicht.

**1 MENU → (Kamera- einstlg.2) → [SteadyShot] → gewünschte Einstellung.**

# **Menüpostendetails**

**Ein:** [SteadyShot] wird verwendet.

**Aus:** [SteadyShot] wird nicht benutzt. Wir empfehlen bei Verwendung eines Stativs usw. [Aus] einzustellen.

# **SteadyShot-Einstlg.**

Sie können mit einer entsprechenden SteadyShot-Einstellung für das angebrachte Objektiv aufnehmen.

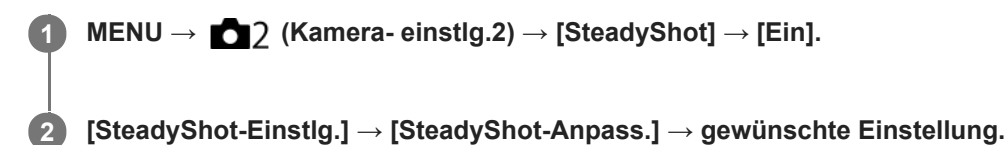

# **Menüpostendetails**

### **Auto:**

Die Bildstabilisierungsfunktion (SteadyShot) wird entsprechend den vom angeschlossenen Objektiv erhaltenen Informationen automatisch durchgeführt.

### **Manuell:**

Die Bildstabilisierungsfunktion (SteadyShot) wird entsprechend der mit [SteadyS.Brennweite] eingestellten Brennweite ausgeführt. (8mm-1000mm)

Überprüfen Sie den Brennweitenindex **(A)**, und stellen Sie die Brennweite ein.

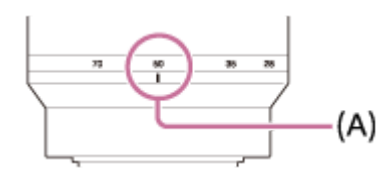

#### **Hinweis**

- Die Bildstabilisierungsfunktion (SteadyShot) arbeitet eventuell nicht optimal, wenn die Kamera erst kurz zuvor eingeschaltet wurde, soeben erst auf das Motiv gerichtet wurde, oder der Auslöser sofort ganz durchgedrückt wurde, ohne auf halbem Weg anzuhalten.
- Wenn Sie ein Stativ usw. benutzen, denken Sie daran, die Funktion SteadyShot auszuschalten, weil sie während der Aufnahme eine Funktionsstörung verursachen kann.
- [SteadyShot-Einstlg.] ist nicht verfügbar, wenn MENU→ (Kamera- einstlg.2)→[SteadyShot] auf [Aus] eingestellt wird.
- Wenn die Kamera keine Brennweiteninformation vom Objektiv erhalten kann, arbeitet die Bildstabilisierungsfunktion (SteadyShot) nicht richtig. Setzen Sie [SteadyShot-Anpass.] auf [Manuell] und passen Sie [SteadyS.Brennweite] an das verwendete Objektiv an. Der aktuelle Einstellwert der SteadyShot-Brennweite wird auf der Seite von ((w)) angezeigt.
- Wenn Sie ein SEL16F28-Objektiv (getrennt erhältlich) mit Telekonverter usw. benutzen, setzen Sie [SteadyShot-Anpass.] auf [Manuell], und stellen Sie die Brennweite ein.
- Wenn Sie [SteadyShot] auf [Ein]/[Aus] einstellen, werden die SteadyShot-Einstellungen der Kamera und des Objektivs gleichzeitig umgeschaltet.
- Wenn ein Objektiv mit SteadyShot-Schalter angeschlossen wird, können die Einstellungen nur durch Betätigen dieses Schalters am Objektiv geändert werden. Sie können die Einstellungen nicht mit der Kamera ändern.

#### **Verwandtes Thema**

■ [SteadyShot](#page-216-0)

# **Objektivkomp.**

Damit werden Schattierungen in den Ecken des Bildschirms oder Verzerrungen auf dem Bildschirm korrigiert, oder die Farbabweichung in den Ecken des Bildschirms wird vermindert, die durch bestimmte Objektivcharakteristiken verursacht wird.

**1 MENU → (Kamera- einstlg.1) → [Objektivkomp.] → gewünschte Einstellung.**

# **Menüpostendetails**

### **Schattenaufhellung:**

Damit wird festgelegt, ob die Dunkelheit in den Ecken des Bildschirms automatisch korrigiert wird. ([Auto]/[Aus])

### **Farbabweich.korrek.:**

Damit wird festgelegt, ob die Farbabweichung in den Ecken des Bildschirms automatisch vermindert wird. ([Auto]/[Aus])

### **Verzeichnungskorr.:**

Damit wird festgelegt, ob die Verzerrung des Bildschirms automatisch korrigiert wird. ([Auto]/[Aus])

### **Hinweis**

- Diese Funktion ist nur verfügbar, wenn ein Objektiv verwendet wird, das mit automatischer Kompensation konform ist.
- Je nach Objektivtyp kann die Dunkelheit in den Ecken des Bildschirms mit [Schattenaufhellung] eventuell nicht korrigiert werden.
- Abhängig vom angebrachten Objektiv wird [Verzeichnungskorr.] auf [Auto] fixiert, so dass Sie [Aus] nicht wählen können.

# **Langzeit-RM (Standbild)**

Wenn Sie die Verschlusszeit auf 1 Sekunde(n) oder länger einstellen (Langzeitbelichtungsaufnahme), wird die Rauschminderung für die Dauer der Verschlussöffnung aktiviert. Bei aktivierter Funktion wird das für Langzeitbelichtung typische körnige Rauschen reduziert.

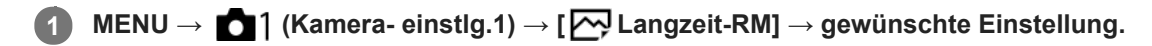

# **Menüpostendetails**

### **Ein:**

Aktiviert die Rauschminderung für die gleiche Zeitdauer, während welcher der Verschluss offen ist. Während der Rauschminderung erscheint eine Meldung, und Sie können keine weitere Aufnahme machen. Wählen Sie diese Einstellung, um der Bildqualität Vorrang zu geben.

### **Aus:**

Die Rauschminderung wird nicht aktiviert. Wählen Sie diese Einstellung, um der Aufnahmezeit Vorrang zu geben.

### **Hinweis**

In den folgenden Situationen wird die Rauschminderung u. U. nicht aktiviert, selbst wenn [  $\sim$  Langzeit-RM] auf [Ein] gesetzt wird:

[Bildfolgemodus] ist auf [Serienaufnahme] oder [Serienreihe] eingestellt.

- □ [  $\sim$ ] Langzeit-RM] kann in den folgenden Aufnahmemodi nicht auf [Aus] eingestellt werden:
	- [Intelligente Auto.]

# **Hohe ISO-RM (Standbild)**

Beim Fotografieren mit hoher ISO-Empfindlichkeit vermindert das Produkt das Rauschen, das bei hoher Empfindlichkeit des Produkts stärker sichtbar wird.

**1 MENU → (Kamera- einstlg.1) → [ Hohe ISO-RM] → gewünschte Einstellung.**

# **Menüpostendetails**

#### **Normal:**

Aktiviert eine normale Rauschminderung bei hohem ISO-Wert.

#### **Niedrig:**

Aktiviert eine moderate Rauschminderung bei hohem ISO-Wert.

### **Aus:**

Die Rauschminderung bei hoher ISO-Empfindlichkeit wird nicht aktiviert. Wählen Sie diese Einstellung, um der Aufnahmezeit Vorrang zu geben.

### **Hinweis**

In den folgenden Aufnahmemodi ist [M] Hohe ISO-RM] auf [Normal] fixiert:

- [Intelligente Auto.]

- Wenn [ $\overline{\mathsf{W}}$ Dateiformat] auf [RAW] gesetzt wird, ist diese Funktion nicht verfügbar.
- [  $\sim$  Hohe ISO-RM] funktioniert nicht für RAW-Bilder, wenn [  $\sim$  Dateiformat] auf [RAW & JPEG] eingestellt wird.

# <span id="page-222-0"></span>**Reg. Gesichter-Prior.**

Damit wird festgelegt, ob auf Gesichter, die mithilfe von [Gesichtsregistr.] registriert wurden, mit höherer Priorität fokussiert werden soll.

**1 MENU → (Kamera- einstlg.1) → [Reg. Gesichter-Prior.] → gewünschte Einstellung.**

# **Menüpostendetails**

### **Ein:**

Die Fokussierung erfolgt mit höherer Priorität auf Gesichter, die mit [Gesichtsregistr.] registriert wurden.

### **Aus:**

Fokussiert, ohne dass registrierte Gesichter höhere Priorität haben.

### **Tipp**

- Um die Funktion [Reg. Gesichter-Prior.] zu benutzen, nehmen Sie die folgende Einstellung vor.
	- [Ges/AugPrio. bei AF] unter [Ges./AugenAF-Einst]: [Ein]
	- $=[$ Motiverkennung] unter [Ges./AugenAF-Einst]: [Mensch]

#### **Verwandtes Thema**

- [Ges./AugenAF-Einst](#page-99-0)
- [Gesichtsregistr. \(Neuregistrierung\)](#page-223-0)
- [Gesichtsregistr. \(Änderung der Reihenf.\)](#page-224-0)

# <span id="page-223-0"></span>**Gesichtsregistr. (Neuregistrierung)**

Wenn Sie Gesichter im Voraus registrieren, kann das Produkt als Priorität auf das registrierte Gesicht fokussieren.

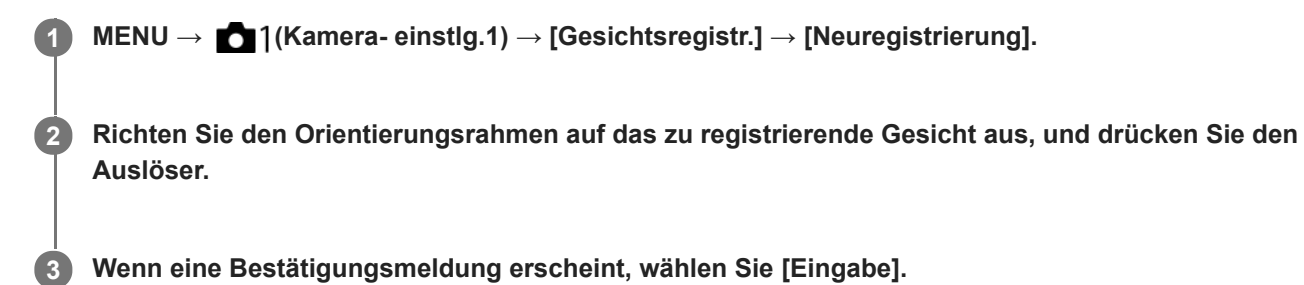

#### **Hinweis**

- **Bis zu acht Gesichter können registriert werden.**
- Fotografieren Sie das Gesicht von vorn an einem hellen Ort. Das Gesicht kann möglicherweise nicht richtig registriert werden, wenn es durch einen Hut, eine Maske, Sonnenbrille usw. verdeckt wird.

#### **Verwandtes Thema**

[Reg. Gesichter-Prior.](#page-222-0)

# <span id="page-224-0"></span>**Gesichtsregistr. (Änderung der Reihenf.)**

Wenn mehrere Gesichter als Vorrang-Gesichter registriert sind, erhält das zuerst registrierte Gesicht den Vorrang. Sie können die Prioritätsfolge ändern.

**1 MENU → (Kamera- einstlg.1) → [Gesichtsregistr.] → [Änderung der Reihenf.]. 2 Wählen Sie das Gesicht aus, dessen Prioritätsfolge geändert werden soll. 3 Wählen Sie das Ziel aus.**

### **Verwandtes Thema**

[Reg. Gesichter-Prior.](#page-222-0)

# **Gesichtsregistr. (Löschen)**

Löscht ein registriertes Gesicht.

# **MENU → (Kamera- einstlg.1) → [Gesichtsregistr.] → [Löschen].**

Wenn Sie [Alle Lösch.] wählen, können Sie alle registrierten Gesichter löschen.

### **Hinweis**

**1**

Selbst wenn Sie [Löschen] ausführen, bleiben die Daten für ein registriertes Gesicht im Produkt erhalten. Um die Daten von registrierten Gesichtern im Produkt zu löschen, wählen Sie [Alle Lösch.].

# **Aufnehmen von Standbildern mit höherer Auflösung (PixelShift-MultiAufn.)**

Sie können Bilder erzeugen, die eine höhere Auflösung als normale Aufnahmen haben, indem Sie 4 oder 16 RAW-Bilder aufnehmen und diese dann auf einem Computer kombinieren. Diese Funktion eignet sich zum Beispiel für Standbildaufnahmen von Kunstwerken oder Architekturobjekten. Um mehrere RAW-Bilder zu kombinieren, benötigen Sie eine dedizierte Software. Wählen Sie zuvor MENU  $\rightarrow$  ( $\rightarrow$ ) (Netzwerk)  $\rightarrow$  [Strg mit Smartphone]  $\rightarrow$  [Strg mit Smartphone]  $\rightarrow$  [Aus]. **MENU → (Netzwerk) → [PC-FernbedienungF.] → [PC-FernbedienungV.] → gewünschte Einstellung.** Konfigurieren Sie bei Bedarf andere Einstellungen unter [PC-FernbedienungF.]. Bei PC Remote-Aufnahmen über eine Wi-Fi-Verbindung kann die Übertragung der aufgezeichneten Bilder längere Zeit in Anspruch nehmen. Es wird empfohlen, [Standb. Speicherziel] unter [PC-FernbedienungF.] auf [Nur Kamera] einzustellen oder stattdessen eine USB-Verbindung zu verwenden. **1 2 MENU → (Netzwerk) → [PC-FernbedienungF.] → [PC-Fernbedienung] → [Ein]. Schließen Sie die Kamera gemäß der Einstellung für [PC-FernbedienungV.] an den Computer an, und starten Sie dann Imaging Edge Desktop (Remote) auf dem Computer. 3 Sichern Sie die Kamera auf einem Stativ. Führen Sie die Funktion [PixelShift-MultiAufn.] mit Imaging Edge Desktop (Remote) aus.** Die Kamera nimmt die ausgewählte Anzahl von RAW-Bildern in dem gewählten Intervall auf. Die Bilder werden gemeinsam mit dem kombinierten Bild auf dem Computer gespeichert. Versuchen Sie, ein Verwackeln der Kamera oder Motivunschärfe zu verhindern. Die 4 oder 16 RAW-Bilder werden mit denselben Einstellungen aufgenommen. Während des Zeitintervalls zwischen den Aufnahmen können die Einstellungen nicht geändert werden. Sie können die Aufnahme während des Zeitintervalls zwischen den Aufnahmen durch Drücken auf die Mitte des Einstellrads abbrechen. Wenn Sie kein Blitzgerät (getrennt erhältlich) verwenden, wählen Sie in Imaging Edge Desktop (Remote) das kürzeste Aufnahmeintervall aus. Wenn Sie ein Blitzgerät verwenden, legen Sie das Intervall entsprechend der Ladezeit Ihres Blitzgerätes fest. Die Blitzsynchronzeit beträgt 1/8 Sekunde. Wenn Sie [Standb. Speicherziel] unter [PC-FernbedienungF.] auf [Nur Kamera] eingestellt haben, importieren Sie die aufgenommenen vier oder sechzehn RAW-Bilder zum Computer, und kombinieren Sie diese dann mit Imaging Edge Desktop (Remote). Die Techniken für [PixelShift-MultiAufn.] finden Sie auf der folgenden Support-Website. <https://www.sony.net/psms/> **4**

# **Tipp**

Sie können auch [PixelShift-MultiAufn.] auf der Kamera selbst ohne Verwendung von Imaging Edge Desktop (Remote) durchführen. Wählen Sie MENU → (Kamera- einstlg.1) → [PixelShift-MultiAufn.], legen Sie das Aufnahmeintervall und die Anzahl der Bilder fest, und machen Sie dann die Aufnahme. Sie können die aufgenommenen RAW-Bilder zum Computer importieren und diese mithilfe von Imaging Edge Desktop (Viewer) kombinieren. Wenn Sie Imaging Edge Desktop (Remote) nicht für die Aufnahme einsetzen, verwenden Sie eine drahtlose Fernbedienung (getrennt erhältlich) oder die [Selbstauslöser]- Funktion, um ein Verwackeln der Kamera und Motivunschärfe zu verhindern.

#### **Hinweis**

- Wenn ein Verwackeln der Kamera und Motivunschärfe auftritt, können die RAW-Bilder, die mit der Funktion [PixelShift-MultiAufn.] aufgenommen wurden, nicht richtig kombiniert werden. Selbst wenn das Motiv unbewegt ist und sich eine Person oder ein Objekt in dessen Nähe bewegt, können die RAW-Bilder möglicherweise nicht richtig kombiniert werden, da sich die Belichtung des Motivs ändern kann.
- RAW-Bilder, die mit [PixelShift-MultiAufn.] aufgenommen werden, können nicht mithilfe der Kamerafunktionen kombiniert werden. Verwenden Sie zum Kombinieren der Bilder Imaging Edge Desktop (Viewer).
- In [PixelShift-MultiAufn.] sind folgende Einstellungen festgelegt:
	- [ Dateiformat]: [RAW]
	- **Fig. 2** RAW-Dateityp]: [Nicht komprimiert]
	- Geräuschlose Auf.]: [Ein]
- In [PixelShift-MultiAufn.] sind keine Bulb-Aufnahmen möglich.
- Bei Aufnahmen im [PixelShift-MultiAufn.]-Modus können Sie das optische Drahtlosblitzgerät nicht verwenden.
- Wenn bei der Aufnahme ein anderer Modus als P/A/S/M eingestellt ist, können Sie die Funktion [PixelShift-MultiAufn.] nicht ausführen.
- Wenn Sie einen Mount-Adapter verwenden, kann das Aufnahmeintervall länger sein.

# <span id="page-228-0"></span>**Verwendung eines Blitzgerätes (getrennt erhältlich)**

Benutzen Sie in dunklen Umgebungen den Blitz, um das Motiv beim Aufnehmen aufzuhellen. Benutzen Sie den Blitz auch, um Verwacklung zu verhindern.

Einzelheiten zum Blitzgerät entnehmen Sie bitte der Gebrauchsanleitung des Blitzgerätes.

### **1 Bringen Sie den Blitz (getrennt erhältlich) am Produkt an.**

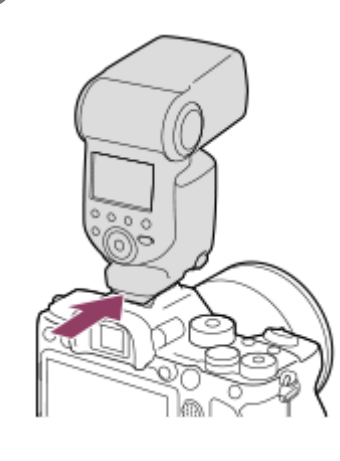

**Nehmen Sie erst auf, nachdem Sie den Blitz eingeschaltet haben und dieser voll aufgeladen ist.**

- blinkt: Ladevorgang läuft
- **L** leuchtet: Ladevorgang ist beendet
- Die verfügbaren Blitzmodi hängen vom Aufnahmemodus und der Funktion ab.

#### **Hinweis**

**2**

- Das Licht des Blitzes kann blockiert werden, wenn die Gegenlichtblende angebracht ist, und ein Schatten kann auf den unteren Teil eines aufgezeichneten Bilds fallen. Nehmen Sie die Gegenlichtblende ab.
- **Halten Sie bei Blitzbenutzung einen Abstand von mindestens 1 m zum Motiv ein.**
- Der Blitz kann nicht während Filmaufnahmen verwendet werden.(Sie können eine LED-Leuchte verwenden, wenn Sie einen Blitz (getrennt erhältlich) mit LED-Leuchte benutzen.)
- Schalten Sie zuerst das Produkt aus, bevor Sie ein Zubehörteil, wie z. B. einen Blitz, am Multi-Interface-Schuh anbringen bzw. davon abnehmen. Wenn Sie ein Zubehörteil anbringen, vergewissern Sie sich, dass das Zubehörteil sicher am Produkt befestigt ist.
- Verwenden Sie den Multi-Interface-Schuh nicht mit einem handelsüblichen Blitz, der eine Spannung von 250 V oder mehr anlegt oder die umgekehrte Polarität der Kamera hat. Anderenfalls kann es zu einer Funktionsstörung kommen.
- Sie können einen Blitz mit umgekehrter Polarität mit dem Synchronanschluss verwenden. Bitte verwenden Sie einen Blitz mit einer Synchronspannung von maximal 400 V.
- Wenn der Zoom bei Blitzaufnahmen auf W eingestellt ist, kann je nach den Aufnahmebedingungen der Schatten des Objektivs im Bild erscheinen. Nehmen Sie in diesem Fall einen Punkt außerhalb des Motivs auf, oder stellen Sie den Zoom auf T, und wiederholen Sie die Blitzaufnahme.
- Die Ecken eines aufgenommenen Bilds können je nach dem Objektiv schattiert sein.
- Wenn Sie mit einem externen Blitz aufnehmen, können helle und dunkle Streifen auf dem Bild erscheinen, falls eine kürzere Verschlusszeit als 1/4000 Sekunden eingestellt wird. Falls dies eintritt, empfiehlt Sony, im manuellen Blitzmodus aufzunehmen

und die Blitzintensität auf 1/2 oder höher einzustellen.

Um Näheres zu kompatiblem Zubehör für den Multi-Interface-Schuh zu erfahren, besuchen Sie die Sony-Website, oder konsultieren Sie Ihren Sony-Händler oder eine lokale autorisierte Sony-Kundendienststelle.

### **Verwandtes Thema**

- [Blitzmodus](#page-231-0)
- [Drahtlosblitz](#page-237-0)
- [Verwendung eines Blitzgerätes mit Synchronanschlusskabel](#page-238-0)

# **Rot-Augen-Reduz**

Wird der Blitz verwendet, wird er vor der Aufnahme zweimal oder öfter ausgelöst, um den Rote-Augen-Effekt zu reduzieren.

**1 MENU → (Kamera- einstlg.1) → [Rot-Augen-Reduz] → gewünschte Einstellung.**

# **Menüpostendetails**

### **Ein:**

Der Blitz wird immer ausgelöst, um den Rote-Augen-Effekt zu reduzieren.

### **Aus:**

Die Rote-Augen-Reduzierung wird nicht verwendet.

#### **Hinweis**

Die Rote-Augen-Reduzierung liefert eventuell nicht die gewünschten Ergebnisse. Dies hängt von individuellen Unterschieden und Bedingungen ab, z. B. von der Entfernung zum Motiv oder davon, ob die Person in den Vorblitz geblickt hat oder nicht.

<span id="page-231-0"></span>[Hilfe](#page-0-0)

Digitalkamera mit Wechselobjektiv ILCE-7RM4A α7RIV

# **Blitzmodus**

Sie können den Blitzmodus einstellen.

**1 MENU → (Kamera- einstlg.1) → [Blitzmodus] → gewünschte Einstellung.**

# **Menüpostendetails**

# **Blitz Aus:**

Der Blitz funktioniert nicht.

# **Blitz-Automatik:**

Der Blitz wird in dunklen Umgebungen oder bei Gegenlichtaufnahmen ausgelöst.

# **Aufhellblitz:**

Der Blitz wird bei jeder Betätigung des Auslösers ausgelöst.

### **Langzeitsync.:**

Der Blitz wird bei jeder Betätigung des Auslösers ausgelöst. Mit Langzeitsynchronisierung können Sie sowohl vom Motiv als auch vom Hintergrund scharfe Aufnahmen machen, indem Sie die Verschlusszeit verlängern.

# **Sync 2. Vorh.:**

Der Blitz wird bei jeder Betätigung des Auslösers unmittelbar vor dem Ende der Belichtung ausgelöst. Mit Blitz auf den zweiten Verschlussvorhang können Sie ein natürliches Bild der Spur eines bewegten Motivs, wie z. B. eines fahrenden Autos oder einer gehenden Person, machen.

#### **Hinweis**

- Die Standardeinstellung hängt vom Aufnahmemodus ab.
- Manche [Blitzmodus]-Einstellungen sind je nach dem Aufnahmemodus nicht verfügbar.

### **Verwandtes Thema**

- [Verwendung eines Blitzgerätes \(getrennt erhältlich\)](#page-228-0)
- [Drahtlosblitz](#page-237-0)

# <span id="page-232-0"></span>**Blitzkompens.**

Stellt den Blitzlichtbetrag im Bereich von –3,0 EV bis +3,0 EV ein. Die Blitzkorrektur verändert nur den Blitzlichtbetrag. Die Belichtungskorrektur verändert den Blitzlichtbetrag zusammen mit der Veränderung der Verschlusszeit und der Blende.

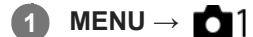

**MENU → (Kamera- einstlg.1) → [Blitzkompens.] → gewünschte Einstellung.**

Durch die Wahl von höheren Werten (+-Seite) wird die Blitzintensität erhöht, während niedrigere Werte (–-Seite) die Blitzintensität verringern.

#### **Hinweis**

- [Blitzkompens.] funktioniert nicht, wenn der Aufnahmemodus auf einen der folgenden Modi eingestellt wird:
	- [Intelligente Auto.]
- Aufgrund der Begrenzung des verfügbaren Blitzlichtbetrags ist der größere Blitzeffekt (+-Seite) möglicherweise nicht sichtbar, wenn sich das Motiv außerhalb der Maximalreichweite des Blitzes befindet. Bei sehr kurzer Entfernung des Motivs ist der niedrigere Blitzeffekt (–-Seite) möglicherweise nicht sichtbar.
- Wenn Sie einen ND-Filter am Objektiv bzw. eine Streuscheibe oder einen Farbfilter am Blitzgerät anbringen, wird u. U. keine geeignete Belichtung erzielt, und die Bilder können dunkel werden. Stellen Sie in diesem Fall [Blitzkompens.] auf den gewünschten Wert ein.

#### **Verwandtes Thema**

[Verwendung eines Blitzgerätes \(getrennt erhältlich\)](#page-228-0)

# **FEL-Speicher**

Die Blitzintensität wird automatisch eingestellt, so dass das Motiv bei normaler Blitzaufnahme die optimale Belichtung erhält. Die Blitzintensität kann auch im Voraus eingestellt werden. FEL: Flash Exposure Level (Blitzbelichtungswert)

**MENU → (Kamera- einstlg.2) → [ BenutzerKey] → gewünschte Taste, und weisen Sie dann die Funktion [FEL-Verschl. wechs.] der Taste zu. 1**

**2 Zentrieren Sie das Motiv, für das der FEL gespeichert werden soll, und stellen Sie den Fokus ein.**

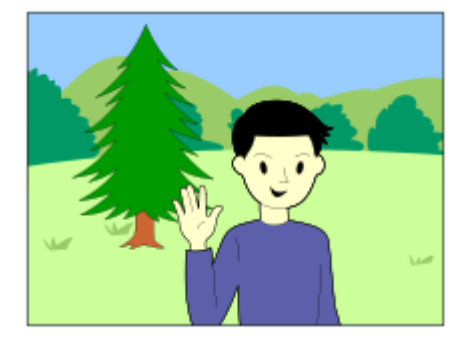

**Drücken Sie die Taste, unter der [FEL-Verschl. wechs.] registriert ist, und legen Sie die Blitzlichtmenge fest. 3**

- **Ein Vorblitz wird ausgelöst.**
- Das Symbol  $L$  (FEL-Speicher) leuchtet auf.

**Legen Sie die Komposition fest, und nehmen Sie das Bild auf.**

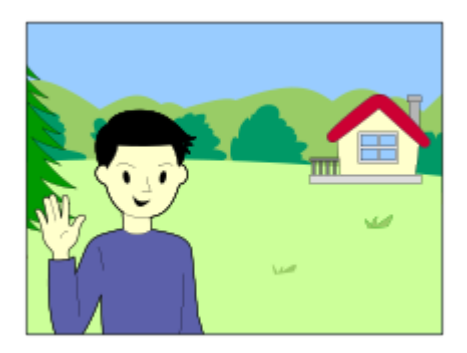

Um den FEL-Speicher aufzuheben, drücken Sie die Taste, unter der [FEL-Verschl. wechs.] registriert ist, erneut.

# **Tipp**

**4**

- Durch die Wahl von [FEL-Verschl. halten] können Sie die Einstellung halten, solange Sie die Taste gedrückt halten. Außerdem können Sie in den folgenden Situationen Bilder mit AE-Speicher aufnehmen, wenn Sie [FEL-Vers./AEL halt.] und [FEL-Ver./AEL wechs] wählen.
	- Wenn [Blitzmodus] auf [Blitz Aus] oder [Blitz-Automatik] eingestellt wird.
	- Wenn der Blitz nicht ausgelöst werden kann.
	- Wenn ein externes Blitzgerät verwendet wird, das auf manuellen Blitzmodus eingestellt ist.

### **Hinweis**

- Der FEL-Speicher kann nicht aktiviert werden, wenn kein Blitzgerät angeschlossen ist.
- Wenn ein Blitzgerät angeschlossen wird, das FEL-Speicher nicht unterstützt, wird eine Fehlermeldung angezeigt.
- Wenn sowohl der AE- als auch der FEL-Speicher fixiert wird, leuchtet  $\frac{*}{i}$  auf.

### **Verwandtes Thema**

[Zuweisen von häufig benutzten Funktionen zu Tasten \(BenutzerKey\)](#page-36-0)

# **Ext. Blitz-Einstlg.**

Sie können die Einstellungen eines an der Kamera angebrachten Blitzgerätes (getrennt erhältlich) mit Hilfe des Monitors und des Einstellrads der Kamera konfigurieren.

Aktualisieren Sie die Software Ihres Blitzgerätes auf die neueste Version, bevor Sie diese Funktion benutzen. Einzelheiten zu den Funktionen des Blitzgerätes entnehmen Sie bitte der Gebrauchsanleitung des Blitzgerätes.

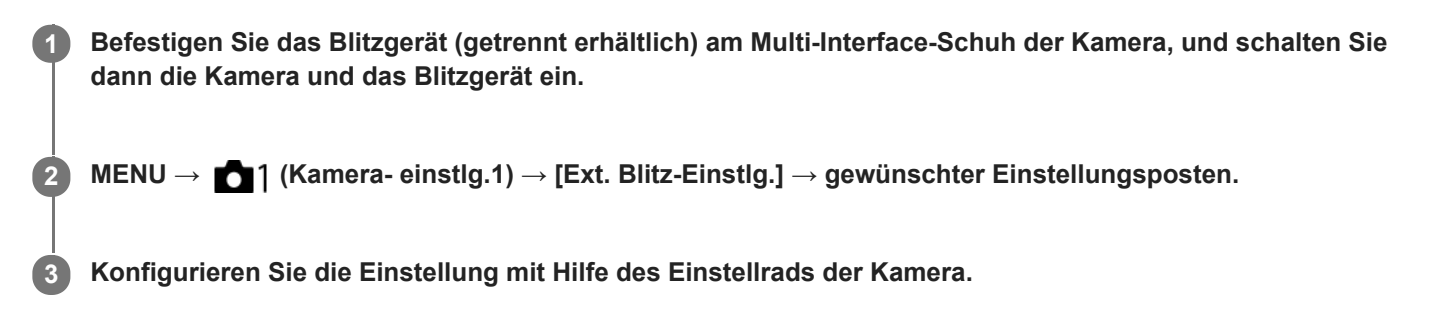

# **Menüpostendetails**

### **Ext. Blitzausl.-Einst.:**

Ermöglicht es Ihnen, die auf das Auslösen des Blitzgerätes bezogenen Einstellungen, wie z. B. Blitzmodus, Blitzstärke usw., zu konfigurieren.

### **ExtBlitz-BenutzEinst.:**

Ermöglicht es Ihnen, andere Blitzeinstellungen, Funkeinstellungen und Blitzgeräteeinstellungen zu konfigurieren.

#### **Tipp**

- Wenn Sie die Funktion [Ext. Blitzausl.-Einst.] durch Wählen von MENU → 2 (Kamera- einstlg.2) → [ $\bigotimes$ BenutzerKey] im Voraus einer Taste zuweisen, können Sie den Bildschirm [Ext. Blitzausl.-Einst.] durch einfaches Drücken der betreffenden Taste aufrufen.
- Sie können Einstellungen selbst während der Benutzung von [Ext. Blitz-Einstlg.] durch Betätigen des Blitzgerätes ändern.
- Sie können auch die Einstellungen für einen an der Kamera angebrachten Funksender (getrennt erhältlich) konfigurieren.

### **Hinweis**

- Sie können [Ext. Blitz-Einstlg.] nur verwenden, um die Einstellungen eines Blitzgerätes (getrennt erhältlich) oder eines Funksenders (getrennt erhältlich), das (der) von Sony hergestellt und am Multi-Interface-Schuh der Kamera angebracht ist, zu konfigurieren.
- Sie können [Ext. Blitz-Einstlg.] nur verwenden, wenn das Blitzgerät direkt an der Kamera angebracht ist. Sie können diese Funktion nicht verwenden, wenn Sie mit einem Off-Camera-Blitzgerät, das mit einem Kabel angeschlossen ist, aufnehmen.
- Nur einige der Funktionen des angebrachten Blitzgerätes sind mit Hilfe von [Ext. Blitz-Einstlg.] konfigurierbar. Kopplung mit anderen Blitzgeräten, Zurücksetzen des Blitzgerätes, Initialisieren des Blitzgerätes usw. über [Ext. Blitz-Einstlg.] sind nicht durchführbar.
- [Ext. Blitz-Einstlg.] ist unter den folgenden Bedingungen nicht verfügbar:
	- Wenn das Blitzgerät nicht an der Kamera angebracht ist
	- Wenn ein Blitzgerät angebracht ist, das [Ext. Blitz-Einstlg.] nicht unterstützt
	- Wenn der Moduswahlknopf auf  $\Box$  (Film) oder  $S\&Q$  eingestellt ist, oder während Filmaufnahme

Außerdem kann [Ext. Blitz-Einstlg.] je nach dem Zustand des Blitzgerätes nicht verfügbar sein.

Einzelheiten zu Blitzgeräten und Funksendern, die mit dieser Funktion kompatibel sind, entnehmen Sie bitte der folgenden Support-Seite.

### **Verwandtes Thema**

[Version](#page-367-0)

# <span id="page-237-0"></span>**Drahtlosblitz**

Es gibt zwei Methoden für Drahtlosblitzaufnahme: Lichtsignal-Blitzaufnahme, die das Licht des an der Kamera angebrachten Blitzes als Signallicht nutzt, und Funksignal-Blitzaufnahme, die Drahtloskommunikation nutzt. Um Funksignal-Blitzaufnahmen durchzuführen, verwenden Sie einen kompatiblen Blitz oder den Funkauslöser (getrennt erhältlich). Einzelheiten zur Einstellung der jeweiligen Methode entnehmen Sie bitte der Gebrauchsanleitung des Blitzes bzw. des Funkauslösers.

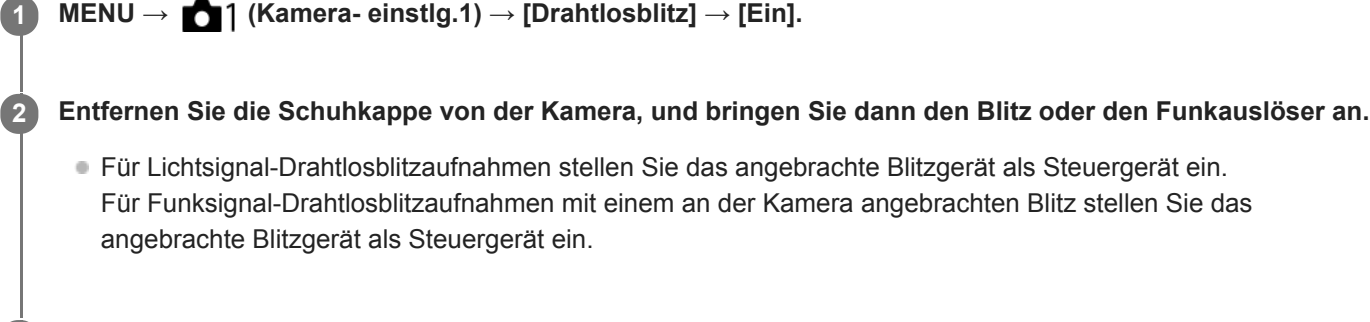

**Richten Sie einen Off-Camera-Blitz ein, der auf Funkmodus eingestellt ist, oder der am Funkempfänger (getrennt erhältlich) angebracht ist. 3**

Drücken Sie die Taste AEL an der Kamera, um einen Testblitz auszuführen.

### **Menüpostendetails**

### **Aus:**

Die Drahtlosblitzfunktion wird nicht verwendet.

#### **Ein:**

Die Drahtlosblitzfunktion wird verwendet, um ein oder mehrere externe Blitzgeräte in einem bestimmten Abstand von der Kamera auszulösen.

# **Einstellung der Taste AEL**

Wir empfehlen, MENU  $\rightarrow$  (Kamera- einstlg.2)  $\rightarrow$  [ $\rightarrow$  BenutzerKey]  $\rightarrow$  [Funkt. d. AEL-Taste] auf [AEL Halten] einzustellen, wenn Sie Drahtlosblitzaufnahme durchführen.

#### **Hinweis**

- Der Off-Camera-Blitz kann einen Blitz auslösen, nachdem er ein Lichtsignal von einem Blitz empfangen hat, der als Steuergerät einer anderen Kamera verwendet wird. Wenn dies eintritt, ändern Sie den Kanal Ihres Blitzes. Einzelheiten zum Ändern des Kanals entnehmen Sie bitte der Gebrauchsanleitung des Blitzes.
- Um Näheres über Blitzgeräte zu erfahren, die mit Drahtlosblitzaufnahmen kompatibel sind, besuchen Sie die Sony-Website, oder konsultieren Sie Ihren Sony-Händler oder eine lokale autorisierte Sony-Kundendienststelle.

# <span id="page-238-0"></span>**Verwendung eines Blitzgerätes mit Synchronanschlusskabel**

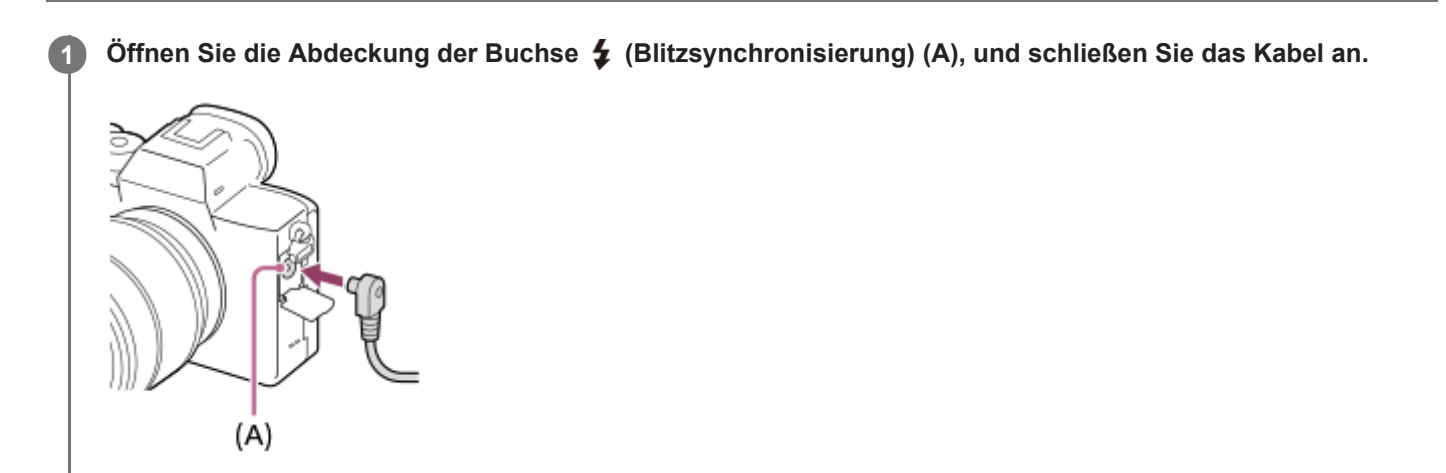

### **Tipp**

- Wenn der Bildschirm zu dunkel ist, um die Bildkomposition zu überprüfen, setzen Sie [Anzeige Live-View] auf [Alle Einstell. Aus], um die Bildkomposition bei Blitzaufnahme leichter überprüfen zu können.
- Blitzgeräte, die einen Synchronanschluss mit umgekehrter Polarität besitzen, können mit diesem Produkt verwendet werden.

#### **Hinweis**

- Stellen Sie den Belichtungsmodus auf manuelle Belichtung ein (eine andere Einstellung als ISO AUTO wird für die ISO-Empfindlichkeit empfohlen), und stellen Sie die Verschlusszeit auf den längeren der folgenden Werte oder länger ein:
	- $-1/200$  Sekunden
	- Vom Blitzgerät empfohlene Verschlusszeit.
- Verwenden Sie Blitzgeräte mit einer Synchronspannung von maximal 400 V.
- Schalten Sie das mit dem Synchronkabel verbundene Blitzgerät aus, wenn Sie das Synchronkabel an den Anschluss (Blitzsynchronisierung) anschließen. Anderenfalls kann das Blitzgerät beim Anschließen des Synchronkabels einen Blitz auslösen.
- Die Leistungsstufe des Blitzgerätes ist auf volle Leistung eingestellt. [Blitzkompens.] kann nicht eingestellt werden.
- Die automatische Weißabgleichfunktion wird nicht empfohlen. Verwenden Sie die benutzerdefinierte Weißabgleichfunktion, um einen genaueren Weißabgleich zu erzielen.
- Wenn ein Blitzgerät an die Buchse ↓ (Blitzsynchronisierung) angeschlossen ist, erscheint die Blitzanzeige nicht.

#### **Verwandtes Thema**

- [Manuelle Belichtung](#page-168-0)
- **[Anzeige Live-View](#page-325-0)**
- [Blitzkompens.](#page-232-0)

**1**

<span id="page-240-0"></span>Digitalkamera mit Wechselobjektiv ILCE-7RM4A α7RIV

# **Filmaufnahme**

Sie können Filme durch Drücken der Taste MOVIE (Film) aufnehmen.

### **Drücken Sie die Taste MOVIE, um die Aufnahme zu starten.**

Da [MOVIE-Taste] in der Standardeinstellung auf [Immer] eingestellt ist, können Filmaufnahmen von jedem Aufnahmemodus aus gestartet werden.

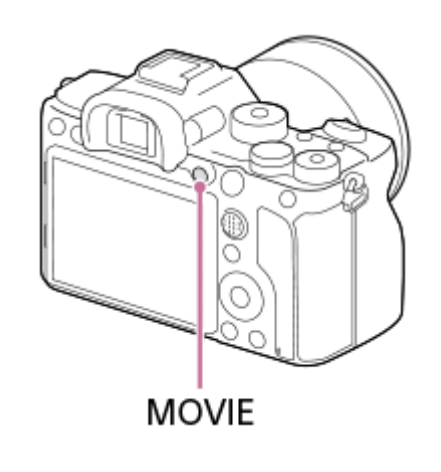

**2 Drücken Sie die Taste MOVIE erneut, um die Aufnahme zu stoppen.**

#### **Tipp**

- Sie können die Filmaufnahme-Start/Stopp-Funktion einer bevorzugten Taste zuweisen. MENU → (Kamera- einstlg.2) → [ BenutzerKey] → Weisen Sie [MOVIE] der bevorzugten Taste zu.
- Wenn Sie den Bereich, auf den fokussiert werden soll, angeben wollen, stellen Sie den Bereich mit [Fokusfeld] ein.
- Um den Fokus auf einem Gesicht zu halten, arrangieren Sie die Bildkomposition so, dass der Fokussierrahmen und der Gesichtserkennungsrahmen sich überlappen, oder setzen Sie [Fokusfeld] auf [Breit].
- Während der Filmaufnahme können Sie schnell fokussieren, indem Sie den Auslöser halb niederdrücken. (In manchen Fällen  $\alpha$ kann das Geräusch des Autofokusbetriebs aufgenommen werden.)
- Um Verschlusszeit und Blendenwert auf die gewünschten Einstellungen einzustellen, setzen Sie den Aufnahmemodus auf  $\Box$ (Film), und wählen Sie den gewünschten Belichtungsmodus aus.
- Ein Symbol, das anzeigt, dass Daten geschrieben werden, wird nach der Aufnahme angezeigt. Nehmen Sie nicht die Speicherkarte heraus, während das Symbol angezeigt wird.
- Die folgenden Einstellungen für Standbildaufnahmen werden auf Filmaufnahmen angewendet:
	- Weißabgleich
	- Kreativmodus
	- Messmodus
	- Ges/AugPrio. bei AF
	- GesPrior b. M-Mess.
	- $=$  Dynamikb.Opt.
	- Objektivkomp.
- Sie können die Einstellungen für ISO-Empfindlichkeit, Belichtungskorrektur und Fokusfeld während der Aufnahme von Filmen ändern.

Während der Filmaufnahme kann das aufgezeichnete Bild ohne die Aufnahmeinformationsanzeige ausgegeben werden, indem [HDMI-Infoanzeige] auf [Aus] eingestellt wird.

#### **Hinweis**

- Während der Filmaufnahme werden u. U. die Betriebsgeräusche des Objektivs und des Produkts aufgenommen. Sie können den Ton abschalten. Wählen Sie dazu MENU → (Kamera- einstlg.2) → [Audioaufnahme] → [Aus].
- Während der Aufnahme kann je nach der vorliegenden Situation das Geräusch der Schulterriemenhaken (Dreieckhaken) aufgezeichnet werden.
- Um bei Verwendung eines Motorzoomobjektivs zu verhindern, dass die Betriebsgeräusche des Zoomrings während der Filmaufnahme aufgezeichnet werden, empfehlen wir, bei Filmaufnahmen den Zoomhebel zu benutzen. Legen Sie Ihren Finger zur Betätigung des Zoomhebels leicht auf den Hebel, und betätigen Sie ihn nicht ruckartig.
- Bei ununterbrochener Filmaufnahme tendiert die Temperatur der Kamera zum Ansteigen, und die Kamera kann sich warm anfühlen. Dies ist keine Funktionsstörung. Außerdem kann die Meldung [Kamera zu warm. Abkühlen lassen.] erscheinen. Schalten Sie in diesem Fall die Stromversorgung aus, lassen Sie die Kamera abkühlen, und warten Sie, bis sie wieder aufnahmebereit ist.
- Wenn das Symbol [ $\Box$ ] erscheint, ist die Temperatur der Kamera gestiegen. Schalten Sie die Stromversorgung aus, lassen Sie die Kamera abkühlen, und warten Sie, bis sie wieder aufnahmebereit ist.
- Angaben zur Daueraufnahmezeit einer Filmaufnahme finden Sie unter "Aufnehmbare Filmzeiten". Wenn die Filmaufnahme beendet ist, können Sie durch erneutes Drücken der Taste MOVIE einen weiteren Film aufnehmen. Zum Schutz des Produkts kann die Aufnahme abhängig von der Temperatur des Produkts oder des Akkus abgebrochen werden.
- Wenn der Moduswahlknopf auf  $\pm\frac{1}{2}$  (Film) oder  $S\&Q$  gestellt wird, oder wenn Sie Filme aufnehmen, können Sie nicht [Tracking] für [Fokusfeld] wählen.
- Bei Filmaufnahme im Modus [Programmautomatik] werden Blendenwert und Verschlusszeit automatisch eingestellt und können nicht verändert werden. Aus diesem Grund kann die Verschlusszeit in einer hellen Umgebung kurz werden, und die Bewegung des Motivs wird u. U. nicht ruckfrei aufgezeichnet. Durch Ändern des Belichtungsmodus und Einstellen des Blendenwerts und der Verschlusszeit kann die Bewegung des Motivs ruckfrei aufgezeichnet werden.
- Bei Filmaufnahmen sind ISO-Werte zwischen ISO 100 und ISO 32000 verfügbar. Wird der ISO-Wert auf einen höheren Wert als ISO 32000 eingestellt, so wird die Einstellung automatisch auf ISO 32000 umgeschaltet. Wenn Sie die Filmaufnahme beenden, wird der ISO-Wert auf die ursprüngliche Einstellung zurückgesetzt.
- Im Filmaufnahmemodus kann die ISO-Empfindlichkeit von ISO 100 bis ISO 32000 ausgewählt werden. Wird der ISO-Wert auf einen niedrigeren Wert als ISO 100 eingestellt, so wird die Einstellung automatisch auf ISO 100 umgeschaltet. Wenn Sie die Filmaufnahme beenden, wird der ISO-Wert auf die ursprüngliche Einstellung zurückgesetzt.
- In den folgenden Situationen ist die Gesichts-/Augenerkennung nicht verfügbar.
	- Wenn [ $\Box$ ] Dateiformat] auf [XAVC S 4K], [ $\Box$ ] Aufnahmeeinstlg] auf [30p 100M]/[25p 100M] oder [30p 60M]/[25p 60M] und [ 4K-Ausg.Auswahl] auf [Speicherkarte+HDMI] eingestellt ist
- Wenn Sie die Kamera während der Filmaufnahme mit niedriger ISO-Empfindlichkeit auf eine äußerst starke Lichtquelle richten, kann der Spitzlichtbereich im Bild als schwarzer Bereich aufgezeichnet werden.
- Wenn der Anzeigemodus des Monitors auf [Für Sucher] eingestellt ist, wird der Anzeigemodus bei Beginn der Filmaufnahme auf [Alle Infos anz.] umgeschaltet.
- Verwenden Sie PlayMemories Home, um XAVC S-Filme und AVCHD-Filme zu einem Computer zu importieren.

#### **Verwandtes Thema**

- [MOVIE-Taste](#page-270-0)
- **[Film mit Verschluss](#page-243-0)**
- [Dateiformat \(Film\)](#page-245-0)
- [Aufnehmbare Filmzeiten](#page-704-0)
- [Zuweisen von häufig benutzten Funktionen zu Tasten \(BenutzerKey\)](#page-36-0)
- [Fokusfeld](#page-87-0)

# <span id="page-243-0"></span>**Film mit Verschluss**

Zum Starten oder Stoppen von Filmaufnahmen können Sie den Auslöser benutzen, der größer und einfacher zu drücken ist als die Taste MOVIE (Film).

**1 MENU → (Kamera- einstlg.2) → [Film mit Verschluss] → gewünschte Einstellung.**

# **Menüpostendetails**

#### **Ein:**

Ermöglicht Filmaufnahme mit dem Auslöser, wenn der Aufnahmemodus auf [Film] oder [Zeitlupe&Zeitraffer] eingestellt ist.

#### **Aus:**

Deaktiviert Filmaufnahme mit dem Auslöser.

#### **Tipp**

- Selbst wenn [Film mit Verschluss] auf [Ein] eingestellt ist, können Sie Filmaufnahmen dennoch mit der Taste MOVIE starten oder stoppen.
- Wenn [Film mit Verschluss] auf [Ein] eingestellt ist, können Sie den Auslöser benutzen, um Filmaufnahmen auf einem externen Aufnahme-/Wiedergabegerät mithilfe von [FT] REC-Steuerung] zu starten oder zu stoppen.

#### **Hinweis**

Wenn [Film mit Verschluss] auf [Ein] eingestellt ist, kann nicht fokussiert werden, indem der Auslöser während der Filmaufnahme halb niedergedrückt wird.

### **Verwandtes Thema**

[Filmaufnahme](#page-240-0)

<span id="page-244-0"></span>[Hilfe](#page-0-0)

Digitalkamera mit Wechselobjektiv ILCE-7RM4A α7RIV

# **Filmaufnahmeformate**

Die folgenden Filmaufnahmeformate sind mit dieser Kamera verfügbar.

# **Was ist XAVC S?**

Filme werden in High Definition, wie z. B. 4K, aufgezeichnet, indem sie mit Hilfe des MPEG-4 AVC/H.264-Codecs in MP4-Filme umgewandelt werden. MPEG-4 AVC/H.264 ist in der Lage, Bilder mit hoher Effizienz zu komprimieren. Dadurch können Sie hochwertige Bilder aufzeichnen, während die Datenmenge verkleinert wird.

# **XAVC S/AVCHD-Aufnahmeformat**

### **XAVC S 4K:**

Bitrate: Ca. 100 Mbps oder ca. 60 Mbps Filme werden in 4K-Auflösung (3840×2160) aufgezeichnet.

### **XAVC S HD:**

Bitrate: Ca. 100 Mbps, ca. 60 Mbps, ca. 50 Mbps, ca. 25 Mbps oder ca. 16 Mbps

Filme werden in klarerer Qualität als AVCHD mit größeren Datenmengen aufgezeichnet.

### **AVCHD:**

Bitrate: Ca. 24 Mbps (maximal) oder ca. 17 Mbps (Durchschnitt)

Das AVCHD-Format besitzt einen hohen Kompatibilitätsgrad mit Speichergeräten außer Computern.

Bitrate ist die innerhalb einer gegebenen Zeitspanne verarbeitete Datenmenge.

### **Verwandtes Thema**

- [Dateiformat \(Film\)](#page-245-0)
- [Aufnahmeeinstlg \(Film\)](#page-246-0)
- [AVCHD-Format](#page-707-0)

# <span id="page-245-0"></span>**Dateiformat (Film)**

Auswahl des Filmdateiformats.

**1 MENU → (Kamera- einstlg.2) → [ Dateiformat] → gewünschte Einstellung.**

# **Menüpostendetails**

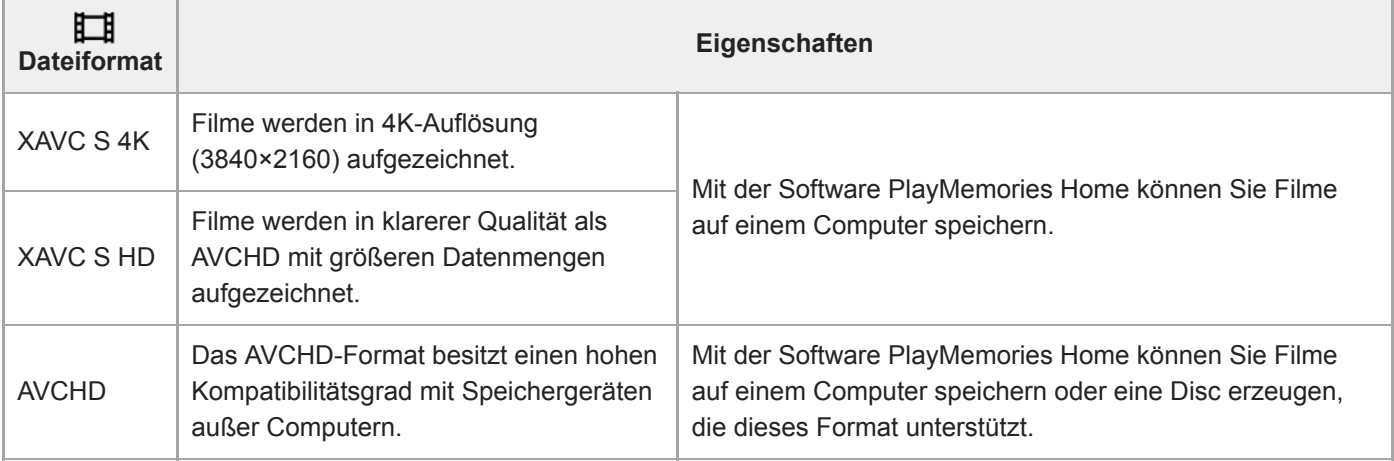

### **Hinweis**

- Wenn [ $\Box$ ] Dateiformat] auf [AVCHD] gesetzt wird, wird die Dateigröße von Filmen auf ca. 2 GB begrenzt. Wenn die Filmdateigröße ca. 2 GB während der Aufnahme erreicht, wird automatisch eine neue Filmdatei erzeugt.
- Bei XAVC S 4K-Filmaufnahmen mit der Einstellung [APS-C/Super 35mm] auf [Auto] wird der Bildwinkel enger. Wenn während einer XAVC S 4K-Filmaufnahme [ $\Box$ ] Aufnahmeeinstlg] auf [25p 100M], [25p 60M], [24p 100M]\* oder [24p 60M]\* eingestellt ist, entspricht der Bildwinkel etwa dem 1,6-fachen der auf dem Objektiv angegebenen Brennweite. Wenn während einer XAVC S 4K-Filmaufnahme [ $\sharp$ ] Aufnahmeeinstlg] auf [30p 100M] oder [30p 60M] eingestellt ist, entspricht der Bildwinkel etwa dem 1,8fachen der auf dem Objektiv angegebenen Brennweite.
	- Nur bei Einstellung von [NTSC/PAL-Auswahl] auf NTSC

# <span id="page-246-0"></span>**Aufnahmeeinstlg (Film)**

Damit wählen Sie die Bildfrequenz und Bitrate für Filmaufnahme.

#### **MENU → (Kamera- einstlg.2) → [ Aufnahmeeinstlg] → gewünschte Einstellung. 1**

Je höher die Bitrate ist, desto höher ist die Bildqualität.

### **Menüpostendetails**

# **Bei Einstellung von [ Dateiformat] auf [XAVC S 4K]**

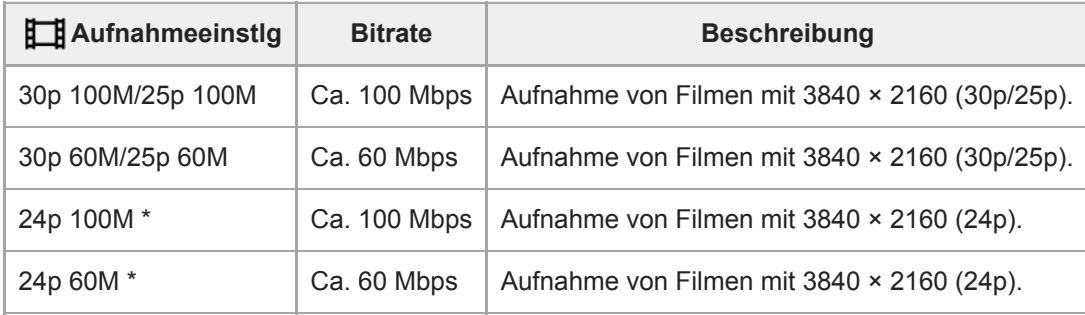

\* Nur bei Einstellung von [NTSC/PAL-Auswahl] auf NTSC

# **Bei Einstellung von [ Dateiformat] auf [XAVC S HD]**

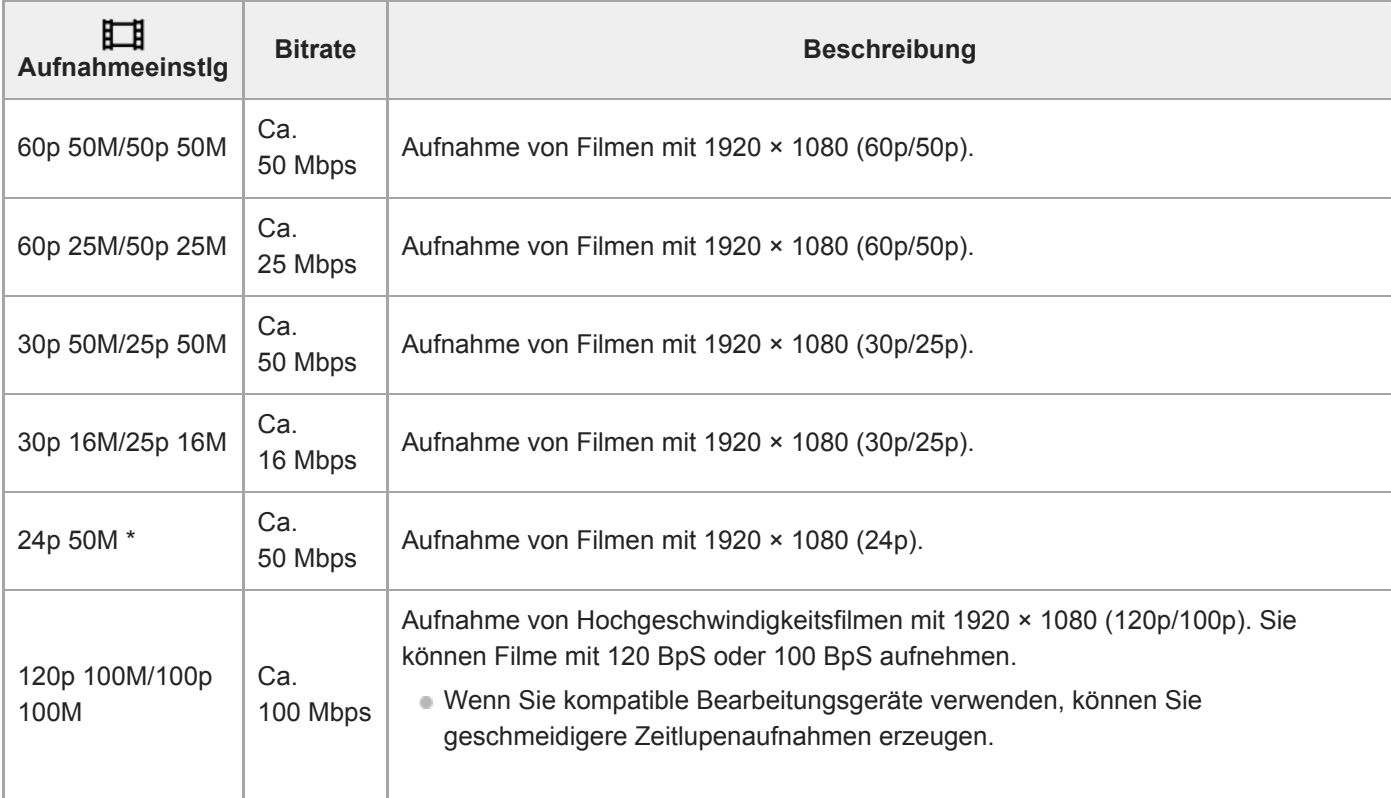

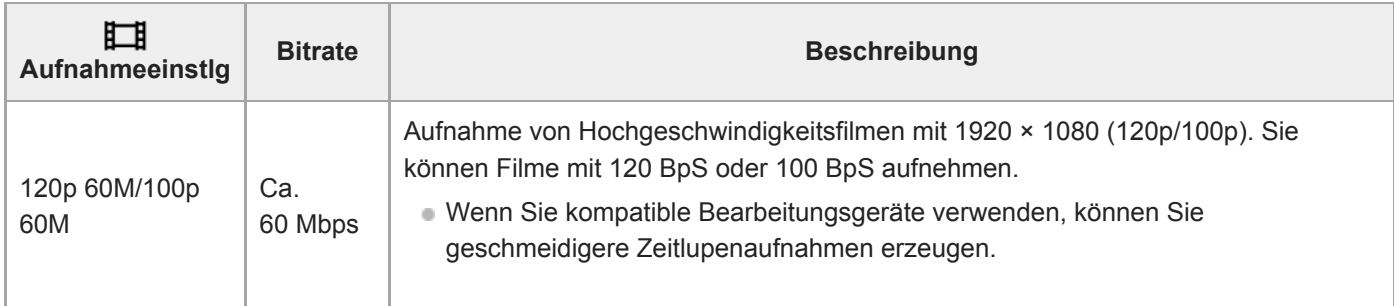

Nur bei Einstellung von [NTSC/PAL-Auswahl] auf NTSC

# **Bei Einstellung von [ Dateiformat] auf [AVCHD]**

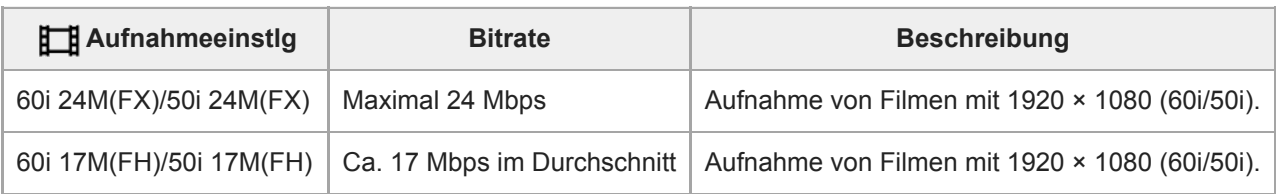

### **Hinweis**

- Das Erzeugen einer AVCHD-Aufnahmedisc von Filmen, die mit [60i 24M(FX)]/[50i 24M(FX)] als [HH] Aufnahmeeinstlg] aufgenommen wurden, dauert lange, weil die Bildqualität der Filme umgewandelt wird. Wenn Sie Filme ohne Umwandlung speichern wollen, verwenden Sie eine Blu-ray-Disc.
- [120p]/[100p] kann für die folgenden Einstellungen nicht gewählt werden.
	- [Intelligente Auto.]
- Bei XAVC S 4K-Filmaufnahmen mit der Einstellung [APS-C/Super 35mm] auf [Auto] wird der Bildwinkel enger. Wenn während einer XAVC S 4K-Filmaufnahme [ $\Box$ ] Aufnahmeeinstlg] auf [25p 100M], [25p 60M], [24p 100M]\* oder [24p 60M]\* eingestellt ist, entspricht der Bildwinkel etwa dem 1,6-fachen der auf dem Objektiv angegebenen Brennweite. Wenn während einer XAVC S 4K-Filmaufnahme [ $\Box$ ] Aufnahmeeinstig] auf [30p 100M] oder [30p 60M] eingestellt ist, entspricht der Bildwinkel etwa dem 1,8fachen der auf dem Objektiv angegebenen Brennweite.
	- Nur bei Einstellung von [NTSC/PAL-Auswahl] auf NTSC

#### **Verwandtes Thema**

[APS-C/Super 35mm](#page-158-0)

**2**

**3**

**4**

Digitalkamera mit Wechselobjektiv ILCE-7RM4A α7RIV

# **Zeitl.&-rafferEinst.**

Sie können einen Moment festhalten, der mit bloßem Auge nicht erfasst werden kann (Zeitlupenaufnahme), oder eine sich über einen langen Zeitraum erstreckende Erscheinung in einem komprimierten Film aufzeichnen (Zeitrafferaufnahme). Sie können beispielsweise eine intensive Sportszene aufzeichnen, den Augenblick, in dem ein Vogel flügge wird, eine blühende Blume und eine sich wandelnde Ansicht von Wolken oder eines Sternenhimmels. Der Ton wird nicht aufgezeichnet.

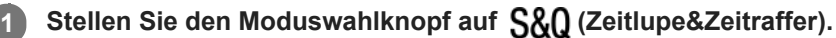

Wählen Sie MENU → (Kamera- einstlg.2) → [ Sad Belicht.modus] → und wählen Sie die gewünschte Einstellung von Zeitlupe/Zeitraffer ( S<sub>80</sub>) Programmautom., S<sub>80</sub>) Blendenpriorität, S<sub>80</sub>) Zeitpriorität oder  **Manuelle Belicht.).**

**Wählen Sie MENU→ (Kamera- einstlg.2)→[ Zeitl.&-rafferEinst.], und wählen Sie die gewünschten** Einstellungen für [  $\frac{800}{100}$  Aufnahmeeinstig] und [  $\frac{800}{100}$  Bildfrequenz].

**Drücken Sie die Taste MOVIE (Film), um die Aufnahme zu starten.**

Drücken Sie die Taste MOVIE erneut, um die Aufnahme zu stoppen.

# **Menüpostendetails**

# **Aufnahmeeinstlg:**

Damit wählen Sie die Bildfrequenz des Films.

# **Bildfrequenz:**

Damit wählen Sie die Bildfrequenz der Aufnahme.

# **Wiedergabegeschwindigkeit**

Die Wiedergabegeschwindigkeit schwankt wie folgt abhängig von den für [ San Aufnahmeeinstlg] und [ San Bildfrequenz] zugewiesenen Werten.

# **Bei Einstellung von [NTSC/PAL-Auswahl] auf NTSC**

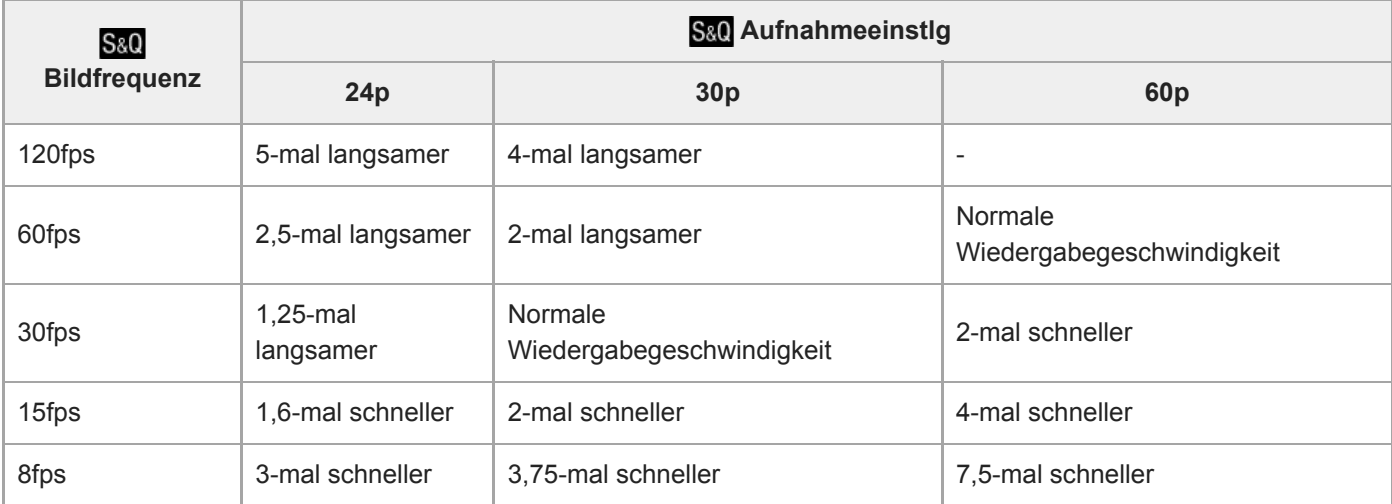

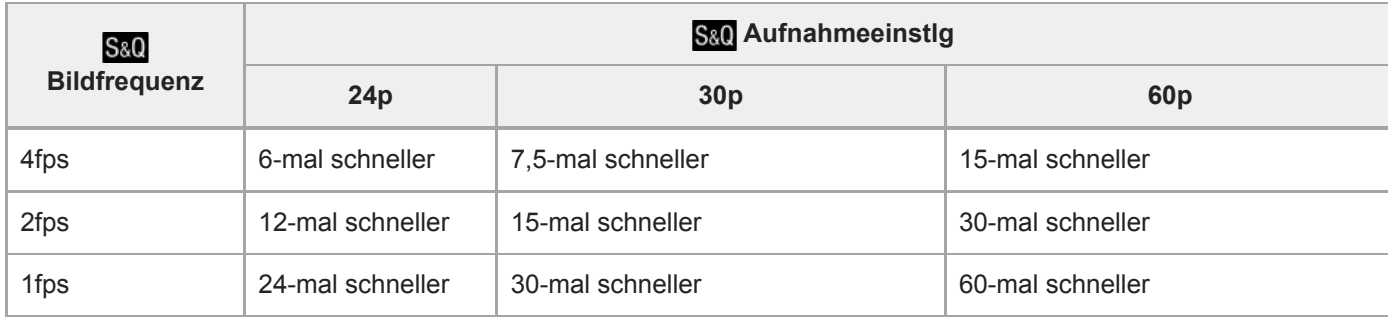

# **Bei Einstellung von [NTSC/PAL-Auswahl] auf PAL**

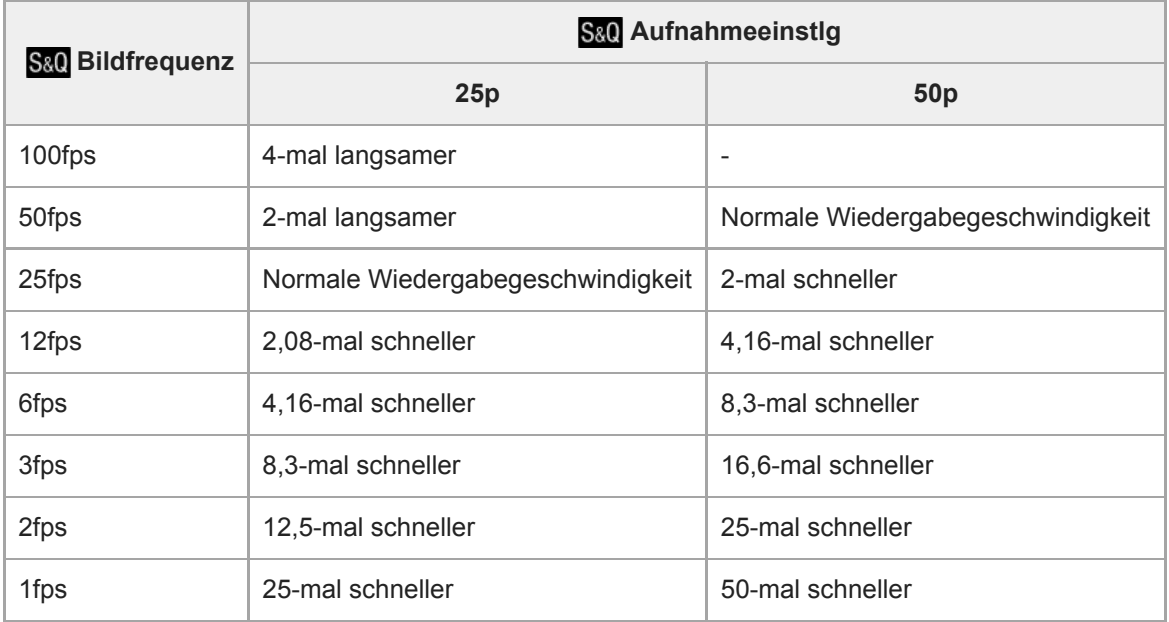

Wenn [ S& 0 Bildfrequenz] auf [120fps]/[100fps] eingestellt wird, können Sie [ S& 0 Aufnahmeeinstlg] nicht auf [60p]/[50p] einstellen.

### **Hinweis**

- Bei Zeitlupenaufnahme wird die Verschlusszeit kürzer, und Sie sind eventuell nicht in der Lage, die korrekte Belichtung zu erhalten. Wenn dies eintritt, verringern Sie den Blendenwert, oder stellen Sie die ISO-Empfindlichkeit auf einen höheren Wert ein.
- Für eine Schätzung der verfügbaren Aufnahmezeit nehmen Sie auf "Aufnehmbare Filmzeiten" Bezug.
- Die Bitrate eines aufgezeichneten Films ist je nach den Einstellungen für [ San Bildfrequenz] und [ San Aufnahmeeinstlg] unterschiedlich.
- Der Film wird im XAVC S HD-Format aufgezeichnet.
- Während der Zeitlupen-/Zeitrafferaufnahme sind die folgenden Funktionen nicht verfügbar.
	- [TC Run] unter [TC/UB-Einstlg.]
	- [ TC-Ausgabe] unter [HDMI-Einstellungen]
	- $-$ [ $\Box$ ] 4K-Ausg.Auswahl]

#### **Verwandtes Thema**

- [Zeitlupe&Zeitraffer: Belicht.modus](#page-173-0)
- [Aufnehmbare Filmzeiten](#page-704-0)

# **Proxy-Aufnahme**

Damit wird festgelegt, ob bei der Aufnahme von XAVC S-Filmen gleichzeitig Proxy-Filme mit niedriger Bitrate aufgezeichnet werden. Da Proxy-Filme eine kleine Dateigröße haben, eignen sie sich für die Übertragung zu Smartphones oder zum Hochladen auf Websites.

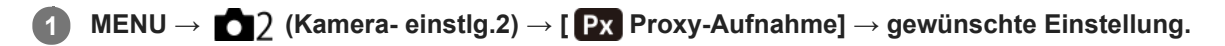

# **Menüpostendetails**

### **Ein :**

Proxy-Filme werden gleichzeitig aufgezeichnet.

### **Aus :**

Proxy-Filme werden nicht aufgezeichnet.

### **Tipp**

- Proxy-Filme werden im Format XAVC S HD (1280 × 720) mit 9 Mbps aufgezeichnet. Die Bildfrequenz des Proxy-Films ist die gleiche wie die des Originalfilms.
- Proxy-Filme werden nicht auf dem Wiedergabebildschirm (Einzelbild-Wiedergabebildschirm oder Bildindex-Ansicht) angezeigt. Px wird über Filmen angezeigt, für die ein Proxy-Film gleichzeitig aufgezeichnet wurde.

#### **Hinweis**

- **Proxy-Filme können nicht auf dieser Kamera wiedergegeben werden.**
- **Proxy-Aufnahme ist in den folgenden Situationen nicht verfügbar.** 
	- Bei Einstellung von [H] Dateiformat] auf [AVCHD]
	- Bei Einstellung von [ $\frac{1}{2}$ ] Dateiformat] auf [XAVC S HD] und von [ $\frac{1}{2}$ ] Aufnahmeeinstlg] auf [120p]/[100p]
- Beim Löschen/Schützen von Filmen, die Proxy-Filme aufweisen, werden sowohl der Originalfilm als auch der Proxy-Film gelöscht/geschützt. Es ist nicht möglich, nur Originalfilme oder Proxy-Filme zu löschen/schützen.
- Filme können nicht auf dieser Kamera bearbeitet werden.

### **Verwandtes Thema**

- [An SmartpSend.-Fkt.: Sendeziel \(Proxy-Filme\)](#page-384-0)
- [Filmaufnahmeformate](#page-244-0)
- [Wiedergeben von Bildern auf der Bildindex-Ansicht \(Bildindex\)](#page-285-0)
- [Verwendbare Speicherkarten](#page-68-0)

# **Audioaufnahme**

Damit bestimmen Sie, ob Ton während einer Filmaufnahme aufgezeichnet wird. Wählen Sie [Aus], um zu vermeiden, dass die Betriebsgeräusche des Objektivs und der Kamera aufgenommen werden.

**1 MENU → (Kamera- einstlg.2) → [Audioaufnahme] → gewünschte Einstellung.**

# **Menüpostendetails**

**Ein:** Der Ton wird aufgezeichnet (Stereo). **Aus:** Der Ton wird nicht aufgezeichnet.
# **Tonpegelanzeige**

Damit bestimmen Sie, ob der Audiopegel auf dem Bildschirm angezeigt wird oder nicht.

**1 MENU → (Kamera- einstlg.2) → [Tonpegelanzeige] → gewünschte Einstellung.**

# **Menüpostendetails**

#### **Ein:**

Der Audiopegel wird angezeigt.

#### **Aus:**

Der Audiopegel wird nicht angezeigt.

#### **Hinweis**

- In den folgenden Situationen wird der Audiopegel nicht angezeigt:
	- Bei Einstellung von [Audioaufnahme] auf [Aus].
	- Bei Einstellung von DISP (Anzeige-Einstellung) auf [Daten n. anz.].
	- Während Zeitlupen-/Zeitrafferaufnahme

Der Audiopegel wird auch während der Aufnahmebereitschaft im Filmaufnahmemodus angezeigt.

# **Tonaufnahmepegel**

Sie können den Tonaufnahmepegel bei gleichzeitiger Überwachung des Pegelmessers einstellen.

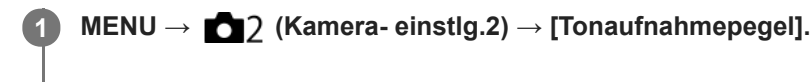

**2 Wählen Sie den gewünschten Pegel aus, indem Sie die rechte/linke Seite des Einstellrads drücken.**

## **Menüpostendetails**

#### **+:**

Der Tonaufnahmepegel wird angehoben.

**-:**

Der Tonaufnahmepegel wird abgesenkt.

### **Zurücksetzen:**

Der Tonaufnahmepegel wird auf die Standardeinstellung zurückgesetzt.

#### **Tipp**

Wenn Sie Tonfilme mit hoher Lautstärke aufnehmen, stellen Sie [Tonaufnahmepegel] auf einen niedrigeren Tonpegel ein. Dadurch sind Sie in der Lage, einen realistischeren Ton aufzuzeichnen. Wenn Sie Tonfilme mit niedrigerer Lautstärke aufnehmen, stellen Sie [Tonaufnahmepegel] auf einen höheren Tonpegel ein, damit der Ton besser hörbar ist.

## **Hinweis**

- Der Begrenzer ist immer in Betrieb, ohne Rücksicht auf die Einstellungen von [Tonaufnahmepegel].
- [Tonaufnahmepegel] ist nur verfügbar, wenn der Aufnahmemodus auf Filmmodus eingestellt wird.
- [Tonaufnahmepegel] ist während Zeitlupen-/Zeitrafferaufnahme nicht verfügbar.
- Die Einstellungen für [Tonaufnahmepegel] gelten sowohl für das interne Mikrofon als auch das Eingangssignal der Buchse (Mikrofon).

# **Tonausgabe-Timing**

Sie können Echounterdrückung während der Tonkontrolle aktivieren und unerwünschte Abweichungen zwischen Bild und Ton während der HDMI-Ausgabe verhindern.

**1 MENU → (Kamera- einstlg.2) → [Tonausgabe-Timing] → gewünschte Einstellung.**

# **Menüpostendetails**

### **Live:**

Der Ton wird ohne Verzögerung ausgegeben. Wählen Sie diese Einstellung, wenn Tonabweichung ein Problem während der Mithörkontrolle darstellt.

#### **Lippen-Synchro:**

Ton und Bild werden synchron ausgegeben. Wählen Sie diese Einstellung, um unerwünschte Abweichungen zwischen Video und Audio zu verhindern.

#### **Hinweis**

Die Verwendung eines externen Mikrofons kann zu einer leichten Verzögerung führen. Einzelheiten entnehmen Sie bitte der Bedienungsanleitung des Mikrofons.

# **Windgeräuschreduz.**

Damit wird festgelegt, ob das Windgeräusch durch Abschalten der tiefen Frequenzen des über das eingebaute Mikrofon eingegebenen Tons reduziert wird oder nicht.

**1 MENU → (Kamera- einstlg.2) → [Windgeräuschreduz.] → gewünschte Einstellung.**

## **Menüpostendetails**

#### **Ein:**

Das Windgeräusch wird reduziert.

#### **Aus:**

Das Windgeräusch wird nicht reduziert.

## **Hinweis**

- Wird dieses Element auf [Ein] eingestellt, wenn der Wind nicht stark genug bläst, kann dies dazu führen, dass der normale Ton mit zu geringer Lautstärke aufgenommen wird.
- Bei Verwendung eines externen Mikrofons (getrennt erhältlich) ist [Windgeräuschreduz.] unwirksam.

# <span id="page-256-0"></span>**Fotoprofil**

Ermöglicht eine Änderung der Einstellungen für Farbe, Abstufung usw.

# **Anpassen des Bildprofils**

**Mitte drücken.**

Sie können die Bildqualität anpassen, indem Sie solche Bildprofilposten wie [Gamma] und [Details] einstellen. Schließen Sie die Kamera zur Einstellung dieser Parameter an ein Fernsehgerät oder einen Monitor an, und nehmen Sie die Einstellungen vor, während Sie das Bild auf dem Bildschirm beobachten.

**1 MENU → (Kamera- einstlg.1) → [Fotoprofil] → zu änderndes Profil. Rufen Sie die Index-Ansicht des jeweiligen Postens auf, indem Sie die rechte Seite des Einstellrads drücken. 2 3 Wählen Sie den zu ändern Posten durch Drücken der oberen/unteren Seite des Einstellrads aus. Wählen Sie den gewünschten Wert aus, indem Sie die obere/untere Seite des Einstellrads und dann die 4**

## **Verwendung der Voreinstellung des Bildprofils**

Die Standardeinstellungen [PP1] bis [PP10] für Filme sind auf der Basis verschiedener Aufnahmebedingungen in der Kamera vorprogrammiert worden.

MENU  $\rightarrow$  1 (Kamera- einstlg.1)  $\rightarrow$  [Fotoprofil]  $\rightarrow$  gewünschte Einstellung.

## **PP1:**

Beispiel-Einstellung unter Verwendung von [Movie] Gamma.

#### **PP2:**

Beispiel-Einstellung unter Verwendung von [Still] Gamma.

#### **PP3:**

Beispiel-Einstellung eines natürlichen Farbtons unter Verwendung von [ITU709] Gamma.

# **PP4:**

Beispiel-Einstellung eines Farbtons, der dem Standard ITU709 getreu ist.

# **PP5:**

Beispiel-Einstellung unter Verwendung von [Cine1] Gamma.

# **PP6:**

Beispiel-Einstellung unter Verwendung von [Cine2] Gamma.

## **PP7:**

Beispiel-Einstellung unter Verwendung von [S-Log2] Gamma.

## **PP8:**

Beispieleinstellung mit [S-Log3] Gamma und [S-Gamut3.Cine] unter [Farbmodus].

# **PP9:**

Beispieleinstellung mit [S-Log3] Gamma und [S-Gamut3] unter [Farbmodus].

## **PP10:**

Beispiel-Einstellung für HDR-Filmaufnahmen mit [HLG2] Gamma.

## **HDR-Filmaufnahmen**

Die Kamera kann HDR-Filme aufnehmen, wenn im Bildprofil ein Gamma von [HLG], [HLG1] bis [HLG3] ausgewählt ist. Die Bildprofil-Voreinstellung [PP10] ist ein Beispiel für HDR-Aufnahmen. Filme, die mit [PP10] aufgenommen werden, können bei der Wiedergabe auf einem Fernsehgerät, das Hybrid Log-Gamma (HLG) unterstützt, mit einem größeren Helligkeitsumfang als gewöhnlich wiedergegeben werden. Auf diese Weise können selbst Szenen mit einem großen Helligkeitsumfang getreu aufgezeichnet und wiedergegeben werden, ohne unter- oder überbelichtet zu wirken. HLG wird bei der Produktion von HDR-Fernsehprogrammen verwendet und ist im internationalen Videostandard ITU-R BT.2100 definiert.

## **Posten des Bildprofils**

## **Schwarzpegel**

Damit wird der Schwarzwert eingestellt. (–15 bis +15)

## **Gamma**

Damit wird eine Gammakurve ausgewählt.

Movie: Standard-Gammakurve für Filme

Still: Standard-Gammakurve für Standbilder

Cine1: Schwächt den Kontrast in dunklen Bildanteilen ab und betont die Abstufung in hellen Bildanteilen, um einen entspannten Farbfilm zu erzeugen. (entspricht HG4609G33)

Cine2: Ist [Cine1] ähnlich, wurde aber für Bearbeitung mit einem Videosignal von bis zu 100 % optimiert. (entspricht HG4600G30)

Cine3: Liefert einen stärkeren Kontrast von Licht und Schatten als [Cine1], und verstärkt die Abstufung in Schwarz.

Cine4: Liefert einen stärkeren Kontrast in dunklen Bildanteilen als [Cine3].

ITU709: Gammakurve, die ITU709 entspricht.

ITU709(800%): Gammakurve zur Bekräftigung von Szenen auf der Annahme, dass mit [S-Log2] oder [S-Log3] aufgenommen wird.

S-Log2: Gammakurve für [S-Log2]. Diese Einstellung basiert auf der Annahme, dass das Bild nach der Aufnahme weiterverarbeitet wird.

S-Log3: Gammakurve für [S-Log3] mit Merkmalen, die dem analogen Film nahe kommen. Diese Einstellung basiert auf der Annahme, dass das Bild nach der Aufnahme weiterverarbeitet wird.

HLG: Gammakurve für HDR-Aufnahme. Entspricht dem HDR-Videostandard Hybrid Log-Gamma, ITU-R BT.2100.

HLG1: Gammakurve für HDR-Aufnahme. Legt den Schwerpunkt auf Rauschminderung. Die Aufnahme ist jedoch auf einen kleineren Dynamikbereich als mit [HLG2] oder [HLG3] beschränkt.

HLG2: Gammakurve für HDR-Aufnahme. Bietet ein ausgewogenes Verhältnis zwischen Dynamikbereich und Rauschminderung.

HLG3: Gammakurve für HDR-Aufnahme. Größerer Dynamikbereich als [HLG2]. Das Rauschen kann sich jedoch erhöhen.

Mit [HLG1], [HLG2] und [HLG3] wird eine Gammakurve mit vergleichbaren Eigenschaften angewandt, jedoch jeweils eine andere Gewichtung zwischen Dynamikbereich und Rauschminderung. Die einzelnen Einstellungen unterscheiden sich beim maximalen Video-Ausgangspegel wie folgt: [HLG1]: ca. 87 %, [HLG2] : ca. 95 %, [HLG3] : ca. 100 %.

## **Schwarz-Gamma**

Korrigiert Gamma in Bereichen von geringer Intensität.

[Schwarz-Gamma] wird auf "0" fixiert und kann nicht geändert werden, wenn [Gamma] auf [HLG], [HLG1], [HLG2] oder [HLG3] eingestellt ist.

Bereich: Damit wird der Korrekturbereich ausgewählt. (Breit / Mittel / Schmal)

Stufe: Damit wird der Korrekturpegel festgelegt. (-7 (maximale Schwarzkomprimierung) bis +7 (maximale Schwarzdehnung))

# **Knie**

Damit werden Kniepunkt und Steigung für Videosignalkomprimierung festgelegt, um Überbelichtung zu verhindern, indem die Signale in Hochintensitätsbereichen des Motivs auf den Dynamikbereich Ihrer Kamera begrenzt werden. [Knie] ist bei Einstellung von [Modus] auf [Auto] deaktiviert, wenn [Gamma] auf [Still], [Cine1], [Cine2], [Cine3], [Cine4], [ITU709(800%)], [S-Log2], [S-Log3], [HLG], [HLG1], [HLG2] oder [HLG3] gesetzt wird. Zum Aktivieren von [Knie] setzen Sie [Modus] auf [Manuell].

Modus: Damit werden automatische/manuelle Einstellungen gewählt.

- Auto: Kniepunkt und Steigung werden automatisch eingestellt.
- Manuell: Kniepunkt und Steigung werden manuell eingestellt.

Autom. Einstellung: Einstellungen bei Wahl von [Auto] für [Modus ].

- Maximum: Damit wird der Maximalpunkt des Kniepunkts festgelegt. (90 % bis 100 %)
- Empfindlichkeit: Damit wird die Empfindlichkeit festgelegt. (Hoch / Mittel / Niedrig)

Manuelle Einstellung: Einstellungen bei Wahl von [Manuell] für [Modus].

- Punkt: Damit wird der Kniepunkt festgelegt. (75 % bis 105 %)
- Kurve: Damit wird die Knie-Steigung festgelegt. (-5 (sanft) bis +5 (steil))

# **Farbmodus**

Damit werden Art und Pegel von Farben festgelegt.

In [Farbmodus] sind nur [BT.2020] und [709] verfügbar, wenn [Gamma] auf [HLG], [HLG1], [HLG2] oder [HLG3] gesetzt wird.

Movie: Geeignete Farben bei Einstellung von [Gamma] auf [Movie].

Still: Geeignete Farben bei Einstellung von [Gamma] auf [Still].

Cinema: Geeignete Farben bei Einstellung von [Gamma] auf [Cine1] oder [Cine2].

Pro: Farbtöne, die der Standard-Bildqualität von Sony-Profikameras ähnlich sind (bei Kombination mit ITU709 Gamma)

ITU709-Matrix: Farben, die dem ITU709-Standard entsprechen (bei Kombination mit ITU709 Gamma)

Schwarz/Weiß: Damit wird die Farbsättigung für Schwarzweißaufnahme auf Null gesetzt.

S-Gamut: Diese Einstellung basiert auf der Annahme, dass die Bilder nach der Aufnahme weiterverarbeitet werden. Wird bei Einstellung von [Gamma] auf [S-Log2] verwendet.

S-Gamut3.Cine: Diese Einstellung basiert auf der Annahme, dass die Bilder nach der Aufnahme weiterverarbeitet werden. Wird bei Einstellung von [Gamma] auf [S-Log3] verwendet. Diese Einstellung ermöglicht Aufnahmen in einem Farbraum, der für Digitalkino leicht umgewandelt werden kann.

S-Gamut3: Diese Einstellung basiert auf der Annahme, dass die Bilder nach der Aufnahme weiterverarbeitet werden. Wird bei Einstellung von [Gamma] auf [S-Log3] verwendet. Diese Einstellung ermöglicht Aufnahme in einem breiten Farbraum.

BT.2020: Standardfarbton bei Einstellung von [Gamma] auf [HLG], [HLG1], [HLG2] oder [HLG3].

709: Farbton bei Einstellung von [Gamma] auf [HLG], [HLG1], [HLG2] oder [HLG3] und Filmaufnahmen mit HDTV-Color (BT.709).

# **Sättigung**

Damit wird die Farbsättigung festgelegt. (-32 bis +32)

# **Farbphase**

Damit wird die Farbphase festgelegt. (-7 bis +7)

# **Farbtiefe**

Damit wird die Farbtiefe für die jeweilige Farbphase festgelegt. Diese Funktion ist für chromatische Farben effektiver und für achromatische Farben weniger effektiv. Die Farbe sieht dunkler aus, je mehr der Einstellwert zur positiven Seite hin erhöht wird, und heller, je mehr der Wert zur negativen Seite hin erniedrigt wird. Diese Funktion ist selbst dann effektiv, wenn [Farbmodus] auf [Schwarz/Weiß] eingestellt wird.

[R] -7 (Hellrot) bis +7 (Dunkelrot)

[G] -7 (Hellgrün) bis +7 (Dunkelgrün)

- [B] -7 (Hellblau) bis +7 (Dunkelblau)
- [C] -7 (Hellcyan) bis +7 (Dunkelcyan)
- [M] -7 (Hellmagenta) bis +7 (Dunkelmagenta)
- [Y] -7 (Hellgelb) bis +7 (Dunkelgelb)

## **Details**

Damit werden Posten für [Details] festgelegt.

Stufe: Damit wird der [Details]-Pegel festgelegt. (-7 bis +7)

Einstell: Die folgenden Parameter können manuell ausgewählt werden.

- Modus: Damit wird automatische/manuelle Einstellung gewählt. (Auto (automatische Optimierung) / Manuell (Die Details werden manuell eingestellt.))
- V/H-Balance: Damit wird die vertikale (V) und horizontale (H) Balance von DETAIL festgelegt. (-2 (Verlagerung zur vertikalen (V) Seite) bis +2 (Verlagerung zur horizontalen (H) Seite))
- B/W-Balance: Damit wird die Balance für unteres DETAIL (B) und oberes DETAIL (W) gewählt. (Typ1 (Verlagerung zur unteren DETAIL (B)-Seite) bis Typ5 (Verlagerung zur oberen DETAIL (W)-Seite))
- Limit: Damit wird der Grenzpegel von [Details] festgelegt. (0 (Niedriger Grenzpegel: Begrenzung wahrscheinlich) bis 7 (Hoher Grenzpegel: Begrenzung unwahrscheinlich))
- Crispning: Damit wird der Crispening-Pegel festgelegt. (0 (flacher Crispening-Pegel) bis 7 (tiefer Crispening-Pegel))
- Spitzlichtdetails: Damit wird der [Details]-Pegel in Hochintensitätsbereichen festgelegt. (0 bis 4)

## **So kopieren Sie die Einstellungen zu einer anderen Bildprofilnummer**

Sie können die Einstellungen des Bildprofils zu einer anderen Bildprofilnummer kopieren.

MENU  $\rightarrow$  1 (Kamera- einstlg.1)  $\rightarrow$  [Fotoprofil]  $\rightarrow$  [Kopieren].

## **Zurücksetzen des Bildprofils auf die Standardeinstellung**

Sie können das Bildprofil auf die Standardeinstellung zurücksetzen. Sie können nicht alle Bildprofil-Einstellungen auf einmal zurücksetzen.

MENU  $\rightarrow$  1 (Kamera- einstig.1)  $\rightarrow$  [Fotoprofil]  $\rightarrow$  [Rückstellen].

#### **Hinweis**

- Da die Parameter für Filme und Standbilder gemeinsam genutzt werden, stellen Sie den Wert ein, wenn Sie den Aufnahmemodus wechseln.
- Wenn Sie RAW-Bilder mit Aufnahme-Einstellungen entwickeln, werden die folgenden Einstellungen nicht berücksichtigt:
	- Schwarzpegel
	- Schwarz-Gamma
	- $-Kn$ ie
	- $=$  Farbtiefe
- Wenn die [ $\Box$ ] Aufnahmeeinstlg] auf [120p 100M]/[100p 100M] oder [120p 60M]/[100p 60M] gesetzt ist, wird [Schwarz-Gamma] auf "0" fixiert und kann nicht eingestellt werden.
- Wenn Sie [Gamma] ändern, ändert sich der verfügbare ISO-Wert-Bereich.
- Abhängig von den Gamma-Einstellungen können dunkle Bildanteile stärkeres Rauschen aufweisen. Durch Einstellung der Objektivkompensation auf [Aus] lässt sich diese Situation eventuell verbessern.
- Bei Verwendung von S-Log2 oder S-Log3 Gamma wird das Rauschen im Vergleich zu anderen Gamma-Einstellungen stärker bemerkbar. Falls auch nach der Bildverarbeitung noch immer erhebliches Rauschen vorhanden ist, kann eventuell eine Verbesserung durch Aufnehmen mit einer helleren Einstellung erzielt werden. Der Dynamikbereich wird jedoch entsprechend schmäler, wenn mit einer helleren Einstellung aufgenommen wird. Wir empfehlen, das Bild im Voraus durch eine Testaufnahme zu überprüfen, wenn S-Log2 oder S-Log3 verwendet wird.
- Die Wahl von [ITU709(800%)], [S-Log2] oder [S-Log3] kann einen Fehler in der angepassten Weißabgleich-Einrichtung verursachen. Führen Sie in diesem Fall zuerst eine angepasste Einrichtung mit einer anderen Gamma-Einstellung als [ITU709(800%)], [S-Log2] oder [S-Log3] durch, und wählen Sie dann [ITU709(800%)], [S-Log2] oder [S-Log3] Gamma erneut.
- Die Wahl von [ITU709(800%)], [S-Log2] oder [S-Log3] deaktiviert die [Schwarzpegel]-Einstellung.
- Wenn Sie [Kurve] in [Manuelle Einstellung] unter [Knie] auf +5 setzen, wird [Knie] deaktiviert.

S-Gamut, S-Gamut3.Cine und S-Gamut3 sind Farbräume, die ausschließlich Sony vorbehalten sind. Die S-Gamut-Einstellung dieser Kamera unterstützt jedoch nicht den gesamten Farbraum von S-Gamut. Sie ist vielmehr eine Einstellung zur Realisierung einer Farbreproduktion, die S-Gamut entspricht.

## **Verwandtes Thema**

[Gamma-Anz.hilfe](#page-261-0)

# <span id="page-261-0"></span>**Gamma-Anz.hilfe**

Filme mit S-Log Gamma werden üblicherweise nach der Aufnahme verarbeitet, um Gebrauch von dem breiten Dynamikbereich zu machen.Filme mit HLG Gamma werden üblicherweise auf HDR-kompatiblen Monitoren wiedergegeben.Daher werden sie während der Aufnahme mit geringem Kontrast angezeigt und können schwierig zu überwachen sein. Sie können jedoch die Funktion [Gamma-Anz.hilfe] benutzen, um einen Kontrast zu reproduzieren, der dem der normalen Gammafunktion entspricht. Außerdem kann [Gamma-Anz.hilfe] ebenfalls angewendet werden, wenn Filme auf dem Monitor/Sucher der Kamera wiedergegeben werden.

**1 MENU → (Einstellung) → [Gamma-Anz.hilfe].**

**2 Wählen Sie die gewünschte Einstellung aus, indem Sie die obere/untere Seite des Einstellrads drücken.**

# **Menüpostendetails**

Assist Aus:

[Gamma-Anz.hilfe] wird nicht angewendet.

# **Assist Auto:**

Zeigt Filme mit einem [S-Log2→709(800%)]-Effekt an, wenn die in [Fotoprofil] eingestellte Gammafunktion [S-Log2] ist, und mit einem [S-Log3→709(800%)]-Effekt, wenn die Gammafunktion auf [S-Log3] eingestellt wird. Zeigt Filme mit einem [HLG(BT.2020)]-Effekt an, wenn die in [Fotoprofil] eingestellte Gammafunktion [HLG], [HLG1], [HLG2] oder [HLG3] ist, und [Farbmodus] wird auf [BT.2020] eingestellt.

Zeigt Filme mit einem [HLG(709)]-Effekt an, wenn die in [Fotoprofil] eingestellte Gammafunktion [HLG], [HLG1], [HLG2] oder [HLG3] ist, und [Farbmodus] wird auf [709] eingestellt.

# **S-Log2→709(800%):**

Zeigt Filme mit einem S-Log2 Gamma reproduzierenden Kontrast an, der ITU709 (800%) entspricht.

# **S-Log3→709(800%):**

Zeigt Filme mit einem S-Log3 Gamma reproduzierenden Kontrast an, der ITU709 (800%) entspricht.

# **Assist HLG(BT.2020):**

Zeigt Filme nach Einstellung der Bildqualität des Monitors oder Suchers an, wobei die Qualität nahezu identisch ist, als wenn Filme auf einem [HLG(BT.2020)]-kompatiblen Monitor angezeigt werden.

# **Assist HLG(709)**:

Zeigt Filme nach Einstellung der Bildqualität des Monitors oder Suchers an, wobei die Qualität nahezu identisch ist, als wenn Filme auf einem [HLG(709)]-kompatiblen Monitor angezeigt werden.

## **Hinweis**

- Filme im Format XAVC S 4K oder XAVC S HD mit der Gammafunktion [HLG], [HLG1], [HLG2] oder [HLG3] werden je nach dem Gammawert und dem Farbmodus des Films mit einem [HLG(BT.2020)]-Effekt oder [HLG(709)]-Effekt angezeigt. In anderen Situationen werden Filme entsprechend der Gammaeinstellung und Farbmoduseinstellung unter [Fotoprofil] angezeigt.
- [Gamma-Anz.hilfe] wird nicht auf Filme angewendet, wenn diese auf einem mit der Kamera verbundenen Fernsehgerät oder Monitor angezeigt werden.

[Fotoprofil](#page-256-0)

# **Auto. Lang.belich. (Film)**

Damit wird festgelegt, ob die Verschlusszeit während der Filmaufnahme automatisch eingestellt werden soll oder nicht, falls das Motiv dunkel ist.

**1 MENU → (Kamera- einstlg.2) → [ Auto. Lang.belich.] → gewünschte Einstellung.**

# **Menüpostendetails**

### **Ein:**

Langzeit-Automatik wird benutzt. Bei Aufnahme an dunklen Orten wird die Verschlusszeit automatisch verlängert. Durch Verwendung einer langen Verschlusszeit beim Aufnehmen an dunklen Orten können Sie Rauschen im Film reduzieren.

### **Aus:**

Verwenden Sie die Langverschlusszeit-Automatik nicht. Der aufgenommene Film ist dunkler als bei Einstellung auf [Ein], aber Filme werden mit weicheren Bewegungen und geringerer Objektunschärfe aufgenommen.

## **Hinweis**

- **EFF** Auto. Lang.belich.] ist in den folgenden Situationen unwirksam:
	- Während Zeitlupen-/Zeitrafferaufnahme
	- **Els** (Zeitpriorität)
	- **ENG** (Manuelle Belichtung)
	- Bei Einstellung von [ISO] auf eine andere Option als [ISO AUTO]

# **Anf.-Fokusvergr. (Film)**

Damit wird der anfängliche Vergrößerungsfaktor für [Fokusvergrößerung] im Filmaufnahmemodus festgelegt.

**1 MENU → (Kamera- einstlg.2) → [ Anf.-Fokusvergr.] → gewünschte Einstellung.**

# **Menüpostendetails**

**x1,0:**

Das Bild wird mit derselben Vergrößerung wie die des Aufnahmebildschirms angezeigt.

**x4,0:**

Ein 4,0-fach vergrößertes Bild wird angezeigt.

## **Verwandtes Thema**

[Fokusvergrößerung](#page-124-0)

# **AF Speed (Film)**

Sie können die Fokussiergeschwindigkeit umschalten, wenn Sie Autofokus im Filmmodus verwenden.

**1 MENU → (Kamera- einstlg.2) → [ AF Speed] → gewünschte Einstellung.**

# **Menüpostendetails**

## **Schnell:**

Setzt die AF-Antriebsgeschwindigkeit auf "schnell". Dieser Modus eignet sich zum Aufnehmen von lebhaften Szenen, wie z. B. beim Sport.

## **Normal:**

Setzt die AF-Antriebsgeschwindigkeit auf "normal".

### **Langsam:**

Setzt die AF-Antriebsgeschwindigkeit auf "langsam". Bei diesem Modus wechselt der Fokus reibungslos, wenn das zu fokussierende Motiv geändert wird.

# **AF-Verfolg.empf. (Film)**

Sie können die AF-Empfindlichkeit im Filmmodus einstellen.

**1 MENU → (Kamera- einstlg.2) → [ AF-Verfolg.empf.] → gewünschte Einstellung.**

# **Menüpostendetails**

### **Reaktionsfähig:**

Die AF-Empfindlichkeit wird auf "hoch" gesetzt. Dieser Modus ist praktisch bei Filmaufnahmen, in denen sich das Motiv schnell bewegt.

## **Standard:**

Die AF-Empfindlichkeit wird auf "normal" gesetzt. Dieser Modus ist praktisch, wenn sich Hindernisse vor dem Motiv befinden, oder an überfüllten Orten.

# **TC/UB-Einstlg.**

Die Timecode (TC)- und User Bit-(UB)-Informationen können als Zusatzdaten zu Filmen aufgezeichnet werden.

**1 MENU → (Einstellung) → [TC/UB-Einstlg.] → zu ändernder Einstellwert.**

# **Menüpostendetails**

### **TC/UB-Anz.einstlg:**

Damit wird die Anzeige für Zähler, Timecode und User Bit festgelegt.

### **TC Preset:**

Damit wird der Timecode festgelegt.

### **UB Preset:**

Damit wird das User Bit festgelegt.

### **TC Format:**

Damit wird die Aufzeichnungsmethode für den Timecode festgelegt. (Nur bei Einstellung von [NTSC/PAL-Auswahl] auf NTSC.)

### **TC Run:**

Damit wird das Aufwärtszählformat für den Timecode festgelegt.

### **TC Make:**

Damit wird das Aufnahmeformat für den Timecode auf dem Speichermedium festgelegt.

## **UB Time Rec:**

Damit wird festgelegt, ob die Uhrzeit als User Bit aufgezeichnet wird oder nicht.

## **Timecode-Einstellverfahren (TC Preset)**

- 1. MENU  $\rightarrow \Box$  (Einstellung)  $\rightarrow$  [TC/UB-Einstlg.]  $\rightarrow$  [TC Preset].
- Drehen Sie das Einstellrad, und wählen Sie die ersten beiden Ziffern aus. **2.**
	- Der Timecode kann innerhalb des folgenden Bereichs eingestellt werden. Bei Wahl von [60i]: 00:00:00:00 bis 23:59:59:29
		- Bei Wahl von [24p] können Sie die letzten beiden Ziffern des Timecodes in Vielfachen von vier von 0 bis 23 Bildern wählen. Bei Wahl von [50i]: 00:00:00:00 bis 23:59:59:24 \*
- Stellen Sie die anderen Ziffern nach dem gleichen Verfahren wie in Schritt 2 ein, und drücken Sie dann die Mitte des **3.** Einstellrads.

# **Timecode-Rücksetzverfahren**

- 1. MENU  $\rightarrow \bullet$  (Einstellung)  $\rightarrow$  [TC/UB-Einstlg.]  $\rightarrow$  [TC Preset].
- 2. Drücken Sie die Taste m (Löschen), um den Timecode (00:00:00:00) zurückzusetzen.

Sie können den Timecode (00:00:00:00) auch mithilfe der Fernbedienung RMT-VP1K (getrennt erhältlich) zurücksetzen.

# **User Bit-Einstellverfahren (UB Preset)**

- 1. MENU  $\rightarrow \bullet$  (Einstellung)  $\rightarrow$  [TC/UB-Einstlg.]  $\rightarrow$  [UB Preset].
- **2.** Drehen Sie das Einstellrad, und wählen Sie die ersten beiden Ziffern aus.
- Stellen Sie die anderen Ziffern nach dem gleichen Verfahren wie in Schritt 2 ein, und drücken Sie dann die Mitte des **3.** Einstellrads.

## **User Bit-Rücksetzverfahren**

- 1. MENU  $\rightarrow \Box$  (Einstellung)  $\rightarrow$  [TC/UB-Einstlg.]  $\rightarrow$  [UB Preset].
- 2. Drücken Sie die Taste m (Löschen), um das User Bit zurückzusetzen (00 00 00 00).

# **Verfahren zur Wahl der Aufzeichnungsmethode für den Timecode (TC Format \*1)**

1. MENU  $\rightarrow \Box$  (Einstellung)  $\rightarrow$  [TC/UB-Einstlg.]  $\rightarrow$  [TC Format].

# **DF:**

Der Timecode wird im Drop-Frame-Format \*2aufgezeichnet.

## **NDF:**

Der Timecode wird im Non-Drop-Frame-Format aufgezeichnet.

- \*1 Nur bei Einstellung von [NTSC/PAL-Auswahl] auf NTSC.
- \*2 Der Timecode basiert auf 30 Bildern pro Sekunde. Während längerer Aufnahmeperioden entsteht jedoch eine Diskrepanz zwischen der tatsächlichen Zeit und dem Timecode, da die Bildfrequenz des NTSC-Bildsignals etwa 29,97 Bilder pro Sekunde beträgt.Das Drop-Frame-Verfahren korrigiert diese Diskrepanz, um den Timecode und die tatsächliche Zeit anzugleichen.Beim Drop-Frame-Verfahren werden die ersten beiden Bildnummern nach jeder Minute entfernt, außer bei jeder zehnten Minute.Der Timecode ohne diese Korrektur wird Non-Drop-Frame-Timecode genannt.
- Bei Aufnahme im Modus 4K/24p oder 1080/24p wird die Einstellung auf [NDF] fixiert.

# **Wahl des Aufwärtszählformats für den Timecode (TC Run)**

1. MENU  $\rightarrow \bullet$  (Einstellung)  $\rightarrow$  [TC/UB-Einstlg.]  $\rightarrow$  [TC Run].

## **Rec Run:**

Damit wird der Schrittmodus festgelegt, bei dem der Timecode nur während der Aufnahme vorgerückt wird. Der Timecode wird fortlaufend ab dem letzten Timecode der vorhergehenden Aufnahme aufgezeichnet.

## **Free Run:**

Damit wird der Schrittmodus festgelegt, bei dem der Timecode ohne Rücksicht auf den Kamerabetrieb jederzeit vorgerückt wird.

- In den folgenden Situationen wird der Timecode u. U. nicht fortlaufend aufgezeichnet, selbst wenn er im Modus [Rec Run] vorrückt.
	- Wenn das Aufnahmeformat geändert wird.
	- Wenn das Speichermedium entfernt wird.

# **Wahl der Timecode-Aufzeichnungsmethode (TC Make)**

**1.** MENU  $\rightarrow \blacksquare$  (Einstellung)  $\rightarrow$  [TC/UB-Einstlg.]  $\rightarrow$  [TC Make].

## **Preset:**

Der neu eingestellte Timecode wird auf das Speichermedium aufgezeichnet.

## **Regenerate:**

Der letzte Timecode für die vorhergehende Aufnahme wird vom Speichermedium ausgelesen, und der neue Timecode wird fortlaufend ab dem letzten Timecode aufgezeichnet. Der Timecode wird von der Speicherkarte in Steckplatz 1 ausgelesen, wenn [Aufnahmemodus] unter [Aufn.-Medien-Einst.] auf [Simult. Aufn. ( $\Box$ )] oder [Simult. Auf.( $\Box$ )] []] eingestellt wird. Der Timecode wird von der Speicherkarte, auf der Filme aufgezeichnet werden, ausgelesen, wenn [Aufnahmemodus] auf [Standard], [Simult. Aufn. ( $\sim$ )], [Sort.(RAW/JPEG)], [Sort.(JPEG/RAW)] oder [Sort.( $\sim$ / $\sim$ 1 eingestellt wird. Der Timecode rückt im Modus [Rec Run] vor, ohne Rücksicht auf die Einstellung von [TC Run].

**2**

Digitalkamera mit Wechselobjektiv ILCE-7RM4A α7RIV

# **TC/UB-Anz.wechsel**

Ermöglicht die Anzeige des Timecodes (TC) und User Bits (UB) eines Films durch Drücken der Taste, der die Funktion [TC/UB-Anz.wechsel] zugewiesen worden ist.

**MENU → (Kamera- einstlg.2) → [ BenutzerKey], [ BenutzerKey] oder [ BenutzerKey] → Weisen Sie die Funktion [TC/UB-Anz.wechsel] der gewünschten Taste zu. 1**

**Drücken Sie die Taste, der [TC/UB-Anz.wechsel] zugewiesen wurde.**

Bei jedem Drücken der Taste wechselt die Monitoranzeige von Filmaufnahme-Zeitzähler → Timecode (TC) → User Bit (UB) in dieser Reihenfolge.

# **MOVIE-Taste**

Damit wird festgelegt, ob die Taste MOVIE (Film) aktiviert wird oder nicht.

**1 MENU → (Kamera- einstlg.2) → [MOVIE-Taste] → gewünschte Einstellung.**

# **Menüpostendetails**

### **Immer:**

Die Filmaufnahme wird gestartet, wenn Sie die Taste MOVIE in einem beliebigen Modus drücken.

## **Nur Filmmodus:**

Die Filmaufnahme wird nur dann durch Drücken der Taste MOVIE gestartet, wenn der Aufnahmemodus auf [Film] oder [Zeitlupe&Zeitraffer] eingestellt ist.

# **Markierungsanz. (Film)**

Damit wird festgelegt, ob Markierungen, die mittels [ $\sharp\sharp\sharp$  Markier.einstlg.] gesetzt wurden, während der Filmaufnahme auf dem Monitor oder Sucher angezeigt werden oder nicht.

**1 MENU → (Kamera- einstlg.2) → [ Markierungsanz.] → gewünschte Einstellung.**

## **Menüpostendetails**

#### **Ein:**

Markierungen werden angezeigt. Die Markierungen werden nicht aufgezeichnet.

#### **Aus:**

Markierungen werden nicht angezeigt.

#### **Hinweis**

- Die Markierungen werden angezeigt, wenn der Moduswahlknopf auf  $\pm\frac{1}{2}$  (Film) oder S&Q gestellt wird, oder wenn Filme aufgenommen werden.
- Bei Verwendung von [Fokusvergrößerung] können Markierungen nicht angezeigt werden.
- Die Markierungen werden auf dem Monitor oder Sucher angezeigt. (Die Markierungen können nicht ausgegeben werden.)

#### **Verwandtes Thema**

[Markier.einstlg. \(Film\)](#page-272-0)

# <span id="page-272-0"></span>**Markier.einstlg. (Film)**

Damit legen Sie die Markierungen fest, die während der Filmaufnahme anzuzeigen sind.

**1 MENU → (Kamera- einstlg.2) → [ Markier.einstlg.] → gewünschte Einstellung.**

# **Menüpostendetails**

## **Fadenkreuz:**

Damit wird festgelegt, ob die Mittenmarkierung in der Mitte des Aufnahmebildschirms angezeigt wird oder nicht. [Aus]/[Ein]

## **Format:**

Damit wird die Anzeige der Seitenverhältnismarkierung festgelegt. [Aus]/[4:3]/[13:9]/[14:9]/[15:9]/[1.66:1]/[1.85:1]/[2.35:1]

## **Sichere Zone:**

Damit wird die Anzeige der Sicherheitszone festgelegt. Diese Zone wird zum Standardbereich, der von einem allgemeinen Haushalts-Fernsehgerät empfangen werden kann. [Aus]/[80%]/[90%]

## **Hilfsrahmen:**

Damit wird festgelegt, ob der Orientierungsrahmen angezeigt wird oder nicht. Anhand dieses Rahmens können Sie feststellen, ob das Motiv waagerecht oder senkrecht zum Boden ist. [Aus]/[Ein]

## **Tipp**

Sie können mehrere Markierungen gleichzeitig anzeigen.

Platzieren Sie das Motiv auf den Schnittpunkt des [Hilfsrahmen], um eine ausgewogene Komposition zu erhalten.

# **4K-Ausg.Auswahl (Film)**

Sie können die Aufnahmeart von Filmen und die Durchführungsweise der HDMI-Ausgabe festlegen, wenn Ihre Kamera an ein externes Aufnahme-/Wiedergabegerät usw. angeschlossen ist, das mit 4K kompatibel ist.

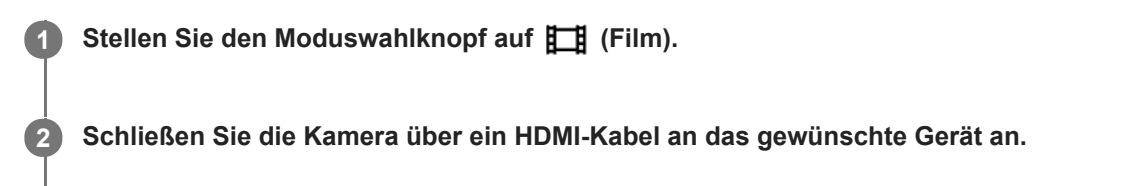

**3 MENU → (Einstellung) → [ 4K-Ausg.Auswahl] → gewünschte Einstellung.**

# **Menüpostendetails**

## **Speicherkarte+HDMI:**

Es erfolgt simultane Ausgabe an das externe Aufnahme-/Wiedergabegerät und Aufzeichnung auf die Speicherkarte der Kamera.

## **Nur HDMI(30p):**

Es erfolgt Ausgabe eines 4K-Films in 30p an das externe Aufnahme-/Wiedergabegerät ohne Aufzeichnung auf die Speicherkarte der Kamera.

### **Nur HDMI(24p):**

Es erfolgt Ausgabe eines 4K-Films in 24p an das externe Aufnahme-/Wiedergabegerät ohne Aufzeichnung auf die Speicherkarte der Kamera.

## **Nur HDMI(25p) \* :**

Es erfolgt Ausgabe eines 4K-Films in 25p an das externe Aufnahme-/Wiedergabegerät ohne Aufzeichnung auf die Speicherkarte der Kamera.

Nur bei Einstellung von [NTSC/PAL-Auswahl] auf PAL. \*

#### **Hinweis**

- Dieser Posten ist nur dann verfügbar, wenn die Kamera auf den Filmmodus eingestellt und an ein 4K-kompatibles Gerät angeschlossen ist.
- Wenn [Nur HDMI(30p)], [Nur HDMI(24p)] oder [Nur HDMI(25p)] eingestellt ist, wird [HDMI-Infoanzeige] vorübergehend auf [Aus] eingestellt.
- Ein 4K-Film wird während Zeitlupen-/Zeitrafferaufnahme nicht an das angeschlossene 4K-kompatible Gerät ausgegeben.
- Wenn [Nur HDMI(30p)], [Nur HDMI(24p)] oder [Nur HDMI(25p)] eingestellt ist, rückt der Zähler nicht vor (die tatsächliche Aufnahmezeit wird nicht gemessen), während der Film auf ein externes Aufnahme-/Wiedergabegerät aufgezeichnet wird.
- Wenn Sie 4K-Filme mit der Einstellung [Speicherkarte+HDMI] aufnehmen, werden die Filme nicht an ein mit dem HDMI-Kabel verbundenes Gerät ausgegeben, wenn Sie gleichzeitig einen Proxy-Film aufnehmen. Um die HDMI-Ausgabe durchzuführen, setzen Sie [ Px Proxy-Aufnahme] auf [Aus]. (Wenn Sie in diesem Fall [ H Aufnahmeeinstlg] auf andere Werte außer [24p] setzen, wird das Bild nicht auf dem Monitor der Kamera angezeigt).
- Wenn [ $\Box$ ] Dateiformat] auf [XAVC S 4K] eingestellt und die Kamera über HDMI angeschlossen wird, sind die folgenden Funktionen teilweise eingeschränkt.
	- $=$  [Ges/AugPrio. bei AF]
	- [GesPrior b. M-Mess.]
	- Nachführfunktion

## **Verwandtes Thema**

- [HDMI-Einstellungen: REC-Steuerung \(Film\)](#page-356-0)
- [Dateiformat \(Film\)](#page-245-0)
- [Aufnahmeeinstlg \(Film\)](#page-246-0)
- [HDMI-Einstellungen: HDMI-Infoanzeige](#page-354-0)

# **Videolicht-Modus**

Damit wird die Beleuchtungseinstellung für die LED-Leuchte HVL-LBPC (getrennt erhältlich) festgelegt.

**1 MENU → (Kamera- einstlg.2) → [Videolicht-Modus] → gewünschte Einstellung.**

# **Menüpostendetails**

### **Stromverknüpfung:**

Die Videoleuchte wird synchron mit der ON/OFF-Schaltung dieser Kamera ein- und ausgeschaltet.

### **AUFN.Verknüpfung:**

Die Videoleuchte wird synchron mit dem Starten/Stoppen der Filmaufnahme ein- und ausgeschaltet.

### **AUFNVerknü.&STBY:**

Die Videoleuchte wird eingeschaltet, wenn die Filmaufnahme beginnt, und abgeblendet, wenn nicht aufgenommen wird (STBY).

### **Auto:**

Die Videoleuchte wird bei Dunkelheit automatisch eingeschaltet.

# **Wiedergeben von Standbildern**

Gibt aufgenommene Bilder wieder.

#### **1 Drücken Sie die Taste (Wiedergabe), um in den Wiedergabemodus zu wechseln.**

### **Wählen Sie das Bild mit dem Einstellrad aus.**

Mit Serienaufnahme oder Intervallaufnahme aufgenommene Bilder werden als eine Gruppe angezeigt. Um die Bilder in der Gruppe wiederzugeben, drücken Sie die Mitte des Einstellrads.

#### **Tipp**

**2**

- Das Produkt erzeugt die Bilddatenbankdatei auf einer Speicherkarte, um Bilder aufzuzeichnen und wiederzugeben. Ein Bild, das nicht in der Bilddatenbankdatei registriert ist, wird möglicherweise nicht korrekt wiedergegeben. Um mit anderen Geräten aufgenommene Bilder wiederzugeben, registrieren Sie diese Bilder mithilfe von MENU → (Einstellung) → [Bild-DB wiederherst.] in der Bilddatenbankdatei.
- Wenn Sie Bilder unmittelbar nach einer Serienaufnahme wiedergeben, zeigt der Monitor u. U. ein Symbol an, das den Datenschreibvorgang bzw. die verbleibende Anzahl der zu schreibenden Bilder angibt. Während des Schreibvorgangs sind einige Funktionen nicht verfügbar.
- Sie können ein Bild auch durch Doppeltippen des Monitors vergrößern. Außerdem können Sie die vergrößerte Position auf dem Monitor ziehen und verschieben. Setzen Sie [Berührungsmodus] zuvor auf [Ein].

#### **Verwandtes Thema**

- **[Bild-DB wiederherst.](#page-346-0)**
- [Auswählen, welche Speicherkarte wiederzugeben ist \(Wiedg.-Med.-Ausw.\)](#page-291-0)
- [Als Gruppe anzeigen](#page-288-0)

# <span id="page-277-0"></span>**Vergrößern eines wiedergegebenen Bilds (Vergrößern)**

Das wiedergegebene Bild wird vergrößert. Benutzen Sie diese Funktion, um den Fokus des Bilds usw. zu überprüfen. **Zeigen Sie das zu vergrößernde Bild an, und drücken Sie dann die Taste .** Drehen Sie das Einstellrad, um den Zoomfaktor einzustellen.Durch Drehen des vorderen/hinteren Drehrads können Sie unter Beibehaltung des gleichen Zoomfaktors auf das vorherige oder nächste Bild umschalten. Die Ansicht wird auf den Teil des Bilds, auf den die Kamera während der Aufnahme fokussiert hat, eingezoomt. Falls die Fokuspositionsdaten nicht erhalten werden können, zoomt die Kamera auf die Mitte des Bilds ein. **1 Wählen Sie den Teil, den Sie vergrößern möchten, durch Drücken auf die obere/untere/rechte/linke Seite des Einstellrads aus. 2 3 Drücken Sie die Taste MENU oder die Mitte des Einstellrads, um den Wiedergabezoom zu beenden.**

#### **Tipp**

- Sie können ein wiedergegebenes Bild auch mithilfe von MENU vergrößern.
- Sie können die anfängliche Vergrößerung und die anfängliche Position von vergrößerten Bildern ändern, indem Sie MENU → **▶ (Wiedergabe) → [ Anf.faktor vergröß.] oder [ Anf.pos. vergröß.] wählen.**
- Sie können ein Bild auch durch Doppeltippen des Monitors vergrößern. Außerdem können Sie die vergrößerte Position auf dem Monitor ziehen und verschieben. Setzen Sie vorher [Berührungsmodus] auf [Ein].

#### **Hinweis**

Filme können nicht vergrößert werden.

#### **Verwandtes Thema**

- [Berührungsmodus](#page-145-0)
- [Anf.faktor vergröß.](#page-280-0)
- [Anf.pos. vergröß.](#page-281-0)

# **Automatisches Drehen aufgezeichneter Bilder (Anzeige-Drehung)**

Damit wählen Sie die Orientierung bei der Wiedergabe aufgenommener Bilder.

# **1 MENU → (Wiedergabe) → [Anzeige-Drehung] → gewünschte Einstellung.**

# **Menüpostendetails**

### **Auto:**

Wenn Sie die Kamera drehen, dreht sich das angezeigte Bild automatisch durch Erkennung der Kameraorientierung.

### **Manuell:**

Vertikal aufgenommene Bilder werden vertikal angezeigt. Wenn Sie die Bildorientierung mithilfe der Funktion [Drehen] eingestellt haben, wird das Bild entsprechend angezeigt.

### **Aus:**

Bilder werden immer horizontal angezeigt.

### **Hinweis**

Vertikal aufgenommene Filme werden während der Filmwiedergabe horizontal auf dem Monitor oder im Sucher der Kamera wiedergegeben.

### **Verwandtes Thema**

[Drehen eines Bilds \(Drehen\)](#page-279-0)

# <span id="page-279-0"></span>**Drehen eines Bilds (Drehen)**

Ein aufgenommenes Bild wird gegen den Uhrzeigersinn gedreht.

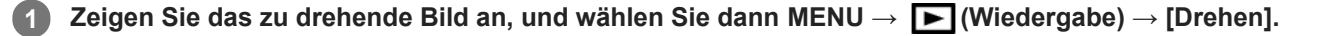

### **Drücken Sie die Mitte des Einstellrads.**

Das Bild wird gegen den Uhrzeigersinn gedreht. Das Bild wird gedreht, wenn Sie die Mitte drücken. Wenn Sie das Bild einmal gedreht haben, bleibt es auch nach dem Ausschalten des Produkts gedreht.

#### **Hinweis**

**2**

- Selbst wenn Sie eine Filmdatei drehen, wird sie auf dem Monitor oder Sucher der Kamera horizontal wiedergegeben.
- Möglicherweise können Sie Bilder, die mit anderen Produkten aufgenommen wurden, nicht drehen.
- Wenn Sie gedrehte Bilder auf einem Computer betrachten, werden die Bilder je nach der Software in ihrer Original-Orientierung angezeigt.

# <span id="page-280-0"></span>**Anf.faktor vergröß.**

Damit wird die anfängliche Vergrößerungsskala bei der Wiedergabe von vergrößerten Bildern festgelegt.

**1 MENU → (Wiedergabe) → [ Anf.faktor vergröß.] → gewünschte Einstellung.**

# **Menüpostendetails**

### **Standardfaktor:**

Zeigt ein Bild mit der Standardvergrößerung an.

### **Voriger Faktor:**

Zeigt ein Bild mit der vorherigen Vergrößerung an. Die vorherige Vergrößerung bleibt auch nach dem Beenden des Wiedergabezoom-Modus gespeichert.

## **Verwandtes Thema**

- [Vergrößern eines wiedergegebenen Bilds \(Vergrößern\)](#page-277-0)
- [Anf.pos. vergröß.](#page-281-0)

# <span id="page-281-0"></span>**Anf.pos. vergröß.**

Damit legen Sie die anfängliche Position fest, wenn ein Bild bei der Wiedergabe vergrößert wird.

**1 MENU → (Wiedergabe) → [ Anf.pos. vergröß.] → gewünschte Einstellung.**

# **Menüpostendetails**

## **Fokussierte Position:**

Vergrößert das Bild vom Fokuspunkt aus während der Aufnahme. **Mitte:** Vergrößert das Bild von der Mitte des Bildschirms aus.

## **Verwandtes Thema**

- [Vergrößern eines wiedergegebenen Bilds \(Vergrößern\)](#page-277-0)
- [Anf.faktor vergröß.](#page-280-0)

**2**

<span id="page-282-0"></span>Digitalkamera mit Wechselobjektiv ILCE-7RM4A α7RIV

# **Filmwiedergabe**

Gibt die aufgenommenen Filme wieder.

**1 Drücken Sie die Taste (Wiedergabe), um auf den Wiedergabemodus umzuschalten.**

**Wählen Sie den wiederzugebenden Film mithilfe des Einstellrads aus, und drücken Sie die Mitte des Einstellrads, um die Wiedergabe zu starten.**

## **Während der Filmwiedergabe verfügbare Funktionen**

Sie können Zeitlupenwiedergabe und Lautstärkeeinstellung usw. durchführen, indem Sie die untere Seite des Einstellrads drücken.

- Wiedergabe  $\Phi$
- **II**: Pause
- $\blacktriangleright$ : Vorspulen
- : Rückspulen  $\bullet$
- $\blacktriangleright$ : Zeitlupenwiedergabe vorwärts  $\qquad \qquad \blacksquare$
- : Zeitlupenwiedergabe rückwärts  $\blacksquare$
- · Nächste Filmdatei  $\bullet$
- · **I** : Vorherige Filmdatei
- **III** : Anzeige des nächsten Bilds
- : Anzeige des vorhergehenden Bilds  $\alpha$
- · 時: Fotoaufzeichnung
- $\bullet$   $\bullet$   $\bullet$   $\bullet$  : Lautstärkeeinstellung
- : Schließen des Bedienfelds  $\ddot{\phantom{a}}$

## **Tipp**

- Zeitlupenwiedergabe vorwärts und rückwärts sowie Anzeige des nächsten und vorherigen Bilds sind während der Pause verfügbar.
- Mit anderen Produkten aufgenommene Filmdateien sind eventuell nicht auf dieser Kamera abspielbar.

#### **Hinweis**

Selbst wenn Sie den Film vertikal aufnehmen, wird der Film auf dem Monitor oder im Sucher der Kamera horizontal angezeigt.

#### **Verwandtes Thema**

- [Umschalten zwischen Standbildern und Filmen \(Ansichtsmodus\)](#page-287-0)
- [Auswählen, welche Speicherkarte wiederzugeben ist \(Wiedg.-Med.-Ausw.\)](#page-291-0)

# **Lautstärkeeinst.**

Damit stellen Sie die Lautstärke für Filmwiedergabe ein.

# **1 MENU → (Einstellung) → [Lautstärkeeinst.] → gewünschte Einstellung.**

# **Einstellung der Lautstärke während der Wiedergabe**

Drücken Sie während der Filmwiedergabe die untere Position des Einstellrads, um das Bedienfeld anzuzeigen, und stellen Sie dann die Lautstärke ein. Sie können die Lautstärke einstellen, während Sie den tatsächlichen Ton hören.

# **Fotoaufzeichnung**

Damit wird eine ausgewählte Szene in einem Film erfasst, die als Standbild gespeichert werden soll. Nehmen Sie zuerst einen Film auf, halten Sie dann den Film während der Wiedergabe an, um entscheidende Momente festzuhalten, die bei der Aufnahme von Standbildern dazu neigen, verpasst zu werden, und speichern Sie sie als Standbilder.

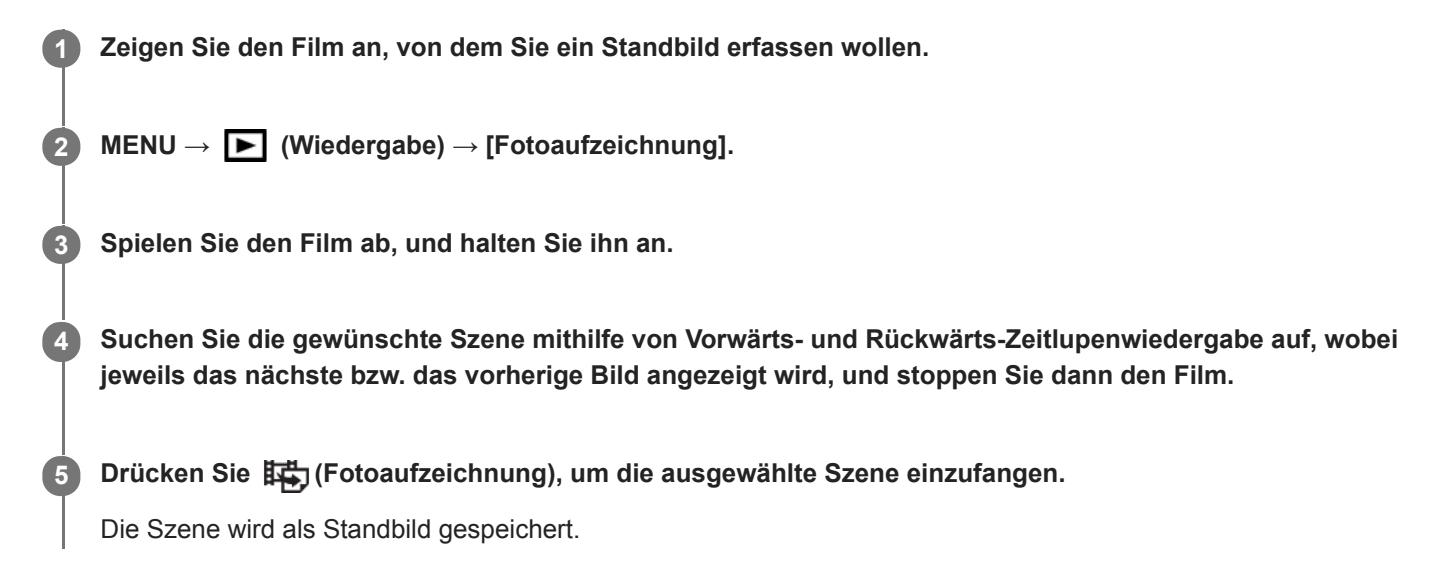

#### **Verwandtes Thema**

- [Filmaufnahme](#page-240-0)
- [Filmwiedergabe](#page-282-0)

**2**

Digitalkamera mit Wechselobjektiv ILCE-7RM4A α7RIV

# **Wiedergeben von Bildern auf der Bildindex-Ansicht (Bildindex)**

Im Wiedergabemodus können Sie mehrere Bilder gleichzeitig anzeigen.

**1 Drücken Sie die Taste (Bildindex), während das Bild wiedergegeben wird.**

**Wählen Sie das Bild aus, indem Sie die obere/untere/rechte/linke Seite des Einstellrads drücken oder das Einstellrad drehen.**

## **So ändern Sie die Anzahl der anzuzeigenden Bilder**

MENU →  $\blacktriangleright$  (Wiedergabe) → [Bildindex] → gewünschte Einstellung.

## **Menüpostendetails**

**9 Bilder/25 Bilder**

## **So schalten Sie auf Einzelbild-Wiedergabe zurück**

Wählen Sie das gewünschte Bild aus, und drücken Sie die Mitte des Einstellrads.

## **So zeigen Sie ein gewünschtes Bild schnell an**

Wählen Sie den Balken auf der linken Seite der Bildindex-Ansicht mit dem Einstellrad an, und drücken Sie dann die obere/untere Seite des Einstellrads. Während der Balken ausgewählt ist, können Sie den Kalenderbildschirm oder den Ordnerauswahlbildschirm anzeigen, indem Sie die Mitte drücken. Darüber hinaus können Sie den Ansichtsmodus durch Auswählen eines Symbols wechseln.

#### **Verwandtes Thema**

[Umschalten zwischen Standbildern und Filmen \(Ansichtsmodus\)](#page-287-0)

# **Einstellen der Methode für das Springen zwischen den Bildern (Bildsprung-Einstlg)**

Damit legen Sie fest, welcher Drehregler und welche Methode für das Springen zwischen Bildern während der Wiedergabe zu benutzen ist. Diese Funktion ist praktisch, wenn Sie eines von zahlreichen aufgenommenen Bildern suchen möchten. Sie können auch geschützte Bilder oder Bilder mit einer bestimmten Bewertung schnell finden.

**1 MENU → (Wiedergabe) → [Bildsprung-Einstlg] → gewünschter Posten.**

## **Menüpostendetails**

### **Regler auswählen:**

Damit wählen Sie den Drehregler für das Springen zwischen den Bildern.

#### **Bildsprung-Methode:**

Damit legen Sie die Methode für die Wiedergabe mit Bildsprung fest.

#### **Hinweis**

- Eine Gruppe wird als ein Bild gezählt, wenn [Bildsprung-Methode] auf [Nacheinander], [Mit 10 Bildern]oder [Mit 100 Bildern] eingestellt wird.
- Wenn [Bildsprung-Methode] auf einen anderen Parameter als [Nacheinander], [Mit 10 Bildern] oder [Mit 100 Bildern] eingestellt wird, ist Bildsprung nur dann verfügbar, wenn [Ansichtsmodus] auf [Datums-Ansicht] gesetzt ist. Wenn [Ansichtsmodus] nicht auf [Datums-Ansicht] gesetzt wurde, gibt die Kamera immer jedes Bild ohne Bildsprung wieder, wenn Sie den mit [Regler auswählen] gewählten Drehregler betätigen.
- Wenn Sie die Funktion Bildsprung verwenden, und [Bildsprung-Methode] auf einen anderen Parameter als [Nacheinander], [Mit 10 Bildern] oder [Mit 100 Bildern] eingestellt ist, werden die Filmdateien immer übersprungen.

#### **Verwandtes Thema**

- [Bewertung](#page-295-0)
- [Schützen von Bildern \(Schützen\)](#page-294-0)

# <span id="page-287-0"></span>**Umschalten zwischen Standbildern und Filmen (Ansichtsmodus)**

Der Ansichtsmodus (Bildanzeigeverfahren) wird festgelegt.

**1 MENU → (Wiedergabe) → [Ansichtsmodus] → gewünschte Einstellung.**

# **Menüpostendetails**

**Datums-Ansicht:** Die Bilder werden nach Datum angezeigt.

# **Ordnerans. (Standbild):**

Nur Standbilder werden angezeigt.

## **AVCHD-Ansicht:**

Nur Filme des AVCHD-Formats werden angezeigt.

## **XAVC S HD-Ansicht:**

Nur Filme des XAVC S HD-Formats werden angezeigt.

## **XAVC S 4K-Ansicht:**

Nur Filme des XAVC S 4K-Formats werden angezeigt.
# **Als Gruppe anzeigen**

Damit legen Sie fest, ob Serienbilder oder Intervallaufnahmen als Gruppe angezeigt werden sollen.

## **1 MENU → (Wiedergabe) → [Als Gruppe anzeigen] → gewünschte Einstellung.**

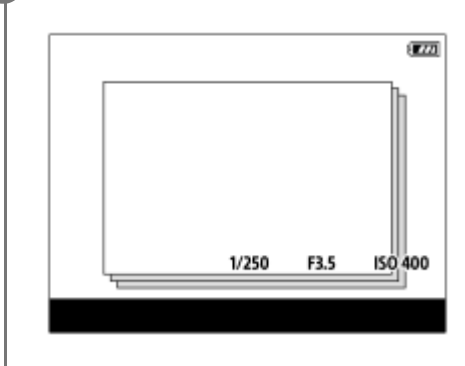

# **Menüpostendetails**

### **Ein:**

Bilder werden als Gruppe angezeigt.

### **Aus:**

Bilder werden nicht als Gruppe angezeigt.

## **Tipp**

- Die folgenden Bilder werden gruppiert.
	- Bei Einstellung von [Bildfolgemodus] auf [Serienaufnahme] aufgenommene Bilder (Eine Folge von Bildern, die durch Gedrückthalten des Auslösers kontinuierlich aufgenommen wurde, bildet eine Gruppe.)
	- Bei Einstellung von [ IntervAufn.-Funkt.] aufgenommene Bilder (Bilder, die während einer Intervallaufnahmesitzung aufgenommen wurden, bilden eine Gruppe.)
- Auf der Bildindex-Ansicht wird **U** über der Gruppe angezeigt.

### **Hinweis**

- Bilder können nur dann gruppiert und angezeigt werden, wenn [Ansichtsmodus] auf [Datums-Ansicht] eingestellt wird. Ist die Option nicht auf [Datums-Ansicht] eingestellt, können Bilder nicht gruppiert und angezeigt werden, selbst wenn [Als Gruppe anzeigen] auf [Ein] eingestellt ist.
- Wenn Sie die Gruppe löschen, werden alle Bilder in der Gruppe gelöscht.

### **Verwandtes Thema**

- [Serienaufnahme](#page-131-0)
- **[IntervAufn.-Funkt.](#page-143-0)**

# <span id="page-289-0"></span>**Kont. Wgb. f. Intv.**

Fortlaufende Wiedergabe von Bildern, die mit Intervallaufnahmen aufgenommen wurden. Sie können mit der Computer-Software Imaging Edge Desktop (Viewer) Filme aus Standbildern erstellen, die mit Intervallaufnahmen aufgenommen wurden. Sie können auf der Kamera keine Filme aus Standbildern erstellen.

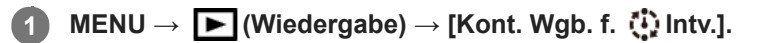

**2 Wählen Sie die Bildgruppe, die Sie wiedergeben möchten, und drücken Sie dann die Mitte des Einstellrads.**

## **Tipp**

- Auf dem Wiedergabebildschirm können Sie die fortlaufende Wiedergabe starten, indem Sie die Nach-unten-Taste drücken, während ein Bild aus der Gruppe angezeigt wird.
- Sie können die Wiedergabe fortsetzen oder unterbrechen, indem Sie während der Wiedergabe die Nach-unten-Taste drücken.
- $\alpha$ Sie können die Wiedergabegeschwindigkeit durch Drehen des vorderen/hinteren Drehrads oder des Einstellrads während der Wiedergabe ändern. Sie können die Wiedergabegeschwindigkeit auch durch Auswählen von MENU→ (Wiedergabe) → [WdgGeschw. (!) Intv.] ändern.
- Sie können Bilder, die mit Serienaufnahme aufgenommen wurden, auch fortlaufend wiedergeben.

### **Verwandtes Thema**

- **[IntervAufn.-Funkt.](#page-143-0)**
- [WdgGeschw. Intv.](#page-290-0)
- [Imaging Edge Desktop](#page-419-0)

# <span id="page-290-0"></span>**WdgGeschw. Intv.**

Legt die Wiedergabegeschwindigkeit für Standbilder bei [Kont. Wgb. f. (!) Intv.] fest.

**1 MENU → (Wiedergabe) → [WdgGeschw. Intv.] → gewünschte Einstellung.**

## **Tipp**

Sie können die Wiedergabegeschwindigkeit auch während [Kont. Wgb. f. Intv.] durch Drehen des vorderen/hinteren Drehrads oder des Einstellrads ändern.

## **Verwandtes Thema**

[Kont. Wgb. f. Intv.](#page-289-0)

# <span id="page-291-0"></span>**Auswählen, welche Speicherkarte wiederzugeben ist (Wiedg.-Med.-Ausw.)**

Damit wird der für Wiedergabe zu verwendende Speicherkarten-Steckplatz gewählt.

**1 MENU → (Wiedergabe) → [Wiedg.-Med.-Ausw.] → gewünschter Steckplatz.**

# **Menüpostendetails**

### **Steckplatz 1:**

Damit wird Steckplatz 1 gewählt.

### **Steckplatz 2:**

Damit wird Steckplatz 2 gewählt.

#### **Hinweis**

- Es wird kein Bild wiedergegeben, wenn keine Speicherkarte in den ausgewählten Steckplatz eingesetzt ist. Wählen Sie einen Steckplatz, in den eine Speicherkarte eingesetzt worden ist.
- Wenn Sie [Datums-Ansicht] in [Ansichtsmodus] wählen, gibt die Kamera nur Bilder von einer Speicherkarte wieder, die mithilfe von [Wiedg.-Med.-Ausw.] ausgewählt wurde.

# **Verwandtes Thema**

- [Umschalten zwischen Standbildern und Filmen \(Ansichtsmodus\)](#page-287-0)
- [Aufn.-Medien-Einst.: Aufn.-Med. prioris.](#page-340-0)

# **Kopieren von Bildern von einer Speicherkarte zu einer anderen (Kopieren)**

Sie können Bilder von einer Speicherkarte in einem Steckplatz, der mit [Wiedg.-Med.-Ausw.] gewählt wird, zu einer Speicherkarte in einem anderen Steckplatz kopieren.

#### **MENU → (Wiedergabe) → [Kopieren]. 1**

Der gesamte Inhalt unter einem Datum oder in einem Ordner, der gegenwärtig wiedergegeben wird, wird zu einer Speicherkarte in einem anderen Steckplatz kopiert.

### **Tipp**

Sie können die Art der anzuzeigenden Bilder auswählen, indem Sie MENU → (Wiedergabe) → [Ansichtsmodus] wählen.

#### **Hinweis**

- Wenn Sie Bilder einer Gruppe kopieren, werden die kopierten Bilder auf der Ziel-Speicherkarte nicht als Gruppe angezeigt.
- Wenn Sie geschützte Bilder kopieren, wird auf der Ziel-Speicherkarte der Schutz aufgehoben.
- Es kann lange dauern, wenn viele Bilder kopiert werden sollen. Verwenden Sie einen ausreichend aufgeladenen Akku.
- XAVC S-Filme können nur zu einer Speicherkarte kopiert werden, die XAVC S-Filme unterstützt. Eine Meldung wird auf dem Monitor der Kamera angezeigt, wenn Bilder nicht kopiert werden können.

### **Verwandtes Thema**

- [Auswählen, welche Speicherkarte wiederzugeben ist \(Wiedg.-Med.-Ausw.\)](#page-291-0)
- [Umschalten zwischen Standbildern und Filmen \(Ansichtsmodus\)](#page-287-0)

# **Wiedergeben von Bildern mit einer Diaschau (Diaschau)**

Bilder werden automatisch fortlaufend angezeigt.

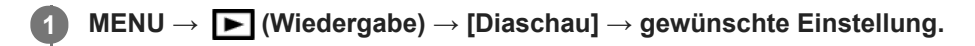

**2 Wählen Sie [Eingabe].**

# **Menüpostendetails**

### **Wiederholen:**

Wählen Sie [Ein], wobei Bilder in einer Endlosschleife wiedergegeben werden, oder [Aus], worauf das Produkt die Diaschau beendet, nachdem alle Bilder einmal wiedergegeben worden sind.

### **Intervall:**

Wählen Sie das Anzeigeintervall für Bilder unter [1 Sek.], [3 Sek.], [5 Sek.], [10 Sek.] oder [30 Sek.] aus.

# **So beenden Sie die Diaschau während der Wiedergabe**

Drücken Sie die Taste MENU, um die Diaschau zu beenden. Die Diaschau kann nicht unterbrochen werden.

### **Tipp**

- Während der Wiedergabe können Sie das nächste/vorherige Bild anzeigen, indem Sie die rechte/linke Seite des Einstellrads drücken.
- Sie können eine Diaschau nur aktivieren, wenn [Ansichtsmodus] auf [Datums-Ansicht] oder [Ordnerans. (Standbild)] gesetzt wird.

# **Schützen von Bildern (Schützen)**

Schützt aufgenommene Bilder gegen versehentliches Löschen. Das Zeichen **Om** wird auf geschützten Bildern angezeigt.

**1 MENU → (Wiedergabe) → [Schützen] → gewünschte Einstellung.**

# **Menüpostendetails**

### **Mehrere Bilder:**

Wendet den Schutz auf die ausgewählten Bilder an.

(1) Wählen Sie das zu schützende Bild aus, und drücken Sie dann die Mitte des Einstellrads. Ein Häkchen erscheint im Kontrollkästchen. Um die Auswahl aufzuheben, drücken Sie erneut die Mitte, so dass das Zeichen gelöscht wird.

(2) Um weitere Bilder zu schützen, wiederholen Sie Schritt (1).

(3) MENU  $\rightarrow$  [OK].

### **Alle in diesem Ordner:**

Alle Bilder im ausgewählten Ordner werden geschützt.

#### **Alle mit diesem Dat.:**

Alle Bilder mit dem ausgewählten Aufnahmedatum werden geschützt.

### **Alle in dies. Ordn. aufh.:**

Der Schutz aller Bilder im ausgewählten Ordner wird aufgehoben.

#### **Alle mit dies. Dat. aufh.:**

Der Schutz aller Bilder mit dem ausgewählten Aufnahmedatum wird aufgehoben.

#### **Alle Bld. in dies. Gruppe:**

Alle Bilder in der ausgewählten Gruppe werden geschützt.

### **Alle Bld. d. Gruppe aufh.:**

Der Schutz aller Bilder in der ausgewählten Gruppe wird aufgehoben.

#### **Tipp**

- Wenn Sie [Schützen] mittels MENU → 2 (Kamera- einstlg.2) → [D BenutzerKey] der Taste Ihrer Wahl zuweisen, können Sie durch einfaches Drücken der Taste Bilder schützen oder den Schutz aufheben.Die Funktion [Schützen] wird in den Standardeinstellungen der Taste C3 zugeordnet.
- Wenn Sie eine Gruppe in [Mehrere Bilder] auswählen, werden alle Bilder in der Gruppe geschützt. Um bestimmte Bilder innerhalb der Gruppe auszuwählen und zu schützen, führen Sie [Mehrere Bilder] aus, während Sie die Bilder innerhalb der Gruppe anzeigen.

#### **Hinweis**

Die verfügbaren Menüposten sind je nach der Einstellung von [Ansichtsmodus] und dem ausgewählten Inhalt unterschiedlich.

# <span id="page-295-0"></span>**Bewertung**

Sie können aufgenommenen Bildern auf einer Skala von  $\bigstar$  bis  $\mathbf{X}^*$  Bewertungen zuweisen, um das Auffinden von Bildern zu erleichtern. Wenn Sie diese Funktion mit [Bildsprung-Einstlg] kombinieren, können Sie ein gewünschtes Bild schnell finden.

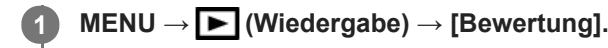

Der Auswahlbildschirm zur Bildbewertung wird angezeigt.

**Drücken Sie die linke/rechte Seite des Einstellrads, um ein Bild anzuzeigen, dem Sie eine Bewertung zuweisen möchten, und drücken Sie dann die Mitte des Einstellrads.**

Wählen Sie die Anzahl der  $\bigstar$  (Bewertung) durch Drücken der linken/rechten Seite des Einstellrads aus, **und drücken Sie dann die Mitte des Einstellrads.**

**4 Drücken Sie die Taste MENU, um den Bewertungs-Einstellbildschirm zu verlassen.**

## **Tipp**

**2**

**3**

Sie können während der Wiedergabe von Bildern auch mit der Benutzertaste Bewertungen zuweisen. Weisen Sie vorher die Funktion [Bewertung] mit [ $\blacktriangleright$  BenutzerKey] der gewünschten Taste zu, und drücken Sie dann während der Wiedergabe eines Bildes, dem Sie eine Bewertung zuweisen möchten, die Benutzertaste. Die Anzahl der <a>
(Bewertung) ändert sich mit jedem Drücken der Benutzertaste.

## **Hinweis**

Sie können nur Standbildern Bewertungen zuweisen.

### **Verwandtes Thema**

- [Zuweisen von häufig benutzten Funktionen zu Tasten \(BenutzerKey\)](#page-36-0)
- [Bewertung\(Ben.Key\)](#page-296-0)
- [Einstellen der Methode für das Springen zwischen den Bildern \(Bildsprung-Einstlg\)](#page-286-0)

# <span id="page-296-0"></span>**Bewertung(Ben.Key)**

Damit wird die Anzahl von  $\bigstar$  festgelegt, die bei der Bewertung von Bildern mit der Taste, die Sie [Bewertung] mithilfe von [ $\blacktriangleright$  BenutzerKey]zugewiesen haben, verfügbar ist.

**1 MENU → (Wiedergabe) → [Bewertung(Ben.Key)].**

Markieren Sie mit √ die Anzahl der **★**, die Sie aktivieren möchten. **2**

Sie können die markierte Anzahl auswählen, wenn Sie [Bewertung] mit der Benutzertaste einstellen.

## **Verwandtes Thema**

- [Bewertung](#page-295-0)
- [Zuweisen von häufig benutzten Funktionen zu Tasten \(BenutzerKey\)](#page-36-0)

# **Angeben von zu druckenden Bildern (Ausdrucken)**

Sie können im Voraus auf der Speicherkarte angeben, welche Standbilder später ausgedruckt werden sollen. Das Symbol **DPOF** (Druckauftrag) erscheint auf den angegebenen Bildern. DPOF ist die Abkürzung für "Digital Print Order Format".

Die DPOF-Einstellung bleibt nach dem Drucken des Bilds erhalten. Wir empfehlen, diese Einstellung nach dem Drucken aufzuheben.

**1 MENU → (Wiedergabe) → [Ausdrucken] → gewünschte Einstellung.**

# **Menüpostendetails**

### **Mehrere Bilder:**

Wählt Bilder für den Druckauftrag aus.

(1) Wählen Sie ein Bild aus, und drücken Sie die Mitte des Einstellrads. Ein Häkchen erscheint im Kontrollkästchen. Um die Auswahl aufzuheben, drücken Sie erneut die Mitte, so dass das Zeichen  $\blacktriangledown$  gelöscht wird. (2) Wiederholen Sie Schritt (1), um weitere Bilder zu drucken. Um alle Bilder von einem bestimmten Datum oder in einem bestimmten Ordner auszuwählen, aktivieren Sie das Kontrollkästchen für das Datum oder den Ordner. (3) MENU  $\rightarrow$  [OK].

### **Alles aufheben:**

Alle DPOF-Markierungen werden gelöscht.

## **Druckeinstellung:**

Damit können Sie festlegen, ob das Datum auf Bildern gedruckt wird, die mit DPOF-Zeichen registriert wurden.

Die Position oder Größe des Datums (innerhalb oder außerhalb des Bilds) kann je nach Drucker unterschiedlich sein.

### **Hinweis**

- Die folgenden Dateien können nicht mit dem DPOF-Zeichen versehen werden: RAW-Bilder
- Die Anzahl von Kopien kann nicht angegeben werden.
- Manche Drucker unterstützen die Datumsdruckfunktion nicht.

# <span id="page-298-0"></span>**Löschen eines angezeigten Bilds**

Sie können ein angezeigtes Bild löschen. Nachdem ein Bild einmal gelöscht worden ist, kann es nicht wiederhergestellt werden. Bestätigen Sie zuvor das zu löschende Bild.

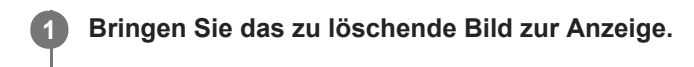

**2 Drücken Sie die Taste m** (Löschen).

**3 Wählen Sie [Löschen] mit dem Einstellrad aus.**

### **Hinweis**

Geschützte Bilder können nicht gelöscht werden.

### **Verwandtes Thema**

[Löschen mehrerer ausgewählter Bilder \(Löschen\)](#page-299-0)

# <span id="page-299-0"></span>**Löschen mehrerer ausgewählter Bilder (Löschen)**

Sie können mehrere ausgewählte Bilder löschen. Nachdem ein Bild einmal gelöscht worden ist, kann es nicht wiederhergestellt werden. Bestätigen Sie zuvor das zu löschende Bild.

**1 MENU → (Wiedergabe) → [Löschen] → gewünschte Einstellung.**

# **Menüpostendetails**

### **Mehrere Bilder:**

Löscht die ausgewählten Bilder.

(1) Wählen Sie die zu löschenden Bilder aus, und drücken Sie dann die Mitte des Einstellrads. Ein Häkchen erscheint im Kontrollkästchen. Um die Auswahl aufzuheben, drücken Sie erneut die Mitte, so dass das Zeichen gelöscht wird.

(2) Um weitere Bilder zu löschen, wiederholen Sie Schritt (1).

 $(3)$  MENU  $\rightarrow$  [OK].

#### **Alle in diesem Ordner:**

Alle Bilder im ausgewählten Ordner werden gelöscht.

#### **Alle mit diesem Dat.:**

Alle Bilder mit dem ausgewählten Aufnahmedatum werden gelöscht.

#### **Alle Bld. außer dies. Bild:**

Alle Bilder in der Gruppe außer der Auswahl werden gelöscht.

#### **Alle Bld. in dies. Gruppe:**

Alle Bilder in der ausgewählten Gruppe werden gelöscht.

### **Tipp**

- Führen Sie [Formatieren] durch, um alle Bilder, einschließlich geschützter Bilder, zu löschen.
- Um den gewünschten Ordner oder das gewünschte Datum anzuzeigen, wählen Sie den gewünschten Ordner oder das Datum während der Wiedergabe aus, indem Sie folgendes Verfahren durchführen: Taste (Bildindex) → Wählen Sie den Balken auf der linken Seite mit dem Einstellrad aus → Wählen Sie den gewünschten Ordner oder das Datum durch Drücken der oberen/unteren Seite des Einstellrads aus.
- Wenn Sie eine Gruppe in [Mehrere Bilder] auswählen, werden alle Bilder in der Gruppe gelöscht. Um bestimmte Bilder innerhalb der Gruppe auszuwählen und zu löschen, führen Sie [Mehrere Bilder] aus, während Sie die Bilder innerhalb der Gruppe anzeigen.

#### **Hinweis**

- Geschützte Bilder können nicht gelöscht werden.
- Die verfügbaren Menüposten sind je nach der Einstellung von [Ansichtsmodus] und dem ausgewählten Inhalt unterschiedlich.

#### **Verwandtes Thema**

- [Löschen eines angezeigten Bilds](#page-298-0)
- [Formatieren](#page-334-0)

# **Löschbestätigng**

Sie können festlegen, ob [Löschen] oder [Abbrechen] als Standardeinstellung auf dem Löschungs-Bestätigungsbildschirm gewählt wird.

**1 MENU → (Einstellung) → [Löschbestätigng] → gewünschte Einstellung.**

# **Menüpostendetails**

**"Löschen" Vorg:**  [Löschen] wird als Standardeinstellung gewählt. **"Abbruch" Vorg:** [Abbrechen] wird als Standardeinstellung gewählt.

# **Anzeigen von Bildern auf einem Fernsehgerät mit einem HDMI-Kabel**

Um in diesem Produkt gespeicherte Bilder auf einem Fernsehgerät zu betrachten, benötigen Sie ein HDMI-Kabel (getrennt erhältlich) und ein HD-Fernsehgerät mit einer HDMI-Buchse.

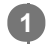

**2**

**1 Schalten Sie sowohl dieses Produkt als auch das Fernsehgerät aus.**

**Verbinden Sie die HDMI-Micro-Buchse dieses Produkts über ein HDMI-Kabel (getrennt erhältlich) mit der HDMI-Buchse des Fernsehgerätes.**

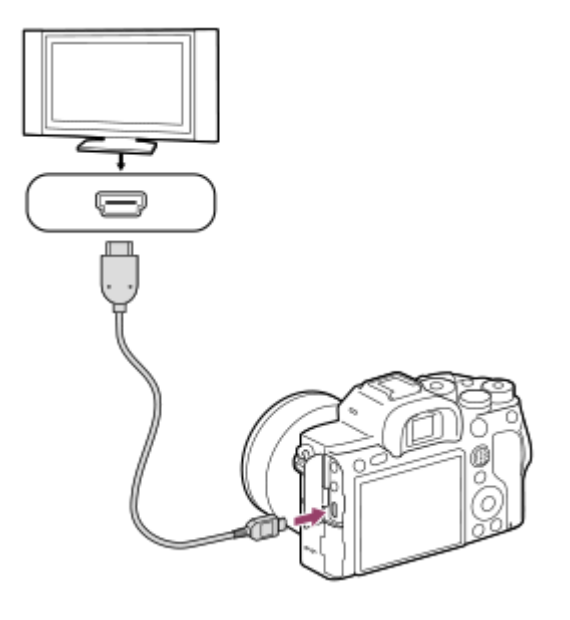

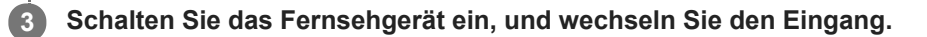

**Schalten Sie dieses Produkt ein.**

Die mit dem Produkt aufgenommenen Bilder werden auf dem Fernsehschirm angezeigt.

**Wählen Sie ein Bild aus, indem Sie die rechte/linke Seite des Einstellrads drücken.**

- Der Monitor dieser Kamera leuchtet nicht auf dem Wiedergabebildschirm auf.
- Falls der Wiedergabebildschirm nicht angezeigt wird, drücken Sie die Taste (Wiedergabe).

# **"BRAVIA" Sync**

**4**

**5**

Wenn Sie dieses Produkt über ein HDMI-Kabel (getrennt erhältlich) an ein Fernsehgerät anschließen, das "BRAVIA" Sync unterstützt, können Sie die Wiedergabefunktionen dieses Produkts mit der Fernbedienung des Fernsehgeräts steuern.

- Nachdem Sie die obigen Schritte zum Anschließen dieser Kamera an ein Fernsehgerät durchgeführt haben, wählen **1.** Sie MENU  $\rightarrow \bullet$  (Einstellung)  $\rightarrow$  [HDMI-Einstellungen]  $\rightarrow$  [STRG FÜR HDMI]  $\rightarrow$  [Ein].
- Drücken Sie die Taste SYNC MENU an der Fernbedienung des Fernsehgerätes, und wählen Sie den gewünschten **2.** Modus.
- Wenn Sie diese Kamera mit einem HDMI-Kabel an ein Fernsehgerät anschließen, sind die verfügbaren Menüposten begrenzt.
- Nur Fernsehgeräte, die "BRAVIA" Sync unterstützen, können SYNC MENU-Funktionen bereitstellen. Einzelheiten entnehmen Sie bitte der Bedienungsanleitung des Fernsehgerätes.
- Falls das Produkt unerwünschte Funktionen als Reaktion auf die Fernbedienung des Fernsehgerätes durchführt, wenn es über eine HDMI-Verbindung an das Fernsehgerät eines anderen Herstellers angeschlossen ist, wählen Sie MENU  $\rightarrow$   $\blacksquare$  (Einstellung)  $\rightarrow$  [HDMI-Einstellungen]  $\rightarrow$  [STRG FÜR HDMI]  $\rightarrow$  [Aus].

#### **Tipp**

- Dieses Produkt ist mit dem PhotoTV HD-Standard kompatibel. Wenn Sie Sony PhotoTV HD-kompatible Geräte mit einem HDMI-Kabel (getrennt erhältlich) anschließen, wird das Fernsehgerät auf die für die Betrachtung von Standbildern geeignete Bildqualität eingestellt, und Sie können eine völlig neue Welt der Fotos in atemberaubend hoher Qualität genießen.
- Sie können dieses Produkt mit dem USB-Kabel an Sony PhotoTV HD-kompatible Geräte mit USB-Anschluss anschließen.
- PhotoTV HD erzeugt eine äußerst detaillierte, fotoähnliche Darstellung von feinen Texturen und Farben.
- Einzelheiten entnehmen Sie bitte der Bedienungsanleitung des kompatiblen Fernsehgerätes.

### **Hinweis**

- Verbinden Sie dieses Produkt und ein anderes Gerät nicht über die Ausgangsbuchsen der beiden Geräte. Anderenfalls kann es zu einer Funktionsstörung kommen.
- Manche Geräte funktionieren eventuell nicht richtig, wenn sie mit diesem Produkt verbunden werden. Sie geben beispielsweise u. U. keine Video- oder Audiosignale aus.
- Verwenden Sie ein HDMI-Kabel mit dem HDMI-Logo oder ein Original-Sony-Kabel.
- Verwenden Sie ein HDMI-Kabel, das mit der HDMI-Micro-Buchse des Produkts und der HDMI-Buchse des Fernsehgerätes kompatibel ist.
- Wenn [ $\sharp$  T TC-Ausgabe] auf [Ein] gesetzt wird, wird das Bild möglicherweise nicht korrekt an das Fernsehgerät oder das Aufnahmegerät ausgegeben. Setzen Sie in solchen Fällen [FT] TC-Ausgabe] auf [Aus].
- Falls Bilder nicht korrekt auf dem Fernsehschirm angezeigt werden, wählen Sie MENU → (Einstellung) → [HDMI-Einstellungen] → [HDMI-Auflösung] → [2160p/1080p], [1080p] oder [1080i] entsprechend dem anzuschließenden Fernsehgerät.
- Wenn Sie den Film während der HDMI-Ausgabe von 4K- auf HD-Bildqualität oder umgekehrt umschalten oder die Bildfrequenz oder den Farbmodus des Films ändern, kann der Bildschirm dunkel werden. Dies ist keine Funktionsstörung.
- Wenn [ Px Proxy-Aufnahme] auf [Ein] eingestellt ist, können Bilder nicht an ein HDMI-Gerät ausgegeben werden, während ein 4K-Film aufgenommen wird.

# **Anpassungsfunktionen der Kamera**

Die Kamera verfügt über verschiedene Anpassungsfunktionen, wie z. B. die Registrierung von Funktionen und Aufnahme-Einstellungen für bestimmte Benutzertasten. Sie können Ihre bevorzugten Einstellungen kombinieren, um die Kamera für eine einfachere Bedienung anzupassen.

Einzelheiten zur Konfiguration und Verwendung der Einstellungen entnehmen Sie bitte der Seite für die jeweilige Funktion.

# **So weisen Sie häufig benutzte Funktionen bestimmten Tasten zu (**  $\sim$  **BenutzerKey/**  $\uparrow$  **) BenutzerKey/ BenutzerKey)**

Sie können die Funktionen der Tasten, einschließlich der Benutzertasten (C1 bis C4) nach Ihren Vorlieben ändern. Es wird empfohlen, dass Sie häufig benutzte Funktionen den leicht bedienbaren Tasten zuweisen, so dass Sie die zugewiesenen Funktionen durch einfaches Drücken der entsprechenden Taste aufrufen können.

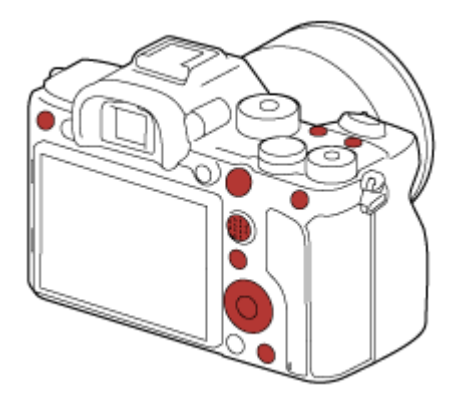

# **So registrieren Sie häufig benutzte Funktionen für die Taste Fn (Funktionsmenü)**

Wenn Sie im Aufnahmemodus häufig verwendete Funktionen im Funktionsmenü registrieren, können Sie die registrierten Funktionen durch einfaches Drücken der Taste Fn (Funktion) auf dem Bildschirm anzeigen. Auf dem Funktionsmenü-Bildschirm können Sie die gewünschte Funktion abrufen, indem Sie die Symbole auswählen.

## **Funktionsmenü**

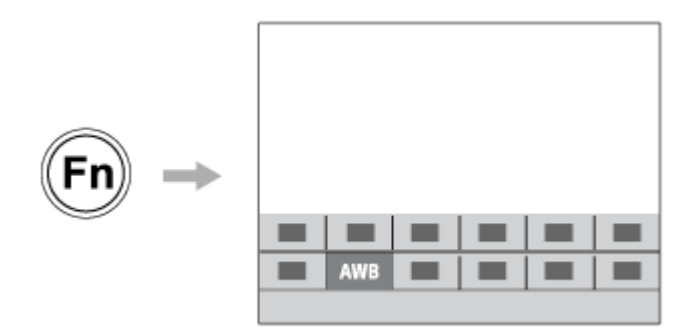

# So kombinieren Sie häufig verwendete Funktionen auf dem Menübildschirm ( $\blacklozenge$  Mein Menü)

Wenn Sie die häufig benutzten Menüposten, wie z. B. Aufnahme, Wiedergabe und Netzwerkmenü auf dem Bildschirm "Mein Menü" kombinieren, können Sie schnell auf die gewünschten Menüposten zugreifen.

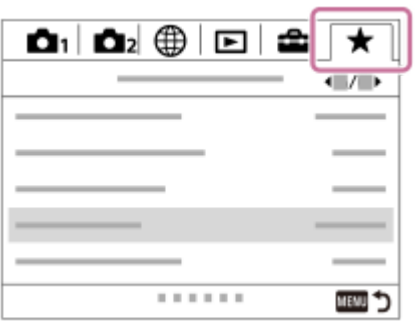

# **So können Sie dem Regler verschiedene Funktionen zuweisen und die Funktion des Reglers ändern ( Mein ReglerEinstlg. )**

Sie können dem vorderen/hinteren Drehrad und dem Einstellrad die gewünschten Funktionen zuweisen und bis zu drei Einstellungskombinationen als Einstellungen für "Mein Regler 1 - 3" auf der Kamera registrieren.

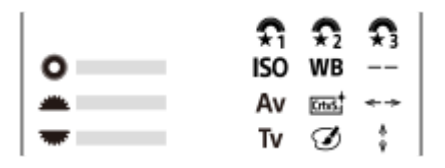

Beispiel: Bei Modellen mit vorderem/hinterem Drehrad

# **So ändern Sie schnell die Aufnahme-Einstellungen entsprechend der Szene ( / Speicher)**

Sie können die geeigneten Aufnahme-Einstellungen\* für Szenen auf der Kamera oder einer Speicherkarte registrieren und die Einstellungen z. B. mit dem Moduswahlknopf bequem aufrufen.

Sie können keine Benutzertasten-Einstellungen registrieren. \*

## **So speichern Sie angepasste Kamera-Einstellungen auf einer Speicherkarte (Einstlg. speich./lad.)**

Mithilfe von [Einstlg. speich./lad.] können Sie Kamera-Einstellungen\* auf einer Speicherkarte speichern. Diese Funktion ist praktisch, wenn Sie die Einstellungen speichern oder z. B. zu einer anderen Kamera desselben Modells importieren möchten.

\* Manche Einstellungen können nicht auf einer Speicherkarte gespeichert werden.

## **Verwandtes Thema**

- [Zuweisen von häufig benutzten Funktionen zu Tasten \(BenutzerKey\)](#page-36-0)
- [Verwendung der Taste Fn \(Funktion\) \(Funktionsmenü\)](#page-38-0)
- [Einheit hinzufügen](#page-316-0)
- [Vorübergehendes Ändern der Reglerfunktion \(Mein ReglerEinstlg.\)](#page-310-0)
- [Speicher \(Kamera- einstlg.1/Kamera- einstlg.2\)](#page-306-0)
- [Einstlg. speich./lad.](#page-361-0)

# <span id="page-306-0"></span>**Speicher (Kamera- einstlg.1/Kamera- einstlg.2)**

Ermöglicht die Registrierung von bis zu 3 häufig benutzten Modi oder Produkteinstellungen auf dem Produkt und bis zu 4 (M1 bis M4) auf der Speicherkarte. Sie können die Einstellungen einfach mit dem Moduswählknopf aufrufen.

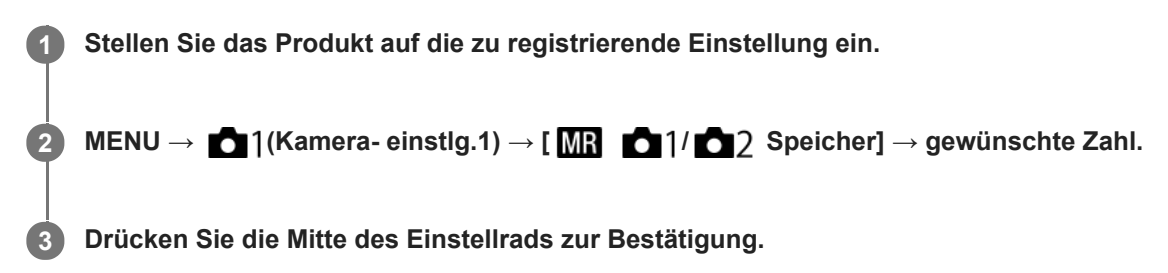

# **Registrierbare Posten**

- Sie können verschiedene Funktionen für Aufnahme registrieren. Die Posten, die tatsächlich registriert werden können, werden auf dem Menü der Kamera angezeigt.
- Blende (F-Wert)
- Verschlusszeit

# **So ändern Sie registrierte Einstellungen**

Ändern Sie die Einstellung wunschgemäß, und registrieren Sie die neue Einstellung unter derselben Modusnummer.

## **Hinweis**

- Die Speichernummern M1 bis M4 können nur gewählt werden, wenn eine Speicherkarte in das Produkt eingesetzt ist.
- Wenn Sie die Einstellungen auf einer Speicherkarte registrieren, kann nur eine Speicherkarte, die mithilfe von [ Medien-Auswahl] ausgewählt wurde, verwendet werden.
- **Programmverschiebung kann nicht registriert werden.**

### **Verwandtes Thema**

[Abruf \(Kamera- einstlg.1/Kamera- einstlg.2\)](#page-171-0)

# **Medien-Auswahl (Speicherabruf)**

Damit wählen Sie den Speicherkarten-Steckplatz aus, von dem Einstellungen für M1 bis M4 abgerufen oder auf dem Einstellungen registriert werden.

**1 MENU → (Kamera- einstlg.1) → [ Medien-Auswahl] → gewünschter Steckplatz.**

# **Menüpostendetails**

**Steckplatz 1:** Damit wird Steckplatz 1 gewählt.

**Steckplatz 2:** Damit wird Steckplatz 2 gewählt.

# **Registrieren von Aufnahme-Einstellungen auf einer Benutzertaste (BenutzAufnEinst reg.)**

Sie können Aufnahme-Einstellungen (wie z. B. Belichtung, Fokus-Einstellung, Bildfolgemodus usw.) im Voraus auf einer Benutzertaste registrieren und diese durch Gedrückthalten der Taste vorübergehend abrufen. Drücken Sie einfach die Benutzertaste, um die Einstellungen schnell umzuschalten, und lassen Sie die Taste los, um die ursprünglichen Einstellungen wiederherzustellen. Diese Funktion ist praktisch zum Aufnehmen von aktiven Szenen, wie z. B. Sport.

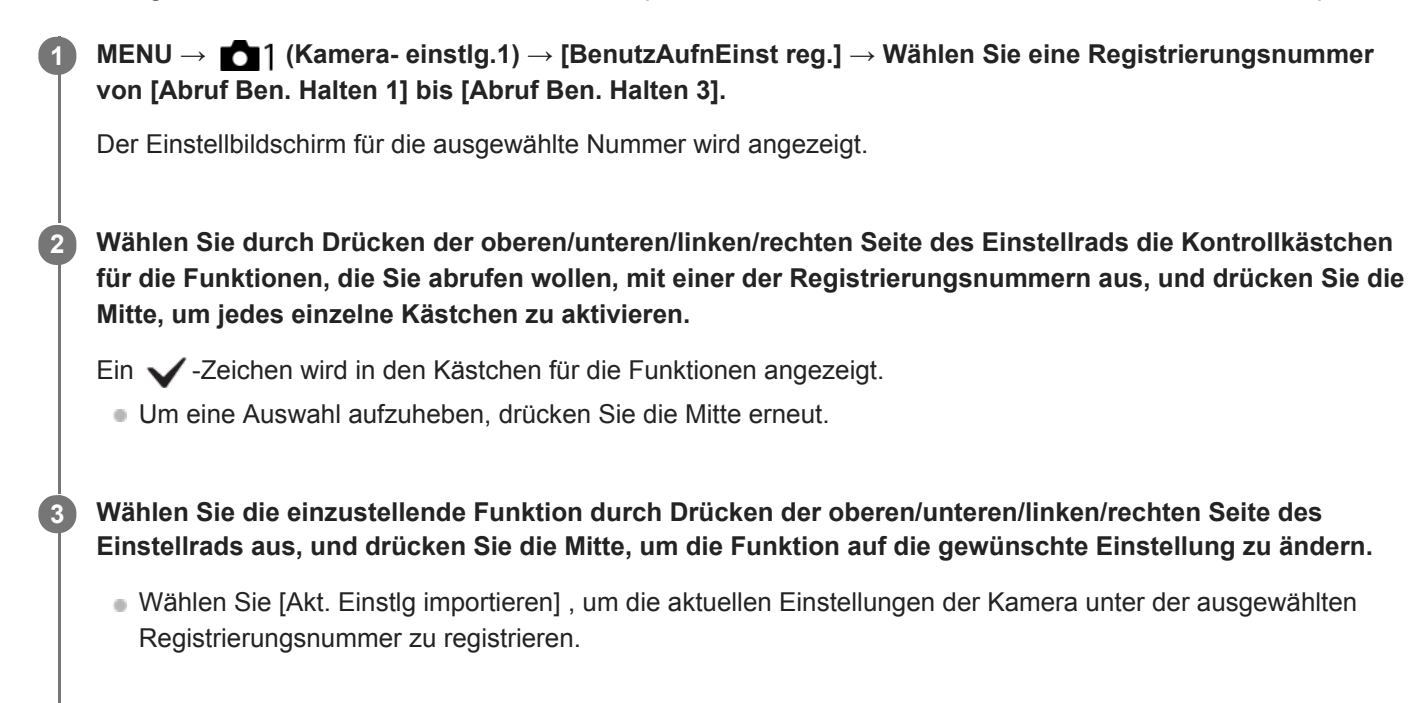

**4 Wählen Sie [Registrieren].**

## **Registrierbare Posten**

- Sie können verschiedene Funktionen für Aufnahme registrieren. Die Posten, die tatsächlich registriert werden können, werden auf dem Menü der Kamera angezeigt.
- Belichtung
- Fokuseinstellung
- Bildfolgemodus (außer Selbstauslöser)

## **So rufen Sie registrierte Einstellungen auf**

- MENU → (Kamera- einstlg.2) → [ BenutzerKey] → Wählen Sie die gewünschte Taste aus, und wählen Sie **1.** dann eine der Registrierungsnummern von [Abruf Ben. Halten 1] bis [Abruf Ben. Halten 3] aus.
- Drücken Sie den Auslöser auf dem Aufnahmebildschirm, während Sie die Taste, der Sie eine der **2.** Registrierungsnummern zugewiesen haben, gedrückt halten.

Die registrierten Einstellungen werden aktiviert, während Sie die Benutzertaste gedrückt halten.

**Tipp**

Sie können die Einstellungen für [BenutzAufnEinst reg.] ändern, nachdem Sie eine der Registrierungsnummern mittels [ $\overline{\triangleright}$ ] BenutzerKey] der Benutzertaste zugewiesen haben.

**Hinweis**

- Die Registrierungsnummern [Abruf Ben. Halten 1] bis [Abruf Ben. Halten 3] sind nur verfügbar, wenn der Aufnahmemodus auf P/A/S/M eingestellt ist.
- Je nach dem angebrachten Objektiv und dem Status der Kamera bei Ausführung des Abrufs von registrierten Einstellungen treten die registrierten Einstellungen eventuell nicht in Kraft.

## **Verwandtes Thema**

[Zuweisen von häufig benutzten Funktionen zu Tasten \(BenutzerKey\)](#page-36-0)

# <span id="page-310-0"></span>**Vorübergehendes Ändern der Reglerfunktion (Mein ReglerEinstlg.)**

Sie können dem vorderen Drehrad, dem hinteren Drehrad und dem Einstellrad die gewünschten Funktionen zuweisen und bis zu drei Einstellungskombinationen als Einstellungen für "Mein Regler" registrieren. Sie können die registrierten Einstellungen für "Mein Regler" schnell abrufen oder wechseln, indem Sie die zuvor zugewiesene Benutzertaste drücken.

# **Registrieren von Funktionen zu "Mein Regler"**

Registrieren Sie die Funktionen, die Sie dem vorderen und hinteren Drehrad und dem Einstellrad zuweisen möchten, unter [Mein Regler 1] bis [Mein Regler 3].

- 1. MENU  $\rightarrow$   $\rightarrow$  2 (Kamera- einstlg.2)  $\rightarrow$  [Mein ReglerEinstlg.].
- 2. Wählen Sie ein Drehrad oder Einstellrad für  $\bigoplus_{i=1}^n$  (Mein Regler 1) aus, und drücken Sie auf die Mitte des Einstellrads.
- Wählen Sie mit der oberen/unteren/linken/rechten Seite des Einstellrads die gewünschte Funktion aus, die **3.** zugewiesen werden soll, und drücken Sie dann auf die Mitte des Einstellrads.
	- Wählen Sie die Option "--" (Nicht festgelegt) für ein Drehrad oder Einstellrad aus, dem Sie keine Funktion zuweisen möchten.
- Nachdem Sie durch Wiederholen der Schritte 2 und 3 die Funktionen für alle Drehräder und für das Einstellrad unter **4.** (Mein Regler 1) ausgewählt haben, wählen Sie [OK]. Die Einstellungen für  $\bigoplus_i$  (Mein Regler 1) werden registriert.
	- Wenn Sie  $\sharp_2$  (Mein Regler 2) und  $\sharp_3$  (Mein Regler 3) ebenfalls registrieren möchten, folgen Sie demselben Verfahren wie oben beschrieben.

# Zuweisen einer Taste zum Abrufen von "Mein Regler"

Weisen Sie zum Abrufen der registrierten Einstellungen von "Mein Regler" eine Benutzertaste zu.

- 1. MENU → 2 (Kamera- einstlg.2) → [ $\bigtriangledown$  BenutzerKey] oder [ $\Box$  BenutzerKey] → Wählen Sie die Taste zum Abrufen von "Mein Regler" aus.
- 2. Wählen Sie die Nummer der Einstellung "Mein Regler", die Sie abrufen möchten, oder das Umschaltmuster für "Mein Regler".

## **Menüpostendetails**

## **MeinRegler 1 Halten /MeinRegler 2 Halten/MeinRegler 3 Halten:**

Während Sie die Taste gedrückt halten, werden die Funktionen, die Sie unter [Mein ReglerEinstlg.] registriert haben, dem Drehregler bzw. Einstellrad zugewiesen.

## **Mein Regler 1→2→3 :**

Mit jedem Tastendruck ändert sich die Funktion in der folgenden Reihenfolge: "normale Funktion → Funktion Mein Regler 1  $\rightarrow$  Funktion Mein Regler 2  $\rightarrow$  Funktion Mein Regler 3  $\rightarrow$  normale Funktion".

## **MeinRegler 1 umsch. /MeinRegler 2 umsch./MeinRegler 3 umsch.:**

Die mit [Mein ReglerEinstlg.] registrierte Funktion bleibt erhalten, selbst wenn Sie die Taste nicht gedrückt halten. Drücken Sie die Taste erneut, um die normale Funktion wiederherzustellen.

## **Aufnehmen beim Umschalten von "Mein Regler"**

Während der Aufnahme können Sie "Mein Regler" mit der Benutzertaste aufrufen und Aufnahmen machen, während Sie die Einstellung durch Drehen am vorderen Drehrad, hinteren Drehrad und Einstellrad ändern.

Im folgenden Beispiel werden die unten aufgeführten Funktionen unter "Mein Regler" registriert, und [Mein Regler 1→2→3] wird der Taste C1 (Benutzer 1) zugewiesen.

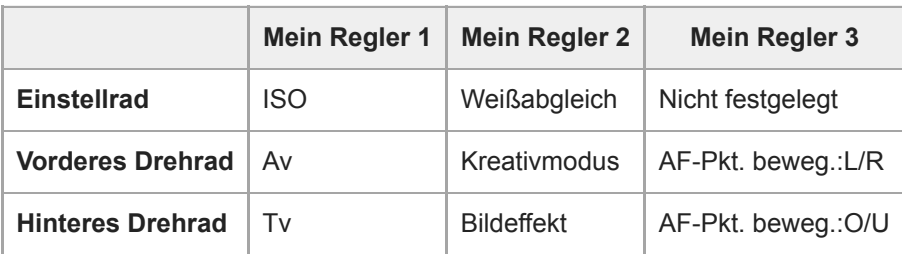

# 1. Drücken Sie die Taste C1 (Benutzer 1).

Die unter [Mein Regler 1] registrierten Funktionen werden dem Einstellrad und dem vorderen und hinteren Drehrad zugewiesen.

Die unten aufgeführten Symbole werden am unteren Teil des Bildschirms angezeigt.

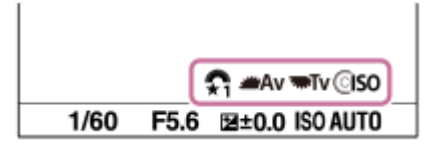

- Drehen Sie das Einstellrad, um den ISO-Wert einzustellen, drehen Sie das vordere Drehrad, um den Blendenwert **2.** einzustellen, und drehen Sie das hintere Drehrad, um die Verschlusszeit einzustellen.
- Drücken Sie die Taste C1 erneut. Die unter [Mein Regler 2] registrierten Funktionen werden dem Einstellrad und dem **3.** vorderen und hinteren Drehrad zugewiesen.
- 4. Drehen Sie das Einstellrad, um [Weißabgleich] einzustellen, drehen Sie das vordere Drehrad, um [Kreativmodus] einzustellen, und drehen Sie das hintere Drehrad, um [Bildeffekt] einzustellen.
- **5.** Drücken Sie die Taste C1 erneut, und ändern Sie die Werte für die unter [Mein Regler 3] registrierten Funktionen.
- **6.** Drücken Sie den Auslöser, um die Aufnahme zu machen.

## **Hinweis**

- Beim Drücken der Benutzertaste werden die Einstellungen unter "Mein Regler" nicht abgerufen, bei denen alle Regler/Räder auf [Nicht festgelegt] gesetzt sind. Sie werden auch in der Menüfolge [Mein Regler 1→2→3] übersprungen.
- Auch wenn ein Regler/Rad mithilfe der Funktion [Bedienelem. sperren] gesperrt wurde, wird die Sperre beim Abrufen von "Mein Regler" vorübergehend aufgehoben.

### **Verwandtes Thema**

[Zuweisen von häufig benutzten Funktionen zu Tasten \(BenutzerKey\)](#page-36-0)

# **Regler-Konfiguration**

Sie können die Funktionen des vorderen/hinteren Drehrads umschalten.

**1 MENU → (Kamera- einstlg.2) → [Regler-Konfiguration] → gewünschte Einstellung.**

# **Menüpostendetails**

# **Tv Av:**

Mit dem vorderen Drehrad wird die Verschlusszeit, und mit dem hinteren der Blendenwert geändert.

### Av **Ty** Tv:

Mit dem vorderen Drehrad wird der Blendenwert, und mit dem hinteren die Verschlusszeit geändert.

### **Hinweis**

Die Funktion [Regler-Konfiguration] wird aktiviert, wenn der Aufnahmemodus auf "M" eingestellt wird.

# **Av/Tv-Drehrichtung**

Damit legen Sie die Drehrichtung des vorderen und hinteren Drehrads bzw. des Einstellrads fest, um den Blendenwert oder die Verschlusszeit zu ändern.

**1 MENU → (Kamera- einstlg.2) → [Av/Tv-Drehrichtung] → gewünschte Einstellung.**

# **Menüpostendetails**

### **Normal:**

Die Drehrichtung des vorderen und hinteren Drehrads bzw. des Einstellrads ändert sich nicht.

**Umgekehrt:**

Die Drehrichtung des vorderen und hinteren Drehrads bzw. des Einstellrads wird umgekehrt.

# **Bedienelem. sperren**

Sie können festlegen, ob der Multiselektor, die Drehregler und das Drehrad durch Gedrückthalten der Taste Fn (Funktion) verriegelt werden.

#### **MENU → (Kamera- einstlg.2) → [Bedienelem. sperren] → gewünschte Einstellung. 1**

Um die Bedienungselemente zu verriegeln, halten Sie die Taste Fn (Funktion) gedrückt, bis die Meldung "Gesperrt." auf dem Monitor erscheint.

# **Menüpostendetails**

### **Aus:**

Der Multiselektor, das vordere Drehrad, das hintere Drehrad oder das Einstellrad werden nicht verriegelt, selbst wenn Sie die Taste Fn (Funktion) gedrückt halten.

### **Nur Multiselektor:**

Der Multiselektor wird verriegelt.

### **Regler + Rad:**

Das vordere Drehrad, das hintere Drehrad und das Einstellrad werden verriegelt.

## **Alle:**

Der Multiselektor, das vordere Drehrad, das hintere Drehrad und das Einstellrad werden verriegelt.

## **Tipp**

Sie können die Verriegelung aufheben, indem Sie die Taste Fn (Funktion) erneut gedrückt halten.

## **Hinweis**

Wenn Sie [ AF-Feld-Registr.] auf [Ein] einstellen, wird [Bedienelem. sperren] auf [Aus] fixiert.

### **Verwandtes Thema**

[Registrieren des aktuellen Fokusfelds \(AF-Feld-Registr.\) \(Standbild\)](#page-107-0)

# **Funkt.ring(Objektiv)**

Sie können wählen, welche der folgenden Funktionen Sie dem Funktionsring am Objektiv zuweisen möchten: motorunterstützte Fokussierung (Power-Fokus) oder Umschalten des Blickwinkels zwischen Vollbild und APS-C/Super 35 mm (nur bei kompatiblen Objektiven verfügbar).

Einzelheiten entnehmen Sie bitte der Bedienungsanleitung des Objektivs.

**1 MENU → (Kamera- einstlg.2) → [Funkt.ring(Objektiv)]→ gewünschte Einstellung.**

# **Menüpostendetails**

### **Power-Fokus:**

Die Fokussierposition verschiebt sich in Richtung unendlich, wenn Sie den Funktionsring nach rechts drehen. Die Fokussierposition verschiebt sich in Richtung Nahbereich, wenn Sie den Funktionsring nach links drehen.

## **/VollbildAusw.:**

Wenn der Funktionsring gedreht wird, wechselt der Blickwinkel zwischen Vollbild und APS-C/Super 35 mm.

Unabhängig davon, in welche Richtung Sie den Funktionsring drehen, wird der Blickwinkel gewechselt.

## **Verwandtes Thema**

[APS-C/Super 35mm](#page-158-0)

# <span id="page-316-0"></span>**Einheit hinzufügen**

Sie können die gewünschten Menüposten in  $\bigstar$  (Mein Menü) unter MENU registrieren.

**1 MENU → (Mein Menü) → [Einheit hinzufügen].**

Wählen Sie einen Posten, den Sie zu <a>
(Mein Menü) hinzufügen wollen, mit der **oberen/unteren/linken/rechten Seite des Einstellrads aus.**

**3 Wählen Sie ein Ziel mit der oberen/unteren/linken/rechten Seite des Einstellrads aus.**

### **Tipp**

**2**

■ Sie können bis zu 30 Posten zu ★ (Mein Menü) hinzufügen.

### **Hinweis**

- Die folgenden Posten können nicht zu  $\bigstar$  (Mein Menü) hinzugefügt werden.
	- Ein beliebiger Posten unter MENU → (Wiedergabe)
	- $-$ [Auf TV wiedergeben]

### **Verwandtes Thema**

- [Einheit sortieren](#page-317-0)
- [Einheit löschen](#page-318-0)
- [Verwendung von MENU-Posten](#page-34-0)

# <span id="page-317-0"></span>**Einheit sortieren**

Unter MENU können Sie die Menüposten umordnen, die zu <a>
(Mein Menü) hinzugefügt wurden.

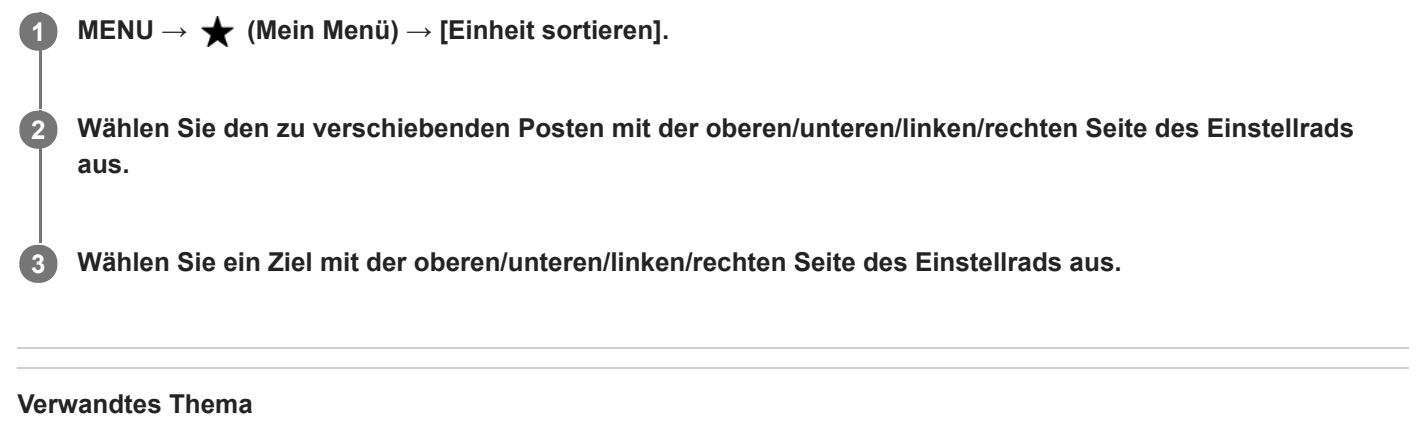

[Einheit hinzufügen](#page-316-0)

# <span id="page-318-0"></span>**Einheit löschen**

Sie können Menüposten löschen, die zu  $\bigstar$  (Mein Menü) von MENU hinzugefügt wurden.

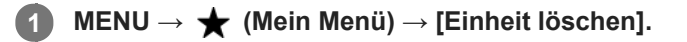

**Wählen Sie den zu löschenden Posten mit der oberen/unteren/linken/rechten Seite des Einstellrads aus, und drücken Sie dann die Mitte, um den ausgewählten Posten zu löschen.**

## **Tipp**

**2**

- Um alle Posten auf einer Seite zu löschen, wählen Sie MENU →  $\bigstar$  (Mein Menü) → [Seite löschen].
- Sie können alle Posten, die zu ★ (Mein Menü) hinzugefügt wurden, löschen, indem Sie MENU → ★ (Mein Menü) → [Alles löschen] wählen.

### **Verwandtes Thema**

- [Seite löschen](#page-319-0)
- [Alles löschen](#page-320-0)
- [Einheit hinzufügen](#page-316-0)

**2**

<span id="page-319-0"></span>Digitalkamera mit Wechselobjektiv ILCE-7RM4A α7RIV

# **Seite löschen**

In MENU können Sie alle Menüposten löschen, die unter  $\bigstar$  (Mein Menü) zu einer Seite hinzugefügt wurden.

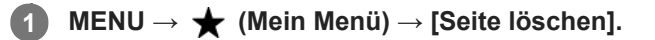

**Wählen Sie die zu löschende Seite mit der linken/rechten Seite des Einstellrads aus, und drücken Sie dann die Mitte des Einstellrads, um die Posten zu löschen.**

### **Verwandtes Thema**

- [Einheit hinzufügen](#page-316-0)
- [Alles löschen](#page-320-0)

# <span id="page-320-0"></span>**Alles löschen**

In MENU können Sie alle Menüposten löschen, die zu  $\bigstar$  (Mein Menü) hinzugefügt wurden.

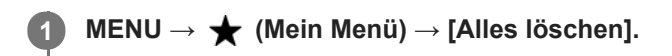

**2 Wählen Sie [OK].**

### **Verwandtes Thema**

- [Einheit hinzufügen](#page-316-0)
- [Seite löschen](#page-319-0)

# **Von Mein Menü anz.**

Sie können Mein Menü so einstellen, dass es zuerst angezeigt wird, wenn Sie die Taste MENU drücken.

**1 MENU → (Mein Menü) → [Von Mein Menü anz.] → gewünschte Einstellung.**

# **Menüpostendetails**

## **Ein:**

Mein Menü wird zuerst angezeigt, wenn Sie die Taste MENU drücken.

### **Aus:**

Das zuletzt angezeigte Menü wird angezeigt, wenn Sie die Taste MENU drücken.

# **Verwandtes Thema**

[Einheit hinzufügen](#page-316-0)

# **Bildkontrolle**

Sie können das aufgenommene Bild unmittelbar nach der Aufnahme auf dem Monitor überprüfen. Sie können auch die Anzeigedauer für die Bildkontrolle einstellen.

**1 MENU → (Kamera- einstlg.2) → [Bildkontrolle] → gewünschte Einstellung.**

# **Menüpostendetails**

### **10 Sek./5 Sek./2 Sek.:**

Das aufgezeichnete Bild wird unmittelbar nach der Aufnahme für die ausgewählte Zeitdauer auf dem Monitor angezeigt. Wenn Sie einen Vergrößerungsvorgang während der Bildkontrolle durchführen, können Sie das Bild mit Hilfe des vergrößerten Maßstabs überprüfen.

#### **Aus:**

Die Bildkontrolle wird nicht angezeigt.

#### **Hinweis**

- Wenn Sie eine Funktion verwenden, die Bildverarbeitung durchführt, wird eventuell das Bild vor der Verarbeitung vorübergehend angezeigt, gefolgt von dem Bild nach der Verarbeitung.
- Die Einstellungen von DISP (Anzeige-Einstellung) werden für die Bildkontrolle-Anzeige angewendet.

## **Verwandtes Thema**

[Vergrößern eines wiedergegebenen Bilds \(Vergrößern\)](#page-277-0)

# **Blendenvorschau**

Während Sie die Taste, der Sie die Funktion [Blendenvorschau] zugewiesen haben, gedrückt halten, wird die Blende auf den eingestellten Blendenwert geschlossen, so dass Sie die Unschärfe vor der Aufnahme überprüfen können.

**MENU → (Kamera- einstlg.2) → [ BenutzerKey] → weisen Sie die Funktion [Blendenvorschau] der gewünschten Taste zu. 1**

**2 Überprüfen Sie das Bild, indem Sie die Taste drücken, der [Blendenvorschau] zugewiesen wurde.**

## **Tipp**

Obwohl Sie den Blendenwert während der Vorschau ändern können, kann das Motiv unscharf werden, wenn Sie eine hellere Blende wählen. Wir empfehlen, den Fokus erneut einzustellen.

## **Verwandtes Thema**

- [Zuweisen von häufig benutzten Funktionen zu Tasten \(BenutzerKey\)](#page-36-0)
- [Erg. Aufn.vorschau](#page-324-0)
## **Erg. Aufn.vorschau**

Während Sie die Taste drücken, der [Erg. Aufn.vorschau] zugewiesen wurde, können Sie die Bildvorschau bei angewandten Einstellungen für DRO, Verschlusszeit, Blende und ISO-Empfindlichkeit überprüfen. Überprüfen Sie die Aufnahmeergebnis-Vorschau vor der Aufnahme.

**MENU→ (Kamera- einstlg.2) → [ BenutzerKey] → weisen Sie die Funktion [Erg. Aufn.vorschau] der gewünschten Taste zu. 1**

**2 Überprüfen Sie das Bild, indem Sie die Taste drücken, der [Erg. Aufn.vorschau] zugewiesen wurde.**

#### **Tipp**

Die von Ihnen festgelegten Einstellungen für DRO, Verschlusszeit, Blende und ISO-Empfindlichkeit werden auf dem Bild für [Erg. Aufn.vorschau] reflektiert, aber manche Effekte können je nach den Aufnahme-Einstellungen nicht vorgeprüft werden. Selbst in diesem Fall werden die von Ihnen gewählten Einstellungen auf die aufgenommenen Bilder angewandt.

#### **Verwandtes Thema**

- [Zuweisen von häufig benutzten Funktionen zu Tasten \(BenutzerKey\)](#page-36-0)
- [Blendenvorschau](#page-323-0)

## <span id="page-325-0"></span>**Anzeige Live-View**

Damit wird festgelegt, ob Bilder, die mit Effekten für Belichtungskorrektur, Weißabgleich, [Kreativmodus] oder [Bildeffekt] verändert wurden, auf dem Monitor angezeigt werden oder nicht.

**1 MENU → (Kamera- einstlg.2) → [Anzeige Live-View] → gewünschte Einstellung.**

## **Menüpostendetails**

### **Alle Einstellung. Ein:**

Live View wird unter Bedingungen angezeigt, die Ihrem Bild nahe kommen, wenn alle Ihre Einstellungen angewendet werden. Diese Einstellung ist praktisch, wenn Sie Bilder aufnehmen wollen, während Sie die Aufnahmeergebnisse auf dem Live View-Bildschirm überprüfen.

#### **Alle Einstell. Aus:**

Live View wird ohne die Effekte von Belichtungskorrektur, Weißabgleich, [Kreativmodus] oder [Bildeffekt] angezeigt. Wenn diese Einstellung verwendet wird, können Sie die Bildkomposition leicht überprüfen. Live View wird immer mit angemessener Helligkeit angezeigt, selbst im Modus [Manuelle Belichtung]. Wenn [Alle Einstell. Aus] ausgewählt ist, wird das Symbol **VIEW** auf dem Live View-Bildschirm angezeigt

#### **Tipp**

Wenn Sie den Blitz eines Fremdherstellers verwenden, wie z. B. einen Studioblitz, kann die Live View-Anzeige für bestimmte Verschlusszeit-Einstellungen dunkel sein. Wenn Sie die [Anzeige Live-View] auf [Alle Einstell. Aus] setzen, erscheint die Live View-Anzeige hell, so dass Sie die Komposition leicht überprüfen können.

#### **Hinweis**

- [Anzeige Live-View] kann in den folgenden Aufnahmemodi nicht auf [Alle Einstell. Aus] eingestellt werden:
	- [Intelligente Auto.]
	- $=$  [Film]
	- [Zeitlupe&Zeitraffer]
- Wenn Sie [Anzeige Live-View] auf [Alle Einstell. Aus] setzen, entspricht die Helligkeit des aufgenommenen Bilds nicht der Helligkeit der Live View-Anzeige.

## **Gitterlinie**

Damit wird festgelegt, ob das Gitternetz angezeigt wird oder nicht. Das Gitternetz hilft bei der Bildkomposition.

**1 MENU → (Kamera- einstlg.2) → [Gitterlinie] → gewünschte Einstellung.**

## **Menüpostendetails**

### **3x3 Raster:**

Ordnen Sie die Hauptmotive nahe an einer der Gitterlinien an, die das Bild in Drittel unterteilen, um eine gut ausgewogene Komposition zu erreichen.

### **6x4 Raster:**

Ein Rechteck-Gitternetz erleichtert die horizontale Ausrichtung Ihrer Komposition. Diese Funktion ist sinnvoll für die Beurteilung der Komposition bei der Aufnahme von Landschaften, Nahaufnahmen oder beim Scannen mit der Kamera.

### **4x4 Raster + Diag.:**

Ordnen Sie ein Motiv auf der diagonalen Linie an, um ein erhebendes und starkes Gefühl auszudrücken.

### **Aus:**

Das Gitternetz wird nicht angezeigt.

## **FINDER/MONITOR**

Damit legen Sie die Methode zum Umschalten der Anzeige zwischen dem Sucher und dem Monitor fest.

**1 MENU → (Kamera- einstlg.2) → [FINDER/MONITOR] → gewünschte Einstellung.**

### **Menüpostendetails**

#### **Auto:**

Wenn Sie in den Sucher blicken, reagiert der Augensensor, und die Anzeige wird automatisch auf den Sucher umgeschaltet.

#### **Sucher(Manuell):**

Der Monitor wird ausgeschaltet, und das Bild wird nur im Sucher angezeigt.

#### **Monitor(Manuell):**

Der Sucher wird ausgeschaltet, und das Bild wird immer auf dem Monitor angezeigt.

#### **Tipp**

- Sie können die Funktion [FINDER/MONITOR] Ihrer bevorzugten Taste zuweisen. MENU → (Kamera- einstlg.2) → [ $\sim$ ] BenutzerKey], [ $\parallel$  BenutzerKey] oder [ $\mid\mid$  BenutzerKey] → Weisen Sie [Finder/Monitor Sel.] der bevorzugten Taste zu.
- Wenn Sie die Anzeige im Sucher oder auf dem Monitor beibehalten möchten, stellen Sie [FINDER/MONITOR] zuvor auf [Sucher(Manuell)] oder [Monitor(Manuell)]. Sie können den Monitor ausgeschaltet lassen, wenn Sie während der Aufnahme den Sucher nicht betrachten, indem Sie die Monitoranzeige auf [Monitor Aus] einstellen. Verwenden Sie dazu die Taste DISP. Wählen Sie zuvor MENU → (Kameraeinstlg.2) → [Taste DISP] → [Monitor], und aktivieren Sie [Monitor Aus].

#### **Hinweis**

Wenn der Monitor ausgezogen ist, erkennt der Augensensor der Kamera die Annäherung Ihres Auges nicht, selbst wenn [FINDER/MONITOR] auf [Auto] eingestellt ist. Das Bild wird weiterhin auf dem Monitor angezeigt.

#### **Verwandtes Thema**

- [Zuweisen von häufig benutzten Funktionen zu Tasten \(BenutzerKey\)](#page-36-0)
- [Taste DISP \(Monitor/Sucher\)](#page-52-0)

## **Monitor-Helligkeit**

Damit stellen Sie die Helligkeit des Bildschirms ein.

**1 MENU → (Einstellung) → [Monitor-Helligkeit] → gewünschte Einstellung.**

## **Menüpostendetails**

#### **Manuell:**

Damit können Sie die Helligkeit innerhalb eines Bereichs von –2 bis +2 anpassen.

#### **Sonnig:**

Die Helligkeit wird für Außenaufnahmen entsprechend angepasst.

#### **Hinweis**

Die Einstellung [Sonnig] ist zu hell für Innenaufnahmen. Setzen Sie [Monitor-Helligkeit] auf [Manuell] für Innenaufnahmen.

## **Sucherhelligkeit**

Bei Verwendung des Suchers passt dieses Produkt die Helligkeit des Suchers an die Umgebungshelligkeit an.

**1 MENU → (Einstellung) → [Sucherhelligkeit] → gewünschte Einstellung.**

## **Menüpostendetails**

### **Auto:**

Damit wird die Helligkeit automatisch angepasst.

#### **Manuell:**

Wählt die Helligkeit des elektronischen Suchers innerhalb des Bereichs von –2 bis +2.

## **Sucher-Farbtemp.**

Damit stellen Sie die Farbtemperatur des elektronischen Suchers ein.

**1 MENU → (Einstellung) → [Sucher-Farbtemp.] → gewünschte Einstellung.**

## **Menüpostendetails**

**–2 bis +2:**

Bei Wahl von "-" wechselt der Suchermonitor zu einer wärmeren Farbe, und bei Wahl von "+" wechselt er zu einer kälteren Farbe.

## **Sucher-Bildfreq. (Standbild)**

Sie können die Bewegungen des Motivs reibungsloser anzeigen, indem Sie die Bildfrequenz des Suchers während der Standbildaufnahme einstellen. Diese Funktion ist praktisch beim Aufnehmen eines sich schnell bewegenden Motivs.

#### **MENU → (Kamera- einstlg.2) →[ Sucher-Bildfreq.] → gewünschte Einstellung. 1**

Sie können diese Funktion mithilfe von [ $\bigtriangledown$  BenutzerKey] einer Taste Ihrer Wahl zuweisen.

### **Menüpostendetails**

#### **Standard:**

Zeigt das Motiv mit normaler Bildfrequenz im Sucher an.

#### **Hoch:**

Zeigt die Bewegungen des Motivs reibungsloser im Sucher an.

#### **Hinweis**

- Bei Einstellung von [ $\sim$ Sucher-Bildfreq.] auf [Hoch] wird die Auflösung des Suchers herabgesetzt.
- Selbst wenn [  $\sim$  Sucher-Bildfreq.] auf [Hoch] eingestellt ist, kann sich die Einstellung je nach Temperatur der Aufnahmeumgebung und den Aufnahmebedingungen automatisch auf [Standard] ändern.
- [ $\overline{\phantom{A}}$ Sucher-Bildfreq.] wird in den folgenden Situationen auf [Standard] verriegelt:
	- Während der Wiedergabe
	- Während einer HDMI-Verbindung
	- Wenn die Innentemperatur des Kameragehäuses hoch ist

### **Verwandtes Thema**

[Zuweisen von häufig benutzten Funktionen zu Tasten \(BenutzerKey\)](#page-36-0)

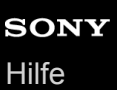

## **Anzeigequalität**

Sie können die Anzeigequalität ändern.

**1 MENU → (Einstellung) → [Anzeigequalität] → gewünschte Einstellung.**

### **Menüpostendetails**

**Hoch:** Anzeige in hoher Qualität. **Standard:** Anzeige in Standard-Qualität.

#### **Hinweis**

Bei Einstellung auf [Hoch] wird mehr Batteriestrom verbraucht als bei Einstellung auf [Standard].

Mit zunehmender Temperatur der Kamera wird die Einstellung möglicherweise auf [Standard] fixiert.

# **Helle Überwachung**

Damit können Sie die Bildkomposition beim Aufnehmen in dunklen Umgebungen korrigieren. Durch Verlängern der Belichtungszeit können Sie die Bildkomposition auf dem Sucher/Monitor selbst an dunklen Orten, wie z. B. unter dem Nachthimmel, überprüfen.

**MENU → (Kamera- einstlg.2) → [ BenutzerKey] → Weisen Sie die Funktion [Helle Überwachung] der gewünschten Taste zu. 1**

**Drücken Sie die Taste, der Sie die Funktion [Helle Überwachung] zugewiesen haben, und nehmen Sie dann ein Bild auf.**

- Die durch [Helle Überwachung] erzeugte Helligkeit dauert nach der Aufnahme an.
- Um die Monitorhelligkeit auf den Normalwert zurückzusetzen, drücken Sie die Taste, der Sie die Funktion [Helle Überwachung] zugewiesen haben, erneut.

#### **Hinweis**

**2**

- Während [Helle Überwachung] wechselt [Anzeige Live-View] automatisch zu [Alle Einstell. Aus], und Einstellwerte, wie z. B. Belichtungskorrektur, werden nicht in der Live-View-Anzeige reflektiert. Es wird empfohlen, [Helle Überwachung] nur an dunklen Orten zu benutzen.
- In den folgenden Situationen wird [Helle Überwachung] automatisch aufgehoben.
	- Wenn die Kamera ausgeschaltet wird.
	- Wenn der Aufnahmemodus von P/A/S/M zu einem anderen Modus als P/A/S/M geändert wird.
	- Wenn der Fokussiermodus auf einen anderen Modus als Manuellfokus eingestellt wird.
	- Bei Ausführung von [ MF-Unterstützung].
	- Bei Wahl von [Fokusvergrößerung].
	- Bei Wahl von [Fokus-Einstellung].
- Bei aktivierter Funktion [Helle Überwachung] kann die Verschlusszeit länger als normal sein, während an dunklen Orten aufgenommen wird. Da außerdem der gemessene Helligkeitsbereich erweitert wird, kann sich die Belichtung ändern.

#### **Verwandtes Thema**

[Anzeige Live-View](#page-325-0)

## **Formatieren**

Wenn Sie eine Speicherkarte zum ersten Mal mit dieser Kamera verwenden, ist es für eine stabile Funktion der Speicherkarte ratsam, die Karte mit der Kamera zu formatieren. Beachten Sie, dass durch Formatieren alle Daten auf der Speicherkarte dauerhaft gelöscht werden und nicht wiederherstellbar sind. Speichern Sie wertvolle Daten auf einem Computer usw.

### **1 MENU → (Einstellung) → [Formatieren] → gewünschter Speicherkarten-Steckplatz.**

#### **Hinweis**

- Durch Formatieren werden alle Daten, einschließlich geschützter Bilder und registrierter Einstellungen (von M1 bis M4), permanent gelöscht.
- Die Zugriffslampe leuchtet während der Formatierung auf. Unterlassen Sie das Herausnehmen der Speicherkarte, während die Zugriffslampe leuchtet.
- Formatieren Sie die Speicherkarte auf dieser Kamera. Wenn Sie die Speicherkarte auf dem Computer formatieren, ist diese je nach der Formatierungsart eventuell nicht verwendbar.
- Die Formatierung kann je nach Speicherkarte einige Minuten dauern.
- Sie können eine Speicherkarte nicht formatieren, wenn die Akku-Restladung weniger als 1 % beträgt.

## **Datei/OrdnEinst. (Standbild)**

Damit werden die Dateinamen für Standbilder festgelegt, die aufgenommen werden sollen, und die Ordner zum Speichern der aufgenommenen Standbilder werden angegeben.

**1 MENU → (Einstellung) → [ Datei/OrdnEinst.] → gewünschte Einstellung.**

### **Menüpostendetails**

#### **Dateinummer:**

Damit stellen Sie ein, wie Dateinummern Standbildern zugewiesen werden.

[Serie]: Die Dateinummern werden für die einzelnen Ordner nicht zurückgesetzt.

[Rückstellen]: Die Dateinummern werden für jeden Ordner zurückgesetzt.

#### **Dateinamen einst.:**

Sie können die ersten drei Zeichen des Dateinamens angeben.

#### **REC-Ordner wählen:**

Damit wählen Sie den Ordner, in dem Bilder gespeichert werden, wenn [Ordnername] auf [Standardformat] eingestellt ist.

#### **Neuer Ordner:**

Damit erstellen Sie einen neuen Ordner für Standbilder, die gespeichert werden sollen. Ein neuer Ordner wird erzeugt, der die um 1 erhöhte Nummer des vorherigen Ordners erhält.

#### **Ordnername:**

Sie können einstellen, wie die Ordnernamen zugewiesen werden.

[Standardformat]: Ordner werden mit "Ordnernummer + MSDCF" bezeichnet.

#### Beispiel: 100MSDCF

[Datumsformat]: Ordner werden mit "Ordnernummer + J (letzte Ziffer des Jahres)/MM/TT" bezeichnet. Beispiel: 10090405 (Ordnernummer: 100, Datum: 04/05/2019)

#### **Tipp**

- Die Einstellungen für [Dateinummer] und [Dateinamen einst.] werden auf Steckplatz 1 und Steckplatz 2 angewendet.
- Wenn [Dateinummer] auf [Serie] eingestellt ist, werden die Dateinummern fortlaufend auf allen Speicherkarten in den Steckplätzen zugewiesen, auch wenn Sie die Einstellung für [Aufn.-Med. prioris.] ändern.

### **Hinweis**

- Nur Großbuchstaben, Ziffern und Unterstriche können für [Dateinamen einst.] verwendet werden. Ein Unterstrich kann jedoch nicht als erstes Zeichen verwendet werden.
- Die drei unter [Dateinamen einst.] festgelegten Zeichen werden nur auf Dateien angewendet, die nach dem Festlegen der Einstellung aufgenommen wurden.
- Wenn [Ordnername] auf [Datumsformat] eingestellt ist, können Sie den Ordner, in dem Dateien gespeichert werden, nicht auswählen.
- Wenn [Aufnahmemodus] unter [Aufn.-Medien-Einst.] auf einen anderen Parameter als [Standard] eingestellt ist, können nur Ordner ausgewählt werden, die von beiden Speicherkarten gemeinsam genutzt werden. Wenn Sie keinen gemeinsamen Ordner finden, können Sie einen mithilfe von [Neuer Ordner] erstellen.
- Wenn [Aufnahmemodus] unter [Aufn.-Medien-Einst.] auf einen anderen Parameter als [Standard] eingestellt ist, wird auf beiden Speicherkarten ein Ordner erstellt, der mit der um 1 erhöhten vorherigen Ordnernummer auf der Speicherkarte nummeriert ist.
- Wenn [Aufnahmemodus] unter [Aufn.-Medien-Einst.] auf einen anderen Parameter als [Standard] eingestellt ist, wird bei der Aufnahme von Bildern automatisch ein neuer Ordner erstellt.
- Ein neuer Ordner wird ggf. automatisch erstellt, wenn Sie Bilder mit einer Speicherkarte aufnehmen, die in einem anderen Gerät verwendet wurde.
- Bis zu insgesamt 4.000 Bilder können in einem Ordner gespeichert werden. Bei Überschreitung der Ordnerkapazität wird u. U. automatisch ein neuer Ordner angelegt.

## **Datei-Einstlg. (Film)**

Konfigurieren Sie die Einstellungen für die Dateinamen von aufgenommenen Filmen.

**1 MENU → (Einstellung) → [ Datei-Einstlg.] → gewünschte Einstellung.**

## **Menüpostendetails**

### **Dateinummer:**

Damit können Sie festlegen, wie Dateinummern Filmen zugewiesen werden.

[Serie]: Die Dateinummern werden nicht zurückgesetzt, selbst wenn die Speicherkarte gewechselt wird.

[Rückstellen]: Die Dateinummer wird zurückgesetzt, wenn die Speicherkarte gewechselt wird.

#### **Serienzähler rücks.:**

Der verwendete Serienzähler wird zurückgesetzt, wenn [Dateinummer] auf [Serie] eingestellt wird.

#### **Dateinamenformat:**

Sie können das Format für Filmdateinamen festlegen.

[Standard]: Der Dateiname des aufgezeichneten Films beginnt mit "C". Beispiel: C0001

[Titel]: Der Dateiname des aufgezeichneten Films setzt sich aus "Titel+Dateinummer" zusammen.

[Datum + Titel]: Der Dateiname des aufgezeichneten Films setzt sich aus "Datum+Titel+Dateinummer" zusammen.

[Titel + Datum]: Der Dateiname des aufgezeichneten Films setzt sich aus "Titel+Datum+Dateinummer" zusammen.

#### **Titelname-Einstlg.:**

Sie können den Titel festlegen, wenn [Dateinamenformat] auf [Titel], [Datum + Titel] oder [Titel + Datum] eingestellt ist.

#### **Tipp**

- Die Einstellungen für [Dateinummer] und [Dateinamenformat] werden auf Steckplatz 1 und Steckplatz 2 angewendet.
- Wenn [Dateinummer] auf [Serie] eingestellt ist, werden die Dateinummern fortlaufend auf allen Speicherkarten in den Steckplätzen zugewiesen, auch wenn Sie die Einstellung für [Aufn.-Med. prioris.] ändern.

#### **Hinweis**

- Für [Titelname-Einstlg.] können nur alphanumerische Zeichen und Symbole eingegeben werden. Bis zu 37 Zeichen können eingegeben werden.
- Die unter [Titelname-Einstlg.] festgelegten Titel werden nur auf Filme angewendet, die nach dieser Einstellung aufgenommen wurden.
- **Film Bulle** Datei-Einstlg.] gilt nicht für AVCHD-Filmaufnahmen.
- Sie können nicht festlegen, wie Ordnernamen für Filmaufnahmen zugewiesen werden.
- Wenn Sie eine SDHC-Speicherkarte verwenden, wird [Dateinamenformat] auf [Standard] fixiert.  $\blacksquare$
- Wenn Sie eine Speicherkarte, deren [Dateinamenformat] auf eine der folgenden Einstellungen gesetzt ist, in ein anderes Gerät einsetzen, funktioniert die Speicherkarte möglicherweise nicht ordnungsgemäß.
	- $=$  [Titel]
	- [Datum + Titel]
	- $=$  [Titel + Datum]
- Wenn aufgrund des Löschens von Dateien usw. ungenutzte Nummern vorhanden sind, werden diese Nummern wieder verwendet, wenn die Filmdateinummer "9999" erreicht ist.

## **Medien-Info anzeig.**

Zeigt die verbleibende Filmaufnahmezeit für die eingesetzte Speicherkarte an. Zeigt auch die Anzahl der noch aufnehmbaren Standbilder für die eingesetzte Speicherkarte an.

**1 MENU → (Einstellung) → [Medien-Info anzeig.] → gewünschter Speicherkarten-Steckplatz.**

## <span id="page-340-0"></span>**Aufn.-Medien-Einst.: Aufn.-Med. prioris.**

Damit wird der Speicherkarten-Steckplatz gewählt, auf den aufgezeichnet werden soll. [Steckplatz 1] ist die Standardeinstellung. Wenn Sie nicht beabsichtigen, die Einstellungen zu ändern, und nur eine Speicherkarte benutzen wollen, verwenden Sie den Steckplatz 1.

**1 MENU → (Einstellung) → [Aufn.-Medien-Einst.] → [Aufn.-Med. prioris.] → gewünschter Steckplatz.**

## **Menüpostendetails**

#### **Steckplatz 1:**

Damit wird das Speichermedium in Steckplatz 1 gewählt.

#### **Steckplatz 2:**

Damit wird das Speichermedium in Steckplatz 2 gewählt.

#### **Tipp**

Um dasselbe Bild auf zwei Speicherkarten gleichzeitig aufzuzeichnen oder aufgezeichnete Bilder nach Bildtyp (Standbild/Film) auf zwei Speicherkarten-Steckplätzen zu sortieren, verwenden Sie [Aufnahmemodus].

#### **Verwandtes Thema**

- [Verwendbare Speicherkarten](#page-68-0)
- [Aufn.-Medien-Einst.: Aufnahmemodus](#page-341-0)
- [Auswählen, welche Speicherkarte wiederzugeben ist \(Wiedg.-Med.-Ausw.\)](#page-291-0)

## <span id="page-341-0"></span>**Aufn.-Medien-Einst.: Aufnahmemodus**

Sie können die Methode der Bildaufzeichnung wählen, z. B. Aufzeichnen desselben Bilds gleichzeitig auf zwei Speicherkarten oder Aufzeichnen unterschiedlicher Bildtypen auf zwei Speicherkarten.

**1 MENU → (Einstellung) → [Aufn.-Medien-Einst.] → [Aufnahmemodus] → gewünschte Einstellung.**

## **Menüpostendetails**

### **Standard:**

Ein Bild wird auf eine Speicherkarte in dem Speicherkarten-Steckplatz aufgezeichnet, den Sie in [Aufn.-Med. prioris.] wählen.

### **Simult. Aufn.** ( $\overline{M}$ ):

Ein Standbild wird auf beide Speicherkarten aufgezeichnet, und ein Film wird auf eine Speicherkarte in dem Speicherkarten-Steckplatz aufgezeichnet, den Sie in [Aufn.-Med. prioris.] wählen.

### **Simult. Aufn. ( ):**

Ein Standbild wird auf eine Speicherkarte in dem Speicherkarten-Steckplatz aufgezeichnet, den Sie in [Aufn.-Med. prioris.] wählen, und ein Film wird auf beide Speicherkarten aufgezeichnet.

### **Simult. Auf.( / ):**

Ein Standbild und ein Film werden auf beide Speicherkarten aufgezeichnet.

#### **Sort.(RAW/JPEG):**

Ein Bild im RAW-Format wird auf eine Speicherkarte in dem Speicherkarten-Steckplatz aufgezeichnet, den Sie in [Aufn.- Med. prioris.] wählen, und ein Bild im JPEG-Format wird auf die andere Speicherkarte aufgezeichnet. Filme werden auf der Speicherkarte in dem Speicherkarten-Steckplatz aufgezeichnet, den Sie in [Aufn.-Med. prioris.] ausgewählt haben.

### **Sort.(JPEG/RAW):**

Ein Bild im JPEG-Format wird auf eine Speicherkarte in dem Speicherkarten-Steckplatz aufgezeichnet, den Sie in [Aufn.-Med. prioris.] wählen, und ein Bild im RAW-Format wird auf die andere Speicherkarte aufgezeichnet. Filme werden auf der Speicherkarte in dem Speicherkarten-Steckplatz aufgezeichnet, den Sie in [Aufn.-Med. prioris.] ausgewählt haben.

## **Sort.(**  $\sqrt{ }$  /  $\boxed{\Box}$ ):

Ein Standbild wird auf eine Speicherkarte in dem Speicherkarten-Steckplatz aufgezeichnet, den Sie in [Aufn.-Med. prioris.] wählen, und ein Film wird auf die andere Speicherkarte aufgezeichnet.

### **Tipp**

Selbst wenn [Aufnahmemodus] auf [Sort.(RAW/JPEG)] oder [Sort.(JPEG/RAW)] eingestellt ist, werden nur Dateien des ausgewählten Formats aufgenommen, falls [RAW & JPEG] unter [ $\sim$ Dateiformat] nicht ausgewählt ist.

#### **Verwandtes Thema**

- [Verwendbare Speicherkarten](#page-68-0)
- [Aufn.-Medien-Einst.: Aufn.-Med. prioris.](#page-340-0)

## **Aufn.-Medien-Einst.: Auto. Med.-Wechsel**

Wenn eine verwendete Speicherkarte voll wird oder Sie vergessen haben, eine Speicherkarte in einen Steckplatz einzusetzen, können Sie Bilder auf die andere Speicherkarte aufnehmen.

**1 MENU → (Einstellung) → [Aufn.-Medien-Einst.] → [Auto. Med.-Wechsel] → gewünschte Einstellung.**

## **Menüpostendetails**

#### **Ein:**

Die Kamera beginnt automatisch mit der Aufzeichnung auf der anderen Speicherkarte, wenn eine verwendete Speicherkarte voll wird oder Sie vergessen haben, eine Speicherkarte einzusetzen.

#### **Aus:**

Die Kamera führt die Funktion [Auto. Med.-Wechsel] nicht aus.

### **So wechselt die Kamera den verwendeten Speicherkarten-Steckplatz**

#### **Bei Einstellung von [Aufnahmemodus] auf [Standard]:**

Wenn keine Bilder auf der verwendeten Speicherkarte aufgezeichnet werden können, wechselt [Aufn.-Med. prioris.] automatisch zur anderen Speicherkarte, und die Bilder werden dort aufgezeichnet.

Wenn die andere Speicherkarte nach dem Wechsel voll wird, beginnt die Kamera erneut mit der Aufnahme im vorherigen Steckplatz.

Beispiel: Bei Einstellung von [Aufn.-Med. prioris.] auf [Steckplatz 1]

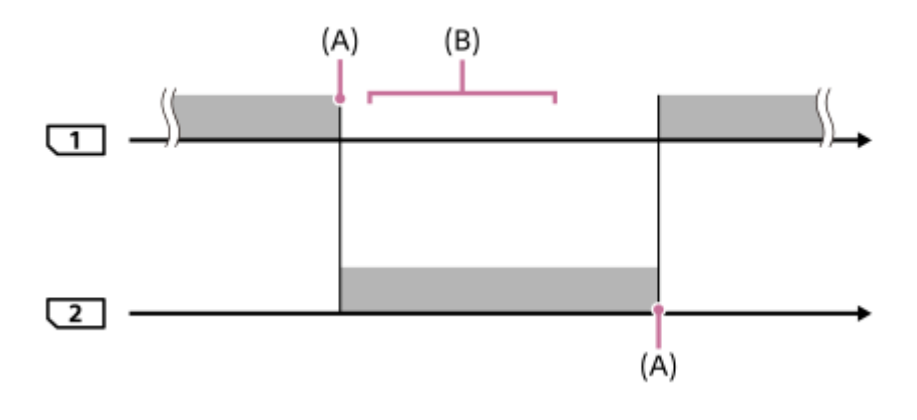

: Bilder werden aufgezeichnet

(A): Aufzeichnung ist auf der Speicherkarte nicht mehr möglich (aufgrund fehlender Kapazität usw.).

(B): Die Speicherkarte wird durch eine bespielbare ersetzt.

#### **Bei der gleichzeitigen Aufnahme desselben Bildes auf zwei Speicherkarten:**

Standbildaufnahmen mit der Einstellung [Aufnahmemodus] auf [Simult. Aufn. ( $\sim$ )]

- Filmaufnahmen mit der Einstellung [Aufnahmemodus] auf [Simult. Aufn. ( $\leftarrow$  1)]
- Standbild- oder Filmaufnahmen mit der Einstellung [Aufnahmemodus] auf [Simult. Auf.( $\left[\nabla\right]$ / $\left[\nabla\right]$ )]

Die Kamera beendet die gleichzeitige Aufnahme, wenn eine der Speicherkarten voll ist. Wenn Sie die voll gewordene Speicherkarte entfernen, beginnt die Kamera mit der Aufzeichnung auf die andere Speicherkarte.

Wenn Sie die voll gewordene Speicherkarte durch eine bespielbare Speicherkarte ersetzt haben, beginnt die Kamera erneut die gleichzeitige Aufzeichnung auf beiden Karten mit der gewählten Einstellung.

Beispiel: Bei Einstellung von [Aufn.-Med. prioris.] auf [Steckplatz 1] ([Aufnahmemodus]: [Simult. Auf. $(\overrightarrow{P} / \sqrt{1 - 1})$ ])

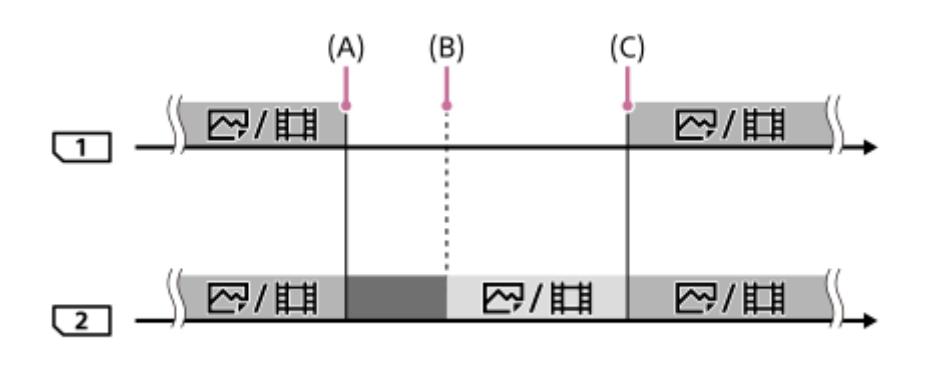

- : Gleichzeitige Aufzeichnung ist verfügbar.
- **The Exercise Aufzeichnung ist deaktiviert.** 
	- : Dasselbe Bild kann nicht gleichzeitig auf beiden Karten aufgezeichnet werden.
- (A): Aufzeichnung ist auf der Speicherkarte nicht mehr möglich (aufgrund fehlender Kapazität usw.).
- (B): Die Speicherkarte wird entfernt.
- (C): Eine bespielbare Speicherkarte ist eingesetzt.
- Bilder, die nicht gleichzeitig aufgezeichnet werden (z. B. Standbilder bei [Simult. Aufn. ( $\|\cdot\|$ )), werden weiterhin auf die andere Speicherkarte aufgezeichnet, wenn die verwendete Speicherkarte voll wird.
- Wenn die verwendete Speicherkarte während der Filmaufnahme voll wird, wird der Film auf die andere Speicherkarte aufgezeichnet, bis die laufende Aufnahme beendet ist.

### **Bei der separaten Aufzeichnung von Bildern auf zwei Speicherkarten im RAW- und JPEG-Format:**

■ Wenn [Aufnahmemodus] auf [Sort.(RAW/JPEG)] oder [Sort.(JPEG/RAW)] eingestellt ist, und wenn [<a>[</a> auf [RAW & JPEG] gesetzt wird

Die Kamera stoppt die Aufnahme, wenn eine der Speicherkarten voll ist. Wenn Sie die voll gewordene Speicherkarte entfernen, beginnt die Kamera, sowohl die Bilder im RAW- als auch im JPEG-Format auf die andere Speicherkarte aufzuzeichnen.

Wenn Sie die voll gewordene Speicherkarte durch eine bespielbare Speicherkarte ersetzt haben, zeichnet die Kamera die beide Bildformate mit der gewählten Einstellung wieder getrennt auf.

Beispiel: Bei Einstellung von [Aufn.-Med. prioris.] auf [Steckplatz 1] ([Aufnahmemodus]: [Sort.(RAW/JPEG)])

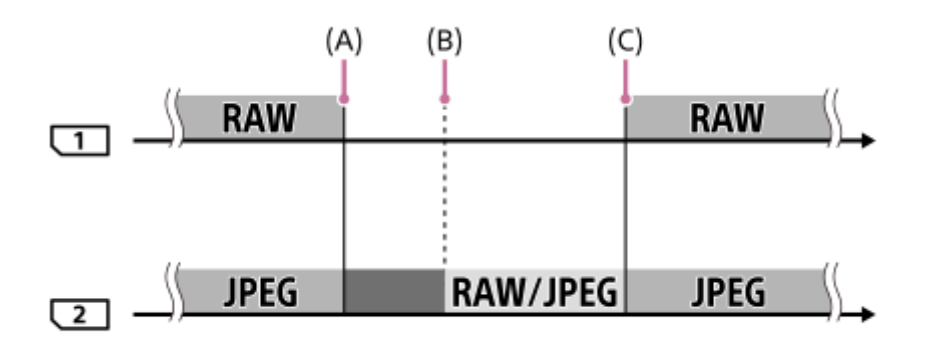

- **II: Standbildaufnahme ist deaktiviert (Filme können aufgenommen werden).**
- : Bilder können nicht sortiert werden.
- (A): Aufzeichnung ist auf der Speicherkarte nicht mehr möglich (aufgrund fehlender Kapazität usw.).
- (B): Die Speicherkarte wird entfernt.
- (C): Eine bespielbare Speicherkarte ist eingesetzt.
- Wenn die verwendete Speicherkarte während der Filmaufnahme voll wird, zeichnet die Kamera den Film auf die andere Speicherkarte auf.

### **Bei der getrennten Aufzeichnung von Standbildern und Filmen auf zwei Speicherkarten:**

■ Bei Einstellung von [Aufnahmemodus] auf [Sort.( $\boxed{N}$ / [ $\boxed{1}$ ]

Wenn eine der Speicherkarten voll wird, werden sowohl Standbilder als auch Filme auf die andere Speicherkarte aufgezeichnet.

Wenn Sie die voll gewordene Speicherkarte durch eine bespielbare Speicherkarte ersetzt haben, zeichnet die Kamera die beide Bildformate mit der gewählten Einstellung wieder getrennt auf.

Beispiel: Bei Einstellung von [Aufn.-Med. prioris.] auf [Steckplatz 1] ([Aufnahmemodus]:  $[Sort.(\overline{M_2}/\overline{L_1})]$ )

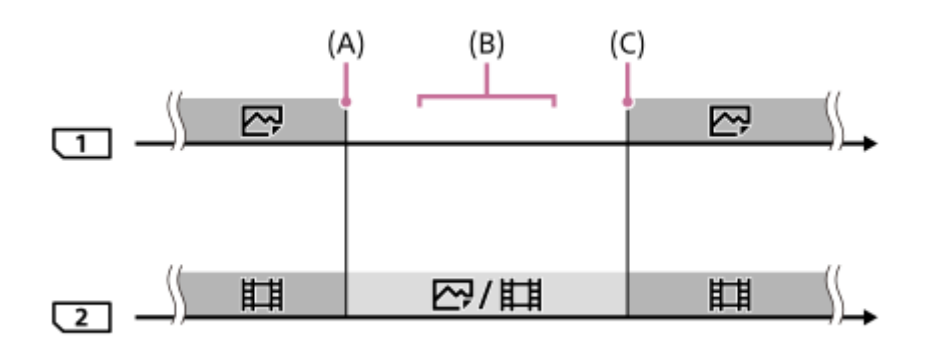

<sup>:</sup> Bilder werden nach dem Bildtyp sortiert.

- : Bilder können nicht sortiert werden.
- (A): Aufzeichnung ist auf der Speicherkarte nicht mehr möglich (aufgrund fehlender Kapazität usw.).
- (B): Die Speicherkarte wird entfernt.
- (C): Eine bespielbare Speicherkarte ist eingesetzt.

### **Tipp**

- Der Bilder werden auf der Speicherkarte des Steckplatzes aufgezeichnet, der auf dem Monitor mit einem Pfeilsymbol angezeigt wird. Nachdem die Kamera mit [Auto. Med.-Wechsel] den Steckplatz wechselt, ersetzen Sie die Speicherkarte im vorherigen Steckplatz durch eine bespielbare Speicherkarte.
- Wenn [Aufnahmemodus] auf [Standard] eingestellt ist, ändert sich die Einstellung für [Aufn.-Med. prioris.] automatisch, sobald der Steckplatz gewechselt wird. Wenn Sie vor dem Wechsel auf dem verwendeten Steckplatz aufzeichnen möchten, wählen Sie den gewünschten Steckplatz erneut mit [Aufn.-Med. prioris.] aus.
- Wenn Sie mit den unter [Aufnahmemodus] und [Aufn.-Med. prioris.] gewählten Einstellungen fortlaufend aufnehmen möchten, stellen Sie [Auto. Med.-Wechsel] auf [Aus].

#### **Verwandtes Thema**

- [Verwendbare Speicherkarten](#page-68-0)
- [Aufnehmbare Filmzeiten](#page-704-0)
- [Aufn.-Medien-Einst.: Aufn.-Med. prioris.](#page-340-0)

## **Bild-DB wiederherst.**

Falls Bilddateien auf einem Computer verarbeitet wurden, können Probleme in der Bilddatenbankdatei auftreten. In solchen Fällen werden die Bilder auf der Speicherkarte nicht auf diesem Produkt wiedergegeben. Falls diese Probleme eintreten, reparieren Sie die Datei mithilfe von [Bild-DB wiederherst.].

**MENU → (Einstellung) → [Bild-DB wiederherst.] → gewünschter Speicherkarten-Steckplatz → [Eingabe]. 1**

#### **Hinweis**

- Falls der Akku äußerst erschöpft ist, können die Bilddatenbankdateien nicht repariert werden. Verwenden Sie einen ausreichend aufgeladenen Akku.
- Die auf der Speicherkarte aufgezeichneten Bilder werden bei dem Vorgang [Bild-DB wiederherst.] nicht gelöscht.

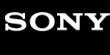

[Hilfe](#page-0-0)

Digitalkamera mit Wechselobjektiv ILCE-7RM4A α7RIV

## **Signaltöne**

Damit können Sie festlegen, ob das Produkt Signaltöne abgibt oder nicht.

**1 MENU → (Kamera- einstlg.2) → [Signaltöne] → gewünschte Einstellung.**

## **Menüpostendetails**

#### **Ein:**

Geräusche oder Signaltöne werden erzeugt, wenn z. B. der korrekte Fokus durch halbes Niederdrücken des Auslösers erzielt wird.

### **Aus:**

Es werden keine Geräusche erzeugt.

#### **Hinweis**

Wenn [Fokusmodus] auf [Nachführ-AF] eingestellt wird, gibt die Kamera keinen Piepton ab, wenn sie auf ein Motiv fokussiert.

## **Energiesp.-Startzeit**

Damit werden Zeitintervalle festgelegt, um automatisch in den Stromsparmodus umzuschalten, wenn Sie keine Bedienungsvorgänge durchführen, um Erschöpfung des Akkus zu verhindern. Um zum Aufnahmemodus zurückzukehren, führen Sie einen Bedienungsvorgang durch, wie z. B. halbes Niederdrücken des Auslösers.

**1 MENU → (Einstellung) → [Energiesp.-Startzeit] → gewünschte Einstellung.**

### **Menüpostendetails**

**30 Minuten/5 Minuten/2 Minuten/1 Minute/10 Sek.**

#### **Hinweis**

- Schalten Sie das Produkt aus, wenn Sie es längere Zeit nicht benutzen.
- Die Stromsparfunktion wird in den folgenden Situationen deaktiviert:
	- Bei Stromversorgung über USB
	- Bei Wiedergabe einer Diaschau
	- Bei FTP-Transfers
	- Bei Filmaufnahmen
	- Bei Anschluss an einen Computer oder ein Fernsehgerät
	- Bei Einstellung von [IR-Fernbedienung] auf [Ein]
	- Bei Einstellung von [Bluetooth-Fernbed.] auf [Ein]

## **Autom. AUS Temp.**

Damit wird die Temperatur der Kamera festgelegt, bei der sich die Kamera während der Aufnahme automatisch ausschaltet. Bei Einstellung auf [Hoch] können Sie weiter aufnehmen, selbst wenn die Temperatur der Kamera höher als normal wird.

**1 MENU → (Einstellung) → [Autom. AUS Temp.] → gewünschte Einstellung.**

## **Menüpostendetails**

### **Standard:**

Damit wird die Standardtemperatur festgelegt, bei der die Kamera sich ausschaltet.

**Hoch:**

Damit wird die Temperatur, bei der die Kamera sich ausschaltet, höher als [Standard] festgelegt.

## **Hinweise zu Einstellung von [Autom. AUS Temp.] auf [Hoch]**

- Fotografieren Sie nicht mit handgehaltener Kamera. Verwenden Sie ein Stativ.
- Wenn Sie die Kamera über lange Zeitspannen in der Hand gehalten benutzen, können Niedertemperatur-Verbrennungen verursacht werden.

#### **Hinweis**

Selbst wenn [Autom. AUS Temp.] auf [Hoch] eingestellt wird, kann es sein, dass sich die verfügbare Aufnahmezeit für Filme je nach den Bedingungen oder der Temperatur der Kamera nicht ändert.

### **Verwandtes Thema**

[Aufnehmbare Filmzeiten](#page-704-0)

## **IR-Fernbedienung**

Mithilfe der Tasten SHUTTER, 2SEC (2-Sekunden-Selbstauslöser) und START/STOP (bzw. der Filmtaste (nur RMT-DSLR2)) an der drahtlosen Fernbedienung RMT-DSLR1 (getrennt erhältlich) und RMT-DSLR2 (getrennt erhältlich) können Sie dieses Produkt bedienen und Bilder aufnehmen. Schlagen Sie auch in der Bedienungsanleitung der Infrarot-Fernbedienung nach.

**1 MENU → (Einstellung) → [IR-Fernbedienung] → gewünschte Einstellung.**

### **Menüpostendetails**

#### **Ein:**

Bedienung mit Infrarot-Fernbedienung ist möglich.

#### **Aus:**

Bedienung mit Infrarot-Fernbedienung ist nicht möglich.

#### **Hinweis**

- Möglicherweise wird der Infrarot-Fernbedienungssensor, der die Signale empfängt, von dem Objektiv oder der Gegenlichtblende blockiert. Benutzen Sie die Infrarot-Fernbedienung an einer Position, von der aus das Signal das Produkt erreichen kann.
- Wenn [IR-Fernbedienung] auf [Ein] eingestellt ist, schaltet das Produkt nicht auf den Stromsparmodus um. Stellen Sie [Aus] ein, nachdem Sie eine Infrarot-Fernbedienung benutzt haben.
- Eine Infrarot-Fernbedienung kann nicht verwendet werden, solange [Bluetooth-Fernbed.] auf [Ein] eingestellt ist.

## **NTSC/PAL-Auswahl**

Mit dem Produkt aufgenommene Filme werden auf einem Fernsehgerät des Systems NTSC/PAL wiedergegeben.

**1 MENU → (Einstellung) → [NTSC/PAL-Auswahl] → [Eingabe]**

#### **Hinweis**

- Wenn Sie eine Speicherkarte einsetzen, die zuvor mit einem anderen Videosystem formatiert wurde, erscheint eine Meldung, dass die Karte neu formatiert werden muss. Wenn Sie mit einem anderen System aufnehmen wollen, formatieren Sie die Speicherkarte neu, oder verwenden Sie eine andere Speicherkarte.
- Wenn Sie [NTSC/PAL-Auswahl] durchführen und die Einstellung gegenüber der Standardeinstellung geändert wird, erscheint die Meldung "Läuft in NTSC." oder "Läuft in PAL." auf dem Startbildschirm.

## **HDMI-Einstellungen: HDMI-Auflösung**

Wenn Sie das Produkt über ein HDMI-Kabel (getrennt erhältlich) an ein High Definition-(HD)-Fernsehgerät mit HDMI-Buchsen anschließen, können Sie HDMI-Auflösung für die Bildausgabe zum Fernsehgerät wählen.

**1 MENU → (Einstellung) → [HDMI-Einstellungen] → [HDMI-Auflösung] → gewünschte Einstellung.**

## **Menüpostendetails**

#### **Auto:**

Das Produkt erkennt ein HD-Fernsehgerät automatisch und stellt die Ausgangsauflösung dementsprechend ein.

#### **2160p/1080p:**

Die Signalausgabe erfolgt in 2160p/1080p.

#### **1080p:**

Die Signalausgabe erfolgt in HD-Bildqualität (1080p).

#### **1080i:**

Die Signalausgabe erfolgt in HD-Bildqualität (1080i).

#### **Hinweis**

Falls die Bilder mit der Einstellung [Auto] nicht richtig angezeigt werden, wählen Sie entweder [1080i], [1080p] oder [2160p/1080p], je nachdem, welches Fernsehgerät angeschlossen werden soll.

## **HDMI-Einstellungen: 24p/60p-Ausg. (Film) (nur für 1080 60i-kompatible Modelle)**

Sie können 1080/24p oder 1080/60p als HDMI-Ausgabeformat festlegen, wenn [H] Aufnahmeeinstlg] auf [24p 50M], [24p 60M] oder [24p 100M] eingestellt ist.

**1 MENU → (Einstellung) → [HDMI-Einstellungen] → [HDMI-Auflösung] → [1080p] oder [2160p/1080p]. 2 MENU → (Einstellung) → [HDMI-Einstellungen] → [ 24p/60p-Ausg.] → gewünschte Einstellung.**

## **Menüpostendetails**

### **60p:**

Filme werden als 60p ausgegeben.

#### **24p:**

Filme werden als 24p ausgegeben.

### **Hinweis**

Die Schritte 1 und 2 können in beliebiger Reihenfolge eingestellt werden.

### **Verwandtes Thema**

[Aufnahmeeinstlg \(Film\)](#page-246-0)

## **HDMI-Einstellungen: HDMI-Infoanzeige**

Damit wählen Sie, ob die Aufnahmeinformationen angezeigt werden, wenn dieses Produkt und das Fernsehgerät über ein HDMI-Kabel (getrennt erhältlich) verbunden sind.

**1 MENU → (Einstellung) → [HDMI-Einstellungen] → [HDMI-Infoanzeige] → gewünschte Einstellung.**

## **Menüpostendetails**

#### **Ein:**

Dient der Anzeige der Aufnahmeinformationen auf dem Fernsehgerät.

Das aufgenommene Bild und die Aufnahmeinformationen werden auf dem Fernsehgerät angezeigt, während auf dem Monitor der Kamera nichts angezeigt wird.

### **Aus:**

Die Aufnahmeinformationen werden nicht auf dem Fernsehgerät angezeigt. Nur das aufgenommene Bild wird auf dem Fernsehgerät angezeigt, während auf dem Monitor der Kamera das aufgenommene Bild und die Aufnahmeinformationen angezeigt werden.

#### **Hinweis**

Wenn die Kamera bei Einstellung von [ $\Box$ ] Dateiformat] auf [XAVC S 4K] mit einem HDMI-Gerät verbunden wird, ändert sich die Einstellung auf [Aus].

## **HDMI-Einstellungen: TC-Ausgabe (Film)**

Damit wird festgelegt, ob die TC-(Timecode)-Informationen über die HDMI-Buchse in das Ausgangssignal eingemischt werden oder nicht, wenn das Signal an andere Studiogeräte ausgegeben wird.

Diese Funktion überlagert die Timecode-Informationen auf das HDMI-Ausgangssignal. Das Produkt sendet die Timecode-Informationen als digitale Daten, nicht als Bild, das auf dem Bildschirm angezeigt wird. Das angeschlossene Gerät kann dann die digitalen Daten zur Erkennung der Zeitdaten verwenden.

## **1 MENU → (Einstellung) → [HDMI-Einstellungen] → [ TC-Ausgabe] → gewünschte Einstellung.**

## **Menüpostendetails**

### **Ein:**

Der Timecode wird an andere Geräte ausgegeben.

### **Aus:**

Der Timecode wird nicht an andere Geräte ausgegeben.

### **Hinweis**

Wenn [ $\sharp$ ] TC-Ausgabe] auf [Ein] gesetzt wird, wird das Bild möglicherweise nicht korrekt an das Fernsehgerät oder das Aufnahmegerät ausgegeben. Setzen Sie in solchen Fällen [H TC-Ausgabe] auf [Aus].

## **HDMI-Einstellungen: REC-Steuerung (Film)**

Wenn Sie die Kamera an einen externen Recorder/Player anschließen, können Sie Starten/Stoppen der Aufnahme/Wiedergabe des Recorders/Players mit der Kamera fernsteuern.

## **1 MENU → (Einstellung) → [HDMI-Einstellungen] → [ REC-Steuerung] → gewünschte Einstellung.**

## **Menüpostendetails**

#### **Ein:**

**C**osner Die Kamera kann einen Aufnahme-/Wiedergabebefehl zu einem externen Recorder/Player senden.

Die Kamera sendet einen Aufnahmebefehl zu einem externen Recorder/Player.

### **Aus:**

Die Kamera ist nicht in der Lage, einen Befehl zum Starten/Stoppen der Aufnahme/Wiedergabe zu einem externen Recorder/Player zu senden.

#### **Hinweis**

- Verfügbar für externe Recorder/Player, die mit [ F REC-Steuerung] kompatibel sind.
- Wenn Sie die Funktion [ F B REC-Steuerung] verwenden, stellen Sie den Aufnahmemodus auf F B (Film) ein.
- Wenn [ Him TC-Ausgabe] auf [Aus] eingestellt wird, kann die Funktion [ Him REC-Steuerung] nicht benutzt werden.
- Selbst wenn **Gones** angezeigt wird, funktioniert der externe Recorder/Player je nach den Einstellungen oder dem Status des Recorders/Players u. U. nicht richtig. Prüfen Sie vor dem Gebrauch nach, ob der externe Recorder/Player einwandfrei funktioniert.

## **HDMI-Einstellungen: STRG FÜR HDMI**

Wenn Sie dieses Produkt mit einem HDMI-Kabel (getrennt erhältlich) an ein mit "BRAVIA" Sync kompatibles Fernsehgerät anschließen, können Sie dieses Produkt bedienen, indem Sie die Fernbedienung des Fernsehgerätes auf das Fernsehgerät richten.

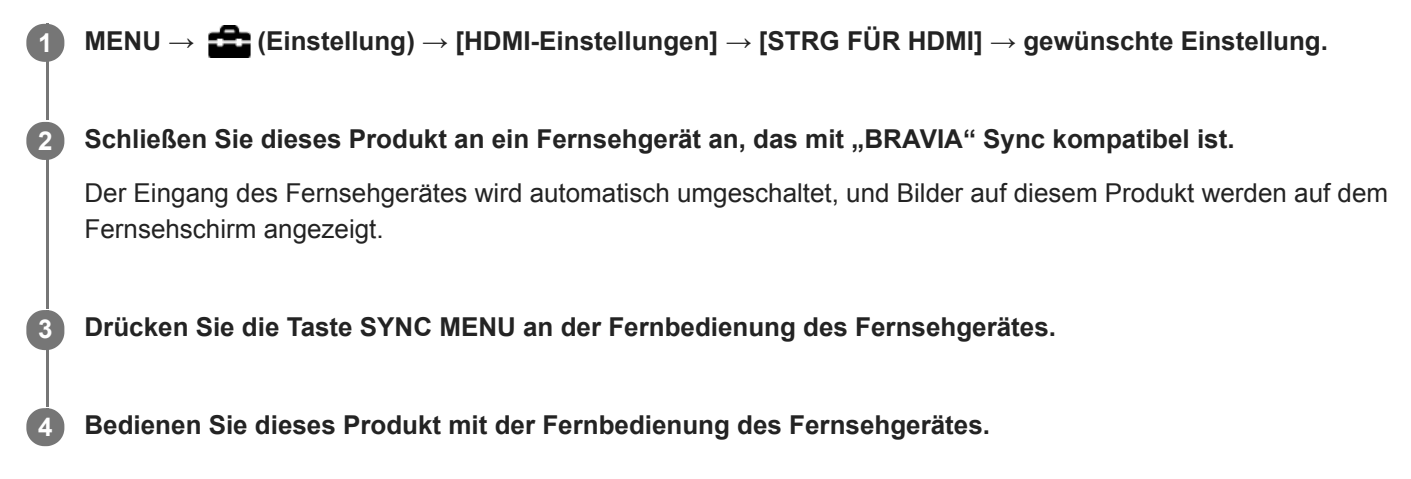

## **Menüpostendetails**

#### **Ein:**

Dieses Produkt kann über die Fernbedienung eines Fernsehgerätes bedient werden.

### **Aus:**

Dieses Produkt kann nicht über die Fernbedienung eines Fernsehgerätes bedient werden.

#### **Hinweis**

- Wenn Sie dieses Produkt mit einem HDMI-Kabel an ein Fernsehgerät anschließen, sind die verfügbaren Menüposten begrenzt.
- [STRG FÜR HDMI] ist nur mit einem "BRAVIA" Sync-kompatiblen Fernsehgerät verfügbar. Außerdem ist die Bedienung des SYNC MENU je nach dem verwendeten Fernsehgerät unterschiedlich. Einzelheiten entnehmen Sie bitte der Bedienungsanleitung des Fernsehgerätes.
- Falls das Produkt unerwünschte Funktionen als Reaktion auf die Fernbedienung des Fernsehgerätes durchführt, wenn es über eine HDMI-Verbindung an das Fernsehgerät eines anderen Herstellers angeschlossen ist, wählen Sie MENU →  $\blacktriangle$  $(Einstellung) \rightarrow [HDMI-Einsteinungen] \rightarrow [STRG FÜR HDMI] \rightarrow [Aus].$

## **USB-Verbindung**

Damit wählen Sie die USB-Verbindungsmethode, wenn dieses Produkt an einen Computer usw. angeschlossen wird. Wählen Sie zuvor MENU  $\rightarrow \bigoplus$  (Netzwerk)  $\rightarrow$  [Strg mit Smartphone]  $\rightarrow$  [Strg mit Smartphone]  $\rightarrow$  [Aus]. Wenn Sie außerdem MENU →  $\bigoplus$  (Netzwerk) → [PC-FernbedienungF.] → [PC-FernbedienungV.] auf [USB] einstellen, stellen Sie [PC-Fernbedienung] unter [PC-FernbedienungF.] auf [Aus].

**1 MENU → (Einstellung) → [USB-Verbindung] → gewünschte Einstellung.**

### **Menüpostendetails**

### **Auto:**

Dient zur automatischen Herstellung einer Massenspeicher- oder MTP-Verbindung entsprechend dem Computer oder USB-Gerät, der bzw. das angeschlossen werden soll.

#### **Massenspeich.:**

Baut eine Massenspeicherverbindung zwischen diesem Produkt, einem Computer und anderen USB-Geräten auf.

#### **MTP:**

Stellt eine MTP-Verbindung zwischen diesem Produkt, einem Computer und anderen USB-Geräten her.

Die Speicherkarte in Speicherkarten-Steckplatz 1 ist das Verbindungsziel.

#### **Hinweis**

Der Verbindungsaufbau zwischen diesem Produkt und einem Computer kann etwas länger dauern, wenn [USB-Verbindung] auf [Auto] eingestellt ist.

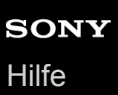

## **USB-LUN-Einstlg.**

Erweitert die Kompatibilität durch Einschränken der Funktionen der USB-Verbindung.

**1 MENU → (Einstellung) → [USB-LUN-Einstlg.] → gewünschte Einstellung.**

## **Menüpostendetails**

**Multi:** Normalerweise wird [Multi] verwendet. **Einzeln:** Stellen Sie [USB-LUN-Einstlg.] nur dann auf [Einzeln] ein, wenn Sie keine Verbindung herstellen können.
# **USB-Stromzufuhr**

Damit bestimmen Sie, ob die Stromversorgung über das USB-Kabel erfolgt, wenn das Produkt mit einem Computer oder einem USB-Gerät verbunden ist.

**1 MENU → (Einstellung) → [USB-Stromzufuhr] → gewünschte Einstellung.**

# **Menüpostendetails**

### **Ein:**

Die Stromversorgung erfolgt über das USB-Kabel, wenn das Produkt mit einem Computer usw. verbunden ist.

**Aus:**

Das Produkt wird nicht über ein USB-Kabel mit Strom versorgt, wenn es an einen Computer usw. angeschlossen ist.

# **Während der Stromversorgung über ein USB-Kabel verfügbare Funktionen**

Die folgende Tabelle gibt an, welche Funktionen während der Stromversorgung über ein USB-Kabel verfügbar/nicht verfügbar sind.

Ein Häkchen zeigt an, dass die Funktion verfügbar ist, und der Strich "—" zeigt an, dass die Funktion nicht verfügbar ist.

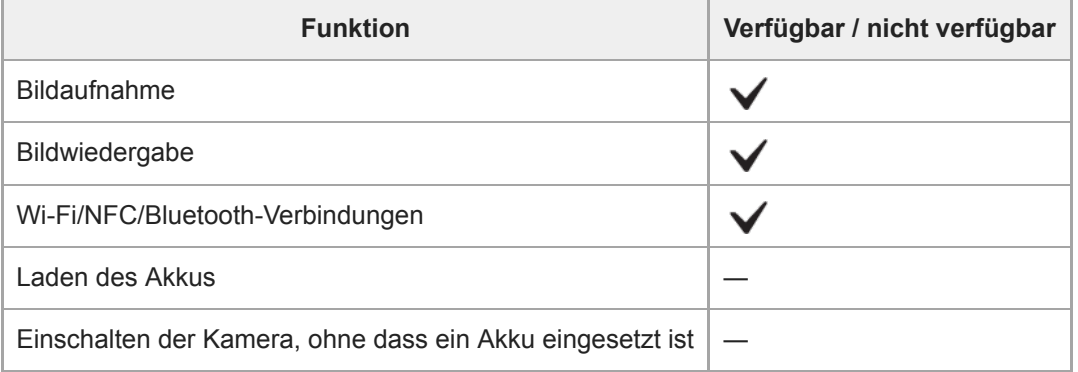

#### **Hinweis**

Setzen Sie den Akku in das Produkt ein, um Strom über ein USB-Kabel zuzuführen.

# **Einstlg. speich./lad.**

Sie können Kameraeinstellungen auf einer Speicherkarte speichern bzw. von ihr laden. Sie können auch Einstellungen von einer anderen Kamera desselben Modells laden.

**1 MENU → (Einstellung) → [Einstlg. speich./lad.] → gewünschter Posten.**

# **Menüpostendetails**

### **Speichern:**

Speichert die aktuellen Einstellungen dieser Kamera auf einer Speicherkarte.

**Laden:**

Lädt die Einstellungen von einer Speicherkarte auf diese Kamera.

# **Einstellungen, die nicht gespeichert werden können**

Die folgenden Einstellungsparameter können nicht mit der Funktion [Einstlg. speich./lad.] gespeichert werden. (Menüposten ohne Einstellungsparameter, wie z. B. [Fokusvergrößerung], sind nicht aufgeführt.)

**Kamera- einstlg.1** MR $\bigcirc$  1/ $\bigcirc$  2 Abruf MR 01/02 Speicher AF Mikroeinst.

Weißabgleich: Anpassung 1/Anpassung 2/Anpassung 3 Gesichtsregistr.

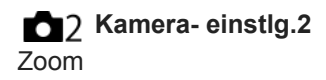

**Netzwerk** FTP-Übertrag.funkt. Wi-Fi-Einstellungen Gerätename bearb. Root-Zertif. import. Sicherheit(IPsec)

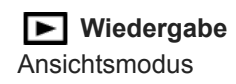

Einstellung **A** Sprache Datum/Uhrzeit Gebietseinstellung IPTC-Informationen Urheberrechtsinfos

#### **Hinweis**

- Sie können bis zu 10 Einstellungen pro Speicherkarte speichern. Wenn bereits 10 Einstellungen gespeichert worden sind, kann [Neu speichern] nicht durchgeführt werden. Überschreiben Sie die vorhandenen Einstellungen.
- Nur Steckplatz 1 wird zum Speichern oder Laden von Daten verwendet. Der Zielsteckplatz für Speichern/Laden kann nicht geändert werden.
- Sie können keine Einstellungen von einer Kamera eines anderen Modells laden.

# **Sprache**

Damit wird die Sprache für die Anzeige von Menüposten, Warnungen und Meldungen ausgewählt.

**1 MENU → (Einstellung) → [ Sprache] → gewünschte Sprache.**

# **Datum/Uhrzeit**

Der Bildschirm zum Einstellen der Uhr erscheint automatisch beim ersten Einschalten dieses Produkts, oder wenn die interne wiederaufladbare Speicherschutzbatterie vollkommen entladen ist. Wählen Sie dieses Menü, um Datum und Uhrzeit nach dem ersten Mal einzustellen.

**1 MENU → (Einstellung) → [Datum/Uhrzeit] → gewünschte Einstellung.**

# **Menüpostendetails**

**Sommerzeit:** Damit wählen Sie Sommerzeit [Ein]/[Aus]. **Datum/Zeit:** Einstellung von Datum und Uhrzeit. **Datumsformat:** Auswahl des Anzeigeformats für Datum und Uhrzeit.

# **Tipp**

- Um die interne wiederaufladbare Speicherschutzbatterie aufzuladen, setzen Sie einen aufgeladenen Akku ein, und lassen Sie das Produkt mindestens 24 Stunden lang mit ausgeschalteter Stromversorgung liegen.
- Wenn die Uhr nach jedem Laden des Akkus zurückgesetzt wird, ist möglicherweise die interne wiederaufladbare Speicherschutzbatterie erschöpft. Konsultieren Sie Ihre Kundendienststelle.

# **Gebietseinstellung**

Damit wird das Gebiet eingestellt, in dem das Produkt verwendet wird.

**1 MENU → (Einstellung) → [Gebietseinstellung]→ gewünschtes Gebiet.**

**2**

Digitalkamera mit Wechselobjektiv ILCE-7RM4A α7RIV

# **Urheberrechtsinfos**

Damit werden Copyright-Informationen auf die Standbilder geschrieben.

# **1 MENU → (Einstellung) → [Urheberrechtsinfos] → gewünschte Einstellung.**

**Wenn Sie [Fotografen einstellen] oder [Urheberrecht einst.] wählen, erscheint eine Tastatur auf dem Bildschirm. Geben Sie den gewünschten Namen ein.**

# **Menüpostendetails**

## **Urheb.infos schreib.:**

Damit wird festgelegt, ob Copyright-Informationen geschrieben werden. ([Ein]/[Aus])

 $\bullet$  Wenn Sie [Ein] wählen, erscheint das Symbol  $\odot$  auf dem Aufnahmebildschirm.

### **Fotografen einstellen:**

Damit wird der Name des Fotografen festgelegt.

#### **Urheberrecht einst.:**

Damit wird der Name des Urheberrechtinhabers festgelegt.

#### **Urheber.infos anz.:**

Damit werden die aktuellen Copyright-Informationen angezeigt.

#### **Hinweis**

- Sie können nur alphanumerische Zeichen und Sonderzeichen für [Fotografen einstellen] und [Urheberrecht einst.] eingeben. Sie können bis zu 46 Buchstaben eingeben.
- Das Symbol (C) erscheint während der Wiedergabe von Bildern mit Copyright-Informationen.
- Um unerlaubten Gebrauch von [Urheberrechtsinfos] zu verhindern, löschen Sie unbedingt die Spalten [Fotografen einstellen] und [Urheberrecht einst.], bevor Sie Ihre Kamera verleihen oder aushändigen.
- Sony ist nicht haftbar für Probleme oder Schäden, die aus dem Gebrauch von [Urheberrechtsinfos] entstehen.

#### **Verwandtes Thema**

[Verwendung der Tastatur](#page-42-0)

[Hilfe](#page-0-0)

Digitalkamera mit Wechselobjektiv ILCE-7RM4A α7RIV

# **Version**

Zeigt die Version der Software dieses Produkts an. Überprüfen Sie die Version, wenn Updates für die Software dieses Produkts herausgegeben werden, usw.

Zeigt auch die Version des Objektivs an, wenn ein Objektiv angebracht wird, das mit Firmware-Updates kompatibel ist. Die Version des Mount-Adapters wird im Objektivbereich angezeigt, wenn ein mit Firmware-Updates kompatibler Mount-Adapter angebracht wird.

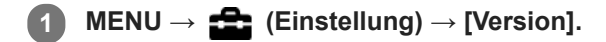

### **Hinweis**

Ein Update kann nur durchgeführt werden, wenn der Akkuladezustand mindestens (771 (3 verbleibende Batteriesymbole) beträgt. Verwenden Sie einen ausreichend aufgeladenen Akku.

\*

Digitalkamera mit Wechselobjektiv ILCE-7RM4A α7RIV

# **IPTC-Informationen**

Sie können IPTC-Informationen\* schreiben, wenn Sie Standbilder aufzeichnen. Erstellen und bearbeiten Sie IPTC-Informationen mithilfe von IPTC Metadata Preset ([https://www.sony.net/iptc/help/\)](https://www.sony.net/iptc/help/), und schreiben Sie die Informationen zuvor auf eine Speicherkarte.

- IPTC-Informationen bestehen aus den Digitalbild-Metadatenattributen gemäß der Standardisierung durch International Press Telecommunications Council.
- **1 MENU → (Einstellung) → [IPTC-Informationen] → gewünschter Einstellungsposten.**

# **Menüpostendetails**

### **IPTC-Infos schreiben:**

Damit wird festgelegt, ob IPTC-Informationen auf Standbilder geschrieben werden. ([Ein]/[Aus])

 $\bullet$  Wenn Sie [Ein] wählen, erscheint das Symbol  $\text{PTC}$  auf dem Aufnahmebildschirm.

#### **IPTC-Infos registr. :**

Registriert IPTC-Informationen von einer Speicherkarte auf die Kamera. Wählen Sie [Steckplatz 1] oder [Steckplatz 2] als die Speicherkarte, von der IPTC-Informationen auszulesen sind.

#### **Tipp**

- Wenn Sie Bilder wiedergeben, die IPTC-Informationen aufweisen, erscheint das Symbol **IPTC** auf dem Bildschirm.
- Einzelheiten zur Verwendung von IPTC Metadata Preset finden Sie auf der folgenden Support-Seite. <https://www.sony.net/iptc/help/>

#### **Hinweis**

- Jedes Mal, wenn Sie IPTC-Informationen registrieren, werden vorher in der Kamera registrierte Informationen überschrieben.
- IPTC-Informationen können nicht auf der Kamera bearbeitet oder überprüft werden.
- Um in der Kamera registrierte IPTC-Informationen zu löschen, setzen Sie die Kamera auf die Anfangseinstellungen zurück.
- Bevor Sie die Kamera verleihen oder an andere übergeben, sollten Sie die Kamera zurücksetzen, um die IPTC-Informationen zu löschen.

#### **Verwandtes Thema**

[Einstlg zurücksetzen](#page-371-0)

# **Seriennr. schreiben**

Schreibt bei Standbildaufnahmen die Seriennummer der Kamera in die Exif-Daten.

**1 MENU → (Einstellung) → [Seriennr. schreiben] → gewünschte Einstellung.**

# **Menüpostendetails**

**Ein:**

Schreibt die Seriennummer der Kamera in die Exif-Daten des Bildes.

**Aus:**

Schreibt die Seriennummer der Kamera nicht in die Exif-Daten des Bildes.

# **Demo-Modus**

Die Funktion [Demo-Modus] zeigt die auf der Speicherkarte gespeicherten Filme automatisch (als Demonstration) an, wenn die Kamera eine bestimmte Zeitlang nicht bedient worden ist. Wählen Sie im Normalfall [Aus].

**1 MENU → (Einstellung) → [Demo-Modus] → gewünschte Einstellung.**

# **Menüpostendetails**

### **Ein:**

Die Filmwiedergabe-Demonstration beginnt automatisch, wenn das Produkt etwa eine Minute lang nicht bedient wird. Nur geschützte AVCHD-Filme können wiedergegeben werden.

Stellen Sie den Ansichtsmodus auf [AVCHD-Ansicht] ein, und schützen Sie die Filmdatei mit den ältesten aufgezeichneten Werten für Datum und Uhrzeit.

#### **Aus:**

Es wird keine Demonstration angezeigt.

### **Hinweis**

- Sie können diese Funktion nur dann aktivieren, wenn das Produkt über ein dafür vorgesehenes Netzteil angeschlossen ist.
- Wenn keine geschützten AVCHD-Filme auf der Speicherkarte vorhanden sind, können Sie [Ein] nicht wählen.
- [Demo-Modus] zeigt immer Filme auf der Speicherkarte im Speicherkarten-Steckplatz 1 an.

# <span id="page-371-0"></span>**Einstlg zurücksetzen**

Rückstellung des Produkts auf die Standardeinstellungen. Selbst wenn Sie [Einstlg zurücksetzen] durchführen, bleiben die aufgezeichneten Bilder erhalten.

**1 MENU → (Einstellung) → [Einstlg zurücksetzen] → gewünschte Einstellung.**

# **Menüpostendetails**

#### **Kameraeinstlg. Reset:**

Dient der Rücksetzung der wichtigsten Aufnahme-Einstellungen auf die Vorgaben.

#### **Initialisieren:**

Dient der Rücksetzung aller Einstellungen auf die Vorgaben.

#### **Hinweis**

- Der Akku darf während der Rücksetzung nicht ausgeworfen werden.
- Der mit [AF Mikroeinst.] eingestellte Wert wird selbst bei Durchführung von [Kameraeinstlg. Reset] oder [Initialisieren] nicht zurückgesetzt.
- Einstellungen von [Fotoprofil] werden nicht zurückgesetzt, selbst wenn [Kameraeinstlg. Reset] oder [Initialisieren] durchgeführt wird.

## **Verwandtes Thema**

[AF Mikroeinst.](#page-120-0)

# <span id="page-372-0"></span>**Imaging Edge Mobile**

Mithilfe der Smartphone-Applikation Imaging Edge Mobile können Sie ein Bild aufnehmen, während Sie die Kamera mit einem Smartphone steuern, oder Sie können die auf der Kamera aufgezeichneten Bilder zum Smartphone übertragen. Laden Sie die Applikation Imaging Edge Mobile vom App Store Ihres Smartphones herunter, und installieren Sie sie. Wenn Imaging Edge Mobile bereits auf Ihrem Smartphone installiert ist, aktualisieren Sie die Applikation auf die neuste Version.

Einzelheiten zu Imaging Edge Mobile entnehmen Sie bitte der Support-Seite (<https://www.sony.net/iem/>).

## **Hinweis**

Abhängig von zukünftigen Versions-Upgrades bleibt eine Änderung der Bedienungsverfahren oder Monitoranzeigen vorbehalten.

# **Strg mit Smartphone**

Damit legen Sie die Bedingung für die Verbindung der Kamera mit einem Smartphone fest.

**1 MENU**  $\rightarrow$   $\bigoplus$  (Netzwerk)  $\rightarrow$  [Strg mit Smartphone]  $\rightarrow$  gewünschte Einstellung.

# **Menüpostendetails**

### **Strg mit Smartphone:**

Damit wird festgelegt, ob die Kamera und ein Smartphone über Wi-Fi verbunden werden. ([Ein]/[Aus])

## **Verbindung:**

Es wird der QR code oder die SSID angezeigt, die zum Verbinden der Kamera mit einem Smartphone verwendet werden.

### **Immer verbunden:**

Damit wird festgelegt, ob die Kamera mit einem Smartphone verbunden bleibt. Wird dieser Posten auf [Ein] gesetzt, bleibt die Verbindung zwischen Kamera und Smartphone ständig bestehen, nachdem die Kamera einmal mit einem Smartphone verbunden worden ist. Wird der Posten auf [Aus] gesetzt, erfolgt die Verbindung zwischen Kamera und Smartphone nur, wenn der Verbindungsvorgang durchgeführt wird.

#### **Hinweis**

Wenn [Immer verbunden] auf [Ein] gesetzt wird, ist der Stromverbrauch größer als bei Einstellung auf [Aus].

### **Verwandtes Thema**

- [Steuern der Kamera mit einem Smartphone \(NFC One-Touch-Fernsteuerung\)](#page-374-0)
- [Steuern der Kamera mit einem Android-Smartphone \(QR Code\)](#page-376-0)
- [Steuern der Kamera mit einem Android-Smartphone \(SSID\)](#page-378-0)
- [Steuern der Kamera mit einem iPhone oder iPad \(QR Code\)](#page-379-0)
- [Steuern der Kamera mit einem iPhone oder iPad \(SSID\)](#page-381-0)
- [An SmartpSend.-Fkt.: An Smartph. send.](#page-382-0)

**2**

**3**

<span id="page-374-0"></span>Digitalkamera mit Wechselobjektiv ILCE-7RM4A α7RIV

# **Steuern der Kamera mit einem Smartphone (NFC One-Touch-Fernsteuerung)**

Sie können dieses Produkt mit einem NFC-tauglichen Smartphone verbinden, indem Sie die beiden Geräte aneinander halten und dann das Produkt über das Smartphone bedienen.

Vergewissern Sie sich, dass [Strg mit Smartphone] auf [Ein] eingestellt ist, indem Sie MENU  $\rightarrow \bigoplus$  (Netzwerk)  $\rightarrow$  [Strg mit Smartphone] wählen.

#### **Aktivieren Sie die NFC-Funktion des Smartphones. 1**

Starten Sie auf einem iPhone die Anwendung Imaging Edge Mobile, und wählen Sie dann [Mit der Kamera über One-Touch (NFC) verbinden] unter [Mit einer neuen Kamera verbinden].

### **Stellen Sie dieses Produkt auf den Aufnahmemodus ein.**

■ Die NFC-Funktion ist nur verfügbar, wenn das Zeichen | (N-Zeichen) auf dem Monitor angezeigt wird.

## **Halten Sie das Smartphone 1 bis 2 Sekunden lang an die Kamera.**

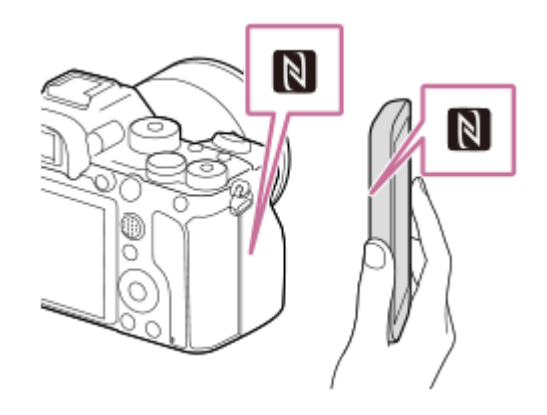

Smartphone und Kamera werden verbunden.

Sie können ein Bild mittels Fernbedienung aufnehmen, während Sie die Bildkomposition auf dem Imaging Edge Mobile-Bildschirm überprüfen.

#### **Info zu ..NFC"**

NFC ist eine Technologie, die drahtlose Kurzstrecken-Kommunikation zwischen verschiedenen Geräten, wie z. B. Mobiltelefonen oder IC-Tags usw., ermöglicht. Durch einfaches Berühren des vorgesehenen Berührungspunkts vereinfacht NFC die Datenkommunikation.

NFC (Near Field Communication) ist ein internationaler Übertragungsstandard zum kontaktlosen Austausch von Daten per Funktechnik über kurze Strecken.

#### **Hinweis**

- Falls keine Verbindung zustande kommt, gehen Sie wie folgt vor:
	- Starten Sie Imaging Edge Mobile auf Ihrem Smartphone, und bewegen Sie dann das Smartphone langsam auf das Zeichen (N-Zeichen) dieses Produkts zu.
	- Falls das Smartphone in einem Etui ist, nehmen Sie es heraus.
	- Falls das Produkt in einem Etui ist, nehmen Sie es heraus.
	- Prüfen Sie, ob die NFC-Funktion an Ihrem Smartphone aktiviert ist.
- Funkstörungen können auftreten, da Bluetooth-Kommunikation und Wi-Fi-Kommunikation (2,4 GHz) das gleiche Frequenzband benutzen. Falls Ihre Wi-Fi-Verbindung instabil ist, kann sie durch Ausschalten der Bluetooth-Funktion des Smartphones verbessert werden. In diesem Fall ist die Standortinformationen-Verknüpfungsfunktion allerdings nicht verfügbar.
- Wenn [Flugzeug-Modus] auf [Ein] eingestellt ist, können Sie dieses Produkt nicht mit dem Smartphone verbinden. Setzen Sie [Flugzeug-Modus] auf [Aus].
- Falls dieses Produkt und das Smartphone verbunden werden, wenn sich das Produkt im Wiedergabemodus befindet, wird das angezeigte Bild zum Smartphone übertragen.

### **Verwandtes Thema**

- **[Imaging Edge Mobile](#page-372-0)**
- [Flugzeug-Modus](#page-396-0)

# <span id="page-376-0"></span>**Steuern der Kamera mit einem Android-Smartphone (QR Code)**

Sie können dieses Produkt mit Ihrem Smartphone steuern, indem Sie Ihr Smartphone mittels QR Code mit der Kamera verbinden.

Vergewissern Sie sich, dass [Strg mit Smartphone] auf [Ein] eingestellt ist, indem Sie MENU  $\rightarrow \bigoplus$  (Netzwerk)  $\rightarrow$  [Strg mit Smartphone] wählen.

#### **MENU → (Netzwerk) → [Strg mit Smartphone] → [ Verbindung]. 1**

QR Code **(A)** und die SSID **(B)** werden auf dem Monitor dieses Produkts angezeigt.

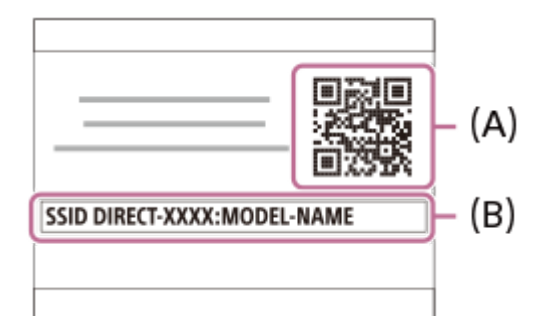

**Starten Sie Imaging Edge Mobile auf Ihrem Smartphone, und wählen Sie [Mit einer neuen Kamera verbinden].**

**Scannen Sie den auf der Kamera angezeigten QR Code, während der Bildschirm [Mithilfe des Kamera-QR Codes verbinden] auf dem Smartphone angezeigt wird.**

Sobald der QR Code abgelesen worden ist, erscheint die Meldung [Mit der Kamera verbinden?] auf dem Bildschirm des Smartphones.

#### **Wählen Sie [OK] auf dem Bildschirm des Smartphones.**

Das Smartphone wird mit dem Produkt verbunden.

Sie können nun Bilder ferngesteuert aufnehmen, während Sie die Bildkomposition auf dem Bildschirm des Smartphones überprüfen.

#### **Tipp**

**2**

**3**

**4**

Sobald der QR Code abgelesen worden ist, werden die SSID dieses Produkts (DIRECT-xxxx) und das Passwort im Smartphone registriert. Dies ermöglicht es Ihnen, das Smartphone zu einem späteren Zeitpunkt über Wi-Fi durch Auswählen der SSID bequem mit diesem Produkt zu verbinden.(Stellen Sie [Strg mit Smartphone] im Voraus auf [Ein] ein.)

#### **Hinweis**

- Funkstörungen können auftreten, da Bluetooth-Kommunikation und Wi-Fi-Kommunikation (2,4 GHz) das gleiche Frequenzband benutzen. Falls Ihre Wi-Fi-Verbindung instabil ist, kann sie durch Ausschalten der Bluetooth-Funktion des Smartphones verbessert werden. In diesem Fall ist die Standortinformationen-Verknüpfungsfunktion allerdings nicht verfügbar.
- Falls Sie Ihr Smartphone nicht mithilfe der Funktion [One-Touch(NFC)] oder mittels QR Code mit diesem Produkt verbinden können, verwenden Sie die SSID und das Passwort.

## **Verwandtes Thema**

- [Imaging Edge Mobile](#page-372-0)
- [Steuern der Kamera mit einem Android-Smartphone \(SSID\)](#page-378-0)

# <span id="page-378-0"></span>**Steuern der Kamera mit einem Android-Smartphone (SSID)**

Sie können dieses Produkt mit Ihrem Smartphone steuern, indem Sie Ihr Smartphone unter Verwendung der SSID und des Passworts mit der Kamera verbinden.

Vergewissern Sie sich, dass [Strg mit Smartphone] auf [Ein] eingestellt ist, indem Sie MENU  $\rightarrow \bigoplus$  (Netzwerk)  $\rightarrow$  [Strg mit Smartphone] wählen.

#### **MENU → (Netzwerk) → [Strg mit Smartphone] → [ Verbindung]. 1**

QR Code wird auf dem Monitor dieses Produkts angezeigt.

#### **Drücken Sie die Taste 而 (Löschen) dieses Produkts. 2**

Die SSID und das Passwort dieses Produkts werden auf dem Monitor dieses Produkts angezeigt.

SSID DIRECT-XXXX:MODEL-NAME **Password XXXX** 

**Starten Sie Imaging Edge Mobile auf Ihrem Smartphone, und wählen Sie [Mit einer neuen Kamera verbinden] → [Mithilfe Kamera-SSID/Passwort verbinden].**

**Geben Sie das auf diesem Produkt angezeigte Passwort ein.**

Das Smartphone wird mit dem Produkt verbunden.

Sie können nun Bilder ferngesteuert aufnehmen, während Sie die Bildkomposition auf dem Bildschirm des Smartphones überprüfen.

#### **Hinweis**

**3**

**4**

Funkstörungen können auftreten, da Bluetooth-Kommunikation und Wi-Fi-Kommunikation (2,4 GHz) das gleiche Frequenzband benutzen. Falls Ihre Wi-Fi-Verbindung instabil ist, kann sie durch Ausschalten der Bluetooth-Funktion des Smartphones verbessert werden. In diesem Fall ist die Standortinformationen-Verknüpfungsfunktion allerdings nicht verfügbar.

### **Verwandtes Thema**

**[Imaging Edge Mobile](#page-372-0)** 

# <span id="page-379-0"></span>**Steuern der Kamera mit einem iPhone oder iPad (QR Code)**

Sie können ein iPhone oder iPad unter Verwendung von QR Code an die Kamera anschließen und die Kamera mit dem iPhone oder iPad bedienen.

Vergewissern Sie sich, dass [Strg mit Smartphone] auf [Ein] eingestellt ist, indem Sie MENU → (Netzwerk) → [Strg mit Smartphone] wählen.

#### **MENU → (Netzwerk) → [Strg mit Smartphone] → [ Verbindung]. 1**

QR Code **(A)** und die SSID **(B)** werden auf dem Monitor dieses Produkts angezeigt.

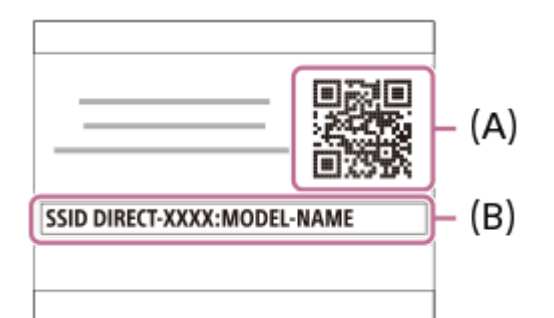

**Starten Sie Imaging Edge Mobile auf Ihrem iPhone oder iPad, und wählen Sie [Mit einer neuen Kamera verbinden].**

# **Scannen Sie den auf der Kamera angezeigten QR Code, während der Bildschirm [Mithilfe des Kamera-QR Codes verbinden] auf dem iPhone oder iPad angezeigt wird.**

Sobald der QR Code abgelesen worden ist, wird die Meldung [Mit der Kamera verbinden?] auf dem Bildschirm des iPhone oder iPad angezeigt.

## **Wählen Sie [OK] auf dem Bildschirm des iPhone oder iPad.**

Das iPhone oder iPad wird mit dem Produkt verbunden.

Sie können nun Bilder ferngesteuert aufnehmen, während Sie die Bildkomposition auf dem Bildschirm Ihres iPhone oder iPad überprüfen.

#### **Tipp**

**2**

**3**

**4**

Sobald der QR Code abgelesen worden ist, werden die SSID dieses Produkts (DIRECT-xxxx) und das Passwort im iPhone oder iPad registriert. Dies ermöglicht es Ihnen, das iPhone oder iPad zu einem späteren Zeitpunkt über Wi-Fi durch Auswählen der SSID bequem mit diesem Produkt zu verbinden.(Stellen Sie [Strg mit Smartphone] im Voraus auf [Ein] ein.)

#### **Hinweis**

- Funkstörungen können auftreten, da Bluetooth-Kommunikation und Wi-Fi-Kommunikation (2,4 GHz) das gleiche Frequenzband benutzen. Falls Ihre Wi-Fi-Verbindung instabil ist, kann sie durch Ausschalten der Bluetooth-Funktion des Smartphones verbessert werden. In diesem Fall ist die Standortinformationen-Verknüpfungsfunktion allerdings nicht verfügbar.
- Falls Sie Ihr iPhone oder iPad nicht mittels QR Code mit diesem Produkt verbinden können, verwenden Sie die SSID und das Passwort.

## **Verwandtes Thema**

- [Imaging Edge Mobile](#page-372-0)
- [Steuern der Kamera mit einem iPhone oder iPad \(SSID\)](#page-381-0)

# <span id="page-381-0"></span>**Steuern der Kamera mit einem iPhone oder iPad (SSID)**

Sie können die Kamera mit einem iPhone oder iPad steuern, indem Sie das iPhone oder iPad unter Verwendung der SSID und eines Passworts mit der Kamera verbinden.

Vergewissern Sie sich, dass [Strg mit Smartphone] auf [Ein] eingestellt ist, indem Sie MENU  $\rightarrow \bigoplus$  (Netzwerk)  $\rightarrow$  [Strg mit Smartphone] wählen.

#### **MENU → (Netzwerk) → [Strg mit Smartphone] → [ Verbindung]. 1**

QR Code wird auf dem Monitor dieses Produkts angezeigt.

#### **Drücken Sie die Taste 而 (Löschen) dieses Produkts. 2**

Die SSID und das Passwort dieses Produkts werden auf dem Monitor dieses Produkts angezeigt.

SSID DIRECT-XXXX:MODEL-NAME **Password XXXX** 

**Starten Sie Imaging Edge Mobile auf Ihrem iPhone oder iPad, und wählen Sie [Mit einer neuen Kamera verbinden] → [Mithilfe Kamera-SSID/Passwort verbinden].**

**Geben Sie das auf diesem Produkt angezeigte Passwort ein.**

Das iPhone oder iPad wird mit dem Produkt verbunden.

Sie können nun Bilder ferngesteuert aufnehmen, während Sie die Bildkomposition auf dem Bildschirm Ihres iPhone oder iPad überprüfen.

#### **Hinweis**

**3**

**4**

Funkstörungen können auftreten, da Bluetooth-Kommunikation und Wi-Fi-Kommunikation (2,4 GHz) das gleiche Frequenzband benutzen. Falls Ihre Wi-Fi-Verbindung instabil ist, kann sie durch Ausschalten der Bluetooth-Funktion des Smartphones verbessert werden. In diesem Fall ist die Standortinformationen-Verknüpfungsfunktion allerdings nicht verfügbar.

### **Verwandtes Thema**

**[Imaging Edge Mobile](#page-372-0)** 

**2**

# <span id="page-382-0"></span>**An SmartpSend.-Fkt.: An Smartph. send.**

Sie können Standbilder, XAVC S-Filme, Zeitlupenfilme oder Zeitrafferfilme zu einem Smartphone übertragen und betrachten.Die Applikation Imaging Edge Mobile muss auf Ihrem Smartphone installiert sein.

#### **MENU → (Netzwerk) → [An SmartpSend.-Fkt.] → [An Smartph. send.] → gewünschte Einstellung. 1**

■ Wenn Sie die Taste (An Smartph. send.) im Wiedergabemodus drücken, erscheint der Einstellbildschirm für [An Smartph. send.] .

**Sobald das Produkt für die Übertragung bereit ist, erscheint der Informationsbildschirm auf dem Produkt. Verbinden Sie Smartphone und Produkt unter Benutzung dieser Informationen.**

Die Einstellmethode für die Verbindung von Smartphone und Produkt hängt vom Smartphone ab.

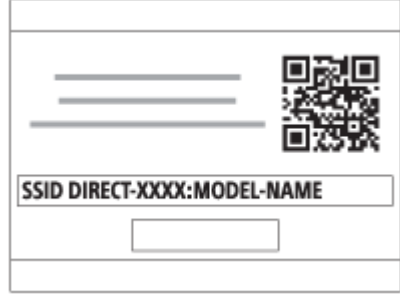

## **Menüpostendetails**

## **Auf Diesem Gerät ausw.:**

Damit wählen Sie ein zum Smartphone zu übertragendes Bild am Produkt aus.

- (1) Treffen Sie Ihre Wahl unter [Dieses Bild], [Alle mit diesem Dat.] oder [Mehrere Bilder].
- Die angezeigten Optionen können je nach dem an der Kamera gewählten Ansichtsmodus unterschiedlich sein.

(2) Wenn Sie [Mehrere Bilder] gewählt haben, wählen Sie die gewünschten Bilder durch Drücken der Mitte des Einstellrads aus, und drücken Sie dann MENU → [Eingabe].

#### **Auf Smartphone ausw.:**

Alle auf der Speicherkarte des Produkts aufgezeichneten Bilder werden auf dem Smartphone angezeigt.

#### **Hinweis**

- Sie können nur Bilder übertragen, die auf der Speicherkarte der Kamera gespeichert sind.
- Sie können nur Bilder übertragen, die auf der Speicherkarte in dem wiedergegebenen Speicherkarten-Steckplatz gespeichert sind. Um den Speicherkarten-Steckplatz zu wechseln, über den die Wiedergabe erfolgt, wählen Sie MENU → [> (Wiedergabe)  $\rightarrow$  [Wiedg.-Med.-Ausw.]  $\rightarrow$  den gewünschten Steckplatz.
- Sie können die Größe des zum Smartphone zu sendenden Bilds unter [Original], [2M] oder [VGA] auswählen. Um die Bildgröße zu ändern, nehmen Sie auf die folgenden Schritte Bezug.

Für Android-Smartphone

- Starten Sie Imaging Edge Mobile, und ändern Sie die Bildgröße durch [Einstellungen] → [Bildgröße fürs Importieren]. Für iPhone/iPad
- Wählen Sie Imaging Edge Mobile im Einstellungsmenü, und ändern Sie die Bildgröße durch [Bildgröße fürs Importieren].
- RAW-Bilder werden beim Übertragen in das JPEG-Format umgewandelt.
- Filme im AVCHD-Format können nicht übertragen werden.
- Je nach Smartphone wird der übertragene Film eventuell nicht korrekt wiedergegeben. Es kann zum Beispiel sein, dass der Film nicht ruckfrei wiedergegeben wird, oder dass keine Tonwiedergabe erfolgt.
- Je nach dem Format des Standbilds, des Films, des Zeitlupenfilms oder Zeitrafferfilms ist die Wiedergabe auf einem Smartphone eventuell nicht möglich.
- Dieses Produkt teilt die Verbindungsinformationen für [An Smartph. send.] mit einem Gerät, das eine Verbindungserlaubnis hat. Wenn Sie das Gerät, das Verbindungserlaubnis mit dem Produkt hat, ändern wollen, nehmen Sie mit den folgenden Schritten eine Rücksetzung der Verbindungsinformationen vor. MENU → () (Netzwerk) → [Wi-Fi-Einstellungen] → [SSID/PW zurücks.]. Nachdem Sie die Verbindungsinformationen zurückgesetzt haben, müssen Sie das Smartphone erneut registrieren.
- Wenn [Flugzeug-Modus] auf [Ein] eingestellt ist, können Sie dieses Produkt nicht mit dem Smartphone verbinden. Setzen Sie [Flugzeug-Modus] auf [Aus].

#### **Verwandtes Thema**

- **[Imaging Edge Mobile](#page-372-0)**
- [Steuern der Kamera mit einem Smartphone \(NFC One-Touch-Fernsteuerung\)](#page-374-0)
- [Steuern der Kamera mit einem Android-Smartphone \(QR Code\)](#page-376-0)
- [Steuern der Kamera mit einem Android-Smartphone \(SSID\)](#page-378-0)
- [Steuern der Kamera mit einem iPhone oder iPad \(QR Code\)](#page-379-0)
- [Steuern der Kamera mit einem iPhone oder iPad \(SSID\)](#page-381-0)
- [Übertragen von Bildern zu einem Smartphone \(NFC One-Touch-Sharing\)](#page-387-0)
- [An SmartpSend.-Fkt.: Sendeziel \(Proxy-Filme\)](#page-384-0)
- [Flugzeug-Modus](#page-396-0)

# <span id="page-384-0"></span>**An SmartpSend.-Fkt.: Sendeziel (Proxy-Filme)**

Wenn Sie ein XAVC S-Video mit [An Smartph. send.] auf ein Smartphone übertragen, können Sie festlegen, ob der Proxy-Film mit niedriger Bitrate oder der Originalfilm mit hoher Bitrate übertragen wird.

**1 MENU → (Netzwerk) → [An SmartpSend.-Fkt.] → [ Sendeziel] → gewünschte Einstellung.**

# **Menüpostendetails**

# **Nur Proxy:** Nur Proxy-Filme werden übertragen.

**Nur Original:** Nur Originalfilme werden übertragen.

## **Proxy & Original:**

Proxy- und Originalfilme werden übertragen.

### **Verwandtes Thema**

- [An SmartpSend.-Fkt.: An Smartph. send.](#page-382-0)
- [Proxy-Aufnahme](#page-250-0)

# **An SmartpSend.-Fkt.: Verb. währd. AUS**

 Damit wird festgelegt, ob Bluetooth-Verbindungen mit einem Smartphone bei ausgeschalteter Kamera akzeptiert werden oder nicht. Wenn [Verb. währd. AUS] auf [Ein] eingestellt ist, können Sie über die Bedienung des Smartphones die Speicherkarte der Kamera nach Bildern durchsuchen und Bilder von der Kamera zu einem Smartphone übertragen.

**1 MENU → (Netzwerk) → [An SmartpSend.-Fkt.] → [Verb. währd. AUS] → gewünschte Einstellung.**

# **Menüpostendetails**

### **Ein :**

Bei ausgeschalteter Kamera werden Bluetooth-Verbindungen mit einem Smartphone akzeptiert. Der Akku wird allmählich entladen, während die Kamera ausgeschaltet ist. Wenn Sie [Verb. währd. AUS] nicht verwenden möchten, schalten Sie die Funktion aus.

### **Aus :**

Bluetooth-Verbindungen mit einem Smartphone werden bei ausgeschalteter Kamera nicht akzeptiert.

# **So durchsuchen/übertragen Sie Bilder auf dem Smartphone**

### **Vorbereitung**

- **1.** Wählen Sie an der Kamera MENU → (Netzwerk) → [Bluetooth-Einstlg.] → [Bluetooth-Funktion] → [Ein].
- **2.** MENU → (Netzwerk) → [An SmartpSend.-Fkt.] → [Verb. währd. AUS] → [Ein].
- Wählen Sie an der Kamera MENU → (Netzwerk) → [Bluetooth-Einstlg.] → [Kopplung], um den Bildschirm für **3.** Kopplung anzuzeigen.
- 4. Starten Sie Imaging Edge Mobile auf dem Smartphone, und wählen Sie dann die zu koppelnde Kamera auf dem Bildschirm [Kamera-Fernbedienung EIN/AUS] aus.

#### **Vorgehensweise**

- **1.** Schalten Sie die Kamera aus.
- Wählen Sie die Kamera auf dem Bildschirm [Kamera-Fernbedienung EIN/AUS] von Imaging Edge Mobile aus, um **2.** die Kamera einzuschalten.
	- Die Zugriffslampe der Kamera leuchtet auf, und die Funktionen zum Durchsuchen und Übertragen werden verfügbar.

#### **Hinweis**

- Wenn das Smartphone eine bestimmte Zeitlang nicht bedient wird, wird die Bluetooth-Verbindung deaktiviert. Wählen Sie auf dem Smartphone erneut [Kamera-Fernbedienung EIN/AUS].
- Wenn die Kamera eingeschaltet wird, wechselt sie in den Aufnahmemodus, und [An SmartpSend.-Fkt.] wird beendet.

#### **Verwandtes Thema**

[An SmartpSend.-Fkt.: An Smartph. send.](#page-382-0)

**[Imaging Edge Mobile](#page-372-0)** 

[Bluetooth-Einstlg.](#page-403-0)

**1**

**3**

<span id="page-387-0"></span>Digitalkamera mit Wechselobjektiv ILCE-7RM4A α7RIV

# **Übertragen von Bildern zu einem Smartphone (NFC One-Touch-Sharing)**

Durch einfaches Berühren können Sie dieses Produkt mit einem NFC-tauglichen Smartphone verbinden und ein auf dem Produktmonitor angezeigtes Bild direkt zum Smartphone übertragen. Sie können Standbilder, XAVC S-Filme und Zeitlupen- und Zeitrafferfilme übertragen.

# **Aktivieren Sie die NFC-Funktion des Smartphones.**

Starten Sie auf einem iPhone die Anwendung Imaging Edge Mobile, und wählen Sie dann [Mit der Kamera über One-Touch (NFC) verbinden] unter [Mit einer neuen Kamera verbinden].

**2 Zeigen Sie ein Einzelbild auf dem Produkt an.**

**Halten Sie das Smartphone 1 bis 2 Sekunden lang an die Kamera.**

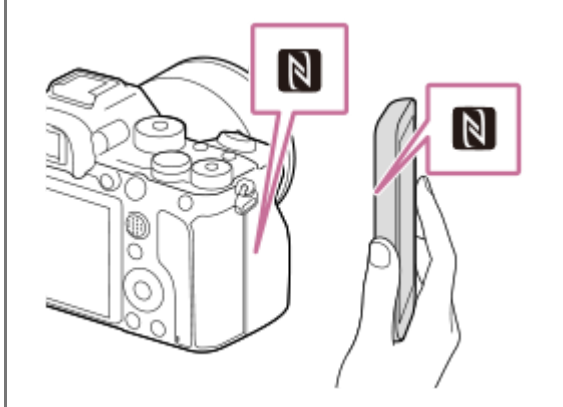

Produkt und Smartphone werden verbunden, und dann wird das angezeigte Bild zum Smartphone übertragen.

- Bevor Sie das Smartphone berühren, heben Sie die Funktionen Ruhezustand und Bildschirmsperre des Smartphones auf.
- Die NFC-Funktion ist nur verfügbar, wenn das Zeichen N (N-Zeichen) auf dem Produkt angezeigt wird.
- Um zwei oder mehr Bilder zu übertragen, wählen Sie MENU → (Netzwerk) → [An SmartpSend.-Fkt.] → [An Smartph. send.] zum Auswählen der Bilder. Nachdem der Bildschirm zur Aktivierung der Verbindung erscheint, verwenden Sie NFC, um Produkt und Smartphone zu verbinden.

## **Info zu ..NFC"**

NFC ist eine Technologie, die drahtlose Kurzstrecken-Kommunikation zwischen verschiedenen Geräten, wie z. B. Mobiltelefonen oder IC-Tags usw., ermöglicht. Durch einfaches Berühren des vorgesehenen Berührungspunkts vereinfacht NFC die Datenkommunikation.

NFC (Near Field Communication) ist ein internationaler Übertragungsstandard zum kontaktlosen Austausch von Daten per Funktechnik über kurze Strecken.

#### **Hinweis**

Sie können nur Bilder übertragen, die auf der Speicherkarte in dem wiedergegebenen Speicherkarten-Steckplatz gespeichert sind. Um den Speicherkarten-Steckplatz, über den die Wiedergabe erfolgt, zu wechseln, wählen Sie MENU →  $\blacktriangleright$ (Wiedergabe) → [Wiedg.-Med.-Ausw.] → den gewünschten Steckplatz.

- Sie können die Größe des zum Smartphone zu sendenden Bilds unter [Original], [2M] oder [VGA] auswählen. Um die Bildgröße zu ändern, nehmen Sie auf die folgenden Schritte Bezug.
	- Für ein Android-Smartphone Starten Sie Imaging Edge Mobile, und ändern Sie die Bildgröße mithilfe von [Einstellungen] → [Bildgröße fürs Importieren]. Für iPhone oder iPad
		- Wählen Sie Imaging Edge Mobile in den Einstellungen, und ändern Sie die Bildgröße mit [Bildgröße fürs Importieren].
- RAW-Bilder werden beim Übertragen in das JPEG-Format umgewandelt.
- Filme im AVCHD-Format können nicht übertragen werden.
- Je nach Smartphone wird der übertragene Film eventuell nicht korrekt wiedergegeben. Es kann zum Beispiel sein, dass der Film nicht ruckfrei wiedergegeben wird, oder dass keine Tonwiedergabe erfolgt.
- Falls der Bildindex auf dem Produkt angezeigt wird, können Bilder nicht mit der NFC-Funktion übertragen werden.
- Falls keine Verbindung zustande kommt, gehen Sie wie folgt vor:
	- Starten Sie Imaging Edge Mobile auf Ihrem Smartphone, und bewegen Sie dann das Smartphone langsam auf das Zeichen (N-Zeichen) dieses Produkts zu.
	- Falls das Smartphone in einem Etui ist, nehmen Sie es heraus.
	- Falls das Produkt in einem Etui ist, nehmen Sie es heraus.
	- Prüfen Sie, ob die NFC-Funktion an Ihrem Smartphone aktiviert ist.
- Wenn [Flugzeug-Modus] auf [Ein] gesetzt wird, können Produkt und Smartphone nicht verbunden werden. Setzen Sie [Flugzeug-Modus] auf [Aus].

#### **Verwandtes Thema**

- **[Imaging Edge Mobile](#page-372-0)**
- [An SmartpSend.-Fkt.: An Smartph. send.](#page-382-0)
- [An SmartpSend.-Fkt.: Sendeziel \(Proxy-Filme\)](#page-384-0)
- [Flugzeug-Modus](#page-396-0)

# **StO.infoVerknEinst**

Sie können die Applikation Imaging Edge Mobile benutzen, um Standortinformationen von einem Smartphone abzurufen, das mittels Bluetooth-Kommunikation mit Ihrer Kamera verbunden ist. Sie können die abgerufenen Standortinformationen beim Aufnehmen von Bildern aufzeichnen.

# **Vorherige Vorbereitung**

Um die Standortinformationen-Verknüpfungsfunktion der Kamera zu benutzen, wird die Applikation Imaging Edge Mobile benötigt.

Wenn "Standortinfos-Verknüpfung" nicht auf der Startseite von Imaging Edge Mobile angezeigt wird, müssen Sie vorher die folgenden Schritte durchführen.

- 1. Installieren Sie Imaging Edge Mobile auf Ihrem Smartphone.
	- Sie können Imaging Edge Mobile vom Applikationsladen Ihres Smartphones installieren. Wenn Sie die Applikation bereits installiert haben, aktualisieren Sie sie auf die neueste Version.
- Übertragen Sie ein vorab aufgenommenes Bild mit Hilfe der Funktion [An Smartph. send.] der Kamera zu Ihrem **2.** Smartphone.
	- Nachdem Sie ein mit der Kamera aufgenommenes Bild zu Ihrem Smartphone übertragen haben, erscheint "Standortinfos-Verknüpfung" auf der Startseite der Applikation.

# **Bedienungsablauf**

: Am Smartphone durchgeführte Bedienungsvorgänge : An der Kamera durchgeführte Bedienungsvorgänge

1.  $\Box$ : Bestätigen Sie, dass die Bluetooth-Funktion Ihres Smartphones aktiviert ist.

- Führen Sie den Bluetooth-Kopplungsvorgang nicht auf dem Smartphone-Einstellbildschirm durch. In den Schritten 2 bis 7 wird der Kopplungsvorgang unter Verwendung der Kamera und der Applikation Imaging Edge Mobile durchgeführt.
- Wenn Sie den Kopplungsvorgang versehentlich auf dem Smartphone-Einstellbildschirm in Schritt 1 durchführen, heben Sie die Kopplung auf, und führen Sie dann den Kopplungsvorgang gemäß den Schritten 2 bis 7 unter Verwendung der Kamera und der Applikation Imaging Edge Mobile durch.
- **2.** : Wählen Sie an der Kamera MENU → (Netzwerk) → [Bluetooth-Einstlg.] → [Bluetooth-Funktion] → [Ein].
- **3.** : Wählen Sie an der Kamera MENU → (Netzwerk) → [Bluetooth-Einstlg.] → [Kopplung].
- 4.  $\Box$ : Starten Sie Imaging Edge Mobile auf Ihrem Smartphone, und tippen Sie auf "Standortinfos-Verknüpfung".
	- Falls "Standortinfos-Verknüpfung" nicht angezeigt wird, folgen Sie den Schritten in "Vorherige Vorbereitung" weiter oben.
- : Aktivieren Sie [Standortinfos-Verknüpfung] auf dem [Standortinfos-Verknüpfung] -Einstellbildschirm von Imaging **5.** Edge Mobile.
- : Folgen Sie den Anweisungen auf dem [Standortinfos-Verknüpfung] -Einstellbildschirm von Imaging Edge Mobile, **6.** und wählen Sie dann Ihre Kamera in der Liste aus.
- : Wählen Sie [OK], wenn eine Meldung auf dem Monitor der Kamera angezeigt wird. **7.**
	- Die Kopplung von Kamera und Imaging Edge Mobile ist abgeschlossen.
- 8. Nählen Sie an der Kamera MENU → A (Netzwerk) → [D StO.infoVerknEinst] → [Standortinfo-Verkn.] → [Ein].
	- $\bigwedge$  (Symbol für das Abrufen von Standortinformationen) wird auf dem Monitor der Kamera angezeigt. Die von Ihrem Smartphone mittels GPS usw. erhaltenen Standortinformationen werden beim Aufnehmen von Bildern aufgezeichnet.

## **Menüpostendetails**

### **Standortinfo-Verkn.:**

Damit wird festgelegt, ob die Standortinformationen durch Verknüpfung mit einem Smartphone abgerufen werden.

#### **Autom. Zeitkorrektur:**

Damit wird festgelegt, ob die Datumseinstellung der Kamera unter Verwendung von Informationen von einem verknüpften Smartphone automatisch korrigiert werden.

#### **Autom. Ber.einstlg:**

Damit wird festgelegt, ob die Gebietseinstellung der Kamera unter Verwendung von Informationen von einem verknüpften Smartphone automatisch korrigiert werden.

## **Beim Abrufen der Standortinformationen angezeigte Symbole**

(Abrufen von Standortinformationen): Die Kamera ruft die Standortinformationen ab.

- (Standortinformationen können nicht abgerufen werden): Die Kamera kann keine Standortinformationen abrufen.
- (Bluetooth-Verbindung verfügbar): Bluetooth-Verbindung mit dem Smartphone wird hergestellt.
- (Bluetooth-Verbindung nicht verfügbar): Bluetooth-Verbindung mit dem Smartphone wird nicht hergestellt.

#### **Tipp**

- Standortinformationen können verknüpft werden, wenn Imaging Edge Mobile auf Ihrem Smartphone läuft, selbst wenn der Monitor des Smartphones ausgeschaltet ist. Wenn die Kamera jedoch eine Zeitlang ausgeschaltet war, können die Standortinformationen beim Wiedereinschalten der Kamera nicht sofort verknüpft werden. In diesem Fall werden die Standortinformationen sofort verknüpft, wenn Sie den Bildschirm Imaging Edge Mobile auf dem Smartphone öffnen.
- Wenn Imaging Edge Mobile nicht läuft, z. B. wenn das Smartphone neu gestartet wird, starten Sie Imaging Edge Mobile, um die Verknüpfung der Standortinformationen fortzusetzen.
- Falls die Standortinformationen-Verknüpfungsfunktion nicht einwandfrei funktioniert, lesen Sie die folgenden Hinweise durch, und führen Sie die Kopplung erneut durch.
	- Bestätigen Sie, dass die Bluetooth-Funktion Ihres Smartphones aktiviert ist.
	- Bestätigen Sie, dass die Kamera nicht über die Bluetooth-Funktion mit anderen Geräten verbunden ist.
	- Bestätigen Sie, dass [Flugzeug-Modus] für die Kamera auf [Aus] eingestellt ist.
	- Löschen Sie die in Imaging Edge Mobile registrierten Kopplungsinformationen für die Kamera.
	- Führen Sie [Netzw.einst. zurücks.] der Kamera aus.
- Um ausführlichere Anweisungen zu erhalten, nehmen Sie auf die folgende Support-Seite Bezug. [https://www.sony.net/iem/btg/](https://www.sony.net/iem/btg/?id=hg_stl)

#### **Hinweis**

- Wenn Sie die Kamera initialisieren, werden auch die Kopplungsinformationen gelöscht. Um die Kopplung erneut durchzuführen, löschen Sie die in Imaging Edge Mobile registrierten Kopplungsinformationen für die Kamera, bevor Sie einen erneuten Versuch unternehmen.
- Die Standortinformationen werden nicht aufgezeichnet, wenn sie nicht abgerufen werden können, z. B. wenn die Bluetooth-Verbindung getrennt ist.
- Die Kamera kann mit bis zu 15 Bluetooth-Geräten gekoppelt werden, aber sie kann die Standortinformationen nur mit denjenigen eines einzigen Smartphones verknüpfen. Wenn Sie die Standortinformationen mit denjenigen eines anderen Smartphones verknüpfen wollen, schalten Sie die [Standortinfos-Verknüpfung]-Funktion des bereits verknüpften Smartphones aus.
- Falls die Bluetooth-Verbindung instabil ist, sorgen Sie dafür, dass sich zwischen der Kamera und dem gekoppelten Smartphone keine Hindernisse befinden (z. B. Personen oder Metallgegenstände).
- Wenn Sie die Kamera und Ihr Smartphone koppeln, verwenden Sie unbedingt das Menü [Standortinfos-Verknüpfung] in Imaging Edge Mobile.
- Um die Verknüpfungsfunktion für Standortinformationen zu benutzen, setzen Sie [Bluetooth-Fernbed.] auf [Aus].
- Die Kommunikationsentfernung für Bluetooth oder Wi-Fi kann je nach den Umgebungsbedingungen unterschiedlich sein.

## **Unterstützte Smartphones**

Die neuesten Informationen finden Sie auf der Support-Seite. <https://www.sony.net/iem/>

Einzelheiten zu den Bluetooth-Versionen, die mit Ihrem Smartphone kompatibel sind, finden Sie auf der Produkt-Website für Ihr Smartphone.

#### **Verwandtes Thema**

- **[Imaging Edge Mobile](#page-372-0)**
- [An SmartpSend.-Fkt.: An Smartph. send.](#page-382-0)
- [Bluetooth-Einstlg.](#page-403-0)
- **[Bluetooth-Fernbed.](#page-392-0)**

# <span id="page-392-0"></span>**Bluetooth-Fernbed.**

Sie können die Kamera mithilfe der Bluetooth-Fernbedienung RMT-P1BT (getrennt erhältlich) bedienen. Wählen Sie MENU → (Netzwerk) → [Bluetooth-Einstlg.] → [Bluetooth-Funktion] → [Ein] im Voraus. Schlagen Sie auch in der Gebrauchsanleitung für die Bluetooth-Fernbedienung nach.

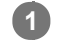

**2**

**3**

**4**

# Wählen Sie an der Kamera MENU → **(H)** (Netzwerk) → [Bluetooth-Fernbed.] → [Ein].

Falls gegenwärtig kein Bluetooth-Gerät mit der Kamera gekoppelt ist, erscheint der Bildschirm für Kopplung, wie in Schritt 2 beschrieben.

**Wählen Sie an der Kamera MENU → (Netzwerk) → [Bluetooth-Einstlg.] → [Kopplung], um den Bildschirm für Kopplung anzuzeigen.**

**Führen Sie die Kopplung auf der Bluetooth-Fernbedienung durch.**

Einzelheiten entnehmen Sie bitte der Gebrauchsanleitung der Bluetooth-Fernbedienung.

**Wählen Sie an der Kamera [OK] auf dem Bestätigungsbildschirm für die Bluetooth-Verbindung.**

Die Kopplung ist abgeschlossen, und Sie können die Kamera jetzt über die Bluetooth-Fernbedienung bedienen. Nachdem Sie das Gerät einmal gekoppelt haben, können Sie die Kamera und die Bluetooth-Fernbedienung in der Zukunft erneut koppeln, indem Sie [Bluetooth-Fernbed.] auf [Ein] setzen.

# **Menüpostendetails**

**Ein:**

Bedienung über die Bluetooth-Fernbedienung ist möglich.

#### **Aus:**

Bedienung über die Bluetooth-Fernbedienung ist nicht möglich.

## **Tipp**

- Die Bluetooth-Verbindung ist nur aktiv, solange Sie die Kamera über die Bluetooth-Fernbedienung bedienen.
- Falls die Funktion nicht ordnungsgemäß arbeitet, überprüfen Sie die folgenden Hinweise, und versuchen Sie dann die Kopplung erneut.
	- Bestätigen Sie, dass die Kamera nicht über die Bluetooth-Funktion mit anderen Geräten verbunden ist.
	- Bestätigen Sie, dass [Flugzeug-Modus] für die Kamera auf [Aus] eingestellt ist.
	- Führen Sie [Netzw.einst. zurücks.] der Kamera aus.

#### **Hinweis**

- Wenn Sie die Kamera initialisieren, werden auch die Kopplungsinformationen gelöscht. Um die Bluetooth-Fernbedienung zu benutzen, führen Sie die Kopplung erneut durch.
- Falls die Bluetooth-Verbindung instabil ist, sorgen Sie dafür, dass sich zwischen der Kamera und der gekoppelten Bluetooth-Fernbedienung keine Hindernisse, wie z. B. Personen oder Metallgegenstände, befinden.
- Sie können die Funktion für die Verknüpfung von Standortinformationen mit einem Smartphone nicht benutzen, solange [Bluetooth-Fernbed.] auf [Ein] eingestellt ist.
- Sie können keine Infrarot-Fernbedienung benutzen, solange [Bluetooth-Fernbed.] auf [Ein] eingestellt ist.
- Solange [Bluetooth-Fernbed.] auf [Ein] eingestellt ist, schaltet die Kamera nicht auf den Stromsparmodus um. Ändern Sie die Einstellung zu [Aus], wenn Sie die Bluetooth-Fernbedienung nicht mehr benutzen.

## **Verwandtes Thema**

[Bluetooth-Einstlg.](#page-403-0)

# **Auf TV wiedergeben**

Sie können Bilder auf einem netzwerktauglichen Fernsehgerät betrachten, indem Sie sie vom Produkt übertragen, ohne das Produkt und das Fernsehgerät mit einem Kabel zu verbinden. Bei manchen Fernsehgeräten müssen Sie eventuell Bedienungsvorgänge am Fernsehgerät durchführen. Einzelheiten entnehmen Sie bitte der Bedienungsanleitung des Fernsehgerätes.

# **1 MENU → (Netzwerk) → [Auf TV wiedergeben] → gewünschtes anzuschließendes Gerät.**

**Wenn Sie Bilder in einer Diaschau wiedergeben möchten, drücken Sie die Mitte des Einstellrads. 2**

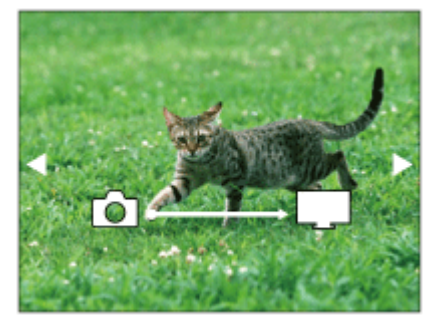

- Um das nächste/vorherige Bild manuell anzuzeigen, drücken Sie die rechte/linke Seite des Einstellrads.
- Um das zu verbindende Gerät zu ändern, drücken Sie die untere Seite des Einstellrads, und wählen Sie dann [Geräteliste].

## **Diaschau-Einstellungen**

Sie können die Diaschau-Einstellungen ändern, indem Sie die untere Seite des Einstellrads drücken.

# **Wiederg.-Auswahl:**

Damit wählen Sie die Gruppe der anzuzeigenden Bilder aus.

#### **Ordnerans. (Standbild):**

Ermöglicht die Wahl zwischen [Alle] und [Alle im Ordner].

#### **Datums-Ansicht:**

Ermöglicht die Wahl zwischen [Alle] und [Alle mit diesem Dat.].

#### **Intervall:**

Ermöglicht die Wahl zwischen [Kurz] und [Lang].

**Effekte\*:**

Ermöglicht die Wahl zwischen [Ein] und [Aus].

#### **Wiederg.-Bildgröße:**

#### Ermöglicht die Wahl zwischen [HD] und [4K].

Die Einstellungen sind nur für ein BRAVIA-Fernsehgerät wirksam, das mit den Funktionen kompatibel ist. \*

#### **Hinweis**

- Sie können nur Bilder übertragen, die auf der Speicherkarte in dem wiedergegebenen Speicherkarten-Steckplatz gespeichert sind. Um den Speicherkarten-Steckplatz, über den die Wiedergabe erfolgt, zu wechseln, wählen Sie MENU →  $\blacktriangleright$ (Wiedergabe) → [Wiedg.-Med.-Ausw.] → den gewünschten Steckplatz.
- Sie können diese Funktion auf einem Fernsehgerät benutzen, das DLNA-Renderer unterstützt.
- Sie können Bilder auf einem Wi-Fi Direct-tauglichen oder netzwerktauglichen Fernsehgerät (einschließlich Kabelnetzwerktauglichen Fernsehgeräten) betrachten.
- Wenn Sie das Fernsehgerät und dieses Produkt verbinden wollen, ohne Wi-Fi Direct zu benutzen, müssen Sie zuvor Ihren Zugangspunkt registrieren.
- Die Anzeige der Bilder auf dem Fernsehgerät kann Zeit in Anspruch nehmen.
- Filme können nicht über Wi-Fi auf einem Fernsehgerät wiedergegeben werden. Verwenden Sie ein HDMI-Kabel (getrennt erhältlich).
- Wenn [Als Gruppe anzeigen] auf [Ein] eingestellt ist, wird nur das erste Bild der Gruppe zum Fernsehgerät übertragen.

#### **Verwandtes Thema**

- **[Wi-Fi-Einstellungen: WPS-Tastendruck](#page-397-0)**
- [Wi-Fi-Einstellungen: Zugriffspkt.-Einstlg.](#page-398-0)
# **Flugzeug-Modus**

Wenn Sie in ein Flugzeug usw. einsteigen, können Sie alle Drahtlosfunktionen, einschließlich Wi-Fi, vorübergehend deaktivieren.

#### **MENU → (Netzwerk) → [Flugzeug-Modus] → gewünschte Einstellung. 1**

Wenn Sie [Flugzeug-Modus] auf [Ein] setzen, wird ein Flugzeugsymbol auf dem Monitor angezeigt.

# <span id="page-397-0"></span>**Wi-Fi-Einstellungen: WPS-Tastendruck**

Wenn Ihr Zugangspunkt eine Taste Wi-Fi Protected Setup (WPS) besitzt, können Sie den Zugangspunkt bequem in diesem Produkt registrieren.

**1 MENU → (Netzwerk) →[Wi-Fi-Einstellungen] → [WPS-Tastendruck].**

**2 Drücken Sie die Taste Wi-Fi Protected Setup (WPS) am Zugangspunkt, um die Verbindung herzustellen.**

#### **Hinweis**

- [WPS-Tastendruck] funktioniert nur, wenn die Sicherheitseinstellung Ihres Zugangspunkts auf WPA oder WPA2 eingestellt ist und Ihr Zugangspunkt die Methode der Taste Wi-Fi Protected Setup (WPS) unterstützt. Falls die Sicherheitseinstellung auf WEP eingestellt ist oder Ihr Zugangspunkt die Wi-Fi Protected Setup (WPS)-Tastenmethode nicht unterstützt, führen Sie [Zugriffspkt.- Einstlg.] durch.
- Um Einzelheiten über die verfügbaren Funktionen und Einstellungen Ihres Zugangspunkts zu erfahren, lesen Sie bitte die Gebrauchsanleitung des Zugangspunkts durch, oder wenden Sie sich an den Administrator des Zugangspunkts.
- Je nach den Umgebungsbedingungen, wie z. B. der Art des Wandmaterials oder des Vorhandenseins von Hindernissen oder Funkwellen zwischen dem Produkt und dem Zugangspunkt, kommt u. U. keine Verbindung zustande, oder die Kommunikationsentfernung kann kürzer sein. Wechseln Sie in diesem Fall den Ort des Produkts, oder bringen Sie das Produkt näher an den Zugangspunkt heran.

#### **Verwandtes Thema**

[Wi-Fi-Einstellungen: Zugriffspkt.-Einstlg.](#page-398-0)

# <span id="page-398-0"></span>**Wi-Fi-Einstellungen: Zugriffspkt.-Einstlg.**

Sie können Ihren Zugangspunkt manuell registrieren. Bevor Sie den Vorgang starten, überprüfen Sie den SSID-Namen des Zugangspunkts, das Sicherheitssystem und das Passwort. Bei manchen Geräten ist das Passwort eventuell vorgegeben. Um Einzelheiten zu erfahren, lesen Sie die Gebrauchsanleitung des Zugangspunkts durch, oder konsultieren Sie den Zugangspunkt-Administrator.

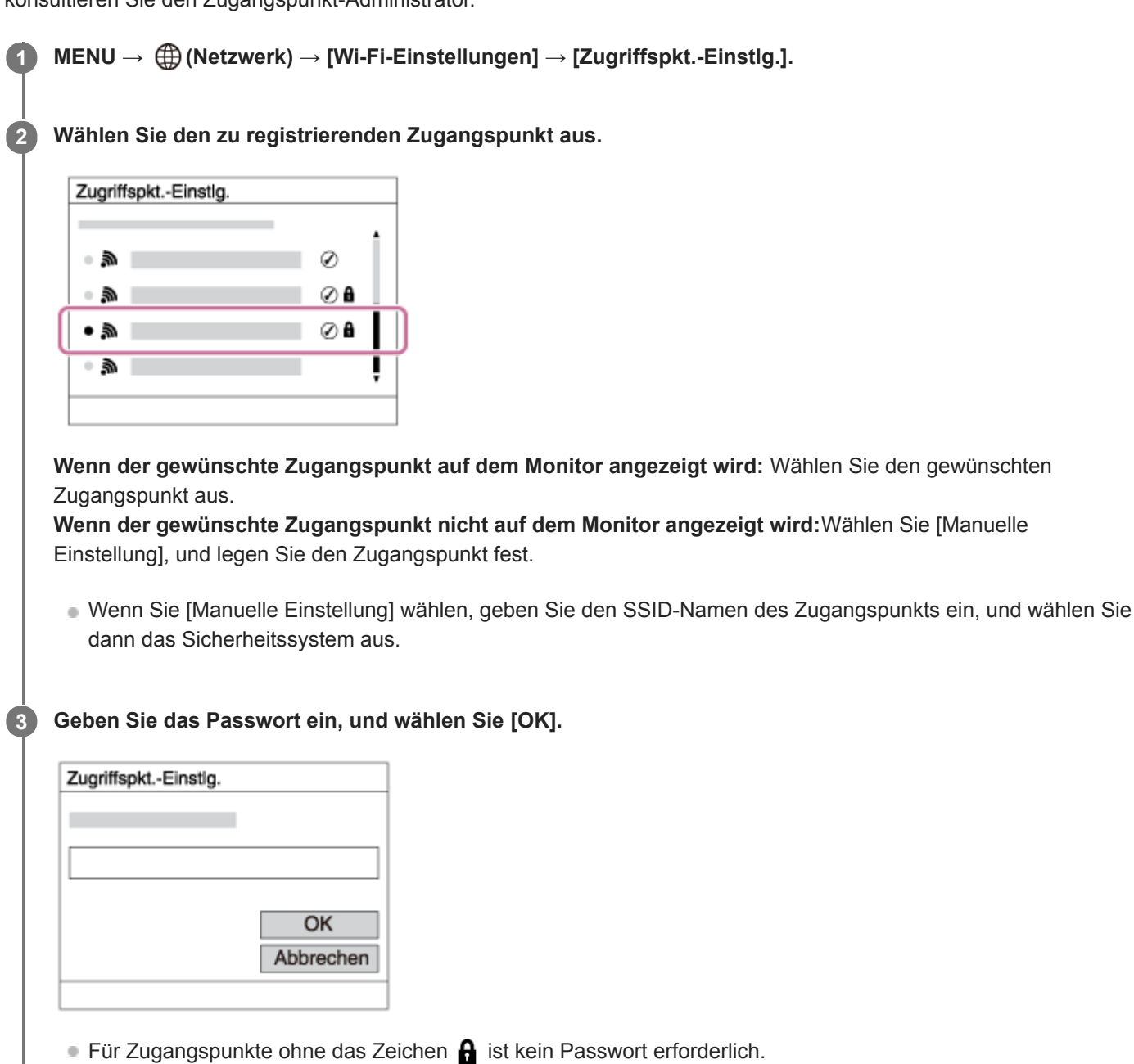

**4 Wählen Sie [OK].**

# **Sonstige Einstellungsposten**

Je nach dem Status oder der Einstellmethode Ihres Zugangspunkts sind eventuell weitere Einstellungsposten vorhanden.

## **WPS PIN:**

Zeigt den PIN-Code an, den Sie in das verbundene Gerät eingeben.

# **Bevorzugte Verbind.:**

Wählen Sie [Ein] oder [Aus].

### **IP-Adresseneinstlg:**

Wählen Sie [Auto] oder [Manuell].

### **IP-Adresse:**

Wenn Sie die IP-Adresse manuell eingeben, geben Sie die festgelegte Adresse ein.

## **Subnetzmaske/Standardgateway/Primärer DNS-Server/Sekund. DNS-Server:**

Wenn Sie [IP-Adresseneinstlg] auf [Manuell] eingestellt haben, geben Sie jede Adresse entsprechend Ihrer Netzwerkumgebung ein.

## **Hinweis**

Um dem registrierten Zugangspunkt in Zukunft den Vorrang zu geben, setzen Sie [Bevorzugte Verbind.] auf [Ein].

### **Verwandtes Thema**

- **[Wi-Fi-Einstellungen: WPS-Tastendruck](#page-397-0)**
- [Verwendung der Tastatur](#page-42-0)

# **Wi-Fi-Einstellungen: Frequenzband (Modelle, die 5 GHz unterstützen)**

Damit wird das Frequenzband für Wi-Fi-Kommunikation festgelegt. [5GHz] bietet schnellere Kommunikationsgeschwindigkeiten und eine stabilere Datenübertragung als [2,4GHz]. Die Einstellung [Frequenzband] gilt nur für [An Smartph. send.], [Strg mit Smartphone] und [PC-Fernbedienung] (Wi-Fi Direct).

# **1 MENU → (Netzwerk) → [Wi-Fi-Einstellungen] → [Frequenzband] → gewünschte Einstellung.**

# **Menüpostendetails**

### **2,4GHz/5GHz**

## **Hinweis**

Wenn 2,4-GHz- und 5-GHz-Zugangspunkte mit derselben SSID und demselben Verschlüsselungsformat vorhanden sind, wird der Zugangspunkt mit dem stärkeren Funkfeld angezeigt.

# **Wi-Fi-Einstellungen: Wi-Fi-Infos anzeigen**

Zeigt Wi-Fi-Informationen für die Kamera an, wie z. B. die MAC-Adresse, IP-Adresse usw.

**1 MENU → (Netzwerk) → [Wi-Fi-Einstellungen] → [Wi-Fi-Infos anzeigen].**

#### **Tipp**

- Informationen außer der MAC-Adresse werden unter den folgenden Bedingungen angezeigt.
	- [FTP-Funktion] unter [FTP-Übertrag.funkt.] ist auf [Ein] eingestellt, und eine Wi-Fi-Verbindung ist hergestellt worden.
	- [PC-Fernbedienung] ist auf [Ein] und [PC-FernbedienungV.] auf [Wi-Fi-ZugrPkt-Verb.] unter [PC-FernbedienungF.] eingestellt, und eine Wi-Fi-Verbindung ist hergestellt worden.

# **Wi-Fi-Einstellungen: SSID/PW zurücks.**

Dieses Produkt teilt die Verbindungsinformationen für [An Smartph. send.], [ Verbindung] unter [Strg mit Smartphone] und Wi-Fi Direct-Verbindungen unter Verwendung von [PC-FernbedienungF.] mit Geräten, die eine Verbindungserlaubnis haben. Wenn Sie ändern möchten, welche Geräte eine Verbindungserlaubnis haben, nehmen Sie eine Rücksetzung der Verbindungsinformationen vor.

# **1 MENU → (Netzwerk) → [Wi-Fi-Einstellungen] → [SSID/PW zurücks.] → [OK].**

#### **Hinweis**

- Wenn Sie dieses Produkt mit einem Smartphone verbinden, nachdem Sie die Verbindungsinformationen zurückgesetzt haben, müssen Sie die Einstellungen für das Smartphone erneut vornehmen.
- Wenn Sie dieses Produkt mit einem Computer über Wi-Fi Direct verbinden, nachdem Sie die Verbindungsinformationen zurückgesetzt haben, müssen Sie die Einstellungen des Computers erneut vornehmen.

#### **Verwandtes Thema**

- [An SmartpSend.-Fkt.: An Smartph. send.](#page-382-0)
- [Strg mit Smartphone](#page-373-0)
- [Bedienung der Kamera über einen Computer \(PC-FernbedienungF.\)](#page-415-0)

# **Bluetooth-Einstlg.**

Damit werden die Einstellungen zum Verbinden der Kamera mit einem Smartphone oder einer Bluetooth-Fernbedienung über eine Bluetooth-Verbindung geregelt.

Wenn Sie die Kamera und das Smartphone koppeln wollen, um die Standortinformationen-Verknüpfungsfunktion zu benutzen, nehmen Sie auf "StO.infoVerknEinst" Bezug.

Wenn Sie eine Kopplung durchführen wollen, um eine Bluetooth-Fernbedienung zu benutzen, nehmen Sie auf "Bluetooth-Fernbed." Bezug.

**1 MENU → (Netzwerk) → [Bluetooth-Einstlg.] → gewünschte Einstellung.**

# **Menüpostendetails**

### **Bluetooth-Funktion (Ein/Aus):**

Damit wird festgelegt, ob die Bluetooth-Funktion der Kamera aktiviert wird oder nicht.

#### **Kopplung:**

Der Bildschirm zum Koppeln von Kamera und Smartphone oder Bluetooth-Fernbedienung wird angezeigt.

#### **Geräteadresse anz.:**

Zeigt die BD-Adresse der Kamera an.

#### **Verwandtes Thema**

[StO.infoVerknEinst](#page-389-0)

**[Bluetooth-Fernbed.](#page-392-0)** 

# **Gerätename bearb.**

Sie können den Gerätenamen für die Wi-Fi Direct-, [PC-Fernbedienung]- oder Bluetooth-Verbindung ändern.

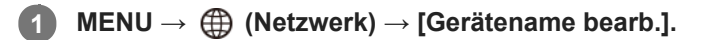

**2 Wählen Sie das Eingabefeld aus, und geben Sie dann den Gerätenamen ein → [OK].**

#### **Verwandtes Thema**

- [Wi-Fi-Einstellungen: WPS-Tastendruck](#page-397-0)
- [Wi-Fi-Einstellungen: Zugriffspkt.-Einstlg.](#page-398-0)
- [Bedienung der Kamera über einen Computer \(PC-FernbedienungF.\)](#page-415-0)
- [Verwendung der Tastatur](#page-42-0)

# <span id="page-405-0"></span>**Importieren eines Root-Zertifikats zur Kamera (Root-Zertif. import.)**

Damit wird ein Root-Zertifikat importiert, das benötigt wird, um einen Server von einer Speicherkarte zu verifizieren. Verwenden Sie diese Funktion für verschlüsselte Kommunikation während eines FTP-Transfers. Einzelheiten dazu finden Sie in der "FTP-Hilfe". [https://rd1.sony.net/help/di/ftp/h\\_zz/](https://rd1.sony.net/help/di/ftp/h_zz/)

**1 MENU → (Netzwerk) → [Root-Zertif. import.].**

# **Sicherheit(IPsec)**

Verschlüsselt Daten, wenn Kamera und Computer über eine Wi-Fi-Verbindung kommunizieren.

**1 MENU → (Netzwerk) → [Sicherheit(IPsec)] → gewünschte Einstellung.**

# **Menüpostendetails**

#### **IPsec ([Ein]/[Aus]):**

Damit wird festgelegt, ob die Funktion [Sicherheit(IPsec)] verwendet wird oder nicht.

#### **Ziel-IP-Adresse:**

Damit wird die IP-Adresse des Geräts festgelegt, das mithilfe der Funktion [Sicherheit(IPsec)] verbunden werden soll.

#### **Gemeins. Schlüssel:**

Damit wird der von der Funktion [Sicherheit(IPsec)] verwendete gemeinsame Schlüssel festgelegt.

#### **Hinweis**

- Verwenden Sie für [Gemeins. Schlüssel] mindestens acht und nicht mehr als 20 alphanumerische Zeichen oder Sonderzeichen.
- Für die IPSec-Kommunikation muss das Gerät, mit dem eine Verbindung hergestellt werden soll, IPsec-kompatibel sein. Je nach Gerät ist die Kommunikation ggf. nicht möglich, oder die Kommunikationsgeschwindigkeit kann langsam sein.
- Mit dieser Kamera funktioniert IPsec nur im Transportmodus und verwendet IKEv2. Der Algorithmus ist AES with 128-bit keys in CBC mode/Diffie-Hellman 3072-bit modp group/PRF-HMAC-SHA-256/HMAC-SHA-384-192.

Die Authentifizierung läuft nach 24 Stunden ab.

- Verschlüsselte Kommunikation kann nur mit Geräten erfolgen, die richtig konfiguriert sind. Die Kommunikation mit anderen  $\alpha$ Geräten wird nicht verschlüsselt.
- Für Einzelheiten zur IPsec-Konfiguration wenden Sie sich bitte an den Netzwerkadministrator Ihres Geräts.

# **Netzw.einst. zurücks.**

Alle Netzwerk-Einstellungen werden auf die Standardeinstellungen zurückgesetzt.

**1 MENU → (Netzwerk) → [Netzw.einst. zurücks.] → [Eingabe].**

# **Empfohlene Computerumgebung**

Sie können die Computer-Betriebsanforderungen für die Software unter der folgenden URL überprüfen: <https://www.sony.net/pcenv/>

# **PlayMemories Home**

Mit PlayMemories Home ist Folgendes möglich:

- Sie können mit diesem Produkt aufgenommene Bilder zu Ihrem Computer importieren.
- Sie können die zu Ihrem Computer importierten Bilder wiedergeben.
- Sie können Filme z. B. durch Schneiden oder Zusammenfügen bearbeiten.
- Sie können Filmen verschiedene Effekte, wie z. B. Hintergrundmusik und Untertitel, hinzufügen.

Mit Windows ist außerdem Folgendes möglich:

- Sie können Bilder auf dem Computer nach Aufnahmedatum in einem Kalender sortieren, um sie zu betrachten.
- Sie können Bilder bearbeiten und korrigieren, z. B. durch Beschneiden und Skalieren.
- Sie können eine Disc von Filmen erstellen, die zu einem Computer importiert worden sind. Blu-ray-Discs oder AVCHD-Discs können von Filmen im XAVC S-Format erzeugt werden.
- Für weitere Einzelheiten konsultieren Sie bitte die Hilfe von PlayMemories Home.

## **Verwandtes Thema**

[Installieren von PlayMemories Home](#page-410-0)

**2**

<span id="page-410-0"></span>Digitalkamera mit Wechselobjektiv ILCE-7RM4A α7RIV

# **Installieren von PlayMemories Home**

**Besuchen Sie mit dem Internet-Browser Ihres Computers die folgende URL, und laden Sie PlayMemories Home gemäß den Anweisungen auf dem Bildschirm herunter.** <https://www.sony.net/pm/> **1**

Dazu wird eine Internet-Verbindung benötigt.

Für ausführliche Anweisungen besuchen Sie bitte die Support-Seite von PlayMemories Home. <https://www.sony.co.jp/pmh-se/>

**Schließen Sie das Produkt mit dem USB-Kabel an Ihren Computer an, und schalten Sie dann das Produkt ein.**

- PlayMemories Home kann um neue Funktionen erweitert werden. Selbst wenn PlayMemories Home bereits auf Ihrem Computer installiert worden ist, empfehlen wir, dieses Produkt und Ihren Computer erneut zu verbinden.
- Trennen Sie das USB-Kabel nicht von der Kamera, während die Kamera in Betrieb ist oder der Zugriffsbildschirm angezeigt wird. Anderenfalls können die Daten beschädigt werden.

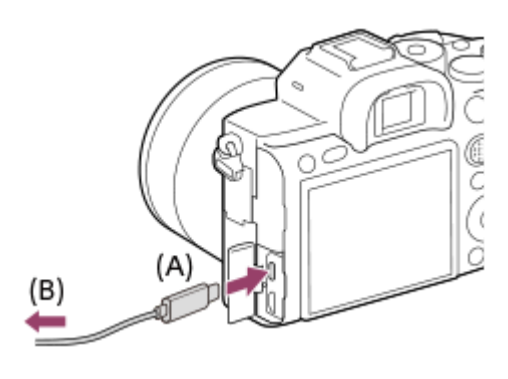

**A:** An die USB Type-C-Buchse **B:** An eine USB-Buchse des Computers

#### **Hinweis**

- **Melden Sie sich als Administrator an.**
- Gegebenenfalls müssen Sie Ihren Computer neu starten. Wenn die Neustart-Bestätigungsmeldung erscheint, starten Sie den Computer gemäß den Anweisungen auf dem Bildschirm neu.
- Je nach der Systemumgebung Ihres Computers wird eventuell DirectX installiert.

# **Anschließen an einen Computer**

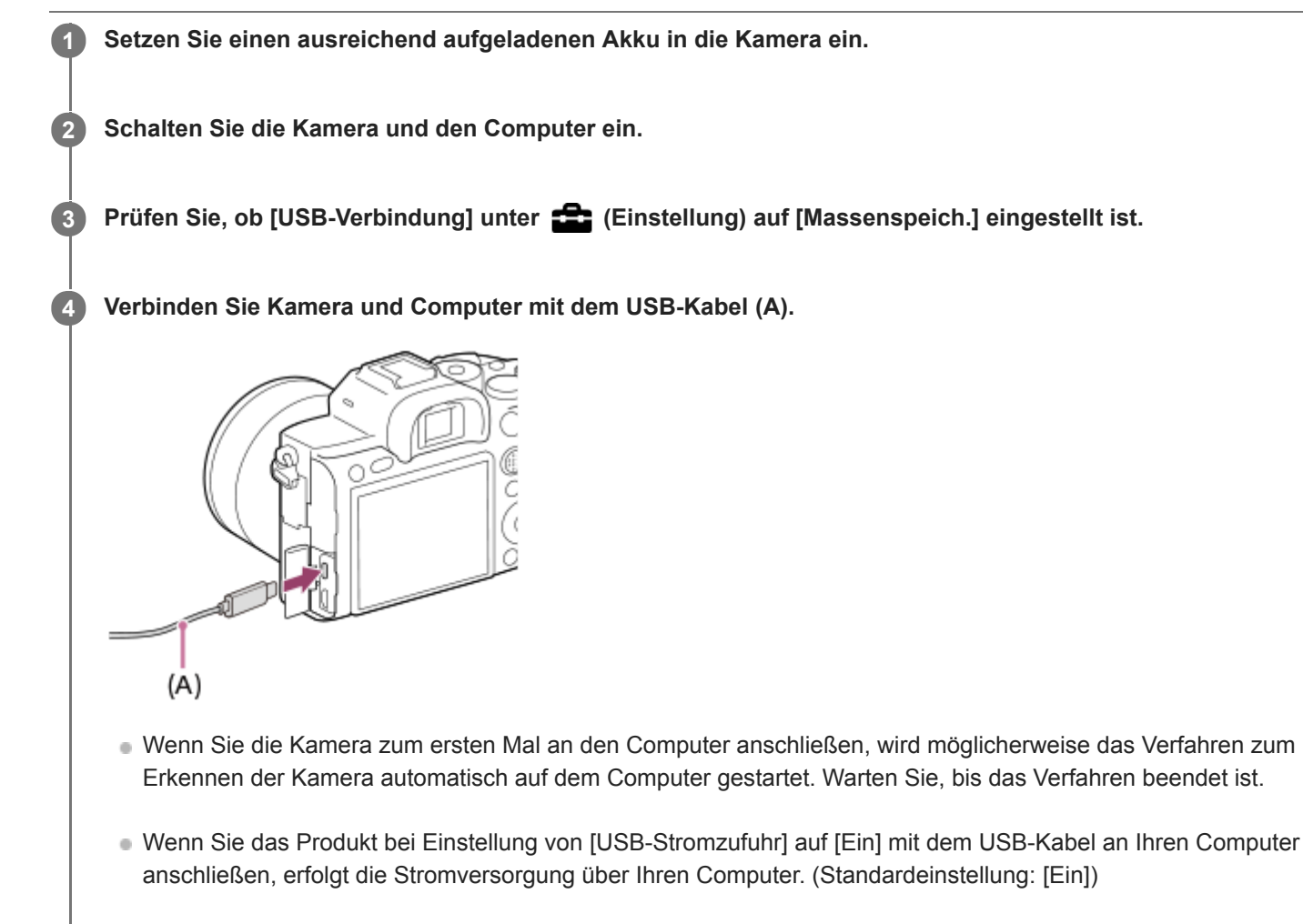

- Verwenden Sie das USB Type-C-Kabel (mitgeliefert) oder ein USB-Standard-Kabel.
- Verwenden Sie einen mit USB 3.2 kompatiblen Computer und das USB Type-C-Kabel (mitgeliefert) für schnellere Datenübertragung.

#### **Hinweis**

Unterlassen Sie Ein-/Ausschalten, Neustart oder Wecken des Computers zur Fortsetzung des Betriebs aus dem Schlafmodus heraus, wenn eine USB-Verbindung zwischen dem Computer und der Kamera hergestellt worden ist. Anderenfalls kann es zu einer Funktionsstörung kommen. Trennen Sie die Kamera vom Computer, bevor Sie den Computer ein- bzw. ausschalten, neu starten oder aus dem Ruhezustand aufwecken.

#### **Verwandtes Thema**

- [USB-Verbindung](#page-358-0)
- [USB-LUN-Einstlg.](#page-359-0)

# **Importieren von Bildern zum Computer ohne Verwendung von PlayMemories Home**

PlayMemories Home ermöglicht einfaches Importieren von Bildern. Für Einzelheiten zu den Funktionen von PlayMemories Home konsultieren Sie bitte die Hilfe für PlayMemories Home.

### **Importieren von Bildern zum Computer ohne Benutzung von PlayMemories Home (für Windows)**

Wenn der AutoPlay-Assistent erscheint, nachdem Sie eine USB-Verbindung zwischen diesem Produkt und einem Computer hergestellt haben, klicken Sie auf [Ordner öffnen, um Dateien anzuzeigen] → [OK] → [DCIM]. Kopieren Sie dann die gewünschten Bilder zum Computer.

## **Importieren von Bildern zum Computer ohne Benutzung von PlayMemories Home (für Mac)**

Schließen Sie das Produkt an Ihren Mac-Computer an. Doppelklicken Sie auf das neu erkannte Symbol auf dem Desktop → den Ordner, in dem das zu importierende Bild gespeichert ist. Ziehen Sie dann die Bilddatei mittels Drag & Drop zum Festplattensymbol.

### **Hinweis**

- Für Vorgänge wie das Importieren von XAVC S-Filmen oder AVCHD-Filmen zum Computer verwenden Sie PlayMemories Home.
- Unterlassen Sie jegliche Bearbeitung oder sonstige Verarbeitung von AVCHD- oder XAVC S-Filmdateien/Ordnern vom angeschlossenen Computer aus. Filmdateien können beschädigt oder nicht abspielbar werden. Unterlassen Sie das Löschen oder Kopieren von AVCHD-Filmen oder XAVC S-Filmen auf der Speicherkarte vom Computer aus. Sony kann nicht für Folgen, die sich aus solchen Handlungen vom Computer aus ergeben, haftbar gemacht werden.
- Wenn Sie Bilder löschen oder andere Vorgänge vom angeschlossenen Computer aus durchführen, kann die Bilddatenbankdatei beschädigt werden. Reparieren Sie in diesem Fall die Bilddatenbankdatei.

Digitalkamera mit Wechselobjektiv ILCE-7RM4A α7RIV

# **Trennen der Kamera vom Computer**

Vollenden Sie die nachstehenden Schritte 1 und 2, bevor Sie die folgenden Vorgänge durchführen:

- Abtrennen des USB-Kabels.
- **Entfernen einer Speicherkarte.**
- Ausschalten des Produkts.

**1 Klicken Sie auf (b)** (Hardware sicher entfernen und Medium auswerfen) in der Taskleiste.

**2 Klicken Sie auf die angezeigte Meldung.**

#### **Hinweis**

- Bei Mac-Computern ziehen Sie das Symbol der Speicherkarte oder des Laufwerks zum Papierkorb-Symbol. Die Kamera wird vom Computer getrennt.
- Auf einigen Computern wird das Trennungssymbol möglicherweise nicht angezeigt. In diesem Fall können Sie die obigen Schritte überspringen.
- Trennen Sie nicht das USB-Kabel von der Kamera, während die Zugriffslampe leuchtet. Anderenfalls können die Daten beschädigt werden.

**1**

**2**

<span id="page-415-0"></span>Digitalkamera mit Wechselobjektiv ILCE-7RM4A α7RIV

# **Bedienung der Kamera über einen Computer (PC-FernbedienungF.)**

Hierbei wird die Kamera über eine Wi-Fi- oder USB-Verbindung von einem Computer aus gesteuert, zum Beispiel zum Aufnehmen und Speichern von Bildern auf dem Computer. Wählen Sie zuvor MENU → (Etterwerk) → [Strg mit Smartphone] → [Strg mit Smartphone] → [Aus]. Einzelheiten zu [PC-FernbedienungF.] finden Sie unter der folgenden URL: <https://support.d-imaging.sony.co.jp/support/tutorial/ilc/l/ilce-7rm4a/pcremote.php>

**MENU → (Netzwerk) → [PC-FernbedienungF.] → Wählen Sie den einzustellenden Posten und dann die gewünschte Einstellung.**

## **Schließen Sie die Kamera an den Computer an, und starten Sie dann Imaging Edge Desktop (Remote) auf dem Computer.**

Sie können die Kamera nun mit Imaging Edge Desktop (Remote) bedienen.

Die Verbindungsmethode zwischen der Kamera und dem Computer hängt von der Einstellung für [PC-FernbedienungV.] ab.

## **Menüpostendetails**

### **PC-Fernbedienung:**

Damit wird festgelegt, ob die Funktion [PC-Fernbedienung] verwendet wird oder nicht. ([Ein] / [Aus])

### **PC-FernbedienungV.:**

Damit wählen Sie die Verbindungsmethode aus, wenn die Kamera über die Funktion [PC-Fernbedienung] mit einem Computer verbunden ist. ([USB]/[Wi-Fi Direct]/[Wi-Fi-ZugrPkt-Verb.])

### **Kopplung:**

Wenn [PC-FernbedienungV.] auf [Wi-Fi-ZugrPkt-Verb.] eingestellt ist, koppeln Sie die Kamera mit dem Computer.

## **Wi-Fi Direct-Infos:**

Zeigt die Informationen an, die zum Herstellen einer Verbindung mit der Kamera vom Computer benötigt werden, wenn [PC-FernbedienungV.] auf [Wi-Fi Direct] eingestellt ist.

### **Standb. Speicherziel:**

Damit wird festgelegt, ob Standbilder während der PC Remote-Aufnahme sowohl in der Kamera als auch im Computer gespeichert werden sollen. ([Nur PC]/[PC+Kamera]/[Nur Kamera])

### **RAW+J PC Bild spei.:**

Damit wählen Sie den Dateityp für Bilder, die zum Computer übertragen werden sollen, wenn [Standb. Speicherziel] auf [PC+Kamera] eingestellt ist. ([RAW & JPEG]/[Nur JPEG]/[Nur RAW])

### **PC Bildgröße speich.:**

Damit wählen Sie die Dateigröße für Bilder, die zum Computer übertragen werden sollen, wenn [Standb. Speicherziel] auf [PC+Kamera] eingestellt ist. Es kann die JPEG-Datei in Originalgröße oder eine 2M-entsprechende JPEG-Datei übertragen werden. ([Original]/[2M])

### **So schließen Sie die Kamera an den Computer an**

### **Bei Einstellung von [PC-FernbedienungV.] auf [USB]**

Verbinden Sie Kamera und Computer mit einem USB Type-C-Kabel (mitgeliefert).

### **Bei Einstellung von [PC-FernbedienungV.] auf [Wi-Fi Direct]**

Benutzen Sie die Kamera als Zugangspunkt, und verbinden Sie den Computer direkt über Wi-Fi mit der Kamera.

Wählen Sie MENU →  $\bigoplus$  (Netzwerk) → [PC-FernbedienungF.] → [Wi-Fi Direct-Infos], um die Wi-Fi-Verbindungsinformationen (SSID und Passwort) für die Kamera anzuzeigen. Verbinden Sie Computer und Kamera mithilfe der Wi-Fi-Verbindungsinformationen, die auf der Kamera angezeigt werden.

## **Bei Einstellung von [PC-FernbedienungV.] auf [Wi-Fi-ZugrPkt-Verb.]**

Verbinden Sie Kamera und Computer über Wi-Fi mithilfe eines drahtlosen Zugangspunkts. Die Kamera und der Computer müssen vorher gekoppelt werden.

Wählen Sie MENU → (ft) (Netzwerk) → [Wi-Fi-Einstellungen] → [WPS-Tastendruck] oder [Zugriffspkt.-Einstlg.], um die Kamera mit dem drahtlosen Zugangspunkt zu verbinden. Verbinden Sie den Computer mit dem gleichen drahtlosen Zugangspunkt.

Wählen Sie MENU →  $\bigoplus$  (Netzwerk) → [PC-FernbedienungF.] → [Kopplung] an der Kamera, und verwenden Sie dann Imaging Edge Desktop (Remote), um Kamera und Computer zu koppeln. Auf dem Bestätigungsbildschirm für die Kopplung, der auf der Kamera angezeigt wird, wählen Sie [OK], um die Kopplung abzuschließen.

Beim Initialisieren der Kamera werden die Kopplungsinformationen gelöscht.

#### **Hinweis**

- Wenn eine nicht bespielbare Speicherkarte in die Kamera eingesetzt ist, können Sie keine Standbilder aufnehmen, selbst wenn [Standb. Speicherziel] auf [Nur Kamera] oder [PC+Kamera] eingestellt ist.
- Wenn [Nur Kamera] oder [PC+Kamera] ausgewählt wird und sich keine Speicherkarte in der Kamera befindet, wird der Verschluss nicht ausgelöst, selbst wenn [Auslösen ohne Karte] auf [Aktivieren] eingestellt ist.
- Wenn auf der Kamera ein Standbild angezeigt wird, können Sie mit [PC-Fernbedienung] keine Aufnahmen machen.
- [RAW+J PC Bild spei.] kann nur dann gewählt werden, wenn [ Dateiformat] auf [RAW & JPEG] eingestellt wird.

# **An Comp. senden**

Mit diesem Vorgang können Sie im Produkt gespeicherte Bilder zu einem mit einem drahtlosen Zugangspunkt oder einem drahtlosen Broadbandrouter verbundenen Computer übertragen und bequem Sicherungskopien erstellen. Bevor Sie diesen Vorgang starten, müssen Sie PlayMemories Home auf Ihrem Computer installieren und den Zugangspunkt im Produkt registrieren.

#### **1 Starten Sie Ihren Computer.**

**2 MENU → (Netzwerk) → [An Comp. senden] → gewünschter Speicherkarten-Steckplatz.**

#### **Hinweis**

- Je nach den Applikationseinstellungen Ihres Computers schaltet sich das Produkt aus, nachdem die Bilder auf Ihrem Computer gespeichert worden sind.
- Sie können Bilder vom Produkt nur jeweils zu einem Computer übertragen.
- Wenn Sie Bilder zu einem anderen Computer übertragen möchten, verbinden Sie das Produkt und den Computer über eine  $\alpha$ USB-Verbindung, und folgen Sie den Anweisungen in PlayMemories Home.
- **Proxy-Filme können nicht übertragen werden.**

#### **Verwandtes Thema**

- [Installieren von PlayMemories Home](#page-410-0)
- [Wi-Fi-Einstellungen: WPS-Tastendruck](#page-397-0)
- [Wi-Fi-Einstellungen: Zugriffspkt.-Einstlg.](#page-398-0)

# **FTP-Übertrag.funkt.**

Sie können Bildübertragung unter Verwendung eines FTP-Servers einrichten oder Bilder zu dem FTP-Server übertragen. Grundkenntnisse von FTP-Servern sind erforderlich. Einzelheiten dazu finden Sie in der "FTP-Hilfe". [https://rd1.sony.net/help/di/ftp/h\\_zz/](https://rd1.sony.net/help/di/ftp/h_zz/)

**1 MENU → (Netzwerk) → [FTP-Übertrag.funkt.] → gewünschte Einstellung.**

**Verwandtes Thema**

[Importieren eines Root-Zertifikats zur Kamera \(Root-Zertif. import.\)](#page-405-0)

# **Imaging Edge Desktop**

Imaging Edge Desktop ist eine Software-Suite, die Funktionen, wie z. B. von einem Computer aus ferngesteuerte Aufnahme und Einstellen oder Entwickeln von mit der Kamera aufgenommenen RAW-Bildern, enthält.Bei Verwendung von Imaging Edge Desktop mit [PixelShift-MultiAufn.] können Sie Bilder in Folge aufnehmen, kombinieren und einstellen.

#### **Viewer:**

Sie können Bilder anzeigen und suchen.

#### **Edit:**

Sie können Bilder mit verschiedenen Korrekturen, wie z. B. Farbtonkurve und Konturenschärfe, bearbeiten und im RAW-Format aufgezeichnete Bilder entwickeln.

#### **Remote:**

Sie können die Kamera-Einstellungen anpassen oder Bilder von einem Computer aus aufnehmen, der über USB-Kabel oder Wi-Fi mit der Kamera verbunden ist.

Um die Kamera mit einem Computer zu steuern, wählen Sie MENU → (Netzwerk) → [PC-FernbedienungF.] → [PC-Fernbedienung] → [Ein], und verbinden Sie dann die Kamera über USB-Kabel oder Wi-Fi mit dem Computer.

Einzelheiten zur Benutzung von Imaging Edge Desktop finden Sie auf der Support-Seite. [https://www.sony.net/disoft/help/](https://www.sony.net/disoft/help/?id=hg_stl)

# **Installieren von Imaging Edge Desktop auf Ihrem Computer**

Laden Sie die Software von der folgenden URL herunter, und installieren Sie sie dann: [https://www.sony.net/disoft/d/](https://www.sony.net/disoft/d/?id=hg_stl)

#### **Verwandtes Thema**

- [USB-Verbindung](#page-358-0)
- [Bedienung der Kamera über einen Computer \(PC-FernbedienungF.\)](#page-415-0)

# <span id="page-420-0"></span>**Auswählen einer zu erzeugenden Disc**

Sie können von einem auf dieser Kamera aufgezeichneten Film eine Disc erzeugen, die auf anderen Geräten abgespielt werden kann.

Es hängt vom Disctyp ab, welche Geräte die Disc abspielen können. Wählen Sie einen Disctyp aus, der für die zu verwendenden Wiedergabegeräte geeignet ist.

Je nach dem Filmtyp wird das Filmformat bei der Erzeugung einer Disc eventuell umgewandelt.

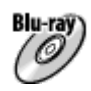

## **High-Definition (HD)-Bildqualität (Blu-ray-Disc)**

Filme in High-Definition (HD)-Bildqualität können auf eine Blu-ray-Disc aufgezeichnet werden, wobei eine Disc in High-Definition (HD)-Bildqualität erzeugt wird.

Eine Blu-ray-Disc ermöglicht die Aufzeichnung von Filmen in High-Definition (HD)-Bildqualität von längerer Dauer als DVD-Discs.

Schreibbare Filmformate: XAVC S, AVCHD

Player: Blu-ray Disc-Wiedergabegeräte (Sony Blu-ray Discplayer, PlayStation 4 usw.)

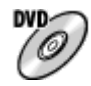

## **High-Definition (HD)-Bildqualität (AVCHD-Aufnahmedisc)**

Filme in High-Definition (HD)-Bildqualität können auf DVD-Datenträgern, wie z. B. DVD-R-Discs, aufgezeichnet werden, um eine Disc in High-Definition (HD)-Bildqualität zu erzeugen.

Schreibbare Filmformate: XAVC S, AVCHD

Player: Wiedergabegeräte des AVCHD-Formats (Sony Blu-ray-Discplayer, PlayStation 4 usw.)

Derartige Discs können nicht auf gewöhnlichen DVD-Playern abgespielt werden.

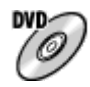

### **Standard-Definition (STD)-Bildqualität**

Filme in Standard-Definition (STD)-Bildqualität, die aus Filmen in High-Definition (HD)-Bildqualität konvertiert wurden, können auf DVD-Datenträgern, wie z. B. DVD-R-Discs, aufgezeichnet werden, um eine Disc in Standard-Definition (STD)-Bildqualität zu erzeugen.

Schreibbare Filmformate: AVCHD

Player: Gewöhnliche DVD-Wiedergabegeräte (DVD-Player, Computer, der DVD-Discs abspielen kann, o. Ä.)

### **Tipp**

Die folgenden 12-cm-Disctypen können mit PlayMemories Home verwendet werden. **BD-R/DVD-R/DVD+R/DVD+R DL**: Nicht wiederbeschreibbar **BD-RE/DVD-RW/DVD+RW**: Wiederbeschreibbar Zusätzliche Aufnahme ist nicht möglich.

Aktualisieren Sie Ihre "PlayStation 4" immer auf die neuste Version der "PlayStation 4"-Systemsoftware.

#### **Hinweis**

4K-Filme können nicht in 4K-Bildqualität auf eine Disc aufgezeichnet werden.

#### **Verwandtes Thema**

- [Erzeugen von Blu-ray-Discs von Filmen in High-Definition-Bildqualität](#page-422-0)
- [Erzeugen von DVD-Discs \(AVCHD-Aufnahmediscs\) von Filmen in High-Definition-Bildqualität](#page-423-0)
- [Erzeugen von DVD-Discs von Filmen in Standard-Definition-Bildqualität](#page-424-0)

<span id="page-422-0"></span>Digitalkamera mit Wechselobjektiv ILCE-7RM4A α7RIV

# **Erzeugen von Blu-ray-Discs von Filmen in High-Definition-Bildqualität**

Sie könnenBlu-ray-Discs erzeugen, die auf Blu-ray-Disc-Wiedergabegeräten (wie z. B. Sony Blu-ray-Disc-Playern oder der PlayStation 4 usw.) abspielbar sind.

## **A. Erzeugung mithilfe eines Computers**

Mit einem Windows-Computer können Sie zum Computer importierte Filme kopieren und Blu-ray-Discs mithilfe von PlayMemories Home erzeugen.

Ihr Computer muss in der Lage sein, Blu-ray-Discs zu erzeugen.

Wenn Sie eine Blu-ray-Disc zum ersten Mal erzeugen, schließen Sie Ihre Kamera mit einem USB-Kabel an den Computer an. Die notwendige Software wird Ihrem Computer automatisch hinzugefügt. (Dazu wird eine Internet-Verbindung benötigt.)

Einzelheiten zur Erzeugung einer Disc mithilfe von PlayMemories Home entnehmen Sie bitte der Hilfe für PlayMemories Home.

## **B. Erzeugen einer Disc mit einem anderen Gerät als einem Computer**

Sie können Blu-ray-Discs auch mit einem Blu-ray-Recorder usw. erstellen.

Für Einzelheiten schlagen Sie bitte in der Bedienungsanleitung des Gerätes nach.

#### **Hinweis**

Wenn Sie Blu-ray-Discs mithilfe von PlayMemories Home von Filmen erzeugen, die im XAVC S-Filmformat aufgezeichnet wurden, wird die Bildqualität auf 1920×1080 (60i/50i) umgewandelt. Es ist nicht möglich, Discs mit der ursprünglichen Bildqualität zu erzeugen.

Um Filme mit der ursprünglichen Bildqualität aufzuzeichnen, kopieren Sie Filme zu einem Computer oder einem externen Speichermedium.

### **Verwandtes Thema**

- [Auswählen einer zu erzeugenden Disc](#page-420-0)
- [Erzeugen von DVD-Discs \(AVCHD-Aufnahmediscs\) von Filmen in High-Definition-Bildqualität](#page-423-0)
- [Erzeugen von DVD-Discs von Filmen in Standard-Definition-Bildqualität](#page-424-0)

<span id="page-423-0"></span>Digitalkamera mit Wechselobjektiv ILCE-7RM4A α7RIV

# **Erzeugen von DVD-Discs (AVCHD-Aufnahmediscs) von Filmen in High-Definition-Bildqualität**

Sie können DVD-Discs (AVCHD-Aufnahmediscs) erzeugen, die auf AVCHD-kompatiblen Wiedergabegeräten (wie z. B. Sony Blu-ray-Disc-Playern oder PlayStation 4 usw.) abgespielt werden können.

## **A. Erzeugung mithilfe eines Computers**

Mit einem Windows-Computer können Sie zum Computer importierte Filme kopieren und DVD-Discs (AVCHD-Aufnahmediscs) mithilfe von PlayMemories Home erzeugen.

Ihr Computer muss in der Lage sein, DVD-Discs (AVCHD-Aufnahmediscs) zu erzeugen.

Wenn Sie eine DVD-Disc zum ersten Mal erzeugen, schließen Sie Ihre Kamera mit einem USB-Kabel an den Computer an. Die notwendige Software wird Ihrem Computer automatisch hinzugefügt. (Dazu wird eine Internet-Verbindung benötigt.)

Einzelheiten zur Erzeugung einer Disc mithilfe von PlayMemories Home entnehmen Sie bitte der Hilfe für PlayMemories Home.

### **B. Erzeugen einer Disc mit einem anderen Gerät als einem Computer**

Sie können DVD-Discs (AVCHD-Aufnahmediscs) auch mit einem Blu-ray-Recorder usw. erzeugen. Für Einzelheiten schlagen Sie bitte in der Bedienungsanleitung des Gerätes nach.

#### **Hinweis**

- Wenn Sie DVD-Discs (AVCHD-Aufnahme-Discs) mithilfe von PlayMemories Home von Filmen erzeugen, die im XAVC S-Filmformat aufgezeichnet wurden, wird die Bildqualität auf 1920×1080 (60i/50i) umgewandelt. Es ist nicht möglich, Discs mit der ursprünglichen Bildqualität zu erzeugen. Um Filme mit der ursprünglichen Bildqualität aufzuzeichnen, kopieren Sie Filme zu einem Computer oder einem externen Speichermedium.
- Wenn Sie AVCHD-Aufnahmediscs mithilfe von PlayMemories Home von Filmen erzeugen, die im AVCHD-Filmformat aufgezeichnet wurden, während [ Aufnahmeeinstlg] auf [60i 24M(FX)]/[50i 24M(FX)] eingestellt ist, wird die Bildqualität umgewandelt, und es ist nicht möglich, Discs mit der ursprünglichen Bildqualität zu erzeugen. Diese Umwandlung kann lange dauern. Um Filme mit der ursprünglichen Bildqualität aufzunehmen, verwenden Sie eine Blu-ray-Disc.

#### **Verwandtes Thema**

- [Auswählen einer zu erzeugenden Disc](#page-420-0)
- [Erzeugen von Blu-ray-Discs von Filmen in High-Definition-Bildqualität](#page-422-0)
- [Erzeugen von DVD-Discs von Filmen in Standard-Definition-Bildqualität](#page-424-0)

<span id="page-424-0"></span>Digitalkamera mit Wechselobjektiv ILCE-7RM4A α7RIV

# **Erzeugen von DVD-Discs von Filmen in Standard-Definition-Bildqualität**

Sie können DVD-Discs erzeugen, die auf gewöhnlichen DVD-Wiedergabegeräten (DVD-Playern, Computern, die DVD-Discs abspielen können, usw.) abgespielt werden können.

## **A. Erzeugung mithilfe eines Computers**

Mit einem Windows-Computer können Sie zum Computer importierte Filme kopieren und DVD-Discs mithilfe von PlayMemories Home erzeugen.

Ihr Computer muss in der Lage sein, DVD-Discs zu erzeugen.

Wenn Sie eine DVD-Disc zum ersten Mal erzeugen, schließen Sie Ihre Kamera mit einem USB-Kabel an den Computer an. Installieren Sie die dedizierte Add-on-Software gemäß den Bildschirmanweisungen. (Dazu wird eine Internet-Verbindung benötigt.)

Einzelheiten zur Erzeugung einer Disc mithilfe von PlayMemories Home entnehmen Sie bitte der Hilfe für PlayMemories Home.

## **B. Erzeugen einer Disc mit einem anderen Gerät als einem Computer**

Sie können DVD-Discs auch mit einem Blu-ray-Recorder, HDD-Recorder usw. erzeugen. Für Einzelheiten schlagen Sie bitte in der Bedienungsanleitung des Gerätes nach.

#### **Verwandtes Thema**

- [Auswählen einer zu erzeugenden Disc](#page-420-0)
- [Erzeugen von Blu-ray-Discs von Filmen in High-Definition-Bildqualität](#page-422-0)
- [Erzeugen von DVD-Discs \(AVCHD-Aufnahmediscs\) von Filmen in High-Definition-Bildqualität](#page-423-0)

# **Verwendung von MENU-Posten**

Sie können auf alle Kameraoperationen bezogene Einstellungen, einschließlich Aufnahme, Wiedergabe und Bedienungsmethode, ändern. Sie können auch Kamerafunktionen über das MENU ausführen.

**1 Drücken Sie die Taste MENU, um den Menübildschirm anzuzeigen.** MENU **Wählen Sie die gewünschte Einstellung durch Drücken der oberen/unteren/linken/rechten Seite des 2 Einstellrads oder durch Drehen des Einstellrads aus, und drücken Sie dann die Mitte des Einstellrads.** Wählen Sie eine MENU-Registerkarte **(A)** am oberen Rand des Bildschirms aus, und drücken Sie die linke/rechte Seite des Einstellrads, um zu einer anderen MENU-Registerkarte zu wechseln. Durch Drehen des vorderen Drehrads können Sie zu einer anderen MENU-Registerkarte wechseln. Durch Drücken der Taste Fn können Sie zur nächsten MENU-Registerkarte wechseln. Durch Drücken der Taste MENU können Sie zum vorherigen Bildschirm zurückgehen.  $\mathbf{\Omega}_1|\mathbf{\Omega}_2|\oplus |\boxdot$ ≏ (A) ★  $46/6$ *BREEZ* 画っ **3 Wählen Sie den gewünschten Einstellwert aus, und drücken Sie die Mitte, um Ihre Auswahl zu bestätigen.**

### **Tipp**

Sie können den Menübildschirm anzeigen, indem Sie die Funktion [MENU] mithilfe von [ $\sim$ BenutzerKey] oder [  $\alpha$ BenutzerKey] einer Benutzertaste zuweisen und dann diese Taste drücken.

- [Einheit hinzufügen](#page-316-0)
- [Von Mein Menü anz.](#page-321-0)

# **Dateiformat (Standbild)**

Damit legen Sie das Dateiformat für Standbilder fest.

**1 MENU → (Kamera- einstlg.1) → [ Dateiformat] → gewünschte Einstellung.**

# **Menüpostendetails**

### **RAW:**

Bei diesem Dateiformat erfolgt keine digitale Verarbeitung. Wählen Sie dieses Format für die professionelle Bildbearbeitung auf einem Computer aus.

## **RAW & JPEG:**

Ein RAW-Bild und ein JPEG-Bild werden gleichzeitig erstellt. Dieser Modus ist praktisch, wenn Sie zwei Bilddateien benötigen: eine JPEG-Datei zum Betrachten und eine RAW-Datei zum Bearbeiten.

### **JPEG:**

Das Bild wird im JPEG-Format aufgezeichnet.

## **Info zu RAW-Bildern**

- Um eine mit dieser Kamera aufgenommene RAW-Bilddatei zu öffnen, benötigen Sie die Software Imaging Edge Desktop. Mit Imaging Edge Desktop können Sie eine RAW-Bilddatei öffnen und dann in ein populäres Bildformat, wie z. B. JPEG oder TIFF, umwandeln, oder Sie können Weißabgleich, Farbsättigung oder Kontrast des Bilds nachjustieren.
- Die [Bildeffekt]-Funktionen können nicht auf RAW-Bilder angewendet werden.
- Mit dieser Kamera aufgenommene RAW-Bilder haben eine Auflösung von 14 Bit pro Pixel. In den folgenden Aufnahmemodi ist die Auflösung jedoch auf 12 Bit begrenzt:
	- $-$  [ $\overline{M}$ Langzeit-RM]
	- $-$  [BULB]
	- Einstellung von [  $\sim$  RAW-Dateityp] auf [Komprimiert]
- Mit [  $\sim$  RAW-Dateityp] können Sie festlegen, ob RAW-Bilder komprimiert oder nicht komprimiert werden.

#### **Hinweis**

- Wenn Sie nicht die Absicht haben, die Bilder auf Ihrem Computer zu bearbeiten, empfehlen wir, das JPEG-Format für die Aufnahme zu benutzen.
- Bilder im RAW-Format können nicht mit einer DPOF-Markierung (Druckauftrag) versehen werden.

#### **Verwandtes Thema**

- [JPEG-Bildgröße \(Standbild\)](#page-155-0)
- [RAW-Dateityp \(Standbild\)](#page-153-0)

# **RAW-Dateityp (Standbild)**

Damit wählen Sie den Dateityp für RAW-Bilder aus.

**1 MENU → (Kamera- einstlg.1) → [ RAW-Dateityp] → gewünschte Einstellung.**

# **Menüpostendetails**

### **Komprimiert:**

Bilder werden im komprimierten RAW-Format aufgezeichnet. Die Dateigröße des Bilds ist etwas halb so groß wie mit der Einstellung [Nicht komprimiert].

### **Nicht komprimiert:**

Bilder werden im unkomprimierten RAW-Format aufgezeichnet. Wenn [Nicht komprimiert] für [M] RAW-Dateityp] gewählt wird, ist die Dateigröße des Bilds größer als bei Aufzeichnung im komprimierten RAW-Format.

#### **Hinweis**

Wenn [Nicht komprimiert] für [ Mu RAW-Dateityp] gewählt wird, wechselt das Symbol auf dem Bildschirm zu . WI . WI wird auch angezeigt, während ein im unkomprimierten RAW-Format aufgenommenes Bild wiedergegeben wird.

# **JPEG-Qualität (Standbild)**

Damit wählen Sie die JPEG-Bildqualität bei Einstellung von [M] Dateiformat] auf [RAW & JPEG] oder [JPEG].

**1 MENU → (Kamera- einstlg.1) → [ JPEG-Qualität] → gewünschte Einstellung.**

# **Menüpostendetails**

#### **Extrafein/Fein/Standard:**

Da die Komprimierungsrate von [Extrafein] auf [Fein] auf [Standard] zunimmt, nimmt die Dateigröße in der gleichen Reihenfolge ab. Dadurch ist es möglich, mehr Dateien auf einer Speicherkarte unterzubringen, aber die Bildqualität verschlechtert sich.

#### **Verwandtes Thema**

[Dateiformat \(Standbild\)](#page-152-0)

# **JPEG-Bildgröße (Standbild)**

Je größer die Bildgröße ist, desto mehr Details werden beim Ausdruck des Bilds im Großformat wiedergegeben. Je kleiner die Bildgröße, desto mehr Bilder können aufgenommen werden.

**1 MENU → (Kamera- einstlg.1) → [ JPEG-Bildgröße] → gewünschte Einstellung.**

# **Menüpostendetails**

# **Bei Aufnahmen im Vollformat**

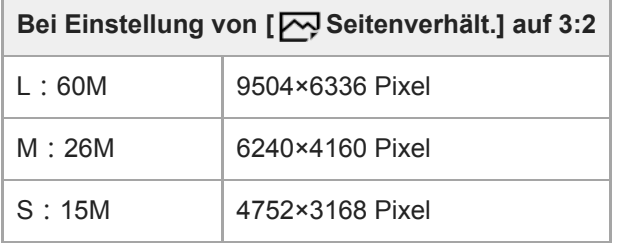

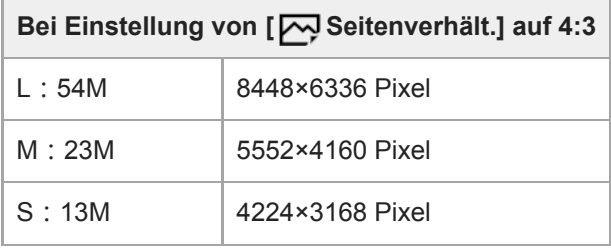

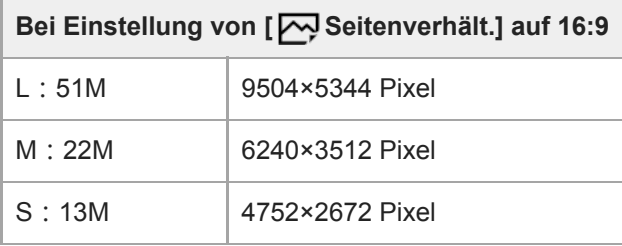

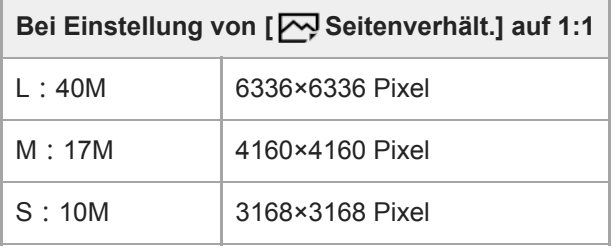

# **Bei Aufnahme im APS-C entsprechenden Format**

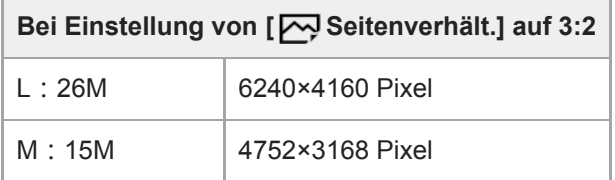

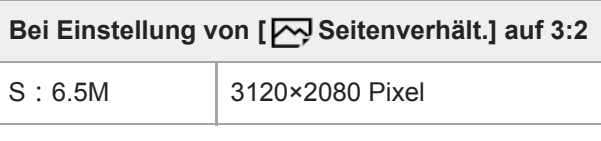

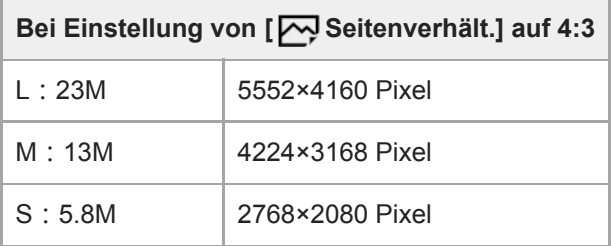

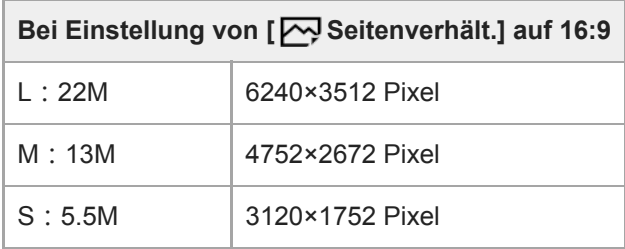

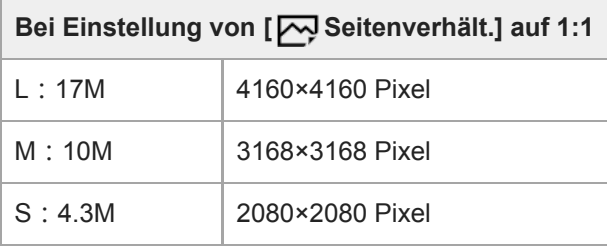

### **Hinweis**

Wenn [ Dateiformat] auf [RAW] oder [RAW & JPEG] eingestellt wird, entspricht die Bildgröße für RAW-Bilder der Einstellung  $L^u$ .

## **Verwandtes Thema**

[Seitenverhält. \(Standbild\)](#page-157-0)
# **Seitenverhält. (Standbild)**

**1 MENU → (Kamera- einstlg.1) → [ Seitenverhält.] → gewünschte Einstellung.**

## **Menüpostendetails**

**3:2:** Gleiches Bildseitenverhältnis wie 35-mm-Film **4:3:** Das Seitenverhältnis beträgt 4:3. **16:9:** Das Seitenverhältnis beträgt 16:9. **1:1:**

Das Verhältnis der Horizontalen zur Vertikalen ist gleich.

# **APS-C/Super 35mm**

Damit legen Sie fest, ob Standbilder in einer APS-C entsprechenden Größe und Filme in einer Super 35mm entsprechenden Größe aufgenommen werden. Wenn Sie [Ein] oder [Auto] wählen, können Sie an diesem Produkt ein dediziertes Objektiv für das APS-C-Format verwenden.

**1 MENU → (Kamera- einstlg.1) → [APS-C/Super 35mm] → gewünschte Einstellung.**

## **Menüpostendetails**

## **Ein:**

Die Aufnahme erfolgt entweder in einem APS-C entsprechenden Format oder einem Super 35mm entsprechenden Format.

## **Auto:**

Der Bildbereich wird entsprechend dem Objektiv und den Kamera-Einstellungen automatisch eingestellt.

## **Aus:**

Bilder werden immer mit dem 35-mm-Vollformat-Bildsensor aufgenommen.

## **Hinweis**

- Wenn Sie ein APS-C-kompatibles Objektiv anbringen und [APS-C/Super 35mm] auf [Aus] setzen, erzielen Sie möglicherweise nicht die gewünschten Aufnahmeergebnisse.
- Bei Einstellung von [APS-C/Super 35mm] auf [Ein] entspricht der Bildwinkel für Standbilder etwa dem 1,5-fachen der auf dem Objektiv angegebenen Brennweite. Für Filmaufnahmen wird er etwa auf das 1,6-fache der am Objektiv angegebenen Brennweite eingestellt. Bei XAVC S 4K-Filmaufnahmen im 30p-Format entspricht der Bildwinkel etwa dem 1,8-fachen der auf dem Objektiv angegebenen Brennweite.

# **Langzeit-RM (Standbild)**

Wenn Sie die Verschlusszeit auf 1 Sekunde(n) oder länger einstellen (Langzeitbelichtungsaufnahme), wird die Rauschminderung für die Dauer der Verschlussöffnung aktiviert. Bei aktivierter Funktion wird das für Langzeitbelichtung typische körnige Rauschen reduziert.

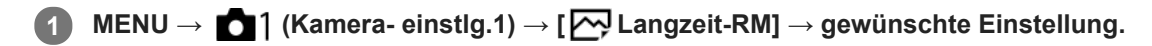

## **Menüpostendetails**

### **Ein:**

Aktiviert die Rauschminderung für die gleiche Zeitdauer, während welcher der Verschluss offen ist. Während der Rauschminderung erscheint eine Meldung, und Sie können keine weitere Aufnahme machen. Wählen Sie diese Einstellung, um der Bildqualität Vorrang zu geben.

### **Aus:**

Die Rauschminderung wird nicht aktiviert. Wählen Sie diese Einstellung, um der Aufnahmezeit Vorrang zu geben.

### **Hinweis**

In den folgenden Situationen wird die Rauschminderung u. U. nicht aktiviert, selbst wenn [  $\sim$  Langzeit-RM] auf [Ein] gesetzt wird:

[Bildfolgemodus] ist auf [Serienaufnahme] oder [Serienreihe] eingestellt.

- □ [  $\sim$ ] Langzeit-RM] kann in den folgenden Aufnahmemodi nicht auf [Aus] eingestellt werden:
	- [Intelligente Auto.]

# **Hohe ISO-RM (Standbild)**

Beim Fotografieren mit hoher ISO-Empfindlichkeit vermindert das Produkt das Rauschen, das bei hoher Empfindlichkeit des Produkts stärker sichtbar wird.

**1 MENU → (Kamera- einstlg.1) → [ Hohe ISO-RM] → gewünschte Einstellung.**

## **Menüpostendetails**

#### **Normal:**

Aktiviert eine normale Rauschminderung bei hohem ISO-Wert.

#### **Niedrig:**

Aktiviert eine moderate Rauschminderung bei hohem ISO-Wert.

### **Aus:**

Die Rauschminderung bei hoher ISO-Empfindlichkeit wird nicht aktiviert. Wählen Sie diese Einstellung, um der Aufnahmezeit Vorrang zu geben.

### **Hinweis**

In den folgenden Aufnahmemodi ist [M] Hohe ISO-RM] auf [Normal] fixiert:

- [Intelligente Auto.]

- Wenn [ $\overline{\mathsf{W}}$ Dateiformat] auf [RAW] gesetzt wird, ist diese Funktion nicht verfügbar.
- [  $\sim$  Hohe ISO-RM] funktioniert nicht für RAW-Bilder, wenn [  $\sim$  Dateiformat] auf [RAW & JPEG] eingestellt wird.

# **Farbraum (Standbild)**

Die Art, wie Farben mit Zahlenkombinationen repräsentiert werden, oder der Farbreproduktionsbereich wird "Farbraum" genannt. Sie können den Farbraum abhängig vom Verwendungszweck des Bilds ändern.

**1 MENU → (Kamera- einstlg.1) → [ Farbraum] → gewünschte Einstellung.**

## **Menüpostendetails**

### **sRGB:**

Dies ist der Standardfarbraum der Digitalkamera. Verwenden Sie [sRGB] für normale Aufnahmen, z. B. wenn Sie beabsichtigen, die Bilder ohne jegliche Modifizierung auszudrucken.

#### **AdobeRGB:**

Dieser Farbraum bietet einen großen Farbreproduktionsbereich. Wenn ein großer Teil des Motivs lebhafte Grün- oder Rottöne aufweist, ist Adobe RGB effektiv. Der Dateiname des aufgenommenen Bilds beginnt mit "\_".

#### **Hinweis**

- [AdobeRGB] eignet sich für Applikationen oder Drucker, die Farbmanagement und den Farbraum der Option DCF2.0 unterstützen. Bilder werden eventuell nicht in den korrekten Farben ausgedruckt oder angezeigt, wenn Sie Applikationen oder Drucker benutzen, die Adobe RGB nicht unterstützen.
- Wenn Sie Bilder, die mit [AdobeRGB] aufgenommen wurden, auf Geräten anzeigen, die nicht mit Adobe RGB konform sind, werden die Bilder mit niedriger Sättigung angezeigt.

# **Objektivkomp.**

Damit werden Schattierungen in den Ecken des Bildschirms oder Verzerrungen auf dem Bildschirm korrigiert, oder die Farbabweichung in den Ecken des Bildschirms wird vermindert, die durch bestimmte Objektivcharakteristiken verursacht wird.

**1 MENU → (Kamera- einstlg.1) → [Objektivkomp.] → gewünschte Einstellung.**

## **Menüpostendetails**

## **Schattenaufhellung:**

Damit wird festgelegt, ob die Dunkelheit in den Ecken des Bildschirms automatisch korrigiert wird. ([Auto]/[Aus])

### **Farbabweich.korrek.:**

Damit wird festgelegt, ob die Farbabweichung in den Ecken des Bildschirms automatisch vermindert wird. ([Auto]/[Aus])

### **Verzeichnungskorr.:**

Damit wird festgelegt, ob die Verzerrung des Bildschirms automatisch korrigiert wird. ([Auto]/[Aus])

### **Hinweis**

- Diese Funktion ist nur verfügbar, wenn ein Objektiv verwendet wird, das mit automatischer Kompensation konform ist.
- Je nach Objektivtyp kann die Dunkelheit in den Ecken des Bildschirms mit [Schattenaufhellung] eventuell nicht korrigiert werden.
- Abhängig vom angebrachten Objektiv wird [Verzeichnungskorr.] auf [Auto] fixiert, so dass Sie [Aus] nicht wählen können.

**1**

Digitalkamera mit Wechselobjektiv ILCE-7RM4A α7RIV

# **Bildfolgemodus**

Wählen Sie den geeigneten Modus für das Motiv, wie z. B. Einzelaufnahme, Serienaufnahme oder Reihenaufnahme.

**Wählen Sie / (Bildfolgemodus) am Einstellrad → gewünschte Einstellung.**

Sie können den Bildfolgemodus auch durch Auswählen von MENU→ (Kamera- einstlg.1) → [Bildfolgemodus] einstellen.

**2 Wählen Sie den gewünschten Modus, indem Sie die rechte/linke Seite des Einstellrads drücken.**

## **Menüpostendetails**

## **Einzelaufnahme :**

Normaler Aufnahmemodus.

### $\Box$  Serienaufnahme :

Bilder werden fortlaufend aufgenommen, während Sie den Auslöser gedrückt halten.

## Selbstauslöser :

Die Kamera nimmt ein Bild mit dem Selbstauslöser auf, nachdem die vorgegebene Anzahl von Sekunden seit dem Drücken des Auslösers vergangen ist.

## **Selbstaus(Serie) :**

Die Kamera nimmt die vorgegebene Anzahl von Bildern mit dem Selbstauslöser auf, nachdem die vorgegebene Anzahl von Sekunden seit dem Drücken des Auslösers vergangen ist.

#### **SENC** Serienreihe :

Bei niedergedrücktem Auslöser werden Bilder mit jeweils unterschiedlicher Belichtungsstufe aufgenommen.

### **EHKS** Einzelreihe :

Eine angegebene Anzahl von Bildern wird einzeln jeweils mit unterschiedlicher Belichtungsstufe aufgenommen.

#### **BRIWB WA-Reihe:**

Insgesamt drei Bilder werden aufgenommen, jeweils mit unterschiedlichen Farbtönen, entsprechend den für Weißabgleich, Farbtemperatur und Farbfilter gewählten Einstellungen.

## **BRODRO** DRO-Reihe :

Die Kamera nimmt insgesamt drei Bilder jeweils mit einem anderen Grad der Dynamikbereich-Optimierung auf.

#### **Verwandtes Thema**

- [Serienaufnahme](#page-131-0)
- [Selbstauslöser](#page-134-0)
- [Selbstaus\(Serie\)](#page-135-0)
- [Serienreihe](#page-136-0)
- [Einzelreihe](#page-137-0)
- [WA-Reihe](#page-140-0)
- [DRO-Reihe](#page-141-0)

# **Belicht.reiheEinstlg.**

Sie können den Selbstauslöser im Belichtungsreihenaufnahmemodus, die Aufnahmereihenfolge für Belichtungsreihe und die Weißabgleichreihe festlegen.

Wählen Sie (V) / <sub>[d]</sub> (Bildfolgemodus) des Einstellrads → Wählen Sie den **Belichtungsreihenaufnahmemodus.** ■ Sie können den Bildfolgemodus auch durch Auswählen von MENU → 1 (Kamera- einstlg.1) → [Bildfolgemodus] einstellen. **1 2 MENU → (Kamera- einstlg.1) → [Belicht.reiheEinstlg.] → gewünschte Einstellung.**

## **Menüpostendetails**

## **Selbst. whrd. Reihe:**

Damit legen Sie fest, ob der Selbstauslöser während der Belichtungsreihenaufnahme verwendet wird. Außerdem legen Sie damit die Anzahl von Sekunden bis zur Verschlussauslösung bei Verwendung des Selbstauslösers fest. (OFF/2 Sek./5 Sek./10 Sek.)

## **Reihenfolge:**

Damit legen Sie die Reihenfolge bei Belichtungsreihe und Weißabgleichreihe fest.  $(0 \rightarrow \rightarrow \rightarrow +/\rightarrow 0 \rightarrow +)$ 

#### **Verwandtes Thema**

- [Serienreihe](#page-136-0)
- [Einzelreihe](#page-137-0)
- [WA-Reihe](#page-140-0)
- [DRO-Reihe](#page-141-0)

# **IntervAufn.-Funkt.**

Sie können automatisch eine Reihe von Standbildern mit dem Aufnahmeintervall und der Anzahl der Aufnahmen aufnehmen, die Sie vorher festlegen (Intervallaufnahme).Anschließend können Sie mit der Computer-Software Imaging Edge Desktop (Viewer) einen Film aus den Standbildern erstellen, die mit Intervallaufnahmen aufgenommen wurden. Sie können keinen Film aus Standbildern auf der Kamera erstellen.

Einzelheiten zur Intervallaufnahme finden Sie unter der folgenden URL: <https://support.d-imaging.sony.co.jp/support/tutorial/ilc/l/ilce-7rm4a/interval.php>

**1 MENU → (Kamera- einstlg.1) → [ IntervAufn.-Funkt.] → [Intervallaufnahme] → [Ein]. MENU → (Kamera- einstlg.1) → [ IntervAufn.-Funkt.] → Wählen Sie den einzustellenden Posten und die gewünschte Einstellung. 2 Drücken Sie den Auslöser. 3**

Wenn die unter [Aufnahmestartzeit] eingestellte Zeit abgelaufen ist, wird die Aufnahme gestartet.

Wenn die unter [Anzahl der Aufn.] festgelegte Anzahl der Aufnahmen abgeschlossen ist, schaltet die Kamera wieder zum Aufnahmebereitschaftsbildschirm für Intervallaufnahmen.

## **Menüpostendetails**

## **Intervallaufnahme:**

Legt fest, ob Intervallaufnahmen erstellt werden. ([Ein]/[Aus])

## **Aufnahmestartzeit:**

Legt die Zeit vom Drücken des Auslösers bis zum Beginn der Intervallaufnahme fest. (1 Sekunde bis 99 Minuten 59 Sekunden)

#### **Aufnahmeintervall:**

Legt das Aufnahmeintervall fest (Zeit ab dem Beginn einer Belichtung einer Aufnahme bis zum Beginn der Belichtung für die nächste Aufnahme). (1 Sekunde bis 60 Sekunden)

#### **Anzahl der Aufn.:**

Legt die Anzahl der Aufnahmen für die Intervallaufnahme fest. (1 Aufnahme bis 9999 Aufnahmen)

## **AE-Verf.empfindl.:**

Legt die Nachführempfindlichkeit der Belichtungsautomatik bei Änderung der Luminanz während der Intervallaufnahme fest. Bei Auswahl von [Niedrig] werden Belichtungsänderungen während der Intervallaufnahme weicher. ([Hoch]/[Mittel]/[Niedrig])

#### **GeräuschlAufn. Intv.:**

Legt fest, ob während der Intervallaufnahme geräuschlose Aufnahmen gemacht werden sollen oder nicht. ([Ein]/[Aus])

## **Aufn.interv.-Prior.:**

Damit wird festgelegt, ob das Aufnahmeintervall priorisiert werden soll, wenn [Programmautomatik] oder [Blendenpriorität] als Belichtungsmodus eingestellt ist und die Verschlusszeit länger als die eingestellte Zeit für das [Aufnahmeintervall] wird. ([Ein]/[Aus])

## **Tipp**

Wenn Sie während der Intervallaufnahme den Auslöser drücken, wird die Intervallaufnahme beendet, und die Kamera schaltet wieder zum Aufnahmebereitschaftsbildschirm für Intervallaufnahmen.

- Um in den normalen Aufnahmemodus zurückzukehren, wählen Sie MENU → (Kamera- einstlg.1) → [ IntervAufn.- Funkt.]  $\rightarrow$  [Intervallaufnahme]  $\rightarrow$  [Aus].
- Wenn Sie eine Taste, der eine der folgenden Funktionen zugewiesen wurde, zum Startzeitpunkt der Aufnahme drücken, bleibt die Funktion während der Intervallaufnahme aktiv, selbst wenn Sie die Taste nicht gedrückt halten.
	- [AEL Halten]
	- $-$ [ $\bullet$ ] AEL Halten]
	- $-$  [AF/MF-Steuer. halt.]
	- [AF-F. registr. Halten]
	- [AWB-Sperre Halten]
	- [MeinRegler 1 Halten] bis [MeinRegler 3 Halten]
- Wenn Sie [Als Gruppe anzeigen] auf [Ein] einstellen, werden mit der Intervallaufnahme-Funktion aufgenommene Standbilder in Gruppen angezeigt.
- Mit Intervallaufnahmen aufgenommene Standbilder können fortlaufend auf der Kamera wiedergegeben werden. Wenn Sie beabsichtigen, einen Film aus den Standbildern zu erstellen, können Sie das Ergebnis in der Vorschau anzeigen.

#### **Hinweis**

- Abhängig von der Akku-Restladung und vom freien Speicherplatz auf dem Aufnahmemedium können Sie möglicherweise nicht die festgelegte Anzahl von Bildern aufnehmen. Nutzen Sie während der Aufnahme die Stromversorgung über USB, und verwenden Sie eine Speicherkarte mit genügend freiem Speicherplatz.
- Bei kurzen Aufnahmeintervallen kann sich die Kamera leicht erhitzen. Je nach der Umgebungstemperatur wird die eingestellte Anzahl von Bildern eventuell nicht aufgenommen, weil die Kamera zum Schutz des Geräts den Aufnahmevorgang stoppen kann.
- Während der Intervallaufnahme (einschließlich der Zeit zwischen dem Drücken des Auslösers und dem Beginn der Aufnahme) können Sie den dedizierten Einstellungsbildschirm für die Aufnahme bzw. den MENU-Bildschirm nicht bedienen.Sie können jedoch einige Einstellungen, wie z. B. die Verschlusszeit, mit dem benutzerdefinierten Regler oder Einstellrad festlegen.
- Während der Intervallaufnahme wird die Bildkontrolle nicht angezeigt.
- [GeräuschlAufn. Intv.] ist in den Standardeinstellungen auf [Ein] eingestellt, unabhängig von der Einstellung für [  $\blacksquare$ Geräuschlose Auf.].
- Intervallaufnahmen sind in den folgenden Situationen nicht möglich:
	- Der Aufnahmemodus ist auf eine andere Option als P/A/S/M eingestellt.
	- [PixelShift-MultiAufn.] ist auf eine andere Option als [Aus] eingestellt.

#### **Verwandtes Thema**

- [Imaging Edge Desktop](#page-419-0)
- [Kont. Wgb. f. Intv.](#page-289-0)
- [Stromversorgung über eine Netzsteckdose](#page-62-0)

# **Aufnehmen von Standbildern mit höherer Auflösung (PixelShift-MultiAufn.)**

Sie können Bilder erzeugen, die eine höhere Auflösung als normale Aufnahmen haben, indem Sie 4 oder 16 RAW-Bilder aufnehmen und diese dann auf einem Computer kombinieren. Diese Funktion eignet sich zum Beispiel für Standbildaufnahmen von Kunstwerken oder Architekturobjekten. Um mehrere RAW-Bilder zu kombinieren, benötigen Sie eine dedizierte Software. Wählen Sie zuvor MENU  $\rightarrow$  ( $\rightarrow$ ) (Netzwerk)  $\rightarrow$  [Strg mit Smartphone]  $\rightarrow$  [Strg mit Smartphone]  $\rightarrow$  [Aus]. **MENU → (Netzwerk) → [PC-FernbedienungF.] → [PC-FernbedienungV.] → gewünschte Einstellung.** Konfigurieren Sie bei Bedarf andere Einstellungen unter [PC-FernbedienungF.]. Bei PC Remote-Aufnahmen über eine Wi-Fi-Verbindung kann die Übertragung der aufgezeichneten Bilder längere Zeit in Anspruch nehmen. Es wird empfohlen, [Standb. Speicherziel] unter [PC-FernbedienungF.] auf [Nur Kamera] einzustellen oder stattdessen eine USB-Verbindung zu verwenden. **1 2 MENU → (Netzwerk) → [PC-FernbedienungF.] → [PC-Fernbedienung] → [Ein]. Schließen Sie die Kamera gemäß der Einstellung für [PC-FernbedienungV.] an den Computer an, und starten Sie dann Imaging Edge Desktop (Remote) auf dem Computer. 3 Sichern Sie die Kamera auf einem Stativ. Führen Sie die Funktion [PixelShift-MultiAufn.] mit Imaging Edge Desktop (Remote) aus.** Die Kamera nimmt die ausgewählte Anzahl von RAW-Bildern in dem gewählten Intervall auf. Die Bilder werden gemeinsam mit dem kombinierten Bild auf dem Computer gespeichert. Versuchen Sie, ein Verwackeln der Kamera oder Motivunschärfe zu verhindern. Die 4 oder 16 RAW-Bilder werden mit denselben Einstellungen aufgenommen. Während des Zeitintervalls zwischen den Aufnahmen können die Einstellungen nicht geändert werden. Sie können die Aufnahme während des Zeitintervalls zwischen den Aufnahmen durch Drücken auf die Mitte des Einstellrads abbrechen. Wenn Sie kein Blitzgerät (getrennt erhältlich) verwenden, wählen Sie in Imaging Edge Desktop (Remote) das kürzeste Aufnahmeintervall aus. Wenn Sie ein Blitzgerät verwenden, legen Sie das Intervall entsprechend der Ladezeit Ihres Blitzgerätes fest. Die Blitzsynchronzeit beträgt 1/8 Sekunde. Wenn Sie [Standb. Speicherziel] unter [PC-FernbedienungF.] auf [Nur Kamera] eingestellt haben, importieren Sie die aufgenommenen vier oder sechzehn RAW-Bilder zum Computer, und kombinieren Sie diese dann mit Imaging Edge Desktop (Remote). Die Techniken für [PixelShift-MultiAufn.] finden Sie auf der folgenden Support-Website. <https://www.sony.net/psms/> **4**

## **Tipp**

Sie können auch [PixelShift-MultiAufn.] auf der Kamera selbst ohne Verwendung von Imaging Edge Desktop (Remote) durchführen. Wählen Sie MENU → 1 (Kamera- einstlg.1) → [PixelShift-MultiAufn.], legen Sie das Aufnahmeintervall und die Anzahl der Bilder fest, und machen Sie dann die Aufnahme. Sie können die aufgenommenen RAW-Bilder zum Computer importieren und diese mithilfe von Imaging Edge Desktop (Viewer) kombinieren. Wenn Sie Imaging Edge Desktop (Remote) nicht für die Aufnahme einsetzen, verwenden Sie eine drahtlose Fernbedienung (getrennt erhältlich) oder die [Selbstauslöser]- Funktion, um ein Verwackeln der Kamera und Motivunschärfe zu verhindern.

#### **Hinweis**

- Wenn ein Verwackeln der Kamera und Motivunschärfe auftritt, können die RAW-Bilder, die mit der Funktion [PixelShift-MultiAufn.] aufgenommen wurden, nicht richtig kombiniert werden. Selbst wenn das Motiv unbewegt ist und sich eine Person oder ein Objekt in dessen Nähe bewegt, können die RAW-Bilder möglicherweise nicht richtig kombiniert werden, da sich die Belichtung des Motivs ändern kann.
- RAW-Bilder, die mit [PixelShift-MultiAufn.] aufgenommen werden, können nicht mithilfe der Kamerafunktionen kombiniert werden. Verwenden Sie zum Kombinieren der Bilder Imaging Edge Desktop (Viewer).
- In [PixelShift-MultiAufn.] sind folgende Einstellungen festgelegt:
	- [ Dateiformat]: [RAW]
	- **Fig. 2** RAW-Dateityp]: [Nicht komprimiert]
	- Geräuschlose Auf.]: [Ein]
- In [PixelShift-MultiAufn.] sind keine Bulb-Aufnahmen möglich.
- Bei Aufnahmen im [PixelShift-MultiAufn.]-Modus können Sie das optische Drahtlosblitzgerät nicht verwenden.
- Wenn bei der Aufnahme ein anderer Modus als P/A/S/M eingestellt ist, können Sie die Funktion [PixelShift-MultiAufn.] nicht ausführen.
- Wenn Sie einen Mount-Adapter verwenden, kann das Aufnahmeintervall länger sein.

# **Abruf (Kamera- einstlg.1/Kamera- einstlg.2)**

Ermöglicht die Aufnahme von Bildern nach dem Aufrufen häufig benutzter Modi oder mit [MR 01/02 Speicher] im Voraus registrierter Kamera-Einstellungen.

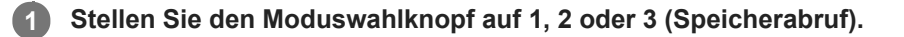

## **Drücken Sie die Mitte des Einstellrads zur Bestätigung.**

■ Sie können registrierte Modi oder Einstellungen auch abrufen, indem Sie MENU → 1 (Kamera- einstlg.1) →  $[MR]$   $\bigcirc$  1<sup>/</sup>  $\bigcirc$  2 Abruf] wählen.

#### **Tipp**

**2**

- Um auf der Speicherkarte registrierte Einstellungen abzurufen, stellen Sie den Moduswahlknopf auf 1, 2, 3 (Speicherabruf), und wählen Sie dann die gewünschte Nummer aus, indem Sie die linke/rechte Seite des Einstellrads drücken.
- Wenn Sie auf der Speicherkarte registrierte Einstellungen abrufen, werden die Einstellungen von der Speicherkarte in dem in [ MR Medien-Auswahl] angegebenen Steckplatz abgerufen. Sie können den Speicherkarten-Steckplatz überprüfen, indem Sie MENU  $\rightarrow$  1 (Kamera- einstlg.1)  $\rightarrow$  [ MR Medien-Auswahl] wählen.
- Einstellungen, die mit einer anderen Kamera der gleichen Modellbezeichnung auf einer Speicherkarte registriert wurden, können mit dieser Kamera abgerufen werden.

#### **Hinweis**

Wenn Sie [MR | 1/ 2 Abruf] nach Abschluss der Aufnahme-Einstellungen aktivieren, erhalten die registrierten Einstellungen den Vorrang, und die ursprünglichen Einstellungen werden u. U. ungültig. Überprüfen Sie die Anzeigen auf dem Bildschirm vor der Aufnahme.

#### **Verwandtes Thema**

[Speicher \(Kamera- einstlg.1/Kamera- einstlg.2\)](#page-306-0)

# **Speicher (Kamera- einstlg.1/Kamera- einstlg.2)**

Ermöglicht die Registrierung von bis zu 3 häufig benutzten Modi oder Produkteinstellungen auf dem Produkt und bis zu 4 (M1 bis M4) auf der Speicherkarte. Sie können die Einstellungen einfach mit dem Moduswählknopf aufrufen.

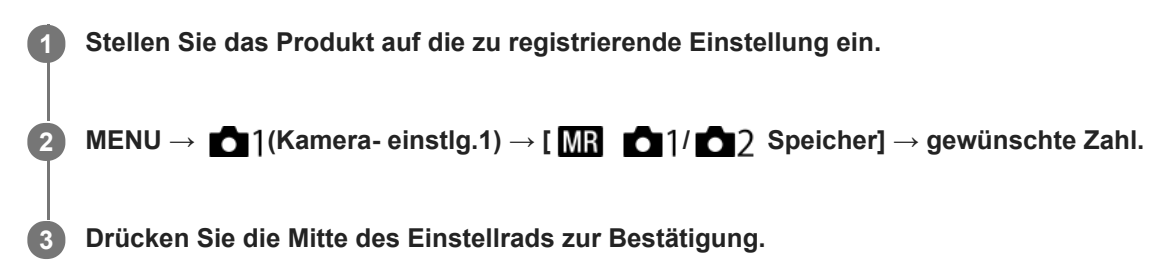

## **Registrierbare Posten**

- Sie können verschiedene Funktionen für Aufnahme registrieren. Die Posten, die tatsächlich registriert werden können, werden auf dem Menü der Kamera angezeigt.
- Blende (F-Wert)
- Verschlusszeit

## **So ändern Sie registrierte Einstellungen**

Ändern Sie die Einstellung wunschgemäß, und registrieren Sie die neue Einstellung unter derselben Modusnummer.

#### **Hinweis**

- Die Speichernummern M1 bis M4 können nur gewählt werden, wenn eine Speicherkarte in das Produkt eingesetzt ist.
- Wenn Sie die Einstellungen auf einer Speicherkarte registrieren, kann nur eine Speicherkarte, die mithilfe von [ Me Medien-Auswahl] ausgewählt wurde, verwendet werden.
- **Programmverschiebung kann nicht registriert werden.**

#### **Verwandtes Thema**

[Abruf \(Kamera- einstlg.1/Kamera- einstlg.2\)](#page-171-0)

# **Medien-Auswahl (Speicherabruf)**

Damit wählen Sie den Speicherkarten-Steckplatz aus, von dem Einstellungen für M1 bis M4 abgerufen oder auf dem Einstellungen registriert werden.

**1 MENU → (Kamera- einstlg.1) → [ Medien-Auswahl] → gewünschter Steckplatz.**

## **Menüpostendetails**

**Steckplatz 1:** Damit wird Steckplatz 1 gewählt.

**Steckplatz 2:** Damit wird Steckplatz 2 gewählt.

# **Registrieren von Aufnahme-Einstellungen auf einer Benutzertaste (BenutzAufnEinst reg.)**

Sie können Aufnahme-Einstellungen (wie z. B. Belichtung, Fokus-Einstellung, Bildfolgemodus usw.) im Voraus auf einer Benutzertaste registrieren und diese durch Gedrückthalten der Taste vorübergehend abrufen. Drücken Sie einfach die Benutzertaste, um die Einstellungen schnell umzuschalten, und lassen Sie die Taste los, um die ursprünglichen Einstellungen wiederherzustellen. Diese Funktion ist praktisch zum Aufnehmen von aktiven Szenen, wie z. B. Sport.

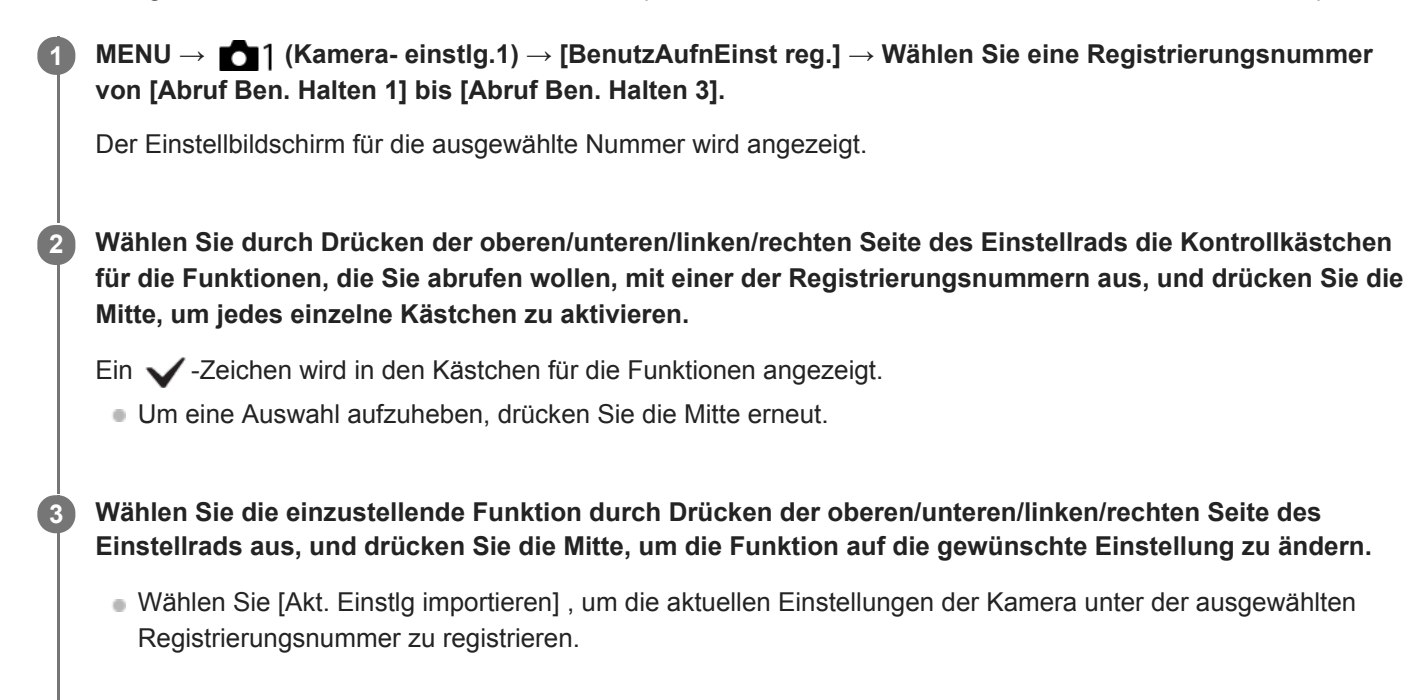

**4 Wählen Sie [Registrieren].**

## **Registrierbare Posten**

- Sie können verschiedene Funktionen für Aufnahme registrieren. Die Posten, die tatsächlich registriert werden können, werden auf dem Menü der Kamera angezeigt.
- Belichtung
- Fokuseinstellung
- Bildfolgemodus (außer Selbstauslöser)

## **So rufen Sie registrierte Einstellungen auf**

- MENU → (Kamera- einstlg.2) → [ BenutzerKey] → Wählen Sie die gewünschte Taste aus, und wählen Sie **1.** dann eine der Registrierungsnummern von [Abruf Ben. Halten 1] bis [Abruf Ben. Halten 3] aus.
- Drücken Sie den Auslöser auf dem Aufnahmebildschirm, während Sie die Taste, der Sie eine der **2.** Registrierungsnummern zugewiesen haben, gedrückt halten.

Die registrierten Einstellungen werden aktiviert, während Sie die Benutzertaste gedrückt halten.

**Tipp**

Sie können die Einstellungen für [BenutzAufnEinst reg.] ändern, nachdem Sie eine der Registrierungsnummern mittels [ $\overline{\phantom{1}}$ BenutzerKey] der Benutzertaste zugewiesen haben.

- Die Registrierungsnummern [Abruf Ben. Halten 1] bis [Abruf Ben. Halten 3] sind nur verfügbar, wenn der Aufnahmemodus auf P/A/S/M eingestellt ist.
- Je nach dem angebrachten Objektiv und dem Status der Kamera bei Ausführung des Abrufs von registrierten Einstellungen treten die registrierten Einstellungen eventuell nicht in Kraft.

## **Verwandtes Thema**

[Zuweisen von häufig benutzten Funktionen zu Tasten \(BenutzerKey\)](#page-36-0)

[Hilfe](#page-0-0)

Digitalkamera mit Wechselobjektiv ILCE-7RM4A α7RIV

# **Fokusmodus**

Damit wird die Fokussiermethode ausgewählt, die für die Bewegung des Motivs geeignet ist.

**1 MENU → (Kamera- einstlg.1) → [Fokusmodus] → gewünschte Einstellung.**

# **Menüpostendetails**

## **(Einzelbild-AF):**

Das Produkt speichert den Fokus, sobald die Fokussierung abgeschlossen ist. Verwenden Sie diesen Modus, wenn sich das Motiv nicht bewegt.

# **(Automatischer AF):**

[Einzelbild-AF] und [Nachführ-AF] werden entsprechend der Bewegung des Motivs gewechselt. Wird der Auslöser halb niedergedrückt, speichert das Produkt den Fokus, wenn es feststellt, dass das Motiv bewegungslos ist, oder es setzt die Fokussierung fort, wenn sich das Motiv bewegt. Während der Serienaufnahme nimmt das Produkt ab der zweiten Aufnahme automatisch mit Nachführ-AF auf.

## **(Nachführ-AF):**

Das Produkt führt den Fokus nach, während der Auslöser halb niedergedrückt gehalten wird. Benutzen Sie diese Option, wenn sich das Motiv bewegt. Im Modus [Nachführ-AF] ertönt kein Piepton, wenn die Kamera fokussiert.

## **DMF** (Direkt. Manuelf.):

Sie können Feineinstellungen nach der automatischen Fokussierung vornehmen, so dass Sie schneller auf ein Motiv fokussieren können, als bei Verwendung des Manuellfokus von Anfang an. Dies ist praktisch in Situationen, wie z. B. bei Makroaufnahmen.

## **ME** (Manuellfokus):

Stellen Sie den Fokus manuell ein. Wenn Sie mit dem Autofokus nicht auf das beabsichtigte Motiv fokussieren können, benutzen Sie den Manuellfokus.

## **Fokusanzeige**

(leuchtet):

Das Motiv ist scharf eingestellt und der Fokus ist gespeichert.

(blinkt):

Das Motiv ist nicht scharf eingestellt.

 $\circ$  (leuchtet):

Das Motiv ist scharf eingestellt. Der Fokus wird entsprechend den Bewegungen des Motivs nachgeführt.

 $\mathcal{C}$  ) (leuchtet):

Fokussierung ist im Gange.

## **Motive, die mit dem Autofokus schwer zu fokussieren sind**

- Dunkle und entfernte Motive
- Motive mit schlechtem Kontrast
- Motive hinter Glas
- Sich schnell bewegende Motive
- Reflektiertes Licht oder glänzende Oberflächen
- Blinkendes Licht
- Von hinten beleuchtete Motive
- Ständig sich wiederholende Muster, wie z. B. Fassaden von Gebäuden
- Motive im Fokussierbereich mit unterschiedlichen Aufnahmeentfernungen
- Im Modus [Nachführ-AF] können Sie den Fokus speichern, indem Sie die Taste, der die Funktion [Fokus halten] zugewiesen wurde, gedrückt halten.
- Wenn Sie den Fokus bei manueller Fokussierung oder direkter manueller Fokussierung auf unendlich einstellen, vergewissern Sie sich, dass der Fokus auf ein ausreichend entferntes Motiv eingestellt ist, indem Sie das Bild auf dem Monitor oder im Sucher überprüfen.

#### **Hinweis**

- [Automatischer AF] ist nur verfügbar, wenn Sie ein Objektiv verwenden, das Phasenerkennungs-AF unterstützt.
- Wenn [Nachführ-AF] oder [Automatischer AF] eingestellt wird, kann sich der Blickwinkel während der Fokussierung nach und nach verändern. Dieses Phänomen hat keinen Einfluss auf die tatsächlich aufgezeichneten Bilder.
- Nur [Nachführ-AF] und [Manuellfokus] sind verfügbar, wenn Sie Filme aufnehmen oder den Moduswahlknopf auf  $S\&Q$ einstellen.

#### **Verwandtes Thema**

- [Direkte manuelle Fokussierung \(DMF\)](#page-123-0)
- [Manuellfokus](#page-122-0)
- [MF-Unterstützung \(Standbild\)](#page-126-0)
- [Phasenerkennungs-AF](#page-91-0)

# **PriorEinstlg bei AF-S**

Damit wird festgelegt, ob der Verschluss selbst bei unscharfem Motiv ausgelöst wird, wenn [Fokusmodus] auf [Einzelbild-AF], [Direkt. Manuelf.] oder [Automatischer AF] eingestellt ist und das Motiv unbeweglich bleibt.

**1 MENU → (Kamera- einstlg.1) → [PriorEinstlg bei AF-S] → gewünschte Einstellung.**

## **Menüpostendetails**

### **AF:**

Priorisiert Fokussierung. Der Verschluss wird nicht ausgelöst, bis das Motiv scharf ist.

### **Auslösen:**

Priorisiert Verschlussauslösung. Der Verschluss wird ausgelöst, selbst wenn das Motiv unscharf ist.

## **Ausgew. Gewicht.:**

Die Kamera nimmt mit einer ausgewogenen Betonung auf Fokussierung und Verschlussauslösung auf.

#### **Verwandtes Thema**

- [Fokusmodus](#page-85-0)
- [PriorEinstlg bei AF-C](#page-114-0)

# **PriorEinstlg bei AF-C**

Damit wird festgelegt, ob der Verschluss ausgelöst wird, selbst wenn das Motiv unscharf ist, wenn Nachführ-AF aktiviert ist und das Motiv sich bewegt.

**1 MENU → (Kamera- einstlg.1) → [PriorEinstlg bei AF-C] → gewünschte Einstellung.**

## **Menüpostendetails**

### **AF:**

Priorisiert Fokussierung. Der Verschluss wird nicht ausgelöst, bis das Motiv scharf ist.

#### **Auslösen:**

Priorisiert Verschlussauslösung. Der Verschluss wird ausgelöst, selbst wenn das Motiv unscharf ist.

## **Ausgew. Gewicht.:**

Die Kamera nimmt mit einer ausgewogenen Betonung auf Fokussierung und Verschlussauslösung auf.

#### **Verwandtes Thema**

- [Fokusmodus](#page-85-0)
- [PriorEinstlg bei AF-S](#page-113-0)

# **Fokusfeld**

Damit wird das Fokusfeld ausgewählt. Verwenden Sie diese Funktion, wenn es schwierig ist, im Autofokusmodus korrekt zu fokussieren.

**1 MENU → (Kamera- einstlg.1) → [Fokusfeld] → gewünschte Einstellung.**

# **Menüpostendetails**

# **Breit :**

Fokussierung auf ein Motiv, das den ganzen Bereich des Bildschirms automatisch abdeckt. Wenn Sie im Standbild-Aufnahmemodus den Auslöser halb niederdrücken, wird ein grüner Rahmen um den sich im Fokus befindlichen Bereich angezeigt.

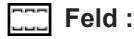

Wählen Sie eine Zone auf dem Monitor aus, auf die fokussiert werden soll. Daraufhin wählt das Produkt automatisch einen Fokussierbereich aus.

# **Mitte :**

Automatische Fokussierung auf ein Motiv in der Mitte des Bilds. Verwenden Sie diese Funktion zusammen mit der Fokusspeicherfunktion, um die gewünschte Bildkomposition zu erzeugen.

## **Fig.** Flexible Spot :

Ermöglicht Ihnen, den Fokussierrahmen zu einem gewünschten Punkt auf dem Bildschirm zu verschieben und auf ein äußerst kleines Motiv in einem engen Bereich zu fokussieren.

## **ERIC Erweit. Flexible Spot:**

Falls das Produkt nicht auf einen einzelnen ausgewählten Punkt fokussieren kann, verwendet es die Fokussierpunkte um den flexiblen Punkt als zweiten Prioritätsbereich, um den Fokus zu erzielen.

## **ED**<sub>。</sub>ED<sub>。</sub>ED<sub>。</sub>ED<sub>1</sub> Tracking:

Wenn der Auslöser halb niedergedrückt gehalten wird, verfolgt das Produkt das Motiv innerhalb des gewählten Autofokusbereichs. Diese Einstellung ist nur verfügbar, wenn [Fokusmodus] auf [Nachführ-AF] eingestellt wird. Richten Sie den Cursor auf [Tracking] auf dem [Fokusfeld]-Einstellbildschirm, und wählen Sie dann den gewünschten Nachführungsstartbereich durch Drücken der linken/rechten Seite des Einstellrads. Sie können den Nachführungsstartbereich auch zu dem gewünschten Punkt verschieben, indem Sie den Bereich als Zone, flexiblen Punkt oder erweiterten flexiblen Punkt bestimmen.

## **Beispiele der Fokussierrahmenanzeige**

Der Fokussierrahmen unterscheidet sich wie folgt.

## **Bei Fokussierung auf einen größeren Bereich**

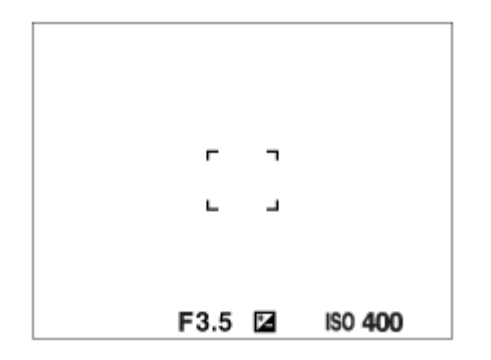

#### **Bei Fokussierung auf einen kleineren Bereich**

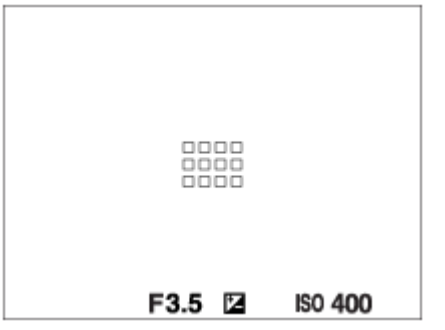

- Wenn [Fokusfeld] auf [Breit] oder [Feld] eingestellt ist, kann der Fokussierrahmen je nach Motiv oder Situation zwischen "Bei Fokussierung auf einen größeren Bereich" und "Bei Fokussierung auf einen kleineren Bereich" wechseln.
- Wenn Sie ein A-Mount-Objektiv mit einem Mount-Adapter (LA-EA1, LA-EA3 oder LA-EA5) (getrennt erhältlich) anbringen, wird u. U. der Fokussierrahmen für "Bei Fokussierung auf einen kleineren Bereich" angezeigt.

## **Wenn der Fokus automatisch erzielt wird, basierend auf dem gesamten Monitorbereich**

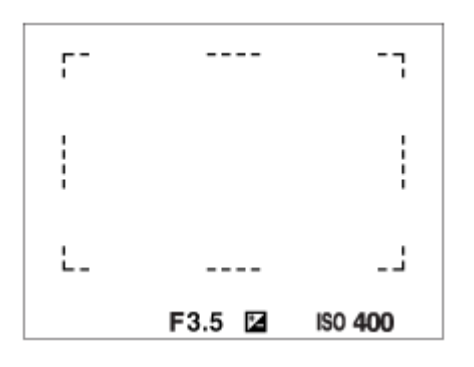

Wenn Sie eine andere Zoomfunktion außer dem optischen Zoom verwenden, wird die Einstellung von [Fokusfeld] deaktiviert, und der Fokussierrahmen wird mit einer gepunkteten Linie angezeigt. Der Autofokus arbeitet mit Vorrang auf dem und um das mittlere Feld.

## **So verschieben Sie den Fokussierbereich**

- Sie können das Fokusfeld in [Flexible Spot], [Erweit. Flexible Spot], [Feld], [Tracking: Flexible Spot], [Tracking: Erweit. Flexible Spot] oder [Tracking: Feld] durch Betätigen des Multiselektors verschieben. Wenn Sie [Fokus-Standard] zuvor der Mitte des Multiselektors zuweisen, können Sie den Fokussierrahmen zur Mitte des Monitors zurück bewegen, indem Sie die Mitte des Multiselektors drücken.
- Sie können den Fokussierrahmen schnell verschieben, indem Sie ihn auf dem Monitor berühren und ziehen. Stellen Sie vorher [Berührungsmodus] auf [Ein] und [BerührModus-Funkt.] auf [Touch-Fokus] ein.

## **So verfolgen Sie vorübergehend ein Motiv (Tracking Ein)**

Sie können die Einstellung für [Fokusfeld] vorübergehend auf [Tracking] ändern, wenn Sie die Benutzertaste gedrückt halten, der Sie zuvor [Tracking Ein] zugewiesen haben. Die [Fokusfeld]-Einstellung vor dem Aktivieren von [Tracking Ein] wird auf die entsprechende [Tracking]-Einstellung umgeschaltet. Beispiele:

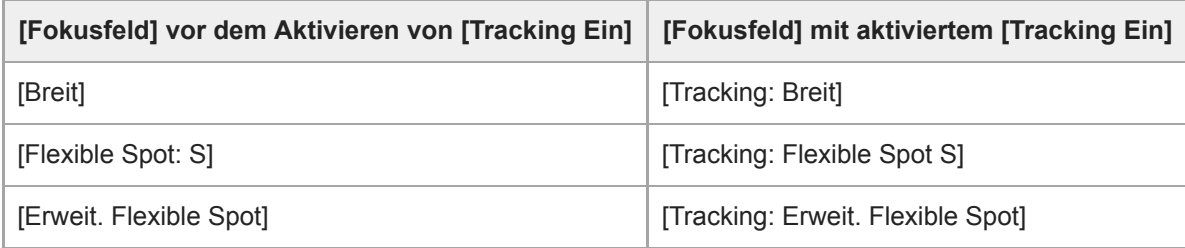

In den Standardeinstellungen ist [Fokusfeld] der Taste C2 zugewiesen.

#### **Hinweis**

- [Fokusfeld] wird in den folgenden Situationen auf [Breit] verriegelt: - [Intelligente Auto.]
- Während der Serienaufnahme, oder wenn der Auslöser ohne Unterbrechung ganz durchgedrückt wird, leuchtet der Fokussierbereich eventuell nicht auf.
- Wenn der Moduswahlknopf auf  $\pm\frac{1}{2}$  (Film) oder  $S\&Q$  gestellt oder Filmaufnahme durchgeführt wird, kann [Tracking] nicht als [Fokusfeld] ausgewählt werden.
- Bei Einstellung von [Motiverkennung] für [Ges./AugenAF-Einst] auf [Tier] kann [Tracking] nicht als [Fokusfeld] ausgewählt werden.

#### **Verwandtes Thema**

- [Berührungsmodus](#page-145-0)
- [Anpassen der Fokusfeldeinstellungen an die Orientierung der Kamera \(horizontal/vertikal\) \(V/H AF-F.wechs.\)](#page-94-0)
- [Registrieren des aktuellen Fokusfelds \(AF-Feld-Registr.\) \(Standbild\)](#page-107-0)

# **Fokus-Einstellung**

Ermöglicht das Konfigurieren der Fokussierfunktionen mit Hilfe des vorderen/hinteren Drehrads oder des Einstellrads.

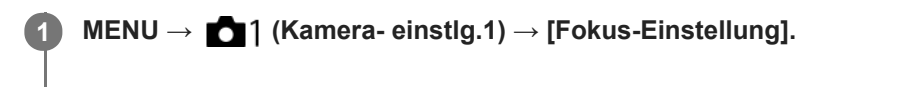

**2 Führen Sie Einstellungen mit dem vorderen/hinteren Drehrad oder dem Einstellrad durch.**

## **Bei Einstellung des Fokussiermodus auf Autofokus oder direkte manuelle Fokussierung**

Sie können die Fokusfeldeinstellungen und die Position des Fokussierrahmens einstellen. Der Fokussierrahmen kann nur verschoben werden, wenn das [Fokusfeld] auf eine der folgenden Optionen eingestellt ist:

- [Feld]
- [Flexible Spot]
- [Erweit. Flexible Spot]
- [Tracking: Feld]
- [Tracking: Flexible Spot]
- **[Tracking: Erweit. Flexible Spot]**

**Vorderes Drehrad:** Verschiebt den Fokussierrahmen nach oben/unten. **Hinteres Drehrad:** Verschiebt den Fokussierrahmen nach rechts/links. **Einstellrad:** Wählt das Fokusfeld aus.

## **Bei Einstellung des Fokussiermodus auf Manuellfokus**

Sie können den zu vergrößernden Bereich bei manueller Fokussierung festlegen. **Vorderes Drehrad:** Verschiebt den zu vergrößernden Bereich nach oben/unten. **Hinteres Drehrad:** Verschiebt den zu vergrößernden Bereich nach rechts/links. **Einstellrad:** Verschiebt den zu vergrößernden Bereich nach oben/unten.

# **Fokusfeldgrenze**

Durch vorherige Einschränkung der verfügbaren Fokusfeldeinstellungen können Sie die Einstellungen für [Fokusfeld] schneller auswählen.

**MENU → (Kamera- einstlg.1) → [Fokusfeldgrenze] → Fügen Sie den Fokusfeldern, die Sie verwenden möchten, ein Häkchen hinzu, und wählen Sie dann [OK]. 1**

Die mit  $\blacktriangledown$  markierten Arten von Fokusfeldern werden als Einstellungen verfügbar sein.

#### **Tipp**

wenn Sie [Fokusfeld wechseln] durch Auswahl von MENU → (Kamera- einstlg.2) → [ $\bigodot$ BenutzerKey] oder [ $\Box$ ] BenutzerKey] einer gewünschten Taste zuweisen, ändert sich bei jedem Drücken der zugewiesenen Taste das Fokusfeld. Durch vorherige Einschränkung der Arten von auswählbaren Fokusfeldern mit [Fokusfeldgrenze] können Sie die gewünschte Fokusfeldeinstellung schneller auswählen.

Wenn Sie [Fokusfeld wechseln] einer Benutzertaste zuweisen, wird empfohlen, die Arten von Fokusfeldern mit [Fokusfeldgrenze] einzuschränken.

### **Hinweis**

- Die Arten von Fokusfeldern ohne Häkchen können nicht über MENU oder mit Fn (Funktionsmenü) ausgewählt werden. Um eine Auswahl zu treffen, fügen Sie unter Verwendung von [Fokusfeldgrenze] ein Häkchen hinzu.
- Wenn Sie das Häkchen für ein Fokusfeld entfernen, das mit [ $\bigtriangledown$ V/H AF-F.wechs.] oder [ $\bigtriangledown$ AF-Feld-Registr.] registriert wurde, werden die registrierten Einstellungen geändert.

### **Verwandtes Thema**

- [Fokusfeld](#page-87-0)
- [Zuweisen von häufig benutzten Funktionen zu Tasten \(BenutzerKey\)](#page-36-0)

# **Anpassen der Fokusfeldeinstellungen an die Orientierung der Kamera (horizontal/vertikal) (V/H AF-F.wechs.)**

Sie können festlegen, ob das [Fokusfeld] und die Position des Fokussierrahmens entsprechend der Orientierung der Kamera (horizontal/vertikal) umgeschaltet werden. Diese Funktion ist nützlich, wenn Sie Szenen aufnehmen, für die Sie die Kameraposition häufig ändern müssen, wie z. B. Porträts oder Sportszenen.

**1 MENU → (Kamera- einstlg.1) → [ V/H AF-F.wechs.] → gewünschte Einstellung.**

# **Menüpostendetails**

## **Aus:**

Das [Fokusfeld] und die Position des Fokussierrahmens werden nicht entsprechend der Orientierung der Kamera (horizontal/vertikal) umgeschaltet.

## **Nur AF-Punkt:**

Die Position des Fokussierrahmens wird entsprechend der Orientierung der Kamera (horizontal/vertikal) umgeschaltet. Das [Fokusfeld] ist fixiert.

## **AF-Punkt + AF-Feld:**

Das [Fokusfeld] und die Position des Fokussierrahmens werden entsprechend der Orientierung der Kamera (horizontal/vertikal) umgeschaltet.

## **Ein Beispiel bei Wahl von [AF-Punkt + AF-Feld]**

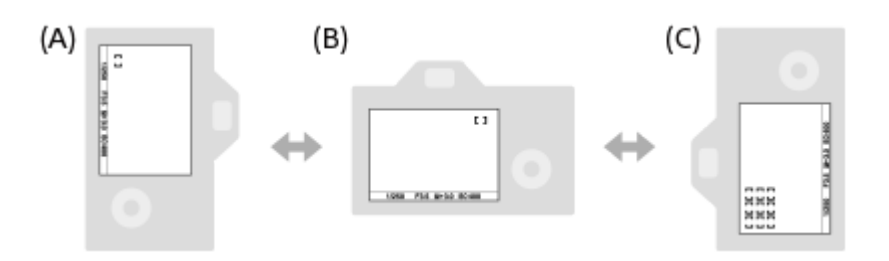

- **(A)** Vertikal: [Flexible Spot] (obere linke Ecke)
- **(B)** Horizontal: [Flexible Spot] (obere rechte Ecke)
- **(C)** Vertikal: [Feld] (untere linke Ecke)
	- Drei Kameraorientierungen werden erkannt: horizontal, vertikal mit nach oben gerichteter Auslöserseite, und vertikal mit nach unten gerichteter Auslöserseite.

## **Hinweis**

- Falls die Einstellung für [ V/H AF-F.wechs.] geändert wird, werden die Fokuseinstellungen für jede Kameraorientierung nicht beibehalten.
- Das [Fokusfeld] und die Position des Fokussierrahmens werden nicht geändert, selbst wenn [ $\blacktriangledown$ V/H AF-F.wechs.] in den folgenden Situationen auf [AF-Punkt + AF-Feld] oder [Nur AF-Punkt] eingestellt wird:
	- Bei Einstellung des Aufnahmemodus auf [Intelligente Auto.], [Film] oder [Zeitlupe&Zeitraffer]
	- Während der Auslöser halb niedergedrückt wird
	- Während der Filmaufnahme
	- Während der Benutzung der Digitalzoom-Funktion
	- Während die automatische Fokussierung aktiviert ist
	- Wenn [Fokus-Einstellung] aktiviert ist
	- Während der Serienaufnahme
	- Während des Countdowns für den Selbstauslöser

Wenn [Fokusvergrößerung] aktiviert ist

- Wenn Sie Bilder unmittelbar nach dem Einschalten der Stromversorgung bei vertikaler Orientierung der Kamera aufnehmen, erfolgt die erste Aufnahme mit der horizontalen Fokuseinstellung oder mit der letzten Fokuseinstellung.
- Die Orientierung der Kamera kann nicht erkannt werden, wenn das Objektiv nach oben oder unten gerichtet ist.

## **Verwandtes Thema**

[Fokusfeld](#page-87-0)

# **AF-Hilfslicht (Standbild)**

Das AF-Hilfslicht liefert ein Aufhelllicht für bessere Fokussierung auf ein Motiv in dunkler Umgebung. In der Zeit zwischen dem halben Niederdrücken des Auslösers und der Fokusverriegelung leuchtet das AF-Hilfslicht auf, um der Kamera die Fokussierung zu erleichtern.

**1 MENU → (Kamera- einstlg.1) → [ AF-Hilfslicht] → gewünschte Einstellung.**

## **Menüpostendetails**

## **Auto:**

Das AF-Hilfslicht leuchtet in dunklen Umgebungen automatisch auf.

## **Aus:**

Das AF-Hilfslicht wird nicht verwendet.

### **Hinweis**

- In den folgenden Situationen kann [M] AF-Hilfslicht] nicht benutzt werden:
	- Bei Einstellung des Aufnahmemodus auf [Film] oder [Zeitlupe&Zeitraffer].
	- Wenn [Fokusmodus] auf [Nachführ-AF] oder [Automatischer AF] eingestellt ist und das Motiv sich bewegt (wenn die Fokusanzeige  $\textcircled{\textcircled{\small{\textsf{}}}$  oder  $\textcircled{\textcircled{\small{\textsf{}}}$  aufleuchtet)
	- Wenn [Fokusvergrößerung] aktiviert ist.
	- Bei Anbringung eines Mount-Adapters.
- Wenn der Multi-Interface-Schuh mit einem Blitz mit AF-Hilfslicht-Funktion ausgestattet ist, schaltet sich das AF-Hilfslicht beim Einschalten des Blitzes ebenfalls ein.
- Das AF-Hilfslicht strahlt ein sehr helles Licht ab. Obwohl es ungefährlich ist, wird davon abgeraten, aus kurzer Entfernung direkt in den Strahl des AF-Hilfslichts zu blicken.

# **Ges./AugenAF-Einst**

Mit dieser Funktion wird festgelegt, ob die Kamera vorrangig auf Gesichter oder Augen fokussiert.

Es gibt zwei Möglichkeiten, die Funktion [Augen-AF] durchzuführen.

- Fokussierung auf die Augen durch Halbniederdrücken des Auslösers.
- Fokussierung auf die Augen durch Drücken der Benutzertaste. Einzelheiten zur Verwendung der Benutzertaste für die Durchführung von [Augen-AF]entnehmen Sie bitte der nachstehenden Erläuterung [\(▼](file://win-473/camera/Rev_CX88900(MGA)_HG_Precautions/07_Multi_HTML-PDF/05DE/out1/German_20201214_CX88900(MGA)_out1/de_pdf/TP0002727744.html#eyeaf)).

# **1 MENU → (Kamera- einstlg.1) → [Ges./AugenAF-Einst] → gewünschter Einstellungsposten.**

## **Menüpostendetails**

## **Ges/AugPrio. bei AF:**

Damit wird festgelegt, ob Gesichter oder Augen innerhalb des Fokusfelds erkannt werden sollen oder nicht, und ob auf die Augen (Augen-AF) fokussiert werden soll, wenn der Autofokus aktiviert ist. ([Ein]/[Aus]) (Hinweis: Die Kamerafunktionen unterscheiden sich, wenn Sie die Benutzertaste zur Ausführung von [Augen-AF]

### verwenden.)

### **Motiverkennung:**

Damit wird das zu erkennende Ziel ausgewählt. [Mensch]: Menschliche Gesichter/Augen werden erkannt. [Tier]: Tieraugen werden erkannt. Tiergesichter werden nicht erkannt.

## **Re./Li. Auge ausw.:**

Gibt das Auge an, das erkannt werden soll, wenn [Motiverkennung] auf [Mensch] eingestellt ist. Wenn Sie [Rechtes Auge] oder [Linkes Auge] wählen, wird nur das ausgewählte Auge erkannt. Wenn [Motiverkennung] auf [Tier] eingestellt wird, kann [Re./Li. Auge ausw.] nicht verwendet werden.

[Auto]: Die Kamera erkennt Augen automatisch.

[Rechtes Auge]: Das rechte Auge des Motivs (aus Sicht des Fotografen das Auge auf der linken Seite) wird erkannt. [Linkes Auge]: Das linke Auge des Motivs (aus Sicht des Fotografen das Auge auf der rechten Seite) wird erkannt.

## **Ges./AugRahmAnz.:**

Damit wird festgelegt, ob der Gesichts-/Augenerkennungsrahmen angezeigt werden soll oder nicht, wenn ein menschliches Gesicht erkannt wird oder Augen erkannt werden. ([Ein]/[Aus])

## **Tieraugen-Anzeige:**

Damit wird festgelegt, ob der Augenerkennungsrahmen anzuzeigen ist oder nicht, wenn das Auge eines Tieres erkannt wird. ([Ein]/[Aus])

## **Gesichtserkennungsrahmen**

Wenn das Produkt ein Gesicht erkennt, erscheint der graue Gesichtserkennungsrahmen. Wenn das Produkt beurteilt, dass Autofokus möglich ist, wird der Gesichtserkennungsrahmen weiß.

Für den Fall, dass Sie die Prioritätsfolge für jedes Gesicht mithilfe von [Gesichtsregistr.] registriert haben, wählt das Produkt automatisch das erste priorisierte Gesicht aus, und der Gesichtserkennungsrahmen um das Gesicht wird weiß. Die Gesichtserkennungsrahmen anderer registrierter Gesichter werden purpurrot.

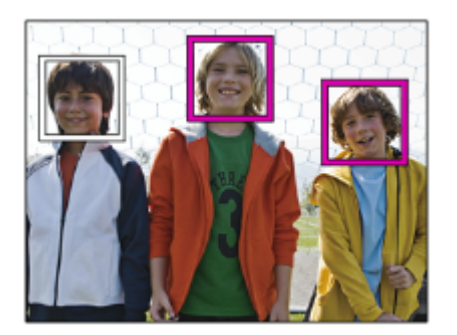

## **Augenerkennungsrahmen**

Wenn ein Auge erkannt wird und die Kamera ermittelt hat, dass Autofokus möglich ist, wird ein weißer Augenerkennungsrahmen angezeigt (je nach Einstellung).

Der Augenerkennungsrahmen wird wie folgt angezeigt, wenn [Motiverkennung] auf [Tier] eingestellt wird.

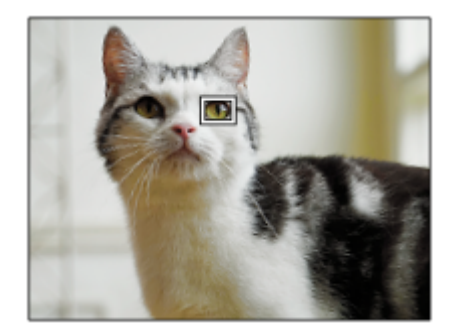

# **[Augen-AF] über Benutzertaste**

Die Augen-AF-Funktion kann auch durch Zuweisung von [Augen-AF] zu einer Benutzertaste verwendet werden. Die Kamera kann auf die Augen fokussieren, solange Sie die Taste drücken. Dies ist sinnvoll, wenn Sie ohne Rücksicht auf die Einstellung für [Fokusfeld] die Augen-AF-Funktion vorübergehend auf den gesamten Bildschirm anwenden möchten. Die Kamera fokussiert nicht automatisch, wenn keine Gesichter oder Augen erkannt werden.

(Hinweis: Wenn Sie versuchen, auf die Augen zu fokussieren, indem Sie den Auslöser halb niederdrücken, erkennt die Kamera nur Gesichter oder Augen innerhalb des mit [Fokusfeld]angegebenen Fokusbereichs. Wenn die Kamera keine Gesichter oder Augen erkennt, führt sie eine normale automatische Fokussierung durch.)

- 1. MENU → (Kamera- einstlg.2) → [ $\overline{M}$ BenutzerKey] oder [ $\overline{H}$ BenutzerKey] → gewünschte Taste, und weisen Sie dann der Taste die Funktion [Augen-AF] zu.
- **2.** MENU → (Kamera- einstlg.1) → [Ges./AugenAF-Einst] → [Motiverkennung] → gewünschte Einstellung.
- Richten Sie die Kamera auf das Gesicht einer Person oder eines Tieres, und drücken Sie die Taste, der Sie die **3.** Funktion [Augen-AF] zugewiesen haben.

Zum Aufnehmen eines Standbilds drücken Sie den Auslöser, während Sie die Taste drücken.

# **[Re./Li. Auge wechs.] über Benutzertaste**

Wenn [Re./Li. Auge ausw.] auf [Rechtes Auge] oder [Linkes Auge] eingestellt ist, können Sie das zu erkennende Auge wechseln, indem Sie die Benutzertaste drücken, der Sie die Funktion [Re./Li. Auge wechs.] zugewiesen haben. Wenn [Re./Li. Auge ausw.] auf [Auto] eingestellt ist, können Sie das zu erkennende Auge vorübergehend wechseln, indem Sie die Benutzertaste drücken, der Sie die Funktion [Re./Li. Auge wechs.] zugewiesen haben. Die vorübergehende Links-/Rechts-Auswahl wird abgebrochen, wenn Sie die folgenden Vorgänge usw. ausführen. Die Kamera kehrt dann zur automatischen Augenerkennung zurück.

- Die Mitte des Einstellrads drücken
- Die Mitte des Multiselektors drücken
- Halb niedergedrückten Auslöser loslassen(nur bei Standbildaufnahmen)
- Benutzertaste loslassen, der [AF Ein] oder [Augen-AF] zugewiesen ist(nur bei Standbildaufnahmen)
- Drücken der Taste MENU

#### **Tipp**

- Wenn [Re./Li. Auge ausw.] nicht auf [Auto] eingestellt ist, oder wenn Sie [Re./Li. Auge wechs.] über die Benutzertaste ausführen, wird der Augenerkennungsrahmen angezeigt.Selbst wenn [Re./Li. Auge ausw.] auf [Auto] eingestellt ist, wird während der Filmaufnahme bei Einstellung von [Ges./AugRahmAnz.] auf [Ein] der Augenerkennungsrahmen über den erkannten Augen angezeigt.
- Wenn der Gesichts- oder Augenerkennungsrahmen innerhalb einer bestimmten Zeit nach dem Fokussieren der Kamera auf Gesicht oder Auge ausgeblendet werden soll, setzen Sie die Einstellung [AF-Feld auto. lösch.] auf [Ein].
- Um Tieraugen zu erkennen, arrangieren Sie die Bildkomposition so, dass beide Augen und die Nase des Tieres innerhalb des Bildwinkels liegen. Nachdem Sie auf das Gesicht des Tieres fokussiert haben, werden die Augen des Tieres leichter erkannt.

#### **Hinweis**

- Bei Einstellung von [Motiverkennung] auf [Mensch] werden die Augen von Tieren nicht erkannt. Bei Einstellung von [Motiverkennung] auf [Tier] werden menschliche Gesichter nicht erkannt.
- Wenn [Motiverkennung] auf [Tier] gesetzt wird, können die folgenden Funktionen nicht verwendet werden:
	- Nachführfunktion
	- GesPrior b. M-Mess.
	- Reg. Gesichter-Prior.
- In den folgenden Situationen arbeitet die Funktion [Augen-AF] eventuell nicht so gut:
	- Wenn die Person eine Sonnenbrille trägt.
	- Wenn das Stirnhaar die Augen der Person verdeckt.
	- Bei Schwachlicht- oder Gegenlichtbedingungen.
	- Wenn die Augen geschlossen sind.
	- Wenn sich das Motiv im Schatten befindet.
	- Wenn das Motiv unscharf ist.
	- Wenn sich das Motiv zu viel bewegt.
- Wenn sich das Motiv zu viel bewegt, wird der Erkennungsrahmen u. U. nicht korrekt über seinen Augen angezeigt.
- Je nach Umständen kann möglicherweise nicht auf die Augen fokussiert werden.
- Wenn die Kamera nicht auf menschliche Augen fokussieren kann, erkennt sie statt dessen das Gesicht und fokussiert darauf. Die Kamera kann nicht auf Augen fokussieren, wenn keine menschlichen Gesichter erkannt werden.
- Unter bestimmten Bedingungen kann es vorkommen, dass das Produkt überhaupt keine Gesichter oder andere Objekte fälschlicherweise als Gesichter erkennt.
- Bei Filmaufnahmen mit der Einstellung [Motiverkennung] auf [Tier] können Sie die Augenerkennungsfunktion nicht verwenden.
- Der Augenerkennungsrahmen wird nicht angezeigt, wenn die Augen-AF-Funktion nicht verfügbar ist.
- Die Funktion zur Gesichts-/Augenerkennung kann nicht zusammen mit den folgenden Funktionen verwendet werden:
	- Zoomfunktionen außer dem optischen Zoom.
	- [Posterisation] unter [Bildeffekt]
	- $-$ Fokuslupe
	- Filmaufnahme mit [ Aufnahmeeinstlg] auf [120p]/[100p]
	- Wenn [ San Bildfrequenz] während der Zeitlupen-/Zeitrafferaufnahme auf [120fps]/[100fps] eingestellt wird.
	- Wenn [ $\Box$ ] Dateiformat] auf [XAVC S 4K], [ $\Box$ ] Aufnahmeeinstlg] auf [30p 100M]/[25p 100M] oder [30p 60M]/[25p 60M], und [ 4K-Ausg.Auswahl] auf [Speicherkarte+HDMI] eingestellt ist
- Bis zu 8 Gesichter Ihrer Motive können erkannt werden.
- Selbst wenn [Ges./AugRahmAnz.] oder [Tieraugen-Anzeige] auf [Aus] eingestellt ist, wird ein grüner Fokussierrahmen um die Gesichter oder Augen angezeigt, die sich im Fokus befinden.
- Bei Einstellung des Aufnahmemodus auf [Intelligente Auto.] wird [Ges/AugPrio. bei AF] auf [Ein] fixiert.

Selbst wenn [Motiverkennung] auf [Tier] eingestellt ist, können die Augen von einigen Tierarten nicht erkannt werden.

#### **Verwandtes Thema**

- [Fokusmodus](#page-85-0)
- [Fokusfeld](#page-87-0)
- [AF-Feld auto. lösch.](#page-116-0)
- [Zuweisen von häufig benutzten Funktionen zu Tasten \(BenutzerKey\)](#page-36-0)

# **AF-Verfolg.empf. (Standbild)**

Sie können die AF-Nachführungsempfindlichkeit wählen, wenn das Motiv im Standbildmodus unscharf wird.

**1 MENU → (Kamera- einstlg.1) → [ AF-Verfolg.empf.] → gewünschte Einstellung.**

## **Menüpostendetails**

## **5(Reaktionsfähig) / 4 / 3(Standard) / 2 / 1(Verriegelt):**

Wählen Sie [5(Reaktionsfähig)], um auf Motive in unterschiedlichen Entfernungen ansprechend zu fokussieren. Wählen Sie [1(Verriegelt)], um den Fokus auf einem bestimmten Motiv zu halten, wenn andere Objekte vor dem Motiv durchziehen.

# **BlendeBildf. bei AF (Standbild)**

Ändert das Blendenantriebssystem, um der Autofokus-Nachführleistung oder der Stille den Vorrang zu geben.

**1 MENU → (Kamera- einstlg.1) → [BlendeBildf. bei AF] → gewünschte Einstellung.**

## **Menüpostendetails**

#### **Fokuspriorität:**

Ändert das Blendenantriebssystem, um die Leistung der Autofokus-Nachführung zu priorisieren.

### **Standard:**

Verwendet das Standard-Blendenantriebssystem.

#### **Geräuschl. Priorität:**

Ändert das Blendenantriebssystem, um der Stille den Vorrang zu geben, so dass das Geräusch des Blendenantriebs leiser als bei [Standard] ist.

#### **Hinweis**

- Wenn [Fokuspriorität] ausgewählt ist, ist das Geräusch des Blendenantriebs ggf. hörbar, oder der Blendeneffekt ist auf dem Monitor ggf. nicht sichtbar.Um diese Phänomene zu vermeiden, ändern Sie die Einstellung auf [Standard].
- Wenn [Geräuschl. Priorität] gewählt wird, kann die Fokussiergeschwindigkeit langsamer werden, und es ist möglicherweise schwerer, auf ein Motiv zu fokussieren.
- Der Effekt kann je nach dem verwendeten Objektiv und den Aufnahmebedingungen unterschiedlich sein.

# **AF b. Auslösung (Standbild)**

Damit wird festgelegt, ob automatisch fokussiert wird, wenn der Auslöser halb niedergedrückt wird. Wählen Sie [Aus], um Fokus und Belichtung getrennt einzustellen.

**1 MENU → (Kamera- einstlg.1) → [ AF b. Auslösung] → gewünschte Einstellung.**

## **Menüpostendetails**

#### **Ein:**

Der Autofokus arbeitet, wenn der Auslöser halb niedergedrückt wird.

### **Aus:**

Der Autofokus arbeitet nicht, selbst wenn der Auslöser halb niedergedrückt wird.

## **Nützliche Methode für Mikroeinstellung der Schärfe**

Wenn ein A-Mount-Objektiv angebracht ist, können Sie durch Aktivieren der Autofokusfunktion mit einer anderen Taste als dem Auslöser in Kombination mit manueller Fokussierung genauer fokussieren.

- 1. Setzen Sie [ $\sim$ ] AF b. Auslösung] auf [Aus].
- 2. MENU → (Kamera- einstlg.2) → [ $\overline{M}$ BenutzerKey] oder [ $\overline{H}$ BenutzerKey] → Weisen Sie die Funktionen [Fokusvergrößerung] den gewünschten Tasten zu.
- Stellen Sie [ Eye-Start AF] auf [Aus] ein, um automatische Fokussierung zu vermeiden, wenn Sie durch den **3.** Sucher blicken.
- **4.** Drücken Sie die Taste AF-ON, um zu fokussieren.
- Drücken Sie die Taste, der die Funktion [Fokusvergrößerung] zugewiesen wurde, und drehen Sie dann den **5.** Fokussierring für Mikroeinstellungen der Schärfe.
- **6.** Drücken Sie den Auslöser ganz nieder, um zu fotografieren.

## **Verwandtes Thema**

- [AF Ein](#page-98-0)
- [Eye-Start AF \(Standbild\)](#page-111-0)
- [Vor-AF \(Standbild\)](#page-110-0)
- [Fokusvergrößerung](#page-124-0)
# **Vor-AF (Standbild)**

Das Produkt stellt den Fokus automatisch ein, bevor Sie den Auslöser halb niederdrücken. Während der Fokussierung kann der Bildschirm wackeln.

**1 MENU → (Kamera- einstlg.1) → [ Vor-AF] → gewünschte Einstellung.**

## **Menüpostendetails**

## **Ein:**

Das Produkt stellt den Fokus ein, bevor Sie den Auslöser halb niederdrücken.

## **Aus:**

Der Fokus wird nicht eingestellt, bevor Sie den Auslöser halb niederdrücken.

#### **Hinweis**

■ [ Vor-AF] ist nur verfügbar, wenn ein E-Bajonett-Objektiv montiert wird.

# **Eye-Start AF (Standbild)**

Damit wird festgelegt, ob der Autofokus verwendet wird oder nicht, wenn Sie durch den elektronischen Sucher blicken.

**1 MENU → (Kamera- einstlg.1) → [ Eye-Start AF] → gewünschte Einstellung.**

## **Menüpostendetails**

#### **Ein:**

Die automatische Fokussierung beginnt, sobald Sie durch den elektronischen Sucher blicken.

#### **Aus:**

Die automatische Fokussierung beginnt nicht, wenn Sie durch den elektronischen Sucher blicken.

## **Tipp**

Eye-Start AF] ist verfügbar, wenn ein A-Bajonett-Objektiv und ein Mount-Adapter (LA-EA2, LA-EA4) (getrennt erhältlich) angeschlossen werden.

# **Registrieren des aktuellen Fokusfelds (AF-Feld-Registr.) (Standbild)**

Sie können den Fokussierrahmen durch Drücken einer Benutzertaste vorübergehend auf eine vorprogrammierte Position bewegen. Diese Funktion ist nützlich, wenn Sie Szenen aufnehmen, bei denen die Bewegungen des Motivs vorhersehbar sind, wie z. B. bei Sportszenen. Mit dieser Funktion können Sie das Fokusfeld entsprechend der Situation schnell umschalten.

## **Verfahren zum Registrieren des Fokusfelds**

- 1. MENU  $\rightarrow$  **1.** (Kamera- einstig.1)  $\rightarrow$  [ $\rightarrow$ ] AF-Feld-Registr.]  $\rightarrow$  [Ein].
- **2.** Stellen Sie das Fokusfeld auf die gewünschte Position ein, und halten Sie dann die Taste Fn (Funktion) gedrückt.

## **Verfahren zum Aufrufen des registrierten Fokusfelds**

- 1. MENU → 2 (Kamera- einstlg.2) → [ZV] BenutzerKey] → gewünschte Taste, dann [AF-F. registr. Halten] wählen.
- Stellen Sie die Kamera auf den Aufnahmemodus ein, halten Sie die Taste, der [AF-F. registr. Halten] zugewiesen **2.** worden ist, gedrückt, und drücken Sie dann den Auslöser, um Bilder aufzunehmen.

## **Tipp**

- Wenn ein Fokussierrahmen mittels [ AF-Feld-Registr.] registriert ist, blinkt der registrierte Fokussierrahmen auf dem Monitor.
- Wenn Sie [Reg. AF-Feld umsch.] einer Benutzertaste zuweisen, können Sie den registrierten Fokussierrahmen benutzen, ohne die Taste gedrückt zu halten.
- Wenn [Reg. AF-Feld+AF Ein] einer Benutzertaste zugewiesen ist, erfolgt automatische Fokussierung mithilfe des registrierten Fokussierrahmens, wenn die Taste gedrückt wird.

## **Hinweis**

- Ein Fokusfeld kann in den folgenden Situationen nicht registriert werden:
	- Der Moduswahlknopf ist entweder auf  $\Box$  (Film) oder  $\Box Q$  eingestellt.
	- Während [Touch-Fokus] durchgeführt wird
	- Während der Benutzung der Digitalzoom-Funktion
	- Während [Touch-Tracking] durchgeführt wird
	- Während der Fokussierung
	- Während der Durchführung von Fokusspeicher
- Sie können [AF-F. registr. Halten] nicht [Funkt. der Linkstaste], [Funkt. d. Rechtstaste] oder [Unten-Taste] zuweisen.
- Das registrierte Fokusfeld kann in den folgenden Situationen nicht aufgerufen werden:
	- $-$  Der Moduswahlknopf ist entweder auf  $\Box$  (Modus Automatik),  $\Box$  (Film) oder  $S\&Q$  eingestellt.
- Wenn [ AF-Feld-Registr.] auf [Ein] eingestellt ist, wird die Einstellung von [Bedienelem. sperren] auf [Aus] verriegelt.

#### **Verwandtes Thema**

- [Fokusfeld](#page-87-0)
- [Zuweisen von häufig benutzten Funktionen zu Tasten \(BenutzerKey\)](#page-36-0)

# **Löschen eines registrierten AF-Felds (Reg. AF-Feld lö.)**

Damit wird die Position des Fokussierrahmens gelöscht, die mittels [ $\bigtriangledown$ AF-Feld-Registr.] registriert wurde.

**1 MENU → (Kamera- einstlg.1) → [ Reg. AF-Feld lö.].**

## **Verwandtes Thema**

[Registrieren des aktuellen Fokusfelds \(AF-Feld-Registr.\) \(Standbild\)](#page-107-0)

# **Fokusrahmen-Farbe**

Sie können die Farbe des Rahmens angeben, der das Fokusfeld umgibt. Falls der Rahmen wegen des Motivs schwer zu erkennen ist, machen Sie ihn durch Ändern seiner Farbe besser sichtbar.

**1 MENU → (Kamera- einstlg.1) → [Fokusrahmen-Farbe] → gewünschte Farbe.**

## **Menüpostendetails**

**Weiß:**

Zeigt den Rahmen um das Fokusfeld in Weiß an.

**Rot:**

Zeigt den Rahmen um das Fokusfeld in Rot an.

# **AF-Feld auto. lösch.**

Damit wird festgelegt, ob das Fokusfeld ständig angezeigt werden soll, oder ob es kurz nach der Scharfeinstellung ausgeblendet werden soll.

**1 MENU → (Kamera- einstlg.1) → [AF-Feld auto. lösch.] → gewünschte Einstellung.**

## **Menüpostendetails**

**Ein:**

Das Fokusfeld wird kurz nach der Scharfeinstellung automatisch ausgeblendet.

**Aus:**

Das Fokusfeld wird ständig angezeigt.

# **Nachführ-AF-B. anz.**

Sie können festlegen, ob das scharfe Feld angezeigt wird oder nicht, wenn [Fokusfeld] auf [Breit] oder [Feld] im Modus [Nachführ-AF] eingestellt wird.

**1 MENU → (Kamera- einstlg.1) → [Nachführ-AF-B. anz.] → gewünschte Einstellung.**

## **Menüpostendetails**

## **Ein:**

Zeigt das scharfe Fokusfeld an.

## **Aus:**

Zeigt das scharfe Fokusfeld nicht an.

#### **Hinweis**

- Wenn [Fokusfeld] auf eine der folgenden Optionen eingestellt wird, werden die Fokussierrahmen in dem scharf eingestellten Feld grün:
	- $=$  [Mitte]
	- [Flexible Spot]
	- [Erweit. Flexible Spot]

# **Phasenerk.bereich**

Damit wird festgelegt, ob der Phasenerkennungs-AF-Bereich angezeigt wird oder nicht.

**1 MENU → (Kamera- einstlg.1) → [Phasenerk.bereich] → gewünschte Einstellung.**

## **Menüpostendetails**

#### **Ein:**

Der Phasenerkennungs-AF-Bereich wird angezeigt.

#### **Aus:**

Der Phasenerkennungs-AF-Bereich wird nicht angezeigt.

#### **Hinweis**

- Phasenerkennungs-AF ist nur mit kompatiblen Objektiven verfügbar. Wird ein inkompatibles Objektiv angeschlossen, kann Phasenerkennungs-AF nicht benutzt werden. Phasenerkennungs-AF funktioniert eventuell selbst mit einigen kompatiblen Objektiven nicht, z. B. mit älteren Objektiven, die nicht aktualisiert worden sind. Um Näheres zu kompatiblen Objektiven zu erfahren, besuchen Sie die Sony-Website in Ihrem Gebiet, oder konsultieren Sie Ihren Sony-Händler oder eine lokale autorisierte Sony-Kundendienststelle.
- Wenn Sie einen LA-EA2- oder LA-EA4-Mount-Adapter (getrennt erhältlich) zur Anbringung eines A-Bajonett-Objektivs (getrennt erhältlich) verwenden, ist der Phasenerkennungs-AF dieses Produkts nicht verfügbar.
- Wenn Sie Bilder im APS-C-Format mit einem Objektiv aufnehmen, das mit dem Vollformat kompatibel ist, wird der Phasenerkennungs-AF-Bereich nicht angezeigt.
- Beim Aufnehmen von Filmen wird der Phasenerkennungs-AF-Bereich nicht angezeigt.

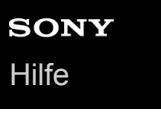

# **Zirkul. d. Fokuspkt.**

Legt fest, ob der Fokussierrahmen von einem Ende zum anderen springen soll, wenn Sie den Fokussierrahmen bei Einstellung von [Fokusfeld] auf [Feld], [Flexible Spot], [Erweit. Flexible Spot], [Tracking: Feld], [Tracking: Flexible Spot] oder [Tracking: Erweit. Flexible Spot] verschieben. Diese Funktion ist nützlich, wenn Sie den Fokussierrahmen schnell von einem Ende zum anderen verschieben möchten.

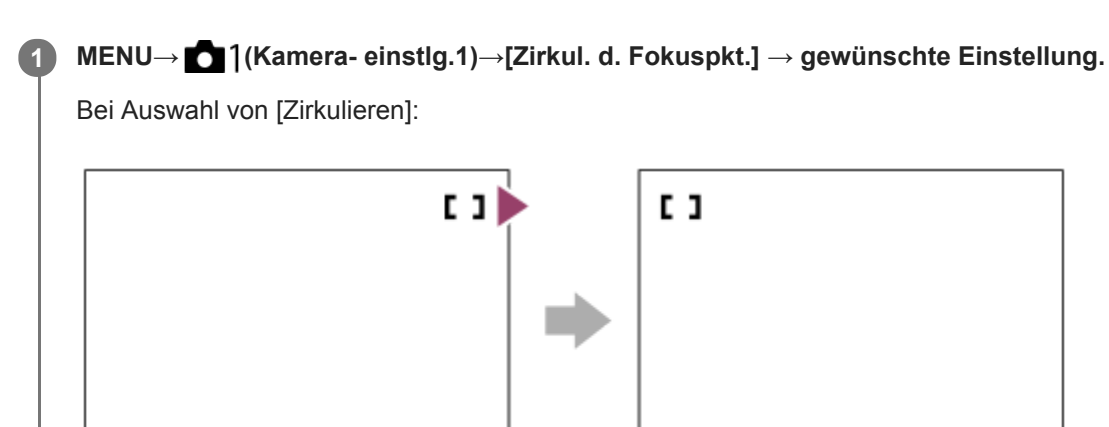

## **Menüpostendetails**

1/250

F3.5 E+3.0 ISO400

#### **Nicht zirkulieren :**

Der Cursor bewegt sich nicht, wenn Sie versuchen, den Fokussierrahmen über das Ende hinaus zu bewegen.

#### **Zirkulieren :**

Der Cursor springt zum anderen Ende, wenn Sie versuchen, den Fokussierrahmen über das Ende hinaus zu bewegen.

1/250

F3.5 E+3.0 ISO400

#### **Hinweis**

Selbst wenn Sie [Zirkul. d. Fokuspkt.] auf [Zirkulieren] setzen, bewegt sich der Fokussierrahmen nicht diagonal.

#### **Verwandtes Thema**

[Fokusfeld](#page-87-0)

# **AF Mikroeinst.**

Ermöglicht Ihnen, die Autofokusposition einzustellen und einen angepassten Wert für das jeweilige Objektiv zu registrieren, wenn A-Mount-Objektive mit dem Mount-Adapter LA-EA2 oder LA-EA4 (getrennt erhältlich) verwendet werden.

Verwenden Sie diese Funktion nur, wenn Einstellungen notwendig sind. Beachten Sie, dass die Autofokusfunktion eventuell nicht an einer korrekten Position durchgeführt wird, wenn diese Einstellung verwendet wird.

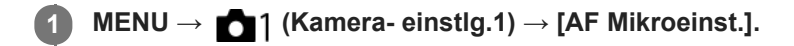

**2 Wählen Sie [AF-Regelung] → [Ein].**

#### **[Wert] → gewünschter Wert.**

Je größer der ausgewählte Wert ist, desto weiter rückt die Autofokus-Position vom Produkt ab. Je kleiner der ausgewählte Wert ist, desto näher rückt die Autofokus-Position an das Produkt heran.

## **Tipp**

**3**

Es ist ratsam, die Position unter tatsächlichen Aufnahmebedingungen einzustellen. Stellen Sie [Fokusfeld] auf [Flexible Spot] ein, und verwenden Sie ein helles Motiv mit hohem Kontrast bei der Einstellung.

#### **Hinweis**

- Wenn Sie ein Objektiv anbringen, für das Sie bereits einen Wert registriert haben, erscheint dieser registrierte Wert auf dem Bildschirm. [±0] erscheint für Objektive, für die noch kein Wert registriert worden ist.
- Falls [−] als Wert angezeigt wird, sind insgesamt 30 Objektive registriert worden, und es kann kein neues Objektiv registriert werden. Um ein neues Objektiv zu registrieren, bringen Sie ein Objektiv an, dessen Registrierung gelöscht werden kann, und setzen Sie seinen Wert auf [±0], oder setzen Sie die Werte aller Objektive mit [Löschen] zurück.
- Die Funktion [AF Mikroeinst.] unterstützt Objektive von Sony, Minolta oder Konica-Minolta. Wenn Sie [AF Mikroeinst.] mit anderen Objektiven außer den unterstützten durchführen, können die registrierten Einstellungen für die unterstützten Objektive beeinträchtigt werden. Führen Sie [AF Mikroeinst.] nicht mit einem nicht unterstützten Objektiv durch.
- [AF Mikroeinst.] kann nicht individuell für ein Sony-, Minolta- und Konica-Minolta-Objektiv derselben Spezifikation eingestellt werden.

**1**

Digitalkamera mit Wechselobjektiv ILCE-7RM4A α7RIV

# **Belichtungskorr.**

Normalerweise wird die Belichtung automatisch eingestellt (Belichtungsautomatik). Auf der Basis des von der Belichtungsautomatik eingestellten Belichtungswerts können Sie das ganze Bild heller oder dunkler machen, indem Sie [Belichtungskorr.] entsprechend auf die Plus- oder Minusseite einstellen (Belichtungskorrektur).

**Entriegeln Sie den Belichtungskorrekturknopf (A), und drehen Sie ihn.**

**+ (Überbelichtung)-Seite:** Bilder werden heller. **- (Unterbelichtung)-Seite:** Bilder werden dunkler.

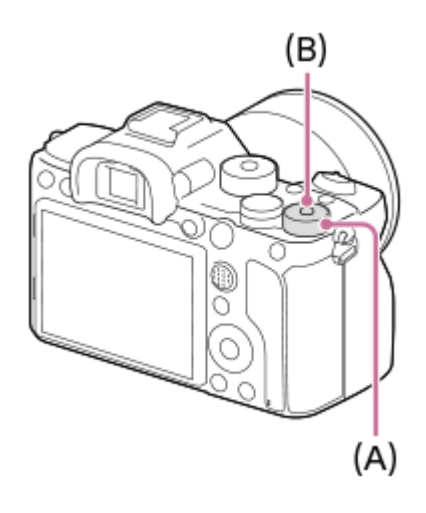

- Durch Drücken der Verriegelungstaste **(B)** in der Mitte wird der Belichtungskorrekturknopf zwischen dem Status "Verriegelt" und "Entriegelt" umgeschaltet. Der Knopf ist entsperrt, wenn die Verriegelungstaste hervorsteht und die weiße Linie sichtbar ist.
- Sie können den Belichtungskorrekturwert innerhalb des Bereichs von -3,0 EV bis +3,0 EV einstellen.
- Sie können den Belichtungskorrekturwert, den Sie auf dem Aufnahmebildschirm eingestellt haben, überprüfen. **Monitor**

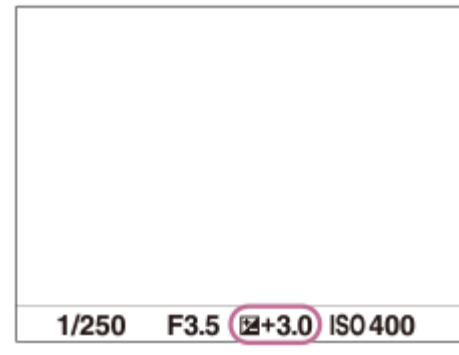

**Sucher**

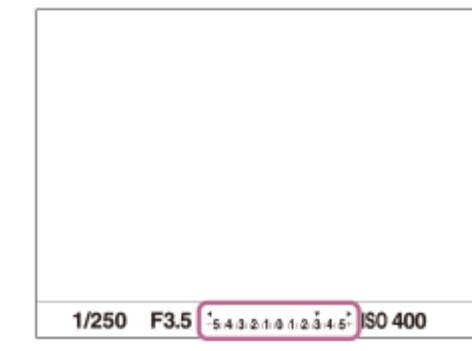

## **So stellen Sie den Belichtungskorrekturwert mithilfe von MENU ein**

Sie können den Belichtungskorrekturwert innerhalb eines Bereichs von - 5 ,0 EV bis + 5,0 EV einstellen, wenn der Belichtungskorrekturknopf auf "0" gestellt wird.

MENU→ (Kamera- einstlg.1) → [Belichtungskorr.] → gewünschte Einstellung.

#### **Tipp**

Sie können den Belichtungskorrekturknopf jederzeit betätigen, während er entriegelt ist. Die Verriegelung des Belichtungskorrekturknopfes verhindert unbeabsichtigte Änderungen der Belichtungskorrekturwerte.

#### **Hinweis**

- In den folgenden Aufnahmemodi kann Belichtungskorrektur nicht durchgeführt werden: - [Intelligente Auto.]
- Bei Verwendung von [Manuelle Belichtung] können Sie die Belichtungskorrektur nur durchführen, wenn [ISO] auf [ISO AUTO] eingestellt wird.
- Die Einstellungen des Belichtungskorrekturknopfes erhalten Vorrang vor [Belichtungskorr.] oder [Regler Ev-Korrektur] in MENU.
- Bei der Aufnahme erscheint nur ein Wert zwischen -3,0 EV und +3,0 EV mit der entsprechenden Bildhelligkeit auf dem Bildschirm. Wenn Sie einen Belichtungskorrekturwert außerhalb dieses Bereichs einstellen, wird die Bildhelligkeit auf dem Bildschirm nicht beeinflusst, aber der Wert wird auf dem aufgenommenen Bild reflektiert.
- Sie können den Belichtungskorrekturwert für Filme innerhalb des Bereichs von -2,0 EV bis +2,0 EV einstellen.
- Wenn Sie ein Motiv unter extrem hellen oder dunklen Bedingungen aufnehmen bzw. den Blitz verwenden, werden Sie möglicherweise keinen zufriedenstellenden Effekt erzielen.
- Wenn Sie den Belichtungskorrekturknopf von einer anderen Einstellung als "0" auf "0" stellen, wird der Belichtungswert auf "0" umgeschaltet, ohne Rücksicht auf die Einstellung von [Belichtungskorr.].

#### **Verwandtes Thema**

- [Belicht.stufe](#page-179-0)
- [Regler Ev-Korrektur](#page-177-0)
- **[Bel.korr einst.](#page-187-0)**
- [Serienreihe](#page-136-0)
- [Einzelreihe](#page-137-0)
- [Zebra-Einstellung](#page-188-0)

# **EV-Korr. zurücksetz.**

Damit bestimmen Sie, ob der mit [Belichtungskorr.] eingestellte Belichtungswert beim Ausschalten des Produkts beibehalten wird, wenn der Belichtungskorrekturknopf auf "0" eingestellt ist.

**1 MENU → (Kamera- einstlg.1) → [EV-Korr. zurücksetz.] → gewünschte Einstellung.**

## **Menüpostendetails**

## **Beibehalten:**

Die Einstellungen werden beibehalten.

## **Zurücksetzen:**

Die Einstellungen werden zurückgesetzt.

# **ISO-Einstellung: ISO**

Die Lichtempfindlichkeit wird durch den ISO-Wert (empfohlener Belichtungsindex) ausgedrückt. Je höher der Wert, desto höher die Empfindlichkeit.

## **1**

## **ISO (ISO) am Einstellrad → Wählen Sie die gewünschte Einstellung.**

- Sie können auch MENU  $\rightarrow$  1 (Kamera- einstlg.1)  $\rightarrow$  [ISO-Einstellung]  $\rightarrow$  [ISO] wählen.
- Sie können den Wert sowohl durch Drehen des vorderen Drehrads als auch durch Drehen des Einstellrads in 1/3-EV-Schritten ändern. Durch Drehen des hinteren Drehrads können Sie den Wert in 1-EV-Schritten ändern.

## **Menüpostendetails**

## **ISO AUTO:**

Stellt die ISO-Empfindlichkeit automatisch ein.

## **ISO 50 – ISO 102400:**

Die ISO-Empfindlichkeit wird manuell eingestellt. Durch Auswählen einer größeren Nummer wird die ISO-Empfindlichkeit erhöht.

## **Tipp**

Sie können den Bereich der ISO-Empfindlichkeit, die im Modus [ISO AUTO] automatisch eingestellt wird, ändern. Wählen Sie [ISO AUTO], drücken Sie die rechte Seite des Einstellrads, und stellen Sie die gewünschten Werte für [ISO AUTO maximal] und [ISO AUTO minimal] ein.

## **Hinweis**

- **[ISO AUTO] wird bei Verwendung der folgenden Funktionen gewählt:** 
	- [Intelligente Auto.]
- Wenn die ISO-Empfindlichkeit auf einen niedrigeren Wert als ISO 100 eingestellt wird, kann der Bereich für die mögliche Motivhelligkeit (Dynamikbereich) kleiner werden.
- Je höher der ISO-Wert ist, desto mehr Rauschen tritt in den Bildern auf.
- Die verfügbaren ISO-Einstellungen hängen davon ab, ob Sie Standbilder, Filme oder Zeitlupen-/Zeitrafferfilme aufnehmen.
- Bei der Filmaufnahme sind ISO-Werte zwischen 100 und 32000 verfügbar. Wird der ISO-Wert auf einen größeren Wert als 32000 eingestellt, wird die Einstellung automatisch auf 32000 umgeschaltet. Wenn Sie die Filmaufnahme beenden, wird der ISO-Wert auf die ursprüngliche Einstellung zurückgesetzt.
- Bei der Filmaufnahme sind ISO-Werte zwischen 100 und 32000 verfügbar. Wird der ISO-Wert auf einen kleineren Wert als 100 eingestellt, wird die Einstellung automatisch auf 100 umgeschaltet. Wenn Sie die Filmaufnahme beenden, wird der ISO-Wert auf die ursprüngliche Einstellung zurückgesetzt.
- Der verfügbare Bereich für die ISO-Empfindlichkeit hängt von der Einstellung für [Gamma] unter [Fotoprofil] ab.
- Wenn Sie [ISO AUTO] bei Einstellung des Aufnahmemodus auf [P], [A], [S] oder [M] wählen, wird die ISO-Empfindlichkeit automatisch innerhalb des eingestellten Bereichs angepasst.

# **ISO-Einstellung: ISO-Bereichsgrenze**

Sie können den Bereich der ISO-Empfindlichkeit begrenzen, wenn die ISO-Empfindlichkeit manuell eingestellt wird.

**MENU → (Kamera- einstlg.1) → [ISO-Einstellung] → [ISO-Bereichsgrenze] → [Minimal] oder [Maximal], und wählen Sie die gewünschten Werte. 1**

## **So stellen Sie den Bereich für [ISO AUTO] ein**

Wenn Sie den Bereich der ISO-Empfindlichkeit anpassen möchten, der im Modus [ISO AUTO] automatisch eingestellt wird, wählen Sie MENU → 1 (Kamera- einstlg.1) → [ISO-Einstellung] → [ISO] → [ISO AUTO]. Drücken Sie dann die rechte Position des Einstellrads, um [ISO AUTO maximal]/[ISO AUTO minimal] auszuwählen.

## **Hinweis**

- ISO-Empfindlichkeitswerte außerhalb des angegebenen Bereichs sind dann nicht mehr verfügbar. Um ISO-Empfindlichkeitswerte außerhalb des angegebenen Bereichs zu wählen, setzen Sie die Einstellung [ISO-Bereichsgrenze] zurück.
- Der verfügbare Bereich für die ISO-Empfindlichkeit hängt von der Einstellung für [Gamma] unter [Fotoprofil] ab.

#### **Verwandtes Thema**

[ISO-Einstellung: ISO](#page-190-0)

# **ISO-Einstellung: ISO AUTO Min. VS**

Wenn Sie [ISO AUTO] bei Einstellung des Aufnahmemodus auf P (Programmautomatik) oder A (Blendenpriorität) wählen, können Sie die Verschlusszeit einstellen, bei der die ISO-Empfindlichkeit sich zu ändern beginnt. Diese Funktion ist zum Aufnehmen von sich bewegenden Motiven effektiv. Sie können Motivunschärfe minimieren und gleichzeitig Verwacklung verhindern.

## **1 MENU → (Kamera- einstlg.1) → [ISO-Einstellung] → [ISO AUTO Min. VS] → gewünschte Einstellung.**

## **Menüpostendetails**

## **FASTER (Schneller)/FAST (Schnell):**

Bei kürzeren Verschlusszeiten als [Standard] beginnt die ISO-Empfindlichkeit sich zu ändern, so dass Sie Verwacklung und Motivunschärfe verhindern können.

## **STD (Standard):**

Die Kamera stellt die Verschlusszeit auf der Basis der Brennweite des Objektivs automatisch ein.

#### **SLOW (Langsam)/SLOWER (Langsamer):**

Bei längeren Verschlusszeiten als [Standard] beginnt die ISO-Empfindlichkeit sich zu ändern, so dass Sie Bilder mit weniger Rauschen aufnehmen können.

## **1/8000 ― 30":**

Die ISO-Empfindlichkeit beginnt sich bei der eingestellten Verschlusszeit zu ändern.

#### **Tipp**

Die Differenz der Verschlusszeit, bei der die ISO-Empfindlichkeit sich zwischen [Schneller], [Schnell], [Standard], [Langsam] und [Langsamer] zu ändern beginnt, ist 1 EV.

#### **Hinweis**

- Falls die Belichtung trotz Einstellung der ISO-Empfindlichkeit auf [ISO AUTO maximal] in [ISO AUTO] unzureichend ist, wird die Verschlusszeit gegenüber dem in [ISO AUTO Min. VS] eingestellten Wert verlängert, um mit geeigneter Belichtung aufzunehmen.
- In den folgenden Situationen entspricht die Verschlusszeit u. U. nicht dem eingestellten Wert:
	- Wenn Sie den Blitz zum Aufnehmen von hellen Szenen benutzen. (Die kürzeste Verschlusszeit ist auf die Blitzsynchronzeit von 1/250 Sekunde begrenzt.)
	- Wenn Sie den Blitz zum Aufnehmen von dunklen Szenen bei Einstellung von [Blitzmodus] auf [Aufhellblitz] benutzen. (Die längste Verschlusszeit ist auf den Wert begrenzt, der von der Kamera automatisch festgelegt wird.)

## **Verwandtes Thema**

- [Programmautomatik](#page-165-0)
- [Blendenpriorität](#page-166-0)
- **[ISO-Einstellung: ISO](#page-190-0)**

## **Messmodus**

Damit wird der Messmodus ausgewählt, der festlegt, welcher Teil des Bildschirms für die Bestimmung der Belichtung gemessen wird.

**1 MENU → (Kamera- einstlg.1) → [Messmodus] → gewünschte Einstellung.**

## **Menüpostendetails**

## **Multi:**

Misst das Licht in jedem Feld, nachdem das gesamte Bild in verschiedene Felder unterteilt wurde, und ermittelt die korrekte Belichtung für das gesamte Bild (Mehrfeldmessung).

## **(e)** Mitte:

Misst die durchschnittliche Helligkeit des gesamten Bildes unter Betonung des mittleren Bereichs (mittenbetonte Messung).

## **spot:**

Misst nur innerhalb des Messkreises. Dieser Modus ist zum Messen von Licht auf einem angegebenen Teil des gesamten Bildschirms geeignet. Die Größe des Messkreises kann zwischen [Spot: Standard] und [Spot: Groß] ausgewählt werden. Die Position des Messkreises hängt von der Einstellung für [Spot-Mess.punkt] ab.

#### GesBildsDschnitt:

Damit wird die Helligkeit des gesamten Bildschirms gemessen. Die Belichtung bleibt stabil, selbst wenn sich die Komposition oder die Position des Motivs ändert.

#### **F** Highlight:

Damit wird die Helligkeit unter Betonung des hervorgehobenen Bereichs auf dem Bildschirm gemessen. Dieser Modus eignet sich zum Aufnehmen von Motiven bei Vermeidung von Überbelichtung.

#### **Tipp**

- Wenn [Spot] gewählt und [Fokusfeld] entweder auf [Flexible Spot], [Erweit. Flexible Spot], [Tracking: Flexible Spot] oder auf [Tracking: Erweit. Flexible Spot] eingestellt wird, während [Spot-Mess.punkt] auf [Fokuspkt.-Verknüpf.] eingestellt ist, kann der Spotmessungspunkt mit dem Fokusfeld koordiniert werden.
- Wenn [Multi] ausgewählt und [GesPrior b. M-Mess.] auf [Ein] eingestellt ist, misst die Kamera die Helligkeit auf der Basis von erkannten Gesichtern.
- Wenn [Messmodus] auf [Highlight] eingestellt und die Funktion [Dynamikb.Opt.] aktiviert ist, werden Helligkeit und Kontrast automatisch korrigiert, indem das Bild in kleine Felder unterteilt und der Kontrast von Licht und Schatten analysiert wird.Nehmen Sie Einstellungen auf der Basis der Aufnahmeverhältnisse vor.

#### **Hinweis**

- In den folgenden Aufnahmemodi ist [Messmodus] auf [Multi] fixiert:
	- [Intelligente Auto.]
	- Andere Zoomfunktionen außer dem optischen Zoom
- Im Modus [Highlight] kann das Motiv dunkel sein, wenn ein hellerer Teil auf dem Bildschirm existiert.

#### **Verwandtes Thema**

- [AE-Speicher](#page-184-0)
- [Spot-Mess.punkt](#page-183-0)
- [GesPrior b. M-Mess.](#page-182-0)
- [Dynamikb.Opt. \(DRO\)](#page-189-0)

## **GesPrior b. M-Mess.**

Damit legen Sie fest, ob die Kamera die Helligkeit auf der Basis von erkannten Gesichtern misst, wenn [Messmodus] auf [Multi] eingestellt ist.

**1 MENU → (Kamera- einstlg.1) → [GesPrior b. M-Mess.] → gewünschte Einstellung.**

## **Menüpostendetails**

## **Ein:**

Die Kamera misst die Helligkeit auf der Basis von erkannten Gesichtern.

## **Aus:**

Die Kamera misst die Helligkeit mit der Einstellung [Multi], ohne Gesichter zu erkennen.

## **Hinweis**

- Bei Einstellung des Aufnahmemodus auf [Intelligente Auto.] wird [GesPrior b. M-Mess.] auf [Ein] fixiert.
- Wenn [Ges/AugPrio. bei AF] auf [Ein] und [Motiverkennung] auf [Tier] unter [Ges./AugenAF-Einst] eingestellt wird, funktioniert [GesPrior b. M-Mess.] nicht.

## **Verwandtes Thema**

[Messmodus](#page-180-0)

# **Spot-Mess.punkt**

Damit wird festgelegt, ob der Spotmessungspunkt mit dem Fokusfeld koordiniert werden soll, wenn [Fokusfeld] auf [Flexible Spot], [Erweit. Flexible Spot], [Tracking: Flexible Spot] oder [Tracking: Erweit. Flexible Spot] eingestellt wird.

**1 MENU → (Kamera- einstlg.1) → [Spot-Mess.punkt] → gewünschte Einstellung.**

## **Menüpostendetails**

#### **Mitte:**

Der Spotmessungspunkt wird nicht mit dem Fokusfeld koordiniert, aber die Helligkeit wird immer in der Mitte gemessen.

## **Fokuspkt.-Verknüpf.:**

Der Spotmessungspunkt wird mit dem Fokusfeld koordiniert.

#### **Hinweis**

- Wenn [Fokusfeld] auf eine andere Option als [Flexible Spot]/[Erweit. Flexible Spot]/[Tracking: Flexible Spot]/[Tracking: Erweit. Flexible Spot] eingestellt wird, wird der Spotmessungspunkt auf die Mitte fixiert.
- Wenn [Fokusfeld] auf [Tracking: Flexible Spot] oder [Tracking: Erweit. Flexible Spot] eingestellt ist, wird der Spotmessungspunkt mit der Nachführungs-Startposition, aber nicht mit der Verfolgung des Motivs koordiniert.

#### **Verwandtes Thema**

- [Fokusfeld](#page-87-0)
- [Messmodus](#page-180-0)

# **Belicht.stufe**

Sie können die Einstellungsschrittgröße der Werte für Verschlusszeit, Blende und Belichtungskorrektur anpassen.

**1 MENU → (Kamera- einstlg.1) → [Belicht.stufe] → gewünschte Einstellung.**

## **Menüpostendetails**

## **0,3 EV** / **0,5 EV**

#### **Hinweis**

Selbst wenn Sie [Belicht.stufe] auf [0,5 EV] setzen, ändert sich der mit dem Belichtungskorrekturknopf eingestellte Belichtungswert in Schritten von 0,3 EV.

# **AEL mit Auslöser (Standbild)**

Damit wird festgelegt, ob die Belichtung fixiert wird, wenn der Auslöser halb niedergedrückt wird. Wählen Sie [Aus], um Fokus und Belichtung getrennt einzustellen.

## **1 MENU → (Kamera- einstlg.1) → [ AEL mit Auslöser] → gewünschte Einstellung.**

## **Menüpostendetails**

## **Auto:**

Die Kamera fixiert die Belichtung nach automatischer Fokuseinstellung, wenn Sie den Auslöser bei Einstellung von [Fokusmodus] auf [Einzelbild-AF] halb niederdrücken. Wenn [Fokusmodus] auf [Automatischer AF] eingestellt ist und das Produkt feststellt, dass sich das Motiv bewegt, oder dass Sie Serienbilder aufnehmen, wird die fixierte Belichtung aufgehoben.

**Ein:**

Die Belichtung wird fixiert, wenn der Auslöser halb niedergedrückt wird.

## **Aus:**

Die Belichtung wird nicht fixiert, wenn der Auslöser halb niedergedrückt wird. Benutzen Sie diesen Modus, wenn Sie Fokus und Belichtung getrennt einstellen wollen.

Das Produkt stellt die Belichtung während der Aufnahme im Modus [Serienaufnahme] fortwährend ein.

#### **Hinweis**

Der Betrieb über die AEL-Taste hat Vorrang vor den Einstellungen von [<a>[</a>AEL mit Auslöser].

# **Belicht.StrdEinstlg**

Damit wird der Standard dieser Kamera für den korrekten Belichtungswert für jeden Messmodus eingestellt.

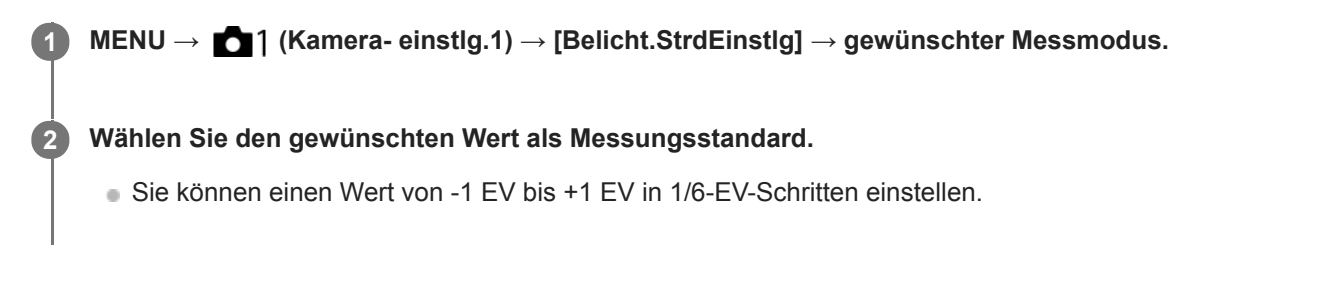

## **Messmodus**

Der eingestellte Standardwert wird angewendet, wenn Sie den entsprechenden Messmodus in MENU → 1 (Kamera- einstlg.1)  $\rightarrow$  [Messmodus] wählen.

**Multi/ (6)** Mitte/ **s** Spot/ **GesBildsDschnitt/**  $\begin{bmatrix} 5 \\ 1 \end{bmatrix}$  Highlight

#### **Hinweis**

- Die Belichtungskorrektur wird nicht beeinträchtigt, wenn [Belicht.StrdEinstlg] geändert wird.
- Der Belichtungswert wird während der Benutzung von Spot-AEL gemäß dem für [ · ] Spot] eingestellten Wert verriegelt.
- Der Standardwert für M.M (Metered Manual) wird gemäß dem in [Belicht.StrdEinstlg] eingestellten Wert geändert.
- Der in [Belicht.StrdEinstlg] eingestellte Wert wird in Exif-Daten von dem Belichtungskorrekturwert getrennt aufgezeichnet. Der Betrag des Belichtungsstandardwerts wird nicht zu dem Belichtungskorrekturwert hinzuaddiert.
- Wenn Sie [Belicht.StrdEinstlg] während der Belichtungsreihenaufnahme einstellen, wird die Anzahl der Aufnahmen für die Reihe zurückgesetzt.

#### **Verwandtes Thema**

[Messmodus](#page-180-0)

[Hilfe](#page-0-0)

Digitalkamera mit Wechselobjektiv ILCE-7RM4A α7RIV

# **Blitzmodus**

Sie können den Blitzmodus einstellen.

**1 MENU → (Kamera- einstlg.1) → [Blitzmodus] → gewünschte Einstellung.**

## **Menüpostendetails**

## **Blitz Aus:**

Der Blitz funktioniert nicht.

## **Blitz-Automatik:**

Der Blitz wird in dunklen Umgebungen oder bei Gegenlichtaufnahmen ausgelöst.

## **Aufhellblitz:**

Der Blitz wird bei jeder Betätigung des Auslösers ausgelöst.

## **Langzeitsync.:**

Der Blitz wird bei jeder Betätigung des Auslösers ausgelöst. Mit Langzeitsynchronisierung können Sie sowohl vom Motiv als auch vom Hintergrund scharfe Aufnahmen machen, indem Sie die Verschlusszeit verlängern.

# **Sync 2. Vorh.:**

Der Blitz wird bei jeder Betätigung des Auslösers unmittelbar vor dem Ende der Belichtung ausgelöst. Mit Blitz auf den zweiten Verschlussvorhang können Sie ein natürliches Bild der Spur eines bewegten Motivs, wie z. B. eines fahrenden Autos oder einer gehenden Person, machen.

#### **Hinweis**

- Die Standardeinstellung hängt vom Aufnahmemodus ab.
- Manche [Blitzmodus]-Einstellungen sind je nach dem Aufnahmemodus nicht verfügbar.

## **Verwandtes Thema**

- [Verwendung eines Blitzgerätes \(getrennt erhältlich\)](#page-228-0)
- [Drahtlosblitz](#page-237-0)

## **Blitzkompens.**

Stellt den Blitzlichtbetrag im Bereich von –3,0 EV bis +3,0 EV ein. Die Blitzkorrektur verändert nur den Blitzlichtbetrag. Die Belichtungskorrektur verändert den Blitzlichtbetrag zusammen mit der Veränderung der Verschlusszeit und der Blende.

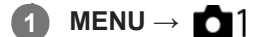

**MENU → (Kamera- einstlg.1) → [Blitzkompens.] → gewünschte Einstellung.**

Durch die Wahl von höheren Werten (+-Seite) wird die Blitzintensität erhöht, während niedrigere Werte (–-Seite) die Blitzintensität verringern.

#### **Hinweis**

- [Blitzkompens.] funktioniert nicht, wenn der Aufnahmemodus auf einen der folgenden Modi eingestellt wird:
	- [Intelligente Auto.]
- Aufgrund der Begrenzung des verfügbaren Blitzlichtbetrags ist der größere Blitzeffekt (+-Seite) möglicherweise nicht sichtbar, wenn sich das Motiv außerhalb der Maximalreichweite des Blitzes befindet. Bei sehr kurzer Entfernung des Motivs ist der niedrigere Blitzeffekt (–-Seite) möglicherweise nicht sichtbar.
- Wenn Sie einen ND-Filter am Objektiv bzw. eine Streuscheibe oder einen Farbfilter am Blitzgerät anbringen, wird u. U. keine geeignete Belichtung erzielt, und die Bilder können dunkel werden. Stellen Sie in diesem Fall [Blitzkompens.] auf den gewünschten Wert ein.

## **Verwandtes Thema**

[Verwendung eines Blitzgerätes \(getrennt erhältlich\)](#page-228-0)

# **Bel.korr einst.**

Damit wird festgelegt, ob der Belichtungskorrekturwert zur Regelung sowohl des Blitzlichts als auch des Umlichts oder nur des Umlichts angewendet wird.

**1 MENU → (Kamera- einstlg.1) → [Bel.korr einst.] → gewünschte Einstellung.**

## **Menüpostendetails**

#### **Umlicht&Blitz:**

Der Belichtungskorrekturwert wird zur Regelung sowohl des Blitzlichts als auch des Umlichts angewendet.

#### **Nur Umlicht:**

Der Belichtungskorrekturwert wird nur zur Regelung des Umlichts angewendet.

## **Verwandtes Thema**

[Blitzkompens.](#page-232-0)

# **Drahtlosblitz**

Es gibt zwei Methoden für Drahtlosblitzaufnahme: Lichtsignal-Blitzaufnahme, die das Licht des an der Kamera angebrachten Blitzes als Signallicht nutzt, und Funksignal-Blitzaufnahme, die Drahtloskommunikation nutzt. Um Funksignal-Blitzaufnahmen durchzuführen, verwenden Sie einen kompatiblen Blitz oder den Funkauslöser (getrennt erhältlich). Einzelheiten zur Einstellung der jeweiligen Methode entnehmen Sie bitte der Gebrauchsanleitung des Blitzes bzw. des Funkauslösers.

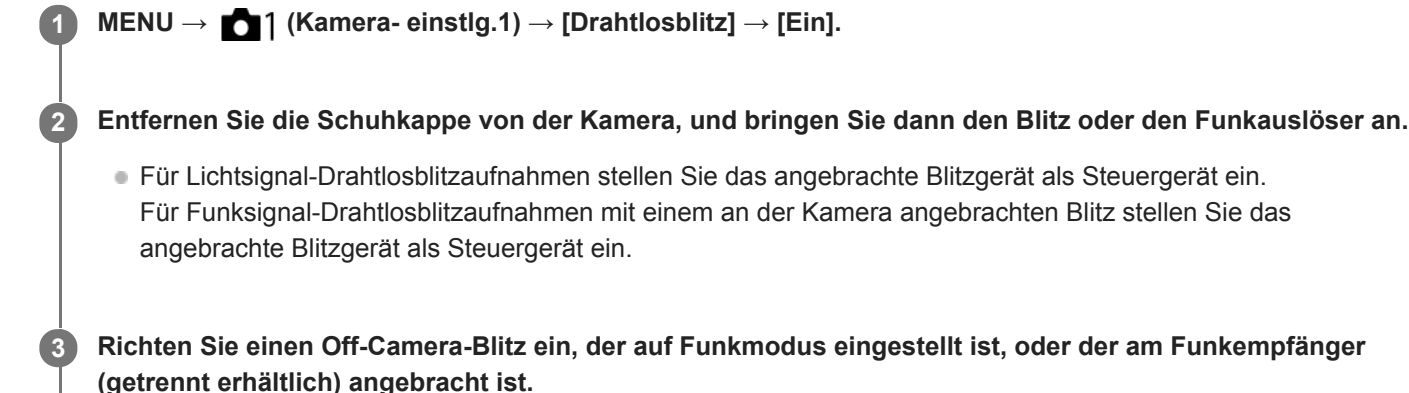

Drücken Sie die Taste AEL an der Kamera, um einen Testblitz auszuführen.

## **Menüpostendetails**

#### **Aus:**

Die Drahtlosblitzfunktion wird nicht verwendet.

#### **Ein:**

Die Drahtlosblitzfunktion wird verwendet, um ein oder mehrere externe Blitzgeräte in einem bestimmten Abstand von der Kamera auszulösen.

## **Einstellung der Taste AEL**

Wir empfehlen, MENU  $\rightarrow$  (Kamera- einstlg.2)  $\rightarrow$  [ $\rightarrow$  BenutzerKey]  $\rightarrow$  [Funkt. d. AEL-Taste] auf [AEL Halten] einzustellen, wenn Sie Drahtlosblitzaufnahme durchführen.

#### **Hinweis**

- Der Off-Camera-Blitz kann einen Blitz auslösen, nachdem er ein Lichtsignal von einem Blitz empfangen hat, der als Steuergerät einer anderen Kamera verwendet wird. Wenn dies eintritt, ändern Sie den Kanal Ihres Blitzes. Einzelheiten zum Ändern des Kanals entnehmen Sie bitte der Gebrauchsanleitung des Blitzes.
- Um Näheres über Blitzgeräte zu erfahren, die mit Drahtlosblitzaufnahmen kompatibel sind, besuchen Sie die Sony-Website, oder konsultieren Sie Ihren Sony-Händler oder eine lokale autorisierte Sony-Kundendienststelle.

# **Rot-Augen-Reduz**

Wird der Blitz verwendet, wird er vor der Aufnahme zweimal oder öfter ausgelöst, um den Rote-Augen-Effekt zu reduzieren.

**1 MENU → (Kamera- einstlg.1) → [Rot-Augen-Reduz] → gewünschte Einstellung.**

## **Menüpostendetails**

## **Ein:**

Der Blitz wird immer ausgelöst, um den Rote-Augen-Effekt zu reduzieren.

## **Aus:**

Die Rote-Augen-Reduzierung wird nicht verwendet.

#### **Hinweis**

Die Rote-Augen-Reduzierung liefert eventuell nicht die gewünschten Ergebnisse. Dies hängt von individuellen Unterschieden und Bedingungen ab, z. B. von der Entfernung zum Motiv oder davon, ob die Person in den Vorblitz geblickt hat oder nicht.

# **Ext. Blitz-Einstlg.**

Sie können die Einstellungen eines an der Kamera angebrachten Blitzgerätes (getrennt erhältlich) mit Hilfe des Monitors und des Einstellrads der Kamera konfigurieren.

Aktualisieren Sie die Software Ihres Blitzgerätes auf die neueste Version, bevor Sie diese Funktion benutzen. Einzelheiten zu den Funktionen des Blitzgerätes entnehmen Sie bitte der Gebrauchsanleitung des Blitzgerätes.

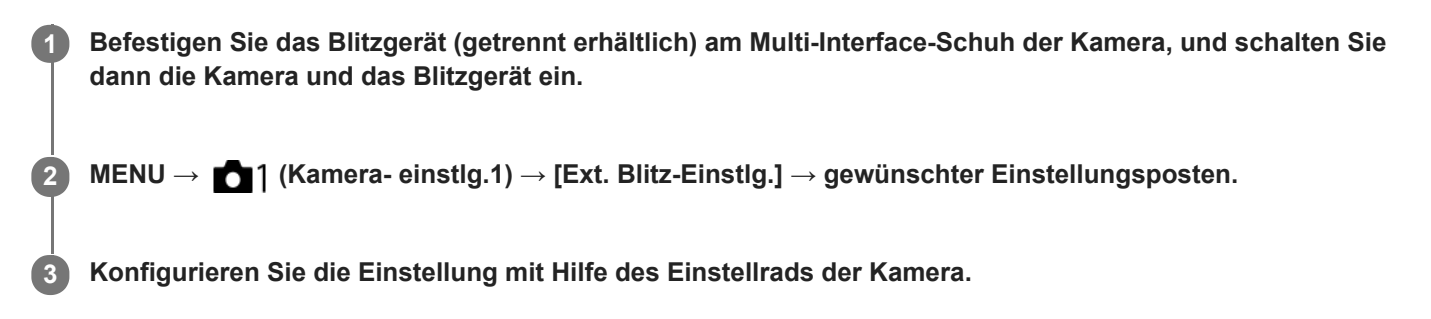

## **Menüpostendetails**

## **Ext. Blitzausl.-Einst.:**

Ermöglicht es Ihnen, die auf das Auslösen des Blitzgerätes bezogenen Einstellungen, wie z. B. Blitzmodus, Blitzstärke usw., zu konfigurieren.

## **ExtBlitz-BenutzEinst.:**

Ermöglicht es Ihnen, andere Blitzeinstellungen, Funkeinstellungen und Blitzgeräteeinstellungen zu konfigurieren.

#### **Tipp**

- Wenn Sie die Funktion [Ext. Blitzausl.-Einst.] durch Wählen von MENU → 2 (Kamera- einstlg.2) → [ $\bigotimes$ BenutzerKey] im Voraus einer Taste zuweisen, können Sie den Bildschirm [Ext. Blitzausl.-Einst.] durch einfaches Drücken der betreffenden Taste aufrufen.
- Sie können Einstellungen selbst während der Benutzung von [Ext. Blitz-Einstlg.] durch Betätigen des Blitzgerätes ändern.
- Sie können auch die Einstellungen für einen an der Kamera angebrachten Funksender (getrennt erhältlich) konfigurieren.

## **Hinweis**

- Sie können [Ext. Blitz-Einstlg.] nur verwenden, um die Einstellungen eines Blitzgerätes (getrennt erhältlich) oder eines Funksenders (getrennt erhältlich), das (der) von Sony hergestellt und am Multi-Interface-Schuh der Kamera angebracht ist, zu konfigurieren.
- Sie können [Ext. Blitz-Einstlg.] nur verwenden, wenn das Blitzgerät direkt an der Kamera angebracht ist. Sie können diese Funktion nicht verwenden, wenn Sie mit einem Off-Camera-Blitzgerät, das mit einem Kabel angeschlossen ist, aufnehmen.
- Nur einige der Funktionen des angebrachten Blitzgerätes sind mit Hilfe von [Ext. Blitz-Einstlg.] konfigurierbar. Kopplung mit anderen Blitzgeräten, Zurücksetzen des Blitzgerätes, Initialisieren des Blitzgerätes usw. über [Ext. Blitz-Einstlg.] sind nicht durchführbar.
- [Ext. Blitz-Einstlg.] ist unter den folgenden Bedingungen nicht verfügbar:
	- Wenn das Blitzgerät nicht an der Kamera angebracht ist
	- Wenn ein Blitzgerät angebracht ist, das [Ext. Blitz-Einstlg.] nicht unterstützt
	- Wenn der Moduswahlknopf auf  $\frac{1}{k+1}$  (Film) oder  $S_{\alpha}$  eingestellt ist, oder während Filmaufnahme

Außerdem kann [Ext. Blitz-Einstlg.] je nach dem Zustand des Blitzgerätes nicht verfügbar sein.

Einzelheiten zu Blitzgeräten und Funksendern, die mit dieser Funktion kompatibel sind, entnehmen Sie bitte der folgenden Support-Seite.

## **Verwandtes Thema**

[Version](#page-367-0)

# **Weißabgleich**

Damit wird der Farbtoneffekt der Umlichtverhältnisse korrigiert, um ein neutral weißes Motiv in Weiß aufzunehmen. Verwenden Sie diese Funktion, wenn die Farbtöne des Bilds nicht Ihrer Erwartung entsprechen, oder wenn Sie die Farbtöne für fotografischen Ausdruck absichtlich ändern möchten.

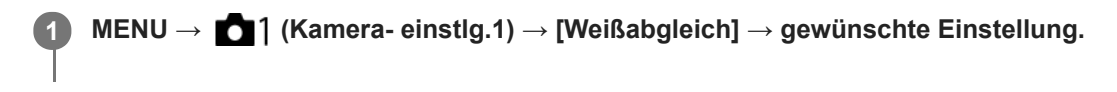

## **Menüpostendetails**

**Auto/ Tageslicht / Schatten / Bewölkt / Glühlampe / Leuchtst.: warmweiß / Leuchtst.: Kaltweiß / Leuchtst.:Tag.-weiß / Leuchtst.: Tageslicht / Blitz / Unterwasser-Auto :**

Wenn Sie eine Lichtquelle auswählen, die das Motiv beleuchtet, passt das Produkt die Farbtöne an die ausgewählte Lichtquelle an (voreingestellter Weißabgleich). Wenn Sie [Auto] wählen, erkennt das Produkt die Lichtquelle automatisch und passt die Farbtöne an.

## **Farbtmp./Filter:**

Passt die Farbtöne abhängig von der Lichtquelle an. Hat den Effekt von CC-(Farbkorrektur)-Filtern bei der Fotografie.

## **Anpassung 1/Anpassung 2/Anpassung 3:**

Speichert die Grundfarbe Weiß unter Lichtverhältnissen für die Aufnahmeumgebung.

#### **Tipp**

- Sie können den Feineinstellungsbildschirm aufrufen und Feineinstellungen der Farbtöne nach Bedarf vornehmen, indem Sie die rechte Seite des Einstellrads drücken. Wenn [Farbtmp./Filter] ausgewählt ist, können Sie die Farbtemperatur durch Drehen des hinteren Drehrads und nicht durch Drücken der rechten Seite des Einstellrads ändern.
- Falls die Farbtöne in den ausgewählten Einstellungen nicht Ihren Erwartungen entsprechen, machen Sie Aufnahmen mit [WA-Reihe].
- o AWB oder AWB oder award nur angezeigt, wenn [PriorEinst. bei AWB] auf [Ambiente] oder [Weiß] eingestellt wird.

#### **Hinweis**

- In den folgenden Aufnahmemodi ist [Weißabgleich] auf [Auto] fixiert:
	- [Intelligente Auto.]
- Wenn Sie eine Quecksilberdampflampe oder eine Natriumdampflampe als Lichtquelle verwenden, wird wegen der Eigenschaften des Lichts kein genauer Weißabgleich erzielt. Es wird empfohlen, Bilder mit einem Blitz aufzunehmen oder [Anpassung 1] bis [Anpassung 3] zu wählen.

#### **Verwandtes Thema**

[Erfassen der Standardfarbe Weiß zum Einstellen des Weißabgleichs \(benutzerdefinierter Weißabgleich\)](#page-201-0)

- [PriorEinst. bei AWB](#page-200-0)
- [WA-Reihe](#page-140-0)

# **PriorEinst. bei AWB**

Damit wird gewählt, welcher Farbton den Vorrang erhalten soll, wenn unter Lichtverhältnissen, wie z. B. Glühlampenlicht, bei Einstellung von [Weißabgleich] auf [Auto] aufgenommen wird.

**1 MENU → (Kamera- einstlg.1) → [PriorEinst. bei AWB] → gewünschte Einstellung.**

## **Menüpostendetails**

## **STD** Standard:

Es wird mit dem standardmäßigen automatischen Weißabgleich aufgenommen. Die Kamera stellt die Farbtöne automatisch ein.

# $AMB<sup>Q</sup>$  **Ambiente:**

Der Farbton der Lichtquelle erhält Vorrang. Dies ist angemessen, wenn Sie eine warme Atmosphäre erzeugen wollen.

*AWB<sup>O</sup>* **Weiß:** 

Eine Reproduktion der Farbe Weiß erhält Vorrang, wenn die Farbtemperatur der Lichtquelle schwach ist.

## **Verwandtes Thema**

[Weißabgleich](#page-199-0)

# **Dynamikb.Opt. (DRO)**

Durch Unterteilen des Bilds in kleine Flächen analysiert das Produkt den Kontrast von Licht und Schatten zwischen Motiv und Hintergrund, um ein Bild mit optimaler Helligkeit und Abstufung zu erzeugen.

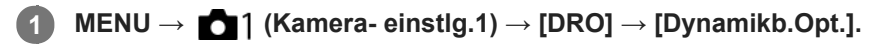

## **2 Wählen Sie die gewünschte Einstellung aus, indem Sie die rechte/linke Seite des Einstellrads drücken.**

## **Menüpostendetails**

## **DEP** Dynamikber.optimierung: Auto:

Korrigiert automatisch die Helligkeit.

#### **Dynamikbereichoptimierung: Lv1 — Dynamikbereichoptimierung: Lv5:**

Optimiert die Abstufung eines aufgenommenen Bilds für jeden unterteilten Bereich. Wählen Sie die Optimierungsstufe von Lv1 (schwach) bis Lv5 (stark).

#### **Hinweis**

- In den folgenden Situationen wird [DRO] auf [Aus] fixiert:
	- Bei Einstellung von [Bildeffekt] auf eine andere Option als [Aus]
	- Bei Einstellung von [Fotoprofil] auf eine andere Option als [Aus]
- Wenn [ He Haufnahmeeinstig] auf [120p 100M], [100p 100M], [120p 60M] oder [100p 60M] eingestellt wird, oder wenn [ S& Bildfrequenz] auf [120fps]/[100fps] eingestellt wird, wechselt [DRO] auf [Aus].
- Wenn Sie mit [Dynamikb.Opt.] aufnehmen, kann das Bild verrauscht sein. Wählen Sie die geeignete Stufe, indem Sie das aufgezeichnete Bild überprüfen, vor allem, wenn Sie den Effekt verstärken.

# **Kreativmodus**

Ermöglicht Ihnen, die gewünschte Bildverarbeitung festzulegen und eine Feineinstellung von Kontrast, Farbsättigung und Konturenschärfe für jeden Bildstil vorzunehmen.

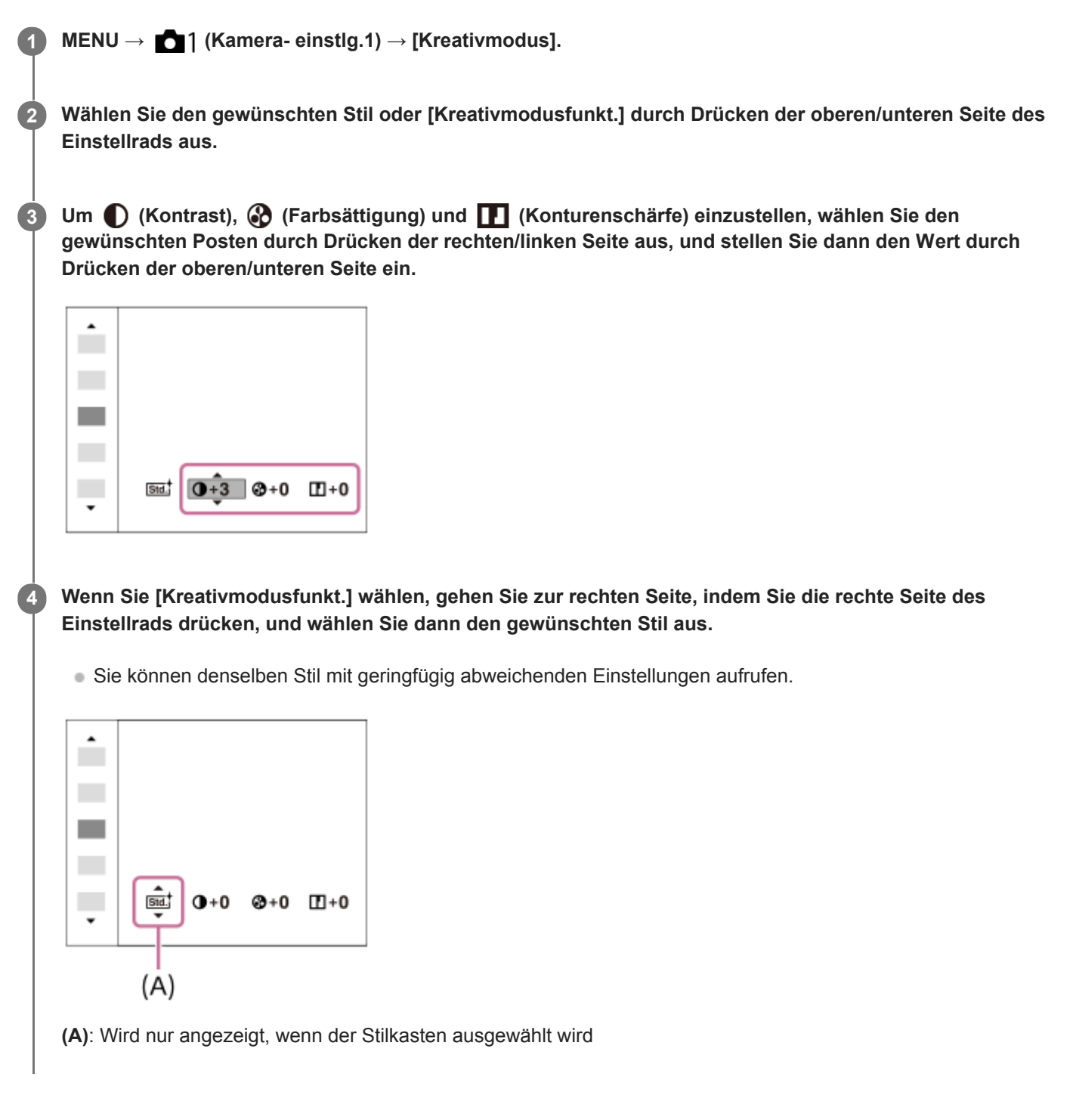

## **Menüpostendetails**

## **Standard:**

Für die Aufnahme verschiedener Szenen mit einer guten Abstufung und hervorragenden Farben.

## **Vivid** Lebhaft:

Die Sättigung und der Kontrast werden erhöht, um beeindruckende Aufnahmen farbenfroher Szenen und Motive zu ermöglichen, z. B. von Blumen, Frühlingslandschaften, blauem Himmel oder dem Meer.

## **Neutral:**

Sättigung und Schärfe werden verringert, um Bilder mit gedämpften Farbtönen aufzunehmen. Diese Einstellung eignet sich auch für die Aufnahme von Bildmaterial, das mit einem Computer bearbeitet werden soll.

## **Klar:**

Zum Aufnehmen von Bildern in klaren Farbtönen mit hellen Farben in Spitzlichtern, geeignet zum Einfangen von strahlendem Licht.

## **Deep** Tief:

Zum Aufnehmen von Bildern mit tiefen und dichten Farben, geeignet zum Einfangen der soliden Präsenz des Motivs.

## **Elight:** Hell:

Zum Aufnehmen von Bildern mit hellen und einfachen Farben, geeignet zum Einfangen einer erfrischenden

# Lichtatmosphäre.

# **Port, Porträt:**

Zum Aufnehmen von Haut in weichem Ton: Diese Einstellung eignet sich ideal für Porträtaufnahmen.

## **Land** Landschaft:

Sättigung, Kontrast und Schärfe werden erhöht, um eine lebhafte und frische Kulisse einzufangen. Außerdem können ferne Landschaften mit dieser Einstellung stärker hervorgehoben werden.

## **Sunset** Sonnenunterg.:

Für die Aufnahme eines wunderschönen Abendrots.

## **Nachtszene:**

Der Kontrast wird zur Reproduktion von Nachtszenen verringert.

## **Autmi** Herbstlaub:

Zum Aufnehmen von Herbstszenen, bei denen die Rot- und Gelbtöne der Blätterfärbung lebhaft betont werden.

## **B/w**<sup>†</sup> Schwarz/Weiß:

Zum Aufnehmen von Schwarzweißbildern.

## **Sepia:** Sepia:

## Zum Aufnehmen von Sepiabildern.

## **Registrieren von bevorzugten Einstellungen (Kreativmodusfunkt.):**

Wählen Sie die sechs Stilkästen (die Kästen mit Nummern auf der linken Seite ( **15td**; )) aus, um bevorzugte Einstellungen zu registrieren. Wählen Sie dann die gewünschten Einstellungen aus, indem Sie die rechte Taste drücken. Sie können denselben Stil mit geringfügig abweichenden Einstellungen aufrufen.

## **Zum Einstellen von [Kontrast], [Sättigung] und [Schärfe]**

[Kontrast], [Sättigung], und [Schärfe] können für jede Bildstil-Voreinstellung, wie z. B. [Standard] und [Landschaft], sowie für jeden [Kreativmodusfunkt.], unter dem Sie bevorzugte Einstellungen registrieren können, eingestellt werden. Wählen Sie den einzustellenden Posten aus, indem Sie die rechte/linke Seite des Einstellrads drücken, und stellen Sie dann den Wert durch Drücken der oberen/unteren Seite des Einstellrads ein.

## **Kontrast:**

Je höher der gewählte Wert ist, desto stärker wird der Kontrast zwischen Licht und Schatten betont, und desto größer ist der Effekt auf das Bild.

## **Sättigung:**

Je höher der gewählte Wert ist, desto lebhafter ist die Farbe. Bei einem niedrigeren Wert ist die Farbe des Bildes zurückhaltend und gedämpft.

## **Schärfe:**

Passt die Konturenschärfe an. Je höher der ausgewählte Wert ist, desto stärker werden die Konturen betont, während sie bei einem niedrigeren Wert fließender sind.

## **Hinweis**

- [Kreativmodus] wird in den folgenden Situationen auf [Standard] fixiert:
	- [Intelligente Auto.]
	- [Bildeffekt] ist auf eine andere Option als [Aus] eingestellt.
	- [Fotoprofil] ist auf eine andere Option als [Aus] eingestellt.

Wenn diese Funktion auf [Schwarz/Weiß] oder [Sepia] gesetzt wird, kann [Sättigung] nicht eingestellt werden.
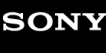

[Hilfe](#page-0-0)

Digitalkamera mit Wechselobjektiv ILCE-7RM4A α7RIV

# **Bildeffekt**

Wählen Sie den gewünschten Effektfilter, um eindrucksvollere und kunstvollere Bilder zu erhalten.

**1 MENU → (Kamera- einstlg.1) → [Bildeffekt] → gewünschte Einstellung.**

## **Menüpostendetails**

## **Aus:**

Die Funktion [Bildeffekt] wird deaktiviert.

### Spielzeugkamera:

Das Produkt erzeugt ein weiches Bild mit schattierten Ecken und verminderter Schärfe.

### **Pop-Farbe:**

Erzeugt ein lebendiges Aussehen durch Betonung der Farbtöne.

### **Posterisation:**

Erzeugt durch die starke Betonung der Primärfarben oder durch reines Schwarzweiß einen hohen Kontrast und ein abstraktes Aussehen.

### **Rtro**) Retro-Foto:

Erzeugt das Aussehen eines gealterten Fotos mit Sepia-Farbtönen und verblasstem Kontrast.

### Soft High-Key:

Erzeugt ein Bild mit der angegebenen Atmosphäre: hell, transparent, ätherisch, sanft, weich.

### **Teilfarbe:**

Erzeugt ein Bild, welches eine bestimmte Farbe behält, aber andere Farben in Schwarzweiß umwandelt.

### **Hochkontr.-Mono.:**

Erzeugt ein kontrastreiches Schwarzweißbild.

### **Tipp**

Durch Drücken der linken/rechten Seite des Einstellrads können Sie detaillierte Einstellungen für einige Posten durchführen.

### **Hinweis**

- Wenn Sie eine andere Zoomfunktion außer dem optischen Zoom benutzen, wird [Spielzeugkamera] durch die Wahl eines größeren Zoomfaktors weniger effektiv.
- Wenn [Teilfarbe] ausgewählt ist, behalten Bilder je nach dem Motiv oder den Aufnahmebedingungen u. U. nicht die ausgewählte Farbe bei.
- Diese Funktion ist in den folgenden Aufnahmemodi nicht verfügbar:
	- [Intelligente Auto.]
- Wenn [ Dateiformat] auf [RAW] oder [RAW & JPEG] gesetzt wird, ist diese Funktion nicht verfügbar.

# **Fotoprofil**

Ermöglicht eine Änderung der Einstellungen für Farbe, Abstufung usw.

## **Anpassen des Bildprofils**

**Mitte drücken.**

Sie können die Bildqualität anpassen, indem Sie solche Bildprofilposten wie [Gamma] und [Details] einstellen. Schließen Sie die Kamera zur Einstellung dieser Parameter an ein Fernsehgerät oder einen Monitor an, und nehmen Sie die Einstellungen vor, während Sie das Bild auf dem Bildschirm beobachten.

**1 MENU → (Kamera- einstlg.1) → [Fotoprofil] → zu änderndes Profil. Rufen Sie die Index-Ansicht des jeweiligen Postens auf, indem Sie die rechte Seite des Einstellrads drücken. 2 3 Wählen Sie den zu ändern Posten durch Drücken der oberen/unteren Seite des Einstellrads aus. Wählen Sie den gewünschten Wert aus, indem Sie die obere/untere Seite des Einstellrads und dann die 4**

### **Verwendung der Voreinstellung des Bildprofils**

Die Standardeinstellungen [PP1] bis [PP10] für Filme sind auf der Basis verschiedener Aufnahmebedingungen in der Kamera vorprogrammiert worden.

MENU  $\rightarrow$  1 (Kamera- einstlg.1)  $\rightarrow$  [Fotoprofil]  $\rightarrow$  gewünschte Einstellung.

### **PP1:**

Beispiel-Einstellung unter Verwendung von [Movie] Gamma.

### **PP2:**

Beispiel-Einstellung unter Verwendung von [Still] Gamma.

## **PP3:**

Beispiel-Einstellung eines natürlichen Farbtons unter Verwendung von [ITU709] Gamma.

## **PP4:**

Beispiel-Einstellung eines Farbtons, der dem Standard ITU709 getreu ist.

## **PP5:**

Beispiel-Einstellung unter Verwendung von [Cine1] Gamma.

## **PP6:**

Beispiel-Einstellung unter Verwendung von [Cine2] Gamma.

### **PP7:**

Beispiel-Einstellung unter Verwendung von [S-Log2] Gamma.

### **PP8:**

Beispieleinstellung mit [S-Log3] Gamma und [S-Gamut3.Cine] unter [Farbmodus].

## **PP9:**

Beispieleinstellung mit [S-Log3] Gamma und [S-Gamut3] unter [Farbmodus].

### **PP10:**

Beispiel-Einstellung für HDR-Filmaufnahmen mit [HLG2] Gamma.

### **HDR-Filmaufnahmen**

Die Kamera kann HDR-Filme aufnehmen, wenn im Bildprofil ein Gamma von [HLG], [HLG1] bis [HLG3] ausgewählt ist. Die Bildprofil-Voreinstellung [PP10] ist ein Beispiel für HDR-Aufnahmen. Filme, die mit [PP10] aufgenommen werden, können bei der Wiedergabe auf einem Fernsehgerät, das Hybrid Log-Gamma (HLG) unterstützt, mit einem größeren Helligkeitsumfang als gewöhnlich wiedergegeben werden. Auf diese Weise können selbst Szenen mit einem großen Helligkeitsumfang getreu aufgezeichnet und wiedergegeben werden, ohne unter- oder überbelichtet zu wirken. HLG wird bei der Produktion von HDR-Fernsehprogrammen verwendet und ist im internationalen Videostandard ITU-R BT.2100 definiert.

### **Posten des Bildprofils**

### **Schwarzpegel**

Damit wird der Schwarzwert eingestellt. (–15 bis +15)

### **Gamma**

Damit wird eine Gammakurve ausgewählt.

Movie: Standard-Gammakurve für Filme

Still: Standard-Gammakurve für Standbilder

Cine1: Schwächt den Kontrast in dunklen Bildanteilen ab und betont die Abstufung in hellen Bildanteilen, um einen entspannten Farbfilm zu erzeugen. (entspricht HG4609G33)

Cine2: Ist [Cine1] ähnlich, wurde aber für Bearbeitung mit einem Videosignal von bis zu 100 % optimiert. (entspricht HG4600G30)

Cine3: Liefert einen stärkeren Kontrast von Licht und Schatten als [Cine1], und verstärkt die Abstufung in Schwarz.

Cine4: Liefert einen stärkeren Kontrast in dunklen Bildanteilen als [Cine3].

ITU709: Gammakurve, die ITU709 entspricht.

ITU709(800%): Gammakurve zur Bekräftigung von Szenen auf der Annahme, dass mit [S-Log2] oder [S-Log3] aufgenommen wird.

S-Log2: Gammakurve für [S-Log2]. Diese Einstellung basiert auf der Annahme, dass das Bild nach der Aufnahme weiterverarbeitet wird.

S-Log3: Gammakurve für [S-Log3] mit Merkmalen, die dem analogen Film nahe kommen. Diese Einstellung basiert auf der Annahme, dass das Bild nach der Aufnahme weiterverarbeitet wird.

HLG: Gammakurve für HDR-Aufnahme. Entspricht dem HDR-Videostandard Hybrid Log-Gamma, ITU-R BT.2100.

HLG1: Gammakurve für HDR-Aufnahme. Legt den Schwerpunkt auf Rauschminderung. Die Aufnahme ist jedoch auf einen kleineren Dynamikbereich als mit [HLG2] oder [HLG3] beschränkt.

HLG2: Gammakurve für HDR-Aufnahme. Bietet ein ausgewogenes Verhältnis zwischen Dynamikbereich und Rauschminderung.

HLG3: Gammakurve für HDR-Aufnahme. Größerer Dynamikbereich als [HLG2]. Das Rauschen kann sich jedoch erhöhen.

Mit [HLG1], [HLG2] und [HLG3] wird eine Gammakurve mit vergleichbaren Eigenschaften angewandt, jedoch jeweils eine andere Gewichtung zwischen Dynamikbereich und Rauschminderung. Die einzelnen Einstellungen unterscheiden sich beim maximalen Video-Ausgangspegel wie folgt: [HLG1]: ca. 87 %, [HLG2] : ca. 95 %, [HLG3] : ca. 100 %.

### **Schwarz-Gamma**

Korrigiert Gamma in Bereichen von geringer Intensität.

[Schwarz-Gamma] wird auf "0" fixiert und kann nicht geändert werden, wenn [Gamma] auf [HLG], [HLG1], [HLG2] oder [HLG3] eingestellt ist.

Bereich: Damit wird der Korrekturbereich ausgewählt. (Breit / Mittel / Schmal)

Stufe: Damit wird der Korrekturpegel festgelegt. (-7 (maximale Schwarzkomprimierung) bis +7 (maximale Schwarzdehnung))

## **Knie**

Damit werden Kniepunkt und Steigung für Videosignalkomprimierung festgelegt, um Überbelichtung zu verhindern, indem die Signale in Hochintensitätsbereichen des Motivs auf den Dynamikbereich Ihrer Kamera begrenzt werden. [Knie] ist bei Einstellung von [Modus] auf [Auto] deaktiviert, wenn [Gamma] auf [Still], [Cine1], [Cine2], [Cine3], [Cine4], [ITU709(800%)], [S-Log2], [S-Log3], [HLG], [HLG1], [HLG2] oder [HLG3] gesetzt wird. Zum Aktivieren von [Knie] setzen Sie [Modus] auf [Manuell].

Modus: Damit werden automatische/manuelle Einstellungen gewählt.

- Auto: Kniepunkt und Steigung werden automatisch eingestellt.
- Manuell: Kniepunkt und Steigung werden manuell eingestellt.

Autom. Einstellung: Einstellungen bei Wahl von [Auto] für [Modus ].

- Maximum: Damit wird der Maximalpunkt des Kniepunkts festgelegt. (90 % bis 100 %)
- Empfindlichkeit: Damit wird die Empfindlichkeit festgelegt. (Hoch / Mittel / Niedrig)

Manuelle Einstellung: Einstellungen bei Wahl von [Manuell] für [Modus].

- Punkt: Damit wird der Kniepunkt festgelegt. (75 % bis 105 %)
- Kurve: Damit wird die Knie-Steigung festgelegt. (-5 (sanft) bis +5 (steil))

## **Farbmodus**

Damit werden Art und Pegel von Farben festgelegt.

In [Farbmodus] sind nur [BT.2020] und [709] verfügbar, wenn [Gamma] auf [HLG], [HLG1], [HLG2] oder [HLG3] gesetzt wird.

Movie: Geeignete Farben bei Einstellung von [Gamma] auf [Movie].

Still: Geeignete Farben bei Einstellung von [Gamma] auf [Still].

Cinema: Geeignete Farben bei Einstellung von [Gamma] auf [Cine1] oder [Cine2].

Pro: Farbtöne, die der Standard-Bildqualität von Sony-Profikameras ähnlich sind (bei Kombination mit ITU709 Gamma)

ITU709-Matrix: Farben, die dem ITU709-Standard entsprechen (bei Kombination mit ITU709 Gamma)

Schwarz/Weiß: Damit wird die Farbsättigung für Schwarzweißaufnahme auf Null gesetzt.

S-Gamut: Diese Einstellung basiert auf der Annahme, dass die Bilder nach der Aufnahme weiterverarbeitet werden. Wird bei Einstellung von [Gamma] auf [S-Log2] verwendet.

S-Gamut3.Cine: Diese Einstellung basiert auf der Annahme, dass die Bilder nach der Aufnahme weiterverarbeitet werden. Wird bei Einstellung von [Gamma] auf [S-Log3] verwendet. Diese Einstellung ermöglicht Aufnahmen in einem Farbraum, der für Digitalkino leicht umgewandelt werden kann.

S-Gamut3: Diese Einstellung basiert auf der Annahme, dass die Bilder nach der Aufnahme weiterverarbeitet werden. Wird bei Einstellung von [Gamma] auf [S-Log3] verwendet. Diese Einstellung ermöglicht Aufnahme in einem breiten Farbraum.

BT.2020: Standardfarbton bei Einstellung von [Gamma] auf [HLG], [HLG1], [HLG2] oder [HLG3].

709: Farbton bei Einstellung von [Gamma] auf [HLG], [HLG1], [HLG2] oder [HLG3] und Filmaufnahmen mit HDTV-Color (BT.709).

## **Sättigung**

Damit wird die Farbsättigung festgelegt. (-32 bis +32)

## **Farbphase**

Damit wird die Farbphase festgelegt. (-7 bis +7)

## **Farbtiefe**

Damit wird die Farbtiefe für die jeweilige Farbphase festgelegt. Diese Funktion ist für chromatische Farben effektiver und für achromatische Farben weniger effektiv. Die Farbe sieht dunkler aus, je mehr der Einstellwert zur positiven Seite hin erhöht wird, und heller, je mehr der Wert zur negativen Seite hin erniedrigt wird. Diese Funktion ist selbst dann effektiv, wenn [Farbmodus] auf [Schwarz/Weiß] eingestellt wird.

[R] -7 (Hellrot) bis +7 (Dunkelrot)

[G] -7 (Hellgrün) bis +7 (Dunkelgrün)

- [B] -7 (Hellblau) bis +7 (Dunkelblau)
- [C] -7 (Hellcyan) bis +7 (Dunkelcyan)
- [M] -7 (Hellmagenta) bis +7 (Dunkelmagenta)
- [Y] -7 (Hellgelb) bis +7 (Dunkelgelb)

### **Details**

Damit werden Posten für [Details] festgelegt.

Stufe: Damit wird der [Details]-Pegel festgelegt. (-7 bis +7)

Einstell: Die folgenden Parameter können manuell ausgewählt werden.

- Modus: Damit wird automatische/manuelle Einstellung gewählt. (Auto (automatische Optimierung) / Manuell (Die Details werden manuell eingestellt.))
- V/H-Balance: Damit wird die vertikale (V) und horizontale (H) Balance von DETAIL festgelegt. (-2 (Verlagerung zur vertikalen (V) Seite) bis +2 (Verlagerung zur horizontalen (H) Seite))
- B/W-Balance: Damit wird die Balance für unteres DETAIL (B) und oberes DETAIL (W) gewählt. (Typ1 (Verlagerung zur unteren DETAIL (B)-Seite) bis Typ5 (Verlagerung zur oberen DETAIL (W)-Seite))
- Limit: Damit wird der Grenzpegel von [Details] festgelegt. (0 (Niedriger Grenzpegel: Begrenzung wahrscheinlich) bis 7 (Hoher Grenzpegel: Begrenzung unwahrscheinlich))
- Crispning: Damit wird der Crispening-Pegel festgelegt. (0 (flacher Crispening-Pegel) bis 7 (tiefer Crispening-Pegel))
- Spitzlichtdetails: Damit wird der [Details]-Pegel in Hochintensitätsbereichen festgelegt. (0 bis 4)

### **So kopieren Sie die Einstellungen zu einer anderen Bildprofilnummer**

Sie können die Einstellungen des Bildprofils zu einer anderen Bildprofilnummer kopieren.

MENU  $\rightarrow$  1 (Kamera- einstlg.1)  $\rightarrow$  [Fotoprofil]  $\rightarrow$  [Kopieren].

### **Zurücksetzen des Bildprofils auf die Standardeinstellung**

Sie können das Bildprofil auf die Standardeinstellung zurücksetzen. Sie können nicht alle Bildprofil-Einstellungen auf einmal zurücksetzen.

MENU  $\rightarrow$  1 (Kamera- einstig.1)  $\rightarrow$  [Fotoprofil]  $\rightarrow$  [Rückstellen].

### **Hinweis**

- Da die Parameter für Filme und Standbilder gemeinsam genutzt werden, stellen Sie den Wert ein, wenn Sie den Aufnahmemodus wechseln.
- Wenn Sie RAW-Bilder mit Aufnahme-Einstellungen entwickeln, werden die folgenden Einstellungen nicht berücksichtigt:
	- $Schwarz$
	- $=$  Schwarz-Gamma
	- $-Kn$ ie
	- $=$  Farbtiefe
- Wenn die [ $\Box$ ] Aufnahmeeinstlg] auf [120p 100M]/[100p 100M] oder [120p 60M]/[100p 60M] gesetzt ist, wird [Schwarz-Gamma] auf "0" fixiert und kann nicht eingestellt werden.
- Wenn Sie [Gamma] ändern, ändert sich der verfügbare ISO-Wert-Bereich.
- Abhängig von den Gamma-Einstellungen können dunkle Bildanteile stärkeres Rauschen aufweisen. Durch Einstellung der Objektivkompensation auf [Aus] lässt sich diese Situation eventuell verbessern.
- Bei Verwendung von S-Log2 oder S-Log3 Gamma wird das Rauschen im Vergleich zu anderen Gamma-Einstellungen stärker bemerkbar. Falls auch nach der Bildverarbeitung noch immer erhebliches Rauschen vorhanden ist, kann eventuell eine Verbesserung durch Aufnehmen mit einer helleren Einstellung erzielt werden. Der Dynamikbereich wird jedoch entsprechend schmäler, wenn mit einer helleren Einstellung aufgenommen wird. Wir empfehlen, das Bild im Voraus durch eine Testaufnahme zu überprüfen, wenn S-Log2 oder S-Log3 verwendet wird.
- Die Wahl von [ITU709(800%)], [S-Log2] oder [S-Log3] kann einen Fehler in der angepassten Weißabgleich-Einrichtung verursachen. Führen Sie in diesem Fall zuerst eine angepasste Einrichtung mit einer anderen Gamma-Einstellung als [ITU709(800%)], [S-Log2] oder [S-Log3] durch, und wählen Sie dann [ITU709(800%)], [S-Log2] oder [S-Log3] Gamma erneut.
- Die Wahl von [ITU709(800%)], [S-Log2] oder [S-Log3] deaktiviert die [Schwarzpegel]-Einstellung.
- Wenn Sie [Kurve] in [Manuelle Einstellung] unter [Knie] auf +5 setzen, wird [Knie] deaktiviert.

S-Gamut, S-Gamut3.Cine und S-Gamut3 sind Farbräume, die ausschließlich Sony vorbehalten sind. Die S-Gamut-Einstellung dieser Kamera unterstützt jedoch nicht den gesamten Farbraum von S-Gamut. Sie ist vielmehr eine Einstellung zur Realisierung einer Farbreproduktion, die S-Gamut entspricht.

### **Verwandtes Thema**

[Gamma-Anz.hilfe](#page-261-0)

# **Ausl. AWB-Sperr (Standbild)**

Sie können festlegen, ob der Weißabgleich beim Drücken des Auslösers gesperrt werden soll, wenn [Weißabgleich] auf [Auto] oder [Unterwasser-Auto] eingestellt ist.

Diese Funktion verhindert unbeabsichtigte Änderungen des Weißabgleichs während der Serienaufnahme oder wenn der Auslöser halb niedergedrückt wird.

# **1 MENU → (Kamera- einstlg.1) → [ Ausl. AWB-Sperr] → gewünschte Einstellung.**

### **Menüpostendetails**

### **Auslöser halb drück.:**

Sperrt den Weißabgleich, wenn der Auslöser halb niedergedrückt wird, auch im automatischen Weißabgleichmodus. Der Weißabgleich bleibt auch während der Serienaufnahme gesperrt.

### **Serienaufnahme:**

Verriegelt den Weißabgleich auf die Einstellung bei der ersten Aufnahme einer Serienaufnahme, auch im automatischen Weißabgleichmodus.

### **Aus:**

Arbeitet mit dem normalen automatischen Weißabgleich.

### **Info zu den Funktionen [AWB-Sperre Halten] und [AWB-Sperre Umsch.]**

Sie können den Weißabgleich auch im automatischen Weißabgleichmodus sperren, indem Sie der Benutzertaste die Funktion [AWB-Sperre Halten] oder [AWB-Sperre Umsch.] zuweisen. Wählen Sie MENU → (Kamera- einstlg.2) → Weisen Sie [AWB-Sperre Halten] oder [AWB-Sperre Umsch.] mithilfe von [M] BenutzerKey] zu. Wenn Sie während der Aufnahme die zugewiesene Taste drücken, wird der Weißabgleich gesperrt.

Beim Drücken der Taste sperrt die Funktion [AWB-Sperre Halten] den Weißabgleich durch Anhalten der automatischen Weißabgleichanpassung.

Nach einmaligem Drücken der Taste sperrt die Funktion [AWB-Sperre Umsch.] den Weißabgleich durch Anhalten der automatischen Weißabgleichanpassung. Wenn Sie die Taste erneut drücken, wird die AWB-Sperre aufgehoben.

Wenn Sie den Weißabgleich während der Filmaufnahme im automatischen Weißabgleichmodus sperren möchten, wählen Sie MENU  $\rightarrow$  (Kamera- einstlg.2)  $\rightarrow$  Weisen Sie [AWB-Sperre Halten] oder [AWB-Sperre Umsch.] mithilfe von [[ BenutzerKey] zu.

### **Tipp**

Wenn Sie mit dem Blitz aufnehmen, während der automatische Weißabgleich gesperrt ist, können die erzeugten Farbtöne unnatürlich erscheinen, da der Weißabgleich vor dem Auslösen des Blitzes gesperrt wurde. In diesem Fall setzen Sie [ $\triangledown$  Ausl. AWB-Sperr] auf [Aus] oder [Serienaufnahme], und verwenden Sie während der Aufnahme nicht die Funktion [AWB-Sperre Halten] oder [AWB-Sperre Umsch.]. Stellen Sie alternativ [Weißabgleich] auf [Blitz].

### **Verwandtes Thema**

[Zuweisen von häufig benutzten Funktionen zu Tasten \(BenutzerKey\)](#page-36-0)

[Weißabgleich](#page-199-0)

**2**

Digitalkamera mit Wechselobjektiv ILCE-7RM4A α7RIV

# **Fokusvergrößerung**

Sie können den Fokus überprüfen, indem Sie das Bild vor der Aufnahme vergrößern. Im Gegensatz zu [ $\sim$ ] MF-Unterstützung] können Sie das Bild vergrößern, ohne den Fokussierring zu betätigen.

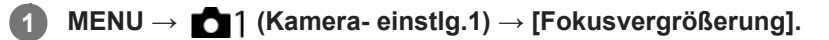

**Drücken Sie die Mitte des Multiselektors, um das Bild zu vergrößern, und wählen Sie den zu vergrößernden Bereich aus, indem Sie den Multiselektor nach oben/unten/links/rechts drücken.**

- Mit jedem Drücken der Mitte ändert sich der Vergrößerungsfaktor.
- Sie können die anfängliche Vergrößerung festlegen, indem Sie MENU → (Kamera- einstlg.1) → [ Anf.Fokusvergr.] wählen.

### **Fokus überprüfen. 3**

- Drücken Sie die Taste  $\frac{1}{\ln 2}$  (Löschen), um die vergrößerte Position in die Mitte eines Bilds zu bringen.
- Wenn der Fokussiermodus auf [Manuellfokus] eingestellt ist, können Sie den Fokus einstellen, während ein Bild vergrößert wird. Wenn [ $\sim$ JAF bei Fokusvergr] auf [Aus] eingestellt ist, wird die Funktion [Fokusvergrößerung] aufgehoben, wenn der Auslöser halb niedergedrückt wird.
- Wenn der Auslöser halb niedergedrückt wird, wenn ein Bild während der automatischen Scharfeinstellung vergrößert wird, werden je nach der Einstellung von [ AF bei Fokusvergr] unterschiedliche Funktionen durchgeführt.
	- Bei Einstellung von [ $\overline{M}$ AF bei Fokusvergr] auf [Ein]: Automatische Fokussierung wird erneut durchgeführt.
	- Bei Einstellung von [ $\sim$ ] AF bei Fokusvergr] auf [Aus]: Die Funktion [Fokusvergrößerung] wird aufgehoben.
- Sie können festlegen, wie lange das Bild vergrößert angezeigt werden soll, indem Sie MENU →  $\bigcap$  1(Kameraeinstlg.1) → [Fokusvergröß.zeit] wählen.

**4 Drücken Sie den Auslöser ganz nieder, um zu fotografieren.**

## **Verwendung der Fokuslupenfunktion durch Touch-Bedienung**

Durch Berühren des Monitors können Sie das Bild vergrößern und den Fokus einstellen.Setzen Sie vorher [Berührungsmodus] auf [Ein]. Wählen Sie dann die geeigneten Einstellungen unter [Touchpanel/-pad]. Wenn der Fokussiermodus [Manuellfokus] gewählt wird, können Sie [Fokusvergrößerung] durch Doppeltippen auf den zu fokussierenden Bereich während der Aufnahme mit dem Monitor durchführen.

Während der Aufnahme mit dem Sucher wird durch Doppeltippen ein Rahmen in der Mitte des Monitors angezeigt, der durch Ziehen verschoben werden kann. Das Bild wird durch Drücken auf die Mitte des Multiselektors vergrößert.

### **Tipp**

- Während Sie die Fokuslupenfunktion benutzen, können Sie den vergrößerten Bereich durch Ziehen auf dem Touchpanel verschieben.
- Um die Fokuslupenfunktion zu beenden, doppeltippen Sie erneut auf den Monitor. Wenn [ $\sim$ JAF bei Fokusvergr] auf [Aus] eingestellt ist, wird die Fokuslupenfunktion beendet, indem der Auslöser halb niedergedrückt wird.

### **Verwandtes Thema**

- [MF-Unterstützung \(Standbild\)](#page-126-0)
- [Fokusvergröß.zeit](#page-127-0)
- [Anf.Fokusvergr. \(Standbild\)](#page-128-0)
- [AF bei Fokusvergr \(Standbild\)](#page-103-0)
- [Berührungsmodus](#page-145-0)

# **Fokusvergröß.zeit**

Stellen Sie die Dauer, für die ein Bild vergrößert werden soll, mit der Funktion [MF-Unterstützung] oder [Fokusvergrößerung] ein.

**1 MENU → (Kamera- einstlg.1) → [Fokusvergröß.zeit] → gewünschte Einstellung.**

## **Menüpostendetails**

### **2 Sek.:**

Bilder werden für 2 Sekunden vergrößert.

### **5 Sek.:**

Bilder werden für 5 Sekunden vergrößert.

### **Unbegrenzt:**

Die Bilder werden bis zum Drücken des Auslösers vergrößert.

### **Verwandtes Thema**

- [Fokusvergrößerung](#page-124-0)
- [MF-Unterstützung \(Standbild\)](#page-126-0)

# **Anf.Fokusvergr. (Standbild)**

Damit wird der anfängliche Vergrößerungsfaktor bei Verwendung von [Fokusvergrößerung] festgelegt. Wählen Sie eine Einstellung, die Ihnen bei der Festlegung Ihres Bildausschnitts behilflich ist.

**1 MENU → (Kamera- einstlg.1) → [ Anf.Fokusvergr.] → gewünschte Einstellung.**

## **Menüpostendetails**

### **Vollbildaufnahme**

**x1,0:**

Das Bild wird mit derselben Vergrößerung wie die des Aufnahmebildschirms angezeigt.

**x5,9:**

Ein 5,9-fach vergrößertes Bild wird angezeigt.

### **Aufnahme im APS-C/Super-35-mm-Format**

**x1,0:**

Das Bild wird mit derselben Vergrößerung wie die des Aufnahmebildschirms angezeigt.

**x3,9:**

Ein 3,9-fach vergrößertes Bild wird angezeigt.

### **Verwandtes Thema**

[Fokusvergrößerung](#page-124-0)

# **AF bei Fokusvergr (Standbild)**

Sie können mithilfe des Autofokus genauer auf das Motiv fokussieren, indem Sie den zu fokussierenden Bereich vergrößern. Während das vergrößerte Bild angezeigt wird, können Sie auf einen kleineren Bereich als den flexiblen Punkt fokussieren.

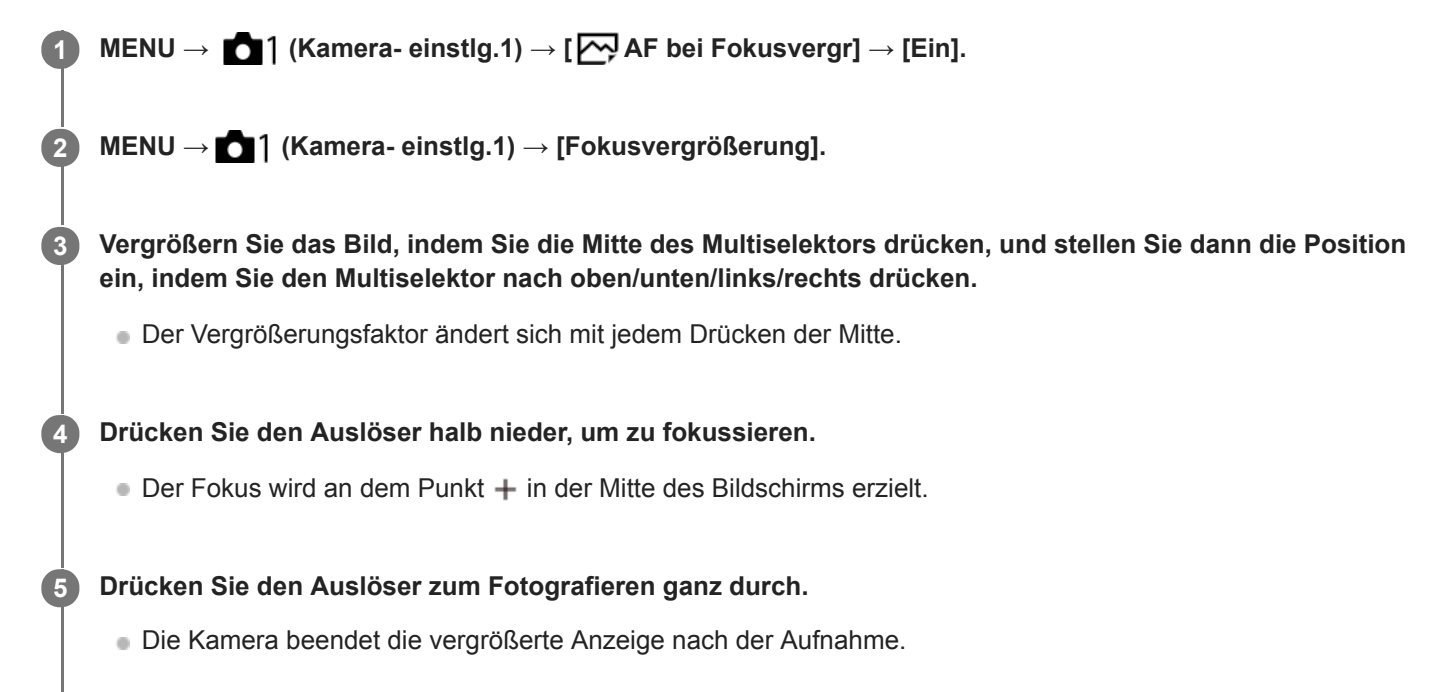

### **Tipp**

- Die Verwendung eines Stativs wird empfohlen, um die zu vergrößernde Stelle genau zu identifizieren.
- Sie können das Autofokusresultat überprüfen, indem Sie das angezeigte Bild vergrößern. Wenn Sie die Fokussierposition neu einstellen wollen, stellen Sie das Fokusfeld auf dem vergrößerten Bildschirm ein, und drücken Sie dann den Auslöser halb nieder.

### **Hinweis**

- Wenn Sie einen Bereich am Rand des Monitors vergrößern, ist die Kamera eventuell nicht in der Lage zu fokussieren.
- Belichtung und Weißabgleich können nicht eingestellt werden, während das angezeigte Bild vergrößert wird.
- In den folgenden Situationen ist [ $\overline{\phantom{A}}$ AF bei Fokusvergr] nicht verfügbar:
	- Während der Filmaufnahme
	- Bei Einstellung von [Fokusmodus] auf [Nachführ-AF].
	- Bei Einstellung von [Fokusmodus] auf [Automatischer AF] und des Aufnahmemodus auf eine andere Option als P/A/S/M.
	- Bei Einstellung von [Fokusmodus] auf [Automatischer AF] und von [Bildfolgemodus] auf [Serienaufnahme].
	- Bei Verwendung eines Mount-Adapters (getrennt erhältlich).
- Während das angezeigte Bild vergrößert ist, sind die folgenden Funktionen nicht verfügbar:
	- [Augen-AF]
	- $-$ [ $\overline{\phantom{a}}$ Eye-Start AF]
	- $-[\overline{\overline{M}}]$  Vor-AF]
	- [Ges/AugPrio. bei AF]

## **Verwandtes Thema**

[Fokusvergrößerung](#page-124-0)

# **MF-Unterstützung (Standbild)**

Vergrößert das Bild auf dem Bildschirm automatisch, um die manuelle Fokussierung zu erleichtern. Funktioniert beim Aufnehmen mit MF oder DMF.

**1 MENU → (Kamera- einstlg.1) → [ MF-Unterstützung] → [Ein].**

**Drehen Sie den Fokussierring, um den Fokus einzustellen.**

Das Bild wird vergrößert. Durch Drücken der Mitte des Einstellrads können Sie Bilder weiter vergrößern.

### **Tipp**

**2**

Sie können festlegen, wie lange das Bild vergrößert angezeigt werden soll, indem Sie MENU → (Kamera- einstlg.1) → [Fokusvergröß.zeit] wählen.

### **Hinweis**

- Bei Filmaufnahme kann [ $\sim$ MF-Unterstützung] nicht verwendet werden. Verwenden Sie statt dessen die Funktion [Fokusvergrößerung].
- [ MF-Unterstützung] ist nicht verfügbar, wenn ein Mount-Adapter angebracht ist. Verwenden Sie statt dessen die Funktion [Fokusvergrößerung].

### **Verwandtes Thema**

- [Manuellfokus](#page-122-0)
- [Direkte manuelle Fokussierung \(DMF\)](#page-123-0)
- [Fokusvergröß.zeit](#page-127-0)

# **Kantenanh.-Einstlg**

Damit legen Sie die Kantenanhebung fest, die bei manueller Fokussierung oder bei direkter manueller Fokussierung den Umriss von scharfen Bereichen hervorhebt.

**1 MENU → (Kamera- einstlg.1) → [Kantenanh.-Einstlg] → gewünschte Einstellung.**

### **Menüpostendetails**

### **Kantenanheb.anz.:**

Damit wird festgelegt, ob die Kantenanhebung angezeigt wird.

### **Kantenanheb.stufe:**

Damit legen Sie die Intensität der Kantenanhebung von scharfen Bereichen fest.

### **Kantenanheb.farbe:**

Damit legen Sie die bei der Kantenanhebung von scharfen Bereichen verwendete Farbe fest.

### **Hinweis**

- Da das Produkt scharfe Bereiche als fokussiert beurteilt, ist der Effekt der Kantenanhebung je nach Motiv und Objektiv unterschiedlich.
- Der Umriss von scharf eingestellten Bereichen wird auf Geräten, die über HDMI angeschlossen sind, nicht hervorgehoben.

### **Verwandtes Thema**

- [Manuellfokus](#page-122-0)
- [Direkte manuelle Fokussierung \(DMF\)](#page-123-0)

# **Anti-FlackerAufn. (Standbild)**

Damit wird Flimmern/Blinken von künstlichen Lichtquellen, wie z. B. Leuchtstofflampenlicht, erkannt und die Aufnahme von Bildern auf Momente festgelegt, in denen Flimmern eine geringere Auswirkung hat.

Diese Funktion reduziert Unterschiede in Belichtung und Farbton, die durch Flimmern verursacht werden, das zwischen dem oberen und unteren Bereich eines mit kurzer Verschlusszeit aufgenommen Bildes und bei Serienaufnahmen auftritt.

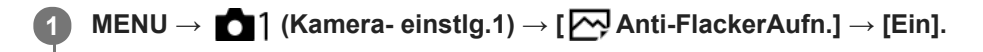

#### **Drücken Sie den Auslöser halb nieder, und nehmen Sie dann das Bild auf. 2**

Das Produkt erkennt Flimmern, wenn der Auslöser halb niedergedrückt wird.

### **Menüpostendetails**

### **Aus:**

Durch Flimmern verursachte Einflüsse werden nicht reduziert.

### **Ein:**

Durch Flimmern verursachte Einflüsse werden reduziert. Wenn die Kamera Flimmern bei halb niedergedrücktem Auslöser erkennt, wird Flicker (Flimmersymbol) angezeigt.

### **Tipp**

- Der Farbton des Aufnahmeergebnisses kann variieren, wenn Sie dieselbe Szene mit einer anderen Verschlusszeit aufnehmen. Wenn das eintritt, empfehlen wir, im Modus [Zeitpriorität] oder [Manuelle Belichtung] mit fixierter Verschlusszeit aufzunehmen.
- Sie können Anti-Flimmer-Aufnahmen durchführen, indem Sie die Taste AF-ON (AF Ein) drücken.
- Sie können Anti-Flimmer-Aufnahmen durchführen, indem Sie auch im Manuellfokusmodus den Auslöser halb niederdrücken oder die Taste AF-ON (AF Ein) auch im Manuellfokusmodus halb niederdrücken.

### **Hinweis**

- Wenn Sie [ Anti-FlackerAufn.] auf [Ein] einstellen, verschlechtert sich die Bildqualität von Live View.
- Wenn Sie [<br />
Anti-FlackerAufn.] auf [Ein] einstellen, wird der nutzbare Phasenerkennungs-AF-Bereich für Vollbildformat-Aufnahmen kleiner.
- Wenn Sie [ $\sim$ ] Anti-FlackerAufn.] auf [Ein] einstellen, kann die Verschlussauslösungsverzögerung geringfügig zunehmen. Im Serienaufnahmemodus kann die Aufnahmegeschwindigkeit langsamer werden, oder das Intervall zwischen den einzelnen Aufnahmen kann unregelmäßig werden.
- Die Kamera erkennt Flimmern nur, wenn die Frequenz der Lichtquelle 100 Hz oder 120 Hz beträgt.
- Je nach der Lichtquelle und den Aufnahmebedingungen, wie z. B. dunkler Hintergrund, kann die Kamera Flimmern eventuell nicht erkennen.
- Selbst wenn die Kamera Flimmern erkennt, werden die durch Flimmern verursachten Einflüsse je nach der Lichtquelle oder der Aufnahmesituation u. U. nicht weit genug reduziert. Wir empfehlen, vorher Probeaufnahmen zu machen.
- Beim Aufnehmen in den folgenden Situationen ist [ Anti-FlackerAufn.] nicht verfügbar:
	- Während Bulb-Aufnahme
	- [M Geräuschlose Auf.]
	- Filmaufnahmemodus
- Der Farbton der Aufnahmeergebnisse kann je nach der Einstellung von [ $\sim$ ] Anti-FlackerAufn.] unterschiedlich sein.

# **Gesichtsregistr. (Neuregistrierung)**

Wenn Sie Gesichter im Voraus registrieren, kann das Produkt als Priorität auf das registrierte Gesicht fokussieren.

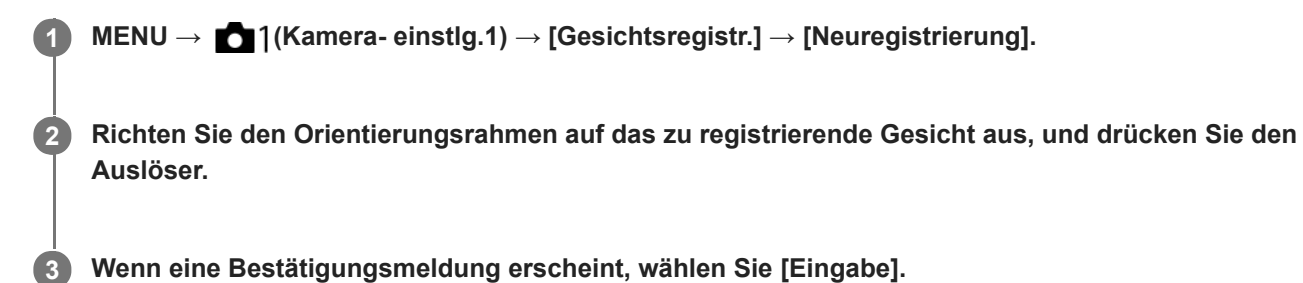

### **Hinweis**

- **Bis zu acht Gesichter können registriert werden.**
- Fotografieren Sie das Gesicht von vorn an einem hellen Ort. Das Gesicht kann möglicherweise nicht richtig registriert werden, wenn es durch einen Hut, eine Maske, Sonnenbrille usw. verdeckt wird.

### **Verwandtes Thema**

[Reg. Gesichter-Prior.](#page-222-0)

# **Gesichtsregistr. (Änderung der Reihenf.)**

Wenn mehrere Gesichter als Vorrang-Gesichter registriert sind, erhält das zuerst registrierte Gesicht den Vorrang. Sie können die Prioritätsfolge ändern.

**1 MENU → (Kamera- einstlg.1) → [Gesichtsregistr.] → [Änderung der Reihenf.]. 2 Wählen Sie das Gesicht aus, dessen Prioritätsfolge geändert werden soll.**

**3 Wählen Sie das Ziel aus.**

### **Verwandtes Thema**

[Reg. Gesichter-Prior.](#page-222-0)

# **Gesichtsregistr. (Löschen)**

Löscht ein registriertes Gesicht.

## **MENU → (Kamera- einstlg.1) → [Gesichtsregistr.] → [Löschen].**

Wenn Sie [Alle Lösch.] wählen, können Sie alle registrierten Gesichter löschen.

### **Hinweis**

**1**

Selbst wenn Sie [Löschen] ausführen, bleiben die Daten für ein registriertes Gesicht im Produkt erhalten. Um die Daten von registrierten Gesichtern im Produkt zu löschen, wählen Sie [Alle Lösch.].

# **Reg. Gesichter-Prior.**

Damit wird festgelegt, ob auf Gesichter, die mithilfe von [Gesichtsregistr.] registriert wurden, mit höherer Priorität fokussiert werden soll.

**1 MENU → (Kamera- einstlg.1) → [Reg. Gesichter-Prior.] → gewünschte Einstellung.**

## **Menüpostendetails**

### **Ein:**

Die Fokussierung erfolgt mit höherer Priorität auf Gesichter, die mit [Gesichtsregistr.] registriert wurden.

### **Aus:**

Fokussiert, ohne dass registrierte Gesichter höhere Priorität haben.

### **Tipp**

- Um die Funktion [Reg. Gesichter-Prior.] zu benutzen, nehmen Sie die folgende Einstellung vor.
	- [Ges/AugPrio. bei AF] unter [Ges./AugenAF-Einst]: [Ein]
	- $=[$ Motiverkennung] unter [Ges./AugenAF-Einst]: [Mensch]

### **Verwandtes Thema**

- [Ges./AugenAF-Einst](#page-99-0)
- [Gesichtsregistr. \(Neuregistrierung\)](#page-223-0)
- [Gesichtsregistr. \(Änderung der Reihenf.\)](#page-224-0)

# **Film: Belicht.modus**

Sie können den Belichtungsmodus für Filmaufnahme einstellen.

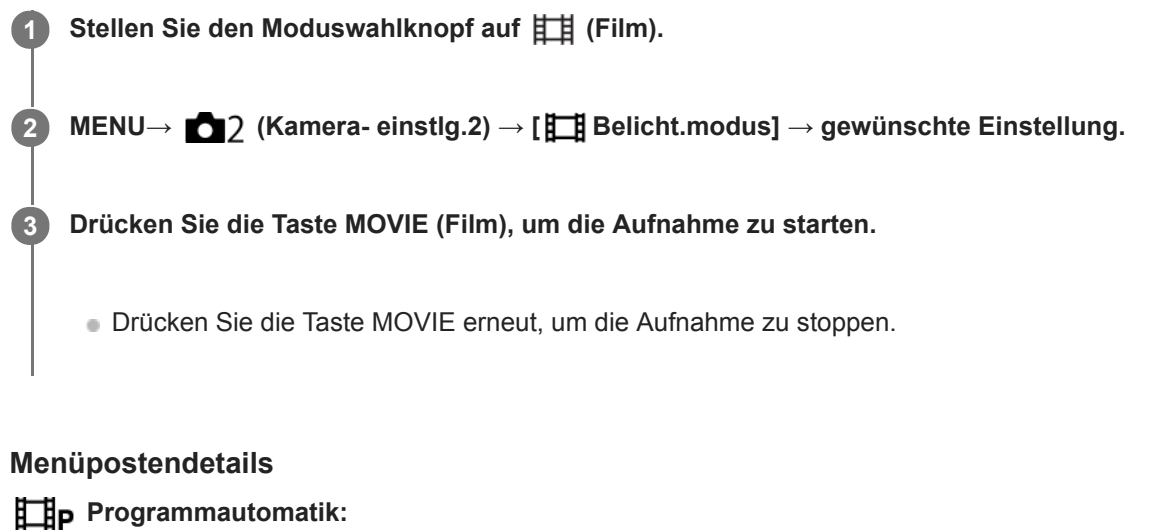

Ermöglicht Aufnehmen mit automatisch eingestellter Belichtung (sowohl Verschlusszeit als auch Blendenwert).

## **Blendenpriorität:**

Ermöglicht Aufnehmen nach manueller Einstellung des Blendenwerts.

## **Zeitpriorität:**

Ermöglicht Aufnehmen nach manueller Einstellung der Verschlusszeit.

### **Manuelle Belichtung:**

Ermöglicht Aufnehmen nach manueller Einstellung der Belichtung (Verschlusszeit und Blendenwert) .

# **Zeitlupe&Zeitraffer: Belicht.modus**

Sie können den Belichtungsmodus für Zeitlupen-/Zeitrafferaufnahme wählen. Sie können die Einstellung und Wiedergabegeschwindigkeit für Zeitlupen-/Zeitrafferaufnahme mit [ Sal] Zeitl.&-rafferEinst.] ändern.

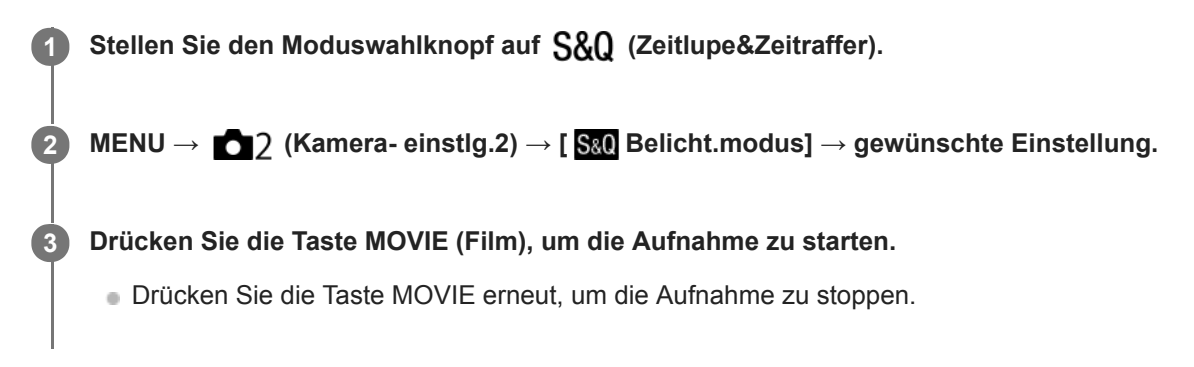

### **Menüpostendetails**

### **Programmautomatik:**

Ermöglicht Aufnehmen mit automatisch eingestellter Belichtung (sowohl Verschlusszeit als auch Blendenwert).

### **Blendenpriorität:**

Ermöglicht Aufnehmen nach manueller Einstellung des Blendenwerts.

### **Zeitpriorität:**

Ermöglicht Aufnehmen nach manueller Einstellung der Verschlusszeit.

### **S&O<sub>M</sub>** Manuelle Belichtung:

Ermöglicht Aufnehmen nach manueller Einstellung der Belichtung (Verschlusszeit und Blendenwert) .

### **Verwandtes Thema**

[Zeitl.&-rafferEinst.](#page-248-0)

# **Dateiformat (Film)**

Auswahl des Filmdateiformats.

**1 MENU → (Kamera- einstlg.2) → [ Dateiformat] → gewünschte Einstellung.**

## **Menüpostendetails**

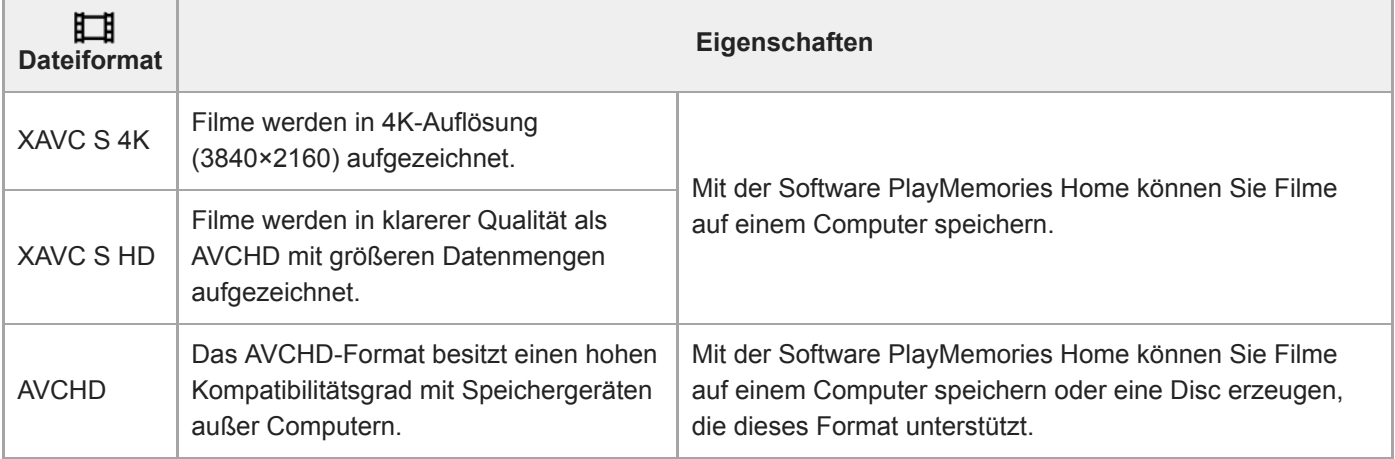

### **Hinweis**

- Wenn [ $\Box$ ] Dateiformat] auf [AVCHD] gesetzt wird, wird die Dateigröße von Filmen auf ca. 2 GB begrenzt. Wenn die Filmdateigröße ca. 2 GB während der Aufnahme erreicht, wird automatisch eine neue Filmdatei erzeugt.
- Bei XAVC S 4K-Filmaufnahmen mit der Einstellung [APS-C/Super 35mm] auf [Auto] wird der Bildwinkel enger. Wenn während einer XAVC S 4K-Filmaufnahme [ $\Box$  Aufnahmeeinstlg] auf [25p 100M], [25p 60M], [24p 100M]\* oder [24p 60M]\* eingestellt ist, entspricht der Bildwinkel etwa dem 1,6-fachen der auf dem Objektiv angegebenen Brennweite. Wenn während einer XAVC S 4K-Filmaufnahme [ $\sharp$ ] Aufnahmeeinstlg] auf [30p 100M] oder [30p 60M] eingestellt ist, entspricht der Bildwinkel etwa dem 1,8fachen der auf dem Objektiv angegebenen Brennweite.
	- Nur bei Einstellung von [NTSC/PAL-Auswahl] auf NTSC

# **Aufnahmeeinstlg (Film)**

Damit wählen Sie die Bildfrequenz und Bitrate für Filmaufnahme.

### **MENU → (Kamera- einstlg.2) → [ Aufnahmeeinstlg] → gewünschte Einstellung. 1**

Je höher die Bitrate ist, desto höher ist die Bildqualität.

### **Menüpostendetails**

# **Bei Einstellung von [ Dateiformat] auf [XAVC S 4K]**

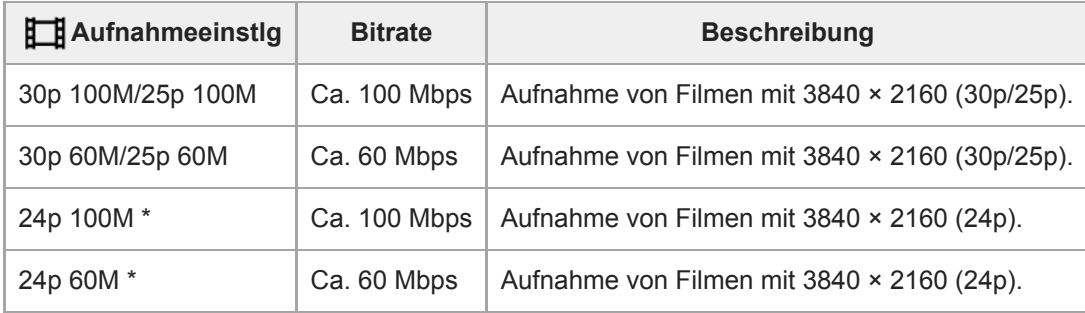

\* Nur bei Einstellung von [NTSC/PAL-Auswahl] auf NTSC

# **Bei Einstellung von [ Dateiformat] auf [XAVC S HD]**

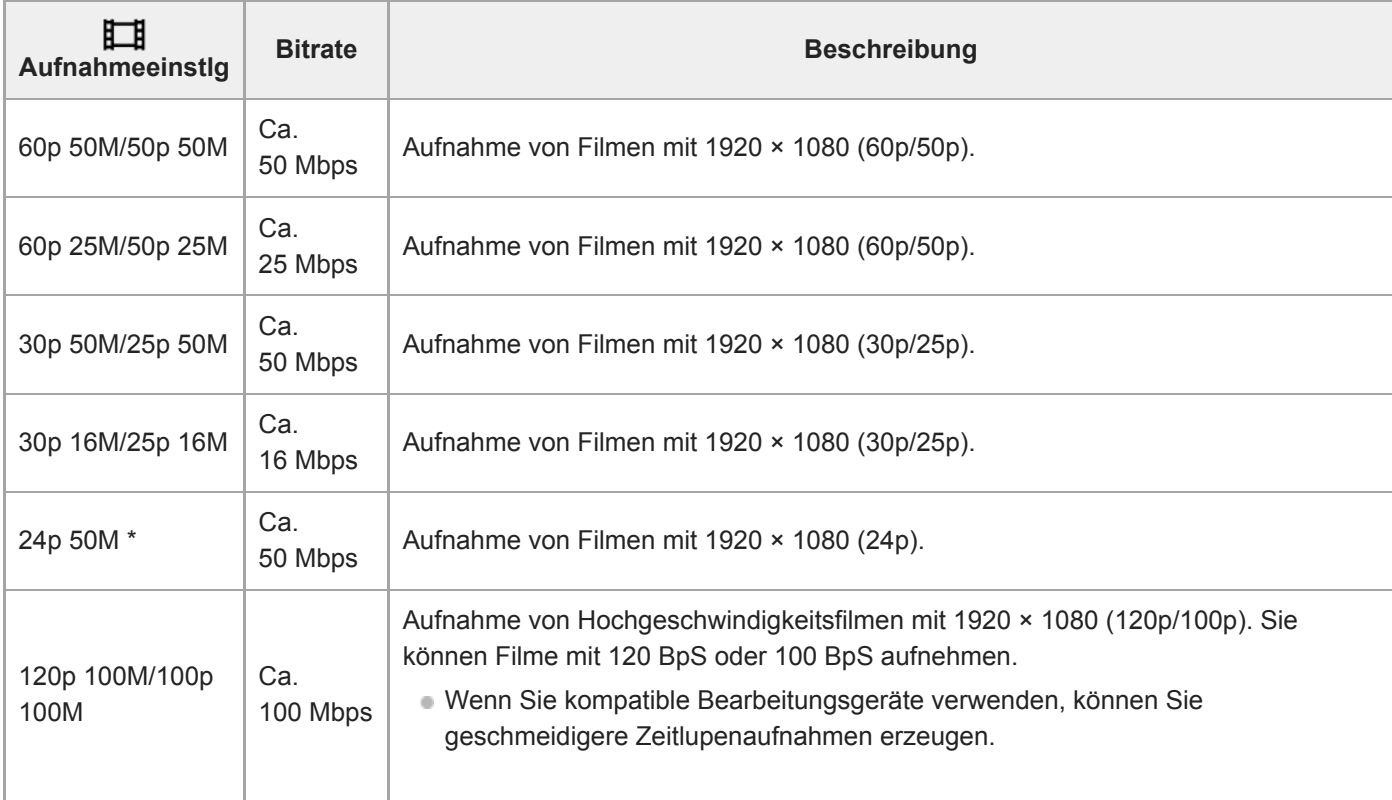

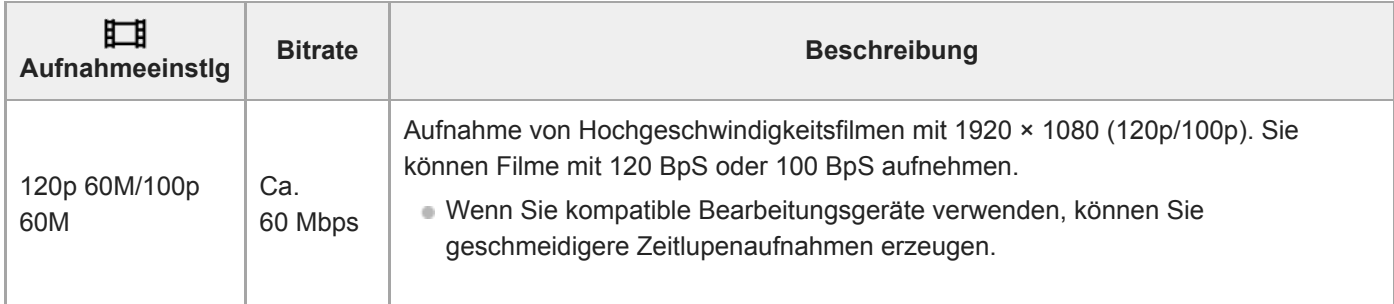

Nur bei Einstellung von [NTSC/PAL-Auswahl] auf NTSC

# **Bei Einstellung von [ Dateiformat] auf [AVCHD]**

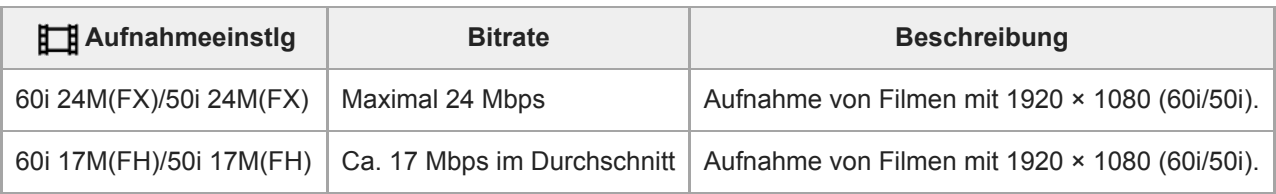

### **Hinweis**

- Das Erzeugen einer AVCHD-Aufnahmedisc von Filmen, die mit [60i 24M(FX)]/[50i 24M(FX)] als [ H Haufnahmeeinstlg] aufgenommen wurden, dauert lange, weil die Bildqualität der Filme umgewandelt wird. Wenn Sie Filme ohne Umwandlung speichern wollen, verwenden Sie eine Blu-ray-Disc.
- [120p]/[100p] kann für die folgenden Einstellungen nicht gewählt werden.
	- [Intelligente Auto.]
- Bei XAVC S 4K-Filmaufnahmen mit der Einstellung [APS-C/Super 35mm] auf [Auto] wird der Bildwinkel enger. Wenn während einer XAVC S 4K-Filmaufnahme [ $\Box$ ] Aufnahmeeinstlg] auf [25p 100M], [25p 60M], [24p 100M]\* oder [24p 60M]\* eingestellt ist, entspricht der Bildwinkel etwa dem 1,6-fachen der auf dem Objektiv angegebenen Brennweite. Wenn während einer XAVC S 4K-Filmaufnahme [ $\Box$ ] Aufnahmeeinstig] auf [30p 100M] oder [30p 60M] eingestellt ist, entspricht der Bildwinkel etwa dem 1,8fachen der auf dem Objektiv angegebenen Brennweite.
	- Nur bei Einstellung von [NTSC/PAL-Auswahl] auf NTSC

### **Verwandtes Thema**

[APS-C/Super 35mm](#page-158-0)

**2**

**4**

Digitalkamera mit Wechselobjektiv ILCE-7RM4A α7RIV

# **Zeitl.&-rafferEinst.**

Sie können einen Moment festhalten, der mit bloßem Auge nicht erfasst werden kann (Zeitlupenaufnahme), oder eine sich über einen langen Zeitraum erstreckende Erscheinung in einem komprimierten Film aufzeichnen (Zeitrafferaufnahme). Sie können beispielsweise eine intensive Sportszene aufzeichnen, den Augenblick, in dem ein Vogel flügge wird, eine blühende Blume und eine sich wandelnde Ansicht von Wolken oder eines Sternenhimmels. Der Ton wird nicht aufgezeichnet.

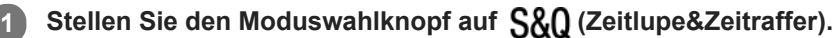

**Wählen Sie MENU → (Kamera- einstlg.2) → [ Belicht.modus] → und wählen Sie die gewünschte** Einstellung von Zeitlupe/Zeitraffer ( **S<sub>80</sub>)** Programmautom., **S<sub>80</sub>)** Blendenpriorität, **S<sub>80</sub>** Zeitpriorität oder  **Manuelle Belicht.).**

**Wählen Sie MENU→ (Kamera- einstlg.2)→[ Zeitl.&-rafferEinst.], und wählen Sie die gewünschten** Einstellungen für [  $\frac{800}{100}$  Aufnahmeeinstig] und [  $\frac{800}{100}$  Bildfrequenz]. **3**

**Drücken Sie die Taste MOVIE (Film), um die Aufnahme zu starten.**

Drücken Sie die Taste MOVIE erneut, um die Aufnahme zu stoppen.

## **Menüpostendetails**

## **Aufnahmeeinstlg:**

Damit wählen Sie die Bildfrequenz des Films.

## **Bildfrequenz:**

Damit wählen Sie die Bildfrequenz der Aufnahme.

## **Wiedergabegeschwindigkeit**

Die Wiedergabegeschwindigkeit schwankt wie folgt abhängig von den für [ S<sub>80</sub> Aufnahmeeinstlg] und [ S<sub>80</sub> Bildfrequenz] zugewiesenen Werten.

## **Bei Einstellung von [NTSC/PAL-Auswahl] auf NTSC**

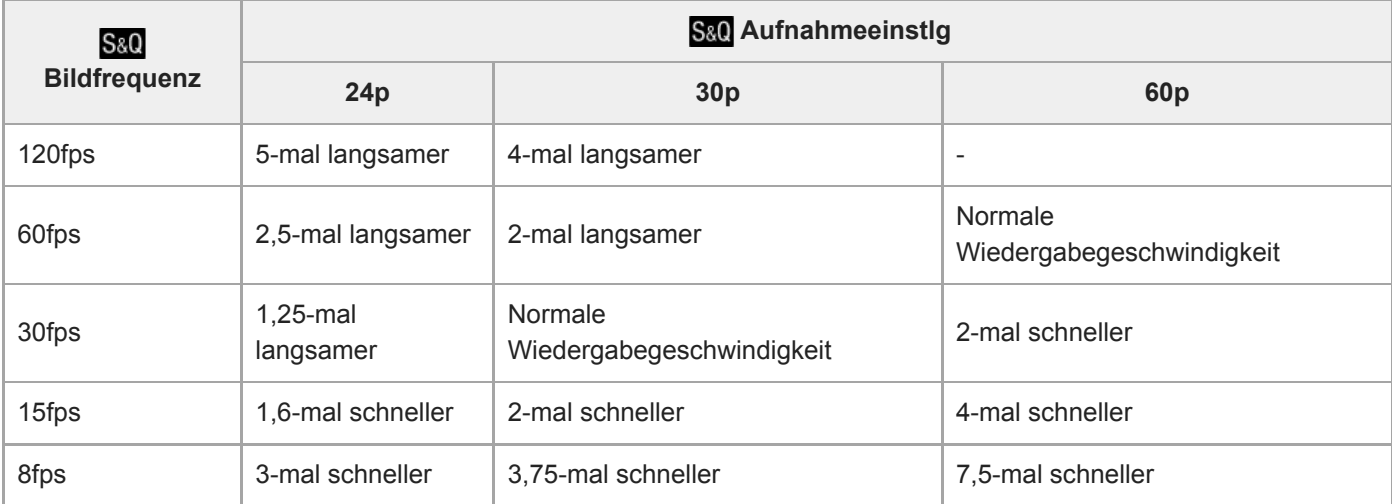

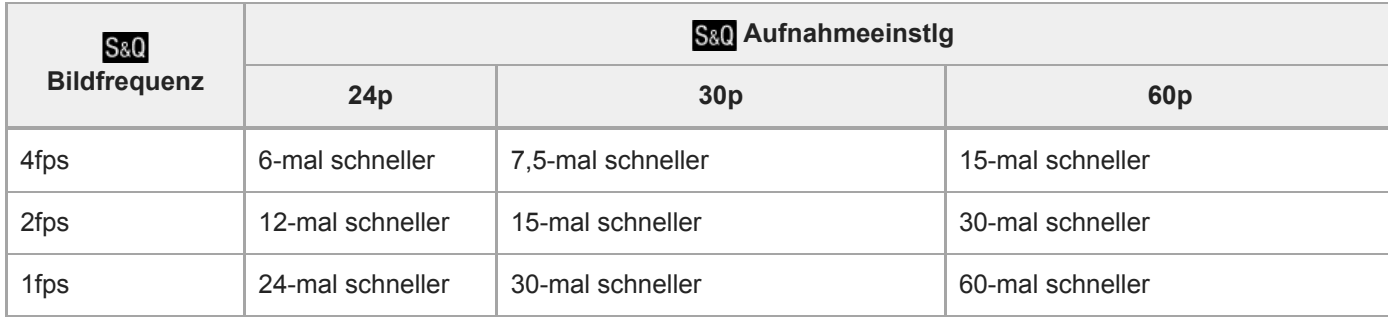

## **Bei Einstellung von [NTSC/PAL-Auswahl] auf PAL**

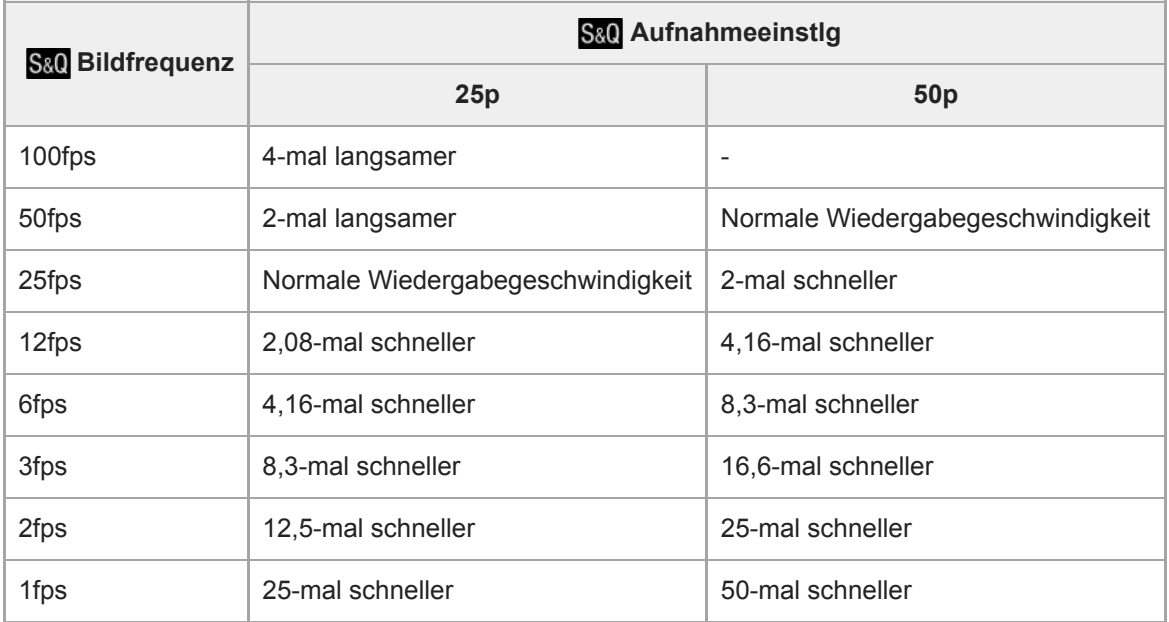

Wenn [ S& 0 Bildfrequenz] auf [120fps]/[100fps] eingestellt wird, können Sie [ S& 0 Aufnahmeeinstlg] nicht auf [60p]/[50p] einstellen.

### **Hinweis**

- Bei Zeitlupenaufnahme wird die Verschlusszeit kürzer, und Sie sind eventuell nicht in der Lage, die korrekte Belichtung zu erhalten. Wenn dies eintritt, verringern Sie den Blendenwert, oder stellen Sie die ISO-Empfindlichkeit auf einen höheren Wert ein.
- Für eine Schätzung der verfügbaren Aufnahmezeit nehmen Sie auf "Aufnehmbare Filmzeiten" Bezug.
- Die Bitrate eines aufgezeichneten Films ist je nach den Einstellungen für [ San Bildfrequenz] und [ San Aufnahmeeinstlg] unterschiedlich.
- Der Film wird im XAVC S HD-Format aufgezeichnet.
- Während der Zeitlupen-/Zeitrafferaufnahme sind die folgenden Funktionen nicht verfügbar.
	- [TC Run] unter [TC/UB-Einstlg.]
	- [ TC-Ausgabe] unter [HDMI-Einstellungen]
	- $-$ [ $\Box$ ] 4K-Ausg.Auswahl]

### **Verwandtes Thema**

- [Zeitlupe&Zeitraffer: Belicht.modus](#page-173-0)
- [Aufnehmbare Filmzeiten](#page-704-0)

# **Proxy-Aufnahme**

Damit wird festgelegt, ob bei der Aufnahme von XAVC S-Filmen gleichzeitig Proxy-Filme mit niedriger Bitrate aufgezeichnet werden. Da Proxy-Filme eine kleine Dateigröße haben, eignen sie sich für die Übertragung zu Smartphones oder zum Hochladen auf Websites.

**1 MENU → (Kamera- einstlg.2) → [ Proxy-Aufnahme] → gewünschte Einstellung.**

### **Menüpostendetails**

### **Ein :**

Proxy-Filme werden gleichzeitig aufgezeichnet.

### **Aus :**

Proxy-Filme werden nicht aufgezeichnet.

### **Tipp**

- Proxy-Filme werden im Format XAVC S HD (1280 × 720) mit 9 Mbps aufgezeichnet. Die Bildfrequenz des Proxy-Films ist die gleiche wie die des Originalfilms.
- Proxy-Filme werden nicht auf dem Wiedergabebildschirm (Einzelbild-Wiedergabebildschirm oder Bildindex-Ansicht) angezeigt. Px wird über Filmen angezeigt, für die ein Proxy-Film gleichzeitig aufgezeichnet wurde.

### **Hinweis**

- **Proxy-Filme können nicht auf dieser Kamera wiedergegeben werden.**
- **Proxy-Aufnahme ist in den folgenden Situationen nicht verfügbar.** 
	- Bei Einstellung von [ $\Box$ ] Dateiformat] auf [AVCHD]
	- Bei Einstellung von [ $\frac{1}{2}$ ] Dateiformat] auf [XAVC S HD] und von [ $\frac{1}{2}$ ] Aufnahmeeinstlg] auf [120p]/[100p]
- Beim Löschen/Schützen von Filmen, die Proxy-Filme aufweisen, werden sowohl der Originalfilm als auch der Proxy-Film gelöscht/geschützt. Es ist nicht möglich, nur Originalfilme oder Proxy-Filme zu löschen/schützen.
- Filme können nicht auf dieser Kamera bearbeitet werden.

### **Verwandtes Thema**

- [An SmartpSend.-Fkt.: Sendeziel \(Proxy-Filme\)](#page-384-0)
- [Filmaufnahmeformate](#page-244-0)
- [Wiedergeben von Bildern auf der Bildindex-Ansicht \(Bildindex\)](#page-285-0)
- [Verwendbare Speicherkarten](#page-68-0)

# **AF Speed (Film)**

Sie können die Fokussiergeschwindigkeit umschalten, wenn Sie Autofokus im Filmmodus verwenden.

**1 MENU → (Kamera- einstlg.2) → [ AF Speed] → gewünschte Einstellung.**

## **Menüpostendetails**

### **Schnell:**

Setzt die AF-Antriebsgeschwindigkeit auf "schnell". Dieser Modus eignet sich zum Aufnehmen von lebhaften Szenen, wie z. B. beim Sport.

### **Normal:**

Setzt die AF-Antriebsgeschwindigkeit auf "normal".

### **Langsam:**

Setzt die AF-Antriebsgeschwindigkeit auf "langsam". Bei diesem Modus wechselt der Fokus reibungslos, wenn das zu fokussierende Motiv geändert wird.

# **AF-Verfolg.empf. (Film)**

Sie können die AF-Empfindlichkeit im Filmmodus einstellen.

**1 MENU → (Kamera- einstlg.2) → [ AF-Verfolg.empf.] → gewünschte Einstellung.**

## **Menüpostendetails**

### **Reaktionsfähig:**

Die AF-Empfindlichkeit wird auf "hoch" gesetzt. Dieser Modus ist praktisch bei Filmaufnahmen, in denen sich das Motiv schnell bewegt.

### **Standard:**

Die AF-Empfindlichkeit wird auf "normal" gesetzt. Dieser Modus ist praktisch, wenn sich Hindernisse vor dem Motiv befinden, oder an überfüllten Orten.

# **Auto. Lang.belich. (Film)**

Damit wird festgelegt, ob die Verschlusszeit während der Filmaufnahme automatisch eingestellt werden soll oder nicht, falls das Motiv dunkel ist.

**1 MENU → (Kamera- einstlg.2) → [ Auto. Lang.belich.] → gewünschte Einstellung.**

## **Menüpostendetails**

### **Ein:**

Langzeit-Automatik wird benutzt. Bei Aufnahme an dunklen Orten wird die Verschlusszeit automatisch verlängert. Durch Verwendung einer langen Verschlusszeit beim Aufnehmen an dunklen Orten können Sie Rauschen im Film reduzieren.

### **Aus:**

Verwenden Sie die Langverschlusszeit-Automatik nicht. Der aufgenommene Film ist dunkler als bei Einstellung auf [Ein], aber Filme werden mit weicheren Bewegungen und geringerer Objektunschärfe aufgenommen.

### **Hinweis**

- **EFF** Auto. Lang.belich.] ist in den folgenden Situationen unwirksam:
	- Während Zeitlupen-/Zeitrafferaufnahme
	- **Els** (Zeitpriorität)
	- **ENG** (Manuelle Belichtung)
	- Bei Einstellung von [ISO] auf eine andere Option als [ISO AUTO]

# **Anf.-Fokusvergr. (Film)**

Damit wird der anfängliche Vergrößerungsfaktor für [Fokusvergrößerung] im Filmaufnahmemodus festgelegt.

**1 MENU → (Kamera- einstlg.2) → [ Anf.-Fokusvergr.] → gewünschte Einstellung.**

## **Menüpostendetails**

**x1,0:**

Das Bild wird mit derselben Vergrößerung wie die des Aufnahmebildschirms angezeigt.

**x4,0:**

Ein 4,0-fach vergrößertes Bild wird angezeigt.

### **Verwandtes Thema**

[Fokusvergrößerung](#page-124-0)

# **Audioaufnahme**

Damit bestimmen Sie, ob Ton während einer Filmaufnahme aufgezeichnet wird. Wählen Sie [Aus], um zu vermeiden, dass die Betriebsgeräusche des Objektivs und der Kamera aufgenommen werden.

**1 MENU → (Kamera- einstlg.2) → [Audioaufnahme] → gewünschte Einstellung.**

## **Menüpostendetails**

**Ein:** Der Ton wird aufgezeichnet (Stereo). **Aus:** Der Ton wird nicht aufgezeichnet.

# **Tonaufnahmepegel**

Sie können den Tonaufnahmepegel bei gleichzeitiger Überwachung des Pegelmessers einstellen.

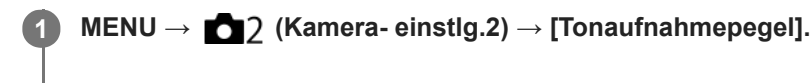

**2 Wählen Sie den gewünschten Pegel aus, indem Sie die rechte/linke Seite des Einstellrads drücken.**

### **Menüpostendetails**

### **+:**

Der Tonaufnahmepegel wird angehoben.

**-:**

Der Tonaufnahmepegel wird abgesenkt.

### **Zurücksetzen:**

Der Tonaufnahmepegel wird auf die Standardeinstellung zurückgesetzt.

### **Tipp**

Wenn Sie Tonfilme mit hoher Lautstärke aufnehmen, stellen Sie [Tonaufnahmepegel] auf einen niedrigeren Tonpegel ein. Dadurch sind Sie in der Lage, einen realistischeren Ton aufzuzeichnen. Wenn Sie Tonfilme mit niedrigerer Lautstärke aufnehmen, stellen Sie [Tonaufnahmepegel] auf einen höheren Tonpegel ein, damit der Ton besser hörbar ist.

### **Hinweis**

- Der Begrenzer ist immer in Betrieb, ohne Rücksicht auf die Einstellungen von [Tonaufnahmepegel].
- [Tonaufnahmepegel] ist nur verfügbar, wenn der Aufnahmemodus auf Filmmodus eingestellt wird.
- [Tonaufnahmepegel] ist während Zeitlupen-/Zeitrafferaufnahme nicht verfügbar.
- Die Einstellungen für [Tonaufnahmepegel] gelten sowohl für das interne Mikrofon als auch das Eingangssignal der Buchse (Mikrofon).
## **Tonpegelanzeige**

Damit bestimmen Sie, ob der Audiopegel auf dem Bildschirm angezeigt wird oder nicht.

**1 MENU → (Kamera- einstlg.2) → [Tonpegelanzeige] → gewünschte Einstellung.**

### **Menüpostendetails**

#### **Ein:**

Der Audiopegel wird angezeigt.

#### **Aus:**

Der Audiopegel wird nicht angezeigt.

#### **Hinweis**

- In den folgenden Situationen wird der Audiopegel nicht angezeigt:
	- Bei Einstellung von [Audioaufnahme] auf [Aus].
	- Bei Einstellung von DISP (Anzeige-Einstellung) auf [Daten n. anz.].
	- Während Zeitlupen-/Zeitrafferaufnahme

Der Audiopegel wird auch während der Aufnahmebereitschaft im Filmaufnahmemodus angezeigt.

## **Tonausgabe-Timing**

Sie können Echounterdrückung während der Tonkontrolle aktivieren und unerwünschte Abweichungen zwischen Bild und Ton während der HDMI-Ausgabe verhindern.

**1 MENU → (Kamera- einstlg.2) → [Tonausgabe-Timing] → gewünschte Einstellung.**

### **Menüpostendetails**

### **Live:**

Der Ton wird ohne Verzögerung ausgegeben. Wählen Sie diese Einstellung, wenn Tonabweichung ein Problem während der Mithörkontrolle darstellt.

#### **Lippen-Synchro:**

Ton und Bild werden synchron ausgegeben. Wählen Sie diese Einstellung, um unerwünschte Abweichungen zwischen Video und Audio zu verhindern.

#### **Hinweis**

Die Verwendung eines externen Mikrofons kann zu einer leichten Verzögerung führen. Einzelheiten entnehmen Sie bitte der Bedienungsanleitung des Mikrofons.

## **Windgeräuschreduz.**

Damit wird festgelegt, ob das Windgeräusch durch Abschalten der tiefen Frequenzen des über das eingebaute Mikrofon eingegebenen Tons reduziert wird oder nicht.

**1 MENU → (Kamera- einstlg.2) → [Windgeräuschreduz.] → gewünschte Einstellung.**

### **Menüpostendetails**

#### **Ein:**

Das Windgeräusch wird reduziert.

#### **Aus:**

Das Windgeräusch wird nicht reduziert.

### **Hinweis**

- Wird dieses Element auf [Ein] eingestellt, wenn der Wind nicht stark genug bläst, kann dies dazu führen, dass der normale Ton mit zu geringer Lautstärke aufgenommen wird.
- Bei Verwendung eines externen Mikrofons (getrennt erhältlich) ist [Windgeräuschreduz.] unwirksam.

## **Markierungsanz. (Film)**

Damit wird festgelegt, ob Markierungen, die mittels [ $\sharp\sharp\sharp$  Markier.einstlg.] gesetzt wurden, während der Filmaufnahme auf dem Monitor oder Sucher angezeigt werden oder nicht.

**1 MENU → (Kamera- einstlg.2) → [ Markierungsanz.] → gewünschte Einstellung.**

### **Menüpostendetails**

#### **Ein:**

Markierungen werden angezeigt. Die Markierungen werden nicht aufgezeichnet.

#### **Aus:**

Markierungen werden nicht angezeigt.

#### **Hinweis**

- Die Markierungen werden angezeigt, wenn der Moduswahlknopf auf  $\pm\pm$  (Film) oder S&Q gestellt wird, oder wenn Filme aufgenommen werden.
- Bei Verwendung von [Fokusvergrößerung] können Markierungen nicht angezeigt werden.
- Die Markierungen werden auf dem Monitor oder Sucher angezeigt. (Die Markierungen können nicht ausgegeben werden.)

#### **Verwandtes Thema**

[Markier.einstlg. \(Film\)](#page-272-0)

## **Markier.einstlg. (Film)**

Damit legen Sie die Markierungen fest, die während der Filmaufnahme anzuzeigen sind.

**1 MENU → (Kamera- einstlg.2) → [ Markier.einstlg.] → gewünschte Einstellung.**

### **Menüpostendetails**

### **Fadenkreuz:**

Damit wird festgelegt, ob die Mittenmarkierung in der Mitte des Aufnahmebildschirms angezeigt wird oder nicht. [Aus]/[Ein]

### **Format:**

Damit wird die Anzeige der Seitenverhältnismarkierung festgelegt. [Aus]/[4:3]/[13:9]/[14:9]/[15:9]/[1.66:1]/[1.85:1]/[2.35:1]

### **Sichere Zone:**

Damit wird die Anzeige der Sicherheitszone festgelegt. Diese Zone wird zum Standardbereich, der von einem allgemeinen Haushalts-Fernsehgerät empfangen werden kann. [Aus]/[80%]/[90%]

### **Hilfsrahmen:**

Damit wird festgelegt, ob der Orientierungsrahmen angezeigt wird oder nicht. Anhand dieses Rahmens können Sie feststellen, ob das Motiv waagerecht oder senkrecht zum Boden ist. [Aus]/[Ein]

### **Tipp**

Sie können mehrere Markierungen gleichzeitig anzeigen.

Platzieren Sie das Motiv auf den Schnittpunkt des [Hilfsrahmen], um eine ausgewogene Komposition zu erhalten.

## **Videolicht-Modus**

Damit wird die Beleuchtungseinstellung für die LED-Leuchte HVL-LBPC (getrennt erhältlich) festgelegt.

**1 MENU → (Kamera- einstlg.2) → [Videolicht-Modus] → gewünschte Einstellung.**

### **Menüpostendetails**

### **Stromverknüpfung:**

Die Videoleuchte wird synchron mit der ON/OFF-Schaltung dieser Kamera ein- und ausgeschaltet.

### **AUFN.Verknüpfung:**

Die Videoleuchte wird synchron mit dem Starten/Stoppen der Filmaufnahme ein- und ausgeschaltet.

### **AUFNVerknü.&STBY:**

Die Videoleuchte wird eingeschaltet, wenn die Filmaufnahme beginnt, und abgeblendet, wenn nicht aufgenommen wird (STBY).

### **Auto:**

Die Videoleuchte wird bei Dunkelheit automatisch eingeschaltet.

## **Film mit Verschluss**

Zum Starten oder Stoppen von Filmaufnahmen können Sie den Auslöser benutzen, der größer und einfacher zu drücken ist als die Taste MOVIE (Film).

**1 MENU → (Kamera- einstlg.2) → [Film mit Verschluss] → gewünschte Einstellung.**

### **Menüpostendetails**

#### **Ein:**

Ermöglicht Filmaufnahme mit dem Auslöser, wenn der Aufnahmemodus auf [Film] oder [Zeitlupe&Zeitraffer] eingestellt ist.

### **Aus:**

Deaktiviert Filmaufnahme mit dem Auslöser.

### **Tipp**

- Selbst wenn [Film mit Verschluss] auf [Ein] eingestellt ist, können Sie Filmaufnahmen dennoch mit der Taste MOVIE starten oder stoppen.
- Wenn [Film mit Verschluss] auf [Ein] eingestellt ist, können Sie den Auslöser benutzen, um Filmaufnahmen auf einem externen Aufnahme-/Wiedergabegerät mithilfe von [FT] REC-Steuerung] zu starten oder zu stoppen.

#### **Hinweis**

Wenn [Film mit Verschluss] auf [Ein] eingestellt ist, kann nicht fokussiert werden, indem der Auslöser während der Filmaufnahme halb niedergedrückt wird.

### **Verwandtes Thema**

[Filmaufnahme](#page-240-0)

## **Geräuschlose Auf. (Standbild)**

Sie können Bilder ohne das Verschlussgeräusch aufnehmen.

**1 MENU → (Kamera- einstlg.2) → [ Geräuschlose Auf.] → gewünschte Einstellung.**

### **Menüpostendetails**

#### **Ein:**

Sie können Bilder ohne das Verschlussgeräusch aufnehmen.

#### **Aus:**

Geräuschlose Auf.] wird deaktiviert.

#### **Hinweis**

- Benutzen Sie die Funktion [ $\overline{p}$ Geräuschlose Auf.] auf eigene Verantwortung, wobei Sie hinlängliche Rücksicht auf die Privatsphäre und die Porträtrechte der betreffenden Person nehmen.
- Selbst wenn [ $\bigtriangledown$ Geräuschlose Auf.] auf [Ein] gesetzt wird, erfolgt die Aufnahme nicht vollkommen geräuschlos.
- Selbst wenn [ $\bigtriangledown$ Geräuschlose Auf.] auf [Ein] gesetzt wird, werden die Betriebsgeräusche von Blende und Fokus abgegeben.
- Wenn Sie die Kamera während der Standbildaufnahme mit niedriger ISO-Empfindlichkeit und Verwendung der Funktion [ Geräuschlose Auf.] auf eine sehr helle Lichtquelle richten, werden Hochintensitätsbereiche auf dem Monitor u. U. in dunkleren Farbtönen aufgezeichnet.
- Wenn die Stromversorgung ausgeschaltet wird, kann in seltenen Fällen das Verschlussgeräusch abgegeben werden. Dies ist keine Funktionsstörung.
- Durch Bewegung des Motivs oder der Kamera verursachte Bildverzerrung kann auftreten.Wenn [  $\sim$  RAW-Dateityp] auf [Nicht komprimiert] eingestellt wird, kann die Verzerrung stärker werden. Um die Verzerrung zu reduzieren, setzen Sie [ $\overline{M}$ ] Dateiformat] auf [JPEG]. Wenn Sie Bilder im RAW-Format mit geringerer Verzerrung aufnehmen möchten, setzen Sie [Bildfolgemodus] auf [Serienaufnahme] und [ RAW-Dateityp] auf [Komprimiert].
- Wenn Sie Bilder bei Momentblitzlicht oder flimmernden Lichtquellen, wie z. B. dem Blitzlicht von anderen Kameras oder Leuchtstofflampenlicht, aufnehmen, kann ein Streifeneffekt auf dem Bild auftreten.
- Wenn Sie den Piepton, der bei Scharfeinstellung des Motivs oder beim Betrieb des Selbstauslösers ertönt, abschalten wollen, setzen Sie [Signaltöne] auf [Aus].
- Selbst wenn [ $\overline{O}$ Geräuschlose Auf.] auf [Ein] eingestellt ist, können Sie das Verschlussgeräusch unter den folgenden Umständen hören:
	- Wenn Sie eine Standardfarbe Weiß für den benutzerdefinierten Weißabgleich erfassen
	- Wenn Sie Gesichter mit [Gesichtsregistr.] registrieren
- Sie können [ Geräuschlose Auf.] nicht wählen, wenn der Moduswahlknopf auf eine andere Position als P/A/S/M eingestellt ist.
- Wenn  $[\overline{M}]$  Geräuschlose Auf.] auf [Ein] gesetzt wird, sind die folgenden Funktionen nicht verfügbar:
	- Blitzaufnahme
	- Bildeffekt
	- $-\overline{M}$ Langzeit-RM
	- Elekt. 1.Verschl.vorh.
	- BULB-Aufnahme
- Nachdem Sie die Kamera eingeschaltet haben, wird der Zeitraum, in dem Sie die Aufnahme starten können, um ca. 0,5 Sekunden verlängert.

## **Elekt. 1.Verschl.vorh.**

Die elektronische Funktion "Vorderer Schlitzverschluss" verkürzt die Verzögerung zwischen dem Drücken des Auslösers und der Verschlussauslösung.

**1 MENU → (Kamera- einstlg.2) → [Elekt. 1.Verschl.vorh.] → gewünschte Einstellung.**

### **Menüpostendetails**

#### **Ein:**

Die elektronische Funktion "Vorderer Schlitzverschluss" wird verwendet.

### **Aus:**

Die elektronische Funktion "Vorderer Schlitzverschluss" wird nicht verwendet.

#### **Hinweis**

- Wenn Sie bei Anbringung eines lichtstarken Objektivs mit kurzen Verschlusszeiten aufnehmen, kann der vom Bokeh-Effekt erzeugte Unschärfekreis wegen des Verschlussmechanismus abgeschnitten werden. Falls dies eintritt, setzen Sie [Elekt. 1.Verschl.vorh.] auf [Aus].
- Wenn Sie ein Objektiv eines anderen Herstellers (einschließlich eines Minolta/Konica-Minolta-Objektivs) verwenden, setzen Sie diese Funktion auf [Aus]. Wird diese Funktion auf [Ein] gesetzt, erhalten Sie keine korrekte Belichtung, oder die Bildhelligkeit wird ungleichmäßig.
- Wenn Sie mit kurzen Verschlusszeiten aufnehmen, kann die Bildhelligkeit je nach der Aufnahmeumgebung ungleichmäßig werden. Setzen Sie in solchen Fällen [Elekt. 1.Verschl.vorh.] auf [Aus].

## **Ausl. ohne Objektiv**

Damit wird festgelegt, ob der Verschluss ausgelöst werden kann oder nicht, wenn kein Objektiv angebracht ist.

**1 MENU → (Kamera- einstlg.2) → [Ausl. ohne Objektiv] → gewünschte Einstellung.**

### **Menüpostendetails**

#### **Aktivieren:**

Der Verschluss kann ausgelöst werden, wenn kein Objektiv angebracht ist. Wählen Sie [Aktivieren], wenn Sie das Produkt an ein astronomisches Teleskop usw. anschließen.

#### **Deaktivieren:**

Der Verschluss kann nicht ausgelöst werden, wenn kein Objektiv angebracht ist.

#### **Hinweis**

Eine korrekte Messung ist nicht möglich, wenn Sie Objektive verwenden, die keinen Objektivkontakt besitzen, z. B. Objektive eines astronomischen Teleskops. Stellen Sie in solchen Fällen die Belichtung manuell ein, indem Sie sie auf dem aufgenommenen Bild überprüfen.

## **Auslösen ohne Karte**

Damit bestimmen Sie, ob der Verschluss ausgelöst werden kann, wenn keine Speicherkarte eingesetzt worden ist.

**1 MENU → (Kamera- einstlg.2) → [Auslösen ohne Karte] → gewünschte Einstellung.**

### **Menüpostendetails**

#### **Aktivieren:**

Der Verschluss wird ausgelöst, selbst wenn keine Speicherkarte eingesetzt worden ist.

#### **Deaktivieren:**

Der Verschluss wird nicht ausgelöst, wenn keine Speicherkarte eingesetzt worden ist.

#### **Hinweis**

- Wenn keine Speicherkarte eingesetzt worden ist, werden die aufgenommenen Bilder nicht gespeichert.
- Die Standardeinstellung ist [Aktivieren]. Es ist empfehlenswert, [Deaktivieren] vor der eigentlichen Aufnahme zu wählen.

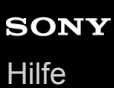

## **SteadyShot**

Damit wird festgelegt, ob die Funktion SteadyShot verwendet wird oder nicht.

**1 MENU → (Kamera- einstlg.2) → [SteadyShot] → gewünschte Einstellung.**

### **Menüpostendetails**

**Ein:** [SteadyShot] wird verwendet.

**Aus:** [SteadyShot] wird nicht benutzt. Wir empfehlen bei Verwendung eines Stativs usw. [Aus] einzustellen.

## **SteadyShot-Einstlg.**

Sie können mit einer entsprechenden SteadyShot-Einstellung für das angebrachte Objektiv aufnehmen.

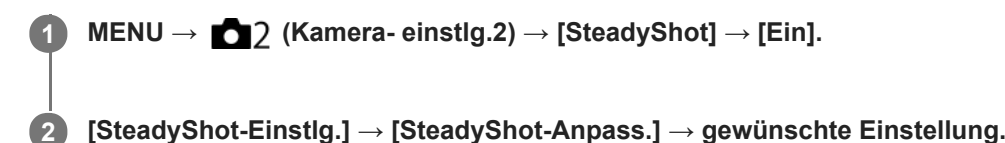

### **Menüpostendetails**

#### **Auto:**

Die Bildstabilisierungsfunktion (SteadyShot) wird entsprechend den vom angeschlossenen Objektiv erhaltenen Informationen automatisch durchgeführt.

### **Manuell:**

Die Bildstabilisierungsfunktion (SteadyShot) wird entsprechend der mit [SteadyS.Brennweite] eingestellten Brennweite ausgeführt. (8mm-1000mm)

Überprüfen Sie den Brennweitenindex **(A)**, und stellen Sie die Brennweite ein.

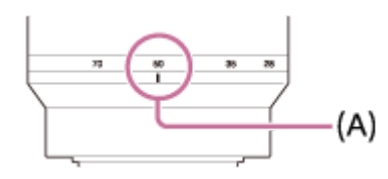

#### **Hinweis**

- Die Bildstabilisierungsfunktion (SteadyShot) arbeitet eventuell nicht optimal, wenn die Kamera erst kurz zuvor eingeschaltet wurde, soeben erst auf das Motiv gerichtet wurde, oder der Auslöser sofort ganz durchgedrückt wurde, ohne auf halbem Weg anzuhalten.
- Wenn Sie ein Stativ usw. benutzen, denken Sie daran, die Funktion SteadyShot auszuschalten, weil sie während der Aufnahme eine Funktionsstörung verursachen kann.
- [SteadyShot-Einstlg.] ist nicht verfügbar, wenn MENU→ (Kamera- einstlg.2)→[SteadyShot] auf [Aus] eingestellt wird.
- Wenn die Kamera keine Brennweiteninformation vom Objektiv erhalten kann, arbeitet die Bildstabilisierungsfunktion (SteadyShot) nicht richtig. Setzen Sie [SteadyShot-Anpass.] auf [Manuell] und passen Sie [SteadyS.Brennweite] an das verwendete Objektiv an. Der aktuelle Einstellwert der SteadyShot-Brennweite wird auf der Seite von ((w)) angezeigt.
- Wenn Sie ein SEL16F28-Objektiv (getrennt erhältlich) mit Telekonverter usw. benutzen, setzen Sie [SteadyShot-Anpass.] auf [Manuell], und stellen Sie die Brennweite ein.
- Wenn Sie [SteadyShot] auf [Ein]/[Aus] einstellen, werden die SteadyShot-Einstellungen der Kamera und des Objektivs gleichzeitig umgeschaltet.
- Wenn ein Objektiv mit SteadyShot-Schalter angeschlossen wird, können die Einstellungen nur durch Betätigen dieses Schalters am Objektiv geändert werden. Sie können die Einstellungen nicht mit der Kamera ändern.

<sup>■</sup> [SteadyShot](#page-216-0)

## **Klarbild-Zoom/Digitalzoom (Zoom)**

Wenn Sie eine andere Zoomfunktion als den optischen Zoom benutzen, können Sie den Zoombereich des optischen Zooms überschreiten.

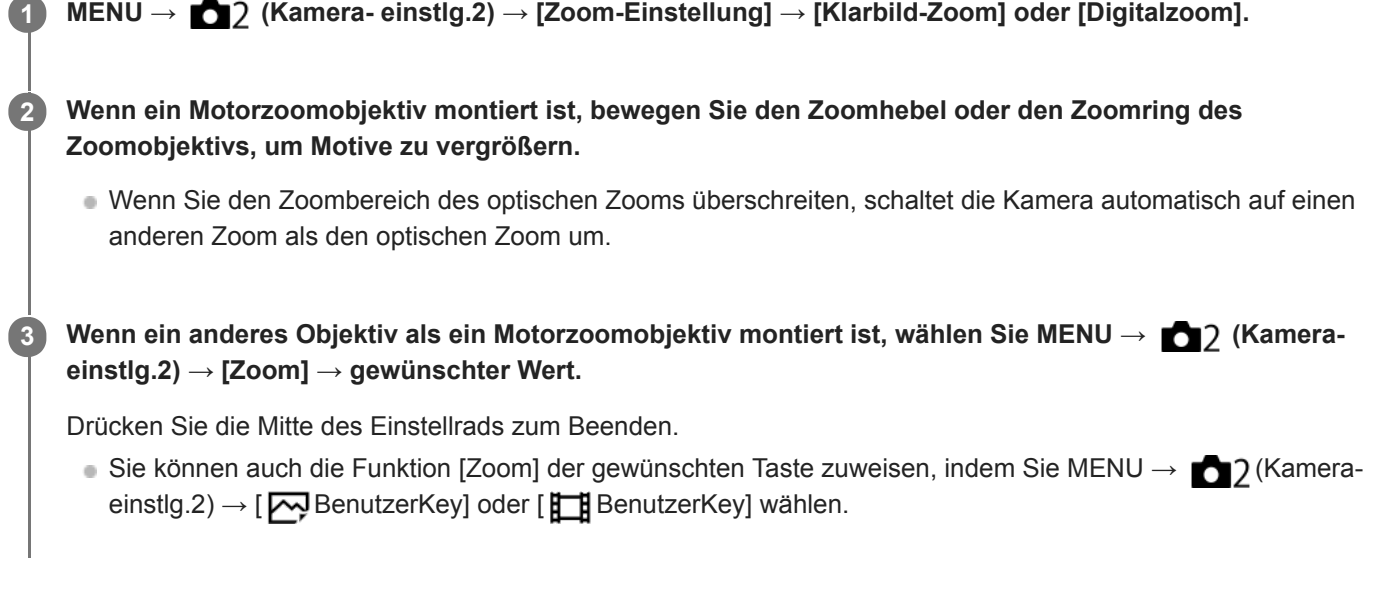

### **Verwandtes Thema**

- [Zoom-Einstellung](#page-196-0)
- [Mit diesem Produkt verfügbare Zoomfunktionen](#page-193-0)
- [Zuweisen von häufig benutzten Funktionen zu Tasten \(BenutzerKey\)](#page-36-0)

## **Zoom-Einstellung**

Sie können die Zoom-Einstellung des Produkts wählen.

**1 MENU → (Kamera- einstlg.2) → [Zoom-Einstellung] → gewünschte Einstellung.**

### **Menüpostendetails**

### **Nur optischer Zoom:**

Begrenzt den Zoombereich auf den optischen Zoom. Sie können die Smart Zoom-Funktion benutzen, wenn Sie [ $\overline{M}$ ] JPEG-Bildgröße] auf [M] oder [S] einstellen.

### **Klarbild-Zoom:**

Wählen Sie diese Einstellung, um Klarbild-Zoom zu benutzen. Selbst wenn der Zoombereich des optischen Zooms überschritten wird, vergrößert das Produkt Bilder mittels Bildverarbeitung, ohne dass sich die Qualität wesentlich verschlechtert.

### **Digitalzoom:**

Wenn der Zoombereich von Klarbild-Zoom überschritten wird, vergrößert das Produkt Bilder auf den größten Faktor. Die Bildqualität verschlechtert sich jedoch.

#### **Hinweis**

Aktivieren Sie [Nur optischer Zoom], wenn Sie Bilder innerhalb des Bereichs vergrößern wollen, in dem sich die Bildqualität nicht verschlechtert.

### **Verwandtes Thema**

- [Mit diesem Produkt verfügbare Zoomfunktionen](#page-193-0)
- [Info zum Zoomfaktor](#page-197-0)

## **Zoomring-Drehricht.**

Weist die Funktionen Einzoomen (T) oder Auszoomen (W) der jeweiligen Drehrichtung des Zoomrings zu. Nur verfügbar mit Motorzoomobjektiven, die diese Funktion unterstützen.

**1 MENU → (Kamera- einstlg.2) → [Zoomring-Drehricht.] → gewünschte Einstellung.**

### **Menüpostendetails**

### **Links(W)/Rechts(T):**

Weist die Funktion Auszoomen (W) der Linksdrehung, und Einzoomen (T) der Rechtsdrehung zu.

### **Rechts(W)/Links(T):**

Weist die Funktion Einzoomen (T) der Linksdrehung, und Auszoomen (W) der Rechtsdrehung zu.

## **Taste DISP (Monitor/Sucher)**

Gestattet die Festlegung der Monitoranzeigemodi, die mithilfe von DISP (Anzeige-Einstellung) im Aufnahmemodus gewählt werden können.

#### **MENU → (Kamera- einstlg.2) → [Taste DISP] → [Monitor] oder [Sucher] → gewünschte Einstellung → [Eingabe]. 1**

Die mit  $\sqrt{\ }$  markierten Elemente sind verfügbar.

### **Menüpostendetails**

### **Grafikanzeige :**

Zeigt Basisinformationen zur Aufnahme an. Verschlusszeit und Blendenwert werden grafisch dargestellt.

## **Alle Infos anz. :**

Zeigt Aufnahmeinformationen an.

#### **Daten n. anz. :**

Zeigt keine Aufnahmeinformationen an.

#### **Histogramm :**

Zeigt die Leuchtdichteverteilung grafisch an.

#### **Neigung :**

Zeigt an, ob das Produkt sowohl in der Vorn-Hinten-Richtung **(A)** als auch der horizontalen Richtung **(B)** waagerecht ist. Wenn das Produkt in beiden Richtungen waagerecht ist, wird die Anzeige grün.

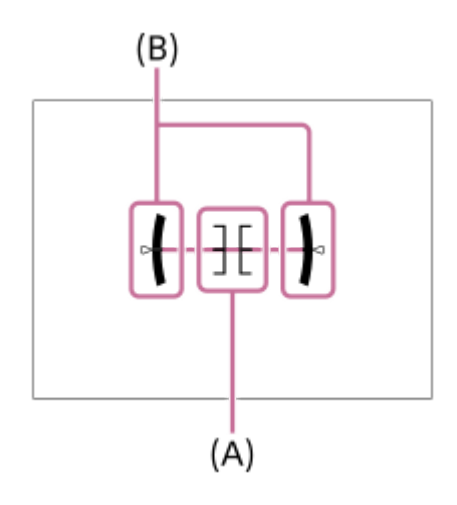

#### **Für Sucher\*:**

Zeigt nur Aufnahmeinformationen auf dem Monitor an, nicht das Motiv. Diese Anzeige-Einstellung eignet sich für Aufnahmen mit dem Sucher.

#### **Monitor Aus\*:**

Der Monitor wird bei der Aufnahme von Bildern immer ausgeschaltet. Sie können den Monitor benutzen, um Bilder wiederzugeben oder das Menü zu bedienen. Diese Anzeige-Einstellung eignet sich für Aufnahmen mit dem Sucher.

Diese Bildschirmmodi sind nur in der Einstellung für [Monitor] verfügbar. \*

#### **Hinweis**

- Je weiter Sie das Produkt nach vorn oder hinten neigen, desto größer wird der Niveaufehler.
- Das Produkt kann eine Fehlertoleranz von nahezu ±1° haben, selbst wenn die Neigung durch das Nivelliergerät korrigiert wird.

### **Verwandtes Thema**

[Umschalten der Bildschirmanzeige \(während der Aufnahme/Wiedergabe\)](#page-49-0)

## **FINDER/MONITOR**

Damit legen Sie die Methode zum Umschalten der Anzeige zwischen dem Sucher und dem Monitor fest.

**1 MENU → (Kamera- einstlg.2) → [FINDER/MONITOR] → gewünschte Einstellung.**

### **Menüpostendetails**

#### **Auto:**

Wenn Sie in den Sucher blicken, reagiert der Augensensor, und die Anzeige wird automatisch auf den Sucher umgeschaltet.

### **Sucher(Manuell):**

Der Monitor wird ausgeschaltet, und das Bild wird nur im Sucher angezeigt.

### **Monitor(Manuell):**

Der Sucher wird ausgeschaltet, und das Bild wird immer auf dem Monitor angezeigt.

### **Tipp**

- Sie können die Funktion [FINDER/MONITOR] Ihrer bevorzugten Taste zuweisen. MENU → (Kamera- einstlg.2) → [ $\sim$ ] BenutzerKey], [ $\parallel$  BenutzerKey] oder [ $\mid\mid$  BenutzerKey] → Weisen Sie [Finder/Monitor Sel.] der bevorzugten Taste zu.
- Wenn Sie die Anzeige im Sucher oder auf dem Monitor beibehalten möchten, stellen Sie [FINDER/MONITOR] zuvor auf [Sucher(Manuell)] oder [Monitor(Manuell)]. Sie können den Monitor ausgeschaltet lassen, wenn Sie während der Aufnahme den Sucher nicht betrachten, indem Sie die Monitoranzeige auf [Monitor Aus] einstellen. Verwenden Sie dazu die Taste DISP. Wählen Sie zuvor MENU → (Kameraeinstlg.2) → [Taste DISP] → [Monitor], und aktivieren Sie [Monitor Aus].

#### **Hinweis**

Wenn der Monitor ausgezogen ist, erkennt der Augensensor der Kamera die Annäherung Ihres Auges nicht, selbst wenn [FINDER/MONITOR] auf [Auto] eingestellt ist. Das Bild wird weiterhin auf dem Monitor angezeigt.

### **Verwandtes Thema**

- [Zuweisen von häufig benutzten Funktionen zu Tasten \(BenutzerKey\)](#page-36-0)
- [Taste DISP \(Monitor/Sucher\)](#page-52-0)

## **Sucher-Bildfreq. (Standbild)**

Sie können die Bewegungen des Motivs reibungsloser anzeigen, indem Sie die Bildfrequenz des Suchers während der Standbildaufnahme einstellen. Diese Funktion ist praktisch beim Aufnehmen eines sich schnell bewegenden Motivs.

#### **MENU → (Kamera- einstlg.2) →[ Sucher-Bildfreq.] → gewünschte Einstellung. 1**

Sie können diese Funktion mithilfe von [ $\bigtriangledown$  BenutzerKey] einer Taste Ihrer Wahl zuweisen.

### **Menüpostendetails**

### **Standard:**

Zeigt das Motiv mit normaler Bildfrequenz im Sucher an.

#### **Hoch:**

Zeigt die Bewegungen des Motivs reibungsloser im Sucher an.

#### **Hinweis**

- Bei Einstellung von [ $\sim$ Sucher-Bildfreq.] auf [Hoch] wird die Auflösung des Suchers herabgesetzt.
- Selbst wenn [  $\sim$  Sucher-Bildfreq.] auf [Hoch] eingestellt ist, kann sich die Einstellung je nach Temperatur der Aufnahmeumgebung und den Aufnahmebedingungen automatisch auf [Standard] ändern.
- [ $\overline{\phantom{A}}$ Sucher-Bildfreq.] wird in den folgenden Situationen auf [Standard] verriegelt:
	- Während der Wiedergabe
	- Während einer HDMI-Verbindung
	- Wenn die Innentemperatur des Kameragehäuses hoch ist

### **Verwandtes Thema**

[Zuweisen von häufig benutzten Funktionen zu Tasten \(BenutzerKey\)](#page-36-0)

## **Zebra-Einstellung**

Damit wird ein Zebramuster festgelegt, das über einem Teil eines Bilds angezeigt wird, wenn die Helligkeitsstufe des betreffenden Teils dem von Ihnen eingestellten IRE-Wert entspricht. Benutzen Sie dieses Zebramuster als Hilfe zur Einstellung der Helligkeit.

**1 MENU → (Kamera- einstlg.2) → [Zebra-Einstellung] → gewünschte Einstellung.**

### **Menüpostendetails**

### **Zebra-Anzeige:**

Damit wird festgelegt, ob das Zebramuster angezeigt wird.

#### **Zebra-Stufe:**

Damit wird die Helligkeit des Zebramusters festgelegt.

### **Tipp**

- Sie können Werte registrieren, um die korrekte Belichtung oder Überbelichtung sowie die Helligkeitsstufe für [Zebra-Stufe] zu überprüfen. Die Einstellungen für die Bestätigung von korrekter Belichtung und Überbelichtung sind in den Standardeinstellungen jeweils unter [Anpassung1] und [Anpassung2] registriert.
- Um die korrekte Belichtung zu überprüfen, stellen Sie einen Standardwert und den Bereich für die Helligkeitsstufe ein. Das Zebramuster erscheint auf Flächen, die innerhalb des eingestellten Bereiches liegen.
- Um die Überbelichtung zu überprüfen, stellen Sie einen Minimalwert für die Helligkeitsstufe ein. Das Zebramuster erscheint auf Flächen mit einer Helligkeitsstufe, die dem eingestellten Wert entspricht oder diesen überschreitet.

#### **Hinweis**

Das Zebramuster wird nicht auf Geräten angezeigt, die über HDMI angeschlossen sind.

## **Gitterlinie**

Damit wird festgelegt, ob das Gitternetz angezeigt wird oder nicht. Das Gitternetz hilft bei der Bildkomposition.

**1 MENU → (Kamera- einstlg.2) → [Gitterlinie] → gewünschte Einstellung.**

### **Menüpostendetails**

### **3x3 Raster:**

Ordnen Sie die Hauptmotive nahe an einer der Gitterlinien an, die das Bild in Drittel unterteilen, um eine gut ausgewogene Komposition zu erreichen.

### **6x4 Raster:**

Ein Rechteck-Gitternetz erleichtert die horizontale Ausrichtung Ihrer Komposition. Diese Funktion ist sinnvoll für die Beurteilung der Komposition bei der Aufnahme von Landschaften, Nahaufnahmen oder beim Scannen mit der Kamera.

### **4x4 Raster + Diag.:**

Ordnen Sie ein Motiv auf der diagonalen Linie an, um ein erhebendes und starkes Gefühl auszudrücken.

### **Aus:**

Das Gitternetz wird nicht angezeigt.

## **Belich.einst.-Anleit.**

Sie können festlegen, ob der Hilfetext bei einer Änderung der Belichtung angezeigt wird oder nicht.

**1 MENU → (Kamera- einstlg.2) → [Belich.einst.-Anleit.] → gewünschte Einstellung.**

### **Menüpostendetails**

### **Aus:**

Die Anleitung wird nicht angezeigt.

### **Ein:**

Die Anleitung wird angezeigt.

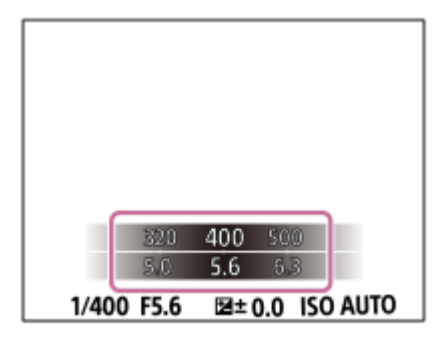

## **Anzeige Live-View**

Damit wird festgelegt, ob Bilder, die mit Effekten für Belichtungskorrektur, Weißabgleich, [Kreativmodus] oder [Bildeffekt] verändert wurden, auf dem Monitor angezeigt werden oder nicht.

**1 MENU → (Kamera- einstlg.2) → [Anzeige Live-View] → gewünschte Einstellung.**

### **Menüpostendetails**

### **Alle Einstellung. Ein:**

Live View wird unter Bedingungen angezeigt, die Ihrem Bild nahe kommen, wenn alle Ihre Einstellungen angewendet werden. Diese Einstellung ist praktisch, wenn Sie Bilder aufnehmen wollen, während Sie die Aufnahmeergebnisse auf dem Live View-Bildschirm überprüfen.

### **Alle Einstell. Aus:**

Live View wird ohne die Effekte von Belichtungskorrektur, Weißabgleich, [Kreativmodus] oder [Bildeffekt] angezeigt. Wenn diese Einstellung verwendet wird, können Sie die Bildkomposition leicht überprüfen. Live View wird immer mit angemessener Helligkeit angezeigt, selbst im Modus [Manuelle Belichtung]. Wenn [Alle Einstell. Aus] ausgewählt ist, wird das Symbol **VIEW** auf dem Live View-Bildschirm angezeigt

#### **Tipp**

Wenn Sie den Blitz eines Fremdherstellers verwenden, wie z. B. einen Studioblitz, kann die Live View-Anzeige für bestimmte Verschlusszeit-Einstellungen dunkel sein. Wenn Sie die [Anzeige Live-View] auf [Alle Einstell. Aus] setzen, erscheint die Live View-Anzeige hell, so dass Sie die Komposition leicht überprüfen können.

#### **Hinweis**

- [Anzeige Live-View] kann in den folgenden Aufnahmemodi nicht auf [Alle Einstell. Aus] eingestellt werden:
	- [Intelligente Auto.]
	- $=$  [Film]
	- [Zeitlupe&Zeitraffer]
- Wenn Sie [Anzeige Live-View] auf [Alle Einstell. Aus] setzen, entspricht die Helligkeit des aufgenommenen Bilds nicht der Helligkeit der Live View-Anzeige.

## **Anzeigen der Serienaufnahme-Restzeitanzeige (Serienaufn.-Länge)**

Damit wird festgelegt, ob eine Anzeige der Restzeit, während der Serienaufnahme mit der gleichen Aufnahmegeschwindigkeit durchgeführt werden kann, angezeigt wird.

# **1 MENU → (Kamera- einstlg.2) → [Serienaufn.-Länge] → gewünschte Einstellung.**

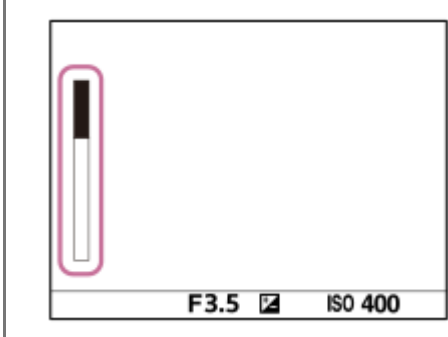

### **Menüpostendetails**

### **Immer anzeigen:**

Die Anzeige erscheint immer, wenn der Bildfolgemodus auf [Serienaufnahme] eingestellt ist.

### **Nur bei Aufn. anz.:**

Die Anzeige erscheint nur während der Durchführung von Serienaufnahme.

#### **Nicht angezeigt:**

Die Anzeige erscheint nicht.

### **Tipp**

Wenn der interne Kameraspeicher für Pufferung voll ist, wird "SLOW" angezeigt, und die Serienaufnahmegeschwindigkeit nimmt ab.

### **Verwandtes Thema**

[Serienaufnahme](#page-131-0)

## **Bildkontrolle**

Sie können das aufgenommene Bild unmittelbar nach der Aufnahme auf dem Monitor überprüfen. Sie können auch die Anzeigedauer für die Bildkontrolle einstellen.

**1 MENU → (Kamera- einstlg.2) → [Bildkontrolle] → gewünschte Einstellung.**

### **Menüpostendetails**

#### **10 Sek./5 Sek./2 Sek.:**

Das aufgezeichnete Bild wird unmittelbar nach der Aufnahme für die ausgewählte Zeitdauer auf dem Monitor angezeigt. Wenn Sie einen Vergrößerungsvorgang während der Bildkontrolle durchführen, können Sie das Bild mit Hilfe des vergrößerten Maßstabs überprüfen.

#### **Aus:**

Die Bildkontrolle wird nicht angezeigt.

#### **Hinweis**

- Wenn Sie eine Funktion verwenden, die Bildverarbeitung durchführt, wird eventuell das Bild vor der Verarbeitung vorübergehend angezeigt, gefolgt von dem Bild nach der Verarbeitung.
- Die Einstellungen von DISP (Anzeige-Einstellung) werden für die Bildkontrolle-Anzeige angewendet.

### **Verwandtes Thema**

[Vergrößern eines wiedergegebenen Bilds \(Vergrößern\)](#page-277-0)

## **Zuweisen von häufig benutzten Funktionen zu Tasten (BenutzerKey)**

Sie können die Benutzertasten-Funktion verwenden, um die am häufigsten verwendeten Funktionen leicht bedienbaren Tasten zuzuweisen. Auf diese Weise können Sie das Auswählen von Posten über MENU überspringen und die Funktionen schneller aufrufen. Sie können leicht bedienbaren Tasten auch die Eigenschaft [Nicht festgelegt] zuweisen, um versehentliche Betätigung zu verhindern.

Sie können den Benutzertasten für den Standbild-Aufnahmemodus ( **N**BenutzerKey), Filmaufnahmemodus ( BenutzerKey) und Wiedergabemodus ( $\blacktriangleright$  BenutzerKey) separat Funktionen zuweisen.

Die zuweisbaren Funktionen hängen von den jeweiligen Tasten ab.

Sie können den folgenden Tasten Funktionen zuweisen.

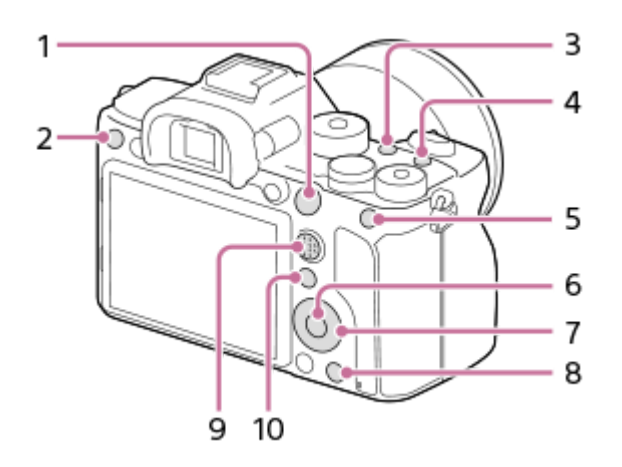

- **1.** AF-ON-Taste
- **2.** Benutzerdef. Taste 3
- **3.** Benutzerdef. Taste 2
- **4.** Benutzerdef. Taste 1
- **5.** Funkt. d. AEL-Taste
- **6.** Funkt. d. Mitteltaste
- **7.** Steuerrad/Funkt. der Linkstaste/Funkt. d. Rechtstaste/Unten-Taste
- **8.** Benutzerdef. Taste 4
- **9.** MultiSLK-Mitteltaste
- 10. Fn/ **+**1-Taste

Beispiele für Benutzertasten-Einstellungen finden Sie unter der folgenden URL: <https://support.d-imaging.sony.co.jp/support/tutorial/ilc/l/ilce-7rm4a/custom.php>

### **Tipp**

Sie können Funktionen schneller aufrufen, indem Sie das Funktionsmenü verwenden, um die einzelnen Einstellungen direkt über die Taste Fn in Verbindung mit den Benutzertasten zu konfigurieren. Die entsprechenden Funktionen finden Sie unter "Verwandtes Thema" unten auf dieser Seite.

Mit dem folgenden Verfahren können Sie die Funktion [Augen-AF] der Taste AEL zuweisen.

**1 MENU → (Kamera- einstlg.2) → [ BenutzerKey].**

Wenn Sie eine Funktion zuweisen möchten, die bei Filmaufnahmen aufgerufen werden soll, wählen Sie [ $\uparrow$ ] BenutzerKey]. Wenn Sie eine Funktion zuweisen möchten, die bei der Bildwiedergabe aufgerufen werden soll, wählen Sie [ D BenutzerKey].

**Wechseln Sie zum Bildschirm [Hinten1], indem Sie die linke/rechte Seite des Einstellrads drücken. Wählen Sie dann [Funkt. d. AEL-Taste] aus, und drücken Sie auf die Mitte des Einstellrads.**

**Drücken Sie die linke/rechte Seite des Einstellrads, bis [Augen-AF] angezeigt wird. Wählen Sie [Augen-AF] aus, und drücken Sie dann auf die Mitte.**

Wenn Sie die Taste AEL im Standbild-Aufnahmemodus drücken und die Augen erkannt werden, wird [Augen-AF] aktiviert, und die Kamera fokussiert auf die Augen. Nehmen Sie Bilder auf, während Sie die Taste AEL gedrückt halten.

#### **Hinweis**

**2**

**3**

- Sie können der Fokushaltetaste am Objektiv auch Aufnahmefunktionen zuweisen. Einige Objektive besitzen jedoch keine Fokushaltetaste.
- Wenn Sie [Benutzer( $\sim$ ) befolg.] mit [ $\parallel$ ] BenutzerKey] einer Benutzertaste zuweisen, die Funktion jedoch im Filmaufnahmemodus nicht verfügbar ist (z. B. [ JPEG-Qualität] oder [Blitzmodus]), wird die Funktion beim Drücken der Taste im Filmaufnahmemodus nicht aufgerufen.
- Wenn Sie [Ben.( $\Box$ ) befolg.] mit [ $\Box$  BenutzerKey] einer Benutzertaste zuweisen, wechselt die Kamera in den Aufnahmemodus, und die zugewiesene Funktion wird aufgerufen, sobald Sie im Wiedergabemodus die Taste drücken.

#### **Verwandtes Thema**

- [Verwendung der Taste Fn \(Funktion\) \(Funktionsmenü\)](#page-38-0)
- [Vorübergehendes Ändern der Reglerfunktion \(Mein ReglerEinstlg.\)](#page-310-0)

## **Verwendung der Taste Fn (Funktion) (Funktionsmenü)**

Das Funktionsmenü ist ein Menü mit 12 Funktionen, das am unteren Rand des Bildschirms angezeigt wird, wenn Sie die Taste Fn (Funktion) im Aufnahmemodus drücken. Sie können häufig verwendete Funktionen schneller aufrufen, indem Sie diese im Funktionsmenü registrieren.

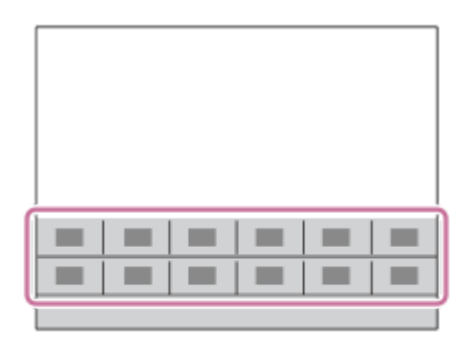

Einzelheiten zu den Funktionen, die im Funktionsmenü registriert werden können, finden Sie unter der folgenden URL: <https://support.d-imaging.sony.co.jp/support/tutorial/ilc/l/ilce-7rm4a/function.php>

### **Tipp**

**2**

- Sie können zwölf Funktionen in den Funktionsmenüs jeweils für Standbildaufnahmen und Filmaufnahmen registrieren.
- Sie können Funktionen schneller aufrufen, indem Sie mithilfe der Benutzertaste in Verbindung mit dem Funktionsmenü den gewünschten Tasten häufig verwendete Funktionen zuweisen. Die entsprechenden Funktionen finden Sie unter "Verwandtes Thema" unten auf dieser Seite.

**Drücken Sie DISP am Einstellrad wiederholt, um einen anderen Bildschirmmodus als [Für Sucher] anzuzeigen, und drücken Sie dann die Taste Fn (Funktion). 1**

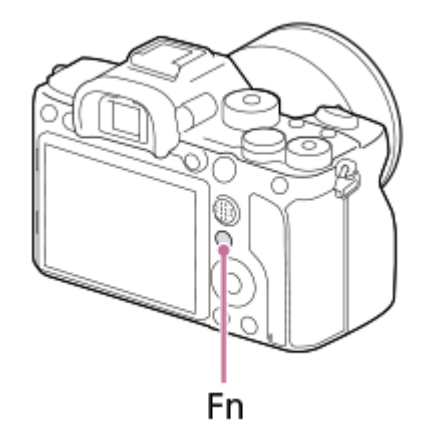

**Wählen Sie die gewünschte Funktion aus, indem Sie die obere/untere/linke/rechte Seite des Einstellrads drücken.**

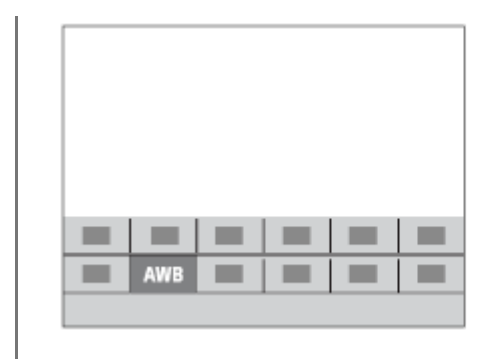

**3**

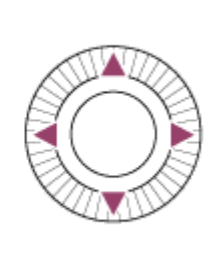

**Wählen Sie die gewünschte Einstellung durch Drehen des vorderen Drehrads aus, und drücken Sie dann die Mitte des Einstellrads.**

Bei einigen Funktionen kann mit dem hinteren Drehrad eine Feinabstimmung vorgenommen werden.

### **So ändern Sie Einstellungen über die dedizierten Einstellbildschirme**

Wählen Sie die gewünschte Funktion in Schritt 2 aus, und drücken Sie dann die Mitte des Einstellrads. Der dedizierte Einstellbildschirm für die Funktion erscheint. Folgen Sie der Bedienungshilfe **(A)** zur Durchführung der Einstellungen.

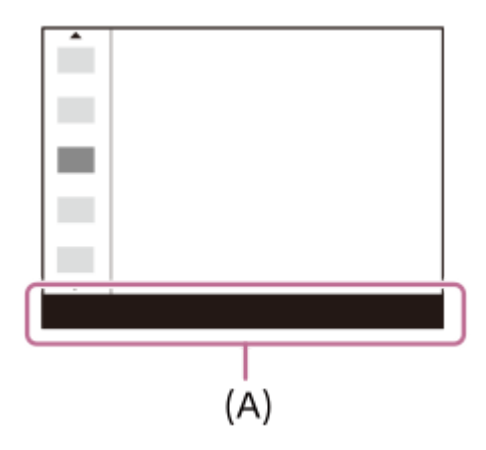

### **So ändern Sie die Funktionen im Funktionsmenü (Funkt.menü-Einstlg.)**

Mit dem folgenden Verfahren ändern Sie [Bildfolgemodus] im Funktionsmenü für Standbildaufnahmen auf [Gitterlinie].

- Um das Funktionsmenü für Filmaufnahmen zu ändern, wählen Sie in Schritt 2 einen Menüposten im Funktionsmenü für Filmaufnahmen aus.
- 1. MENU  $\rightarrow$   $\bullet$  2. (Kamera- einstlg.2)  $\rightarrow$  [Funkt.menü-Einstlg.].
- Wählen Sie durch Drücken der oberen/unteren/linken/rechten Seite des Einstellrads aus den zwölf Menüposten des **2.** Funktionsmenüs für Standbildaufnahmen die Option (Bildfolgemodus) aus, und drücken Sie dann auf die Mitte des Einstellrads.
- Wechseln Sie zum Bildschirm [Anzeige/Bildkontrolle], indem Sie die linke/rechte Seite des Einstellrads drücken. **3.** Wählen Sie dann [Gitterlinie] aus, und drücken Sie auf die Mitte des Einstellrads.
	- **EX** (Gitterlinie) wird nun im Funktionsmenü anstelle von  $\bullet$  □ (Bildfolgemodus) angezeigt.

#### **Verwandtes Thema**

[Zuweisen von häufig benutzten Funktionen zu Tasten \(BenutzerKey\)](#page-36-0)

## **Vorübergehendes Ändern der Reglerfunktion (Mein ReglerEinstlg.)**

Sie können dem vorderen Drehrad, dem hinteren Drehrad und dem Einstellrad die gewünschten Funktionen zuweisen und bis zu drei Einstellungskombinationen als Einstellungen für "Mein Regler" registrieren. Sie können die registrierten Einstellungen für "Mein Regler" schnell abrufen oder wechseln, indem Sie die zuvor zugewiesene Benutzertaste drücken.

### **Registrieren von Funktionen zu "Mein Regler"**

Registrieren Sie die Funktionen, die Sie dem vorderen und hinteren Drehrad und dem Einstellrad zuweisen möchten, unter [Mein Regler 1] bis [Mein Regler 3].

- 1. MENU  $\rightarrow$   $\bullet$  2 (Kamera- einstlg.2)  $\rightarrow$  [Mein ReglerEinstlg.].
- 2. Wählen Sie ein Drehrad oder Einstellrad für  $\bigoplus_i$  (Mein Regler 1) aus, und drücken Sie auf die Mitte des Einstellrads.
- Wählen Sie mit der oberen/unteren/linken/rechten Seite des Einstellrads die gewünschte Funktion aus, die **3.** zugewiesen werden soll, und drücken Sie dann auf die Mitte des Einstellrads.
	- Wählen Sie die Option "--" (Nicht festgelegt) für ein Drehrad oder Einstellrad aus, dem Sie keine Funktion zuweisen möchten.
- Nachdem Sie durch Wiederholen der Schritte 2 und 3 die Funktionen für alle Drehräder und für das Einstellrad unter **4.** (Mein Regler 1) ausgewählt haben, wählen Sie [OK]. Die Einstellungen für  $\bigoplus_i$  (Mein Regler 1) werden registriert.
	- Wenn Sie  $\sharp_2$  (Mein Regler 2) und  $\sharp_3$  (Mein Regler 3) ebenfalls registrieren möchten, folgen Sie demselben Verfahren wie oben beschrieben.

### Zuweisen einer Taste zum Abrufen von "Mein Regler"

Weisen Sie zum Abrufen der registrierten Einstellungen von "Mein Regler" eine Benutzertaste zu.

- 1. MENU → 2 (Kamera- einstlg.2) → [ $\bigtriangledown$  BenutzerKey] oder [ $\Box$  BenutzerKey] → Wählen Sie die Taste zum Abrufen von "Mein Regler" aus.
- 2. Wählen Sie die Nummer der Einstellung "Mein Regler", die Sie abrufen möchten, oder das Umschaltmuster für "Mein Regler".

### **Menüpostendetails**

### **MeinRegler 1 Halten /MeinRegler 2 Halten/MeinRegler 3 Halten:**

Während Sie die Taste gedrückt halten, werden die Funktionen, die Sie unter [Mein ReglerEinstlg.] registriert haben, dem Drehregler bzw. Einstellrad zugewiesen.

### **Mein Regler 1→2→3 :**

Mit jedem Tastendruck ändert sich die Funktion in der folgenden Reihenfolge: "normale Funktion → Funktion Mein Regler 1  $\rightarrow$  Funktion Mein Regler 2  $\rightarrow$  Funktion Mein Regler 3  $\rightarrow$  normale Funktion".

### **MeinRegler 1 umsch. /MeinRegler 2 umsch./MeinRegler 3 umsch.:**

Die mit [Mein ReglerEinstlg.] registrierte Funktion bleibt erhalten, selbst wenn Sie die Taste nicht gedrückt halten. Drücken Sie die Taste erneut, um die normale Funktion wiederherzustellen.

### **Aufnehmen beim Umschalten von "Mein Regler"**

Während der Aufnahme können Sie "Mein Regler" mit der Benutzertaste aufrufen und Aufnahmen machen, während Sie die Einstellung durch Drehen am vorderen Drehrad, hinteren Drehrad und Einstellrad ändern.

Im folgenden Beispiel werden die unten aufgeführten Funktionen unter "Mein Regler" registriert, und [Mein Regler 1→2→3] wird der Taste C1 (Benutzer 1) zugewiesen.

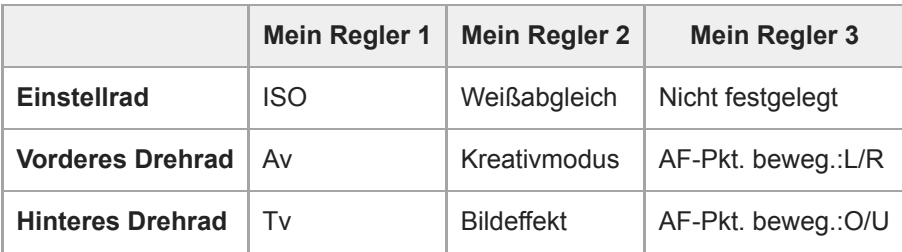

### 1. Drücken Sie die Taste C1 (Benutzer 1).

Die unter [Mein Regler 1] registrierten Funktionen werden dem Einstellrad und dem vorderen und hinteren Drehrad zugewiesen.

Die unten aufgeführten Symbole werden am unteren Teil des Bildschirms angezeigt.

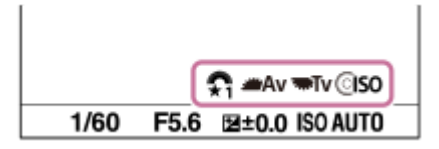

- Drehen Sie das Einstellrad, um den ISO-Wert einzustellen, drehen Sie das vordere Drehrad, um den Blendenwert **2.** einzustellen, und drehen Sie das hintere Drehrad, um die Verschlusszeit einzustellen.
- Drücken Sie die Taste C1 erneut. Die unter [Mein Regler 2] registrierten Funktionen werden dem Einstellrad und dem **3.** vorderen und hinteren Drehrad zugewiesen.
- 4. Drehen Sie das Einstellrad, um [Weißabgleich] einzustellen, drehen Sie das vordere Drehrad, um [Kreativmodus] einzustellen, und drehen Sie das hintere Drehrad, um [Bildeffekt] einzustellen.
- **5.** Drücken Sie die Taste C1 erneut, und ändern Sie die Werte für die unter [Mein Regler 3] registrierten Funktionen.
- **6.** Drücken Sie den Auslöser, um die Aufnahme zu machen.

### **Hinweis**

- Beim Drücken der Benutzertaste werden die Einstellungen unter "Mein Regler" nicht abgerufen, bei denen alle Regler/Räder auf [Nicht festgelegt] gesetzt sind. Sie werden auch in der Menüfolge [Mein Regler 1→2→3] übersprungen.
- Auch wenn ein Regler/Rad mithilfe der Funktion [Bedienelem. sperren] gesperrt wurde, wird die Sperre beim Abrufen von "Mein Regler" vorübergehend aufgehoben.

#### **Verwandtes Thema**

[Zuweisen von häufig benutzten Funktionen zu Tasten \(BenutzerKey\)](#page-36-0)

## **Regler-Konfiguration**

Sie können die Funktionen des vorderen/hinteren Drehrads umschalten.

**1 MENU → (Kamera- einstlg.2) → [Regler-Konfiguration] → gewünschte Einstellung.**

### **Menüpostendetails**

### **Tv Av:**

Mit dem vorderen Drehrad wird die Verschlusszeit, und mit dem hinteren der Blendenwert geändert.

### Av **Ty** Tv:

Mit dem vorderen Drehrad wird der Blendenwert, und mit dem hinteren die Verschlusszeit geändert.

### **Hinweis**

Die Funktion [Regler-Konfiguration] wird aktiviert, wenn der Aufnahmemodus auf "M" eingestellt wird.

## **Av/Tv-Drehrichtung**

Damit legen Sie die Drehrichtung des vorderen und hinteren Drehrads bzw. des Einstellrads fest, um den Blendenwert oder die Verschlusszeit zu ändern.

**1 MENU → (Kamera- einstlg.2) → [Av/Tv-Drehrichtung] → gewünschte Einstellung.**

### **Menüpostendetails**

### **Normal:**

Die Drehrichtung des vorderen und hinteren Drehrads bzw. des Einstellrads ändert sich nicht.

**Umgekehrt:**

Die Drehrichtung des vorderen und hinteren Drehrads bzw. des Einstellrads wird umgekehrt.
# **Regler Ev-Korrektur**

Sie können die Belichtung mithilfe des vorderen oder hinteren Drehrads einstellen, wenn der Belichtungskorrekturknopf auf "0" eingestellt ist. Sie können die Belichtung innerhalb eines Bereichs von -5,0 EV bis +5,0 EV einstellen.

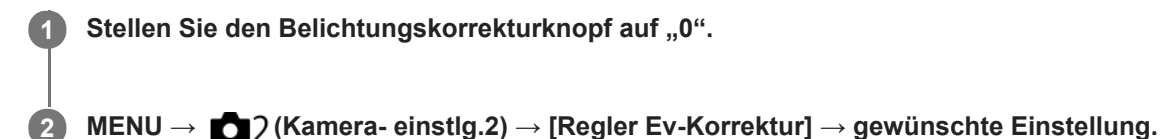

# **Menüpostendetails**

### **Aus:**

Die Belichtungskorrektur mit dem vorderen oder hinteren Drehrad wird nicht aktiviert.

### **Regler vorn/ Regler hinten:**

Die Belichtungskorrektur mit dem vorderen oder hinteren Drehrad wird aktiviert.

#### **Hinweis**

- Wenn Sie die Belichtungskorrekturfunktion dem vorderen oder hinteren Drehrad zuweisen, wird eine etwaige Funktion, die dem betreffenden Drehrad vorher zugewiesen wurde, einem anderen Drehrad zugewiesen.
- Die Einstellungen des Belichtungskorrekturknopfes erhalten Vorrang vor [Belichtungskorr.] in MENU oder den Belichtungseinstellungen, die mit dem vorderen oder hinteren Drehrad vorgenommen wurden.

#### **Verwandtes Thema**

[Belichtungskorr.](#page-174-0)

# **Funkt.ring(Objektiv)**

Sie können wählen, welche der folgenden Funktionen Sie dem Funktionsring am Objektiv zuweisen möchten: motorunterstützte Fokussierung (Power-Fokus) oder Umschalten des Blickwinkels zwischen Vollbild und APS-C/Super 35 mm (nur bei kompatiblen Objektiven verfügbar).

Einzelheiten entnehmen Sie bitte der Bedienungsanleitung des Objektivs.

**1 MENU → (Kamera- einstlg.2) → [Funkt.ring(Objektiv)]→ gewünschte Einstellung.**

# **Menüpostendetails**

### **Power-Fokus:**

Die Fokussierposition verschiebt sich in Richtung unendlich, wenn Sie den Funktionsring nach rechts drehen. Die Fokussierposition verschiebt sich in Richtung Nahbereich, wenn Sie den Funktionsring nach links drehen.

## **/VollbildAusw.:**

Wenn der Funktionsring gedreht wird, wechselt der Blickwinkel zwischen Vollbild und APS-C/Super 35 mm.

Unabhängig davon, in welche Richtung Sie den Funktionsring drehen, wird der Blickwinkel gewechselt.

# **Verwandtes Thema**

[APS-C/Super 35mm](#page-158-0)

# **BerührModus-Funkt.: Touch-Fokus**

[Touch-Fokus] ermöglicht es Ihnen, die Position, auf die Sie fokussieren möchten, mit Touch-Bedienungsvorgängen festzulegen. Diese Funktion ist verfügbar, wenn [Fokusfeld] auf einen anderen Parameter als [Flexible Spot], [Erweit. Flexible Spot], [Tracking: Flexible Spot] oder [Tracking: Erweit. Flexible Spot] eingestellt wird. Wählen Sie zuvor MENU  $\rightarrow \Box$  (Einstellung)  $\rightarrow$  [Berührungsmodus]  $\rightarrow$  [Ein].

# **1 MENU → (Kamera- einstlg.2) → [BerührModus-Funkt.] → [Touch-Fokus].**

# **Angeben der zu fokussierenden Position im Standbildmodus**

Sie können die Position, auf die Sie fokussieren möchten, mit Touch-Bedienungsvorgängen festlegen. Nachdem Sie den Monitor berührt und eine Position festgelegt haben, drücken Sie den Auslöser halb nieder, um zu fokussieren.

- 1. Berühren Sie den Monitor.
	- Wenn Sie mit dem Monitor aufnehmen, berühren Sie die Position, auf die Sie fokussieren möchten.
	- Wenn Sie mit dem Sucher aufnehmen, können Sie die Fokusposition durch Berühren und Ziehen auf dem Monitor verschieben, während Sie durch den Sucher blicken.

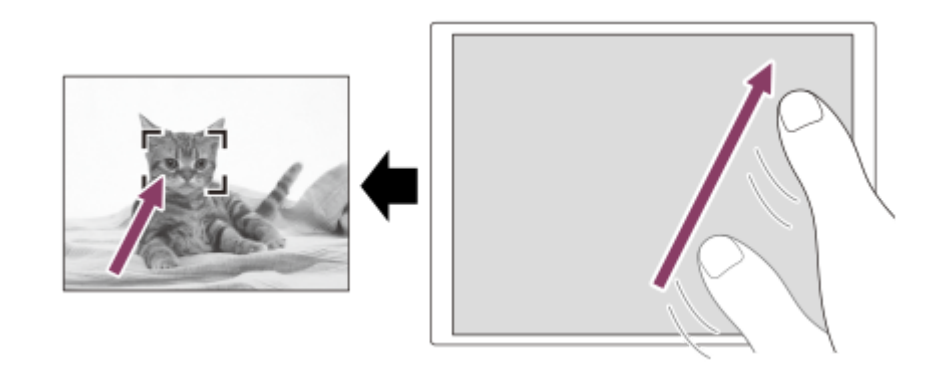

- Um die Fokussierung mit Touch-Bedienungsvorgängen aufzuheben, berühren Sie  $\bullet$  , oder drücken Sie die Mitte des Einstellrads, wenn Sie mit dem Monitor aufnehmen, und drücken Sie die Mitte des Einstellrads, wenn Sie mit dem Sucher aufnehmen.
- Drücken Sie den Auslöser halb nieder, um zu fokussieren. **2.**
	- Drücken Sie den Auslöser ganz durch, um Bilder aufzunehmen.

## **Angeben der Position, auf die Sie im Filmaufnahmemodus fokussieren wollen (Spot-Fokus)**

Die Kamera fokussiert auf das berührte Motiv.Beim Aufnehmen mit dem Sucher ist Spot-Fokus nicht verfügbar.

- 1. Berühren Sie das Motiv, auf das Sie fokussieren wollen, vor oder während der Aufnahme.
	- Wenn Sie das Motiv berühren, wird der Fokussiermodus vorübergehend auf Manuellfokus umgeschaltet, so dass der Fokus mit dem Fokussierring eingestellt werden kann.
	- Um den Spot-Fokus aufzuheben, berühren Sie → x, oder drücken Sie die Mitte des Einstellrads.

## **Tipp**

- Zusätzlich zu der Touch-Fokussierfunktion sind Touch-Bedienungsvorgänge wie die folgenden ebenfalls verfügbar.
	- Bei Einstellung von [Fokusfeld] auf [Flexible Spot], [Erweit. Flexible Spot], [Tracking: Flexible Spot] oder [Tracking: Erweit. Flexible Spot] kann der Fokussierrahmen mithilfe von Touch-Bedienungsvorgängen verschoben werden.
	- Bei Einstellung von [Fokusmodus] auf [Manuellfokus] kann die Fokuslupe durch Doppeltippen des Monitors verwendet werden.

## **Hinweis**

- Die Touch-Fokussierfunktion ist in den folgenden Situationen nicht verfügbar:
	- Bei Einstellung von [Fokusmodus] auf [Manuellfokus].
	- Bei Verwendung des Digitalzooms
	- Bei Verwendung von LA-EA2 oder LA-EA4

# **Verwandtes Thema**

- [Berührungsmodus](#page-145-0)
- [Touchpanel/-pad](#page-146-0)

# **BerührModus-Funkt.: Touch-Tracking**

Mit den Touch-Bedienungsvorgängen können Sie ein Motiv auswählen, das Sie im Standbild- und Filmaufnahmemodus verfolgen möchten.

Wählen Sie vorher MENU  $\rightarrow \Box$  (Einstellung)  $\rightarrow$  [Berührungsmodus]  $\rightarrow$  [Ein].

**1 MENU → (Kamera- einstlg.2) → [BerührModus-Funkt.] → [Touch-Tracking].**

**Berühren Sie auf dem Monitor das Motiv, das Sie verfolgen möchten. 2**

Das Nachführen beginnt.

Wenn Sie mit dem Sucher aufnehmen, können Sie das Touchpad verwenden, um ein Motiv auszuwählen, das Sie verfolgen möchten.

**Drücken Sie den Auslöser halb nieder, um zu fokussieren.**

Drücken Sie den Auslöser ganz durch, um Bilder aufzunehmen.

#### **Tipp**

**3**

■ Um das Nachführen abzubrechen, berühren Sie |□|≶★, oder drücken Sie die Mitte des Einstellrads.

#### **Hinweis**

- In den folgenden Situationen ist [Touch-Tracking] nicht verfügbar:
	- Wenn Sie Filme bei Einstellung von [H] Aufnahmeeinstlg] auf [120p]/[100p] aufnehmen.
	- Bei Einstellung von [Fokusmodus] auf [Manuellfokus].
	- Bei Verwendung von Smart-Zoom, Klarbild-Zoom und Digitalzoom
	- Bei Verwendung des Mount-Adapters LA-EA2 oder LA-EA4
	- Bei Einstellung von [Motiverkennung] unter [Ges./AugenAF-Einst] auf [Tier]

#### **Verwandtes Thema**

[Berührungsmodus](#page-145-0)

# **MOVIE-Taste**

Damit wird festgelegt, ob die Taste MOVIE (Film) aktiviert wird oder nicht.

**1 MENU → (Kamera- einstlg.2) → [MOVIE-Taste] → gewünschte Einstellung.**

# **Menüpostendetails**

### **Immer:**

Die Filmaufnahme wird gestartet, wenn Sie die Taste MOVIE in einem beliebigen Modus drücken.

## **Nur Filmmodus:**

Die Filmaufnahme wird nur dann durch Drücken der Taste MOVIE gestartet, wenn der Aufnahmemodus auf [Film] oder [Zeitlupe&Zeitraffer] eingestellt ist.

# **Bedienelem. sperren**

Sie können festlegen, ob der Multiselektor, die Drehregler und das Drehrad durch Gedrückthalten der Taste Fn (Funktion) verriegelt werden.

#### **MENU → (Kamera- einstlg.2) → [Bedienelem. sperren] → gewünschte Einstellung. 1**

Um die Bedienungselemente zu verriegeln, halten Sie die Taste Fn (Funktion) gedrückt, bis die Meldung "Gesperrt." auf dem Monitor erscheint.

# **Menüpostendetails**

### **Aus:**

Der Multiselektor, das vordere Drehrad, das hintere Drehrad oder das Einstellrad werden nicht verriegelt, selbst wenn Sie die Taste Fn (Funktion) gedrückt halten.

### **Nur Multiselektor:**

Der Multiselektor wird verriegelt.

### **Regler + Rad:**

Das vordere Drehrad, das hintere Drehrad und das Einstellrad werden verriegelt.

## **Alle:**

Der Multiselektor, das vordere Drehrad, das hintere Drehrad und das Einstellrad werden verriegelt.

## **Tipp**

Sie können die Verriegelung aufheben, indem Sie die Taste Fn (Funktion) erneut gedrückt halten.

#### **Hinweis**

Wenn Sie [ AF-Feld-Registr.] auf [Ein] einstellen, wird [Bedienelem. sperren] auf [Aus] fixiert.

#### **Verwandtes Thema**

[Registrieren des aktuellen Fokusfelds \(AF-Feld-Registr.\) \(Standbild\)](#page-107-0)

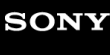

[Hilfe](#page-0-0)

Digitalkamera mit Wechselobjektiv ILCE-7RM4A α7RIV

# **Signaltöne**

Damit können Sie festlegen, ob das Produkt Signaltöne abgibt oder nicht.

**1 MENU → (Kamera- einstlg.2) → [Signaltöne] → gewünschte Einstellung.**

# **Menüpostendetails**

#### **Ein:**

Geräusche oder Signaltöne werden erzeugt, wenn z. B. der korrekte Fokus durch halbes Niederdrücken des Auslösers erzielt wird.

## **Aus:**

Es werden keine Geräusche erzeugt.

### **Hinweis**

Wenn [Fokusmodus] auf [Nachführ-AF] eingestellt wird, gibt die Kamera keinen Piepton ab, wenn sie auf ein Motiv fokussiert.

**2**

# **An SmartpSend.-Fkt.: An Smartph. send.**

Sie können Standbilder, XAVC S-Filme, Zeitlupenfilme oder Zeitrafferfilme zu einem Smartphone übertragen und betrachten.Die Applikation Imaging Edge Mobile muss auf Ihrem Smartphone installiert sein.

#### **MENU → (Netzwerk) → [An SmartpSend.-Fkt.] → [An Smartph. send.] → gewünschte Einstellung. 1**

■ Wenn Sie die Taste (An Smartph. send.) im Wiedergabemodus drücken, erscheint der Einstellbildschirm für [An Smartph. send.] .

**Sobald das Produkt für die Übertragung bereit ist, erscheint der Informationsbildschirm auf dem Produkt. Verbinden Sie Smartphone und Produkt unter Benutzung dieser Informationen.**

Die Einstellmethode für die Verbindung von Smartphone und Produkt hängt vom Smartphone ab.

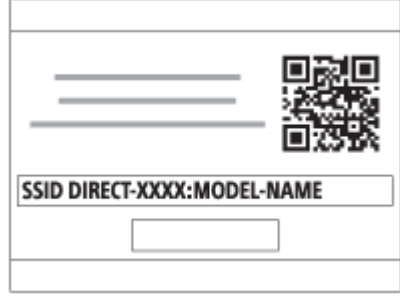

## **Menüpostendetails**

## **Auf Diesem Gerät ausw.:**

Damit wählen Sie ein zum Smartphone zu übertragendes Bild am Produkt aus.

- (1) Treffen Sie Ihre Wahl unter [Dieses Bild], [Alle mit diesem Dat.] oder [Mehrere Bilder].
- Die angezeigten Optionen können je nach dem an der Kamera gewählten Ansichtsmodus unterschiedlich sein.

(2) Wenn Sie [Mehrere Bilder] gewählt haben, wählen Sie die gewünschten Bilder durch Drücken der Mitte des Einstellrads aus, und drücken Sie dann MENU → [Eingabe].

#### **Auf Smartphone ausw.:**

Alle auf der Speicherkarte des Produkts aufgezeichneten Bilder werden auf dem Smartphone angezeigt.

#### **Hinweis**

- Sie können nur Bilder übertragen, die auf der Speicherkarte der Kamera gespeichert sind.
- Sie können nur Bilder übertragen, die auf der Speicherkarte in dem wiedergegebenen Speicherkarten-Steckplatz gespeichert sind. Um den Speicherkarten-Steckplatz zu wechseln, über den die Wiedergabe erfolgt, wählen Sie MENU → [> (Wiedergabe)  $\rightarrow$  [Wiedg.-Med.-Ausw.]  $\rightarrow$  den gewünschten Steckplatz.
- Sie können die Größe des zum Smartphone zu sendenden Bilds unter [Original], [2M] oder [VGA] auswählen. Um die Bildgröße zu ändern, nehmen Sie auf die folgenden Schritte Bezug.

Für Android-Smartphone

- Starten Sie Imaging Edge Mobile, und ändern Sie die Bildgröße durch [Einstellungen] → [Bildgröße fürs Importieren]. Für iPhone/iPad
- Wählen Sie Imaging Edge Mobile im Einstellungsmenü, und ändern Sie die Bildgröße durch [Bildgröße fürs Importieren].
- RAW-Bilder werden beim Übertragen in das JPEG-Format umgewandelt.
- Filme im AVCHD-Format können nicht übertragen werden.
- Je nach Smartphone wird der übertragene Film eventuell nicht korrekt wiedergegeben. Es kann zum Beispiel sein, dass der Film nicht ruckfrei wiedergegeben wird, oder dass keine Tonwiedergabe erfolgt.
- Je nach dem Format des Standbilds, des Films, des Zeitlupenfilms oder Zeitrafferfilms ist die Wiedergabe auf einem Smartphone eventuell nicht möglich.
- Dieses Produkt teilt die Verbindungsinformationen für [An Smartph. send.] mit einem Gerät, das eine Verbindungserlaubnis hat. Wenn Sie das Gerät, das Verbindungserlaubnis mit dem Produkt hat, ändern wollen, nehmen Sie mit den folgenden Schritten eine Rücksetzung der Verbindungsinformationen vor. MENU → () (Netzwerk) → [Wi-Fi-Einstellungen] → [SSID/PW zurücks.]. Nachdem Sie die Verbindungsinformationen zurückgesetzt haben, müssen Sie das Smartphone erneut registrieren.
- Wenn [Flugzeug-Modus] auf [Ein] eingestellt ist, können Sie dieses Produkt nicht mit dem Smartphone verbinden. Setzen Sie [Flugzeug-Modus] auf [Aus].

#### **Verwandtes Thema**

- **[Imaging Edge Mobile](#page-372-0)**
- [Steuern der Kamera mit einem Smartphone \(NFC One-Touch-Fernsteuerung\)](#page-374-0)
- [Steuern der Kamera mit einem Android-Smartphone \(QR Code\)](#page-376-0)
- [Steuern der Kamera mit einem Android-Smartphone \(SSID\)](#page-378-0)
- [Steuern der Kamera mit einem iPhone oder iPad \(QR Code\)](#page-379-0)
- [Steuern der Kamera mit einem iPhone oder iPad \(SSID\)](#page-381-0)
- [Übertragen von Bildern zu einem Smartphone \(NFC One-Touch-Sharing\)](#page-387-0)
- [An SmartpSend.-Fkt.: Sendeziel \(Proxy-Filme\)](#page-384-0)
- [Flugzeug-Modus](#page-396-0)

# **An SmartpSend.-Fkt.: Sendeziel (Proxy-Filme)**

Wenn Sie ein XAVC S-Video mit [An Smartph. send.] auf ein Smartphone übertragen, können Sie festlegen, ob der Proxy-Film mit niedriger Bitrate oder der Originalfilm mit hoher Bitrate übertragen wird.

**1 MENU → (Netzwerk) → [An SmartpSend.-Fkt.] → [ Sendeziel] → gewünschte Einstellung.**

# **Menüpostendetails**

# **Nur Proxy:** Nur Proxy-Filme werden übertragen.

**Nur Original:**

Nur Originalfilme werden übertragen.

## **Proxy & Original:**

Proxy- und Originalfilme werden übertragen.

#### **Verwandtes Thema**

- [An SmartpSend.-Fkt.: An Smartph. send.](#page-382-0)
- [Proxy-Aufnahme](#page-250-0)

# **An SmartpSend.-Fkt.: Verb. währd. AUS**

 Damit wird festgelegt, ob Bluetooth-Verbindungen mit einem Smartphone bei ausgeschalteter Kamera akzeptiert werden oder nicht. Wenn [Verb. währd. AUS] auf [Ein] eingestellt ist, können Sie über die Bedienung des Smartphones die Speicherkarte der Kamera nach Bildern durchsuchen und Bilder von der Kamera zu einem Smartphone übertragen.

**1 MENU → (Netzwerk) → [An SmartpSend.-Fkt.] → [Verb. währd. AUS] → gewünschte Einstellung.**

# **Menüpostendetails**

### **Ein :**

Bei ausgeschalteter Kamera werden Bluetooth-Verbindungen mit einem Smartphone akzeptiert. Der Akku wird allmählich entladen, während die Kamera ausgeschaltet ist. Wenn Sie [Verb. währd. AUS] nicht verwenden möchten, schalten Sie die Funktion aus.

### **Aus :**

Bluetooth-Verbindungen mit einem Smartphone werden bei ausgeschalteter Kamera nicht akzeptiert.

# **So durchsuchen/übertragen Sie Bilder auf dem Smartphone**

### **Vorbereitung**

- **1.** Wählen Sie an der Kamera MENU → (Netzwerk) → [Bluetooth-Einstlg.] → [Bluetooth-Funktion] → [Ein].
- **2.** MENU → (Netzwerk) → [An SmartpSend.-Fkt.] → [Verb. währd. AUS] → [Ein].
- 3. Wählen Sie an der Kamera MENU → **(**A) (Netzwerk) → [Bluetooth-Einstlg.] → [Kopplung], um den Bildschirm für Kopplung anzuzeigen.
- Starten Sie Imaging Edge Mobile auf dem Smartphone, und wählen Sie dann die zu koppelnde Kamera auf dem **4.** Bildschirm [Kamera-Fernbedienung EIN/AUS] aus.

#### **Vorgehensweise**

- **1.** Schalten Sie die Kamera aus.
- Wählen Sie die Kamera auf dem Bildschirm [Kamera-Fernbedienung EIN/AUS] von Imaging Edge Mobile aus, um **2.** die Kamera einzuschalten.
	- Die Zugriffslampe der Kamera leuchtet auf, und die Funktionen zum Durchsuchen und Übertragen werden verfügbar.

#### **Hinweis**

- Wenn das Smartphone eine bestimmte Zeitlang nicht bedient wird, wird die Bluetooth-Verbindung deaktiviert. Wählen Sie auf dem Smartphone erneut [Kamera-Fernbedienung EIN/AUS].
- Wenn die Kamera eingeschaltet wird, wechselt sie in den Aufnahmemodus, und [An SmartpSend.-Fkt.] wird beendet.

#### **Verwandtes Thema**

[An SmartpSend.-Fkt.: An Smartph. send.](#page-382-0)

**[Imaging Edge Mobile](#page-372-0)** 

[Bluetooth-Einstlg.](#page-403-0)

# **An Comp. senden**

Mit diesem Vorgang können Sie im Produkt gespeicherte Bilder zu einem mit einem drahtlosen Zugangspunkt oder einem drahtlosen Broadbandrouter verbundenen Computer übertragen und bequem Sicherungskopien erstellen. Bevor Sie diesen Vorgang starten, müssen Sie PlayMemories Home auf Ihrem Computer installieren und den Zugangspunkt im Produkt registrieren.

### **1 Starten Sie Ihren Computer.**

**2 MENU → (Netzwerk) → [An Comp. senden] → gewünschter Speicherkarten-Steckplatz.**

#### **Hinweis**

- Je nach den Applikationseinstellungen Ihres Computers schaltet sich das Produkt aus, nachdem die Bilder auf Ihrem Computer gespeichert worden sind.
- Sie können Bilder vom Produkt nur jeweils zu einem Computer übertragen.
- Wenn Sie Bilder zu einem anderen Computer übertragen möchten, verbinden Sie das Produkt und den Computer über eine  $\blacksquare$ USB-Verbindung, und folgen Sie den Anweisungen in PlayMemories Home.
- **Proxy-Filme können nicht übertragen werden.**

#### **Verwandtes Thema**

- [Installieren von PlayMemories Home](#page-410-0)
- [Wi-Fi-Einstellungen: WPS-Tastendruck](#page-397-0)
- [Wi-Fi-Einstellungen: Zugriffspkt.-Einstlg.](#page-398-0)

# **FTP-Übertrag.funkt.**

Sie können Bildübertragung unter Verwendung eines FTP-Servers einrichten oder Bilder zu dem FTP-Server übertragen. Grundkenntnisse von FTP-Servern sind erforderlich. Einzelheiten dazu finden Sie in der "FTP-Hilfe". [https://rd1.sony.net/help/di/ftp/h\\_zz/](https://rd1.sony.net/help/di/ftp/h_zz/)

**1 MENU → (Netzwerk) → [FTP-Übertrag.funkt.] → gewünschte Einstellung.**

**Verwandtes Thema**

[Importieren eines Root-Zertifikats zur Kamera \(Root-Zertif. import.\)](#page-405-0)

# **Auf TV wiedergeben**

Sie können Bilder auf einem netzwerktauglichen Fernsehgerät betrachten, indem Sie sie vom Produkt übertragen, ohne das Produkt und das Fernsehgerät mit einem Kabel zu verbinden. Bei manchen Fernsehgeräten müssen Sie eventuell Bedienungsvorgänge am Fernsehgerät durchführen. Einzelheiten entnehmen Sie bitte der Bedienungsanleitung des Fernsehgerätes.

# **1 MENU → (Netzwerk) → [Auf TV wiedergeben] → gewünschtes anzuschließendes Gerät.**

**Wenn Sie Bilder in einer Diaschau wiedergeben möchten, drücken Sie die Mitte des Einstellrads. 2**

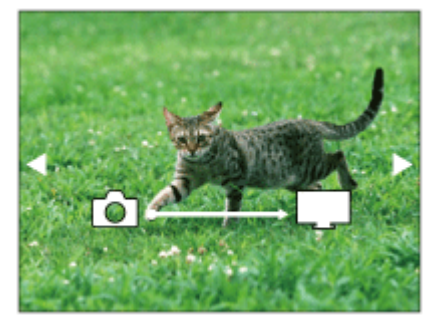

- Um das nächste/vorherige Bild manuell anzuzeigen, drücken Sie die rechte/linke Seite des Einstellrads.
- Um das zu verbindende Gerät zu ändern, drücken Sie die untere Seite des Einstellrads, und wählen Sie dann [Geräteliste].

## **Diaschau-Einstellungen**

Sie können die Diaschau-Einstellungen ändern, indem Sie die untere Seite des Einstellrads drücken.

# **Wiederg.-Auswahl:**

Damit wählen Sie die Gruppe der anzuzeigenden Bilder aus.

#### **Ordnerans. (Standbild):**

Ermöglicht die Wahl zwischen [Alle] und [Alle im Ordner].

#### **Datums-Ansicht:**

Ermöglicht die Wahl zwischen [Alle] und [Alle mit diesem Dat.].

#### **Intervall:**

Ermöglicht die Wahl zwischen [Kurz] und [Lang].

**Effekte\*:**

Ermöglicht die Wahl zwischen [Ein] und [Aus].

#### **Wiederg.-Bildgröße:**

#### Ermöglicht die Wahl zwischen [HD] und [4K].

Die Einstellungen sind nur für ein BRAVIA-Fernsehgerät wirksam, das mit den Funktionen kompatibel ist. \*

#### **Hinweis**

- Sie können nur Bilder übertragen, die auf der Speicherkarte in dem wiedergegebenen Speicherkarten-Steckplatz gespeichert sind. Um den Speicherkarten-Steckplatz, über den die Wiedergabe erfolgt, zu wechseln, wählen Sie MENU →  $\blacktriangleright$ (Wiedergabe) → [Wiedg.-Med.-Ausw.] → den gewünschten Steckplatz.
- Sie können diese Funktion auf einem Fernsehgerät benutzen, das DLNA-Renderer unterstützt.
- Sie können Bilder auf einem Wi-Fi Direct-tauglichen oder netzwerktauglichen Fernsehgerät (einschließlich Kabelnetzwerktauglichen Fernsehgeräten) betrachten.
- Wenn Sie das Fernsehgerät und dieses Produkt verbinden wollen, ohne Wi-Fi Direct zu benutzen, müssen Sie zuvor Ihren Zugangspunkt registrieren.
- Die Anzeige der Bilder auf dem Fernsehgerät kann Zeit in Anspruch nehmen.
- Filme können nicht über Wi-Fi auf einem Fernsehgerät wiedergegeben werden. Verwenden Sie ein HDMI-Kabel (getrennt erhältlich).
- Wenn [Als Gruppe anzeigen] auf [Ein] eingestellt ist, wird nur das erste Bild der Gruppe zum Fernsehgerät übertragen.

#### **Verwandtes Thema**

- **[Wi-Fi-Einstellungen: WPS-Tastendruck](#page-397-0)**
- [Wi-Fi-Einstellungen: Zugriffspkt.-Einstlg.](#page-398-0)

# **Strg mit Smartphone**

Damit legen Sie die Bedingung für die Verbindung der Kamera mit einem Smartphone fest.

**1 MENU → (Netzwerk) → [Strg mit Smartphone] → gewünschte Einstellung.**

# **Menüpostendetails**

### **Strg mit Smartphone:**

Damit wird festgelegt, ob die Kamera und ein Smartphone über Wi-Fi verbunden werden. ([Ein]/[Aus])

## **Verbindung:**

Es wird der QR code oder die SSID angezeigt, die zum Verbinden der Kamera mit einem Smartphone verwendet werden.

### **Immer verbunden:**

Damit wird festgelegt, ob die Kamera mit einem Smartphone verbunden bleibt. Wird dieser Posten auf [Ein] gesetzt, bleibt die Verbindung zwischen Kamera und Smartphone ständig bestehen, nachdem die Kamera einmal mit einem Smartphone verbunden worden ist. Wird der Posten auf [Aus] gesetzt, erfolgt die Verbindung zwischen Kamera und Smartphone nur, wenn der Verbindungsvorgang durchgeführt wird.

#### **Hinweis**

Wenn [Immer verbunden] auf [Ein] gesetzt wird, ist der Stromverbrauch größer als bei Einstellung auf [Aus].

#### **Verwandtes Thema**

- [Steuern der Kamera mit einem Smartphone \(NFC One-Touch-Fernsteuerung\)](#page-374-0)
- [Steuern der Kamera mit einem Android-Smartphone \(QR Code\)](#page-376-0)
- [Steuern der Kamera mit einem Android-Smartphone \(SSID\)](#page-378-0)
- [Steuern der Kamera mit einem iPhone oder iPad \(QR Code\)](#page-379-0)
- [Steuern der Kamera mit einem iPhone oder iPad \(SSID\)](#page-381-0)
- [An SmartpSend.-Fkt.: An Smartph. send.](#page-382-0)

**1**

**2**

Digitalkamera mit Wechselobjektiv ILCE-7RM4A α7RIV

# **Bedienung der Kamera über einen Computer (PC-FernbedienungF.)**

Hierbei wird die Kamera über eine Wi-Fi- oder USB-Verbindung von einem Computer aus gesteuert, zum Beispiel zum Aufnehmen und Speichern von Bildern auf dem Computer. Wählen Sie zuvor MENU → (Etterwerk) → [Strg mit Smartphone] → [Strg mit Smartphone] → [Aus]. Einzelheiten zu [PC-FernbedienungF.] finden Sie unter der folgenden URL: <https://support.d-imaging.sony.co.jp/support/tutorial/ilc/l/ilce-7rm4a/pcremote.php>

**MENU → (Netzwerk) → [PC-FernbedienungF.] → Wählen Sie den einzustellenden Posten und dann die gewünschte Einstellung.**

# **Schließen Sie die Kamera an den Computer an, und starten Sie dann Imaging Edge Desktop (Remote) auf dem Computer.**

Sie können die Kamera nun mit Imaging Edge Desktop (Remote) bedienen.

Die Verbindungsmethode zwischen der Kamera und dem Computer hängt von der Einstellung für [PC-FernbedienungV.] ab.

## **Menüpostendetails**

# **PC-Fernbedienung:**

Damit wird festgelegt, ob die Funktion [PC-Fernbedienung] verwendet wird oder nicht. ([Ein] / [Aus])

## **PC-FernbedienungV.:**

Damit wählen Sie die Verbindungsmethode aus, wenn die Kamera über die Funktion [PC-Fernbedienung] mit einem Computer verbunden ist. ([USB]/[Wi-Fi Direct]/[Wi-Fi-ZugrPkt-Verb.])

## **Kopplung:**

Wenn [PC-FernbedienungV.] auf [Wi-Fi-ZugrPkt-Verb.] eingestellt ist, koppeln Sie die Kamera mit dem Computer.

# **Wi-Fi Direct-Infos:**

Zeigt die Informationen an, die zum Herstellen einer Verbindung mit der Kamera vom Computer benötigt werden, wenn [PC-FernbedienungV.] auf [Wi-Fi Direct] eingestellt ist.

#### **Standb. Speicherziel:**

Damit wird festgelegt, ob Standbilder während der PC Remote-Aufnahme sowohl in der Kamera als auch im Computer gespeichert werden sollen. ([Nur PC]/[PC+Kamera]/[Nur Kamera])

### **RAW+J PC Bild spei.:**

Damit wählen Sie den Dateityp für Bilder, die zum Computer übertragen werden sollen, wenn [Standb. Speicherziel] auf [PC+Kamera] eingestellt ist. ([RAW & JPEG]/[Nur JPEG]/[Nur RAW])

## **PC Bildgröße speich.:**

Damit wählen Sie die Dateigröße für Bilder, die zum Computer übertragen werden sollen, wenn [Standb. Speicherziel] auf [PC+Kamera] eingestellt ist. Es kann die JPEG-Datei in Originalgröße oder eine 2M-entsprechende JPEG-Datei übertragen werden. ([Original]/[2M])

## **So schließen Sie die Kamera an den Computer an**

## **Bei Einstellung von [PC-FernbedienungV.] auf [USB]**

Verbinden Sie Kamera und Computer mit einem USB Type-C-Kabel (mitgeliefert).

## **Bei Einstellung von [PC-FernbedienungV.] auf [Wi-Fi Direct]**

Benutzen Sie die Kamera als Zugangspunkt, und verbinden Sie den Computer direkt über Wi-Fi mit der Kamera.

Wählen Sie MENU →  $\bigoplus$  (Netzwerk) → [PC-FernbedienungF.] → [Wi-Fi Direct-Infos], um die Wi-Fi-Verbindungsinformationen (SSID und Passwort) für die Kamera anzuzeigen. Verbinden Sie Computer und Kamera mithilfe der Wi-Fi-Verbindungsinformationen, die auf der Kamera angezeigt werden.

# **Bei Einstellung von [PC-FernbedienungV.] auf [Wi-Fi-ZugrPkt-Verb.]**

Verbinden Sie Kamera und Computer über Wi-Fi mithilfe eines drahtlosen Zugangspunkts. Die Kamera und der Computer müssen vorher gekoppelt werden.

Wählen Sie MENU → (ft) (Netzwerk) → [Wi-Fi-Einstellungen] → [WPS-Tastendruck] oder [Zugriffspkt.-Einstlg.], um die Kamera mit dem drahtlosen Zugangspunkt zu verbinden. Verbinden Sie den Computer mit dem gleichen drahtlosen Zugangspunkt.

Wählen Sie MENU →  $\bigoplus$  (Netzwerk) → [PC-FernbedienungF.] → [Kopplung] an der Kamera, und verwenden Sie dann Imaging Edge Desktop (Remote), um Kamera und Computer zu koppeln. Auf dem Bestätigungsbildschirm für die Kopplung, der auf der Kamera angezeigt wird, wählen Sie [OK], um die Kopplung abzuschließen.

Beim Initialisieren der Kamera werden die Kopplungsinformationen gelöscht.

### **Hinweis**

- Wenn eine nicht bespielbare Speicherkarte in die Kamera eingesetzt ist, können Sie keine Standbilder aufnehmen, selbst wenn [Standb. Speicherziel] auf [Nur Kamera] oder [PC+Kamera] eingestellt ist.
- Wenn [Nur Kamera] oder [PC+Kamera] ausgewählt wird und sich keine Speicherkarte in der Kamera befindet, wird der Verschluss nicht ausgelöst, selbst wenn [Auslösen ohne Karte] auf [Aktivieren] eingestellt ist.
- Wenn auf der Kamera ein Standbild angezeigt wird, können Sie mit [PC-Fernbedienung] keine Aufnahmen machen.
- [RAW+J PC Bild spei.] kann nur dann gewählt werden, wenn [ Dateiformat] auf [RAW & JPEG] eingestellt wird.

# **Flugzeug-Modus**

Wenn Sie in ein Flugzeug usw. einsteigen, können Sie alle Drahtlosfunktionen, einschließlich Wi-Fi, vorübergehend deaktivieren.

#### **MENU → (Netzwerk) → [Flugzeug-Modus] → gewünschte Einstellung. 1**

Wenn Sie [Flugzeug-Modus] auf [Ein] setzen, wird ein Flugzeugsymbol auf dem Monitor angezeigt.

# **Wi-Fi-Einstellungen: WPS-Tastendruck**

Wenn Ihr Zugangspunkt eine Taste Wi-Fi Protected Setup (WPS) besitzt, können Sie den Zugangspunkt bequem in diesem Produkt registrieren.

**1 MENU → (Netzwerk) →[Wi-Fi-Einstellungen] → [WPS-Tastendruck].**

**2 Drücken Sie die Taste Wi-Fi Protected Setup (WPS) am Zugangspunkt, um die Verbindung herzustellen.**

#### **Hinweis**

- [WPS-Tastendruck] funktioniert nur, wenn die Sicherheitseinstellung Ihres Zugangspunkts auf WPA oder WPA2 eingestellt ist und Ihr Zugangspunkt die Methode der Taste Wi-Fi Protected Setup (WPS) unterstützt. Falls die Sicherheitseinstellung auf WEP eingestellt ist oder Ihr Zugangspunkt die Wi-Fi Protected Setup (WPS)-Tastenmethode nicht unterstützt, führen Sie [Zugriffspkt.- Einstlg.] durch.
- Um Einzelheiten über die verfügbaren Funktionen und Einstellungen Ihres Zugangspunkts zu erfahren, lesen Sie bitte die Gebrauchsanleitung des Zugangspunkts durch, oder wenden Sie sich an den Administrator des Zugangspunkts.
- Je nach den Umgebungsbedingungen, wie z. B. der Art des Wandmaterials oder des Vorhandenseins von Hindernissen oder Funkwellen zwischen dem Produkt und dem Zugangspunkt, kommt u. U. keine Verbindung zustande, oder die Kommunikationsentfernung kann kürzer sein. Wechseln Sie in diesem Fall den Ort des Produkts, oder bringen Sie das Produkt näher an den Zugangspunkt heran.

#### **Verwandtes Thema**

[Wi-Fi-Einstellungen: Zugriffspkt.-Einstlg.](#page-398-0)

# **Wi-Fi-Einstellungen: Zugriffspkt.-Einstlg.**

Sie können Ihren Zugangspunkt manuell registrieren. Bevor Sie den Vorgang starten, überprüfen Sie den SSID-Namen des Zugangspunkts, das Sicherheitssystem und das Passwort. Bei manchen Geräten ist das Passwort eventuell vorgegeben. Um Einzelheiten zu erfahren, lesen Sie die Gebrauchsanleitung des Zugangspunkts durch, oder konsultieren Sie den Zugangspunkt-Administrator.

den gewünschten

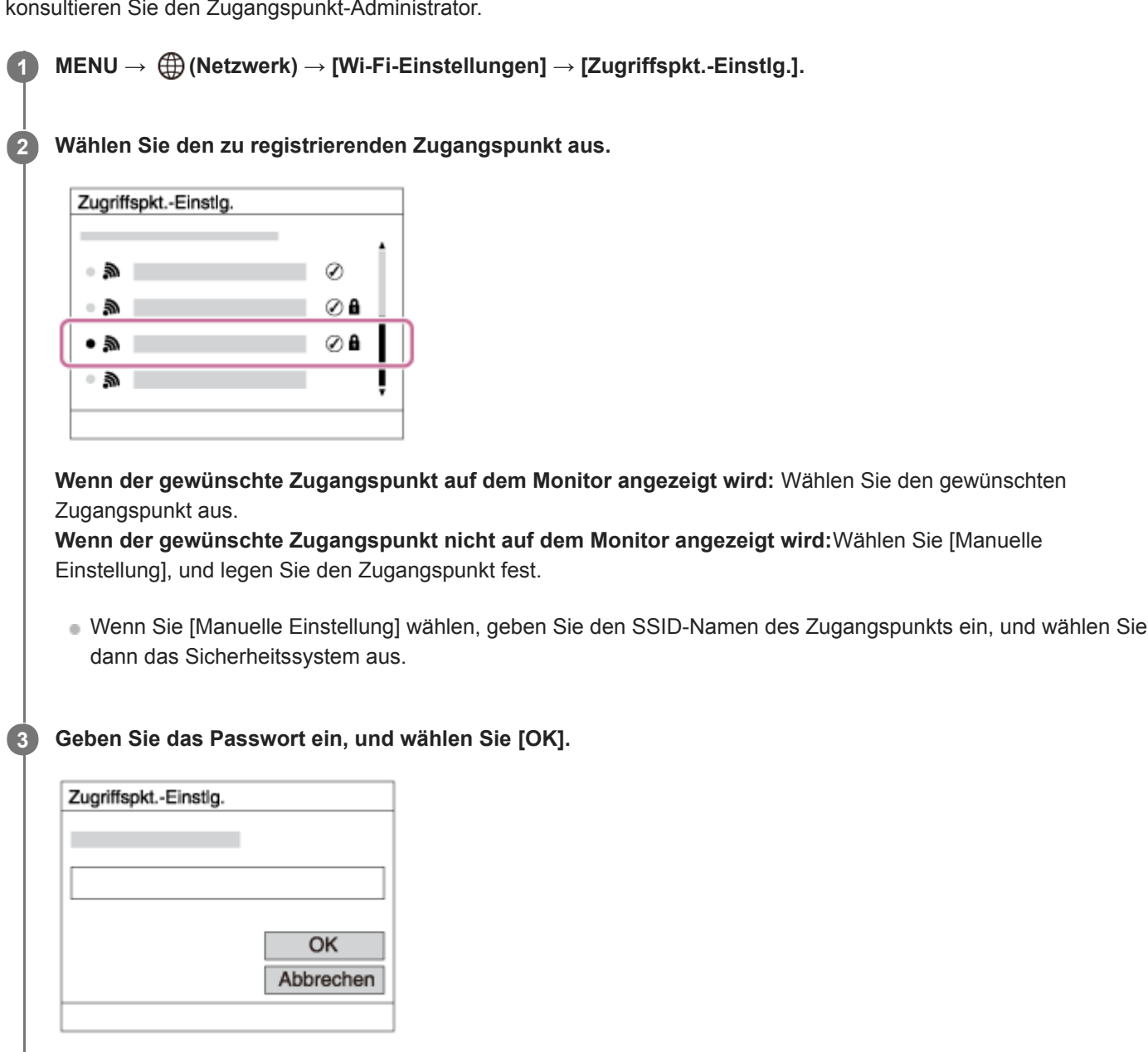

Für Zugangspunkte ohne das Zeichen  $\bigoplus$  ist kein Passwort erforderlich.

**4 Wählen Sie [OK].**

# **Sonstige Einstellungsposten**

Je nach dem Status oder der Einstellmethode Ihres Zugangspunkts sind eventuell weitere Einstellungsposten vorhanden.

# **WPS PIN:**

Zeigt den PIN-Code an, den Sie in das verbundene Gerät eingeben.

# **Bevorzugte Verbind.:**

Wählen Sie [Ein] oder [Aus].

# **IP-Adresseneinstlg:**

Wählen Sie [Auto] oder [Manuell].

# **IP-Adresse:**

Wenn Sie die IP-Adresse manuell eingeben, geben Sie die festgelegte Adresse ein.

# **Subnetzmaske/Standardgateway/Primärer DNS-Server/Sekund. DNS-Server:**

Wenn Sie [IP-Adresseneinstlg] auf [Manuell] eingestellt haben, geben Sie jede Adresse entsprechend Ihrer Netzwerkumgebung ein.

# **Hinweis**

Um dem registrierten Zugangspunkt in Zukunft den Vorrang zu geben, setzen Sie [Bevorzugte Verbind.] auf [Ein].

## **Verwandtes Thema**

- **[Wi-Fi-Einstellungen: WPS-Tastendruck](#page-397-0)**
- [Verwendung der Tastatur](#page-42-0)

# **Wi-Fi-Einstellungen: Frequenzband (Modelle, die 5 GHz unterstützen)**

Damit wird das Frequenzband für Wi-Fi-Kommunikation festgelegt. [5GHz] bietet schnellere Kommunikationsgeschwindigkeiten und eine stabilere Datenübertragung als [2,4GHz]. Die Einstellung [Frequenzband] gilt nur für [An Smartph. send.], [Strg mit Smartphone] und [PC-Fernbedienung] (Wi-Fi Direct).

# **1 MENU → (Netzwerk) → [Wi-Fi-Einstellungen] → [Frequenzband] → gewünschte Einstellung.**

# **Menüpostendetails**

### **2,4GHz/5GHz**

## **Hinweis**

Wenn 2,4-GHz- und 5-GHz-Zugangspunkte mit derselben SSID und demselben Verschlüsselungsformat vorhanden sind, wird der Zugangspunkt mit dem stärkeren Funkfeld angezeigt.

# **Wi-Fi-Einstellungen: Wi-Fi-Infos anzeigen**

Zeigt Wi-Fi-Informationen für die Kamera an, wie z. B. die MAC-Adresse, IP-Adresse usw.

**1 MENU → (Netzwerk) → [Wi-Fi-Einstellungen] → [Wi-Fi-Infos anzeigen].**

### **Tipp**

- Informationen außer der MAC-Adresse werden unter den folgenden Bedingungen angezeigt.
	- [FTP-Funktion] unter [FTP-Übertrag.funkt.] ist auf [Ein] eingestellt, und eine Wi-Fi-Verbindung ist hergestellt worden.
	- [PC-Fernbedienung] ist auf [Ein] und [PC-FernbedienungV.] auf [Wi-Fi-ZugrPkt-Verb.] unter [PC-FernbedienungF.] eingestellt, und eine Wi-Fi-Verbindung ist hergestellt worden.

# **Wi-Fi-Einstellungen: SSID/PW zurücks.**

Dieses Produkt teilt die Verbindungsinformationen für [An Smartph. send.], [ Verbindung] unter [Strg mit Smartphone] und Wi-Fi Direct-Verbindungen unter Verwendung von [PC-FernbedienungF.] mit Geräten, die eine Verbindungserlaubnis haben. Wenn Sie ändern möchten, welche Geräte eine Verbindungserlaubnis haben, nehmen Sie eine Rücksetzung der Verbindungsinformationen vor.

# **1 MENU → (Netzwerk) → [Wi-Fi-Einstellungen] → [SSID/PW zurücks.] → [OK].**

#### **Hinweis**

- Wenn Sie dieses Produkt mit einem Smartphone verbinden, nachdem Sie die Verbindungsinformationen zurückgesetzt haben, müssen Sie die Einstellungen für das Smartphone erneut vornehmen.
- Wenn Sie dieses Produkt mit einem Computer über Wi-Fi Direct verbinden, nachdem Sie die Verbindungsinformationen zurückgesetzt haben, müssen Sie die Einstellungen des Computers erneut vornehmen.

#### **Verwandtes Thema**

- [An SmartpSend.-Fkt.: An Smartph. send.](#page-382-0)
- [Strg mit Smartphone](#page-373-0)
- [Bedienung der Kamera über einen Computer \(PC-FernbedienungF.\)](#page-415-0)

# **Bluetooth-Einstlg.**

Damit werden die Einstellungen zum Verbinden der Kamera mit einem Smartphone oder einer Bluetooth-Fernbedienung über eine Bluetooth-Verbindung geregelt.

Wenn Sie die Kamera und das Smartphone koppeln wollen, um die Standortinformationen-Verknüpfungsfunktion zu benutzen, nehmen Sie auf "StO.infoVerknEinst" Bezug.

Wenn Sie eine Kopplung durchführen wollen, um eine Bluetooth-Fernbedienung zu benutzen, nehmen Sie auf "Bluetooth-Fernbed." Bezug.

**1 MENU → (Netzwerk) → [Bluetooth-Einstlg.] → gewünschte Einstellung.**

# **Menüpostendetails**

## **Bluetooth-Funktion (Ein/Aus):**

Damit wird festgelegt, ob die Bluetooth-Funktion der Kamera aktiviert wird oder nicht.

### **Kopplung:**

Der Bildschirm zum Koppeln von Kamera und Smartphone oder Bluetooth-Fernbedienung wird angezeigt.

#### **Geräteadresse anz.:**

Zeigt die BD-Adresse der Kamera an.

#### **Verwandtes Thema**

[StO.infoVerknEinst](#page-389-0)

**[Bluetooth-Fernbed.](#page-392-0)** 

# **StO.infoVerknEinst**

Sie können die Applikation Imaging Edge Mobile benutzen, um Standortinformationen von einem Smartphone abzurufen, das mittels Bluetooth-Kommunikation mit Ihrer Kamera verbunden ist. Sie können die abgerufenen Standortinformationen beim Aufnehmen von Bildern aufzeichnen.

# **Vorherige Vorbereitung**

Um die Standortinformationen-Verknüpfungsfunktion der Kamera zu benutzen, wird die Applikation Imaging Edge Mobile benötigt.

Wenn "Standortinfos-Verknüpfung" nicht auf der Startseite von Imaging Edge Mobile angezeigt wird, müssen Sie vorher die folgenden Schritte durchführen.

- 1. Installieren Sie Imaging Edge Mobile auf Ihrem Smartphone.
	- Sie können Imaging Edge Mobile vom Applikationsladen Ihres Smartphones installieren. Wenn Sie die Applikation bereits installiert haben, aktualisieren Sie sie auf die neueste Version.
- Übertragen Sie ein vorab aufgenommenes Bild mit Hilfe der Funktion [An Smartph. send.] der Kamera zu Ihrem **2.** Smartphone.
	- Nachdem Sie ein mit der Kamera aufgenommenes Bild zu Ihrem Smartphone übertragen haben, erscheint "Standortinfos-Verknüpfung" auf der Startseite der Applikation.

# **Bedienungsablauf**

: Am Smartphone durchgeführte Bedienungsvorgänge : An der Kamera durchgeführte Bedienungsvorgänge

1.  $\Box$ : Bestätigen Sie, dass die Bluetooth-Funktion Ihres Smartphones aktiviert ist.

- Führen Sie den Bluetooth-Kopplungsvorgang nicht auf dem Smartphone-Einstellbildschirm durch. In den Schritten 2 bis 7 wird der Kopplungsvorgang unter Verwendung der Kamera und der Applikation Imaging Edge Mobile durchgeführt.
- Wenn Sie den Kopplungsvorgang versehentlich auf dem Smartphone-Einstellbildschirm in Schritt 1 durchführen, heben Sie die Kopplung auf, und führen Sie dann den Kopplungsvorgang gemäß den Schritten 2 bis 7 unter Verwendung der Kamera und der Applikation Imaging Edge Mobile durch.
- **2.** : Wählen Sie an der Kamera MENU → (Netzwerk) → [Bluetooth-Einstlg.] → [Bluetooth-Funktion] → [Ein].
- **3.** : Wählen Sie an der Kamera MENU → (Netzwerk) → [Bluetooth-Einstlg.] → [Kopplung].
- 4.  $\Box$ : Starten Sie Imaging Edge Mobile auf Ihrem Smartphone, und tippen Sie auf "Standortinfos-Verknüpfung".
	- Falls "Standortinfos-Verknüpfung" nicht angezeigt wird, folgen Sie den Schritten in "Vorherige Vorbereitung" weiter oben.
- : Aktivieren Sie [Standortinfos-Verknüpfung] auf dem [Standortinfos-Verknüpfung] -Einstellbildschirm von Imaging **5.** Edge Mobile.
- : Folgen Sie den Anweisungen auf dem [Standortinfos-Verknüpfung] -Einstellbildschirm von Imaging Edge Mobile, **6.** und wählen Sie dann Ihre Kamera in der Liste aus.
- : Wählen Sie [OK], wenn eine Meldung auf dem Monitor der Kamera angezeigt wird. **7.**
	- Die Kopplung von Kamera und Imaging Edge Mobile ist abgeschlossen.
- 8. Nählen Sie an der Kamera MENU → A (Netzwerk) → [D StO.infoVerknEinst] → [Standortinfo-Verkn.] → [Ein].
	- $\bigwedge$  (Symbol für das Abrufen von Standortinformationen) wird auf dem Monitor der Kamera angezeigt. Die von Ihrem Smartphone mittels GPS usw. erhaltenen Standortinformationen werden beim Aufnehmen von Bildern aufgezeichnet.

## **Menüpostendetails**

### **Standortinfo-Verkn.:**

Damit wird festgelegt, ob die Standortinformationen durch Verknüpfung mit einem Smartphone abgerufen werden.

#### **Autom. Zeitkorrektur:**

Damit wird festgelegt, ob die Datumseinstellung der Kamera unter Verwendung von Informationen von einem verknüpften Smartphone automatisch korrigiert werden.

#### **Autom. Ber.einstlg:**

Damit wird festgelegt, ob die Gebietseinstellung der Kamera unter Verwendung von Informationen von einem verknüpften Smartphone automatisch korrigiert werden.

## **Beim Abrufen der Standortinformationen angezeigte Symbole**

(Abrufen von Standortinformationen): Die Kamera ruft die Standortinformationen ab.

- (Standortinformationen können nicht abgerufen werden): Die Kamera kann keine Standortinformationen abrufen.
- (Bluetooth-Verbindung verfügbar): Bluetooth-Verbindung mit dem Smartphone wird hergestellt.
- (Bluetooth-Verbindung nicht verfügbar): Bluetooth-Verbindung mit dem Smartphone wird nicht hergestellt.

#### **Tipp**

- Standortinformationen können verknüpft werden, wenn Imaging Edge Mobile auf Ihrem Smartphone läuft, selbst wenn der Monitor des Smartphones ausgeschaltet ist. Wenn die Kamera jedoch eine Zeitlang ausgeschaltet war, können die Standortinformationen beim Wiedereinschalten der Kamera nicht sofort verknüpft werden. In diesem Fall werden die Standortinformationen sofort verknüpft, wenn Sie den Bildschirm Imaging Edge Mobile auf dem Smartphone öffnen.
- Wenn Imaging Edge Mobile nicht läuft, z. B. wenn das Smartphone neu gestartet wird, starten Sie Imaging Edge Mobile, um die Verknüpfung der Standortinformationen fortzusetzen.
- Falls die Standortinformationen-Verknüpfungsfunktion nicht einwandfrei funktioniert, lesen Sie die folgenden Hinweise durch, und führen Sie die Kopplung erneut durch.
	- Bestätigen Sie, dass die Bluetooth-Funktion Ihres Smartphones aktiviert ist.
	- Bestätigen Sie, dass die Kamera nicht über die Bluetooth-Funktion mit anderen Geräten verbunden ist.
	- Bestätigen Sie, dass [Flugzeug-Modus] für die Kamera auf [Aus] eingestellt ist.
	- Löschen Sie die in Imaging Edge Mobile registrierten Kopplungsinformationen für die Kamera.
	- Führen Sie [Netzw.einst. zurücks.] der Kamera aus.
- Um ausführlichere Anweisungen zu erhalten, nehmen Sie auf die folgende Support-Seite Bezug. [https://www.sony.net/iem/btg/](https://www.sony.net/iem/btg/?id=hg_stl)

#### **Hinweis**

- Wenn Sie die Kamera initialisieren, werden auch die Kopplungsinformationen gelöscht. Um die Kopplung erneut durchzuführen, löschen Sie die in Imaging Edge Mobile registrierten Kopplungsinformationen für die Kamera, bevor Sie einen erneuten Versuch unternehmen.
- Die Standortinformationen werden nicht aufgezeichnet, wenn sie nicht abgerufen werden können, z. B. wenn die Bluetooth-Verbindung getrennt ist.
- Die Kamera kann mit bis zu 15 Bluetooth-Geräten gekoppelt werden, aber sie kann die Standortinformationen nur mit denjenigen eines einzigen Smartphones verknüpfen. Wenn Sie die Standortinformationen mit denjenigen eines anderen Smartphones verknüpfen wollen, schalten Sie die [Standortinfos-Verknüpfung]-Funktion des bereits verknüpften Smartphones aus.
- Falls die Bluetooth-Verbindung instabil ist, sorgen Sie dafür, dass sich zwischen der Kamera und dem gekoppelten Smartphone keine Hindernisse befinden (z. B. Personen oder Metallgegenstände).
- Wenn Sie die Kamera und Ihr Smartphone koppeln, verwenden Sie unbedingt das Menü [Standortinfos-Verknüpfung] in Imaging Edge Mobile.
- Um die Verknüpfungsfunktion für Standortinformationen zu benutzen, setzen Sie [Bluetooth-Fernbed.] auf [Aus].
- Die Kommunikationsentfernung für Bluetooth oder Wi-Fi kann je nach den Umgebungsbedingungen unterschiedlich sein.

## **Unterstützte Smartphones**

Die neuesten Informationen finden Sie auf der Support-Seite. <https://www.sony.net/iem/>

Einzelheiten zu den Bluetooth-Versionen, die mit Ihrem Smartphone kompatibel sind, finden Sie auf der Produkt-Website für Ihr Smartphone.

#### **Verwandtes Thema**

- **[Imaging Edge Mobile](#page-372-0)**
- [An SmartpSend.-Fkt.: An Smartph. send.](#page-382-0)
- [Bluetooth-Einstlg.](#page-403-0)
- **[Bluetooth-Fernbed.](#page-392-0)**

# **Bluetooth-Fernbed.**

Sie können die Kamera mithilfe der Bluetooth-Fernbedienung RMT-P1BT (getrennt erhältlich) bedienen. Wählen Sie MENU → (Netzwerk) → [Bluetooth-Einstlg.] → [Bluetooth-Funktion] → [Ein] im Voraus. Schlagen Sie auch in der Gebrauchsanleitung für die Bluetooth-Fernbedienung nach.

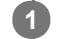

**2**

**3**

**4**

# Wählen Sie an der Kamera MENU → **(H)** (Netzwerk) → [Bluetooth-Fernbed.] → [Ein].

Falls gegenwärtig kein Bluetooth-Gerät mit der Kamera gekoppelt ist, erscheint der Bildschirm für Kopplung, wie in Schritt 2 beschrieben.

**Wählen Sie an der Kamera MENU → (Netzwerk) → [Bluetooth-Einstlg.] → [Kopplung], um den Bildschirm für Kopplung anzuzeigen.**

**Führen Sie die Kopplung auf der Bluetooth-Fernbedienung durch.**

Einzelheiten entnehmen Sie bitte der Gebrauchsanleitung der Bluetooth-Fernbedienung.

**Wählen Sie an der Kamera [OK] auf dem Bestätigungsbildschirm für die Bluetooth-Verbindung.**

Die Kopplung ist abgeschlossen, und Sie können die Kamera jetzt über die Bluetooth-Fernbedienung bedienen. Nachdem Sie das Gerät einmal gekoppelt haben, können Sie die Kamera und die Bluetooth-Fernbedienung in der Zukunft erneut koppeln, indem Sie [Bluetooth-Fernbed.] auf [Ein] setzen.

# **Menüpostendetails**

**Ein:**

Bedienung über die Bluetooth-Fernbedienung ist möglich.

#### **Aus:**

Bedienung über die Bluetooth-Fernbedienung ist nicht möglich.

## **Tipp**

- Die Bluetooth-Verbindung ist nur aktiv, solange Sie die Kamera über die Bluetooth-Fernbedienung bedienen.
- Falls die Funktion nicht ordnungsgemäß arbeitet, überprüfen Sie die folgenden Hinweise, und versuchen Sie dann die Kopplung erneut.
	- Bestätigen Sie, dass die Kamera nicht über die Bluetooth-Funktion mit anderen Geräten verbunden ist.
	- Bestätigen Sie, dass [Flugzeug-Modus] für die Kamera auf [Aus] eingestellt ist.
	- Führen Sie [Netzw.einst. zurücks.] der Kamera aus.

#### **Hinweis**

- Wenn Sie die Kamera initialisieren, werden auch die Kopplungsinformationen gelöscht. Um die Bluetooth-Fernbedienung zu benutzen, führen Sie die Kopplung erneut durch.
- Falls die Bluetooth-Verbindung instabil ist, sorgen Sie dafür, dass sich zwischen der Kamera und der gekoppelten Bluetooth-Fernbedienung keine Hindernisse, wie z. B. Personen oder Metallgegenstände, befinden.
- Sie können die Funktion für die Verknüpfung von Standortinformationen mit einem Smartphone nicht benutzen, solange [Bluetooth-Fernbed.] auf [Ein] eingestellt ist.
- Sie können keine Infrarot-Fernbedienung benutzen, solange [Bluetooth-Fernbed.] auf [Ein] eingestellt ist.
- Solange [Bluetooth-Fernbed.] auf [Ein] eingestellt ist, schaltet die Kamera nicht auf den Stromsparmodus um. Ändern Sie die Einstellung zu [Aus], wenn Sie die Bluetooth-Fernbedienung nicht mehr benutzen.

## **Verwandtes Thema**

[Bluetooth-Einstlg.](#page-403-0)

# **Gerätename bearb.**

Sie können den Gerätenamen für die Wi-Fi Direct-, [PC-Fernbedienung]- oder Bluetooth-Verbindung ändern.

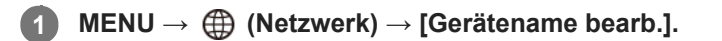

**2 Wählen Sie das Eingabefeld aus, und geben Sie dann den Gerätenamen ein → [OK].**

### **Verwandtes Thema**

- [Wi-Fi-Einstellungen: WPS-Tastendruck](#page-397-0)
- [Wi-Fi-Einstellungen: Zugriffspkt.-Einstlg.](#page-398-0)
- [Bedienung der Kamera über einen Computer \(PC-FernbedienungF.\)](#page-415-0)
- [Verwendung der Tastatur](#page-42-0)

# **Importieren eines Root-Zertifikats zur Kamera (Root-Zertif. import.)**

Damit wird ein Root-Zertifikat importiert, das benötigt wird, um einen Server von einer Speicherkarte zu verifizieren. Verwenden Sie diese Funktion für verschlüsselte Kommunikation während eines FTP-Transfers. Einzelheiten dazu finden Sie in der "FTP-Hilfe". [https://rd1.sony.net/help/di/ftp/h\\_zz/](https://rd1.sony.net/help/di/ftp/h_zz/)

**1 MENU → (Netzwerk) → [Root-Zertif. import.].**

# **Sicherheit(IPsec)**

Verschlüsselt Daten, wenn Kamera und Computer über eine Wi-Fi-Verbindung kommunizieren.

**1 MENU → (Netzwerk) → [Sicherheit(IPsec)] → gewünschte Einstellung.**

# **Menüpostendetails**

### **IPsec ([Ein]/[Aus]):**

Damit wird festgelegt, ob die Funktion [Sicherheit(IPsec)] verwendet wird oder nicht.

### **Ziel-IP-Adresse:**

Damit wird die IP-Adresse des Geräts festgelegt, das mithilfe der Funktion [Sicherheit(IPsec)] verbunden werden soll.

#### **Gemeins. Schlüssel:**

Damit wird der von der Funktion [Sicherheit(IPsec)] verwendete gemeinsame Schlüssel festgelegt.

#### **Hinweis**

- Verwenden Sie für [Gemeins. Schlüssel] mindestens acht und nicht mehr als 20 alphanumerische Zeichen oder Sonderzeichen.
- Für die IPSec-Kommunikation muss das Gerät, mit dem eine Verbindung hergestellt werden soll, IPsec-kompatibel sein. Je nach Gerät ist die Kommunikation ggf. nicht möglich, oder die Kommunikationsgeschwindigkeit kann langsam sein.
- Mit dieser Kamera funktioniert IPsec nur im Transportmodus und verwendet IKEv2. Der Algorithmus ist AES with 128-bit keys in CBC mode/Diffie-Hellman 3072-bit modp group/PRF-HMAC-SHA-256/HMAC-SHA-384-192.

Die Authentifizierung läuft nach 24 Stunden ab.

- Verschlüsselte Kommunikation kann nur mit Geräten erfolgen, die richtig konfiguriert sind. Die Kommunikation mit anderen  $\alpha$ Geräten wird nicht verschlüsselt.
- Für Einzelheiten zur IPsec-Konfiguration wenden Sie sich bitte an den Netzwerkadministrator Ihres Geräts.
# **Netzw.einst. zurücks.**

Alle Netzwerk-Einstellungen werden auf die Standardeinstellungen zurückgesetzt.

**1 MENU → (Netzwerk) → [Netzw.einst. zurücks.] → [Eingabe].**

# **Schützen von Bildern (Schützen)**

Schützt aufgenommene Bilder gegen versehentliches Löschen. Das Zeichen **Om** wird auf geschützten Bildern angezeigt.

**1 MENU → (Wiedergabe) → [Schützen] → gewünschte Einstellung.**

# **Menüpostendetails**

#### **Mehrere Bilder:**

Wendet den Schutz auf die ausgewählten Bilder an.

(1) Wählen Sie das zu schützende Bild aus, und drücken Sie dann die Mitte des Einstellrads. Ein Häkchen erscheint im Kontrollkästchen. Um die Auswahl aufzuheben, drücken Sie erneut die Mitte, so dass das Zeichen gelöscht wird.

(2) Um weitere Bilder zu schützen, wiederholen Sie Schritt (1).

(3) MENU  $\rightarrow$  [OK].

#### **Alle in diesem Ordner:**

Alle Bilder im ausgewählten Ordner werden geschützt.

#### **Alle mit diesem Dat.:**

Alle Bilder mit dem ausgewählten Aufnahmedatum werden geschützt.

### **Alle in dies. Ordn. aufh.:**

Der Schutz aller Bilder im ausgewählten Ordner wird aufgehoben.

#### **Alle mit dies. Dat. aufh.:**

Der Schutz aller Bilder mit dem ausgewählten Aufnahmedatum wird aufgehoben.

#### **Alle Bld. in dies. Gruppe:**

Alle Bilder in der ausgewählten Gruppe werden geschützt.

#### **Alle Bld. d. Gruppe aufh.:**

Der Schutz aller Bilder in der ausgewählten Gruppe wird aufgehoben.

#### **Tipp**

- Wenn Sie [Schützen] mittels MENU → 2 (Kamera- einstlg.2) → [D BenutzerKey] der Taste Ihrer Wahl zuweisen, können Sie durch einfaches Drücken der Taste Bilder schützen oder den Schutz aufheben.Die Funktion [Schützen] wird in den Standardeinstellungen der Taste C3 zugeordnet.
- Wenn Sie eine Gruppe in [Mehrere Bilder] auswählen, werden alle Bilder in der Gruppe geschützt. Um bestimmte Bilder innerhalb der Gruppe auszuwählen und zu schützen, führen Sie [Mehrere Bilder] aus, während Sie die Bilder innerhalb der Gruppe anzeigen.

#### **Hinweis**

Die verfügbaren Menüposten sind je nach der Einstellung von [Ansichtsmodus] und dem ausgewählten Inhalt unterschiedlich.

# **Drehen eines Bilds (Drehen)**

Ein aufgenommenes Bild wird gegen den Uhrzeigersinn gedreht.

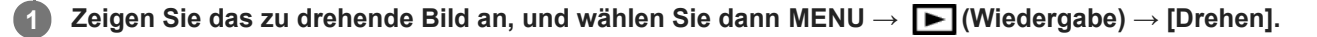

### **Drücken Sie die Mitte des Einstellrads.**

Das Bild wird gegen den Uhrzeigersinn gedreht. Das Bild wird gedreht, wenn Sie die Mitte drücken. Wenn Sie das Bild einmal gedreht haben, bleibt es auch nach dem Ausschalten des Produkts gedreht.

#### **Hinweis**

**2**

- Selbst wenn Sie eine Filmdatei drehen, wird sie auf dem Monitor oder Sucher der Kamera horizontal wiedergegeben.
- Möglicherweise können Sie Bilder, die mit anderen Produkten aufgenommen wurden, nicht drehen.
- Wenn Sie gedrehte Bilder auf einem Computer betrachten, werden die Bilder je nach der Software in ihrer Original-Orientierung angezeigt.

# **Löschen mehrerer ausgewählter Bilder (Löschen)**

Sie können mehrere ausgewählte Bilder löschen. Nachdem ein Bild einmal gelöscht worden ist, kann es nicht wiederhergestellt werden. Bestätigen Sie zuvor das zu löschende Bild.

**1 MENU → (Wiedergabe) → [Löschen] → gewünschte Einstellung.**

# **Menüpostendetails**

#### **Mehrere Bilder:**

Löscht die ausgewählten Bilder.

(1) Wählen Sie die zu löschenden Bilder aus, und drücken Sie dann die Mitte des Einstellrads. Ein Häkchen erscheint im Kontrollkästchen. Um die Auswahl aufzuheben, drücken Sie erneut die Mitte, so dass das Zeichen gelöscht wird.

(2) Um weitere Bilder zu löschen, wiederholen Sie Schritt (1).

 $(3)$  MENU  $\rightarrow$  [OK].

#### **Alle in diesem Ordner:**

Alle Bilder im ausgewählten Ordner werden gelöscht.

#### **Alle mit diesem Dat.:**

Alle Bilder mit dem ausgewählten Aufnahmedatum werden gelöscht.

#### **Alle Bld. außer dies. Bild:**

Alle Bilder in der Gruppe außer der Auswahl werden gelöscht.

#### **Alle Bld. in dies. Gruppe:**

Alle Bilder in der ausgewählten Gruppe werden gelöscht.

#### **Tipp**

- Führen Sie [Formatieren] durch, um alle Bilder, einschließlich geschützter Bilder, zu löschen.
- Um den gewünschten Ordner oder das gewünschte Datum anzuzeigen, wählen Sie den gewünschten Ordner oder das Datum während der Wiedergabe aus, indem Sie folgendes Verfahren durchführen: Taste (Bildindex) → Wählen Sie den Balken auf der linken Seite mit dem Einstellrad aus → Wählen Sie den gewünschten Ordner oder das Datum durch Drücken der oberen/unteren Seite des Einstellrads aus.
- Wenn Sie eine Gruppe in [Mehrere Bilder] auswählen, werden alle Bilder in der Gruppe gelöscht. Um bestimmte Bilder innerhalb der Gruppe auszuwählen und zu löschen, führen Sie [Mehrere Bilder] aus, während Sie die Bilder innerhalb der Gruppe anzeigen.

#### **Hinweis**

- Geschützte Bilder können nicht gelöscht werden.
- Die verfügbaren Menüposten sind je nach der Einstellung von [Ansichtsmodus] und dem ausgewählten Inhalt unterschiedlich.

#### **Verwandtes Thema**

- [Löschen eines angezeigten Bilds](#page-298-0)
- [Formatieren](#page-334-0)

# **Bewertung**

Sie können aufgenommenen Bildern auf einer Skala von  $\bigstar$  bis  $\mathbf{X}^*$  Bewertungen zuweisen, um das Auffinden von Bildern zu erleichtern. Wenn Sie diese Funktion mit [Bildsprung-Einstlg] kombinieren, können Sie ein gewünschtes Bild schnell finden.

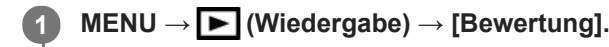

Der Auswahlbildschirm zur Bildbewertung wird angezeigt.

**Drücken Sie die linke/rechte Seite des Einstellrads, um ein Bild anzuzeigen, dem Sie eine Bewertung zuweisen möchten, und drücken Sie dann die Mitte des Einstellrads.**

Wählen Sie die Anzahl der **\*** (Bewertung) durch Drücken der linken/rechten Seite des Einstellrads aus, **und drücken Sie dann die Mitte des Einstellrads.**

**4 Drücken Sie die Taste MENU, um den Bewertungs-Einstellbildschirm zu verlassen.**

### **Tipp**

**2**

**3**

Sie können während der Wiedergabe von Bildern auch mit der Benutzertaste Bewertungen zuweisen. Weisen Sie vorher die Funktion [Bewertung] mit [ $\blacktriangleright$  BenutzerKey] der gewünschten Taste zu, und drücken Sie dann während der Wiedergabe eines Bildes, dem Sie eine Bewertung zuweisen möchten, die Benutzertaste. Die Anzahl der <a>
(Bewertung) ändert sich mit jedem Drücken der Benutzertaste.

#### **Hinweis**

Sie können nur Standbildern Bewertungen zuweisen.

#### **Verwandtes Thema**

- [Zuweisen von häufig benutzten Funktionen zu Tasten \(BenutzerKey\)](#page-36-0)
- [Bewertung\(Ben.Key\)](#page-296-0)
- [Einstellen der Methode für das Springen zwischen den Bildern \(Bildsprung-Einstlg\)](#page-286-0)

# **Bewertung(Ben.Key)**

Damit wird die Anzahl von  $\bigstar$  festgelegt, die bei der Bewertung von Bildern mit der Taste, die Sie [Bewertung] mithilfe von [ $\blacktriangleright$  BenutzerKey]zugewiesen haben, verfügbar ist.

**1 MENU → (Wiedergabe) → [Bewertung(Ben.Key)].**

Markieren Sie mit √ die Anzahl der ★, die Sie aktivieren möchten. **2**

Sie können die markierte Anzahl auswählen, wenn Sie [Bewertung] mit der Benutzertaste einstellen.

### **Verwandtes Thema**

- [Bewertung](#page-295-0)
- [Zuweisen von häufig benutzten Funktionen zu Tasten \(BenutzerKey\)](#page-36-0)

# **Angeben von zu druckenden Bildern (Ausdrucken)**

Sie können im Voraus auf der Speicherkarte angeben, welche Standbilder später ausgedruckt werden sollen. Das Symbol **DPOF** (Druckauftrag) erscheint auf den angegebenen Bildern. DPOF ist die Abkürzung für "Digital Print Order Format".

Die DPOF-Einstellung bleibt nach dem Drucken des Bilds erhalten. Wir empfehlen, diese Einstellung nach dem Drucken aufzuheben.

**1 MENU → (Wiedergabe) → [Ausdrucken] → gewünschte Einstellung.**

# **Menüpostendetails**

### **Mehrere Bilder:**

Wählt Bilder für den Druckauftrag aus.

(1) Wählen Sie ein Bild aus, und drücken Sie die Mitte des Einstellrads. Ein Häkchen erscheint im Kontrollkästchen. Um die Auswahl aufzuheben, drücken Sie erneut die Mitte, so dass das Zeichen  $\blacktriangledown$  gelöscht wird. (2) Wiederholen Sie Schritt (1), um weitere Bilder zu drucken. Um alle Bilder von einem bestimmten Datum oder in einem bestimmten Ordner auszuwählen, aktivieren Sie das Kontrollkästchen für das Datum oder den Ordner. (3) MENU  $\rightarrow$  [OK].

### **Alles aufheben:**

Alle DPOF-Markierungen werden gelöscht.

### **Druckeinstellung:**

Damit können Sie festlegen, ob das Datum auf Bildern gedruckt wird, die mit DPOF-Zeichen registriert wurden.

Die Position oder Größe des Datums (innerhalb oder außerhalb des Bilds) kann je nach Drucker unterschiedlich sein.

#### **Hinweis**

- Die folgenden Dateien können nicht mit dem DPOF-Zeichen versehen werden: RAW-Bilder
- Die Anzahl von Kopien kann nicht angegeben werden.
- Manche Drucker unterstützen die Datumsdruckfunktion nicht.

# **Kopieren von Bildern von einer Speicherkarte zu einer anderen (Kopieren)**

Sie können Bilder von einer Speicherkarte in einem Steckplatz, der mit [Wiedg.-Med.-Ausw.] gewählt wird, zu einer Speicherkarte in einem anderen Steckplatz kopieren.

#### **MENU → (Wiedergabe) → [Kopieren]. 1**

Der gesamte Inhalt unter einem Datum oder in einem Ordner, der gegenwärtig wiedergegeben wird, wird zu einer Speicherkarte in einem anderen Steckplatz kopiert.

#### **Tipp**

Sie können die Art der anzuzeigenden Bilder auswählen, indem Sie MENU → (Wiedergabe) → [Ansichtsmodus] wählen.

#### **Hinweis**

- Wenn Sie Bilder einer Gruppe kopieren, werden die kopierten Bilder auf der Ziel-Speicherkarte nicht als Gruppe angezeigt.
- Wenn Sie geschützte Bilder kopieren, wird auf der Ziel-Speicherkarte der Schutz aufgehoben.
- Es kann lange dauern, wenn viele Bilder kopiert werden sollen. Verwenden Sie einen ausreichend aufgeladenen Akku.
- XAVC S-Filme können nur zu einer Speicherkarte kopiert werden, die XAVC S-Filme unterstützt. Eine Meldung wird auf dem Monitor der Kamera angezeigt, wenn Bilder nicht kopiert werden können.

#### **Verwandtes Thema**

- [Auswählen, welche Speicherkarte wiederzugeben ist \(Wiedg.-Med.-Ausw.\)](#page-291-0)
- [Umschalten zwischen Standbildern und Filmen \(Ansichtsmodus\)](#page-287-0)

# **Fotoaufzeichnung**

Damit wird eine ausgewählte Szene in einem Film erfasst, die als Standbild gespeichert werden soll. Nehmen Sie zuerst einen Film auf, halten Sie dann den Film während der Wiedergabe an, um entscheidende Momente festzuhalten, die bei der Aufnahme von Standbildern dazu neigen, verpasst zu werden, und speichern Sie sie als Standbilder.

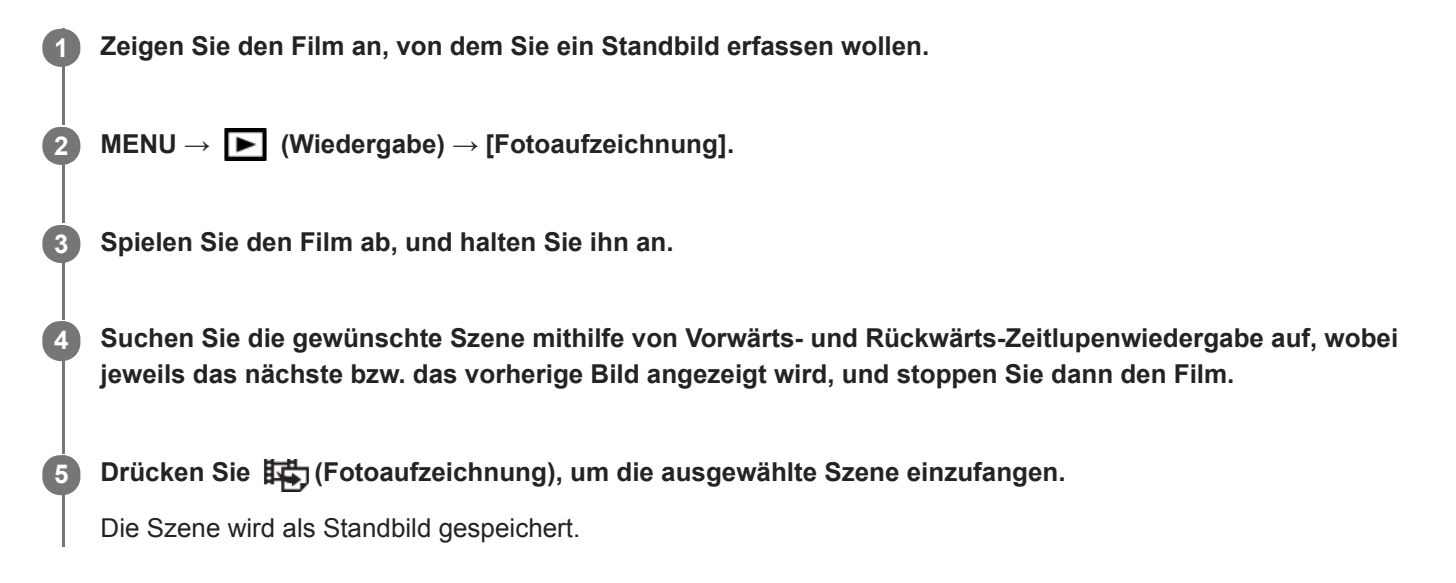

#### **Verwandtes Thema**

- [Filmaufnahme](#page-240-0)
- [Filmwiedergabe](#page-282-0)

# **Vergrößern eines wiedergegebenen Bilds (Vergrößern)**

Das wiedergegebene Bild wird vergrößert. Benutzen Sie diese Funktion, um den Fokus des Bilds usw. zu überprüfen. **Zeigen Sie das zu vergrößernde Bild an, und drücken Sie dann die Taste .** Drehen Sie das Einstellrad, um den Zoomfaktor einzustellen.Durch Drehen des vorderen/hinteren Drehrads können Sie unter Beibehaltung des gleichen Zoomfaktors auf das vorherige oder nächste Bild umschalten. Die Ansicht wird auf den Teil des Bilds, auf den die Kamera während der Aufnahme fokussiert hat, eingezoomt. Falls die Fokuspositionsdaten nicht erhalten werden können, zoomt die Kamera auf die Mitte des Bilds ein. **1 Wählen Sie den Teil, den Sie vergrößern möchten, durch Drücken auf die obere/untere/rechte/linke Seite des Einstellrads aus. 2 3 Drücken Sie die Taste MENU oder die Mitte des Einstellrads, um den Wiedergabezoom zu beenden.**

#### **Tipp**

- Sie können ein wiedergegebenes Bild auch mithilfe von MENU vergrößern.
- Sie können die anfängliche Vergrößerung und die anfängliche Position von vergrößerten Bildern ändern, indem Sie MENU → **▶ (Wiedergabe) → [ Anf.faktor vergröß.] oder [ Anf.pos. vergröß.] wählen.**
- Sie können ein Bild auch durch Doppeltippen des Monitors vergrößern. Außerdem können Sie die vergrößerte Position auf dem Monitor ziehen und verschieben. Setzen Sie vorher [Berührungsmodus] auf [Ein].

#### **Hinweis**

Filme können nicht vergrößert werden.

#### **Verwandtes Thema**

- [Berührungsmodus](#page-145-0)
- [Anf.faktor vergröß.](#page-280-0)
- [Anf.pos. vergröß.](#page-281-0)

# **Anf.faktor vergröß.**

Damit wird die anfängliche Vergrößerungsskala bei der Wiedergabe von vergrößerten Bildern festgelegt.

**1 MENU → (Wiedergabe) → [ Anf.faktor vergröß.] → gewünschte Einstellung.**

# **Menüpostendetails**

### **Standardfaktor:**

Zeigt ein Bild mit der Standardvergrößerung an.

### **Voriger Faktor:**

Zeigt ein Bild mit der vorherigen Vergrößerung an. Die vorherige Vergrößerung bleibt auch nach dem Beenden des Wiedergabezoom-Modus gespeichert.

### **Verwandtes Thema**

- [Vergrößern eines wiedergegebenen Bilds \(Vergrößern\)](#page-277-0)
- [Anf.pos. vergröß.](#page-281-0)

# **Anf.pos. vergröß.**

Damit legen Sie die anfängliche Position fest, wenn ein Bild bei der Wiedergabe vergrößert wird.

**1 MENU → (Wiedergabe) → [ Anf.pos. vergröß.] → gewünschte Einstellung.**

# **Menüpostendetails**

### **Fokussierte Position:**

Vergrößert das Bild vom Fokuspunkt aus während der Aufnahme. **Mitte:** Vergrößert das Bild von der Mitte des Bildschirms aus.

### **Verwandtes Thema**

- [Vergrößern eines wiedergegebenen Bilds \(Vergrößern\)](#page-277-0)
- [Anf.faktor vergröß.](#page-280-0)

# **Kont. Wgb. f. Intv.**

Fortlaufende Wiedergabe von Bildern, die mit Intervallaufnahmen aufgenommen wurden. Sie können mit der Computer-Software Imaging Edge Desktop (Viewer) Filme aus Standbildern erstellen, die mit Intervallaufnahmen aufgenommen wurden. Sie können auf der Kamera keine Filme aus Standbildern erstellen.

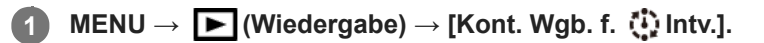

**2 Wählen Sie die Bildgruppe, die Sie wiedergeben möchten, und drücken Sie dann die Mitte des Einstellrads.**

### **Tipp**

- Auf dem Wiedergabebildschirm können Sie die fortlaufende Wiedergabe starten, indem Sie die Nach-unten-Taste drücken, während ein Bild aus der Gruppe angezeigt wird.
- Sie können die Wiedergabe fortsetzen oder unterbrechen, indem Sie während der Wiedergabe die Nach-unten-Taste drücken.
- $\alpha$ Sie können die Wiedergabegeschwindigkeit durch Drehen des vorderen/hinteren Drehrads oder des Einstellrads während der Wiedergabe ändern. Sie können die Wiedergabegeschwindigkeit auch durch Auswählen von MENU→ (Wiedergabe) → [WdgGeschw. (!) Intv.] ändern.
- Sie können Bilder, die mit Serienaufnahme aufgenommen wurden, auch fortlaufend wiedergeben.

#### **Verwandtes Thema**

- **[IntervAufn.-Funkt.](#page-143-0)**
- [WdgGeschw. Intv.](#page-290-0)
- [Imaging Edge Desktop](#page-419-0)

# **WdgGeschw. Intv.**

Legt die Wiedergabegeschwindigkeit für Standbilder bei [Kont. Wgb. f. (!) Intv.] fest.

**1 MENU → (Wiedergabe) → [WdgGeschw. Intv.] → gewünschte Einstellung.**

### **Tipp**

Sie können die Wiedergabegeschwindigkeit auch während [Kont. Wgb. f. Intv.] durch Drehen des vorderen/hinteren Drehrads oder des Einstellrads ändern.

# **Verwandtes Thema**

[Kont. Wgb. f. Intv.](#page-289-0)

# **Wiedergeben von Bildern mit einer Diaschau (Diaschau)**

Bilder werden automatisch fortlaufend angezeigt.

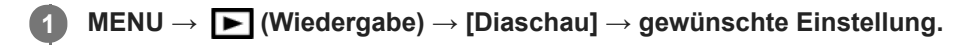

**2 Wählen Sie [Eingabe].**

# **Menüpostendetails**

### **Wiederholen:**

Wählen Sie [Ein], wobei Bilder in einer Endlosschleife wiedergegeben werden, oder [Aus], worauf das Produkt die Diaschau beendet, nachdem alle Bilder einmal wiedergegeben worden sind.

#### **Intervall:**

Wählen Sie das Anzeigeintervall für Bilder unter [1 Sek.], [3 Sek.], [5 Sek.], [10 Sek.] oder [30 Sek.] aus.

# **So beenden Sie die Diaschau während der Wiedergabe**

Drücken Sie die Taste MENU, um die Diaschau zu beenden. Die Diaschau kann nicht unterbrochen werden.

### **Tipp**

- Während der Wiedergabe können Sie das nächste/vorherige Bild anzeigen, indem Sie die rechte/linke Seite des Einstellrads drücken.
- Sie können eine Diaschau nur aktivieren, wenn [Ansichtsmodus] auf [Datums-Ansicht] oder [Ordnerans. (Standbild)] gesetzt wird.

# **Auswählen, welche Speicherkarte wiederzugeben ist (Wiedg.-Med.-Ausw.)**

Damit wird der für Wiedergabe zu verwendende Speicherkarten-Steckplatz gewählt.

**1 MENU → (Wiedergabe) → [Wiedg.-Med.-Ausw.] → gewünschter Steckplatz.**

# **Menüpostendetails**

#### **Steckplatz 1:**

Damit wird Steckplatz 1 gewählt.

#### **Steckplatz 2:**

Damit wird Steckplatz 2 gewählt.

#### **Hinweis**

- Es wird kein Bild wiedergegeben, wenn keine Speicherkarte in den ausgewählten Steckplatz eingesetzt ist. Wählen Sie einen Steckplatz, in den eine Speicherkarte eingesetzt worden ist.
- Wenn Sie [Datums-Ansicht] in [Ansichtsmodus] wählen, gibt die Kamera nur Bilder von einer Speicherkarte wieder, die mithilfe von [Wiedg.-Med.-Ausw.] ausgewählt wurde.

#### **Verwandtes Thema**

- [Umschalten zwischen Standbildern und Filmen \(Ansichtsmodus\)](#page-287-0)
- [Aufn.-Medien-Einst.: Aufn.-Med. prioris.](#page-340-0)

# **Umschalten zwischen Standbildern und Filmen (Ansichtsmodus)**

Der Ansichtsmodus (Bildanzeigeverfahren) wird festgelegt.

**1 MENU → (Wiedergabe) → [Ansichtsmodus] → gewünschte Einstellung.**

# **Menüpostendetails**

**Datums-Ansicht:** Die Bilder werden nach Datum angezeigt.

# **Ordnerans. (Standbild):**

Nur Standbilder werden angezeigt.

# **AVCHD-Ansicht:**

Nur Filme des AVCHD-Formats werden angezeigt.

# **XAVC S HD-Ansicht:**

Nur Filme des XAVC S HD-Formats werden angezeigt.

### **XAVC S 4K-Ansicht:**

Nur Filme des XAVC S 4K-Formats werden angezeigt.

**2**

Digitalkamera mit Wechselobjektiv ILCE-7RM4A α7RIV

# **Wiedergeben von Bildern auf der Bildindex-Ansicht (Bildindex)**

Im Wiedergabemodus können Sie mehrere Bilder gleichzeitig anzeigen.

**1 Drücken Sie die Taste (Bildindex), während das Bild wiedergegeben wird.**

**Wählen Sie das Bild aus, indem Sie die obere/untere/rechte/linke Seite des Einstellrads drücken oder das Einstellrad drehen.**

# **So ändern Sie die Anzahl der anzuzeigenden Bilder**

MENU  $\rightarrow \blacktriangleright$  (Wiedergabe)  $\rightarrow$  [Bildindex]  $\rightarrow$  gewünschte Einstellung.

# **Menüpostendetails**

**9 Bilder/25 Bilder**

# **So schalten Sie auf Einzelbild-Wiedergabe zurück**

Wählen Sie das gewünschte Bild aus, und drücken Sie die Mitte des Einstellrads.

# **So zeigen Sie ein gewünschtes Bild schnell an**

Wählen Sie den Balken auf der linken Seite der Bildindex-Ansicht mit dem Einstellrad an, und drücken Sie dann die obere/untere Seite des Einstellrads. Während der Balken ausgewählt ist, können Sie den Kalenderbildschirm oder den Ordnerauswahlbildschirm anzeigen, indem Sie die Mitte drücken. Darüber hinaus können Sie den Ansichtsmodus durch Auswählen eines Symbols wechseln.

#### **Verwandtes Thema**

[Umschalten zwischen Standbildern und Filmen \(Ansichtsmodus\)](#page-287-0)

# **Als Gruppe anzeigen**

Damit legen Sie fest, ob Serienbilder oder Intervallaufnahmen als Gruppe angezeigt werden sollen.

### **1 MENU → (Wiedergabe) → [Als Gruppe anzeigen] → gewünschte Einstellung.**

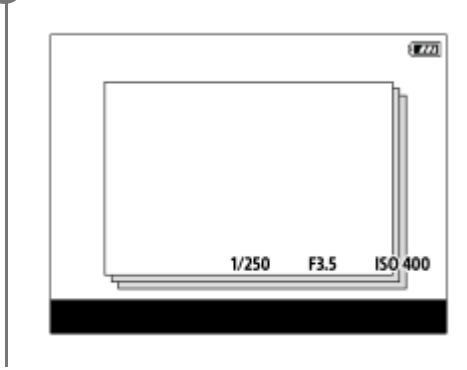

# **Menüpostendetails**

#### **Ein:**

Bilder werden als Gruppe angezeigt.

#### **Aus:**

Bilder werden nicht als Gruppe angezeigt.

### **Tipp**

- Die folgenden Bilder werden gruppiert.
	- Bei Einstellung von [Bildfolgemodus] auf [Serienaufnahme] aufgenommene Bilder (Eine Folge von Bildern, die durch Gedrückthalten des Auslösers kontinuierlich aufgenommen wurde, bildet eine Gruppe.)
	- Bei Einstellung von [ IntervAufn.-Funkt.] aufgenommene Bilder (Bilder, die während einer Intervallaufnahmesitzung aufgenommen wurden, bilden eine Gruppe.)
- Auf der Bildindex-Ansicht wird **U** über der Gruppe angezeigt.

#### **Hinweis**

- Bilder können nur dann gruppiert und angezeigt werden, wenn [Ansichtsmodus] auf [Datums-Ansicht] eingestellt wird. Ist die Option nicht auf [Datums-Ansicht] eingestellt, können Bilder nicht gruppiert und angezeigt werden, selbst wenn [Als Gruppe anzeigen] auf [Ein] eingestellt ist.
- Wenn Sie die Gruppe löschen, werden alle Bilder in der Gruppe gelöscht.

#### **Verwandtes Thema**

- [Serienaufnahme](#page-131-0)
- **[IntervAufn.-Funkt.](#page-143-0)**

# **Automatisches Drehen aufgezeichneter Bilder (Anzeige-Drehung)**

Damit wählen Sie die Orientierung bei der Wiedergabe aufgenommener Bilder.

# **1 MENU → (Wiedergabe) → [Anzeige-Drehung] → gewünschte Einstellung.**

# **Menüpostendetails**

### **Auto:**

Wenn Sie die Kamera drehen, dreht sich das angezeigte Bild automatisch durch Erkennung der Kameraorientierung.

### **Manuell:**

Vertikal aufgenommene Bilder werden vertikal angezeigt. Wenn Sie die Bildorientierung mithilfe der Funktion [Drehen] eingestellt haben, wird das Bild entsprechend angezeigt.

### **Aus:**

Bilder werden immer horizontal angezeigt.

### **Hinweis**

Vertikal aufgenommene Filme werden während der Filmwiedergabe horizontal auf dem Monitor oder im Sucher der Kamera wiedergegeben.

### **Verwandtes Thema**

[Drehen eines Bilds \(Drehen\)](#page-279-0)

# **Einstellen der Methode für das Springen zwischen den Bildern (Bildsprung-Einstlg)**

Damit legen Sie fest, welcher Drehregler und welche Methode für das Springen zwischen Bildern während der Wiedergabe zu benutzen ist. Diese Funktion ist praktisch, wenn Sie eines von zahlreichen aufgenommenen Bildern suchen möchten. Sie können auch geschützte Bilder oder Bilder mit einer bestimmten Bewertung schnell finden.

**1 MENU → (Wiedergabe) → [Bildsprung-Einstlg] → gewünschter Posten.**

# **Menüpostendetails**

### **Regler auswählen:**

Damit wählen Sie den Drehregler für das Springen zwischen den Bildern.

#### **Bildsprung-Methode:**

Damit legen Sie die Methode für die Wiedergabe mit Bildsprung fest.

#### **Hinweis**

- Eine Gruppe wird als ein Bild gezählt, wenn [Bildsprung-Methode] auf [Nacheinander], [Mit 10 Bildern]oder [Mit 100 Bildern] eingestellt wird.
- Wenn [Bildsprung-Methode] auf einen anderen Parameter als [Nacheinander], [Mit 10 Bildern] oder [Mit 100 Bildern] eingestellt wird, ist Bildsprung nur dann verfügbar, wenn [Ansichtsmodus] auf [Datums-Ansicht] gesetzt ist. Wenn [Ansichtsmodus] nicht auf [Datums-Ansicht] gesetzt wurde, gibt die Kamera immer jedes Bild ohne Bildsprung wieder, wenn Sie den mit [Regler auswählen] gewählten Drehregler betätigen.
- Wenn Sie die Funktion Bildsprung verwenden, und [Bildsprung-Methode] auf einen anderen Parameter als [Nacheinander], [Mit 10 Bildern] oder [Mit 100 Bildern] eingestellt ist, werden die Filmdateien immer übersprungen.

#### **Verwandtes Thema**

- [Bewertung](#page-295-0)
- [Schützen von Bildern \(Schützen\)](#page-294-0)

# **Monitor-Helligkeit**

Damit stellen Sie die Helligkeit des Bildschirms ein.

**1 MENU → (Einstellung) → [Monitor-Helligkeit] → gewünschte Einstellung.**

# **Menüpostendetails**

### **Manuell:**

Damit können Sie die Helligkeit innerhalb eines Bereichs von –2 bis +2 anpassen.

### **Sonnig:**

Die Helligkeit wird für Außenaufnahmen entsprechend angepasst.

### **Hinweis**

Die Einstellung [Sonnig] ist zu hell für Innenaufnahmen. Setzen Sie [Monitor-Helligkeit] auf [Manuell] für Innenaufnahmen.

# **Sucherhelligkeit**

Bei Verwendung des Suchers passt dieses Produkt die Helligkeit des Suchers an die Umgebungshelligkeit an.

**1 MENU → (Einstellung) → [Sucherhelligkeit] → gewünschte Einstellung.**

# **Menüpostendetails**

# **Auto:**

Damit wird die Helligkeit automatisch angepasst.

### **Manuell:**

Wählt die Helligkeit des elektronischen Suchers innerhalb des Bereichs von –2 bis +2.

# **Sucher-Farbtemp.**

Damit stellen Sie die Farbtemperatur des elektronischen Suchers ein.

**1 MENU → (Einstellung) → [Sucher-Farbtemp.] → gewünschte Einstellung.**

# **Menüpostendetails**

### **–2 bis +2:**

Bei Wahl von "-" wechselt der Suchermonitor zu einer wärmeren Farbe, und bei Wahl von "+" wechselt er zu einer kälteren Farbe.

# **Gamma-Anz.hilfe**

Filme mit S-Log Gamma werden üblicherweise nach der Aufnahme verarbeitet, um Gebrauch von dem breiten Dynamikbereich zu machen.Filme mit HLG Gamma werden üblicherweise auf HDR-kompatiblen Monitoren wiedergegeben.Daher werden sie während der Aufnahme mit geringem Kontrast angezeigt und können schwierig zu überwachen sein. Sie können jedoch die Funktion [Gamma-Anz.hilfe] benutzen, um einen Kontrast zu reproduzieren, der dem der normalen Gammafunktion entspricht. Außerdem kann [Gamma-Anz.hilfe] ebenfalls angewendet werden, wenn Filme auf dem Monitor/Sucher der Kamera wiedergegeben werden.

**1 MENU → (Einstellung) → [Gamma-Anz.hilfe].**

**2 Wählen Sie die gewünschte Einstellung aus, indem Sie die obere/untere Seite des Einstellrads drücken.**

# **Menüpostendetails**

Assist Aus:

[Gamma-Anz.hilfe] wird nicht angewendet.

# **Assist Auto:**

Zeigt Filme mit einem [S-Log2→709(800%)]-Effekt an, wenn die in [Fotoprofil] eingestellte Gammafunktion [S-Log2] ist, und mit einem [S-Log3→709(800%)]-Effekt, wenn die Gammafunktion auf [S-Log3] eingestellt wird. Zeigt Filme mit einem [HLG(BT.2020)]-Effekt an, wenn die in [Fotoprofil] eingestellte Gammafunktion [HLG], [HLG1], [HLG2] oder [HLG3] ist, und [Farbmodus] wird auf [BT.2020] eingestellt.

Zeigt Filme mit einem [HLG(709)]-Effekt an, wenn die in [Fotoprofil] eingestellte Gammafunktion [HLG], [HLG1], [HLG2] oder [HLG3] ist, und [Farbmodus] wird auf [709] eingestellt.

# **S-Log2→709(800%):**

Zeigt Filme mit einem S-Log2 Gamma reproduzierenden Kontrast an, der ITU709 (800%) entspricht.

# **S-Log3→709(800%):**

Zeigt Filme mit einem S-Log3 Gamma reproduzierenden Kontrast an, der ITU709 (800%) entspricht.

# **Assist HLG(BT.2020):**

Zeigt Filme nach Einstellung der Bildqualität des Monitors oder Suchers an, wobei die Qualität nahezu identisch ist, als wenn Filme auf einem [HLG(BT.2020)]-kompatiblen Monitor angezeigt werden.

# **Assist HLG(709)**:

Zeigt Filme nach Einstellung der Bildqualität des Monitors oder Suchers an, wobei die Qualität nahezu identisch ist, als wenn Filme auf einem [HLG(709)]-kompatiblen Monitor angezeigt werden.

### **Hinweis**

- Filme im Format XAVC S 4K oder XAVC S HD mit der Gammafunktion [HLG], [HLG1], [HLG2] oder [HLG3] werden je nach dem Gammawert und dem Farbmodus des Films mit einem [HLG(BT.2020)]-Effekt oder [HLG(709)]-Effekt angezeigt. In anderen Situationen werden Filme entsprechend der Gammaeinstellung und Farbmoduseinstellung unter [Fotoprofil] angezeigt.
- [Gamma-Anz.hilfe] wird nicht auf Filme angewendet, wenn diese auf einem mit der Kamera verbundenen Fernsehgerät oder Monitor angezeigt werden.

[Fotoprofil](#page-256-0)

# **Lautstärkeeinst.**

Damit stellen Sie die Lautstärke für Filmwiedergabe ein.

# **1 MENU → (Einstellung) → [Lautstärkeeinst.] → gewünschte Einstellung.**

# **Einstellung der Lautstärke während der Wiedergabe**

Drücken Sie während der Filmwiedergabe die untere Position des Einstellrads, um das Bedienfeld anzuzeigen, und stellen Sie dann die Lautstärke ein. Sie können die Lautstärke einstellen, während Sie den tatsächlichen Ton hören.

# **Löschbestätigng**

Sie können festlegen, ob [Löschen] oder [Abbrechen] als Standardeinstellung auf dem Löschungs-Bestätigungsbildschirm gewählt wird.

**1 MENU → (Einstellung) → [Löschbestätigng] → gewünschte Einstellung.**

# **Menüpostendetails**

**"Löschen" Vorg:**  [Löschen] wird als Standardeinstellung gewählt. **"Abbruch" Vorg:** [Abbrechen] wird als Standardeinstellung gewählt.

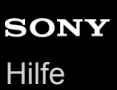

# **Anzeigequalität**

Sie können die Anzeigequalität ändern.

**1 MENU → (Einstellung) → [Anzeigequalität] → gewünschte Einstellung.**

# **Menüpostendetails**

**Hoch:** Anzeige in hoher Qualität. **Standard:** Anzeige in Standard-Qualität.

#### **Hinweis**

Bei Einstellung auf [Hoch] wird mehr Batteriestrom verbraucht als bei Einstellung auf [Standard].

Mit zunehmender Temperatur der Kamera wird die Einstellung möglicherweise auf [Standard] fixiert.

# **Energiesp.-Startzeit**

Damit werden Zeitintervalle festgelegt, um automatisch in den Stromsparmodus umzuschalten, wenn Sie keine Bedienungsvorgänge durchführen, um Erschöpfung des Akkus zu verhindern. Um zum Aufnahmemodus zurückzukehren, führen Sie einen Bedienungsvorgang durch, wie z. B. halbes Niederdrücken des Auslösers.

**1 MENU → (Einstellung) → [Energiesp.-Startzeit] → gewünschte Einstellung.**

# **Menüpostendetails**

**30 Minuten/5 Minuten/2 Minuten/1 Minute/10 Sek.**

### **Hinweis**

- Schalten Sie das Produkt aus, wenn Sie es längere Zeit nicht benutzen.
- Die Stromsparfunktion wird in den folgenden Situationen deaktiviert:
	- Bei Stromversorgung über USB
	- Bei Wiedergabe einer Diaschau
	- Bei FTP-Transfers
	- Bei Filmaufnahmen
	- Bei Anschluss an einen Computer oder ein Fernsehgerät
	- Bei Einstellung von [IR-Fernbedienung] auf [Ein]
	- Bei Einstellung von [Bluetooth-Fernbed.] auf [Ein]

# **Autom. AUS Temp.**

Damit wird die Temperatur der Kamera festgelegt, bei der sich die Kamera während der Aufnahme automatisch ausschaltet. Bei Einstellung auf [Hoch] können Sie weiter aufnehmen, selbst wenn die Temperatur der Kamera höher als normal wird.

**1 MENU → (Einstellung) → [Autom. AUS Temp.] → gewünschte Einstellung.**

# **Menüpostendetails**

### **Standard:**

Damit wird die Standardtemperatur festgelegt, bei der die Kamera sich ausschaltet.

**Hoch:**

Damit wird die Temperatur, bei der die Kamera sich ausschaltet, höher als [Standard] festgelegt.

# **Hinweise zu Einstellung von [Autom. AUS Temp.] auf [Hoch]**

- Fotografieren Sie nicht mit handgehaltener Kamera. Verwenden Sie ein Stativ.
- Wenn Sie die Kamera über lange Zeitspannen in der Hand gehalten benutzen, können Niedertemperatur-Verbrennungen verursacht werden.

#### **Hinweis**

Selbst wenn [Autom. AUS Temp.] auf [Hoch] eingestellt wird, kann es sein, dass sich die verfügbare Aufnahmezeit für Filme je nach den Bedingungen oder der Temperatur der Kamera nicht ändert.

### **Verwandtes Thema**

[Aufnehmbare Filmzeiten](#page-704-0)

# **NTSC/PAL-Auswahl**

Mit dem Produkt aufgenommene Filme werden auf einem Fernsehgerät des Systems NTSC/PAL wiedergegeben.

**1 MENU → (Einstellung) → [NTSC/PAL-Auswahl] → [Eingabe]**

#### **Hinweis**

- Wenn Sie eine Speicherkarte einsetzen, die zuvor mit einem anderen Videosystem formatiert wurde, erscheint eine Meldung, dass die Karte neu formatiert werden muss. Wenn Sie mit einem anderen System aufnehmen wollen, formatieren Sie die Speicherkarte neu, oder verwenden Sie eine andere Speicherkarte.
- Wenn Sie [NTSC/PAL-Auswahl] durchführen und die Einstellung gegenüber der Standardeinstellung geändert wird, erscheint die Meldung "Läuft in NTSC." oder "Läuft in PAL." auf dem Startbildschirm.

# **Reinigungsmodus**

Falls Staub oder Schmutz in die Kamera eindringen und sich auf dem Bildsensor (dem Teil, der Licht in ein elektrisches Signal umwandelt) absetzen, kann dies je nach Aufnahmeumgebung in Form von dunklen Flecken auf dem Bild sichtbar werden. Führen Sie in diesem Fall die folgenden Schritte aus, um den Bildsensor zu reinigen.

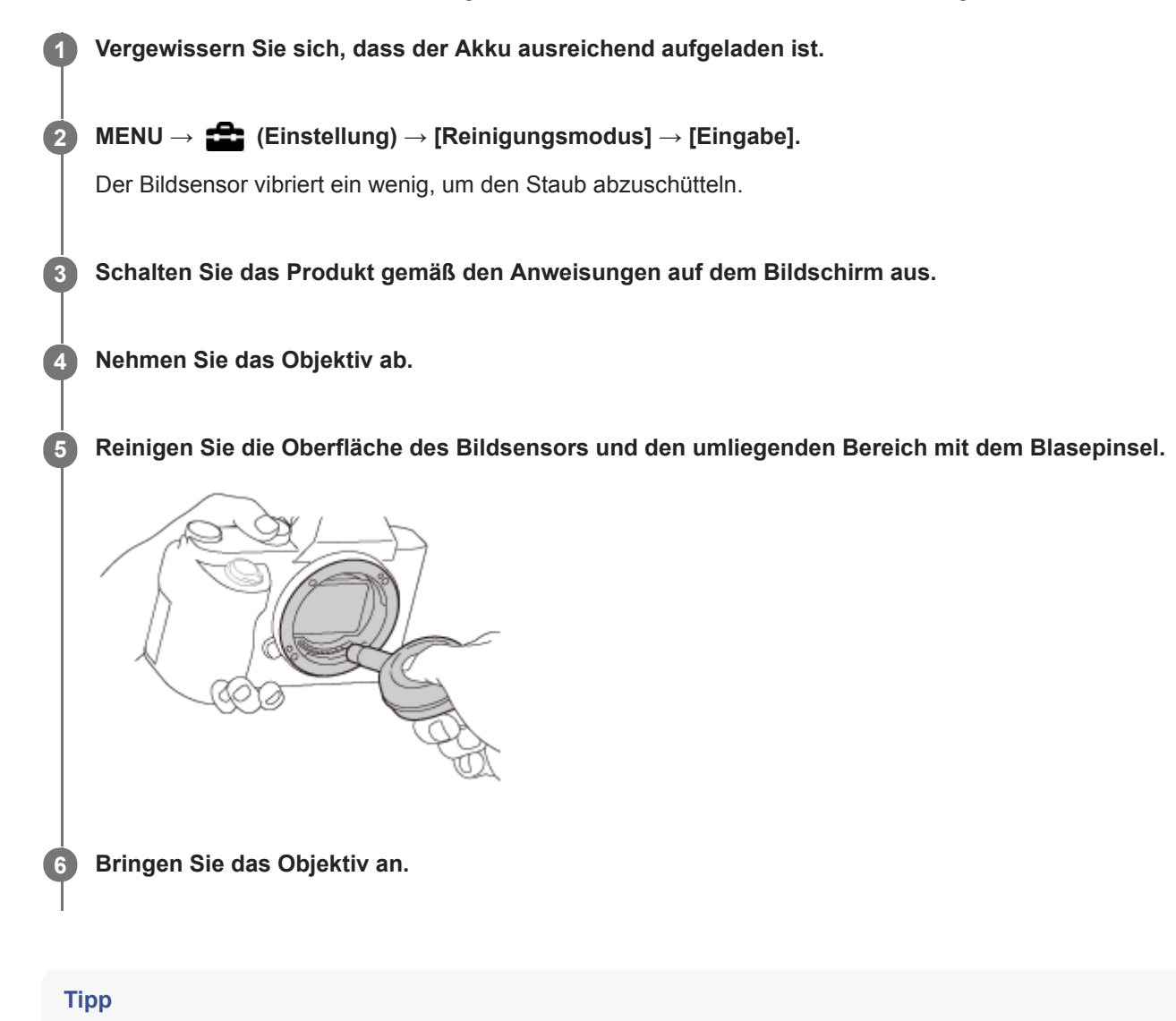

Angaben über das Verfahren zum Prüfen der Staubmenge auf dem Bildsensor und weitere Einzelheiten zu den Reinigungsmethoden finden Sie unter der folgenden URL. <https://support.d-imaging.sony.co.jp/www/support/ilc/sensor/>

#### **Hinweis**

- Reinigen Sie den Bildsensor schnell.
- Es wird kein Blasepinsel mit diesem Produkt geliefert. Verwenden Sie einen handelsüblichen Blasepinsel.
- Vergewissern Sie sich, dass die Akku-Restladung (1771 (3 Akku-Restladungssymbole) oder mehr beträgt, bevor Sie die Reinigung durchführen.
- Verwenden Sie kein Luftspray, weil es Wassertröpfchen im Kameragehäuse versprühen kann.
- Führen Sie die Spitze des Blasepinsels nicht in den Hohlraum hinter dem Objektivanschluss ein, damit sie den Bildsensor nicht berührt.
- **Halten Sie die Kamera leicht nach unten geneigt, damit der Staub herausfällt.**
- Setzen Sie das Produkt während der Reinigung keinen Stößen aus.
- Blasen Sie nicht zu stark, wenn Sie den Bildsensor mit einem Blasepinsel reinigen. Falls Sie zu stark auf den Sensor blasen, kann die Innenseite des Produkts beschädigt werden.
- Falls trotz vorschriftsmäßiger Reinigung des Produkts noch Staub verbleibt, wenden Sie sich an die Kundendienststelle.

#### **Verwandtes Thema**

[Fehlerbehebung](#page-726-0)

# **Berührungsmodus**

Damit bestimmen Sie, ob die Touch-Bedienung des Monitors aktiviert wird oder nicht.

**1 MENU → (Einstellung) → [Berührungsmodus] → gewünschte Einstellung.**

# **Menüpostendetails**

**Ein:** Die Touch-Bedienung wird aktiviert.

**Aus:** Die Touch-Bedienung wird deaktiviert.

### **Verwandtes Thema**

- [BerührModus-Funkt.: Touch-Fokus](#page-147-0)
- **[BerührModus-Funkt.: Touch-Tracking](#page-149-0)**
- [Touchpad-Einstlg.](#page-150-0)
- [Touchpanel/-pad](#page-146-0)
# **Touchpanel/-pad**

Touch-Bedienungsvorgänge beim Aufnehmen mit dem Monitor werden mit "Touchpanel-Bedienungsvorgänge" bezeichnet, während Touch-Bedienungsvorgänge beim Aufnehmen mit dem Sucher mit "Touchpad-Bedienungsvorgänge" bezeichnet werden. Sie können wählen, ob Touchpanel-Bedienung oder Touchpad-Bedienung aktiviert wird.

# **1 MENU → (Einstellung) → [Touchpanel/-pad] → gewünschte Einstellung.**

# **Menüpostendetails**

## **Touchpanel+Pad:**

Damit werden sowohl die Touchpanel-Bedienungsvorgänge beim Aufnehmen mit dem Monitor als auch die Touchpad-Bedienungsvorgänge beim Aufnehmen mit dem Sucher aktiviert.

### **Nur Touchpanel:**

Damit werden nur die Touchpanel-Bedienungsvorgänge beim Aufnehmen mit dem Monitor aktiviert.

### **Nur Touchpad:**

Damit werden nur die Touchpad-Bedienungsvorgänge beim Aufnehmen mit dem Sucher aktiviert.

## **Verwandtes Thema**

[Berührungsmodus](#page-145-0)

# **Touchpad-Einstlg.**

Während der Sucheraufnahme können Sie auf Touchpad-Bedienungsvorgänge bezogene Einstellungen anpassen.

**1 MENU → (Einstellung) → [Touchpad-Einstlg.] → gewünschte Einstellung.**

# **Menüpostendetails**

# **Bedien. in vert. Ausr.:**

Damit wird festgelegt, ob Touchpad-Bedienungsvorgänge während der Sucheraufnahme im Hochformat möglich sind. Sie können unbeabsichtigte Bedienungsvorgänge während der Aufnahme im Hochformat, die durch versehentliches Berühren des Monitors mit Ihrer Nase usw. verursacht werden, verhindern.

### **Touch-Pos.-Modus:**

Damit wird festgelegt, ob der Fokussierrahmen zu der auf dem Bildschirm berührten Position bewegt wird ([Absolute Position]), oder ob der Fokussierrahmen zu der gewünschten Position bewegt wird, die auf der Ziehrichtung und dem Bewegungsbetrag basiert ([Relative Position]).

### **Bedienungsbereich:**

Damit legen Sie den für Touchpad-Bedienungsvorgänge zu verwendenden Bereich fest. Durch Einschränken des Wirkungsbereichs können Sie unbeabsichtigte Bedienungsvorgänge verhindern, die durch versehentliches Berühren des Monitors mit Ihrer Nase usw. verursacht werden.

### **Info zum Touch-Positionierungsmodus**

Durch Auswählen von [Absolute Position] können Sie den Fokussierrahmen schneller zu einer entfernten Position bewegen, weil Sie die Position des Fokussierrahmens mit Touch-Bedienungsvorgängen direkt angeben können.

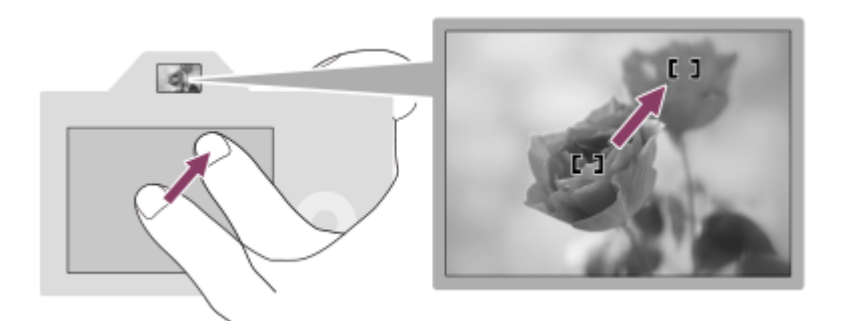

Durch Auswählen von [Relative Position] können Sie das Touchpad von der komfortabelsten Position aus bedienen, ohne dass Sie Ihren Finger über einen breiten Bereich bewegen müssen.

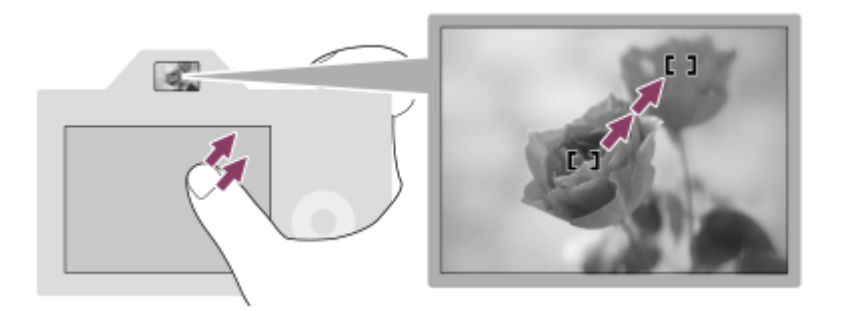

### **Tipp**

Wenn [Touch-Pos.-Modus] bei Touchpad-Bedienungsvorgängen auf [Absolute Position] eingestellt wird, wird der in [Bedienungsbereich] festgelegte Bereich als gesamter Bildschirm behandelt.

# **Verwandtes Thema**

[Berührungsmodus](#page-145-0)

# **Demo-Modus**

Die Funktion [Demo-Modus] zeigt die auf der Speicherkarte gespeicherten Filme automatisch (als Demonstration) an, wenn die Kamera eine bestimmte Zeitlang nicht bedient worden ist. Wählen Sie im Normalfall [Aus].

**1 MENU → (Einstellung) → [Demo-Modus] → gewünschte Einstellung.**

# **Menüpostendetails**

### **Ein:**

Die Filmwiedergabe-Demonstration beginnt automatisch, wenn das Produkt etwa eine Minute lang nicht bedient wird. Nur geschützte AVCHD-Filme können wiedergegeben werden.

Stellen Sie den Ansichtsmodus auf [AVCHD-Ansicht] ein, und schützen Sie die Filmdatei mit den ältesten aufgezeichneten Werten für Datum und Uhrzeit.

### **Aus:**

Es wird keine Demonstration angezeigt.

### **Hinweis**

- Sie können diese Funktion nur dann aktivieren, wenn das Produkt über ein dafür vorgesehenes Netzteil angeschlossen ist.
- Wenn keine geschützten AVCHD-Filme auf der Speicherkarte vorhanden sind, können Sie [Ein] nicht wählen.
- [Demo-Modus] zeigt immer Filme auf der Speicherkarte im Speicherkarten-Steckplatz 1 an.

# **TC/UB-Einstlg.**

Die Timecode (TC)- und User Bit-(UB)-Informationen können als Zusatzdaten zu Filmen aufgezeichnet werden.

**1 MENU → (Einstellung) → [TC/UB-Einstlg.] → zu ändernder Einstellwert.**

# **Menüpostendetails**

### **TC/UB-Anz.einstlg:**

Damit wird die Anzeige für Zähler, Timecode und User Bit festgelegt.

### **TC Preset:**

Damit wird der Timecode festgelegt.

### **UB Preset:**

Damit wird das User Bit festgelegt.

### **TC Format:**

Damit wird die Aufzeichnungsmethode für den Timecode festgelegt. (Nur bei Einstellung von [NTSC/PAL-Auswahl] auf NTSC.)

### **TC Run:**

Damit wird das Aufwärtszählformat für den Timecode festgelegt.

### **TC Make:**

Damit wird das Aufnahmeformat für den Timecode auf dem Speichermedium festgelegt.

## **UB Time Rec:**

Damit wird festgelegt, ob die Uhrzeit als User Bit aufgezeichnet wird oder nicht.

## **Timecode-Einstellverfahren (TC Preset)**

- 1. MENU  $\rightarrow \Box$  (Einstellung)  $\rightarrow$  [TC/UB-Einstlg.]  $\rightarrow$  [TC Preset].
- Drehen Sie das Einstellrad, und wählen Sie die ersten beiden Ziffern aus. **2.**
	- Der Timecode kann innerhalb des folgenden Bereichs eingestellt werden. Bei Wahl von [60i]: 00:00:00:00 bis 23:59:59:29
		- Bei Wahl von [24p] können Sie die letzten beiden Ziffern des Timecodes in Vielfachen von vier von 0 bis 23 Bildern wählen. Bei Wahl von [50i]: 00:00:00:00 bis 23:59:59:24 \*
- Stellen Sie die anderen Ziffern nach dem gleichen Verfahren wie in Schritt 2 ein, und drücken Sie dann die Mitte des **3.** Einstellrads.

# **Timecode-Rücksetzverfahren**

- 1. MENU  $\rightarrow \bullet$  (Einstellung)  $\rightarrow$  [TC/UB-Einstlg.]  $\rightarrow$  [TC Preset].
- 2. Drücken Sie die Taste m (Löschen), um den Timecode (00:00:00:00) zurückzusetzen.

Sie können den Timecode (00:00:00:00) auch mithilfe der Fernbedienung RMT-VP1K (getrennt erhältlich) zurücksetzen.

# **User Bit-Einstellverfahren (UB Preset)**

- 1. MENU  $\rightarrow \bullet$  (Einstellung)  $\rightarrow$  [TC/UB-Einstlg.]  $\rightarrow$  [UB Preset].
- **2.** Drehen Sie das Einstellrad, und wählen Sie die ersten beiden Ziffern aus.
- Stellen Sie die anderen Ziffern nach dem gleichen Verfahren wie in Schritt 2 ein, und drücken Sie dann die Mitte des **3.** Einstellrads.

# **User Bit-Rücksetzverfahren**

- 1. MENU  $\rightarrow \Box$  (Einstellung)  $\rightarrow$  [TC/UB-Einstlg.]  $\rightarrow$  [UB Preset].
- 2. Drücken Sie die Taste m (Löschen), um das User Bit zurückzusetzen (00 00 00 00).

# **Verfahren zur Wahl der Aufzeichnungsmethode für den Timecode (TC Format \*1)**

1. MENU  $\rightarrow \Box$  (Einstellung)  $\rightarrow$  [TC/UB-Einstlg.]  $\rightarrow$  [TC Format].

# **DF:**

Der Timecode wird im Drop-Frame-Format \*2aufgezeichnet.

# **NDF:**

Der Timecode wird im Non-Drop-Frame-Format aufgezeichnet.

- \*1 Nur bei Einstellung von [NTSC/PAL-Auswahl] auf NTSC.
- \*2 Der Timecode basiert auf 30 Bildern pro Sekunde. Während längerer Aufnahmeperioden entsteht jedoch eine Diskrepanz zwischen der tatsächlichen Zeit und dem Timecode, da die Bildfrequenz des NTSC-Bildsignals etwa 29,97 Bilder pro Sekunde beträgt.Das Drop-Frame-Verfahren korrigiert diese Diskrepanz, um den Timecode und die tatsächliche Zeit anzugleichen.Beim Drop-Frame-Verfahren werden die ersten beiden Bildnummern nach jeder Minute entfernt, außer bei jeder zehnten Minute.Der Timecode ohne diese Korrektur wird Non-Drop-Frame-Timecode genannt.
- Bei Aufnahme im Modus 4K/24p oder 1080/24p wird die Einstellung auf [NDF] fixiert.

# **Wahl des Aufwärtszählformats für den Timecode (TC Run)**

1. MENU  $\rightarrow \bullet$  (Einstellung)  $\rightarrow$  [TC/UB-Einstlg.]  $\rightarrow$  [TC Run].

# **Rec Run:**

Damit wird der Schrittmodus festgelegt, bei dem der Timecode nur während der Aufnahme vorgerückt wird. Der Timecode wird fortlaufend ab dem letzten Timecode der vorhergehenden Aufnahme aufgezeichnet.

# **Free Run:**

Damit wird der Schrittmodus festgelegt, bei dem der Timecode ohne Rücksicht auf den Kamerabetrieb jederzeit vorgerückt wird.

- In den folgenden Situationen wird der Timecode u. U. nicht fortlaufend aufgezeichnet, selbst wenn er im Modus [Rec Run] vorrückt.
	- Wenn das Aufnahmeformat geändert wird.
	- Wenn das Speichermedium entfernt wird.

# **Wahl der Timecode-Aufzeichnungsmethode (TC Make)**

**1.** MENU  $\rightarrow \blacksquare$  (Einstellung)  $\rightarrow$  [TC/UB-Einstlg.]  $\rightarrow$  [TC Make].

## **Preset:**

Der neu eingestellte Timecode wird auf das Speichermedium aufgezeichnet.

## **Regenerate:**

Der letzte Timecode für die vorhergehende Aufnahme wird vom Speichermedium ausgelesen, und der neue Timecode wird fortlaufend ab dem letzten Timecode aufgezeichnet. Der Timecode wird von der Speicherkarte in Steckplatz 1 ausgelesen, wenn [Aufnahmemodus] unter [Aufn.-Medien-Einst.] auf [Simult. Aufn. ( $\Box$ )] oder [Simult. Auf.( $\Box$ )] []] eingestellt wird. Der Timecode wird von der Speicherkarte, auf der Filme aufgezeichnet werden, ausgelesen, wenn [Aufnahmemodus] auf [Standard], [Simult. Aufn. ( $\sim$ )], [Sort.(RAW/JPEG)], [Sort.(JPEG/RAW)] oder [Sort.( $\sim$ / $\sim$ 1 eingestellt wird. Der Timecode rückt im Modus [Rec Run] vor, ohne Rücksicht auf die Einstellung von [TC Run].

# **IR-Fernbedienung**

Mithilfe der Tasten SHUTTER, 2SEC (2-Sekunden-Selbstauslöser) und START/STOP (bzw. der Filmtaste (nur RMT-DSLR2)) an der drahtlosen Fernbedienung RMT-DSLR1 (getrennt erhältlich) und RMT-DSLR2 (getrennt erhältlich) können Sie dieses Produkt bedienen und Bilder aufnehmen. Schlagen Sie auch in der Bedienungsanleitung der Infrarot-Fernbedienung nach.

**1 MENU → (Einstellung) → [IR-Fernbedienung] → gewünschte Einstellung.**

# **Menüpostendetails**

### **Ein:**

Bedienung mit Infrarot-Fernbedienung ist möglich.

### **Aus:**

Bedienung mit Infrarot-Fernbedienung ist nicht möglich.

### **Hinweis**

- Möglicherweise wird der Infrarot-Fernbedienungssensor, der die Signale empfängt, von dem Objektiv oder der Gegenlichtblende blockiert. Benutzen Sie die Infrarot-Fernbedienung an einer Position, von der aus das Signal das Produkt erreichen kann.
- Wenn [IR-Fernbedienung] auf [Ein] eingestellt ist, schaltet das Produkt nicht auf den Stromsparmodus um. Stellen Sie [Aus] ein, nachdem Sie eine Infrarot-Fernbedienung benutzt haben.
- Eine Infrarot-Fernbedienung kann nicht verwendet werden, solange [Bluetooth-Fernbed.] auf [Ein] eingestellt ist.

# **HDMI-Einstellungen: HDMI-Auflösung**

Wenn Sie das Produkt über ein HDMI-Kabel (getrennt erhältlich) an ein High Definition-(HD)-Fernsehgerät mit HDMI-Buchsen anschließen, können Sie HDMI-Auflösung für die Bildausgabe zum Fernsehgerät wählen.

**1 MENU → (Einstellung) → [HDMI-Einstellungen] → [HDMI-Auflösung] → gewünschte Einstellung.**

# **Menüpostendetails**

### **Auto:**

Das Produkt erkennt ein HD-Fernsehgerät automatisch und stellt die Ausgangsauflösung dementsprechend ein.

### **2160p/1080p:**

Die Signalausgabe erfolgt in 2160p/1080p.

### **1080p:**

Die Signalausgabe erfolgt in HD-Bildqualität (1080p).

### **1080i:**

Die Signalausgabe erfolgt in HD-Bildqualität (1080i).

### **Hinweis**

Falls die Bilder mit der Einstellung [Auto] nicht richtig angezeigt werden, wählen Sie entweder [1080i], [1080p] oder [2160p/1080p], je nachdem, welches Fernsehgerät angeschlossen werden soll.

# **HDMI-Einstellungen: 24p/60p-Ausg. (Film) (nur für 1080 60i-kompatible Modelle)**

Sie können 1080/24p oder 1080/60p als HDMI-Ausgabeformat festlegen, wenn [H] Aufnahmeeinstlg] auf [24p 50M], [24p 60M] oder [24p 100M] eingestellt ist.

**1 MENU → (Einstellung) → [HDMI-Einstellungen] → [HDMI-Auflösung] → [1080p] oder [2160p/1080p]. 2 MENU → (Einstellung) → [HDMI-Einstellungen] → [ 24p/60p-Ausg.] → gewünschte Einstellung.**

# **Menüpostendetails**

## **60p:**

Filme werden als 60p ausgegeben.

### **24p:**

Filme werden als 24p ausgegeben.

## **Hinweis**

Die Schritte 1 und 2 können in beliebiger Reihenfolge eingestellt werden.

## **Verwandtes Thema**

[Aufnahmeeinstlg \(Film\)](#page-246-0)

# **HDMI-Einstellungen: HDMI-Infoanzeige**

Damit wählen Sie, ob die Aufnahmeinformationen angezeigt werden, wenn dieses Produkt und das Fernsehgerät über ein HDMI-Kabel (getrennt erhältlich) verbunden sind.

**1 MENU → (Einstellung) → [HDMI-Einstellungen] → [HDMI-Infoanzeige] → gewünschte Einstellung.**

# **Menüpostendetails**

### **Ein:**

Dient der Anzeige der Aufnahmeinformationen auf dem Fernsehgerät.

Das aufgenommene Bild und die Aufnahmeinformationen werden auf dem Fernsehgerät angezeigt, während auf dem Monitor der Kamera nichts angezeigt wird.

## **Aus:**

Die Aufnahmeinformationen werden nicht auf dem Fernsehgerät angezeigt. Nur das aufgenommene Bild wird auf dem Fernsehgerät angezeigt, während auf dem Monitor der Kamera das aufgenommene Bild und die Aufnahmeinformationen angezeigt werden.

### **Hinweis**

Wenn die Kamera bei Einstellung von [ $\Box$ ] Dateiformat] auf [XAVC S 4K] mit einem HDMI-Gerät verbunden wird, ändert sich die Einstellung auf [Aus].

# **HDMI-Einstellungen: TC-Ausgabe (Film)**

Damit wird festgelegt, ob die TC-(Timecode)-Informationen über die HDMI-Buchse in das Ausgangssignal eingemischt werden oder nicht, wenn das Signal an andere Studiogeräte ausgegeben wird.

Diese Funktion überlagert die Timecode-Informationen auf das HDMI-Ausgangssignal. Das Produkt sendet die Timecode-Informationen als digitale Daten, nicht als Bild, das auf dem Bildschirm angezeigt wird. Das angeschlossene Gerät kann dann die digitalen Daten zur Erkennung der Zeitdaten verwenden.

# **1 MENU → (Einstellung) → [HDMI-Einstellungen] → [ TC-Ausgabe] → gewünschte Einstellung.**

# **Menüpostendetails**

# **Ein:**

Der Timecode wird an andere Geräte ausgegeben.

## **Aus:**

Der Timecode wird nicht an andere Geräte ausgegeben.

## **Hinweis**

Wenn [ $\sharp$ ] TC-Ausgabe] auf [Ein] gesetzt wird, wird das Bild möglicherweise nicht korrekt an das Fernsehgerät oder das Aufnahmegerät ausgegeben. Setzen Sie in solchen Fällen [H TC-Ausgabe] auf [Aus].

# **HDMI-Einstellungen: REC-Steuerung (Film)**

Wenn Sie die Kamera an einen externen Recorder/Player anschließen, können Sie Starten/Stoppen der Aufnahme/Wiedergabe des Recorders/Players mit der Kamera fernsteuern.

# **1 MENU → (Einstellung) → [HDMI-Einstellungen] → [ REC-Steuerung] → gewünschte Einstellung.**

# **Menüpostendetails**

### **Ein:**

**C**osner Die Kamera kann einen Aufnahme-/Wiedergabebefehl zu einem externen Recorder/Player senden.

Die Kamera sendet einen Aufnahmebefehl zu einem externen Recorder/Player.

## **Aus:**

Die Kamera ist nicht in der Lage, einen Befehl zum Starten/Stoppen der Aufnahme/Wiedergabe zu einem externen Recorder/Player zu senden.

### **Hinweis**

- Verfügbar für externe Recorder/Player, die mit [ $\Box$ ] REC-Steuerung] kompatibel sind.
- Wenn Sie die Funktion [ F B REC-Steuerung] verwenden, stellen Sie den Aufnahmemodus auf F B (Film) ein.
- Wenn [ Him TC-Ausgabe] auf [Aus] eingestellt wird, kann die Funktion [ Him REC-Steuerung] nicht benutzt werden.
- Selbst wenn **Gones** angezeigt wird, funktioniert der externe Recorder/Player je nach den Einstellungen oder dem Status des Recorders/Players u. U. nicht richtig. Prüfen Sie vor dem Gebrauch nach, ob der externe Recorder/Player einwandfrei funktioniert.

# **HDMI-Einstellungen: STRG FÜR HDMI**

Wenn Sie dieses Produkt mit einem HDMI-Kabel (getrennt erhältlich) an ein mit "BRAVIA" Sync kompatibles Fernsehgerät anschließen, können Sie dieses Produkt bedienen, indem Sie die Fernbedienung des Fernsehgerätes auf das Fernsehgerät richten.

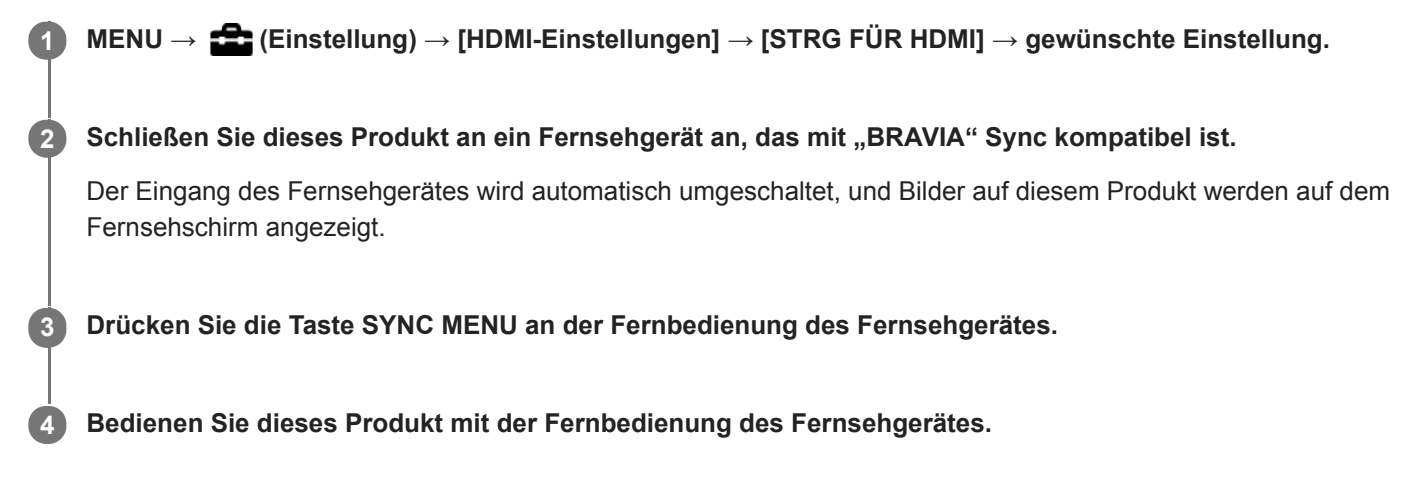

# **Menüpostendetails**

### **Ein:**

Dieses Produkt kann über die Fernbedienung eines Fernsehgerätes bedient werden.

### **Aus:**

Dieses Produkt kann nicht über die Fernbedienung eines Fernsehgerätes bedient werden.

### **Hinweis**

- Wenn Sie dieses Produkt mit einem HDMI-Kabel an ein Fernsehgerät anschließen, sind die verfügbaren Menüposten begrenzt.
- [STRG FÜR HDMI] ist nur mit einem "BRAVIA" Sync-kompatiblen Fernsehgerät verfügbar. Außerdem ist die Bedienung des SYNC MENU je nach dem verwendeten Fernsehgerät unterschiedlich. Einzelheiten entnehmen Sie bitte der Bedienungsanleitung des Fernsehgerätes.
- Falls das Produkt unerwünschte Funktionen als Reaktion auf die Fernbedienung des Fernsehgerätes durchführt, wenn es über eine HDMI-Verbindung an das Fernsehgerät eines anderen Herstellers angeschlossen ist, wählen Sie MENU  $\rightarrow \bullet$  $(Einstellung) \rightarrow [HDMI-Einsteinungen] \rightarrow [STRG FÜR HDMI] \rightarrow [Aus].$

# **4K-Ausg.Auswahl (Film)**

Sie können die Aufnahmeart von Filmen und die Durchführungsweise der HDMI-Ausgabe festlegen, wenn Ihre Kamera an ein externes Aufnahme-/Wiedergabegerät usw. angeschlossen ist, das mit 4K kompatibel ist.

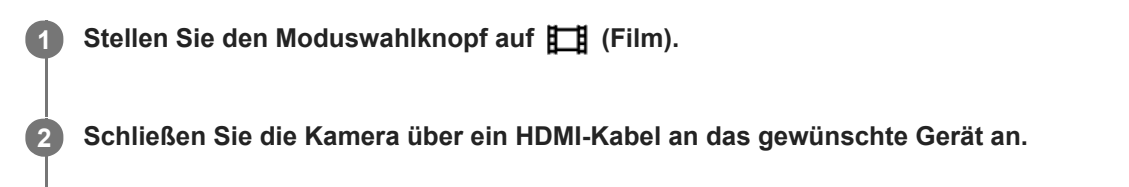

**3 MENU → (Einstellung) → [ 4K-Ausg.Auswahl] → gewünschte Einstellung.**

# **Menüpostendetails**

### **Speicherkarte+HDMI:**

Es erfolgt simultane Ausgabe an das externe Aufnahme-/Wiedergabegerät und Aufzeichnung auf die Speicherkarte der Kamera.

### **Nur HDMI(30p):**

Es erfolgt Ausgabe eines 4K-Films in 30p an das externe Aufnahme-/Wiedergabegerät ohne Aufzeichnung auf die Speicherkarte der Kamera.

### **Nur HDMI(24p):**

Es erfolgt Ausgabe eines 4K-Films in 24p an das externe Aufnahme-/Wiedergabegerät ohne Aufzeichnung auf die Speicherkarte der Kamera.

# **Nur HDMI(25p) \* :**

Es erfolgt Ausgabe eines 4K-Films in 25p an das externe Aufnahme-/Wiedergabegerät ohne Aufzeichnung auf die Speicherkarte der Kamera.

Nur bei Einstellung von [NTSC/PAL-Auswahl] auf PAL. \*

### **Hinweis**

- Dieser Posten ist nur dann verfügbar, wenn die Kamera auf den Filmmodus eingestellt und an ein 4K-kompatibles Gerät angeschlossen ist.
- Wenn [Nur HDMI(30p)], [Nur HDMI(24p)] oder [Nur HDMI(25p)] eingestellt ist, wird [HDMI-Infoanzeige] vorübergehend auf [Aus] eingestellt.
- Ein 4K-Film wird während Zeitlupen-/Zeitrafferaufnahme nicht an das angeschlossene 4K-kompatible Gerät ausgegeben.
- Wenn [Nur HDMI(30p)], [Nur HDMI(24p)] oder [Nur HDMI(25p)] eingestellt ist, rückt der Zähler nicht vor (die tatsächliche Aufnahmezeit wird nicht gemessen), während der Film auf ein externes Aufnahme-/Wiedergabegerät aufgezeichnet wird.
- Wenn Sie 4K-Filme mit der Einstellung [Speicherkarte+HDMI] aufnehmen, werden die Filme nicht an ein mit dem HDMI-Kabel verbundenes Gerät ausgegeben, wenn Sie gleichzeitig einen Proxy-Film aufnehmen. Um die HDMI-Ausgabe durchzuführen, setzen Sie [ Px Proxy-Aufnahme] auf [Aus]. (Wenn Sie in diesem Fall [ H Aufnahmeeinstlg] auf andere Werte außer [24p] setzen, wird das Bild nicht auf dem Monitor der Kamera angezeigt).
- Wenn [ $\Box$ ] Dateiformat] auf [XAVC S 4K] eingestellt und die Kamera über HDMI angeschlossen wird, sind die folgenden Funktionen teilweise eingeschränkt.
	- $-$  [Ges/AugPrio. bei AF]
	- $=$  [GesPrior b. M-Mess.]
	- Nachführfunktion

# **Verwandtes Thema**

- [HDMI-Einstellungen: REC-Steuerung \(Film\)](#page-356-0)
- [Dateiformat \(Film\)](#page-245-0)
- [Aufnahmeeinstlg \(Film\)](#page-246-0)
- [HDMI-Einstellungen: HDMI-Infoanzeige](#page-354-0)

# **USB-Verbindung**

Damit wählen Sie die USB-Verbindungsmethode, wenn dieses Produkt an einen Computer usw. angeschlossen wird. Wählen Sie zuvor MENU  $\rightarrow \bigoplus$  (Netzwerk)  $\rightarrow$  [Strg mit Smartphone]  $\rightarrow$  [Strg mit Smartphone]  $\rightarrow$  [Aus]. Wenn Sie außerdem MENU →  $\bigoplus$  (Netzwerk) → [PC-FernbedienungF.] → [PC-FernbedienungV.] auf [USB] einstellen, stellen Sie [PC-Fernbedienung] unter [PC-FernbedienungF.] auf [Aus].

**1 MENU → (Einstellung) → [USB-Verbindung] → gewünschte Einstellung.**

# **Menüpostendetails**

## **Auto:**

Dient zur automatischen Herstellung einer Massenspeicher- oder MTP-Verbindung entsprechend dem Computer oder USB-Gerät, der bzw. das angeschlossen werden soll.

### **Massenspeich.:**

Baut eine Massenspeicherverbindung zwischen diesem Produkt, einem Computer und anderen USB-Geräten auf.

### **MTP:**

Stellt eine MTP-Verbindung zwischen diesem Produkt, einem Computer und anderen USB-Geräten her.

Die Speicherkarte in Speicherkarten-Steckplatz 1 ist das Verbindungsziel.

### **Hinweis**

Der Verbindungsaufbau zwischen diesem Produkt und einem Computer kann etwas länger dauern, wenn [USB-Verbindung] auf [Auto] eingestellt ist.

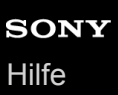

# **USB-LUN-Einstlg.**

Erweitert die Kompatibilität durch Einschränken der Funktionen der USB-Verbindung.

**1 MENU → (Einstellung) → [USB-LUN-Einstlg.] → gewünschte Einstellung.**

# **Menüpostendetails**

**Multi:** Normalerweise wird [Multi] verwendet. **Einzeln:** Stellen Sie [USB-LUN-Einstlg.] nur dann auf [Einzeln] ein, wenn Sie keine Verbindung herstellen können.

# **USB-Stromzufuhr**

Damit bestimmen Sie, ob die Stromversorgung über das USB-Kabel erfolgt, wenn das Produkt mit einem Computer oder einem USB-Gerät verbunden ist.

**1 MENU → (Einstellung) → [USB-Stromzufuhr] → gewünschte Einstellung.**

# **Menüpostendetails**

### **Ein:**

Die Stromversorgung erfolgt über das USB-Kabel, wenn das Produkt mit einem Computer usw. verbunden ist.

**Aus:**

Das Produkt wird nicht über ein USB-Kabel mit Strom versorgt, wenn es an einen Computer usw. angeschlossen ist.

# **Während der Stromversorgung über ein USB-Kabel verfügbare Funktionen**

Die folgende Tabelle gibt an, welche Funktionen während der Stromversorgung über ein USB-Kabel verfügbar/nicht verfügbar sind.

Ein Häkchen zeigt an, dass die Funktion verfügbar ist, und der Strich "—" zeigt an, dass die Funktion nicht verfügbar ist.

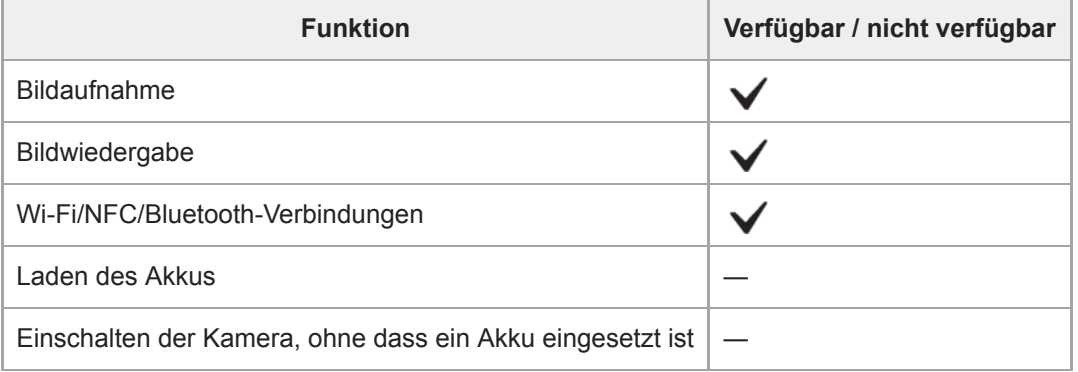

### **Hinweis**

Setzen Sie den Akku in das Produkt ein, um Strom über ein USB-Kabel zuzuführen.

# **Sprache**

Damit wird die Sprache für die Anzeige von Menüposten, Warnungen und Meldungen ausgewählt.

**1 MENU → (Einstellung) → [ Sprache] → gewünschte Sprache.**

# **Datum/Uhrzeit**

Der Bildschirm zum Einstellen der Uhr erscheint automatisch beim ersten Einschalten dieses Produkts, oder wenn die interne wiederaufladbare Speicherschutzbatterie vollkommen entladen ist. Wählen Sie dieses Menü, um Datum und Uhrzeit nach dem ersten Mal einzustellen.

**1 MENU → (Einstellung) → [Datum/Uhrzeit] → gewünschte Einstellung.**

# **Menüpostendetails**

**Sommerzeit:** Damit wählen Sie Sommerzeit [Ein]/[Aus]. **Datum/Zeit:** Einstellung von Datum und Uhrzeit. **Datumsformat:** Auswahl des Anzeigeformats für Datum und Uhrzeit.

# **Tipp**

- Um die interne wiederaufladbare Speicherschutzbatterie aufzuladen, setzen Sie einen aufgeladenen Akku ein, und lassen Sie das Produkt mindestens 24 Stunden lang mit ausgeschalteter Stromversorgung liegen.
- Wenn die Uhr nach jedem Laden des Akkus zurückgesetzt wird, ist möglicherweise die interne wiederaufladbare Speicherschutzbatterie erschöpft. Konsultieren Sie Ihre Kundendienststelle.

# **Gebietseinstellung**

Damit wird das Gebiet eingestellt, in dem das Produkt verwendet wird.

**1 MENU → (Einstellung) → [Gebietseinstellung]→ gewünschtes Gebiet.**

\*

Digitalkamera mit Wechselobjektiv ILCE-7RM4A α7RIV

# **IPTC-Informationen**

Sie können IPTC-Informationen\* schreiben, wenn Sie Standbilder aufzeichnen. Erstellen und bearbeiten Sie IPTC-Informationen mithilfe von IPTC Metadata Preset ([https://www.sony.net/iptc/help/\)](https://www.sony.net/iptc/help/), und schreiben Sie die Informationen zuvor auf eine Speicherkarte.

- IPTC-Informationen bestehen aus den Digitalbild-Metadatenattributen gemäß der Standardisierung durch International Press Telecommunications Council.
- **1 MENU → (Einstellung) → [IPTC-Informationen] → gewünschter Einstellungsposten.**

# **Menüpostendetails**

### **IPTC-Infos schreiben:**

Damit wird festgelegt, ob IPTC-Informationen auf Standbilder geschrieben werden. ([Ein]/[Aus])

 $\bullet$  Wenn Sie [Ein] wählen, erscheint das Symbol  $\text{IPTC}$  auf dem Aufnahmebildschirm.

### **IPTC-Infos registr. :**

Registriert IPTC-Informationen von einer Speicherkarte auf die Kamera. Wählen Sie [Steckplatz 1] oder [Steckplatz 2] als die Speicherkarte, von der IPTC-Informationen auszulesen sind.

#### **Tipp**

- Wenn Sie Bilder wiedergeben, die IPTC-Informationen aufweisen, erscheint das Symbol **IPTC** auf dem Bildschirm.
- Einzelheiten zur Verwendung von IPTC Metadata Preset finden Sie auf der folgenden Support-Seite. <https://www.sony.net/iptc/help/>

#### **Hinweis**

- Jedes Mal, wenn Sie IPTC-Informationen registrieren, werden vorher in der Kamera registrierte Informationen überschrieben.
- IPTC-Informationen können nicht auf der Kamera bearbeitet oder überprüft werden.
- Um in der Kamera registrierte IPTC-Informationen zu löschen, setzen Sie die Kamera auf die Anfangseinstellungen zurück.
- Bevor Sie die Kamera verleihen oder an andere übergeben, sollten Sie die Kamera zurücksetzen, um die IPTC-Informationen zu löschen.

### **Verwandtes Thema**

[Einstlg zurücksetzen](#page-371-0)

**2**

Digitalkamera mit Wechselobjektiv ILCE-7RM4A α7RIV

# **Urheberrechtsinfos**

Damit werden Copyright-Informationen auf die Standbilder geschrieben.

# **1 MENU → (Einstellung) → [Urheberrechtsinfos] → gewünschte Einstellung.**

**Wenn Sie [Fotografen einstellen] oder [Urheberrecht einst.] wählen, erscheint eine Tastatur auf dem Bildschirm. Geben Sie den gewünschten Namen ein.**

# **Menüpostendetails**

## **Urheb.infos schreib.:**

Damit wird festgelegt, ob Copyright-Informationen geschrieben werden. ([Ein]/[Aus])

 $\bullet$  Wenn Sie [Ein] wählen, erscheint das Symbol  $\odot$  auf dem Aufnahmebildschirm.

### **Fotografen einstellen:**

Damit wird der Name des Fotografen festgelegt.

### **Urheberrecht einst.:**

Damit wird der Name des Urheberrechtinhabers festgelegt.

### **Urheber.infos anz.:**

Damit werden die aktuellen Copyright-Informationen angezeigt.

### **Hinweis**

- Sie können nur alphanumerische Zeichen und Sonderzeichen für [Fotografen einstellen] und [Urheberrecht einst.] eingeben. Sie können bis zu 46 Buchstaben eingeben.
- Das Symbol  $\odot$  erscheint während der Wiedergabe von Bildern mit Copyright-Informationen.
- Um unerlaubten Gebrauch von [Urheberrechtsinfos] zu verhindern, löschen Sie unbedingt die Spalten [Fotografen einstellen] und [Urheberrecht einst.], bevor Sie Ihre Kamera verleihen oder aushändigen.
- Sony ist nicht haftbar für Probleme oder Schäden, die aus dem Gebrauch von [Urheberrechtsinfos] entstehen.

### **Verwandtes Thema**

[Verwendung der Tastatur](#page-42-0)

# **Seriennr. schreiben**

Schreibt bei Standbildaufnahmen die Seriennummer der Kamera in die Exif-Daten.

**1 MENU → (Einstellung) → [Seriennr. schreiben] → gewünschte Einstellung.**

# **Menüpostendetails**

**Ein:**

Schreibt die Seriennummer der Kamera in die Exif-Daten des Bildes.

**Aus:**

Schreibt die Seriennummer der Kamera nicht in die Exif-Daten des Bildes.

# **Formatieren**

Wenn Sie eine Speicherkarte zum ersten Mal mit dieser Kamera verwenden, ist es für eine stabile Funktion der Speicherkarte ratsam, die Karte mit der Kamera zu formatieren. Beachten Sie, dass durch Formatieren alle Daten auf der Speicherkarte dauerhaft gelöscht werden und nicht wiederherstellbar sind. Speichern Sie wertvolle Daten auf einem Computer usw.

# **1 MENU → (Einstellung) → [Formatieren] → gewünschter Speicherkarten-Steckplatz.**

#### **Hinweis**

- Durch Formatieren werden alle Daten, einschließlich geschützter Bilder und registrierter Einstellungen (von M1 bis M4), permanent gelöscht.
- Die Zugriffslampe leuchtet während der Formatierung auf. Unterlassen Sie das Herausnehmen der Speicherkarte, während die Zugriffslampe leuchtet.
- Formatieren Sie die Speicherkarte auf dieser Kamera. Wenn Sie die Speicherkarte auf dem Computer formatieren, ist diese je nach der Formatierungsart eventuell nicht verwendbar.
- Die Formatierung kann je nach Speicherkarte einige Minuten dauern.
- Sie können eine Speicherkarte nicht formatieren, wenn die Akku-Restladung weniger als 1 % beträgt.

# **Aufn.-Medien-Einst.: Aufn.-Med. prioris.**

Damit wird der Speicherkarten-Steckplatz gewählt, auf den aufgezeichnet werden soll. [Steckplatz 1] ist die Standardeinstellung. Wenn Sie nicht beabsichtigen, die Einstellungen zu ändern, und nur eine Speicherkarte benutzen wollen, verwenden Sie den Steckplatz 1.

**1 MENU → (Einstellung) → [Aufn.-Medien-Einst.] → [Aufn.-Med. prioris.] → gewünschter Steckplatz.**

# **Menüpostendetails**

### **Steckplatz 1:**

Damit wird das Speichermedium in Steckplatz 1 gewählt.

### **Steckplatz 2:**

Damit wird das Speichermedium in Steckplatz 2 gewählt.

### **Tipp**

Um dasselbe Bild auf zwei Speicherkarten gleichzeitig aufzuzeichnen oder aufgezeichnete Bilder nach Bildtyp (Standbild/Film) auf zwei Speicherkarten-Steckplätzen zu sortieren, verwenden Sie [Aufnahmemodus].

### **Verwandtes Thema**

- [Verwendbare Speicherkarten](#page-68-0)
- [Aufn.-Medien-Einst.: Aufnahmemodus](#page-341-0)
- [Auswählen, welche Speicherkarte wiederzugeben ist \(Wiedg.-Med.-Ausw.\)](#page-291-0)

# **Aufn.-Medien-Einst.: Aufnahmemodus**

Sie können die Methode der Bildaufzeichnung wählen, z. B. Aufzeichnen desselben Bilds gleichzeitig auf zwei Speicherkarten oder Aufzeichnen unterschiedlicher Bildtypen auf zwei Speicherkarten.

**1 MENU → (Einstellung) → [Aufn.-Medien-Einst.] → [Aufnahmemodus] → gewünschte Einstellung.**

# **Menüpostendetails**

## **Standard:**

Ein Bild wird auf eine Speicherkarte in dem Speicherkarten-Steckplatz aufgezeichnet, den Sie in [Aufn.-Med. prioris.] wählen.

# **Simult. Aufn.** ( $\overline{M}$ ):

Ein Standbild wird auf beide Speicherkarten aufgezeichnet, und ein Film wird auf eine Speicherkarte in dem Speicherkarten-Steckplatz aufgezeichnet, den Sie in [Aufn.-Med. prioris.] wählen.

# **Simult. Aufn. ( ):**

Ein Standbild wird auf eine Speicherkarte in dem Speicherkarten-Steckplatz aufgezeichnet, den Sie in [Aufn.-Med. prioris.] wählen, und ein Film wird auf beide Speicherkarten aufgezeichnet.

## **Simult. Auf.( / ):**

Ein Standbild und ein Film werden auf beide Speicherkarten aufgezeichnet.

## **Sort.(RAW/JPEG):**

Ein Bild im RAW-Format wird auf eine Speicherkarte in dem Speicherkarten-Steckplatz aufgezeichnet, den Sie in [Aufn.- Med. prioris.] wählen, und ein Bild im JPEG-Format wird auf die andere Speicherkarte aufgezeichnet. Filme werden auf der Speicherkarte in dem Speicherkarten-Steckplatz aufgezeichnet, den Sie in [Aufn.-Med. prioris.] ausgewählt haben.

## **Sort.(JPEG/RAW):**

Ein Bild im JPEG-Format wird auf eine Speicherkarte in dem Speicherkarten-Steckplatz aufgezeichnet, den Sie in [Aufn.-Med. prioris.] wählen, und ein Bild im RAW-Format wird auf die andere Speicherkarte aufgezeichnet. Filme werden auf der Speicherkarte in dem Speicherkarten-Steckplatz aufgezeichnet, den Sie in [Aufn.-Med. prioris.] ausgewählt haben.

# **Sort.(**  $\sqrt{ }$  /  $\boxed{\Box}$ ):

Ein Standbild wird auf eine Speicherkarte in dem Speicherkarten-Steckplatz aufgezeichnet, den Sie in [Aufn.-Med. prioris.] wählen, und ein Film wird auf die andere Speicherkarte aufgezeichnet.

## **Tipp**

Selbst wenn [Aufnahmemodus] auf [Sort.(RAW/JPEG)] oder [Sort.(JPEG/RAW)] eingestellt ist, werden nur Dateien des ausgewählten Formats aufgenommen, falls [RAW & JPEG] unter [ $\sim$ Dateiformat] nicht ausgewählt ist.

### **Verwandtes Thema**

- [Verwendbare Speicherkarten](#page-68-0)
- [Aufn.-Medien-Einst.: Aufn.-Med. prioris.](#page-340-0)

# **Aufn.-Medien-Einst.: Auto. Med.-Wechsel**

Wenn eine verwendete Speicherkarte voll wird oder Sie vergessen haben, eine Speicherkarte in einen Steckplatz einzusetzen, können Sie Bilder auf die andere Speicherkarte aufnehmen.

**1 MENU → (Einstellung) → [Aufn.-Medien-Einst.] → [Auto. Med.-Wechsel] → gewünschte Einstellung.**

# **Menüpostendetails**

### **Ein:**

Die Kamera beginnt automatisch mit der Aufzeichnung auf der anderen Speicherkarte, wenn eine verwendete Speicherkarte voll wird oder Sie vergessen haben, eine Speicherkarte einzusetzen.

### **Aus:**

Die Kamera führt die Funktion [Auto. Med.-Wechsel] nicht aus.

## **So wechselt die Kamera den verwendeten Speicherkarten-Steckplatz**

### **Bei Einstellung von [Aufnahmemodus] auf [Standard]:**

Wenn keine Bilder auf der verwendeten Speicherkarte aufgezeichnet werden können, wechselt [Aufn.-Med. prioris.] automatisch zur anderen Speicherkarte, und die Bilder werden dort aufgezeichnet.

Wenn die andere Speicherkarte nach dem Wechsel voll wird, beginnt die Kamera erneut mit der Aufnahme im vorherigen Steckplatz.

Beispiel: Bei Einstellung von [Aufn.-Med. prioris.] auf [Steckplatz 1]

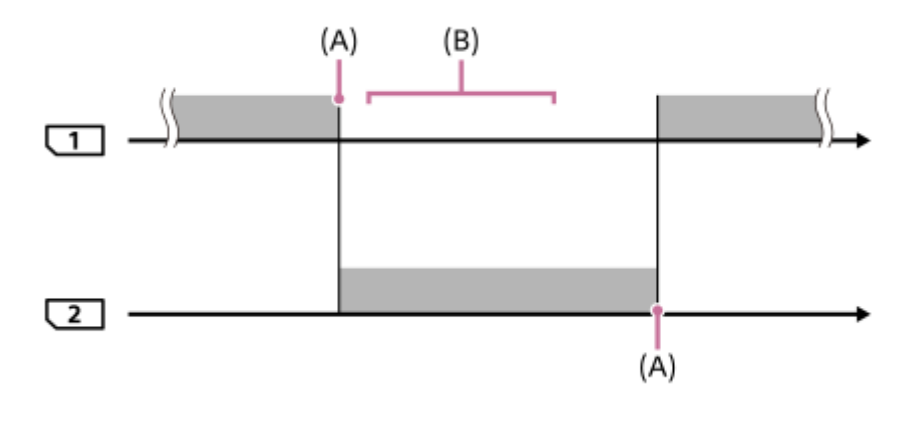

: Bilder werden aufgezeichnet

(A): Aufzeichnung ist auf der Speicherkarte nicht mehr möglich (aufgrund fehlender Kapazität usw.).

(B): Die Speicherkarte wird durch eine bespielbare ersetzt.

### **Bei der gleichzeitigen Aufnahme desselben Bildes auf zwei Speicherkarten:**

Standbildaufnahmen mit der Einstellung [Aufnahmemodus] auf [Simult. Aufn. ( $\overline{M}$ )]

- Filmaufnahmen mit der Einstellung [Aufnahmemodus] auf [Simult. Aufn. ( $\left| \begin{matrix} \blacksquare \ \blacksquare \end{matrix} \right|$ )]
- Standbild- oder Filmaufnahmen mit der Einstellung [Aufnahmemodus] auf [Simult. Auf.( $\boxed{\sim}$ / $\boxed{\blacksquare}$ )]

Die Kamera beendet die gleichzeitige Aufnahme, wenn eine der Speicherkarten voll ist. Wenn Sie die voll gewordene Speicherkarte entfernen, beginnt die Kamera mit der Aufzeichnung auf die andere Speicherkarte.

Wenn Sie die voll gewordene Speicherkarte durch eine bespielbare Speicherkarte ersetzt haben, beginnt die Kamera erneut die gleichzeitige Aufzeichnung auf beiden Karten mit der gewählten Einstellung.

Beispiel: Bei Einstellung von [Aufn.-Med. prioris.] auf [Steckplatz 1] ([Aufnahmemodus]: [Simult. Auf. $(\overrightarrow{P} / \sqrt{1 - 1})$ ])

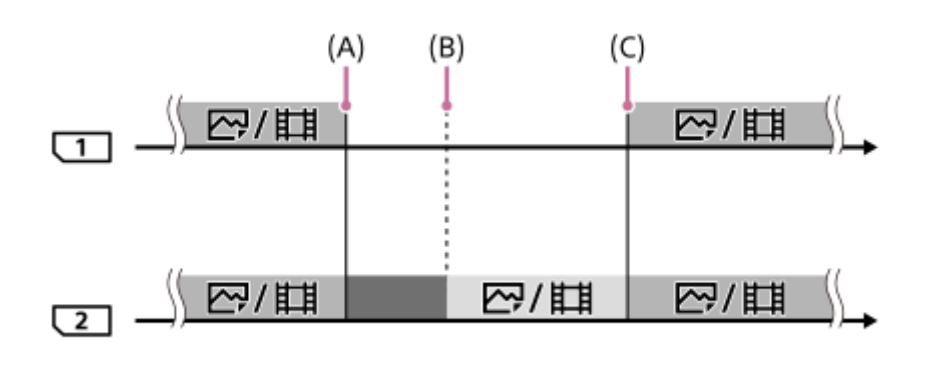

- : Gleichzeitige Aufzeichnung ist verfügbar.
- **The Exercise Aufzeichnung ist deaktiviert.** 
	- : Dasselbe Bild kann nicht gleichzeitig auf beiden Karten aufgezeichnet werden.
- (A): Aufzeichnung ist auf der Speicherkarte nicht mehr möglich (aufgrund fehlender Kapazität usw.).
- (B): Die Speicherkarte wird entfernt.
- (C): Eine bespielbare Speicherkarte ist eingesetzt.
- Bilder, die nicht gleichzeitig aufgezeichnet werden (z. B. Standbilder bei [Simult. Aufn. ( $\leftarrow$  )]), werden weiterhin auf die andere Speicherkarte aufgezeichnet, wenn die verwendete Speicherkarte voll wird.
- Wenn die verwendete Speicherkarte während der Filmaufnahme voll wird, wird der Film auf die andere Speicherkarte aufgezeichnet, bis die laufende Aufnahme beendet ist.

## **Bei der separaten Aufzeichnung von Bildern auf zwei Speicherkarten im RAW- und JPEG-Format:**

■ Wenn [Aufnahmemodus] auf [Sort.(RAW/JPEG)] oder [Sort.(JPEG/RAW)] eingestellt ist, und wenn [<a>[</a> auf [RAW & JPEG] gesetzt wird

Die Kamera stoppt die Aufnahme, wenn eine der Speicherkarten voll ist. Wenn Sie die voll gewordene Speicherkarte entfernen, beginnt die Kamera, sowohl die Bilder im RAW- als auch im JPEG-Format auf die andere Speicherkarte aufzuzeichnen.

Wenn Sie die voll gewordene Speicherkarte durch eine bespielbare Speicherkarte ersetzt haben, zeichnet die Kamera die beide Bildformate mit der gewählten Einstellung wieder getrennt auf.

Beispiel: Bei Einstellung von [Aufn.-Med. prioris.] auf [Steckplatz 1] ([Aufnahmemodus]: [Sort.(RAW/JPEG)])

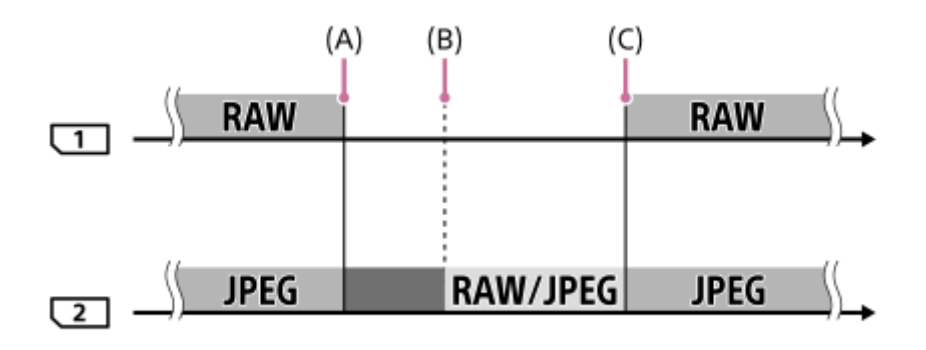

- **: Standbildaufnahme ist deaktiviert (Filme können aufgenommen werden).**
- : Bilder können nicht sortiert werden.
- (A): Aufzeichnung ist auf der Speicherkarte nicht mehr möglich (aufgrund fehlender Kapazität usw.).
- (B): Die Speicherkarte wird entfernt.
- (C): Eine bespielbare Speicherkarte ist eingesetzt.
- Wenn die verwendete Speicherkarte während der Filmaufnahme voll wird, zeichnet die Kamera den Film auf die andere Speicherkarte auf.

## **Bei der getrennten Aufzeichnung von Standbildern und Filmen auf zwei Speicherkarten:**

■ Bei Einstellung von [Aufnahmemodus] auf [Sort.( $\boxed{N}$ / [ $\boxed{1}$ ]

Wenn eine der Speicherkarten voll wird, werden sowohl Standbilder als auch Filme auf die andere Speicherkarte aufgezeichnet.

Wenn Sie die voll gewordene Speicherkarte durch eine bespielbare Speicherkarte ersetzt haben, zeichnet die Kamera die beide Bildformate mit der gewählten Einstellung wieder getrennt auf.

Beispiel: Bei Einstellung von [Aufn.-Med. prioris.] auf [Steckplatz 1] ([Aufnahmemodus]: [Sort.( $\sim$ / $\parallel$ ])

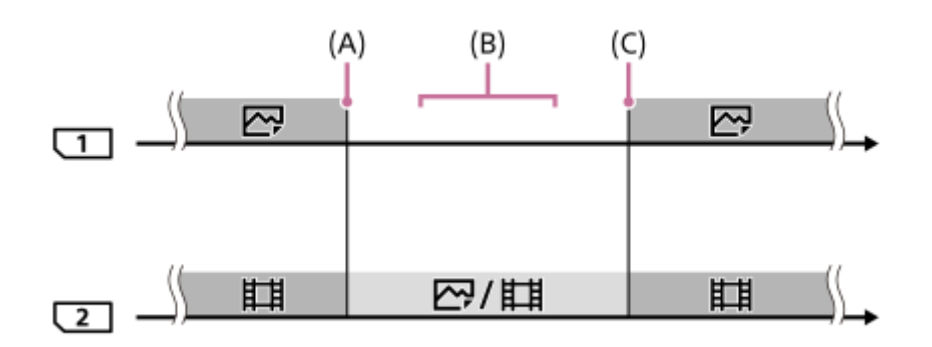

<sup>:</sup> Bilder werden nach dem Bildtyp sortiert.

- : Bilder können nicht sortiert werden.
- (A): Aufzeichnung ist auf der Speicherkarte nicht mehr möglich (aufgrund fehlender Kapazität usw.).
- (B): Die Speicherkarte wird entfernt.
- (C): Eine bespielbare Speicherkarte ist eingesetzt.

## **Tipp**

- Der Bilder werden auf der Speicherkarte des Steckplatzes aufgezeichnet, der auf dem Monitor mit einem Pfeilsymbol angezeigt wird. Nachdem die Kamera mit [Auto. Med.-Wechsel] den Steckplatz wechselt, ersetzen Sie die Speicherkarte im vorherigen Steckplatz durch eine bespielbare Speicherkarte.
- Wenn [Aufnahmemodus] auf [Standard] eingestellt ist, ändert sich die Einstellung für [Aufn.-Med. prioris.] automatisch, sobald der Steckplatz gewechselt wird. Wenn Sie vor dem Wechsel auf dem verwendeten Steckplatz aufzeichnen möchten, wählen Sie den gewünschten Steckplatz erneut mit [Aufn.-Med. prioris.] aus.
- Wenn Sie mit den unter [Aufnahmemodus] und [Aufn.-Med. prioris.] gewählten Einstellungen fortlaufend aufnehmen möchten, stellen Sie [Auto. Med.-Wechsel] auf [Aus].

### **Verwandtes Thema**

- [Verwendbare Speicherkarten](#page-68-0)
- [Aufnehmbare Filmzeiten](#page-704-0)
- [Aufn.-Medien-Einst.: Aufn.-Med. prioris.](#page-340-0)

# **Datei/OrdnEinst. (Standbild)**

Damit werden die Dateinamen für Standbilder festgelegt, die aufgenommen werden sollen, und die Ordner zum Speichern der aufgenommenen Standbilder werden angegeben.

**1 MENU → (Einstellung) → [ Datei/OrdnEinst.] → gewünschte Einstellung.**

# **Menüpostendetails**

### **Dateinummer:**

Damit stellen Sie ein, wie Dateinummern Standbildern zugewiesen werden.

[Serie]: Die Dateinummern werden für die einzelnen Ordner nicht zurückgesetzt.

[Rückstellen]: Die Dateinummern werden für jeden Ordner zurückgesetzt.

### **Dateinamen einst.:**

Sie können die ersten drei Zeichen des Dateinamens angeben.

### **REC-Ordner wählen:**

Damit wählen Sie den Ordner, in dem Bilder gespeichert werden, wenn [Ordnername] auf [Standardformat] eingestellt ist.

### **Neuer Ordner:**

Damit erstellen Sie einen neuen Ordner für Standbilder, die gespeichert werden sollen. Ein neuer Ordner wird erzeugt, der die um 1 erhöhte Nummer des vorherigen Ordners erhält.

### **Ordnername:**

Sie können einstellen, wie die Ordnernamen zugewiesen werden.

[Standardformat]: Ordner werden mit "Ordnernummer + MSDCF" bezeichnet.

### Beispiel: 100MSDCF

[Datumsformat]: Ordner werden mit "Ordnernummer + J (letzte Ziffer des Jahres)/MM/TT" bezeichnet. Beispiel: 10090405 (Ordnernummer: 100, Datum: 04/05/2019)

### **Tipp**

- Die Einstellungen für [Dateinummer] und [Dateinamen einst.] werden auf Steckplatz 1 und Steckplatz 2 angewendet.
- Wenn [Dateinummer] auf [Serie] eingestellt ist, werden die Dateinummern fortlaufend auf allen Speicherkarten in den Steckplätzen zugewiesen, auch wenn Sie die Einstellung für [Aufn.-Med. prioris.] ändern.

## **Hinweis**

- Nur Großbuchstaben, Ziffern und Unterstriche können für [Dateinamen einst.] verwendet werden. Ein Unterstrich kann jedoch nicht als erstes Zeichen verwendet werden.
- Die drei unter [Dateinamen einst.] festgelegten Zeichen werden nur auf Dateien angewendet, die nach dem Festlegen der Einstellung aufgenommen wurden.
- Wenn [Ordnername] auf [Datumsformat] eingestellt ist, können Sie den Ordner, in dem Dateien gespeichert werden, nicht auswählen.
- Wenn [Aufnahmemodus] unter [Aufn.-Medien-Einst.] auf einen anderen Parameter als [Standard] eingestellt ist, können nur Ordner ausgewählt werden, die von beiden Speicherkarten gemeinsam genutzt werden. Wenn Sie keinen gemeinsamen Ordner finden, können Sie einen mithilfe von [Neuer Ordner] erstellen.
- Wenn [Aufnahmemodus] unter [Aufn.-Medien-Einst.] auf einen anderen Parameter als [Standard] eingestellt ist, wird auf beiden Speicherkarten ein Ordner erstellt, der mit der um 1 erhöhten vorherigen Ordnernummer auf der Speicherkarte nummeriert ist.
- Wenn [Aufnahmemodus] unter [Aufn.-Medien-Einst.] auf einen anderen Parameter als [Standard] eingestellt ist, wird bei der Aufnahme von Bildern automatisch ein neuer Ordner erstellt.
- Ein neuer Ordner wird ggf. automatisch erstellt, wenn Sie Bilder mit einer Speicherkarte aufnehmen, die in einem anderen Gerät verwendet wurde.
- Bis zu insgesamt 4.000 Bilder können in einem Ordner gespeichert werden. Bei Überschreitung der Ordnerkapazität wird u. U. automatisch ein neuer Ordner angelegt.

# **Datei-Einstlg. (Film)**

Konfigurieren Sie die Einstellungen für die Dateinamen von aufgenommenen Filmen.

**1 MENU → (Einstellung) → [ Datei-Einstlg.] → gewünschte Einstellung.**

# **Menüpostendetails**

## **Dateinummer:**

Damit können Sie festlegen, wie Dateinummern Filmen zugewiesen werden.

[Serie]: Die Dateinummern werden nicht zurückgesetzt, selbst wenn die Speicherkarte gewechselt wird.

[Rückstellen]: Die Dateinummer wird zurückgesetzt, wenn die Speicherkarte gewechselt wird.

### **Serienzähler rücks.:**

Der verwendete Serienzähler wird zurückgesetzt, wenn [Dateinummer] auf [Serie] eingestellt wird.

### **Dateinamenformat:**

Sie können das Format für Filmdateinamen festlegen.

[Standard]: Der Dateiname des aufgezeichneten Films beginnt mit "C". Beispiel: C0001

[Titel]: Der Dateiname des aufgezeichneten Films setzt sich aus "Titel+Dateinummer" zusammen.

[Datum + Titel]: Der Dateiname des aufgezeichneten Films setzt sich aus "Datum+Titel+Dateinummer" zusammen.

[Titel + Datum]: Der Dateiname des aufgezeichneten Films setzt sich aus "Titel+Datum+Dateinummer" zusammen.

### **Titelname-Einstlg.:**

Sie können den Titel festlegen, wenn [Dateinamenformat] auf [Titel], [Datum + Titel] oder [Titel + Datum] eingestellt ist.

### **Tipp**

- Die Einstellungen für [Dateinummer] und [Dateinamenformat] werden auf Steckplatz 1 und Steckplatz 2 angewendet.
- Wenn [Dateinummer] auf [Serie] eingestellt ist, werden die Dateinummern fortlaufend auf allen Speicherkarten in den Steckplätzen zugewiesen, auch wenn Sie die Einstellung für [Aufn.-Med. prioris.] ändern.

### **Hinweis**

- Für [Titelname-Einstlg.] können nur alphanumerische Zeichen und Symbole eingegeben werden. Bis zu 37 Zeichen können eingegeben werden.
- Die unter [Titelname-Einstlg.] festgelegten Titel werden nur auf Filme angewendet, die nach dieser Einstellung aufgenommen wurden.
- **Film Bulle** Datei-Einstlg.] gilt nicht für AVCHD-Filmaufnahmen.
- Sie können nicht festlegen, wie Ordnernamen für Filmaufnahmen zugewiesen werden.
- Wenn Sie eine SDHC-Speicherkarte verwenden, wird [Dateinamenformat] auf [Standard] fixiert.  $\blacksquare$
- Wenn Sie eine Speicherkarte, deren [Dateinamenformat] auf eine der folgenden Einstellungen gesetzt ist, in ein anderes Gerät einsetzen, funktioniert die Speicherkarte möglicherweise nicht ordnungsgemäß.
	- $=$  [Titel]
	- [Datum + Titel]
	- $=$  [Titel + Datum]
- Wenn aufgrund des Löschens von Dateien usw. ungenutzte Nummern vorhanden sind, werden diese Nummern wieder verwendet, wenn die Filmdateinummer "9999" erreicht ist.

# **Bild-DB wiederherst.**

Falls Bilddateien auf einem Computer verarbeitet wurden, können Probleme in der Bilddatenbankdatei auftreten. In solchen Fällen werden die Bilder auf der Speicherkarte nicht auf diesem Produkt wiedergegeben. Falls diese Probleme eintreten, reparieren Sie die Datei mithilfe von [Bild-DB wiederherst.].

**MENU → (Einstellung) → [Bild-DB wiederherst.] → gewünschter Speicherkarten-Steckplatz → [Eingabe]. 1**

### **Hinweis**

- Falls der Akku äußerst erschöpft ist, können die Bilddatenbankdateien nicht repariert werden. Verwenden Sie einen ausreichend aufgeladenen Akku.
- Die auf der Speicherkarte aufgezeichneten Bilder werden bei dem Vorgang [Bild-DB wiederherst.] nicht gelöscht.
# **Medien-Info anzeig.**

Zeigt die verbleibende Filmaufnahmezeit für die eingesetzte Speicherkarte an. Zeigt auch die Anzahl der noch aufnehmbaren Standbilder für die eingesetzte Speicherkarte an.

**1 MENU → (Einstellung) → [Medien-Info anzeig.] → gewünschter Speicherkarten-Steckplatz.**

[Hilfe](#page-0-0)

Digitalkamera mit Wechselobjektiv ILCE-7RM4A α7RIV

# **Version**

Zeigt die Version der Software dieses Produkts an. Überprüfen Sie die Version, wenn Updates für die Software dieses Produkts herausgegeben werden, usw.

Zeigt auch die Version des Objektivs an, wenn ein Objektiv angebracht wird, das mit Firmware-Updates kompatibel ist. Die Version des Mount-Adapters wird im Objektivbereich angezeigt, wenn ein mit Firmware-Updates kompatibler Mount-Adapter angebracht wird.

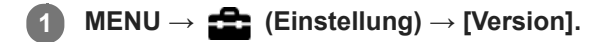

### **Hinweis**

Ein Update kann nur durchgeführt werden, wenn der Akkuladezustand mindestens (3 verbleibende Batteriesymbole) beträgt. Verwenden Sie einen ausreichend aufgeladenen Akku.

# **Einstlg. speich./lad.**

Sie können Kameraeinstellungen auf einer Speicherkarte speichern bzw. von ihr laden. Sie können auch Einstellungen von einer anderen Kamera desselben Modells laden.

**1 MENU → (Einstellung) → [Einstlg. speich./lad.] → gewünschter Posten.**

### **Menüpostendetails**

### **Speichern:**

Speichert die aktuellen Einstellungen dieser Kamera auf einer Speicherkarte.

**Laden:**

Lädt die Einstellungen von einer Speicherkarte auf diese Kamera.

### **Einstellungen, die nicht gespeichert werden können**

Die folgenden Einstellungsparameter können nicht mit der Funktion [Einstlg. speich./lad.] gespeichert werden. (Menüposten ohne Einstellungsparameter, wie z. B. [Fokusvergrößerung], sind nicht aufgeführt.)

**Kamera- einstlg.1**  $MR$   $01/02$  Abruf MR 01/02 Speicher AF Mikroeinst.

Weißabgleich: Anpassung 1/Anpassung 2/Anpassung 3 Gesichtsregistr.

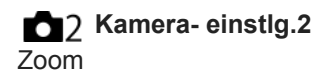

**Netzwerk** FTP-Übertrag.funkt. Wi-Fi-Einstellungen Gerätename bearb. Root-Zertif. import. Sicherheit(IPsec)

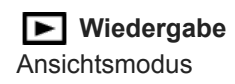

Einstellung **A** Sprache Datum/Uhrzeit Gebietseinstellung IPTC-Informationen Urheberrechtsinfos

### **Hinweis**

- Sie können bis zu 10 Einstellungen pro Speicherkarte speichern. Wenn bereits 10 Einstellungen gespeichert worden sind, kann [Neu speichern] nicht durchgeführt werden. Überschreiben Sie die vorhandenen Einstellungen.
- Nur Steckplatz 1 wird zum Speichern oder Laden von Daten verwendet. Der Zielsteckplatz für Speichern/Laden kann nicht geändert werden.
- Sie können keine Einstellungen von einer Kamera eines anderen Modells laden.

# **Einstlg zurücksetzen**

Rückstellung des Produkts auf die Standardeinstellungen. Selbst wenn Sie [Einstlg zurücksetzen] durchführen, bleiben die aufgezeichneten Bilder erhalten.

**1 MENU → (Einstellung) → [Einstlg zurücksetzen] → gewünschte Einstellung.**

### **Menüpostendetails**

### **Kameraeinstlg. Reset:**

Dient der Rücksetzung der wichtigsten Aufnahme-Einstellungen auf die Vorgaben.

#### **Initialisieren:**

Dient der Rücksetzung aller Einstellungen auf die Vorgaben.

#### **Hinweis**

- Der Akku darf während der Rücksetzung nicht ausgeworfen werden.
- Der mit [AF Mikroeinst.] eingestellte Wert wird selbst bei Durchführung von [Kameraeinstlg. Reset] oder [Initialisieren] nicht zurückgesetzt.
- Einstellungen von [Fotoprofil] werden nicht zurückgesetzt, selbst wenn [Kameraeinstlg. Reset] oder [Initialisieren] durchgeführt wird.

### **Verwandtes Thema**

[AF Mikroeinst.](#page-120-0)

# **Einheit hinzufügen**

Sie können die gewünschten Menüposten in  $\bigstar$  (Mein Menü) unter MENU registrieren.

**1 MENU → (Mein Menü) → [Einheit hinzufügen].**

Wählen Sie einen Posten, den Sie zu <a>
(Mein Menü) hinzufügen wollen, mit der **oberen/unteren/linken/rechten Seite des Einstellrads aus.**

**3 Wählen Sie ein Ziel mit der oberen/unteren/linken/rechten Seite des Einstellrads aus.**

### **Tipp**

**2**

Sie können bis zu 30 Posten zu  $\bigstar$  (Mein Menü) hinzufügen.

### **Hinweis**

- Die folgenden Posten können nicht zu  $\bigstar$  (Mein Menü) hinzugefügt werden.
	- Ein beliebiger Posten unter MENU → (Wiedergabe)
	- $-$ [Auf TV wiedergeben]

### **Verwandtes Thema**

- [Einheit sortieren](#page-317-0)
- [Einheit löschen](#page-318-0)
- [Verwendung von MENU-Posten](#page-34-0)

# **Einheit sortieren**

Unter MENU können Sie die Menüposten umordnen, die zu <a>
(Mein Menü) hinzugefügt wurden.

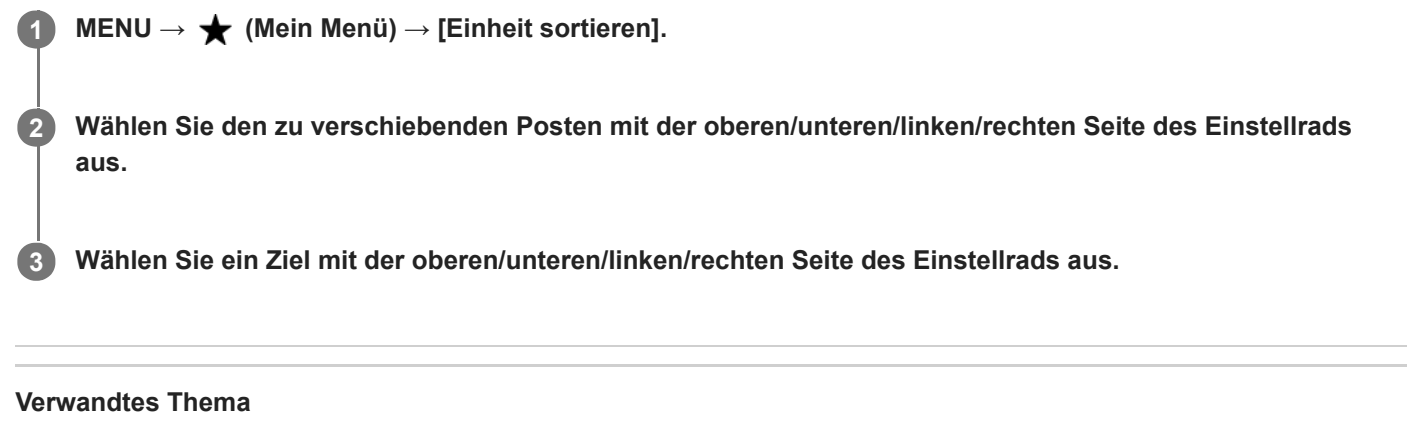

[Einheit hinzufügen](#page-316-0)

# **Einheit löschen**

Sie können Menüposten löschen, die zu  $\bigstar$  (Mein Menü) von MENU hinzugefügt wurden.

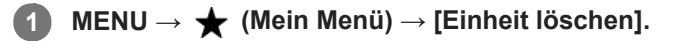

**Wählen Sie den zu löschenden Posten mit der oberen/unteren/linken/rechten Seite des Einstellrads aus, und drücken Sie dann die Mitte, um den ausgewählten Posten zu löschen.**

### **Tipp**

**2**

- Um alle Posten auf einer Seite zu löschen, wählen Sie MENU →  $\bigstar$  (Mein Menü) → [Seite löschen].
- Sie können alle Posten, die zu ★ (Mein Menü) hinzugefügt wurden, löschen, indem Sie MENU → ★ (Mein Menü) → [Alles löschen] wählen.

### **Verwandtes Thema**

- [Seite löschen](#page-319-0)
- [Alles löschen](#page-320-0)
- [Einheit hinzufügen](#page-316-0)

**2**

Digitalkamera mit Wechselobjektiv ILCE-7RM4A α7RIV

# **Seite löschen**

In MENU können Sie alle Menüposten löschen, die unter  $\bigstar$  (Mein Menü) zu einer Seite hinzugefügt wurden.

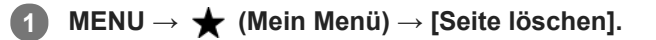

**Wählen Sie die zu löschende Seite mit der linken/rechten Seite des Einstellrads aus, und drücken Sie dann die Mitte des Einstellrads, um die Posten zu löschen.**

### **Verwandtes Thema**

- [Einheit hinzufügen](#page-316-0)
- [Alles löschen](#page-320-0)

# **Alles löschen**

In MENU können Sie alle Menüposten löschen, die zu  $\bigstar$  (Mein Menü) hinzugefügt wurden.

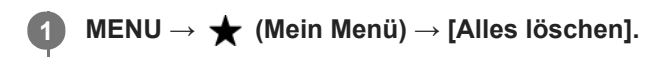

**2 Wählen Sie [OK].**

### **Verwandtes Thema**

- [Einheit hinzufügen](#page-316-0)
- [Seite löschen](#page-319-0)

# **Von Mein Menü anz.**

Sie können Mein Menü so einstellen, dass es zuerst angezeigt wird, wenn Sie die Taste MENU drücken.

**1 MENU → (Mein Menü) → [Von Mein Menü anz.] → gewünschte Einstellung.**

## **Menüpostendetails**

### **Ein:**

Mein Menü wird zuerst angezeigt, wenn Sie die Taste MENU drücken.

### **Aus:**

Das zuletzt angezeigte Menü wird angezeigt, wenn Sie die Taste MENU drücken.

### **Verwandtes Thema**

[Einheit hinzufügen](#page-316-0)

# **Vorsichtsmaßnahmen**

Nehmen Sie auch auf "Hinweise zur Benutzung Ihrer Kamera" in der Bedienungsanleitung (mitgeliefert) für dieses Produkt Bezug.

# **Zu den in dieser Anleitung beschriebenen technischen Daten**

- Die Daten zu der Leistung und zu den technischen Daten in dieser Anleitung basieren auf einer normalen Umgebungstemperatur von 25 °C, sofern nicht anders angegeben.
- Die Akkudaten basieren auf einem Akku, der vollständig aufgeladen wurde, bis die Ladekontrollleuchte erlosch.

# **Info zur Betriebstemperatur**

- Aufnehmen bei sehr niedrigen oder hohen Temperaturen, die außerhalb dieses Bereichs liegen, ist nicht zu empfehlen.
- Bei hohen Umgebungstemperaturen steigt die Temperatur der Kamera rasch an.
- Mit zunehmender Temperatur der Kamera kann sich die Bildqualität verschlechtern. Bevor Sie mit den Aufnahmen fortfahren, wird es empfohlen, dass Sie warten, bis die Temperatur der Kamera gesunken ist.
- Abhängig von der Kamera- und Akkutemperatur kann die Kamera möglicherweise keine Filme aufnehmen, oder die Stromversorgung wird automatisch ausgeschaltet, um die Kamera zu schützen. Bevor das Gerät ausgeschaltet wird oder Sie keine Filme mehr aufnehmen können, wird eine Meldung auf dem Bildschirm angezeigt. Lassen Sie in diesem Fall die Stromversorgung ausgeschaltet, und warten Sie, bis die Temperatur der Kamera und des Akkus gesunken ist. Wenn Sie die Stromversorgung einschalten, ohne die Kamera und den Akku ausreichend abkühlen zu lassen, wird die Stromversorgung möglicherweise wieder ausgeschaltet, oder Sie können immer noch keine Filme aufnehmen.

## **Hinweise zur Aufnahme über längere Zeitspannen und zur Aufnahme von 4K-Filmen**

Besonders während der 4K-Filmaufnahme kann die Aufnahmezeit bei niedrigen Temperaturen kürzer sein. Erwärmen Sie den Akku, oder ersetzen Sie ihn durch einen neuen Akku.

## **Hinweise zur Wiedergabe von Filmen auf anderen Geräten**

XAVC S-Filme können nur auf Geräten abgespielt werden, die XAVC S unterstützen.

## **Hinweise zur Aufnahme/Wiedergabe**

- Machen Sie vor Beginn der Aufnahme eine Probeaufnahme, um sicherzustellen, dass die Kamera ordnungsgemäß funktioniert.
- Werden mit diesem Produkt aufgenommene Bilder auf Fremdgeräten bzw. mit Fremdgeräten aufgenommene oder bearbeitete Bilder auf diesem Produkt wiedergegeben, kann eine einwandfreie Wiedergabe nicht garantiert werden.
- Sony übernimmt keine Gewährleistung, wenn aufgrund von Fehlfunktionen der Kamera oder eines Aufnahmemediums usw. die Aufnahme fehlschlägt oder aufgezeichnete Bilder oder Audiodaten verloren gehen oder beschädigt werden. Wir empfehlen, wichtige Daten zu sichern.
- Beim Formatieren der Speicherkarte werden alle auf der Speicherkarte aufgezeichneten Daten gelöscht und können nicht wiederhergestellt werden. Kopieren Sie die Daten vor dem Formatieren auf einen Computer oder ein anderes Gerät.

# **Sichern von Speicherkarten**

In den folgenden Fällen können Daten verfälscht werden. Machen Sie unbedingt Sicherungskopien von den Daten.

- Wenn während eines Schreib- oder Lesevorgangs die Speicherkarte entfernt, das USB-Kabel abgezogen oder das Produkt ausgeschaltet wird.
- Wenn die Speicherkarte an Orten verwendet wird, wo sie statischer Elektrizität oder elektrischen Störungen ausgesetzt ist.

# **Datenbankdateifehler**

- Wenn Sie eine Speicherkarte, die keine Bilddatenbankdatei enthält, in das Produkt einsetzen und das Produkt einschalten, erzeugt das Produkt automatisch eine Bilddatenbankdatei, die etwas Platz auf der Speicherkarte belegt. Der Vorgang kann lange dauern, und Sie können das Produkt nicht bedienen, bis der Vorgang abgeschlossen ist.
- Sollte ein Datenbankdateifehler auftreten, exportieren Sie alle Bilder zu Ihrem Computer, und formatieren Sie dann die Speicherkarte mit diesem Produkt.

# **Benutzen bzw. lagern Sie das Produkt nicht an folgenden Orten**

- An sehr heißen, kalten oder feuchten Orten An sehr heißen Orten, wie z. B. in einem in der Sonne geparkten Auto, kann sich das Kameragehäuse verformen, was zu einer Funktionsstörung führen kann.
- Aufbewahrung unter direktem Sonnenlicht oder in der Nähe eines Heizkörpers Das Kameragehäuse kann sich verfärben oder verformen, was eine Funktionsstörung verursachen kann.
- An Orten, die starken Vibrationen ausgesetzt sind Es kann zu Funktionsstörungen kommen, und die Aufzeichnung von Daten ist eventuell nicht möglich. Darüber hinaus kann das Speichermedium unbrauchbar werden, und bereits aufgezeichnete Daten können beschädigt werden.
- In der Nähe starker Magnetfelder
- An sandigen oder staubigen Orten

Achten Sie darauf, dass kein Sand oder Staub in das Produkt gelangt. Es könnte sonst zu einer Funktionsstörung des Produkts kommen, die in ungünstigen Fällen nicht reparierbar ist.

- **An Orten mit hoher Luftfeuchtigkeit** Dies kann Schimmelbildung im Objektiv verursachen.
- In Bereichen, wo starke Radiowellen oder Strahlung emittiert werden Aufnahme und Wiedergabe funktionieren u. U. nicht richtig.

# **Info zu Feuchtigkeitskondensation**

- Wenn das Produkt direkt von einem kalten zu einem warmen Ort gebracht wird, kann sich Feuchtigkeit im Inneren und an der Außenseite des Produkts niederschlagen. Diese Feuchtigkeitskondensation kann eine Funktionsstörung des Produkts verursachen.
- Um die Entstehung von Feuchtigkeitskondensation zu vermeiden, wenn Sie das Produkt direkt von einem kalten zu einem warmen Ort bringen, legen Sie es zuerst in eine Plastiktüte, und verschließen Sie diese, um Eindringen von Luft zu verhindern. Warten Sie etwa eine Stunde lang, bis die Temperatur des Produkts die Umgebungstemperatur erreicht hat.
- Falls Feuchtigkeitskondensation auftritt, schalten Sie das Produkt aus, und warten Sie etwa eine Stunde, bis die Feuchtigkeit verdunstet ist. Falls Sie versuchen, mit der Kamera aufzunehmen, während die Objektivlinsen noch beschlagen sind, erhalten Sie keine scharfen Bilder.

# **Vorsichtsmaßregel zum Tragen**

- Folgende Teile dürfen nicht festgehalten, keinen Stößen und keinen übermäßigen Kräften ausgesetzt werden, wenn Ihre Kamera damit ausgestattet ist:
	- Objektivteil
	- Der bewegliche Teil des Monitors
	- Der bewegliche Teil des Blitzes
	- Der bewegliche Teil des Suchers
- Tragen Sie die Kamera nicht mit angeschlossenem Stativ. Dadurch kann das Stativgewinde ausreißen.
- Setzen Sie sich nicht auf einen Stuhl oder einen anderen Platz, wenn sich die Kamera in der Gesäßtasche Ihrer  $\blacksquare$ Hose oder Ihres Rocks befindet, weil dadurch eine Funktionsstörung oder Beschädigung der Kamera verursacht

# **Hinweise zur Handhabung des Produkts**

- Bevor Sie das Kabel an die Buchse anschließen, achten Sie auf die korrekte Ausrichtung der Buchse. Führen Sie dann das Kabel gerade ein. Das Kabel darf nicht mit Gewalt eingesteckt oder abgezogen werden. Dadurch kann das Anschlussteil beschädigt werden.
- Die Kamera verwendet magnetische Teile, einschließlich Magneten. Bringen Sie keine Gegenstände, die von Magnetismus beeinträchtigt werden, einschließlich Kreditkarten und Disketten, in die Nähe der Kamera.
- Das aufgenommene Bild kann sich von dem Bild unterscheiden, das Sie sich vor der Aufnahme auf dem Monitor angesehen haben.

# **Info zur Aufbewahrung**

- **Kameras mit integriertem Objektiv** Bringen Sie stets die Objektivkappe an, wenn Sie die Kamera nicht benutzen. (Nur für Modelle mit mitgelieferter Objektivkappe)
- Kameras mit Wechselobjektiv

Bringen Sie stets die vordere Objektivkappe oder die Gehäusekappe an, wenn Sie die Kamera nicht benutzen. Um Eindringen von Staub oder Fremdkörpern in die Kamera zu verhindern, entfernen Sie Staub von der Gehäusekappe, bevor Sie sie an der Kamera anbringen.

Reinigen Sie die Kamera, wenn sie durch den Gebrauch verschmutzt worden ist. Wasser, Sand, Staub, Salz usw., die an der Kamera verbleiben, können eine Funktionsstörung verursachen.

## **Hinweise zur Verwendung von Objektiven**

- Wenn Sie ein Motorzoomobjektiv benutzen, achten Sie darauf, dass Ihre Finger oder andere Gegenstände nicht vom Objektiv eingeklemmt werden. (Nur für Modelle mit Motorzoom-Funktion oder Wechselobjektivkameras)
- Wenn Sie die Kamera unter einer Lichtquelle (wie z. B. Sonnenlicht) platzieren müssen, befestigen Sie die Objektivkappe an der Kamera. (Nur für Modelle mit mitgelieferter Objektivkappe oder Wechselobjektivkameras)
- Wenn Sie mit Gegenlicht fotografieren, halten Sie die Sonne weit genug vom Bildwinkel entfernt. Andernfalls kann das Sonnenlicht in den Fokus der Kamera geraten und im Inneren Rauch oder Feuer verursachen. Selbst wenn der Sonneneinfall etwas vom Bildwinkel abweicht, kann Rauch oder Feuer entstehen.
- Setzen Sie das Objektiv nicht direkt Strahlen, wie etwa Laserstrahlen, aus. Dadurch kann der Bildsensor beschädigt und eine Funktionsstörung der Kamera verursacht werden.
- Befindet sich das Motiv zu nah am Objektiv, können Staub oder Fingerabdrücke auf dem Objektiv im Bild sichtbar sein. Wischen Sie das Objektiv mit einem weichen Tuch o. Ä. ab.

## **Hinweise zum Blitz (nur für Modelle mit Blitz)**

- Halten Sie Ihre Finger vom Blitz fern. Der lichtemittierende Teil kann heiß werden.
- Entfernen Sie etwaigen Schmutz von der Oberfläche des Blitzes. Schmutz auf der Oberfläche des Blitzes kann aufgrund der durch die Emission von Licht erzeugten Wärme Rauch oder Verbrennungen verursachen. Falls Schmutz/Staub vorhanden ist, wischen Sie ihn mit einem weichen Tuch ab.
- Stellen Sie den Blitz nach der Verwendung wieder in seine ursprüngliche Position zurück. Stellen Sie sicher, dass der Blitzteil nicht heraussteht. (Nur für Modelle mit beweglichem Blitz)

## **Hinweise zum Multi-Interface-Schuh (nur für Modelle mit Multi-Interface-Schuh)**

- Wenn Sie Zubehörteile wie z. B. einen externen Blitz an den Multi-Interface-Schuh anbringen oder davon abnehmen, schalten Sie das Gerät zuerst aus. Wenn Sie das Zubehör anbringen, vergewissern Sie sich, dass es einwandfrei an der Kamera befestigt ist.
- Verwenden Sie den Multi-Interface-Schuh nicht mit einem handelsüblichen Blitz, der eine Spannung von 250 V oder mehr anlegt oder die umgekehrte Polarität der Kamera hat. Dies könnte eine Funktionsstörung verursachen.

## **Hinweise zu Sucher und Blitz (nur für Modelle mit Sucher oder Blitz)**

Achten Sie darauf, dass Ihr Finger nicht im Weg ist, wenn Sie den Sucher oder Blitz nach unten drücken. (Nur für Modelle mit beweglichem Sucher oder beweglichem Blitz)

Falls Wasser, Staub oder Sand an den Sucher oder an die Blitzeinheit gelangen, kann eine Funktionsstörung verursacht werden. (Nur für Modelle mit beweglichem Sucher oder beweglichem Blitz)

# **Hinweise zum Sucher (nur für Modelle mit Sucher)**

Wenn Sie mit dem Sucher aufnehmen, können sich Symptome wie z. B. Augenbelastung, Ermüdung, Reisekrankheit oder Übelkeit bemerkbar machen. Wir empfehlen Ihnen, in regelmäßigen Abständen eine Pause einzulegen, wenn Sie mit dem Sucher aufnehmen.

Wenn Sie sich unwohl fühlen, verwenden Sie den Sucher solange nicht, bis sich Ihr Zustand gebessert hat, und wenden Sie sich gegebenenfalls an Ihren Arzt.

- Drücken Sie den Sucher nicht gewaltsam herunter, wenn das Okular herausgezogen ist. Dies könnte eine  $\ddot{\phantom{a}}$ Funktionsstörung verursachen. (Nur für Modelle mit beweglichem Sucher und ausziehbarem Okular)
- Wenn Sie die Kamera schwenken, während Sie in den Sucher blicken oder Ihre Augen umher bewegen, kann das Sucherbild verzerrt sein, oder die Farbe des Bilds kann sich ändern. Hierbei handelt es sich um eine Eigenschaft des Objektivs bzw. der Anzeigevorrichtung und nicht um eine Fehlfunktion. Wenn Sie ein Bild aufnehmen, wird empfohlen, auf den Mittenbereich des Suchers zu blicken.
- Das Bild kann an den Ecken des Suchers leicht verzerrt sein. Dies ist keine Funktionsstörung. Wenn Sie die volle Komposition mit all ihren Details sehen möchten, können Sie auch den Monitor benutzen.
- Wenn Sie die Kamera an einem kalten Ort benutzen, kann das Bild einen Nachzieheffekt aufweisen. Dies ist keine Funktionsstörung.

# **Hinweise zum Monitor**

- Setzen Sie den Monitor keinem Druck aus. Der Monitor könnte sich verfärben, was zu einer Funktionsstörung führen könnte.
- Falls Wassertropfen oder andere Flüssigkeiten am Monitor haften, wischen Sie diese mit einem weichen Tuch ab. Falls der Monitor nass bleibt, kann sich seine Oberfläche verändern oder verschlechtern. Dies kann eine Funktionsstörung verursachen.
- Wenn Sie die Kamera an einem kalten Ort benutzen, kann das Bild einen Nachzieheffekt aufweisen. Dies ist keine Funktionsstörung.
- Wenn Sie Kabel an die Anschlüsse der Kamera anschließen, kann der Schwenkbereich des Monitors begrenzt werden.

# **Hinweise zum Bildsensor**

Wenn Sie die Kamera auf eine äußerst starke Lichtquelle richten, während Sie Bilder mit niedriger ISO-Empfindlichkeit aufnehmen, können Spitzlichtbereiche in den Bildern als schwarze Bereiche aufgezeichnet werden.

# **Info zur Bilddatenkompatibilität**

Dieses Produkt entspricht dem von der JEITA (Japan Electronics and Information Technology Industries Association) aufgestellten Universalstandard DCF (Design rule for Camera File system).

## **Dienste und Software von anderen Unternehmen**

Netzwerkdienste, Inhalte, das [Betriebssystem und] die Betriebssoftware dieses Produkts können unterschiedlichen Geschäftsbedingungen unterliegen und jederzeit geändert, unterbrochen oder eingestellt werden. Darüber hinaus können Gebühren anfallen oder eine Registrierung bzw. Ihre Kreditkarteninformationen erforderlich werden.

## **Hinweise zum Herstellen einer Internet-Verbindung**

Um die Kamera mit einem Netzwerk zu verbinden, schließen Sie sie über einen Router oder einen LAN-Anschluss mit derselben Funktion an. Wird auf diese Weise keine Verbindung hergestellt, kann es zu Sicherheitsproblemen kommen.

# **Hinweise zur Sicherheit**

SONY HAFTET NICHT FÜR SCHÄDEN JEGLICHER ART, DIE SICH AUS DEM VERSÄUMNIS ERGEBEN, ORDNUNGSGEMÄSSE SICHERHEITSMASSNAHMEN AN ÜBERTRAGUNGSVORRICHTUNGEN ZU

IMPLEMENTIEREN, AUS UNVERMEIDBAREN DATENLECKS, DIE DURCH ÜBERTRAGUNGSSPEZIFIKATIONEN VERURSACHT WERDEN, ODER AUS ANDEREN SICHERHEITSPROBLEMEN.

- Je nach Nutzungsumgebung kann es sein, dass unbefugte Dritte im Netzwerk auf das Produkt zugreifen können. Wenn Sie die Kamera an ein Netzwerk anschließen, vergewissern Sie sich, dass das Netzwerk sicher geschützt ist.
- Der Kommunikationsinhalt kann unwissentlich von unbefugten Dritten in der Nähe der Signale abgefangen werden. Wenn Sie WLAN-Kommunikation verwenden, implementieren Sie geeignete Sicherheitsmaßnahmen zum Schutz des Kommunikationsinhalts.

# **Hinweise zur FTP-Funktion**

Da Inhalte, Benutzernamen und Passwörter bei normalem FTP nicht verschlüsselt werden, verwenden Sie FTPS, falls es verfügbar ist.

# **Sonderzubehör**

- Es wird empfohlen, Original-Sony-Zubehör zu verwenden.
- Einige Sony-Zubehörteile sind nur in bestimmten Ländern und Regionen erhältlich.

# **Info zur Reinigung**

# **Reinigen des Objektivs**

- Verwenden Sie kein Reinigungsmittel, das starke organische Lösungsmittel, wie z. B. Verdünner oder Benzin, enthält.
- Entfernen Sie den Staub von der Objektivoberfläche mit einem handelsüblichen Blasepinsel. Wischen Sie hartnäckigen Schmutz mit einem weichen Stoff- oder Papiertuch ab, das Sie leicht mit Objektivreinigungslösung angefeuchtet haben. Wischen Sie spiralförmig von innen nach außen. Sprühen Sie Objektivreinigungslösung nicht direkt auf die Objektivoberfläche.

# **Reinigen des Kameragehäuses**

Berühren Sie nicht die Teile des Produkts im Inneren des Objektivanschlusses, wie z. B. einen Objektivsignalkontakt. Um die Innenseite des Objektivanschlusses zu reinigen, verwenden Sie einen im Fachhandel erhältlichen Blasepinsel\*, mit dem Sie Staub wegblasen.

Verwenden Sie kein Luftspray, weil dadurch eine Funktionsstörung verursacht werden kann. \*

# **Reinigen der Produktoberfläche**

Reinigen Sie die Produktoberfläche mit einem weichen, leicht mit Wasser angefeuchteten Tuch, und wischen Sie anschließend die Oberfläche mit einem trockenen Tuch ab. Um Beschädigung der Oberfläche oder des Gehäuses zu verhüten:

- Setzen Sie das Produkt keinen Chemikalien, wie z. B. Verdünner, Benzin, Alkohol, Feuchttücher, Insektenschutzmittel, Sonnencreme oder Insektenbekämpfungsmittel, aus.
- Berühren Sie das Produkt nicht, wenn eine der obigen Substanzen an Ihren Händen haftet.
- Lassen Sie das Produkt nicht längere Zeit mit Gummi oder Vinyl in Kontakt.

# **Reinigen des Monitors**

- Wenn Sie den Monitor mit Tissuepapier usw. fest abwischen, kann die Beschichtung verkratzt werden.
- Falls der Monitor mit Fingerabdrücken oder Staub verschmutzt wird, entfernen Sie den Staub sachte von der Oberfläche, und reinigen Sie dann den Monitor mit einem weichen Tuch o. Ä.

# **Reinigungsmodus**

Falls Staub oder Schmutz in die Kamera eindringen und sich auf dem Bildsensor (dem Teil, der Licht in ein elektrisches Signal umwandelt) absetzen, kann dies je nach Aufnahmeumgebung in Form von dunklen Flecken auf dem Bild sichtbar werden. Führen Sie in diesem Fall die folgenden Schritte aus, um den Bildsensor zu reinigen.

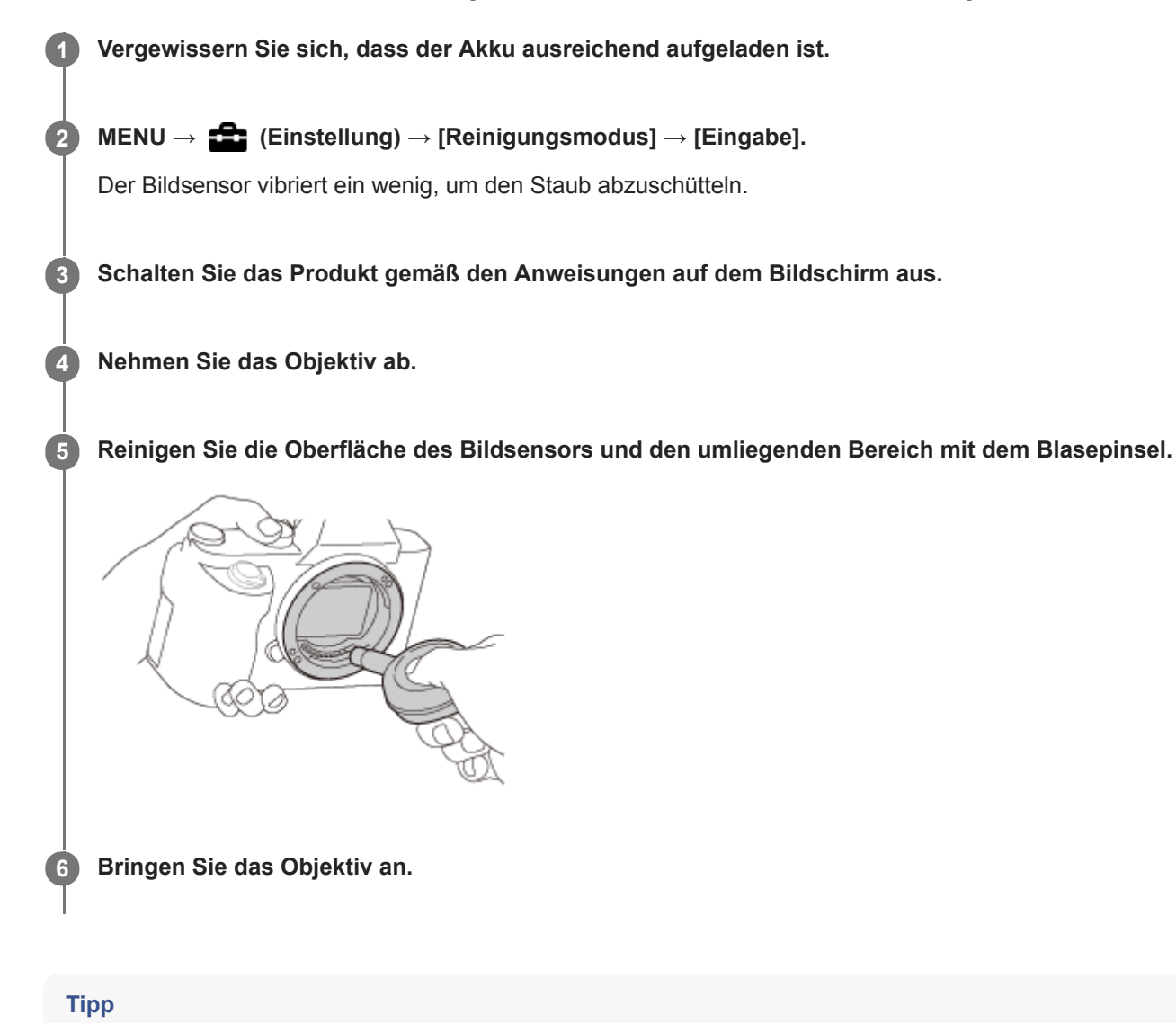

### Angaben über das Verfahren zum Prüfen der Staubmenge auf dem Bildsensor und weitere Einzelheiten zu den Reinigungsmethoden finden Sie unter der folgenden URL. <https://support.d-imaging.sony.co.jp/www/support/ilc/sensor/>

### **Hinweis**

- Reinigen Sie den Bildsensor schnell.
- Es wird kein Blasepinsel mit diesem Produkt geliefert. Verwenden Sie einen handelsüblichen Blasepinsel.
- Vergewissern Sie sich, dass die Akku-Restladung (3 Akku-Restladungssymbole) oder mehr beträgt, bevor Sie die Reinigung durchführen.
- Verwenden Sie kein Luftspray, weil es Wassertröpfchen im Kameragehäuse versprühen kann.
- Führen Sie die Spitze des Blasepinsels nicht in den Hohlraum hinter dem Objektivanschluss ein, damit sie den Bildsensor nicht berührt.
- **Halten Sie die Kamera leicht nach unten geneigt, damit der Staub herausfällt.**
- Setzen Sie das Produkt während der Reinigung keinen Stößen aus.
- Blasen Sie nicht zu stark, wenn Sie den Bildsensor mit einem Blasepinsel reinigen. Falls Sie zu stark auf den Sensor blasen, kann die Innenseite des Produkts beschädigt werden.
- Falls trotz vorschriftsmäßiger Reinigung des Produkts noch Staub verbleibt, wenden Sie sich an die Kundendienststelle.

#### **Verwandtes Thema**

[Fehlerbehebung](#page-726-0)

# **Anzahl der aufnehmbaren Bilder**

Wenn Sie eine Speicherkarte in die Kamera einsetzen und die Kamera einschalten, wird die Anzahl der aufnehmbaren Bilder (bei Fortsetzung der Aufnahme mit den aktuellen Einstellungen) auf dem Bildschirm angezeigt.

### **Hinweis**

- Wenn "0" (die Anzahl der aufnehmbaren Bilder) in Orange blinkt, ist die Speicherkarte voll. Ersetzen Sie die Speicherkarte durch eine andere, oder löschen Sie Bilder auf der gegenwärtigen Speicherkarte.
- Wenn "NO CARD" in Orange blinkt, bedeutet dies, dass keine Speicherkarte eingesetzt worden ist. Setzen Sie eine Speicherkarte ein.

### **Anzahl der auf einer Speicherkarte speicherbaren Bilder**

Die nachstehende Tabelle gibt die ungefähre Anzahl von Bildern an, die auf einer mit dieser Kamera formatierten Speicherkarte aufgenommen werden kann. Die Werte wurden unter Verwendung von Sony-Standardspeicherkarten für Prüfzwecke bestimmt.

Die Werte können je nach den Aufnahmebedingungen und der Art der verwendeten Speicherkarte unterschiedlich sein.

[ JPEG-Bildgröße]: [L: 60M]

[  $\overline{M}$  Seitenverhält.]: [3:2]<sup>\*1</sup>

(Einheiten: Bilder)

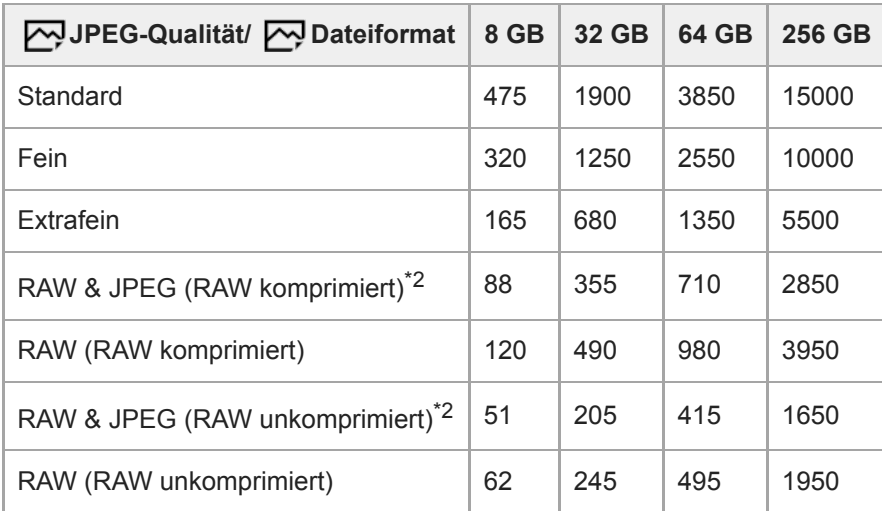

Wenn [ $\nabla$ ] Seitenverhält.] auf eine andere Option als [3:2] eingestellt ist, können Sie mehr Bilder als die in der Tabelle oben angegebene Anzahl aufnehmen. (außer bei Wahl von [RAW]) \*1

\*2  $\sqrt{ }$  JPEG-Qualität] wenn [RAW & JPEG] ausgewählt ist: [Fein]

### **Hinweis**

Selbst wenn die Anzahl der aufnehmbaren Bilder höher als 9999 ist, erscheint "9999".

Die angegebenen Zahlen gelten bei Verwendung einer Sony-Speicherkarte.

# **Aufnehmbare Filmzeiten**

Die nachstehende Tabelle zeigt die ungefähren Gesamtaufnahmezeiten bei Verwendung einer mit dieser Kamera formatierten Speicherkarte. Die Werte können je nach den Aufnahmebedingungen und der Art der verwendeten Speicherkarte unterschiedlich sein.

Die Aufnahmezeiten bei Einstellung von [ $\Box$ ] Dateiformat] auf [XAVC S 4K] und [XAVC S HD] gelten für Aufnahmen mit der Einstellung von [Px Proxy-Aufnahme] auf [Aus].

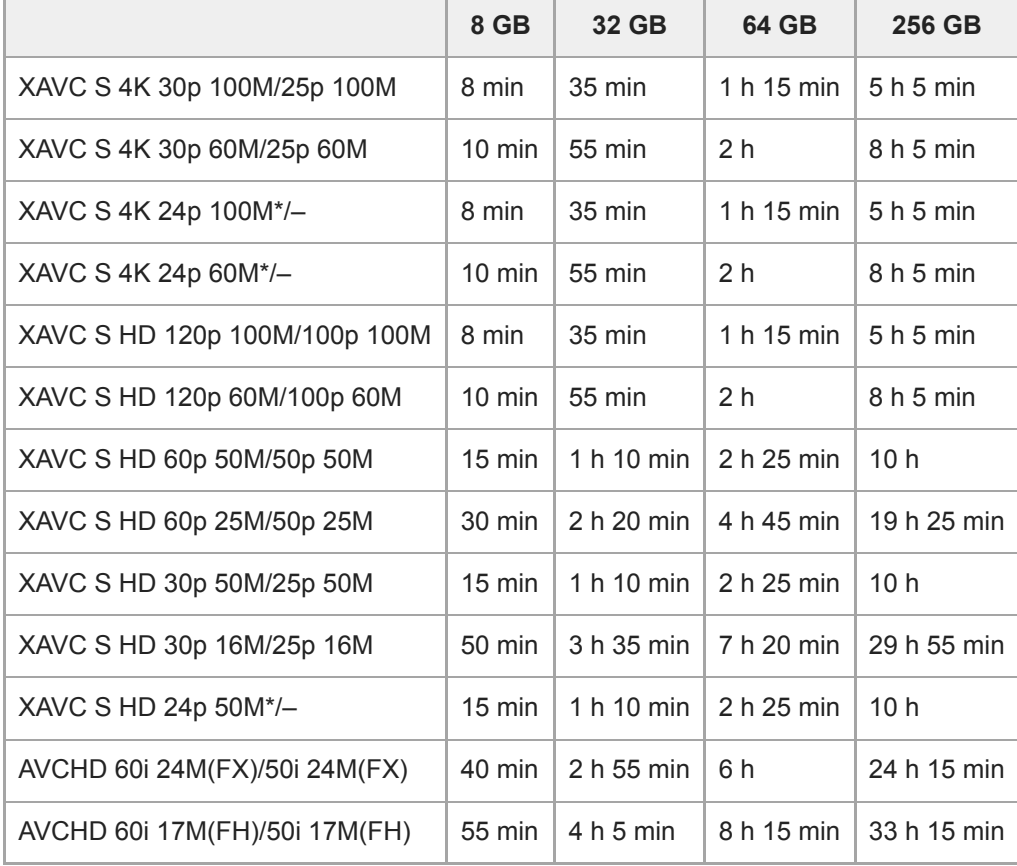

(h (Stunde), min (Minute))

Nur bei Einstellung von [NTSC/PAL-Auswahl] auf NTSC. \*

Die für die Filmaufnahme verfügbare Zeit hängt von dem Dateiformat/den Aufnahmeeinstellungen für Filme, von der Speicherkarte, der Umgebungstemperatur, der Wi-Fi-Netzwerkumgebung, dem Zustand der Kamera vor Beginn der Aufnahme und dem Ladezustand des Akkus ab.

Die maximale ununterbrochene Aufnahmezeit für eine einzelne Filmaufnahmesitzung beträgt ungefähr 13 Stunden (eine produktspezifische Grenze).

### **Hinweis**

Die verfügbare Filmaufnahmezeit ist unterschiedlich, weil die Kamera mit VBR (Variable Bit-Rate) aufnimmt. Bei diesem Verfahren wird die Bildqualität abhängig von der Aufnahmeszene automatisch justiert. Wenn Sie schnell bewegte Motive aufnehmen, ist das Bild klarer, aber die verfügbare Aufnahmezeit wird kürzer, weil für die Aufnahme mehr Speicherplatz erforderlich ist. Die Aufnahmezeit hängt ebenfalls von den Aufnahmebedingungen, dem Motiv oder der Einstellung von Bildqualität/Bildgröße ab.

Die angegebenen Zeiten sind verfügbare Aufnahmezeiten bei Verwendung einer Sony-Speicherkarte.

# **Hinweise zu fortlaufender Filmaufnahme**

- Qualitativ hochwertige Filmaufnahme und Serienaufnahme mit hoher Geschwindigkeit erfordern einen hohen Leistungsbedarf. Daher steigt bei fortgesetzter Aufnahme die Innentemperatur der Kamera, besonders die des Bildsensors. In solchen Fällen schaltet sich die Kamera automatisch aus, da die Oberfläche der Kamera auf eine hohe Temperatur erwärmt wird, die die Qualität der Bilder beeinträchtigen oder den internen Mechanismus der Kamera belasten kann.
- Die für ununterbrochene Filmaufnahme verfügbare Zeitdauer, wenn die Kamera mit den Standardeinstellungen aufnimmt, nachdem die Stromversorgung eine Zeitlang ausgeschaltet wurde, ist wie folgt. Die Werte geben die ununterbrochene Zeit vom Aufnahmestart bis zum Aufnahmestopp an.

Umgebungstemperatur: 20°C

- Daueraufnahmezeit für Filme (HD): Ca. 60 Minuten
- Daueraufnahmezeit für Filme (4K): Ca. 60 Minuten

Umgebungstemperatur: 30°C

- Daueraufnahmezeit für Filme (HD): Ca. 60 Minuten
- Daueraufnahmezeit für Filme (4K): Ca. 30 Minuten

Umgebungstemperatur: 40°C

- Daueraufnahmezeit für Filme (HD): Ca. 60 Minuten
- Daueraufnahmezeit für Filme (4K): Ca. 10 Minuten

[Autom. AUS Temp.]: [Standard]

HD: XAVC S HD (60p 50M/50p 50M, wenn die Kamera nicht über Wi-Fi verbunden ist) 4K: XAVC S 4K (24p 60M/25p 60M, wenn die Kamera nicht über Wi-Fi verbunden ist)

- Die für Filmaufnahme verfügbare Zeitdauer hängt von der Temperatur, dem Dateiformat/der Aufnahme-Einstellung für Filme, der Wi-Fi-Netzwerkumgebung oder dem Zustand der Kamera vor dem Aufnahmebeginn ab. Wenn Sie nach dem Einschalten der Kamera den Bildausschnitt häufig ändern oder viele Bilder aufnehmen, steigt die Innentemperatur der Kamera, so dass die verfügbare Aufnahmezeit verkürzt wird.
- Wenn das Symbol  $\left[\right]$  erscheint, ist die Temperatur der Kamera gestiegen.
- Falls die Kamera die Filmaufnahme wegen hoher Temperatur abbricht, lassen Sie die Kamera eine Zeitlang ausgeschaltet liegen. Setzen Sie die Aufnahme fort, nachdem die Innentemperatur der Kamera vollkommen gesunken ist.
- Wenn Sie die folgenden Punkte beachten, ist Filmaufnahme über längere Zeitspannen möglich.
	- Halten Sie die Kamera von direktem Sonnenlicht fern.
	- Schalten Sie die Kamera aus, wenn sie nicht benutzt wird.
- Wenn [ Dateiformat] auf [AVCHD] gesetzt wird, wird die Dateigröße von Filmen auf ca. 2 GB begrenzt. Wenn die Filmdateigröße ca. 2 GB während der Aufnahme erreicht, wird automatisch eine neue Filmdatei erzeugt.

### **Verwandtes Thema**

[Akku-Nutzungsdauer und Zahl der aufnehmbaren Bilder](#page-61-0)

# **Verwendung des Akku-Ladegerätes im Ausland**

Sie können das Ladegerät (mitgeliefert) in allen Ländern oder Gebieten mit einer Netzspannung zwischen 100 V und 240 V Wechselstrom und einer Netzfrequenz von 50 Hz/60 Hz benutzen.

Je nach Land/Region kann ein Umwandlungs-Steckeradapter notwendig sein, um den Anschluss an eine Netzsteckdose herzustellen. Konsultieren Sie ein Reisebüro usw., und besorgen Sie sich einen im Voraus.

### **Hinweis**

Verwenden Sie keinen elektronischen Transformator, weil dadurch eine Funktionsstörung verursacht werden kann.

# **AVCHD-Format**

Das AVCHD-Format wurde für digitale High-Definition-Videokameras zur Aufnahme eines HD-(High-Definition)-Signals mithilfe eines leistungsstarken Kompressionscodierverfahrens entwickelt. Das Format MPEG-4 AVC/H.264 wird zur Komprimierung von Videodaten verwendet, während das Dolby Digital- oder Linear PCM-System zur Komprimierung von Audiodaten verwendet wird.

Das Format MPEG-4 AVC/H.264 ist in der Lage, Bilder mit höherer Effizienz zu komprimieren als das herkömmliche Bildkomprimierungsformat.

Da das AVCHD-Format ein Kompressionscodierverfahren verwendet, kann das Bild in Szenen, bei denen sich Bildschirm, Blickwinkel oder Helligkeit usw. drastisch ändern, instabil sein, was aber keine Funktionsstörung darstellt.

[Hilfe](#page-0-0)

Digitalkamera mit Wechselobjektiv ILCE-7RM4A α7RIV

# **Lizenz**

# **Hinweise zur Lizenz**

Dieses Produkt enthält Software-Pakete, die auf der Basis von Lizenzvereinbarungen mit den Besitzern dieser Software benutzt werden. Nach den Anforderungen der Urheberrechtsinhaber dieser Software-Applikationen sind wir verpflichtet, Sie über Folgendes zu informieren. Lizenzen (in Englisch) sind im internen Speicher Ihres Produkts aufgezeichnet. Stellen Sie eine Massenspeicherverbindung zwischen dem Produkt und einem Computer her, um die Lizenzen im Ordner "PMHOME" - "LICENSE" zu lesen. Bitte beachten Sie jedoch, dass Android-Produkte möglicherweise nicht in der Lage sind, auf den Ordner "PMHOME" - "LICENSE" auf diesem Produkt zuzugreifen. In diesem Fall wird möglicherweise eine Meldung, wie z. B. "Unsupported Sony USB drive", von dem Android-Produkt angezeigt. Es wird daher empfohlen, ein anderes Gerät als ein Android-Produkt zu verwenden, um die Lizenzen zu lesen.

DIESES PRODUKT IST UNTER DER AVC-PATENT-PORTFOLIO-LIZENZ FÜR DEN PRIVATEN GEBRAUCH EINES VERBRAUCHERS ODER SONSTIGEN GEBRAUCH LIZENZIERT, IN DEM ES KEINE BEZAHLUNG ERHÄLT FÜR (i) VERSCHLÜSSELUNG VON VIDEODATEN IN ÜBEREINSTIMMUNG MIT DEM AVC-STANDARD ("AVC VIDEO") UND/ODER

(ii) DAS ENTSCHLÜSSELN VON AVC-VIDEODATEN, DIE VON EINEM VERBRAUCHER IM PRIVATEN RAHMEN VERSCHLÜSSELT WURDEN UND/ODER VON EINEM VIDEO-ANBIETER STAMMEN, DER ÜBER EINE LIZENZ ZUM ANBIETEN VON AVC-VIDEOS VERFÜGT.

FÜR EINEN ANDEREN ZWECK WIRD KEINE LIZENZ ERTEILT ODER IMPLIZIT GEWÄHRT. WEITERE INFORMATIONEN, EINSCHLIESSLICH HINSICHTLICH WERBE-, INTERNER UND KOMMERZIELLER ZWECKE UND LIZENZEN, SIND BEI MPEG LA, L.L.C. ERHÄLTLICH. SIEHE [HTTP://WWW.MPEGLA.COM](http://www.mpegla.com/)

## **Info zu Software, die der GNU GPL/LGPL unterliegt**

Softwareprodukte, die der GNU General Public License (im Folgenden als "GPL" bezeichnet) oder der GNU Lesser General Public License (im Folgenden als "LGPL" bezeichnet) unterliegen, sind in das Produkt integriert. Hiermit werden Sie darüber informiert, dass Sie berechtigt sind, auf Quellcode für diese Softwareprogramme unter den Bedingungen der mitgelieferten Lizenzen (GPL/LGPL) zuzugreifen, ihn zu modifizieren und weiter zu vertreiben. Quellcode wird im Internet bereitgestellt.

Verwenden Sie folgende URL, um ihn herunterzuladen.

[http://oss.sony.net/Products/Linux/](http://www.sony.net/Products/Linux/)

Bitte wenden Sie sich wegen des Inhalts von Quellcode nicht an uns.

[Hilfe](#page-0-0)

Digitalkamera mit Wechselobjektiv ILCE-7RM4A α7RIV

# **Technische Daten**

# **Kamera**

## **[System]**

**Kameratyp** Digitalkamera mit Wechselobjektiv **Objektiv** Sony-E-Bajonett-Objektiv

## **[Bildsensor]**

**Bildformat**

35-mm-Vollbild (35,7 mm × 23,8 mm), CMOS-Bildsensor

**Effektive Pixelzahl der Kamera**

Ca. 61 000 000 Pixel

**Gesamtpixelzahl der Kamera** Ca. 62 500 000 Pixel

## **[SteadyShot]**

**System** Bildstabilisierung mit Sensorverschiebung in der Kamera

## **[Staubschutz]**

## **System**

Antistatische Beschichtung auf optischem Filter und Bildsensor-Verschiebungsmechanismus

## **[Autofokussystem]**

**Erkennungssystem** Phasenerkennungssystem/Kontrasterkennungssystem

**Empfindlichkeitsbereich**

–3 EV bis +20 EV (bei ISO 100-Entsprechung, F2,0)

**AF-Hilfslicht** Ca. 0,3 m bis 3,0 m (bei Verwendung eines FE 28-70 mm F3.5-5.6 OSS-Objektivs)

## **[Elektronischer Sucher]**

**Typ**

1,3 cm (Typ 0,5) Elektronischer Sucher

**Gesamtzahl der Bildpunkte**

5 760 000 Punkte

**Sucherbildabdeckung** 100 %

**Vergrößerung**

Ca. 0,78× mit 50-mm-Objektiv bei unendlich, –1 m-1

## **Augenpunkt**

Ca. 23 mm vom Okular und ca. 18,5 mm vom Okularrahmen bei –1 m-1

## **Dioptrien-Einstellung**

 $-4.0$  m<sup>-1</sup> bis +3.0 m<sup>-1</sup>

## **[Monitor]**

**LCD-Monitor**

## 7,5 cm (3,0 Zoll) TFT-Ansteuerung, Touchpanel

## **Gesamtzahl der Bildpunkte**

2 359 296 Punkte

## **[Belichtungssteuerung]**

## **Messmethode**

1 200-Zonen-Mehrfeldmessung

### **Messbereich**

–3 EV bis +20 EV (bei ISO-100-Entsprechung mit F2,0-Objektiv)

## **ISO-Empfindlichkeit (empfohlener Belichtungsindex)**

Standbilder: ISO 100 bis ISO 32 000 (Erweiterte ISO-Einstellung: Minimum ISO 50, Maximum ISO 102 400), [ISO AUTO] (ISO 100 bis 12 800, Maximum/Minimum kann eingestellt werden.)

Filme: entspricht ISO 100 bis ISO 32 000, [ISO AUTO] (entspricht ISO 100 bis ISO 12 800, Maximum/Minimum kann eingestellt werden.)

### **Belichtungskorrektur**

±5,0 EV (umschaltbar zwischen 1/3- und 1/2-EV-Schritten)

Bei Verwendung des Belichtungskorrekturknopfes: ±3,0 EV (1/3-EV-Schritte)

## **[Verschluss]**

## **Typ**

Elektronisch gesteuerter Vertikal-Schlitzverschluss

### **Verschlusszeitbereich**

Standbilder: 1/8 000 Sekunde bis 30 Sekunden, BULB Filme: 1/8 000 Sekunde bis 1/4 Sekunde (1/3-EV-Stufe)

- 1080 60i-kompatible Geräte: bis zu 1/60 Sekunde im Modus AUTO (bis zu 1/30 Sekunde im Modus Langverschlusszeit-Automatik)
- 1080 50i-kompatible Geräte: bis zu 1/50 Sekunde im Modus AUTO (bis zu 1/25 Sekunde im Modus Langverschlusszeit-Automatik)

## **Blitzsynchronzeit**

1/250 Sekunde (bei Verwendung eines von Sony hergestellten Blitzgerätes)

## **[Serienaufnahme]**

## **Serienaufnahmegeschwindigkeit**

: Maximum von ca. 10 Bildern pro Sekunde/ : Maximum von ca. 8 Bildern pro Sekunde/ : Maximum von ca. 6 Bildern pro Sekunde/  $\Box$ <sub>Lo</sub>: Maximum von ca. 3 Bildern pro Sekunde

Basierend auf unseren Messbedingungen. Die Serienaufnahmegeschwindigkeit kann je nach den Aufnahmebedingungen niedriger sein.

## **[Aufnahmeformat]**

## **Dateiformat**

Konform mit JPEG (DCF Ver. 2.0, Exif Ver. 2.31, MPF Baseline), RAW (Sony ARW 2.3-Format)

## **Film (XAVC S-Format)**

Konform mit Format MPEG-4 AVC/H.264 XAVC S Ver. 1.0

Video: MPEG-4 AVC/H.264

Audio: LPCM 2ch (48 kHz 16 Bit)

## **Film (AVCHD-Format)**

Mit dem Format AVCHD Ver. 2.0 kompatibel

Video: MPEG-4 AVC/H.264

Audio: Dolby Digital 2ch, ausgestattet mit Dolby Digital Stereo Creator

**• Hergestellt unter Lizenz von Dolby Laboratories.** 

## **[Speichermedium]**

SD-Karten

# **[Steckplatz]**

## **SLOT 1/SLOT 2**

Steckplatz für SD-Karten (kompatibel mit UHS-I und UHS-II)

Unterstützt Operationen zwischen zwei Speicherkarten.

### **[Eingänge/Ausgänge]**

## **USB Type-C-Buchse**

SuperSpeed USB 5 Gbps (USB 3.2)

### **Multi/Micro-USB-Buchse\***

Hi-Speed USB (USB 2.0)

Unterstützt Micro-USB-kompatible Geräte. \*

### **HDMI**

Micro-HDMI-Buchse Typ D

### **Buchse (Mikrofon)**

Ø 3,5-mm-Stereo-Minibuchse

### **Buchse (Kopfhörer)**

Ø 3,5-mm-Stereo-Minibuchse

**Buchse (Blitzsynchronisierung)**

## **[Stromversorgung, Allgemeines]**

### **Nenneingangsleistung**

 $7,2 \vee \rightarrow 7$ 

### **Leistungsaufnahme (während der Aufnahme)**

Bei Verwendung eines Objektivs FE 28-70 mm F3.5-5.6 OSS

Bei Verwendung des Suchers: ca. 3,7 W (während der Aufnahme von Standbildern)/ca. 6,2 W (während der Aufnahme von Filmen)

Bei Verwendung des Monitors: ca. 3,0 W (während der Aufnahme von Standbildern)/ca. 5,8 W (während der Aufnahme von Filmen)

### **Betriebstemperatur**

0 bis 40 °C

### **Lagertemperatur**

 $-20$  bis 55  $^{\circ}$ C

### **Abmessungen (B/H/T) (ca.)**

 $128.9 \times 96.4 \times 77.5$  mm 128,9 × 96,4 × 67,3 mm (vom Griff zum Monitor)

### **Gewicht (ca.)**

665 g (inklusive Akku, SD-Karte)

## **Mikrofon**

Stereo

**Lautsprecher**

# Mono

**Exif-Druck** Kompatibel

**DPOF**

Kompatibel

# **PRINT Image Matching III** Kompatibel

## **[WLAN]**

**WW447485 (siehe Typenschild an der Unterseite der Kamera) Unterstütztes Format** IEEE 802.11 a/b/g/n/ac

### **Frequenzband**

2,4 GHz/5 GHz **Sicherheit** WEP/WPA-PSK/WPA2-PSK

**Verbindungsmethode** Wi-Fi Protected Setup™ (WPS)/Manuell

**Zugangsmethode** Infrastruktur-Modus

# **WW778752 (siehe Typenschild an der Unterseite der Kamera)**

**Unterstütztes Format**

IEEE 802.11 b/g/n

**Frequenzband**

2,4 GHz

**Sicherheit** WEP/WPA-PSK/WPA2-PSK

**Verbindungsmethode** Wi-Fi Protected Setup™ (WPS)/Manuell

**Zugangsmethode** Infrastruktur-Modus

# **[NFC]**

**Tag-Typ** NFC Forum Type 3 Tag-konform

# **[Bluetooth-Kommunikation]**

Bluetooth-Standard Ver. 4.1

## **Frequenzband**

2,4 GHz

# **Akku-Ladegerät BC-QZ1**

## **Nenneingangsleistung**

100 – 240 V  $\sim$ , 50/60 Hz, 0,38 A

**Nennausgangsleistung**  $8,4 \vee$   $\sqrt{2}$ , 1,6 A

**Akku NP-FZ100**

**Nennspannung** 7,2 V Änderungen von Design und technischen Daten vorbehalten.

# **Markenzeichen**

- $\bullet$  XAVC S und  $\overline{XAVC}$  S ind eingetragene Markenzeichen von Sony Corporation.
- AVCHD und das AVCHD-Logo sind Markenzeichen der Panasonic Corporation und Sony Corporation.
- Mac ist ein Markenzeichen von Apple Inc., das in den Vereinigten Staaten und anderen Ländern registriert ist.
- iPhone und iPad sind Markenzeichen von Apple Inc., die in den USA und anderen Ländern registriert sind.
- Blu-ray Disc™ und Blu-ray™ sind Markenzeichen der Blu-ray Disc Association.
- DLNA und DLNA CERTIFIED sind Markenzeichen der Digital Living Network Alliance.
- USB Type-C® und USB-C® sind eingetragene Markenzeichen von USB Implementers Forum.
- Dolby, Dolby Audio und das Doppel-D-Symbol sind Warenzeichen von Dolby Laboratories.
- Die Begriffe HDMI und HDMI High-Definition Multimedia Interface sowie das HDMI-Logo sind Marken oder eingetragene Marken von HDMI Licensing Administrator, Inc. in den Vereinigten Staaten und anderen Ländern.
- Microsoft und Windows sind eingetragene Markenzeichen oder Markenzeichen der Microsoft Corporation in den Vereinigten Staaten und/oder in anderen Ländern.
- Das SDXC-Logo ist ein Markenzeichen von SD-3C, LLC.
- Android und Google Play sind Markenzeichen oder eingetragene Markenzeichen von Google LLC.
- Wi-Fi, das Wi-Fi-Logo und Wi-Fi Protected Setup sind eingetragene Markenzeichen bzw. Markenzeichen der Wi-Fi Alliance.
- Das N-Zeichen ist ein Markenzeichen oder eingetragenes Markenzeichen von NFC Forum, Inc. in den Vereinigten Staaten und anderen Ländern.
- Der Bluetooth®-Schriftzug und die Logos sind eingetragene Markenzeichen im Besitz der Bluetooth SIG, Inc., und jeder Gebrauch dieser Zeichen durch die Sony Corporation erfolgt unter Lizenz.
- **QR Code ist ein Markenzeichen der Denso Wave Inc.**
- Außerdem sind die in dieser Anleitung verwendeten System- und Produktbezeichnungen im Allgemeinen Markenzeichen oder eingetragene Markenzeichen ihrer jeweiligen Entwickler oder Hersteller. Die Zeichen ™ oder ® werden jedoch nicht in allen Fällen in dieser Anleitung verwendet.

# **Liste der Standardeinstellungswerte**

Die folgenden Werte sind die Standardeinstellwerte.

## **So setzen Sie Einstellungen auf die Standardwerte zurück**

Wählen Sie MENU→  $\Box$  (Einstellung) → [Einstlg zurücksetzen] → [Kameraeinstlg. Reset] oder [Initialisieren] → [Eingabe].

Die Posten, die mittels [Kameraeinstlg. Reset] zurückgesetzt werden können, sind begrenzt. Siehe die folgenden Tabellen. Wenn Sie [Initialisieren] wählen, werden alle Einstellungen der Kamera auf die Standardwerte zurückgesetzt.

## **Kamera- einstlg.1**

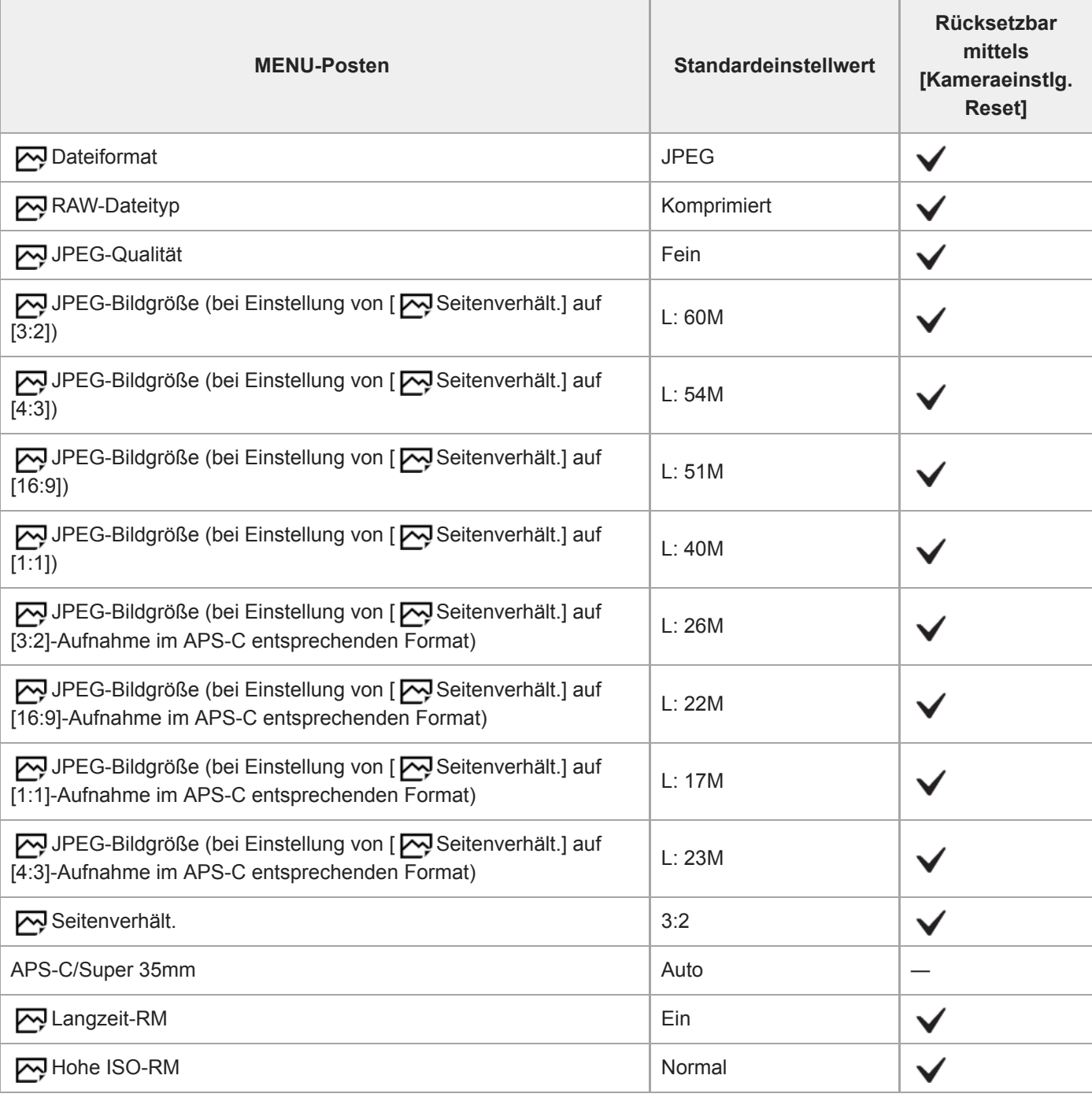

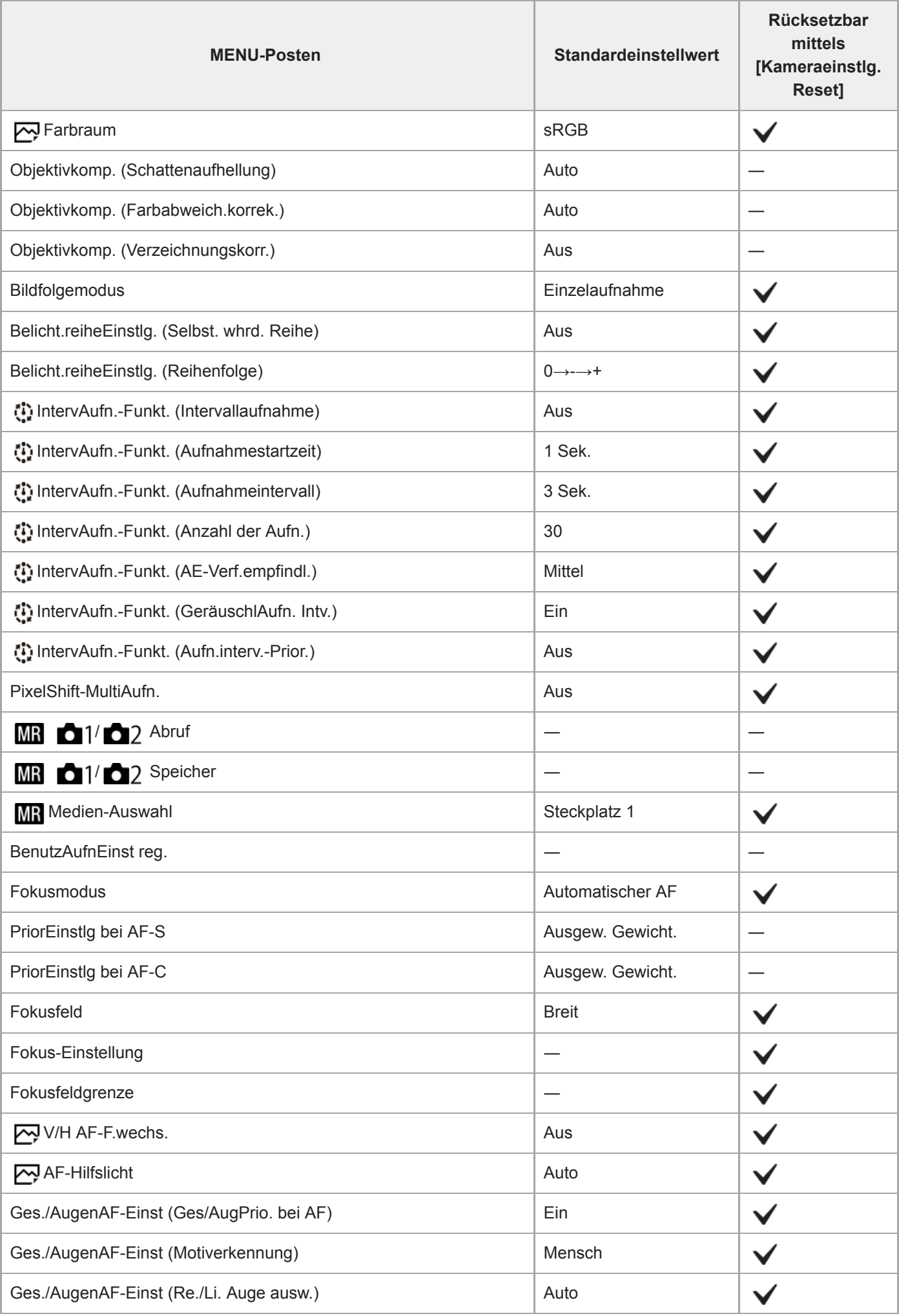

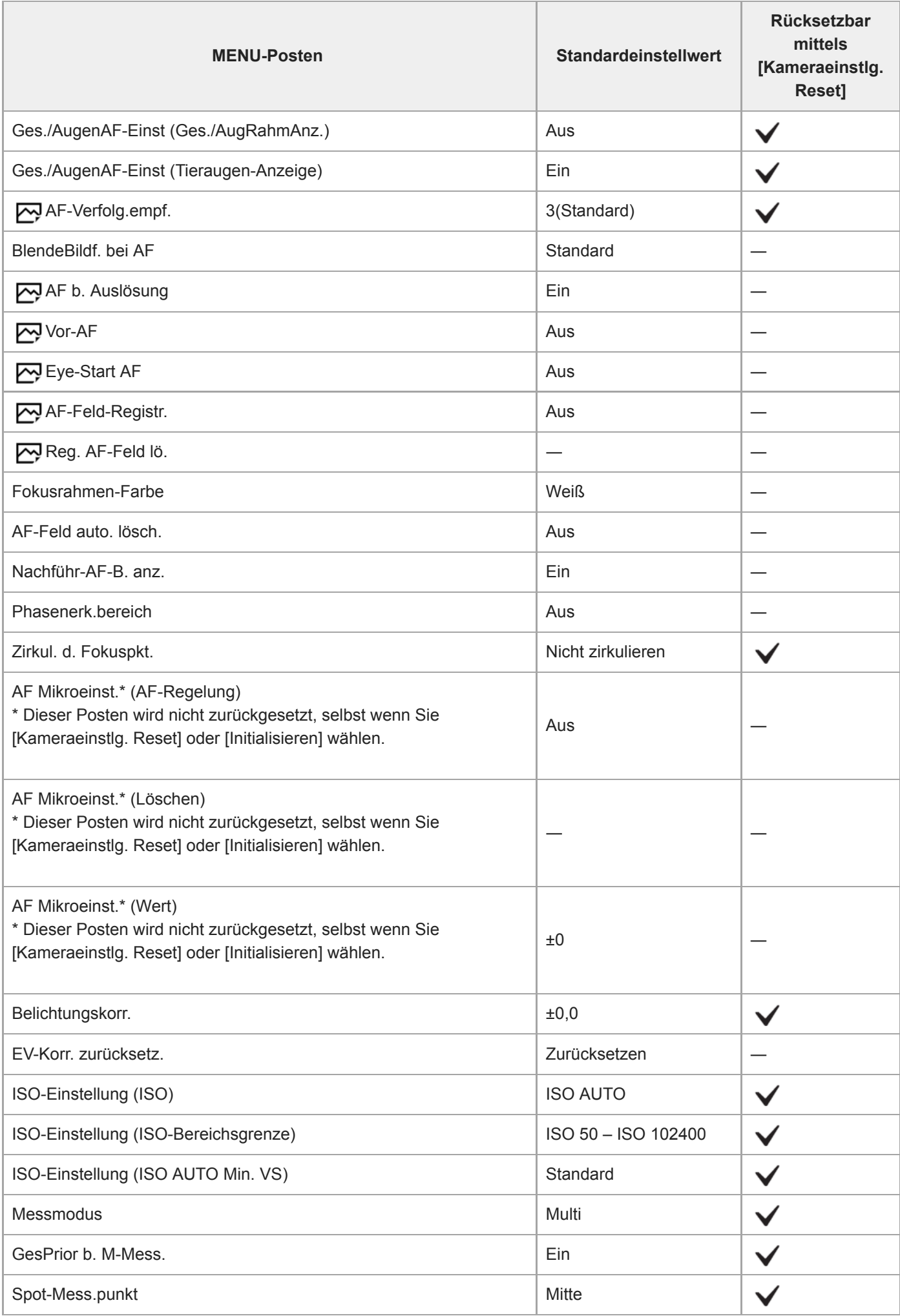

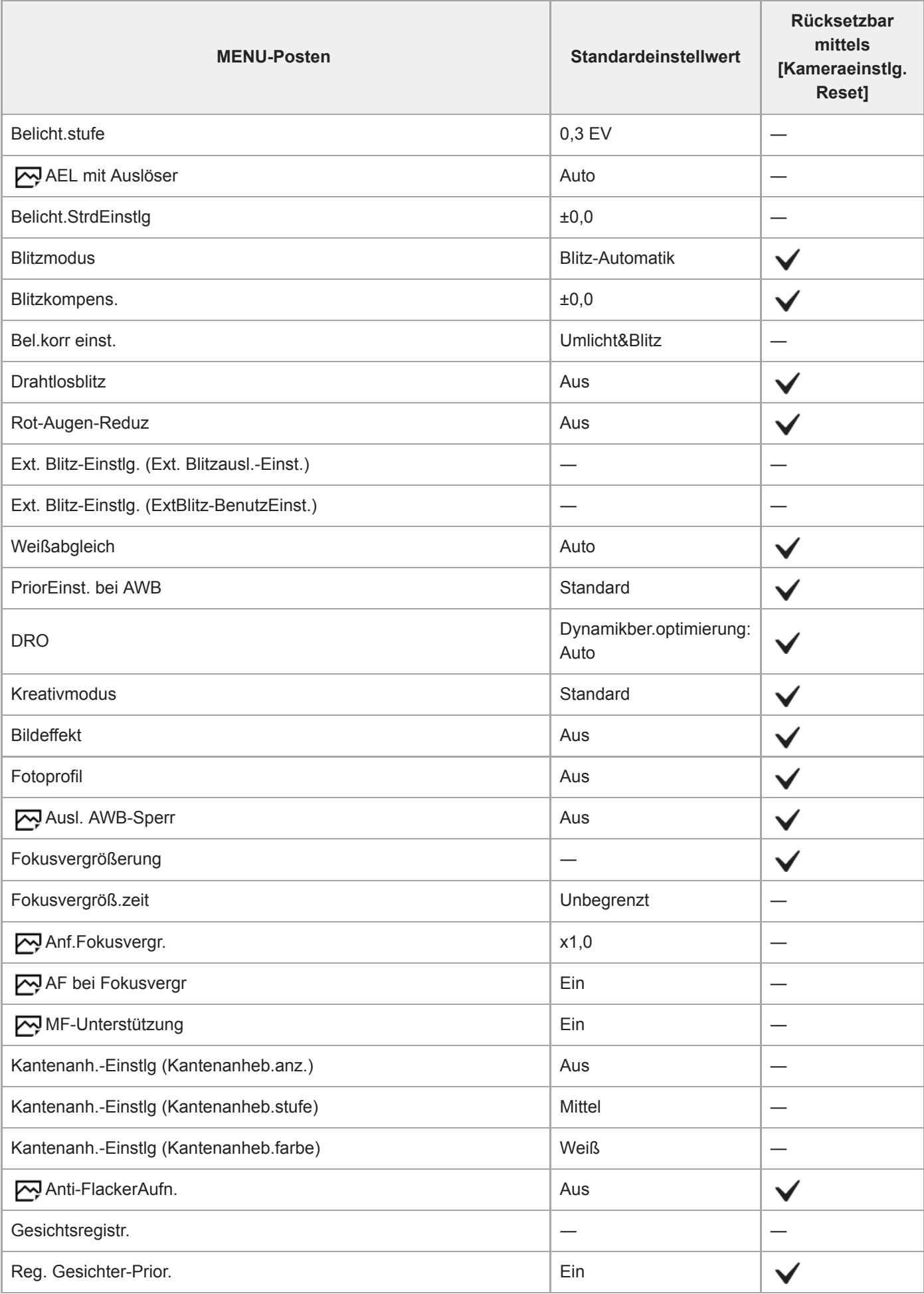

**Ramera- einstlg.2** 

 $\overline{a}$ 

 $\overline{\phantom{0}}$ 

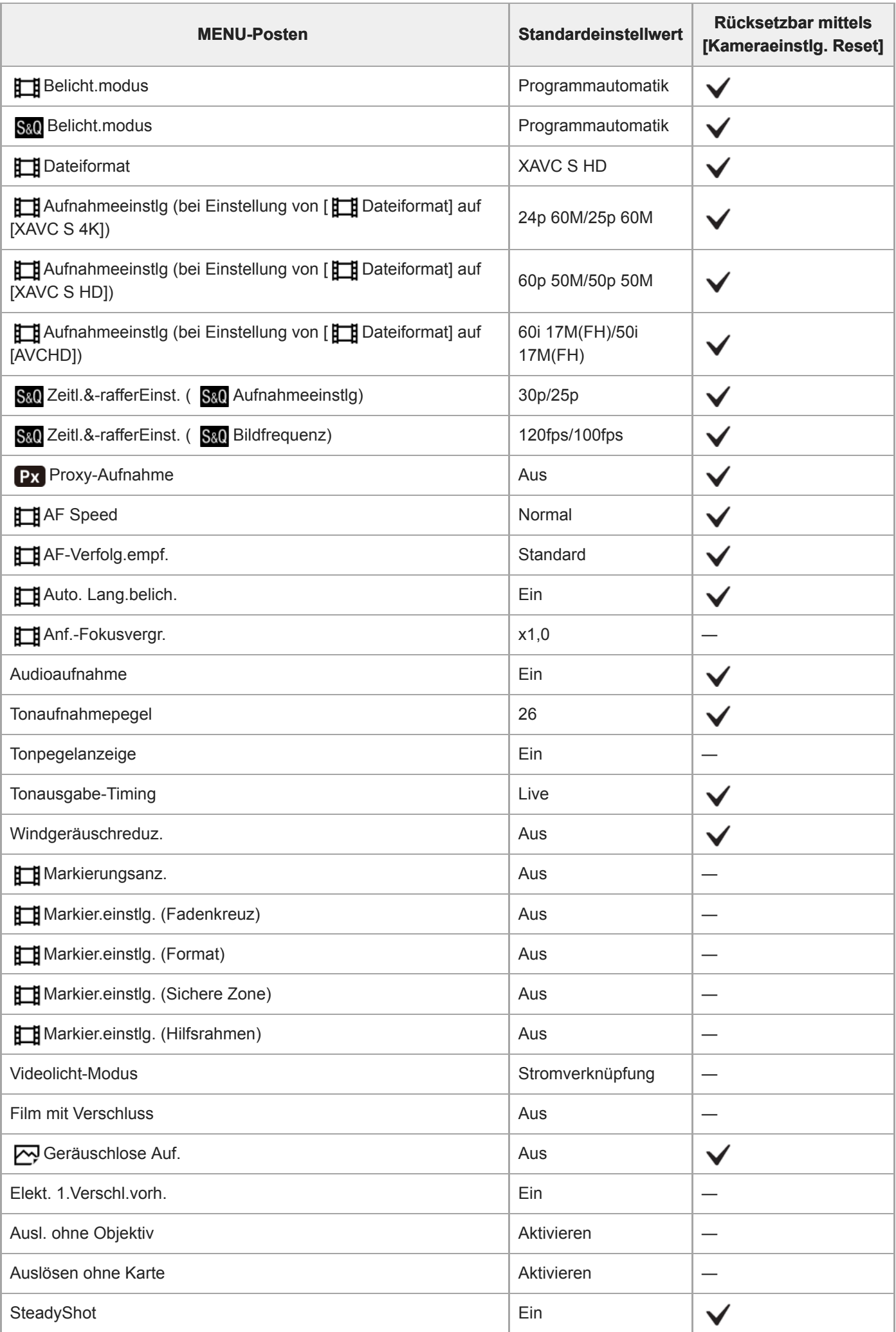

Ļ

L,

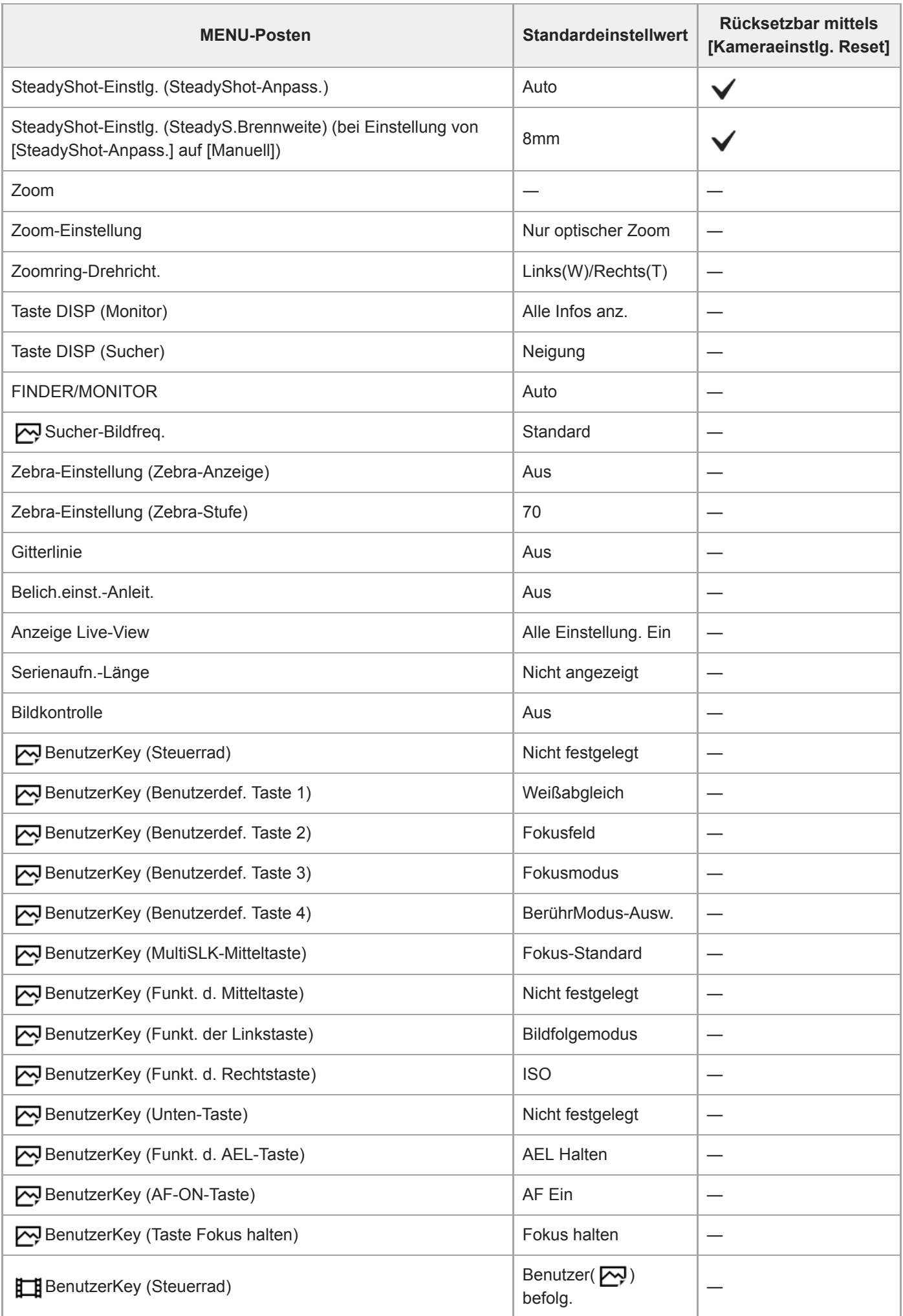

L

i.
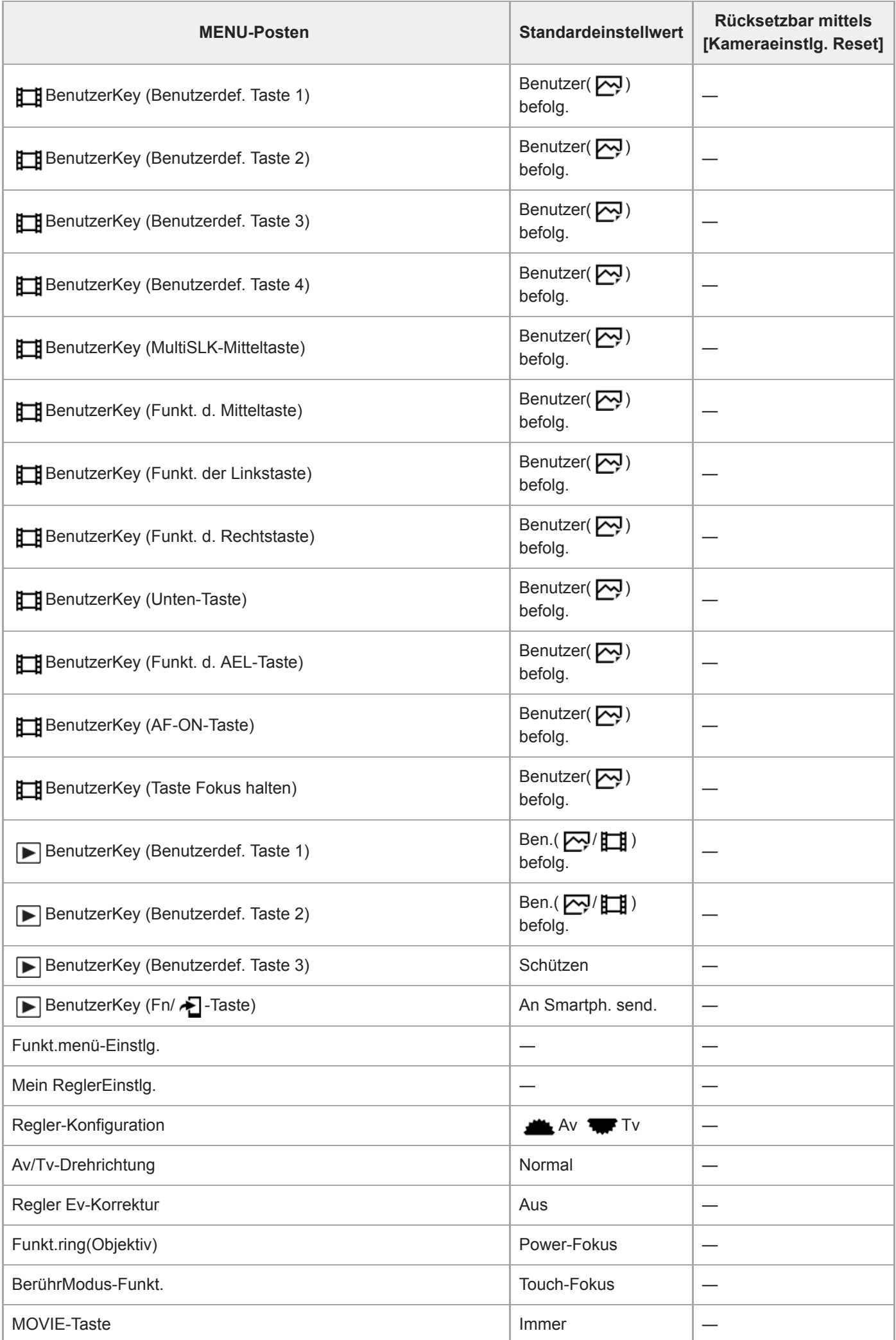

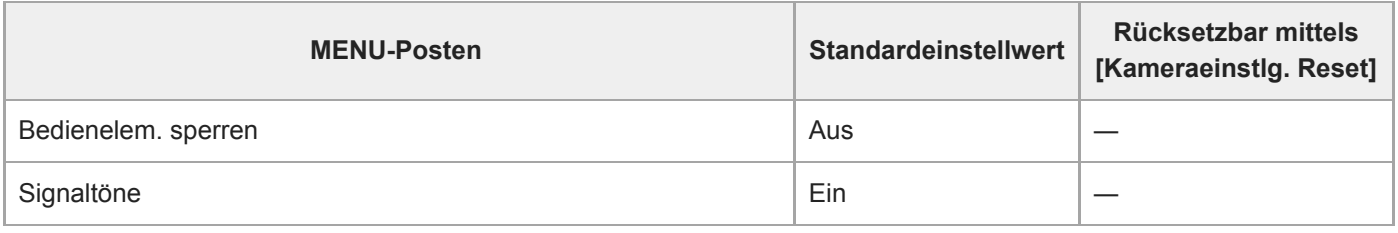

## **Netzwerk**

Um die Posten für [Netzwerk] auf die Standardwerte zurückzusetzen, wählen Sie [Initialisieren] oder [Netzw.einst. zurücks.]. Diese Posten werden nicht auf die Standardwerte zurückgesetzt, selbst wenn Sie [Kameraeinstlg. Reset] wählen.

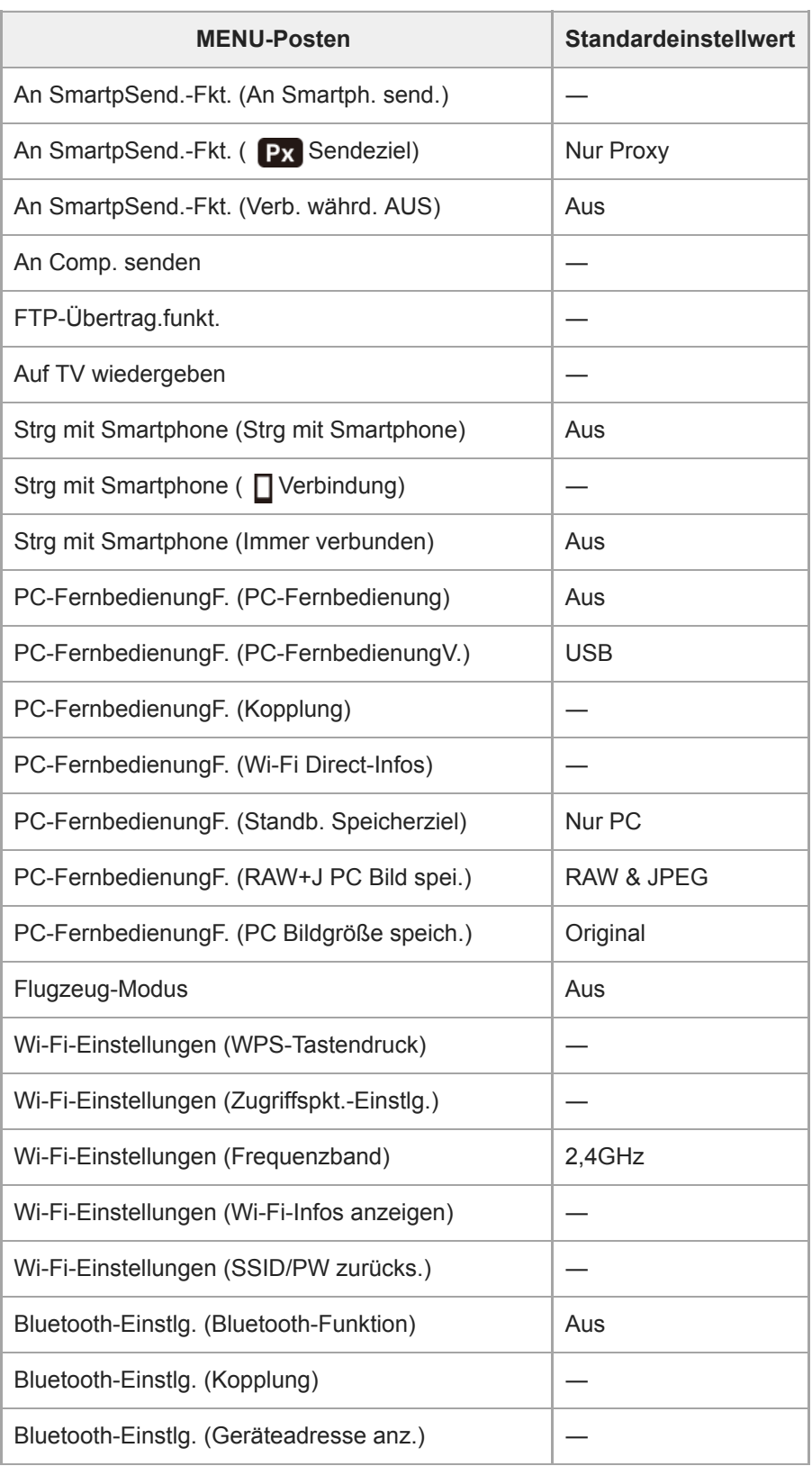

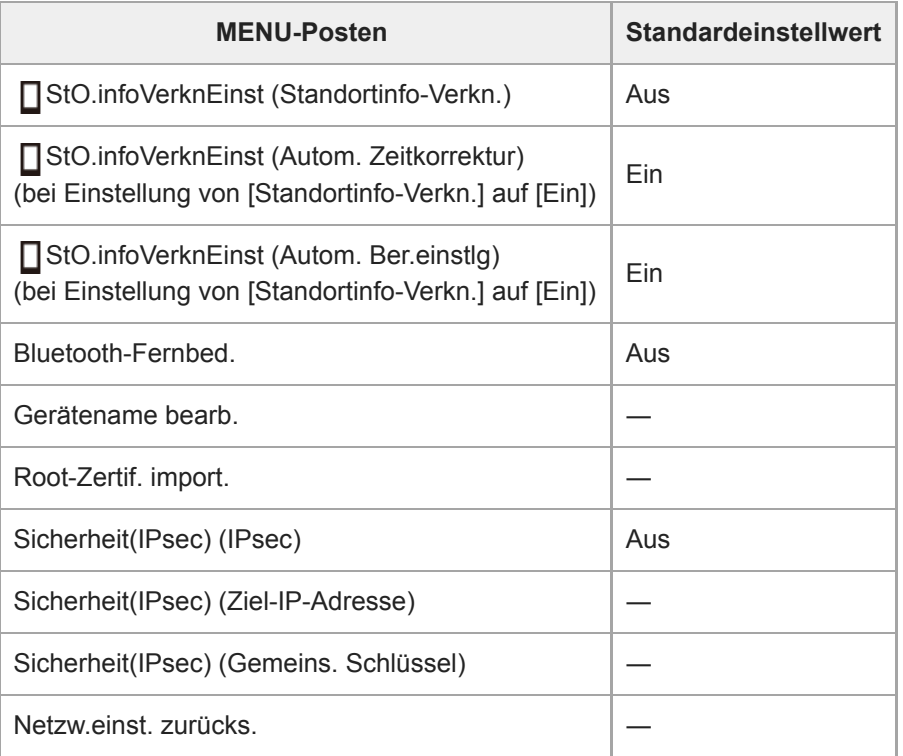

## **Wiedergabe**

Um die Posten für [Wiedergabe] auf die Standardwerte zurückzusetzen, wählen Sie [Initialisieren]. Diese Posten werden nicht auf die Standardwerte zurückgesetzt, selbst wenn Sie [Kameraeinstlg. Reset] wählen.

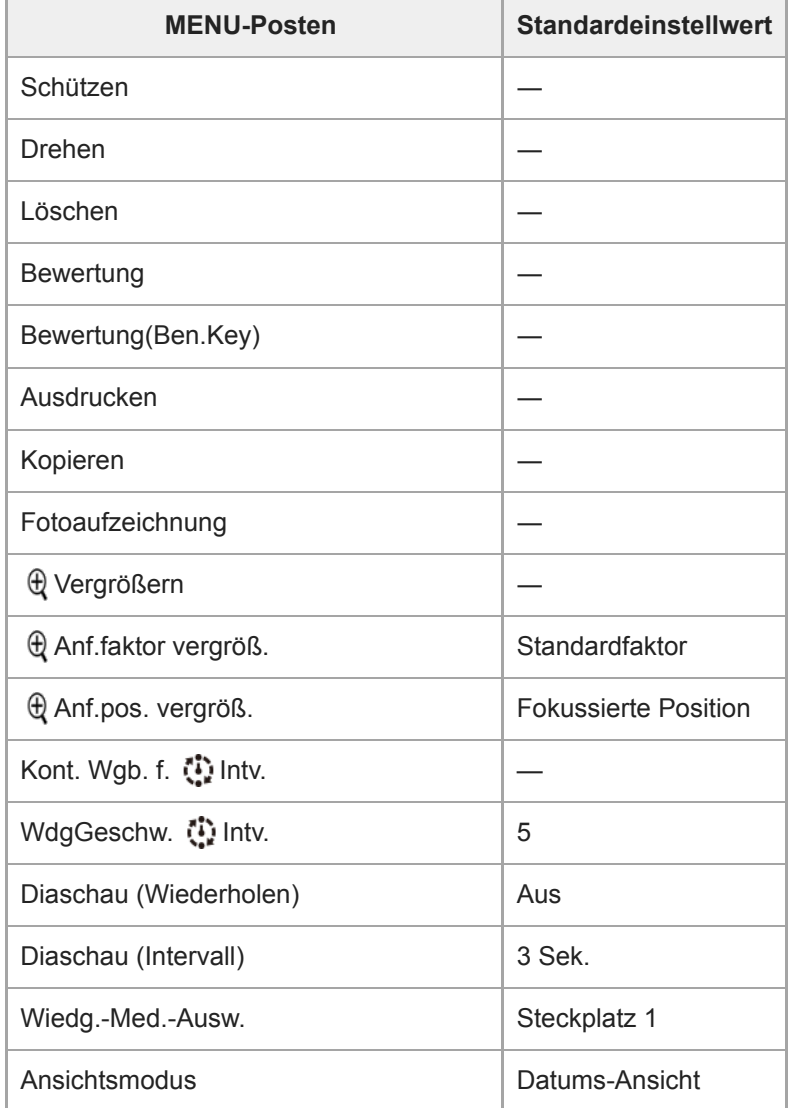

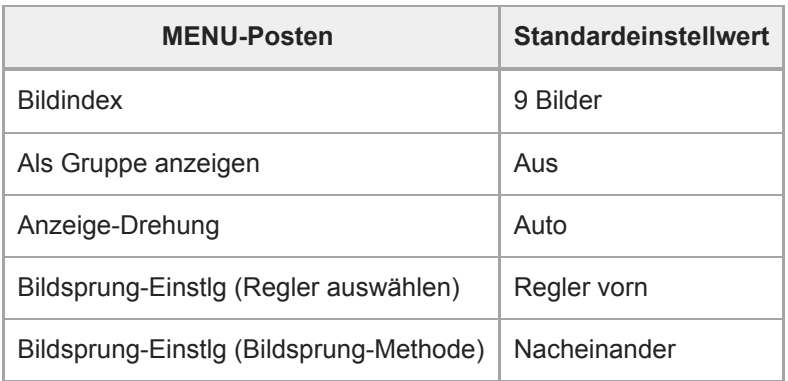

## Einstellung

Um die Posten für [Einstellung] auf die Standardwerte zurückzusetzen, wählen Sie [Initialisieren]. Diese Posten werden nicht auf die Standardwerte zurückgesetzt, selbst wenn Sie [Kameraeinstlg. Reset] wählen.

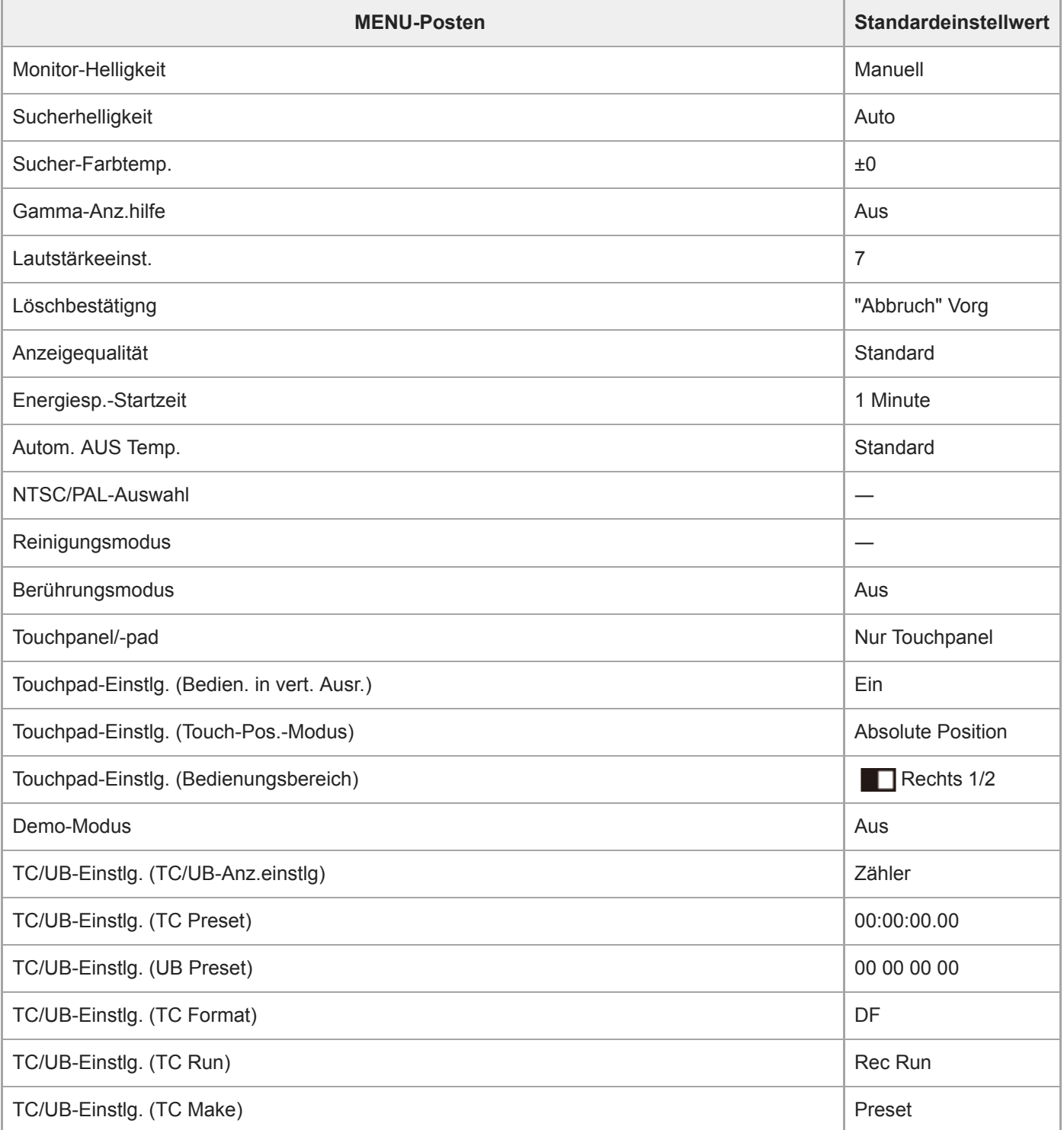

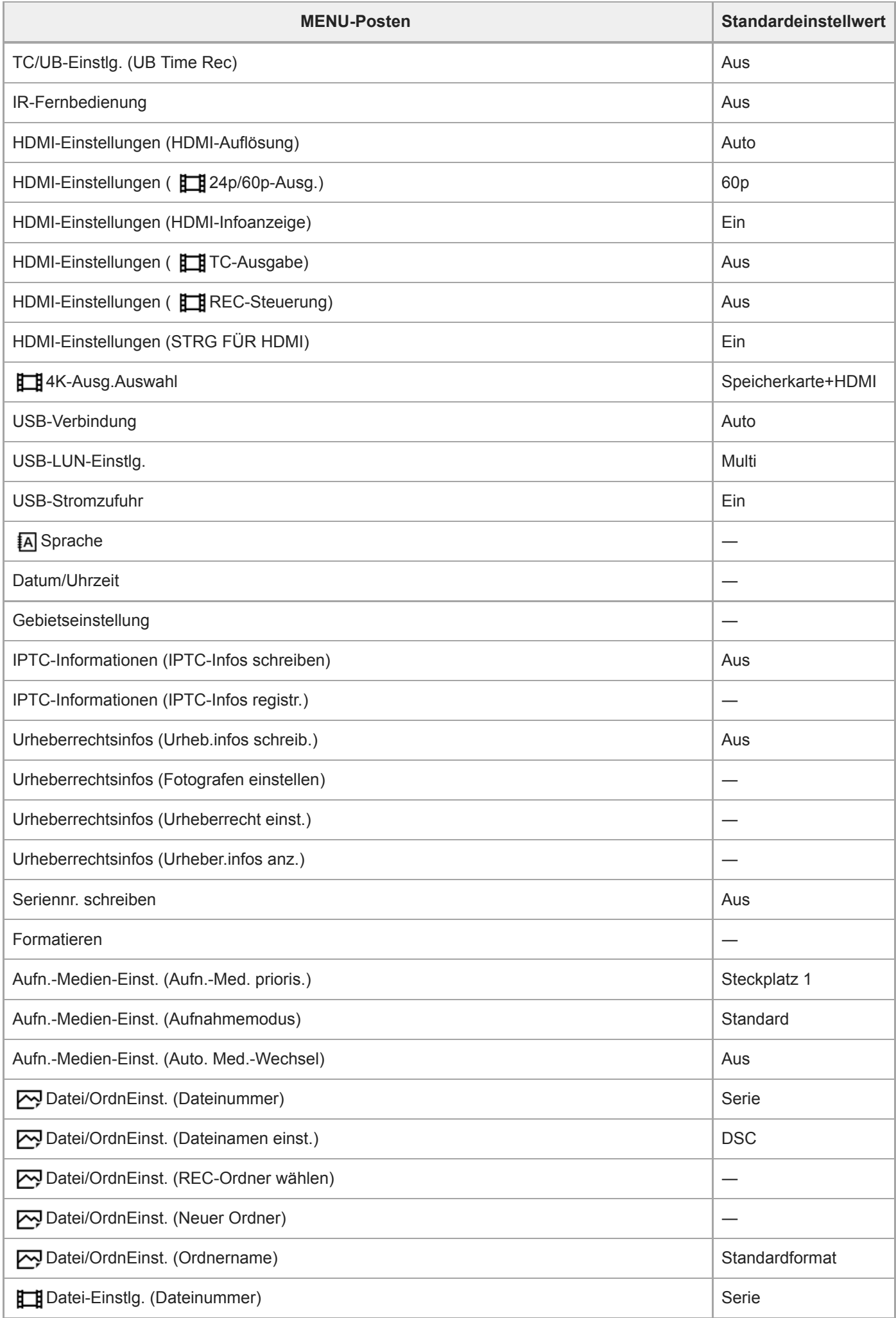

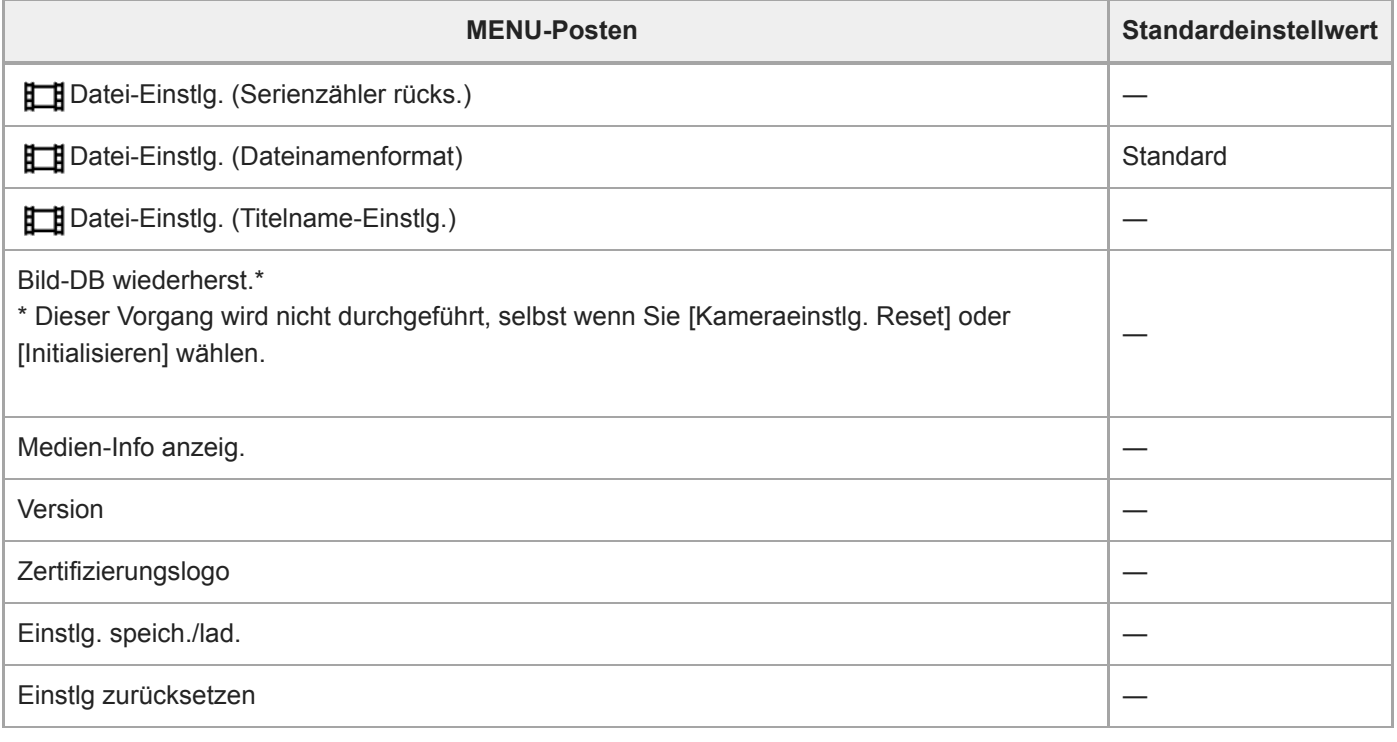

# **Mein Menü**

Um die Posten für [Mein Menü] auf die Standardwerte zurückzusetzen, wählen Sie [Initialisieren] oder [Alles löschen]. Diese Posten werden nicht auf die Standardwerte zurückgesetzt, selbst wenn Sie [Kameraeinstlg. Reset] wählen.

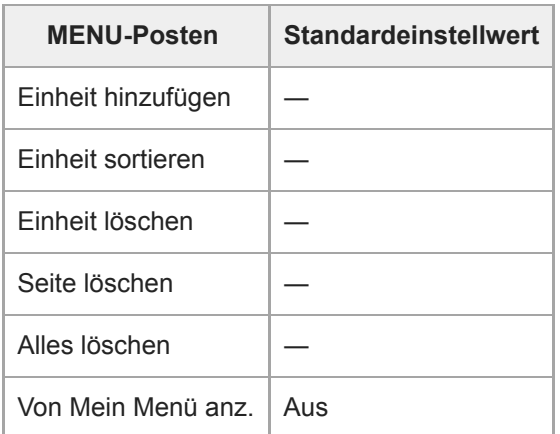

Digitalkamera mit Wechselobjektiv ILCE-7RM4A α7RIV

## **Fehlerbehebung**

Falls Probleme mit dem Produkt auftreten, probieren Sie die folgenden Lösungen aus.

**Nehmen Sie den Akku heraus, setzen Sie ihn nach einer Minute wieder ein, und schalten Sie das Produkt ein. 1 2 Initialisieren Sie die Einstellungen. Konsultieren Sie Ihren Händler oder eine lokale autorisierte Kundendienststelle. Zusätzliche Informationen zu diesem Produkt und Antworten zu häufig gestellten Fragen können Sie auf unserer Kundendienst-Website finden. <https://www.sony.net/> 3**

#### **Verwandtes Thema**

[Einstlg zurücksetzen](#page-371-0)

Digitalkamera mit Wechselobjektiv ILCE-7RM4A α7RIV

## **Warnmeldungen**

#### **Gebiet/Datum/Zeit einstellen.**

Stellen Sie Gebiet, Datum und Uhrzeit ein. Wenn Sie das Produkt längere Zeit nicht verwendet haben, laden Sie die interne wiederaufladbare Speicherschutzbatterie auf.

### **Energiestand niedrig.**

Die Bildkopierfunktion oder die Bildsensor-Reinigungsfunktion arbeitet nicht, weil die Akku-Restladung zu niedrig ist. Laden Sie den Akku auf oder schließen Sie die Kamera zur Stromversorgung an einen Computer usw. an.

#### **Speicherkarte nicht verwendbar. Formatieren?**

Die Speicherkarte wurde auf einem Computer formatiert und das Dateiformat verändert. Wählen Sie [Eingabe], und formatieren Sie dann die Speicherkarte. Sie können die Speicherkarte wieder verwenden, aber alle darauf gespeicherten Daten werden gelöscht. Der Formatiervorgang kann einige Zeit beanspruchen. Falls die Meldung noch immer angezeigt wird, wechseln Sie die Speicherkarte.

#### **Speicherkartenfehler**

- Eine inkompatible Speicherkarte ist eingesetzt.
- Formatierung fehlgeschlagen. Formatieren Sie die Speicherkarte erneut.

#### **Speicherkarte kann nicht gele- sen werden. Karte neu einsetzen.**

- Eine inkompatible Speicherkarte ist eingesetzt.
- Die Speicherkarte ist beschädigt.
- Die Kontakte der Speicherkarte sind verschmutzt.

#### **Speicherkarte gesperrt.**

Sie verwenden eine Speicherkarte mit Schreibschutzschieber oder Löschschutzschalter, der sich in der Stellung LOCK befindet. Stellen Sie den Schieber auf die Aufnahmeposition.

#### **Verschluss kann nicht geöffnet werden, da keine Speicherkarte eingesteckt ist.**

- Es ist keine Speicherkarte in den in [Aufn.-Med. prioris.] ausgewählten Speicherkarten-Steckplatz eingesetzt.
- Um den Verschluss auszulösen, ohne eine Speicherkarte in die Kamera einzusetzen, setzen Sie [Auslösen ohne Karte] auf [Aktivieren]. In diesem Fall werden Bilder nicht gespeichert.

### **Mit dieser Speicherkarte ist evtl. keine normale Aufnahme und Wiedergabe möglich.**

**Eine inkompatible Speicherkarte ist eingesetzt.** 

#### **Verarbeitung...**

Bei Durchführung einer Rauschminderung findet der Unterdrückungsprozess statt. Während dieses Unterdrückungsprozesses kann keine weitere Aufnahme durchgeführt werden.

#### **Nicht darstellbar.**

- Bilder, die mit anderen Produkten aufgenommen oder mit einem Computer verändert wurden, werden u. U. nicht angezeigt.
- Eine Bearbeitung auf dem Computer, wie z. B. Löschen der Bilddateien, kann Unstimmigkeiten in den Bilddatenbankdateien verursachen. Reparieren Sie die Bilddatenbankdateien.

### **Prüfen, ob ein Objektiv montiert ist. Für ein nicht unterstütztes Objektiv "Ausl. ohne Objektiv" im Menü auf "Aktivieren" einstellen.**

- Das Objektiv ist nicht richtig oder gar nicht angebracht. Falls die Meldung erscheint, wenn ein Objektiv angebracht ist, befestigen Sie das Objektiv erneut. Sollte die Meldung häufig erscheinen, überprüfen Sie, ob die Kontakte des Objektivs und des Produkts sauber sind oder nicht.
- Wenn Sie das Produkt an einem astronomischen Teleskop oder einem ähnlichen Instrument anbringen oder ein nicht unterstütztes Objektiv verwenden, setzen Sie [Ausl. ohne Objektiv] auf [Aktivieren].

### **Drucken nicht möglich.**

Sie haben versucht, RAW-Bilder mit dem DPOF-Zeichen zu markieren.

### **Kamera zu warm. Abkühlen lassen.**

Das Produkt ist aufgrund von Daueraufnahmen heiß geworden. Schalten Sie die Stromversorgung aus, lassen Sie das Produkt abkühlen, und warten Sie, bis es wieder aufnahmebereit ist.

## Œ

Sie haben über eine längere Zeit Bilder aufgenommen. Die Temperatur in der Kamera ist gestiegen.

## S<sub>FULL</sub>

Die Anzahl der Bilder überschreitet den Wert, für den Datenverwaltung in einer Datenbankdatei durch das Produkt möglich ist.

## **DE**ROR

Registrierung in der Datenbankdatei ist nicht möglich. Importieren Sie alle Bilder mit PlayMemories Home zu einem Computer, und stellen Sie die Daten der Speicherkarte wieder her.

### **Bilddatenbankdateifehler**

Es liegt ein Fehler in der Bilddatenbankdatei vor. Wählen Sie [Einstellung] → [Bild-DB wiederherst.].

## **Systemfehler**

### **Kamerafehler. Aus- und dann wieder einschalten.**

Nehmen Sie den Akku heraus, und setzen Sie ihn wieder ein. Sollte die Meldung häufig erscheinen, wenden Sie sich an Ihre örtliche autorisierte Sony-Kundendienststelle.

### **Bilddatenbankdatei-Fehler. Wiederherstellen?**

Sie können keine AVCHD-Filme aufnehmen oder wiedergeben, weil die Bilddatenbankdatei beschädigt ist. Stellen Sie die Bilddatenbankdatei gemäß den Bildschirmanweisungen wieder her.

#### **Vergrößerung nicht möglich. Bilddrehung nicht möglich.**

Mit anderen Produkten aufgenommene Bilder können möglicherweise nicht vergrößert oder gedreht werden.

## **Keine weiteren Ordner möglich.**

**Ein Ordner in der Speicherkarte weist "999" als die ersten drei Ziffern auf. Sie können keine weiteren Ordner auf** dieser Kamera erstellen.

#### **Verwandtes Thema**

- **[Hinweise zur Speicherkarte](#page-69-0)**
- [Formatieren](#page-334-0)
- [Ausl. ohne Objektiv](#page-211-0)

Digitalkamera mit Wechselobjektiv ILCE-7RM4A α7RIV

## **Empfohlene Seiten**

### **PixelShift-Multi-Aufnahme**

[Sie können Bilder erzeugen, die eine höhere Auflösung als normale Aufnahmen haben, indem Sie 4 oder 16 RAW-](#page-226-0)Bilder aufnehmen und diese dann auf einem Computer kombinieren. Diese Funktion ist zum Aufnehmen von Stillmotiven, wie z. B. Kunstwerken oder Architektur, hilfreich.

## **Medien-Umschaltautomatik**

[Wenn Sie zwei Speicherkarten-Steckplätze benutzen, können Sie automatisch auf Aufnahme mit der anderen](#page-342-0) Speicherkarte umschalten, wenn die in Gebrauch befindliche Speicherkarte voll wird.

### **ICCE-7RM4A-Supportinformationen**

[Diese Website enthält grundlegende Informationen zur Kamera sowie Informationen zu kompatiblen Objektiven und](https://www.sony.net/tutorial/ilc/7rm4a/?id=hg_stl) Zubehör. (Ein weiteres Fenster öffnet sich.)